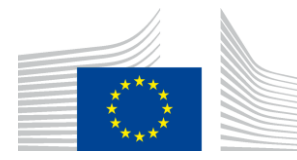

### EUROPEAN COMMISSION

DIGIT Digital Europe Programme

**Access Point**

# **Administration Guide**

# **Domibus 5.1.1**

Version [20.6]

Status [Final]

© European Union, 2023

Reuse of this document is authorised provided the source is acknowledged. The Commission's reuse policy is implemented by Commission Decision 2011/833/EU of 12 December 2011 on the reuse of Commission documents.

Date: 13/11/2023

## Documenvt Approver(s):

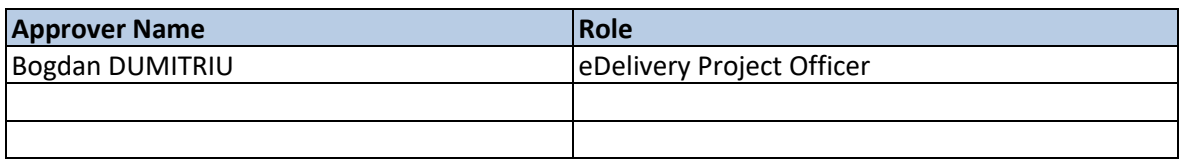

Document Reviewers:

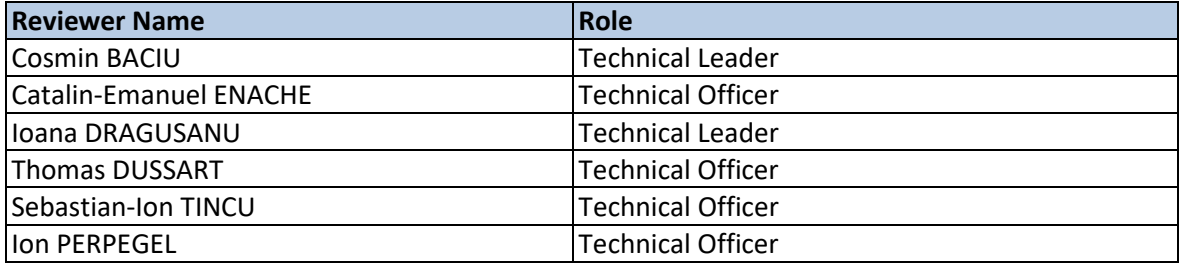

# Summary of Changes:

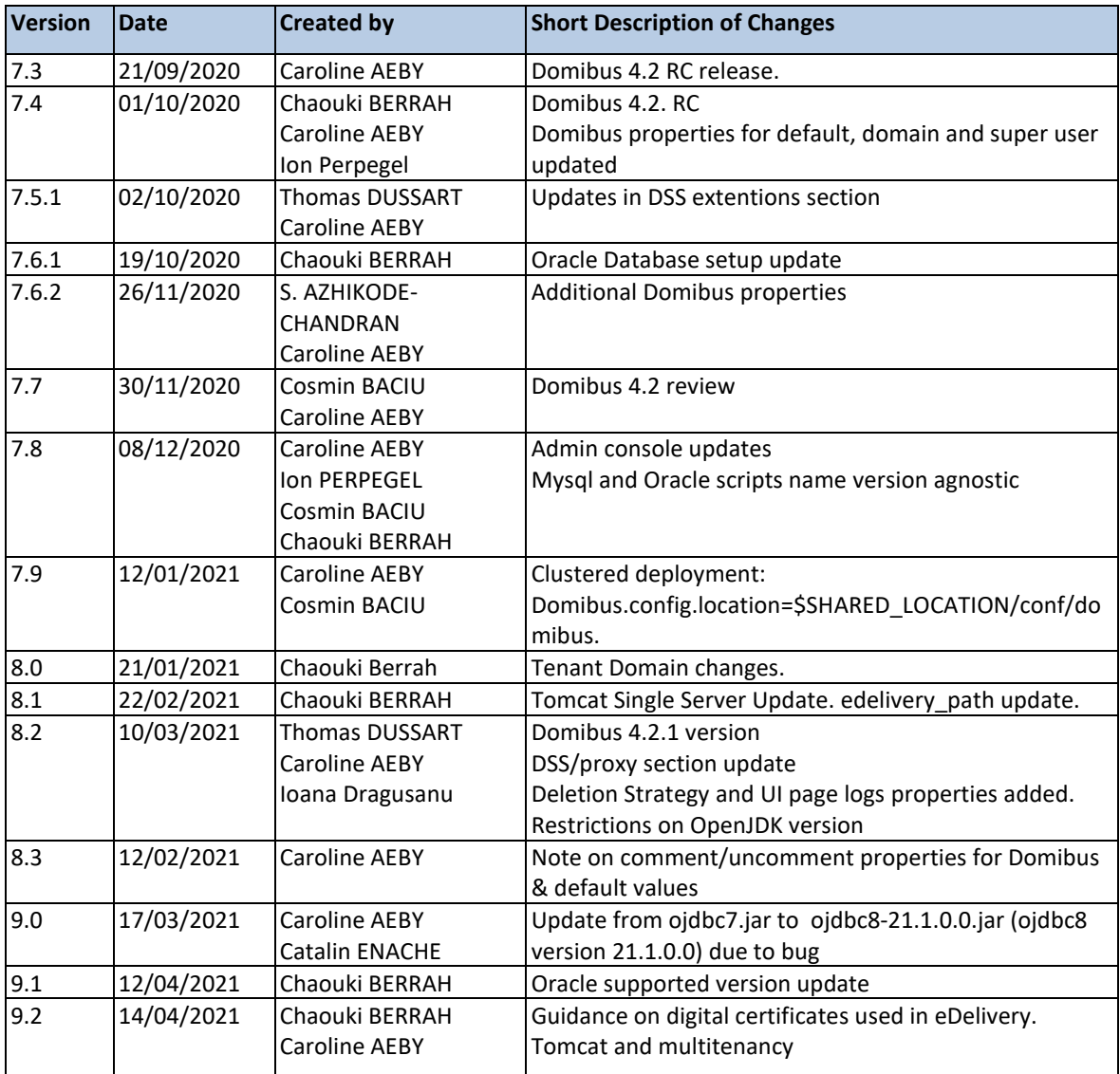

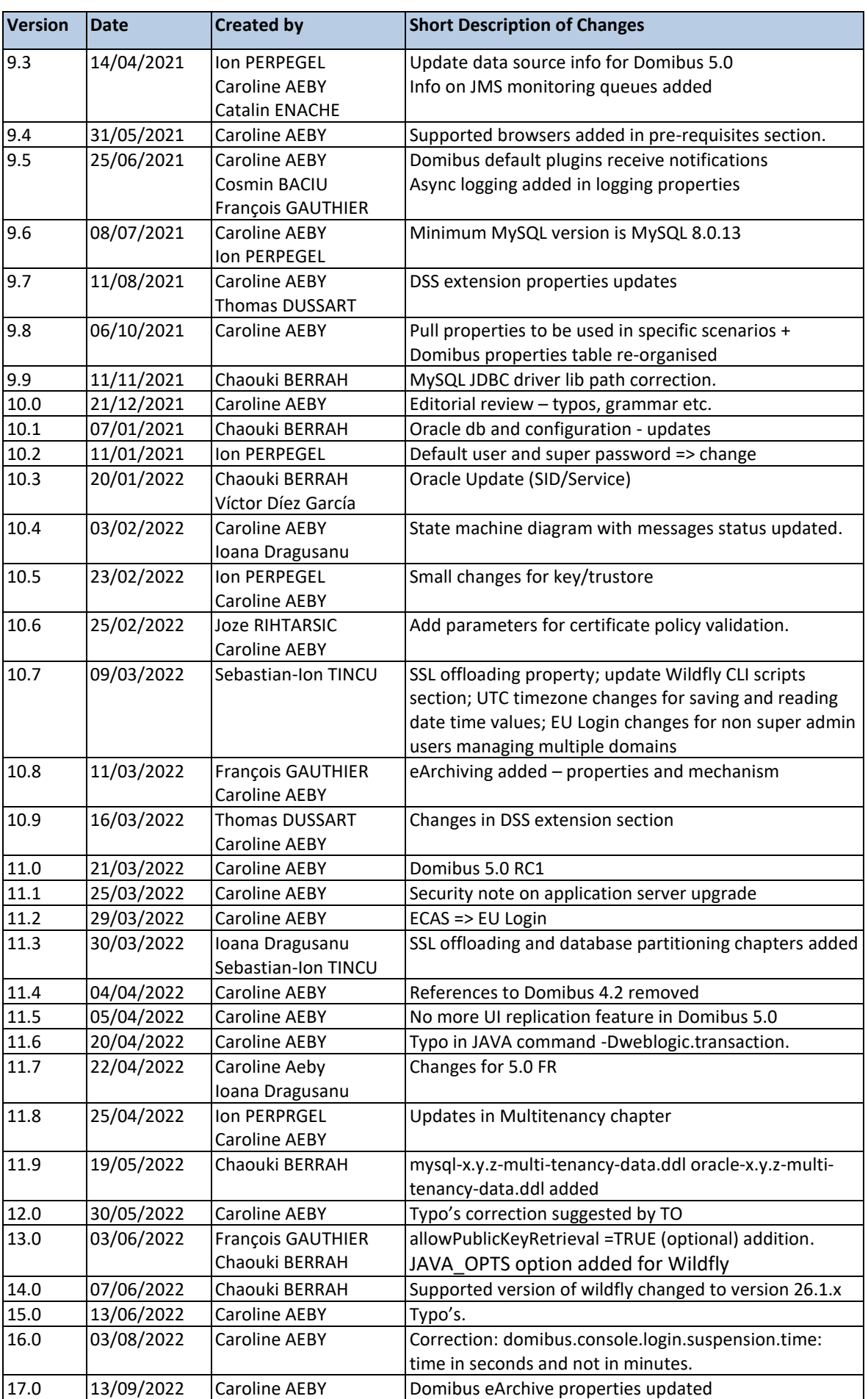

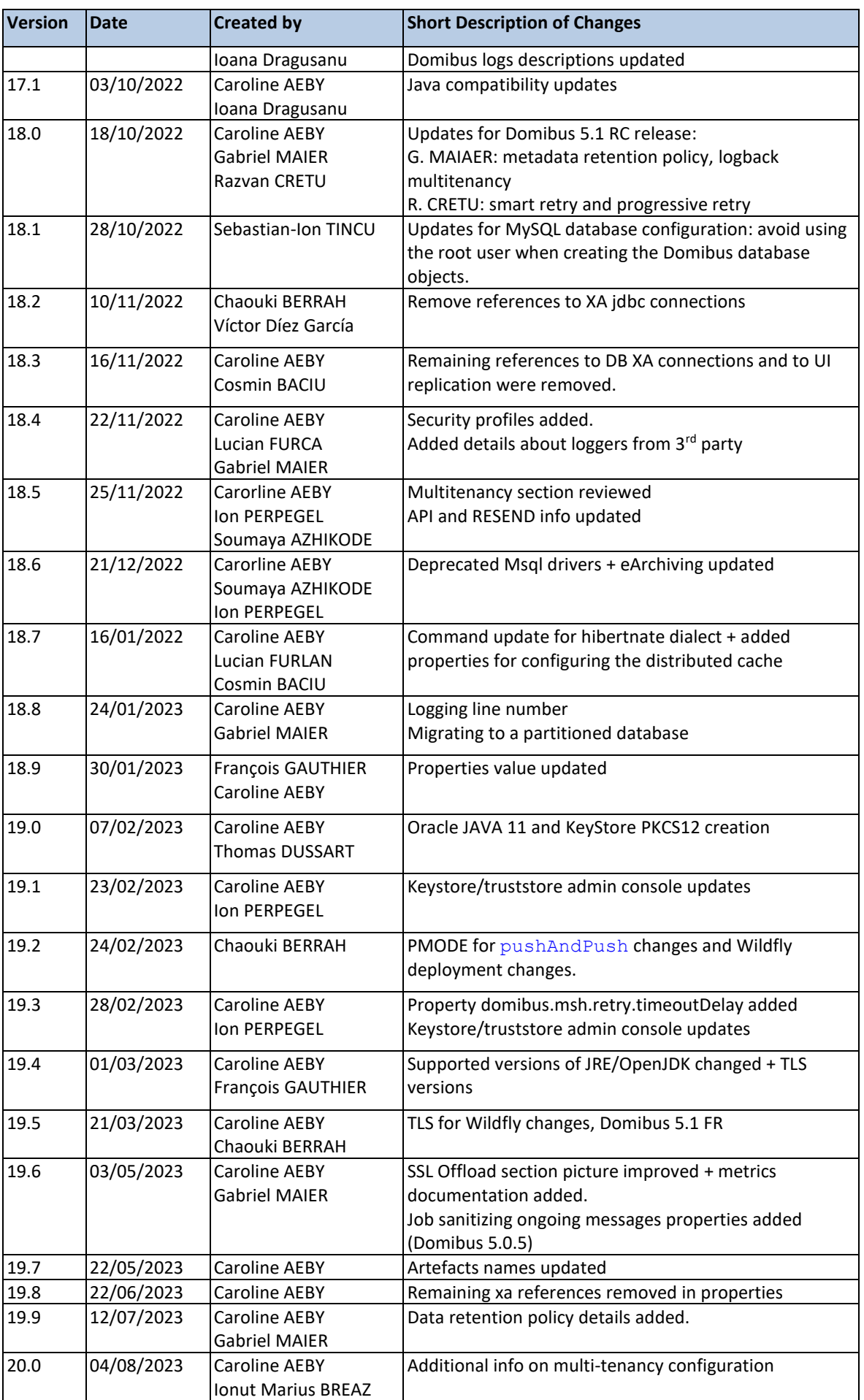

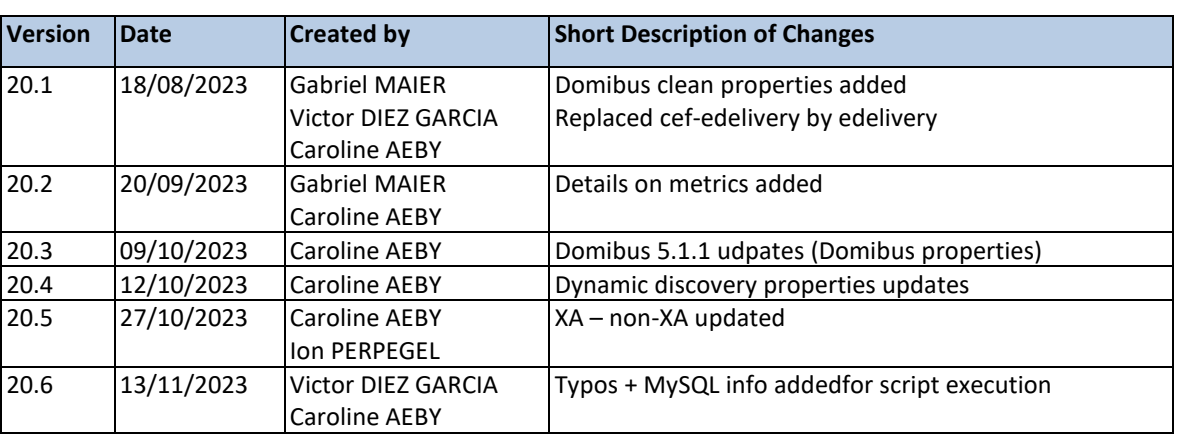

# **Table of Contents**

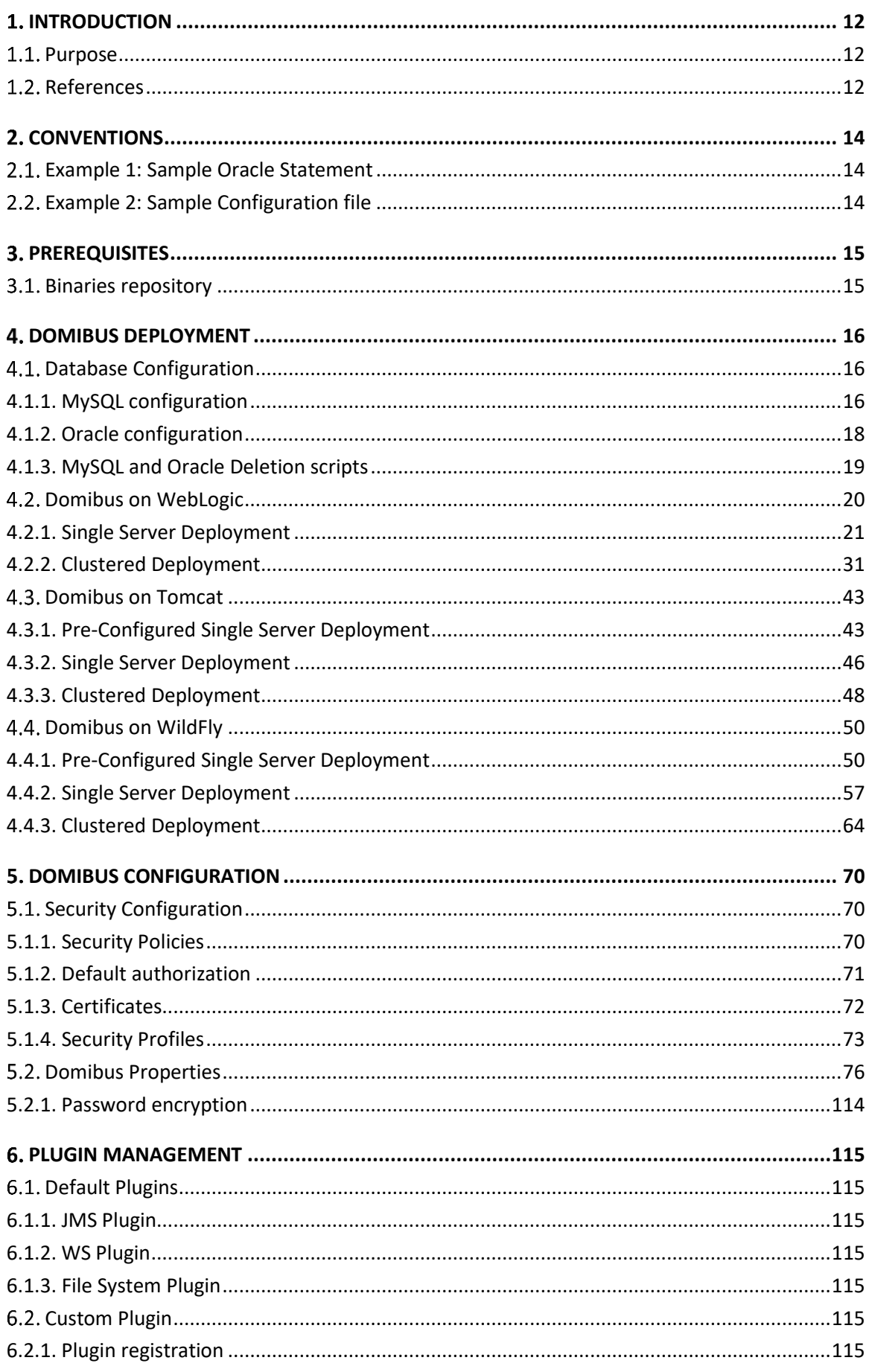

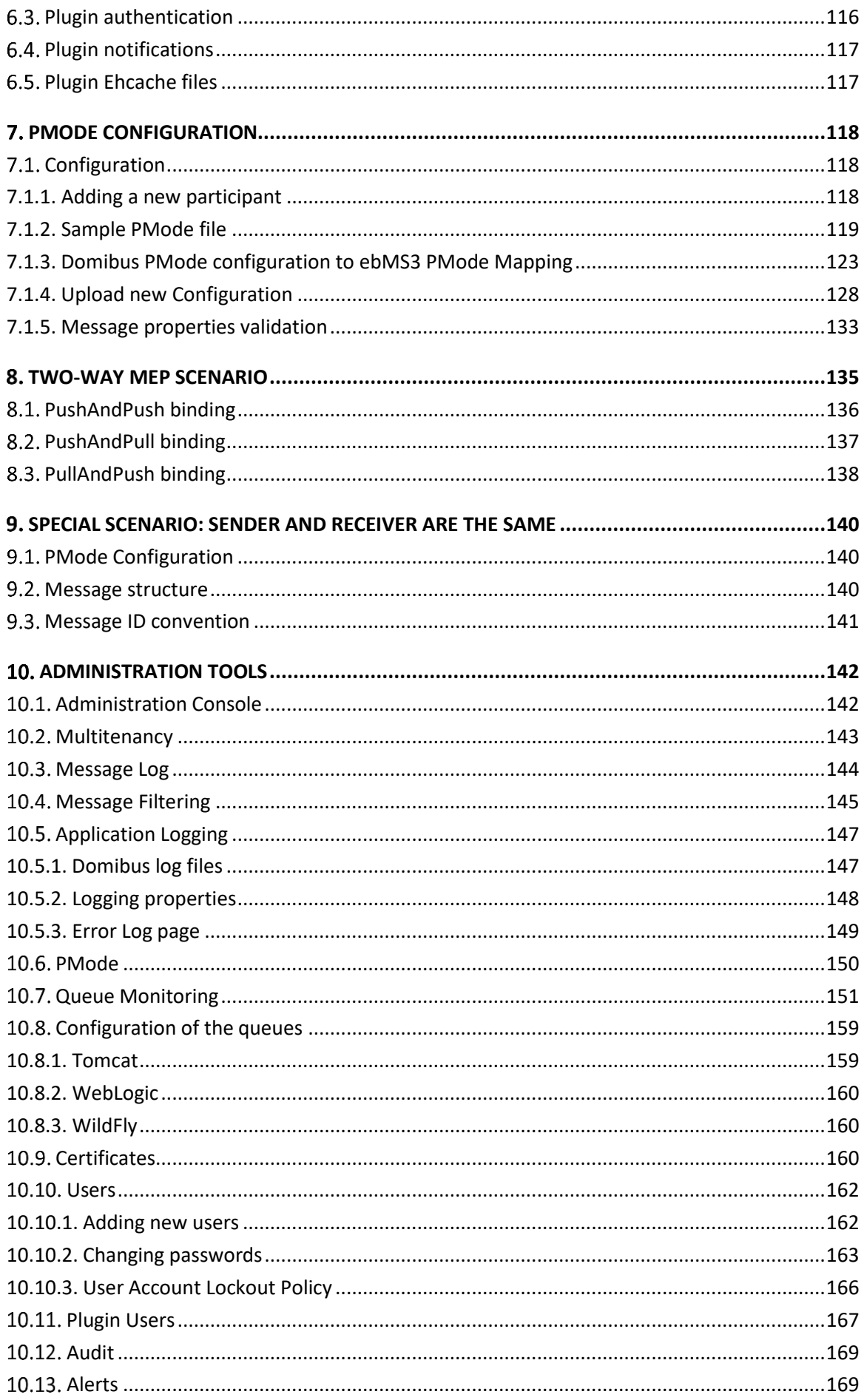

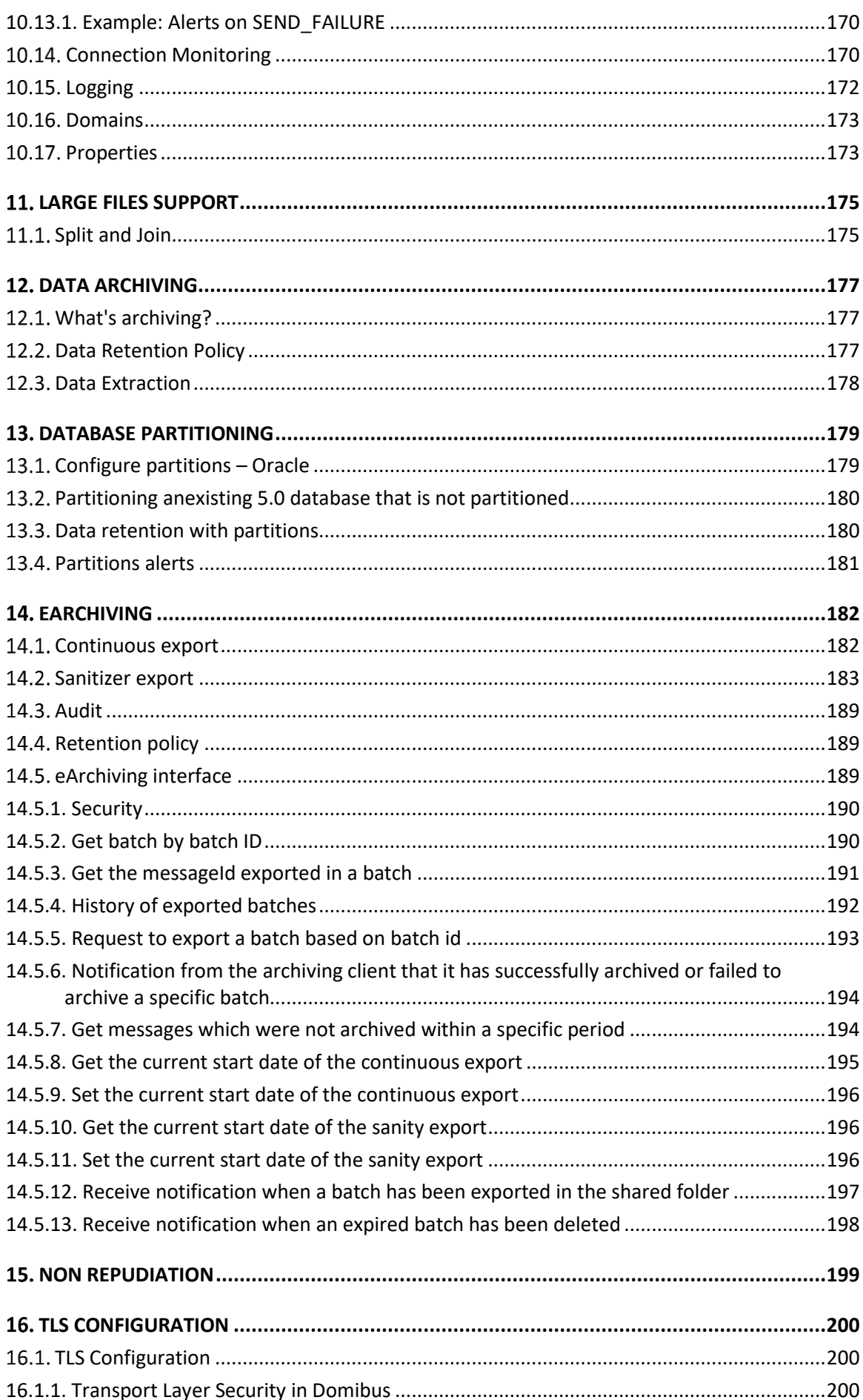

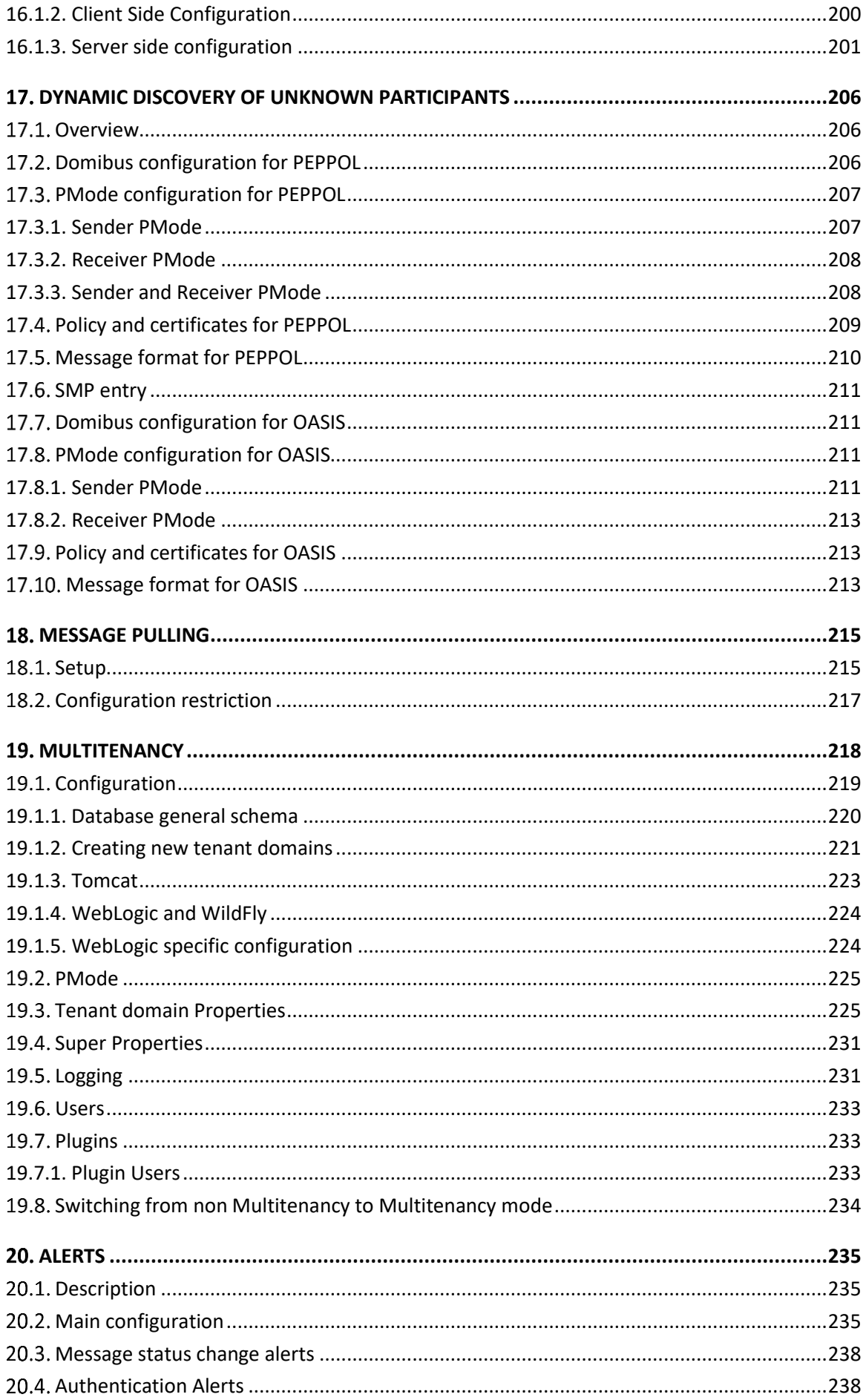

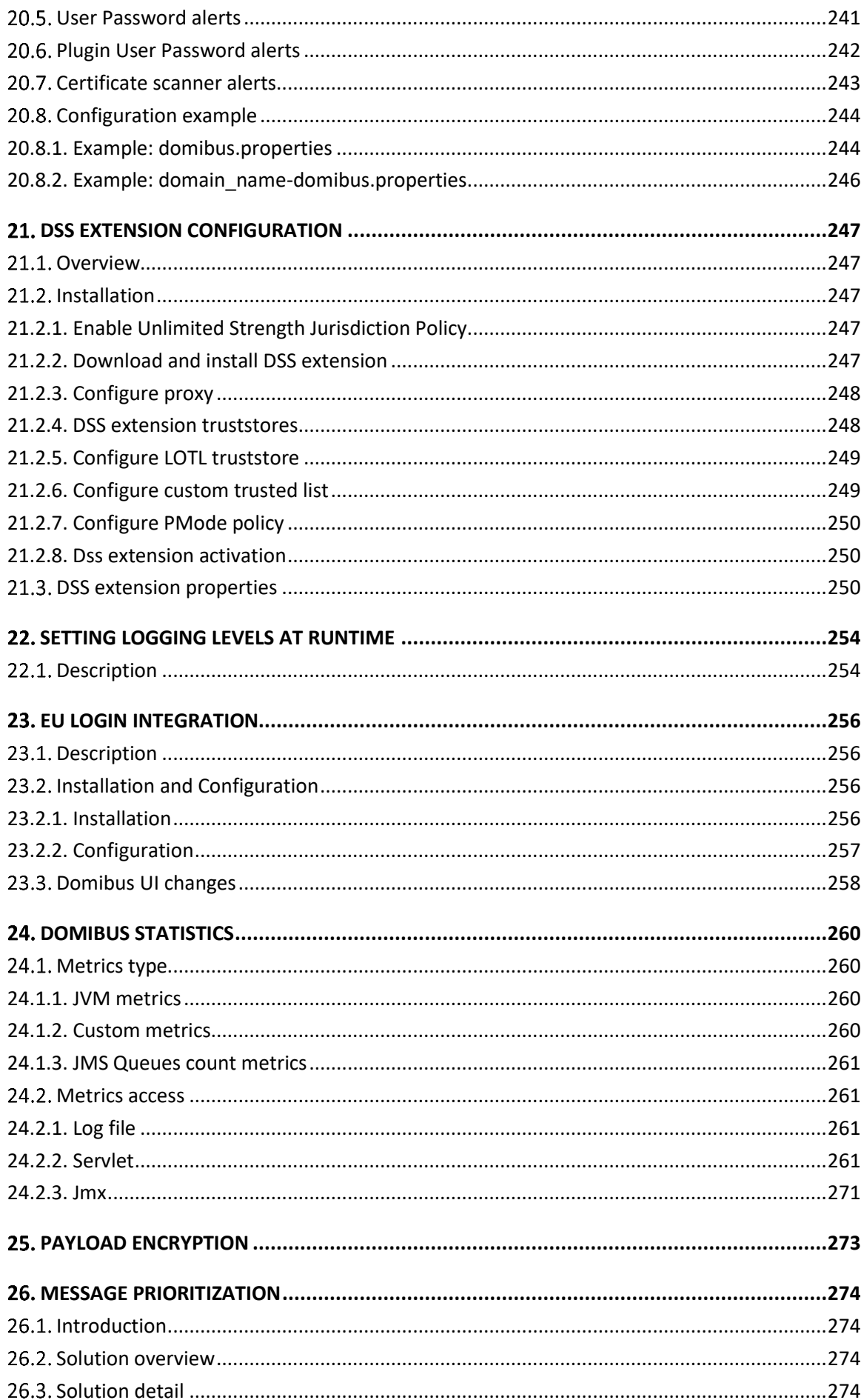

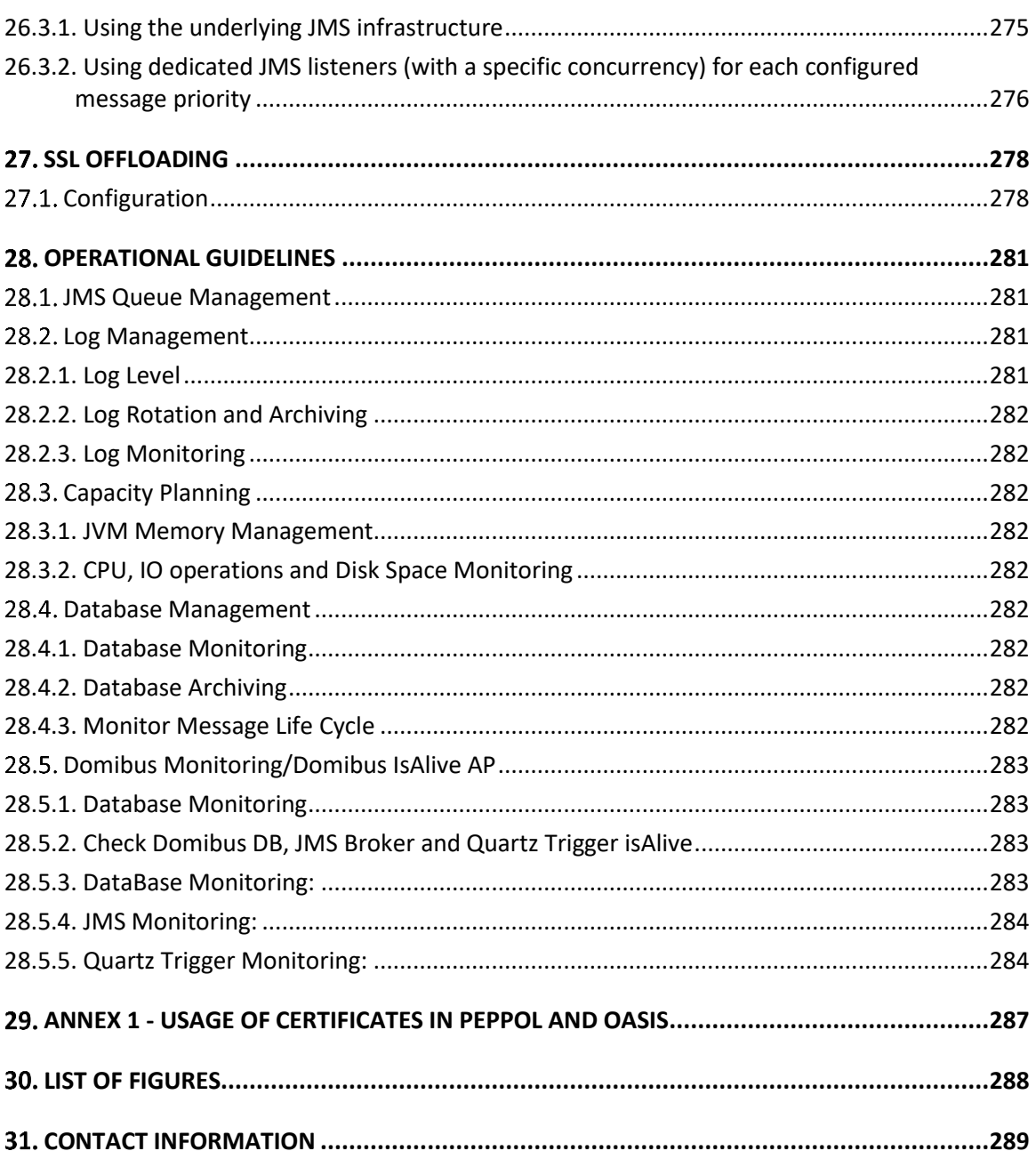

# <span id="page-11-0"></span>**1. INTRODUCTION**

This Administration Guide is intended for Server Administrators in charge of installing, managing and troubleshooting an eDelivery Access Point.

## <span id="page-11-1"></span>**1.1. Purpose**

The purpose of this guide is to provide detailed information on how to deploy and configure Domibus on WebLogic, Tomcat and WildFly with MySQL or Oracle. It also provides detailed descriptions of related Security Configurations (Policies, Certificates), Message Filtering, PMode Configuration, Application Monitoring, Custom Plugins Registration, JMS Monitoring, Data Archiving, Troubleshooting and TLS Configuration.

## <span id="page-11-2"></span>**1.2. References**

<span id="page-11-3"></span>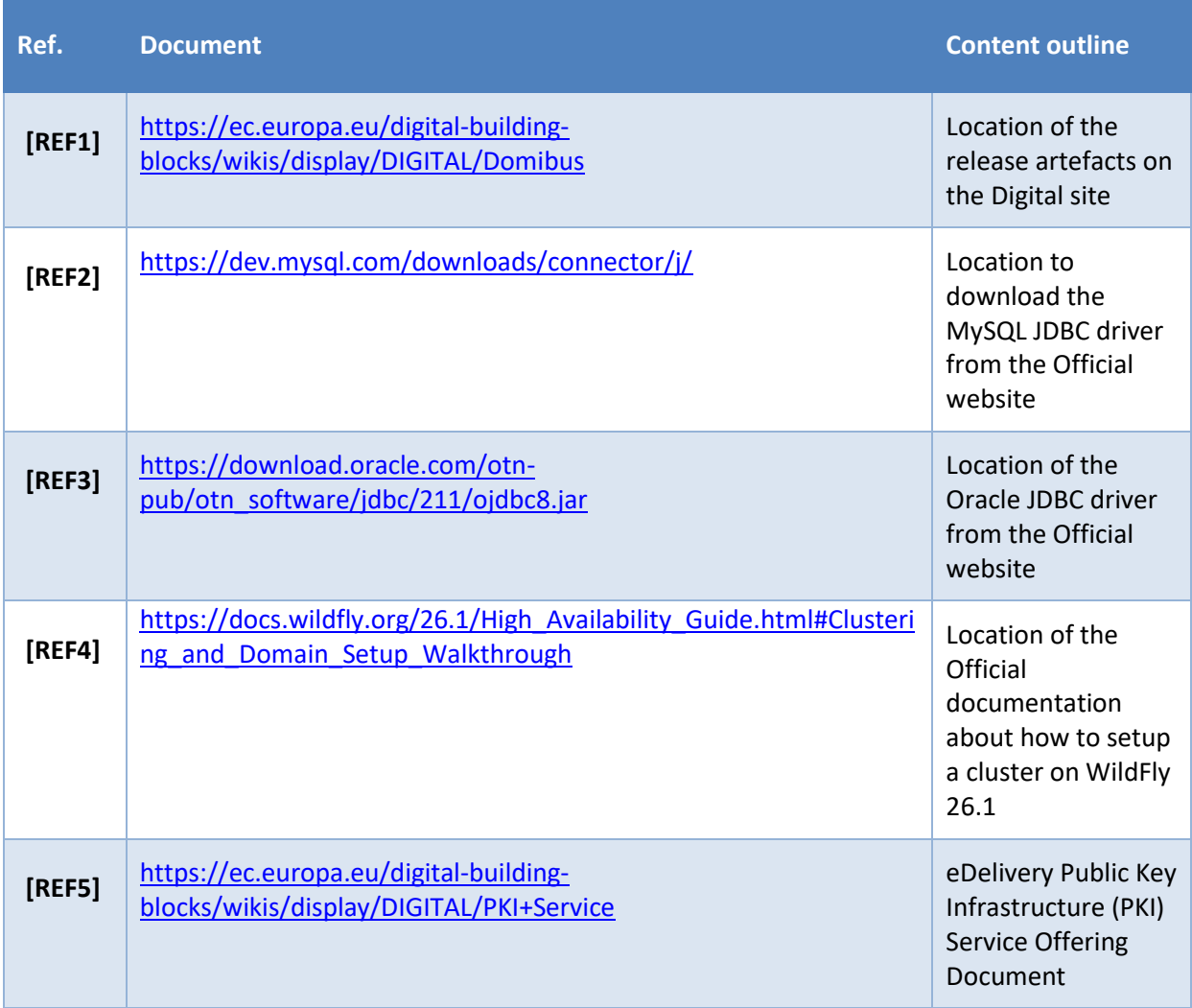

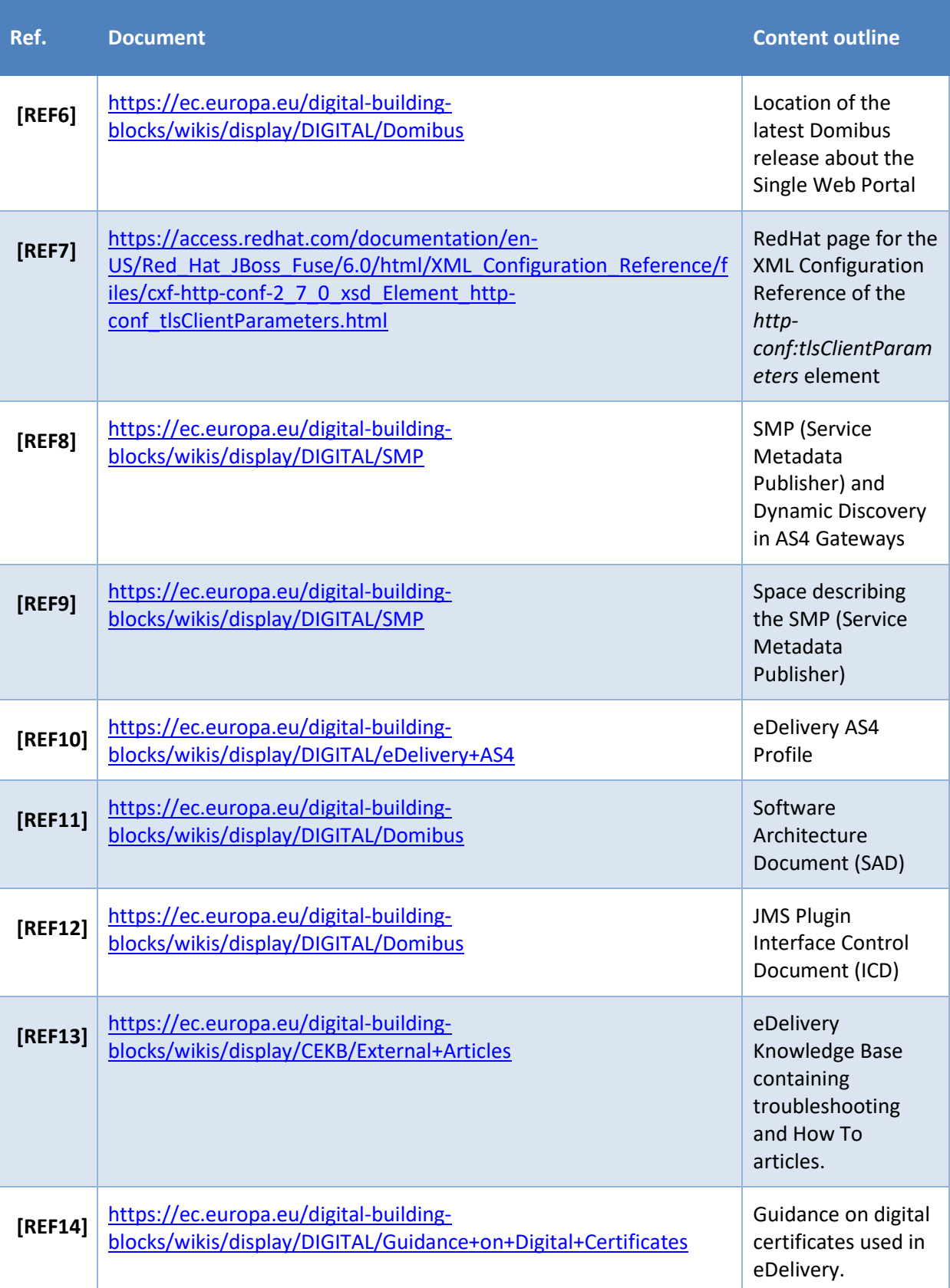

# <span id="page-13-0"></span>**2. CONVENTIONS**

The commands and configuration files listed in this document usually contain a mix of reserved words (commands, instructions and system-related special words) and user-defined words (chosen by the user) as well as comments and preferred values for specific variables. The conventions used in this document, to distinguish between them, are the following:

- To keep this document release agnostic as much as possible, the strings "x-y-z" or "x.y.z" are intended to refer to the version of Domibus discussed in this version of the document, in the present case "Domibus 5.1.1".
- **Bold** is used for "reserved" words and commands.
- *Normal italic* together with a short description of the argument is used for user-defined names (chosen by you to designate items like users, passwords, database etc.). Normally contains at least 2 words separated by " ". Could be highlighted at times.
- *Bold and Italic* is used for advisable values which can be changed by the user depending on their infrastructure. Could be **highlighted** at times.
- Comments are sometimes added to describe the purpose of the commands, usually enclosed in brackets ().

<span id="page-13-1"></span>By default, non-OS specific paths will be described using Linux patterns.

## **Example 1: Sample Oracle Statement**

**create user** *edelivery\_user* **identified by** *edelivery\_password*;

**grant all privileges to** *edelivery\_user*;

<span id="page-13-2"></span>(Where *edelivery\_user* and *edelivery\_password* are names chosen by the user)

## **Example 2: Sample Configuration file**

**jdbc.datasource.0.driver.name=com.mysql.cj.jdbc.Driver**

**jdbc.datasource.0.driver.url=jdbc:mysql://***localhost:3306***/***domibus\_schema*

**jdbc.datasource.0.driver.password=***edelivery\_password*

**jdbc.datasource.0.driver.username=***edelivery\_user*

(Where:

*- edelivery\_user, domibus\_schema* and *edelivery\_password* are names chosen by the user.

- *localhost:3306* represents hostname:port parameters of the MySQL database.)

# <span id="page-14-0"></span>**3. PREREQUISITES**

Please install the following software on the target system. For further information and installation details, we kindly advise you to refer to the software owner's documentation.

• Java 8 features / compile with Oracle JDK 8. Tested to run correctly with::

- Oracle JRE version 8u291+ for Tomcat, WildFly and WebLogic: [http://www.oracle.com/technetwork/java/javase/downloads/index.html:](http://www.oracle.com/technetwork/java/javase/downloads/index.html)

- OpenJDK 11.0.11 for WildFly and Tomcat (tested with AdoptOpenJDK version 11.0.9.1+1): <https://openjdk.java.net/projects/jdk/11/>

- One of the supported Database Management Systems:
	- o MySQL 8.0.13 or above
	- o Oracle 12c R2 and Oracle 19c (tested version, future versions might work)
- If you do not plan to deploy Domibus according to the Pre-Configured Single Server Deployment method, you must also install one of the supported application/web servers:
	- o WebLogic Version 12.2.1.4 (tested version, future versions might also work)
	- o WildFly 26.1.x Final (tested version, future versions might also work)
	- o Apache Tomcat 9.x (tested version, future versions might also work)
- All Domibus installation resources, including full distribution and documentation can be found on the Single Web Portal:

<https://ec.europa.eu/digital-building-blocks/wikis/display/DIGITAL/Domibus>

• Domibus application is supported in all modern web browsers, but it will not work with Internet Explorer.

SECURITY NOTE: To ensure their system's security, users installing any of the Domibus packages labelled as "Full Distribution" have the responsibility to update the application servers to the latest version after the installation.

## <span id="page-14-1"></span>**Binaries repository**

All the artefacts can be directly downloaded from the Digital site (cf[.\[REF1\]\)](#page-11-3).

# <span id="page-15-0"></span>**4. DOMIBUS DEPLOYMENT**

#### *Remark:*

*The variable edelivery\_path referring to the folder where the package is installed will be used later in this document*.

## <span id="page-15-1"></span>**4.1. Database Configuration**

For this step, you will have to use the following resources (see section [§3.1](#page-14-1)–*"Binaries repository"* for the download location):

<span id="page-15-2"></span>• **domibus-msh-distribution-X.Y.Z-sql-scripts.zip**

#### *4.1.1. MySQL configuration*

- 1. Unzip **domibus-msh-distribution-X.Y.Z-sql-scripts.zip** in *edelivery\_path***/sql-scripts.**
- 2. Open a command prompt and navigate to this directory: *edelivery\_path***/sql-scripts**.
- 3. Execute the following MySQL commands at the command prompt:

**mysql -h** *localhost* **-u** *root\_user* **--password=***root\_password* **-e "drop schema if exists**  *domibus\_schema***; create schema** *domibus\_schema***; alter database** *domibus\_schema* **charset= utf8mb4 collate= utf8mb4\_bin; create user** *edelivery\_user@localhost* **identified by '***edelivery\_password***'; grant all on** *domibus\_schema.\** **to** *edelivery\_user@localhost***;"**

The above script creates a schema (*domibus\_schema*) and a user (*edelivery\_user*) that have all the privileges on the schema**.**

**mysql -h** *localhost* **-u** *root\_user* **--password=***root\_password* **-e "***grant xa\_recover\_admin on \*.\* to edelivery\_user@localhost;***"**

**mysql -h** *localhost* **-u** *edelivery\_user* **--password**=*edelivery\_password domibus\_schema* **< mysqlx.y.z.ddl**

The above script creates the required objects in *domibus\_schema.*

**mysql -h** *localhost* **-u** *edelivery\_user* **--password**=*edelivery\_password domibus\_schema* **< mysqlx.y.z-data.ddl**

The above script populates the tables with some predefined data in *domibus\_schema*.

#### **Alternative ways to run the update scripts:**

The recommended way of running the update scripts is with the MySql command line:

**mysql -h localhost -u root\_user --password=root\_password domibus\_schema < script\_file.ddl** 

If you choose to execute the update scripts in other ways, please make sure that the execution of the script stops in case of errors. Here are some known issues about running the scripts with other MySql clients:

- o Connecting with the mysql command-line client (or MySql Workbench) to the database then running the command source script\_file.ddl : with this method, the execution oof the script continues even in case of error;
- o MySql Workbench does not always stop on errors when running script files. Make sure the following setting is disabled:

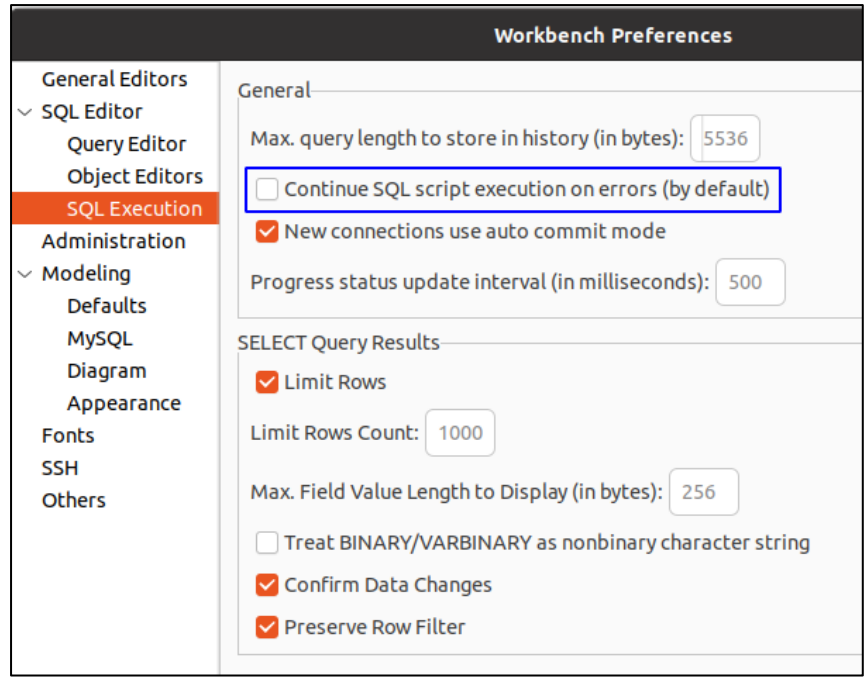

- o DataGrip will stop on errors only if you open the script file, select all the lines from the file and execute them. Running the update with "Run SQL script..." from the context menu or with the "Current file run/debug configuration" will not stop on errors;
- o Oracle SQL Developer will not stop on errors in the update files for MySql databases.

#### *MySQL server configuration*

Please find below some information regarding the MySQL server configuration:

1. (Optional) Storing payload messages in a database with size over 30 MB.

Domibus can temporarily store the messages in the database.

Therefore, it is required to increase the maximum allowed size of packets. Update the default properties of **my.ini** (Windows) or **my.cnf** (Linux).

o **max\_allowed\_packet** property

**# The maximum size of one packet or any generated or intermediate string, or any # parameter sent by the # mysql\_stmt\_send\_long\_data() C API function. max\_allowed\_packet=***512M*

o **innodb\_log\_file\_size** property

**# Size of each log file in a log group. You should set the combined size # of log files to about 25%-100% of your buffer pool size to avoid # unneeded buffer pool flush activity on log file overwrite. However,# note that larger logfile size will increase the time needed for the recovery process innodb\_log\_file\_size=***5120M*

o Restart MySQL service (Windows):

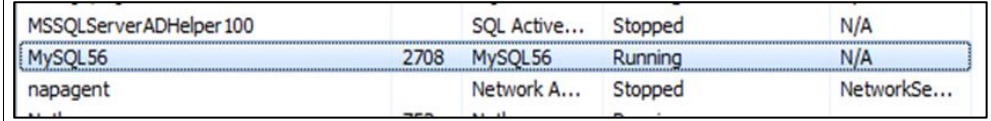

#### **MySQL service**

- 2. (Optional) For storing payload messages in a file system instead of a database, see [§5.2-](#page-75-0) "[Domibus Properties](#page-75-0)"*.*
- 3. For MySQL 8 and Connector/J 8.0.x please set the database timezone to UTC. One way of setting the timezone is to modify the MySQL **my.ini** configuration file by adding the following property with the adjusted timezone to UTC. The connector is configured now to use the UTC server timezone by default. For future date time values – e.g. next attempts for the retry mechanisms) – we also save the timezone offset when persisting to be able to recreate the correct instant when reading back later on, in the event the timezone offset will have changed while waiting for the future event to occur.

#### default-time-zone='+00:00'

#### *Remark:*

<span id="page-17-0"></span>*If you are using Windows, make sure to have the parent directory of mysql.exe added to your PATH variable.*

#### *4.1.2. Oracle configuration*

- 1. Unzip **domibus-msh-distribution-X.Y.Z-sql-scripts.zip** in *edelivery\_path***/sql-scripts**
- 2. Open a command prompt and navigate to this directory: *edelivery\_path***/sql-scripts**.

3. Open a command line session, log in and execute the following commands: **sqlplus sys as sysdba** (password should be the one assigned during the Oracle installation ) =========================================================================== Once logged in Oracle: CREATE USER <*edelivery\_user*> IDENTIFIED BY <*edelivery\_password*> DEFAULT TABLESPACE <tablespace> QUOTA UNLIMITED ON <tablespace>; GRANT CREATE SESSION TO <edelivery\_user>; GRANT CREATE TABLE TO <edelivery\_user>; GRANT CREATE VIEW TO <edelivery\_user>; GRANT CREATE SEQUENCE TO <edelivery\_user>; GRANT CREATE PROCEDURE TO <edelivery\_user>; GRANT CREATE JOB TO <edelivery\_user>; GRANT EXECUTE ON DBMS\_XA TO <edelivery\_user>; GRANT EXECUTE ON DBMS\_LOCK TO <edelivery\_user>; GRANT SELECT ON PENDING TRANS\$ TO <edelivery\_user>; GRANT SELECT ON DBA\_2PC\_PENDING TO <edelivery\_user>; GRANT SELECT ON DBA\_PENDING\_TRANSACTIONS TO <edelivery\_user>; CONNECT <*edelivery\_user*> SHOW USER; (should return: edelivery\_user) @oracle-x.y.z.ddl @oracle-x.y.z-data.ddl **EXIT** ===========================================================================

#### *Remarks:*

*1. Replace <edelivery\_user> and <edelivery\_password> with corresponding values.*

*2. <tablespace> is created and assigned by your DBA; for local/test installations just replace it with user's tablespace. The quota could be limited to a specific size.*

*3. DDL/SQL scripts must be run with the @ sign from the location of the scripts*

Please find below some information regarding the Oracle configuration:

The Oracle JDBC driver is configured now to use the UTC server timezone by default when persisting and reading date time values. For future date time values – e.g. next attempts for the retry mechanisms – we also save the timezone offset when persisting to be able to recreate the correct instant when reading back later on, in the event the timezone offset will have changed while waiting for the future event to occur.

#### <span id="page-18-0"></span>*4.1.3. MySQL and Oracle Deletion scripts*

A deletion script for MySQL and Oracle Domibus DB is available in the **domibus-msh-distribution-X.Y.Z-sql-scripts.zip**.

The purpose of the script is to delete all messages within a user-defined period to recover disk space. The script requires a START\_DATE parameter and an END\_DATE parameter to be set.

The tables affected by the execution of this script are:

- TB\_MESSAGING
- TB\_ERROR\_LOG
- TB\_PARTY\_ID
- TB\_RECEIPT\_DATA
- TB\_PROPERTY
- TB\_PART\_INFO
- TB\_RAWENVELOPE\_LOG
- TB\_ERROR
- TB\_USER\_MESSAGE
- TB\_SIGNAL\_MESSAGE
- TB\_RECEIPT
- TB\_MESSAGE\_INFO
- TB\_MESSAGE\_LOG
- TB\_MESSAGE\_UI

Any information relevant to a message received or sent during the predefined period, will be removed from these tables.

In order to execute this script, it is advised to use a UI tool such as SQL developer or MySQL workbench.

**Important**: to keep the JMS queues synchronized with the DB data that will be deleted by this script, the Domibus Administrator should remove manually the associated JMS messages from the plugin notifications queues

## <span id="page-19-0"></span>**4.2. Domibus on WebLogic**

This section does not include the installation of WebLogic server. It is assumed that the WebLogic Server is installed and a Domain is created.

Hereafter the domain location will be referred as *DOMAIN\_HOME (user-defined name)*.

#### *Remarks:*

- *The Apache CXF library referred by Domibus, internally uses the environment variable java.io.tmpdir to buffer large attachments received. If the property java.io.tmpdir is not specified, then by default this points to the <Weblogic\_domain\_directory>. It is recommended to point this to a local directory '\_tmp' on each managed server and accessible by the Weblogic application server. The disk space allocated for '\_tmp' directory would depend on the size of attachments received. On production environment it is recommended to provide 100GB for '\_tmp'.*
- *CXF has a limitation of being able to validate signatures of only 28 payload attachments at a time. As a result, Domibus cannot send/receive more than 28 attachments in a single AS4 message.*
- *User can modify default JNDI name property in the domibus.properties by setting:*
	- o *#Weblogic JDBC-DataSource JNDI Name*
	- o *domibus.jdbc.datasource.jndi.name=jdbc/cipaeDeliveryDs*
	- o *#Weblogic JDBC-DataSource Quartz JNDI Name*

#### *4.2.1. Single Server Deployment*

<span id="page-20-0"></span>For this step, you will have to use the following resources (see section [§3.1](#page-14-1)–*"Binaries repository "* for the download location):

- **domibus-msh-distribution-X.Y.Z-weblogic-war.zip**
- **domibus-msh-distribution-X.Y.Z-weblogic-configuration.zip**

At least one of the following plugins should be downloaded and installed:

- **domibus-msh-distribution-X.Y.Z-default-ws-plugin.zip**
- **domibus-msh-distribution-X.Y.Z-default-jms-plugin.zip**
- **domibus-msh-distribution-X.Y.Z-default-fs-plugin.zip**
- 1. Download and unzip **domibus-msh-distribution- X.Y.Z-weblogic-configuration.zip** in the directory *DOMAIN\_HOME***/conf/domibus**

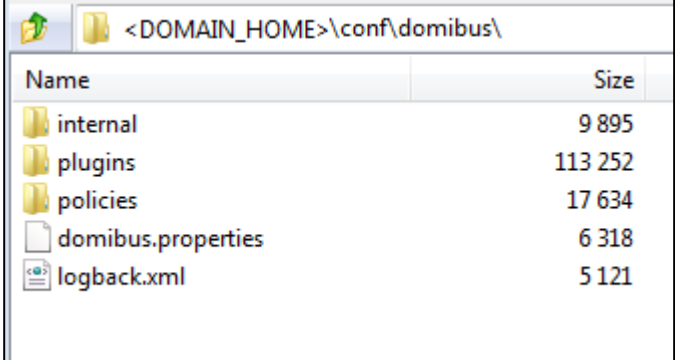

- 2. Download and unzip **domibus-msh-distribution- X.Y.Z-weblogic-war.zip** in a temporary folder to prepare it for deployment.
- 3. Configure your Keystore based on section [§5.1.3](#page-71-0) ["Certificates"](#page-71-0)
- 4. Add the following lines in:
	- o For Windows: *DOMAIN\_HOME***\bin\setDomainEnv.cmd**
		- Locate the **set DOMAIN\_HOME** statement and add the following lines after:

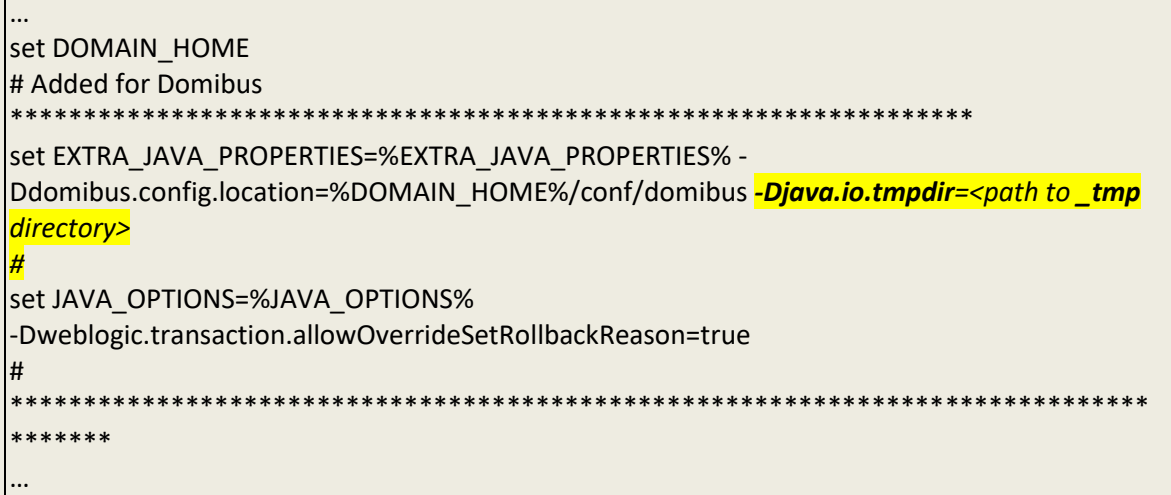

- For Linux: DOMAIN\_HOME/bin/setDomainEnv.sh  $\circ$ 
	- Locate the export DOMAIN\_HOME statement and add the following lines after:

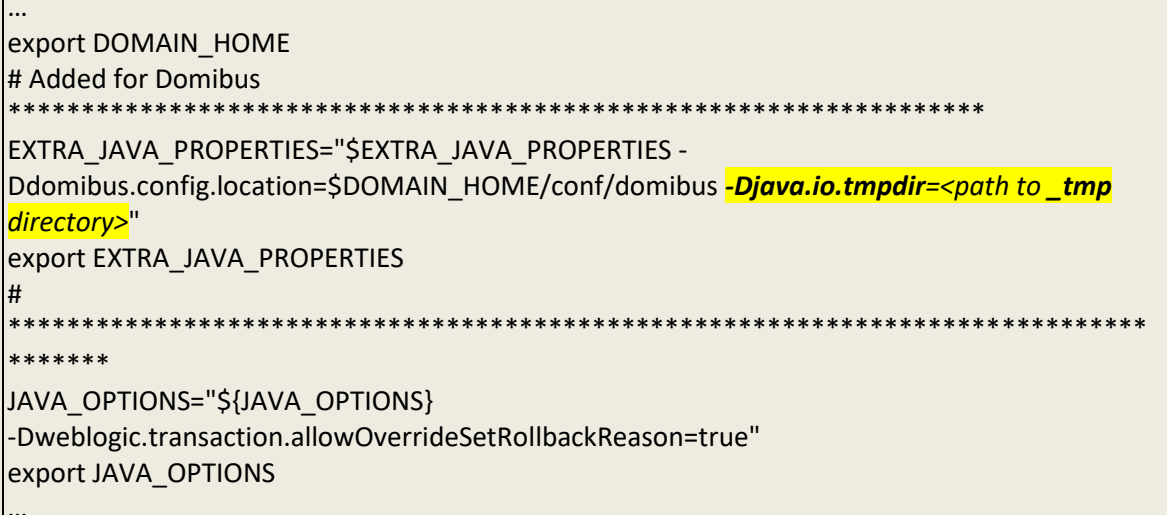

- 5. Run the WebLogic Scripting Tool (WLST) to create the JMS resources and the Database datasources from the command line:
	- Download the WSLT Package from following location: https://ec.europa.eu/digital- $\Omega$ buildingblocks/artifact/content/repositories/public/eu/europa/ec/digit/ipcis/wsltapi/1.9.1/wslt-api-1.9.1.zip
	- Configure the WSLT API tool
		- Unzip the wslt-api-1.9.1.zip
		- Define the WL\_HOME as a system environment variable to point to the WebLogic 'wlserver' directory as defined in the DOMAIN\_HOME/bin/setDomainEnv.[cmd|sh]

e.g. WL\_HOME=/wls12130/wlserver

- $\circ$  Take the script WeblogicSingleServer.properties from domibus-msh-distribution-X.Y.Z-weblogic-configuration.zip under the scripts directory and copy the WeblogicSingleServer.properties file into the wslt-api-1.9.1 directory and adapt the following properties:
	- Adapt the properties for connecting to the WebLogic domain:

domain.loading.type=connect domain.connect.url=**t3://localhost:7001** domain.connect.username=weblogic\_name domain.connect.password=weblogic\_password domain.name=my domain1

• Adapt the jdbc.datasource properties for the datasources:

Common to Oracle and MySQL:

**############################################################ ## Domain configuration ############################################################ ## Variables ##---------Cross module-------- #Domibus application module target application.module.target = AdminServer ##---------JMS configuration-------- #Domibus JMS application server name jms.server.name = eDeliveryJMS #Domibus JMS application module name jms.module.name = eDeliveryModule #Domibus JMS file store name jms.server.store = eDeliveryFileStore #Domibus JMS application module group jms.queue.subdeployment.name = eDeliverySubD ##---------Database configuration-------- #Domibus database url jdbc.datasource.driver.url=***jdbc:oracle:thin:@127.0.0.1:1521:<SID/Service>* **#Domibus database user name jdbc.datasource.driver.username=***your\_username* **#Domibus database user password jdbc.datasource.driver.password=***your\_password*

#### For Oracle database:

**jdbc.datasource.0.name=eDeliveryDs jdbc.datasource.0.targets=\${application.module.target} jdbc.datasource.0.jndi.name=jdbc/cipaeDeliveryDs jdbc.datasource.0.pool.capacity.max=50 jdbc.datasource.0.pool.connection.test.onreserv.enable=true jdbc.datasource.0.pool.connection.test.onreserv.sql=SQL SELECT 1 FROM DUAL jdbc.datasource.0.driver.name=oracle.jdbc.driver.OracleDriver jdbc.datasource.0.driver.url=\${jdbc.datasource.driver.url} jdbc.datasource.0.driver.password=\${jdbc.datasource.driver.password} jdbc.datasource.0.driver.username=\${jdbc.datasource.driver.username} jdbc.datasource.0.driver.properties.items=0 jdbc.datasource.1.name=edeliveryNonXA jdbc.datasource.1.targets=\${application.module.target} jdbc.datasource.1.jndi.name=jdbc/cipaeDeliveryNonXADs jdbc.datasource.1.transaction.protocol=None jdbc.datasource.1.pool.capacity.max=50 jdbc.datasource.1.pool.connection.test.onreserv.enable=true jdbc.datasource.1.pool.connection.test.onreserv.sql=SQL SELECT 1 FROM DUAL jdbc.datasource.1.driver.name=oracle.jdbc.OracleDriver jdbc.datasource.1.driver.url=\${jdbc.datasource.driver.url} jdbc.datasource.1.driver.password=\${jdbc.datasource.driver.password} jdbc.datasource.1.driver.username=\${jdbc.datasource.driver.username} jdbc.datasource.1.driver.properties.items=0**

#### *Remark:*

*MySQL configuration is commented by default. To enable MySQL, remove the comment (#) from the lines below. Do not forget to add the comment (#) for Oracle to disable it.*

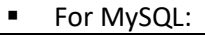

**#jdbc.datasource.0.name=eDeliveryDs #jdbc.datasource.0.targets=\${application.module.target} #jdbc.datasource.0.jndi.name=jdbc/cipaeDeliveryDs #jdbc.datasource.0.transaction.protocol=LoggingLastResource #jdbc.datasource.0.pool.connection.test.onreserv.enable=true #jdbc.datasource.0.pool.connection.test.onreserv.sql=SQL SELECT 1 #jdbc.datasource.0.driver.name=com.mysql.cj.jdbc.Driver #jdbc.datasource.0.driver.url=\${jdbc.datasource.driver.url} #jdbc.datasource.0.driver.password=\${jdbc.datasource.driver.password} #jdbc.datasource.0.driver.username=\${jdbc.datasource.driver.username} #jdbc.datasource.0.driver.properties.items=0**

**#jdbc.datasource.1.name=edeliveryNonXA #jdbc.datasource.1.targets=\${application.module.target} #jdbc.datasource.1.jndi.name=jdbc/cipaeDeliveryNonXADs #jdbc.datasource.1.transaction.protocol=None #jdbc.datasource.1.pool.capacity.max=50 #jdbc.datasource.1.pool.connection.test.onreserv.enable=true #jdbc.datasource.1.pool.connection.test.onreserv.sql=SQL SELECT 1 #jdbc.datasource.1.driver.name=com.mysql.cj.jdbc.Driver #jdbc.datasource.1.driver.url=\${jdbc.datasource.driver.url} #jdbc.datasource.1.driver.password=\${jdbc.datasource.driver.password} #jdbc.datasource.1.driver.username=\${jdbc.datasource.driver.username} #jdbc.datasource.1.driver.properties.items=0**

o Adapt the property for location of the filestore **persistent.filestore.0.location**.

Example:

**persistent.filestore.0.location=***DOMAIN\_HOME/filestore*

#### *Remark:*

*Make sure that the path for the filestore contains forward slashes (/).*

o Adapt if necessary the JMX security configuration: Example:

## Policy configuration security.policies.0.mode = CREATE security.policies.0.resource = type=<jmx>, operation=invoke, application=, mbeanType=weblogic.management.runtime.JMSDestinationRuntimeMBean security.policies.0.realm = myrealm security.policies.0.authorizer = XACMLAuthorizer security.policies.0.expression= Rol(Admin) | Grp(Administrators) | Grp(JMSManagers) security.policies.items = 1 ## Users configuration security.users.0.realm=myrealm security.users.0.name=jmsManager security.users.0.password=jms\_Manager1 security.users.0.comment= security.users.0.authenticator=DefaultAuthenticator security.users.items=1 ## Groups configuration security.groups.0.realm=myrealm security.groups.0.name=JMSManagers security.groups.0.description= security.groups.0.authenticator=DefaultAuthenticator security.groups.items=1 ## Groups Membership configuration security.group.member.0.user=jmsManager security.group.member.0.groups=JMSManagers security.group.member.0.realm=myrealm security.group.member.0.authenticator=DefaultAuthenticator security.group.member.items=1

#### o Start the WebLogic domain from within DOMAIN\_HOME:

• For Windows: startWebLogic.cmd

• For Linux: startWebLogic.sh

 $\circ$  Execute the following command from within the wistapi-1.9.1/bin directory:

• For Windows: wlstapi.cmd ../scripts/import.py --property ../WeblogicSingleServer.properties

• For Linux: wlstapi.sh ../scripts/import.py --property ../WeblogicSingleServer.properties

#### **REMARK:**

In order to send messages containing bodyload payloads, you must ensure the Weblogic server is started with the following extra parameter:

*-*

*Dorg.apache.cxf.binding.soap.messageFactoryClassName=com.sun.xml.internal.messaging.saaj.soap .ver1\_2.SOAPMessageFactory1\_2Impl*

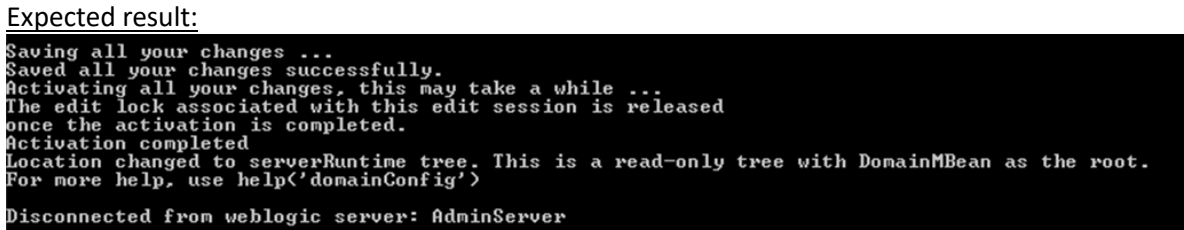

6. Activate the use of the authorization providers to protect the JMX access:

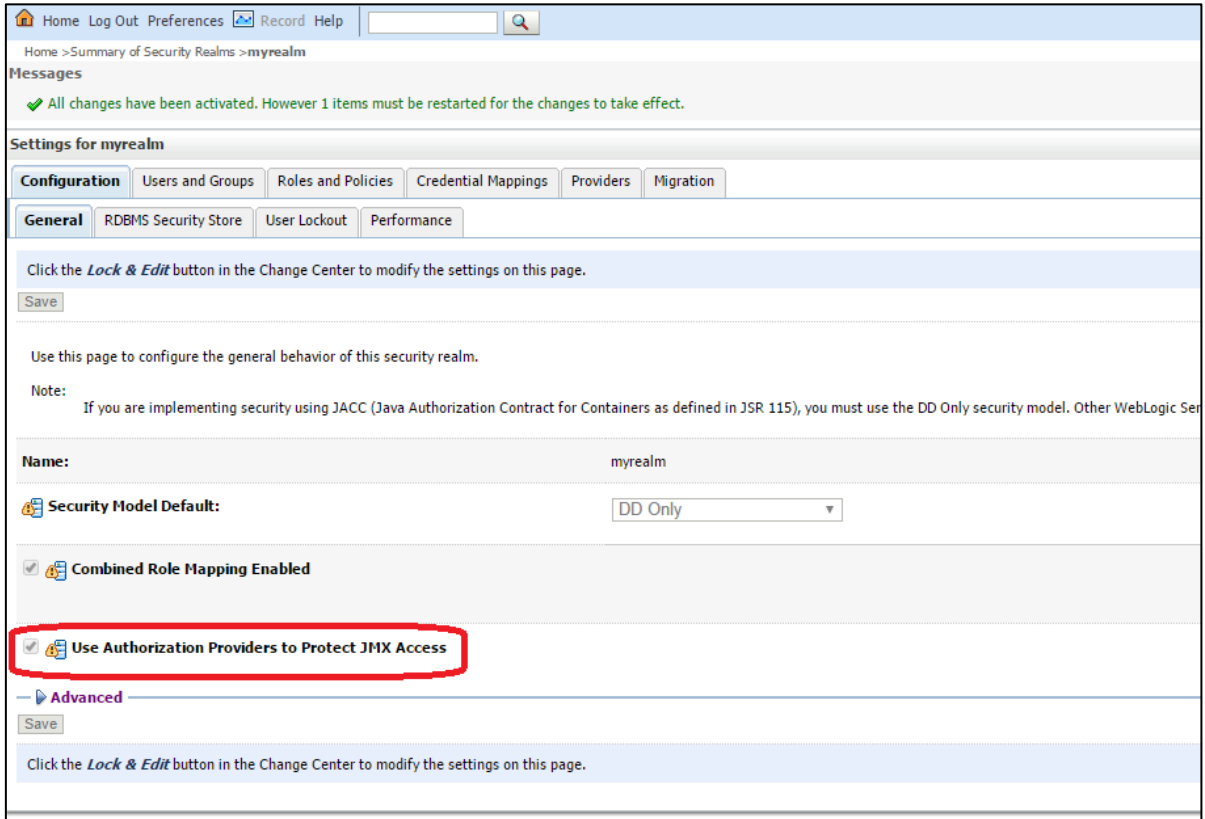

7. The database dialect is pre-configured to use the Oracle database. If you are using a MySQL database, you should adapt the following properties in <*DOMAIN\_HOME>***/conf/domibus/domibus.properties** as highlighted in the example below:

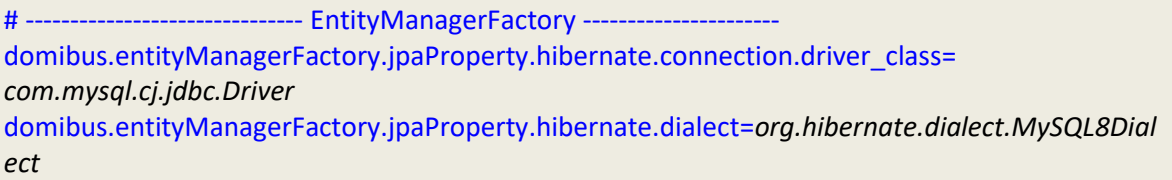

- 8. Install the WS Plugin. For more details, see section [§6.2.1.2](#page-115-1) *["WebLogic"](#page-115-1)*.
- 9. Deploy **domibus-msh-distribution-X.Y.Z-weblogic.war**

### o Click on **Install**:

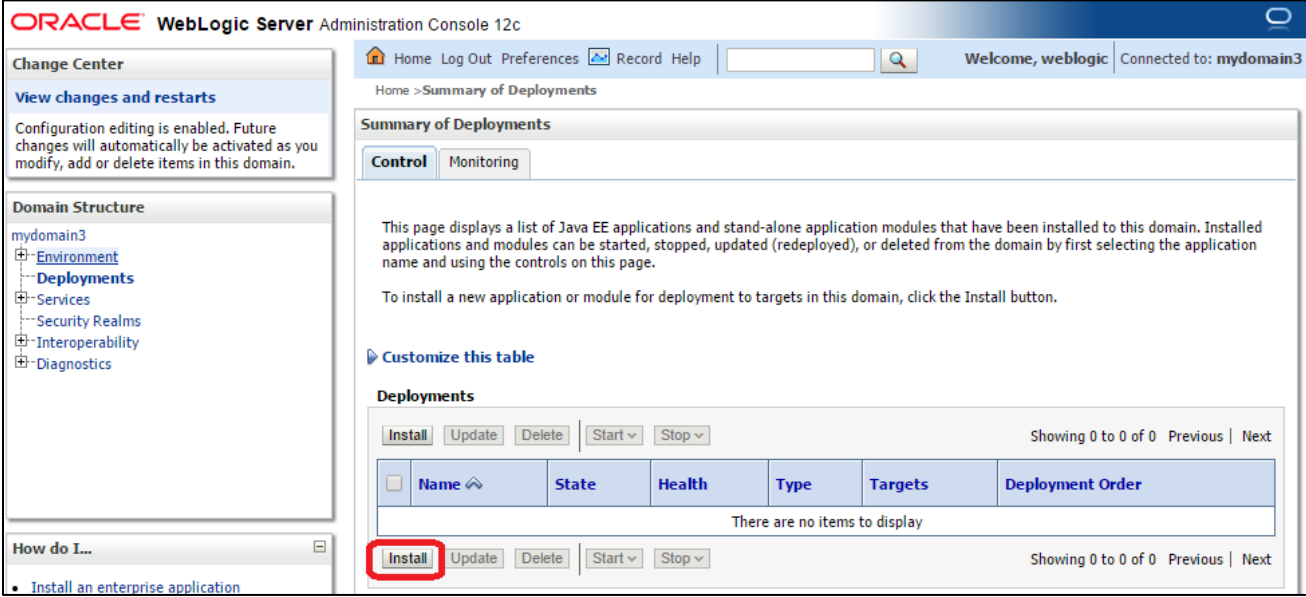

### o Navigate to the location of the **.war** file and click **Next**:

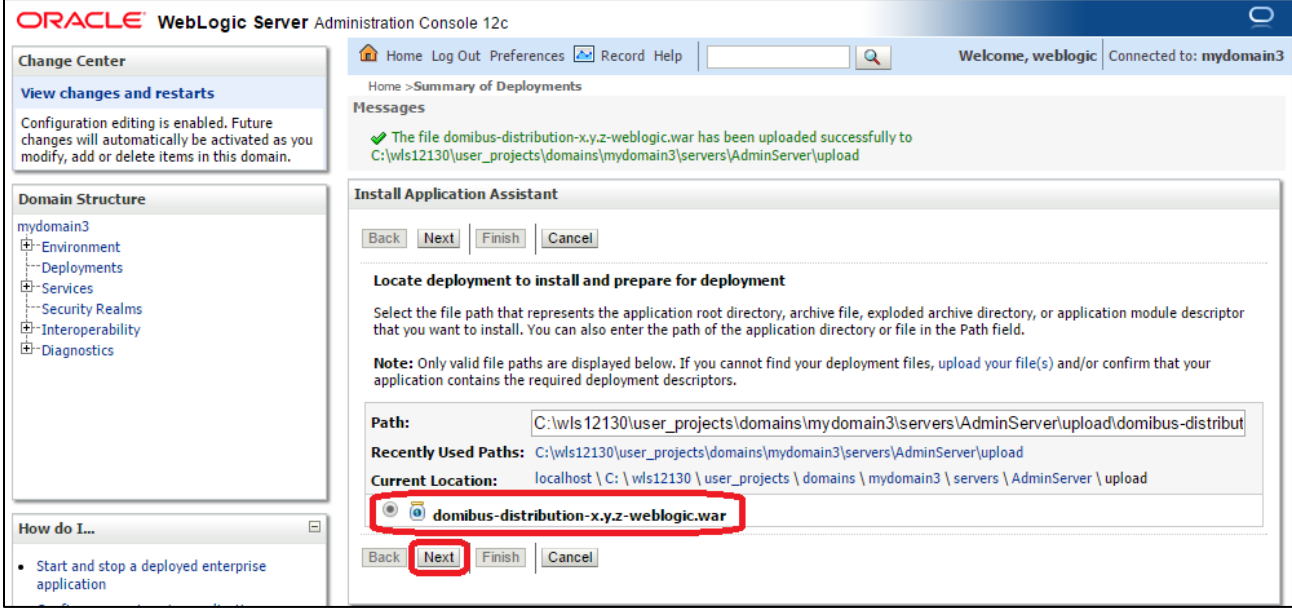

o Choose **Install this deployment as an application** and click **Next**:

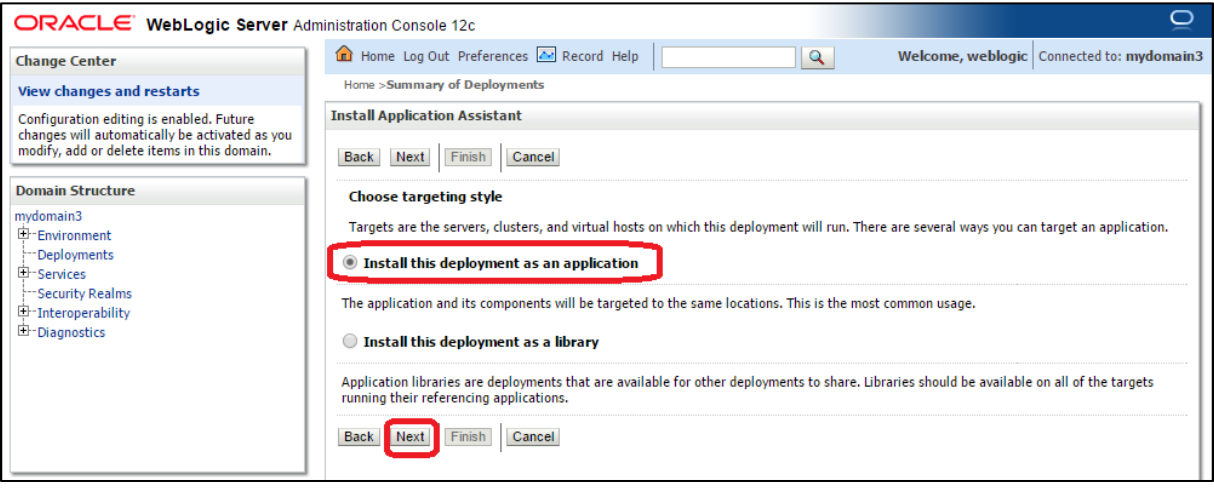

o Accept the default options and click **Next**:

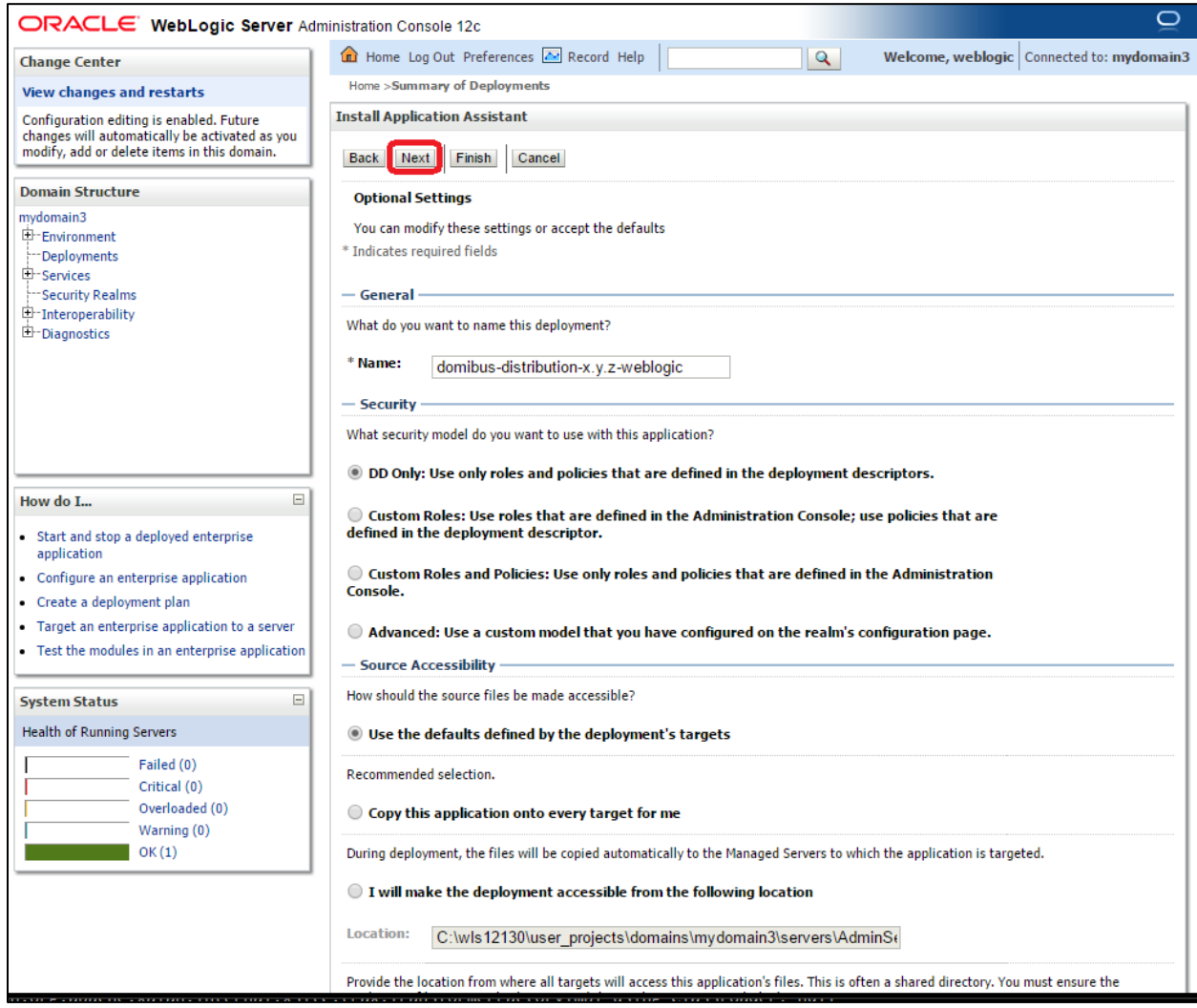

o Select the following option and click **Finish**:

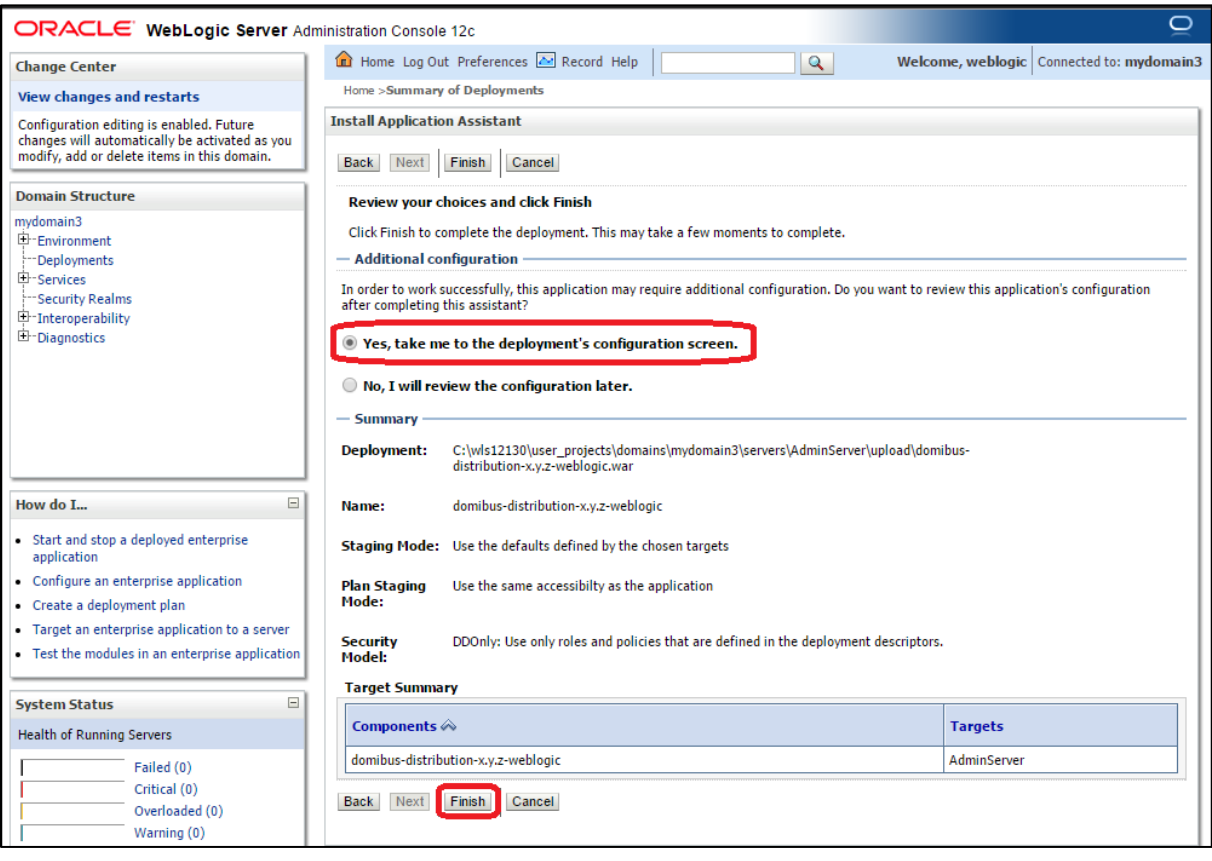

o Here is an overview of the resulting settings, you can now click on the **Save** button:

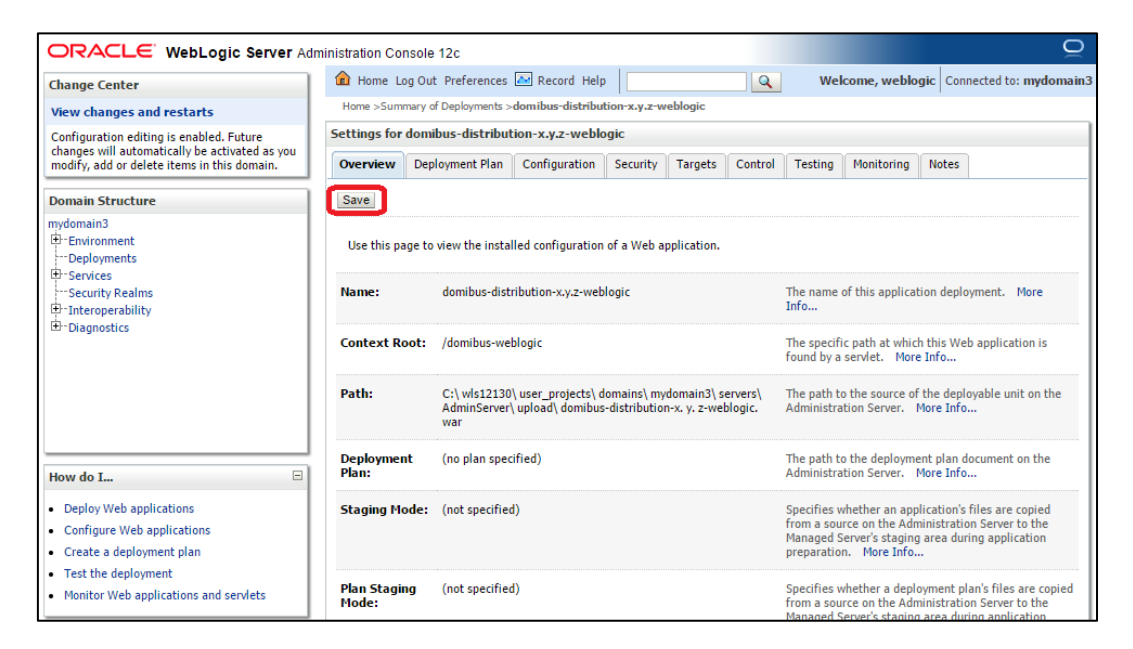

The expected positive response to the deployment request should be the following:

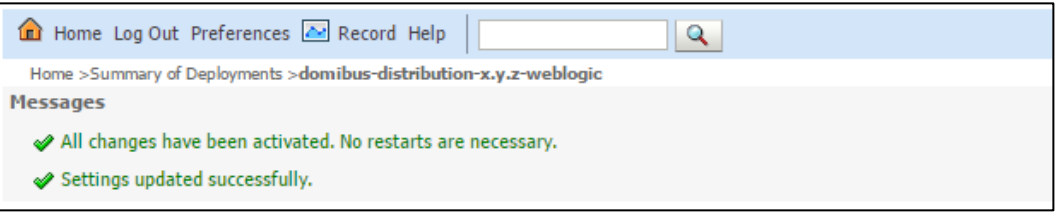

10. Verify the installation by navigating with your browser to http://*localhost*:*7001*[/domibus:](http://localhost:7001/domibus) if you can access the page it means the deployment was successful.

(By default: User = *admin*; for the password, look in the logs for the phrase: "Default password for user admin is"*).*

#### *Remark:*

*It is recommended to change the passwords for the default users (See [§10.1](#page-141-1) – [Administration](#page-141-1) for further information).*

### Expected result:

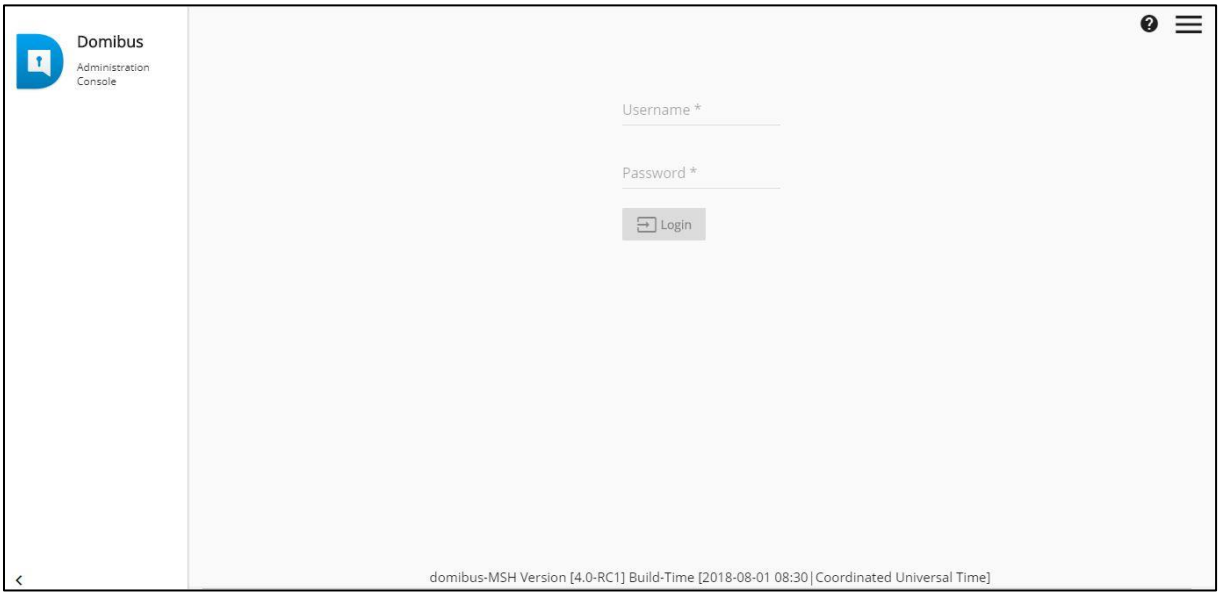

### *4.2.2. Clustered Deployment*

<span id="page-30-0"></span>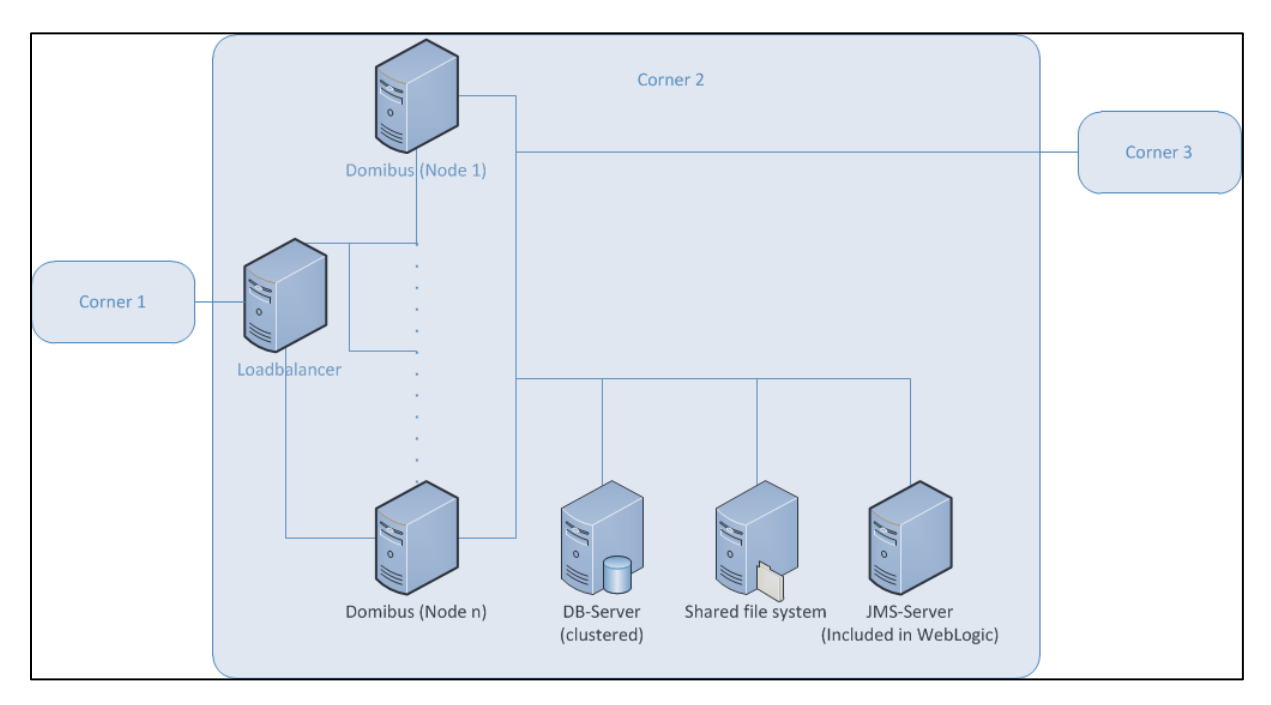

#### **Figure 1 - Diagram representing the Deployment of Domibus in a Cluster on WebLogic**

#### *Remark:*

*In this section, we assume that a Domain and a WebLogic Cluster are already setup.*

For this step, you will have to use the following resources (see section [§3.1](#page-14-1)–*"Binaries repository"* for the download location):

- domibus-msh-distribution-X.Y.Z-weblogic-war.zip  $\bullet$
- domibus-msh-distribution-X.Y.Z-weblogic-configuration.zip  $\bullet$

At least one of the following plugins should be downloaded and installed:

- domibus-msh-distribution-X.Y.Z-default-ws-plugin.zip
- domibus-msh-distribution-X.Y.Z-default-jms-plugin.zip
- domibus-msh-distribution-X.Y.Z-default-fs-plugin.zip
- 1. Download and unzip domibus-msh-distribution- X.Y.Z-weblogic-configuration.zip in a shared location that is accessible by all the nodes from the cluster. We will refer to this directory as shared edelivery path.
- 2. Download and unzip domibus-msh-distribution- X.Y.Z-weblogic-war.zip in a temporary folder to prepare it for deployment.
- 3. Configure your Keystore based on section §5.1.3 "Certificates".
- 4. Add the following lines in:
	- For Windows: DOMAIN HOME\bin\setDomainEnv.cmd  $\circ$ 
		- Locate the set DOMAIN\_HOME statement and add the following lines after:

set DOMAIN HOME # Added for Domibus set EXTRA\_JAVA\_PROPERTIES=%EXTRA\_JAVA\_PROPERTIES% -Ddomibus.config.location=%SHARED\_LOCATION%/conf/Domibus-Djava.io.tmpdir=<path to tmp directory>  $#$ set JAVA\_OPTIONS=%JAVA\_OPTIONS% -Dweblogic.transaction.allowOverrideSetRollbackReason=true

Remark: SHARED\_LOCATION is the shared location where Domibus configuration is found for a clustered installation.

- For Linux: DOMAIN\_HOME/bin/setDomainEnv.sh  $\circ$ 
	- Locate the export DOMAIN\_HOME statement and add the following lines after:

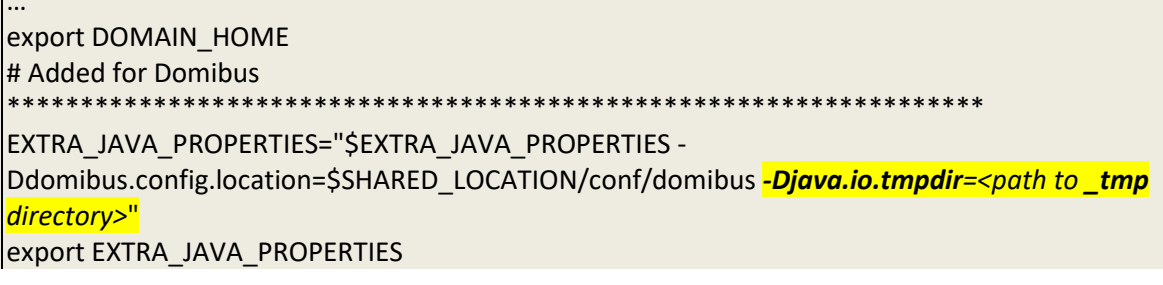

```
JAVA_OPTIONS="${JAVA_OPTIONS}
-Dweblogic.transaction.allowOverrideSetRollbackReason=true"
export JAVA_OPTIONS
```
Remark: SHARED\_LOCATION is the shared location where Domibus configuration is found for a clustered installation.

- 5. Run the WebLogic Scripting Tool (WLST) to create the necessary JMS resources and Database datasources from the command line:
	- Download the WLST Package from the following location:  $\circ$ https://ec.europa.eu/digital-buildingblocks/artifact/content/repositories/eDelivery/eu/europa/ec/digit/ipcis/wsltapi/1.9.1/wslt-api-1.9.1.zip
	- O Configure the WSLT API tool:
		- Unzip the wslt-api-1.9.1.zip
		- Define the WL HOME (SET or export command depending on your operating system) environment variable to point to the WebLogic wlserver directory

e.g. WL\_HOME=/wls12130/wlserver

- o Take the script WeblogicCluster.properties from domibus-msh-distribution-X.Y.Zweblogic-configuration.zip under the scripts directory and copy the WeblogicCluster.properties file into the wslt-api-1.9.1 directory and apply the following changes:
	- Adapt the properties for connecting to the WebLogic domain:

Common to Oracle and MySQL:

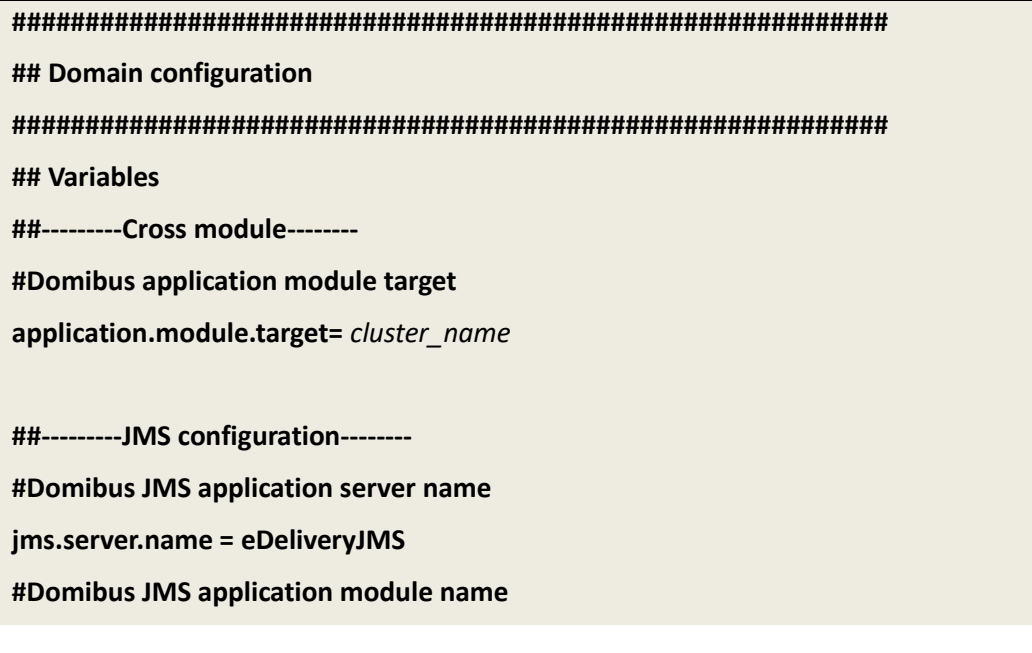

**jms.module.name=eDeliveryModule**

**#Domibus JMS file store name**

**jms.server.store=eDeliveryFileStore**

**#Domibus JMS application module group**

**jms.queue.subdeployment.name=eDeliverySubD**

**##---------Database configuration--------**

**#Domibus database url**

**jdbc.datasource.driver.url= jdbc:oracle:thin:@127.0.0.1:1521:<SID/Service>**

**#Domibus database user name**

**jdbc.datasource.driver.username= your\_username**

**#Domibus database user password**

**jdbc.datasource.driver.password= your\_password**

For Oracle database:

**############################################################ ## JDBC datasource Server [eDeliveryDs] ############################################################ # Oracle configuration jdbc.datasource.0.name=eDeliveryDs jdbc.datasource.0.targets=\${application.module.target} jdbc.datasource.0.jndi.name=jdbc/cipaeDeliveryDs jdbc.datasource.0.pool.capacity.max=50 jdbc.datasource.0.pool.connection.test.onreserv.enable=true jdbc.datasource.0.pool.connection.test.onreserv.sql=SQL SELECT 1 FROM DUAL jdbc.datasource.0.driver.name= oracle.jdbc.driver.OracleDriver jdbc.datasource.0.driver.url=\${jdbc.datasource.driver.url} jdbc.datasource.0.driver.password=\${jdbc.datasource.driver.password} jdbc.datasource.0.driver.username=\${jdbc.datasource.driver.username} jdbc.datasource.0.driver.properties.items=0 ############################################################ ## JDBC datasource Server [edeliveryNonXA] ############################################################ # Oracle configuration**

**jdbc.datasource.1.name=edeliveryNonXA jdbc.datasource.1.targets=\${application.module.target} jdbc.datasource.1.jndi.name=jdbc/cipaeDeliveryNonXADs jdbc.datasource.1.transaction.protocol=None jdbc.datasource.1.pool.capacity.max=50 jdbc.datasource.1.pool.connection.test.onreserv.enable=true jdbc.datasource.1.pool.connection.test.onreserv.sql=SQL SELECT 1 FROM DUAL jdbc.datasource.1.driver.name=oracle.jdbc.OracleDriver jdbc.datasource.1.driver.url=\${jdbc.datasource.driver.url} jdbc.datasource.1.driver.password=\${jdbc.datasource.driver.password} jdbc.datasource.1.driver.username=\${jdbc.datasource.driver.username} jdbc.datasource.1.driver.properties.items=0**

#### *Remark:*

*MySQL configuration is commented out by default. To enable MySQL, remove the comment (#) from the lines below. Do not forget to add the comment (#) for Oracle to disable it.*

For MySQL:

**############################################################ ## JDBC datasource Server [eDeliveryDs] ############################################################**

#### **# MySQL configuration**

**jdbc.datasource.0.name=eDeliveryDs**

**jdbc.datasource.0.targets=\${application.module.target}**

**jdbc.datasource.0.jndi.name=jdbc/cipaeDeliveryDs**

**jdbc.datasource.0.pool.capacity.max=50**

**jdbc.datasource.0.transaction.protocol=LoggingLastResource**

**jdbc.datasource.0.pool.connection.test.onreserv.enable=true**

**jdbc.datasource.0.pool.connection.test.onreserv.sql=SQL SELECT 1**

**jdbc.datasource.0.driver.name=com.mysql.cj.jdbc.Driver**

**jdbc.datasource.0.driver.url=\${jdbc.datasource.driver.url}**

**jdbc.datasource.0.driver.password=\${jdbc.datasource.driver.password}**

**jdbc.datasource.0.driver.username=\${jdbc.datasource.driver.username}**

**jdbc.datasource.0.driver.properties.items=0**

**# MySQL configuration**

**jdbc.datasource.1.name=edeliveryNonXA**

**jdbc.datasource.1.targets=\${application.module.target} jdbc.datasource.1.jndi.name=jdbc/cipaeDeliveryNonXADs jdbc.datasource.1.transaction.protocol=None jdbc.datasource.1.pool.capacity.max=50 jdbc.datasource.1.pool.connection.test.onreserv.enable=true jdbc.datasource.1.pool.connection.test.onreserv.sql=SQL SELECT 1 jdbc.datasource.1.driver.name=com.mysql.cj.jdbc.Driver jdbc.datasource.1.driver.url=\${jdbc.datasource.driver.url} jdbc.datasource.1.driver.password=\${jdbc.datasource.driver.password} jdbc.datasource.1.driver.username=\${jdbc.datasource.driver.username} jdbc.datasource.1.driver.properties.items=0**

Adapt the property for location of the filestore persistent.filestore.0.location. Example:

**persistent.filestore.0.location=DOMAIN\_HOME/filestore**

#### *Remark:*

*Make sure that the path for the filestore contains forward slashes (/).*

*Adapt if necessary the JMX security configuration.*

**jms.module.0.targets=***cluster\_name*

Set the domibus.deployment.clustered option to true:

*domibus.deployment.clustered=true*

o Start the WebLogic domain from within *DOMAIN\_HOME:*

• For Windows:

#### **startWebLogic.cmd**

• For Linux:

#### **startWebLogic.sh**

Execute the following command from within the **wistapi-1.9.1/bin** directory:

For Windows:

**wlstapi.cmd ../scripts/import.py --property ../WeblogicCluster.properties**

For Linux:

**wlstapi.sh ../scripts/import.py --property ../WeblogicCluster.properties**

Expected result:
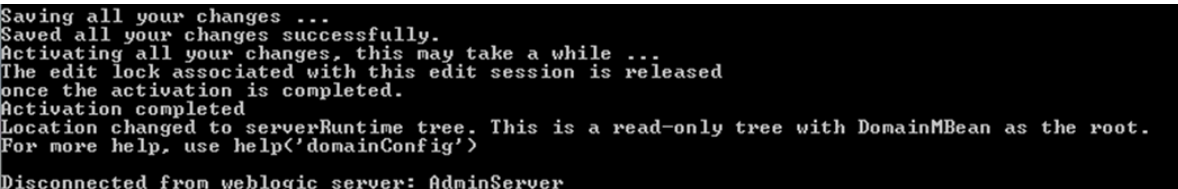

6. Activate the use of the authorization providers to protect the JMX access:

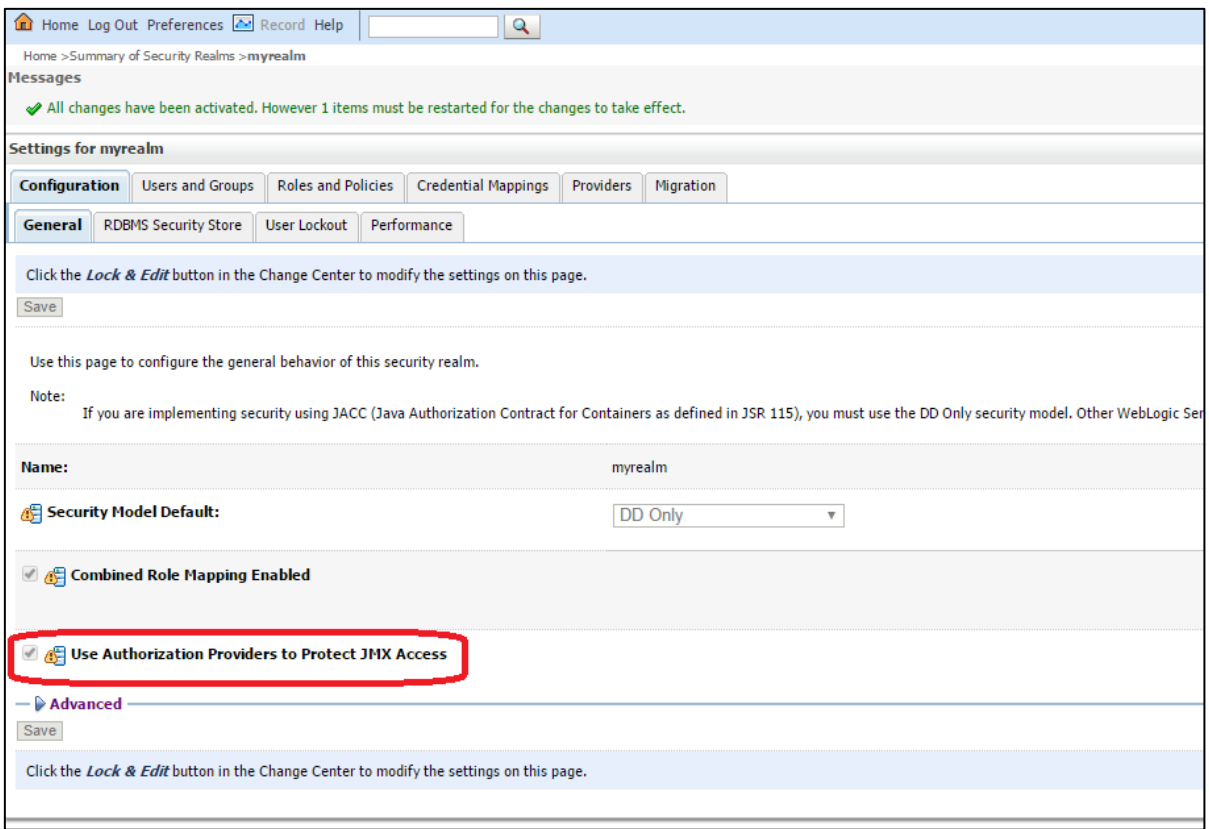

7. The database dialect is pre-configured to use the Oracle database. If you are using the MySQL database you should adapt the dialect as highlighted in the text below in <*DOMAIN\_HOME>***/conf/domibus/domibus.properties** file:

#EntityManagerFactory domibus.entityManagerFactory.jpaProperty.hibernate.connection.driver\_class=com.mysql.cj.jdbc.M ysqlXADataSource domibus.entityManagerFactory.jpaProperty.hibernate.dialect=org.hibernate.dialect.MySQL8Dialect

- 8. Install the WS plugin. For more details, refer to chapter [§6.2.1.2](#page-115-0) *["WebLogic"](#page-115-0)*.
- 9. Deploy **domibus-msh-distribution-X.Y.Z-weblogic.war**.

o Click **Install**

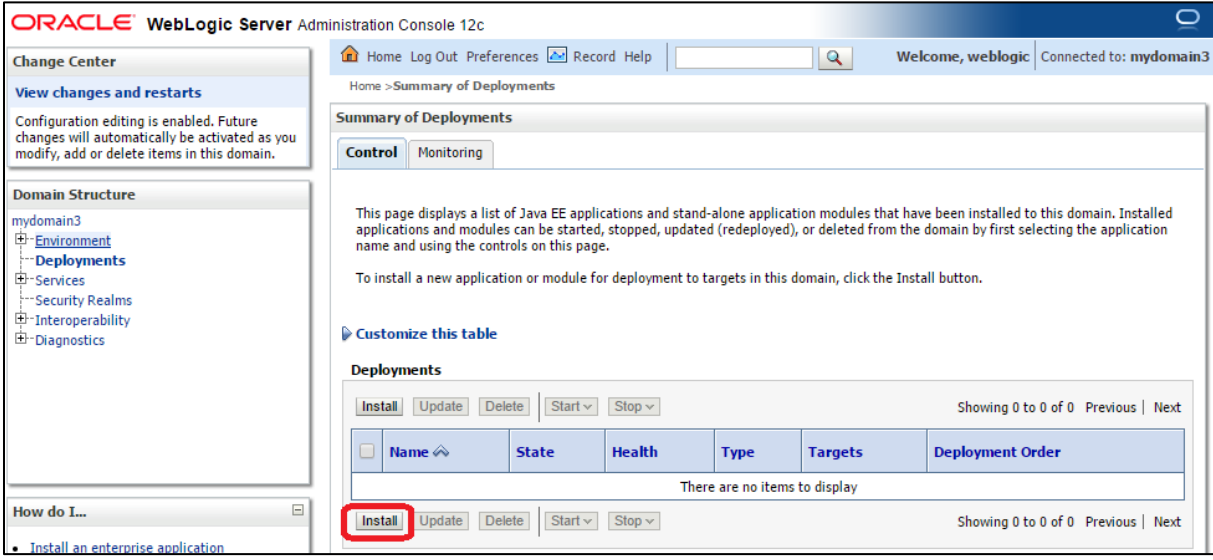

o Navigate to location DOMAIN\_HOME**/conf/domibus** where the **domibus-mshdistribution-X.Y.Z-weblogic.war** file has been previously copied.

o Select the **domibus-msh-distribution-X.Y.Z-weblogic.war** file and click **Next**:

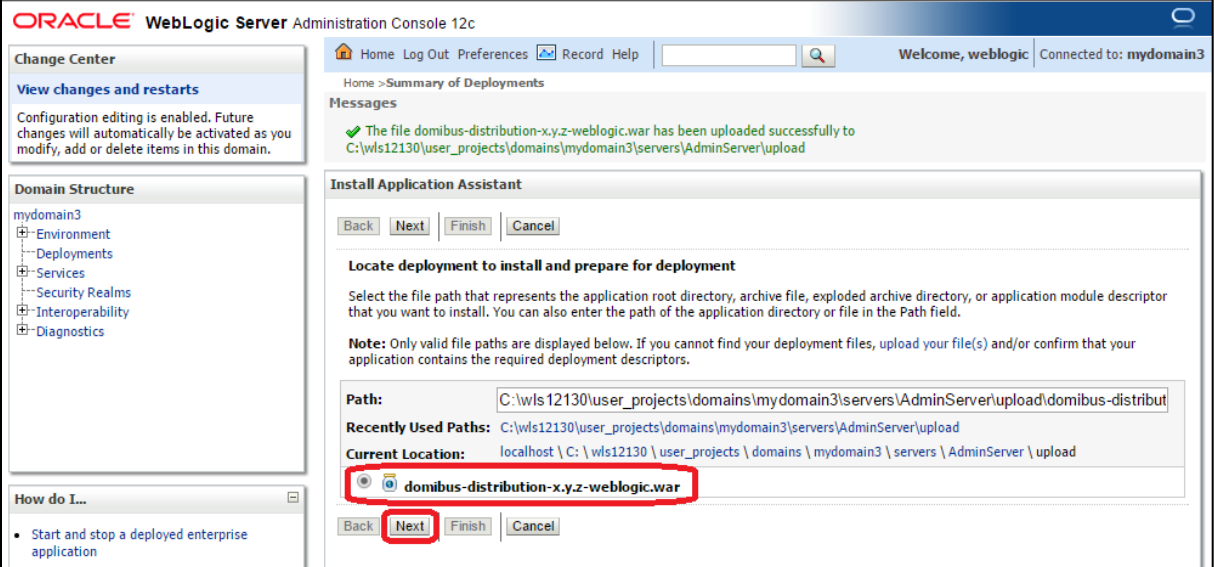

#### o Choose **Install this deployment as an application** and click **Next**:

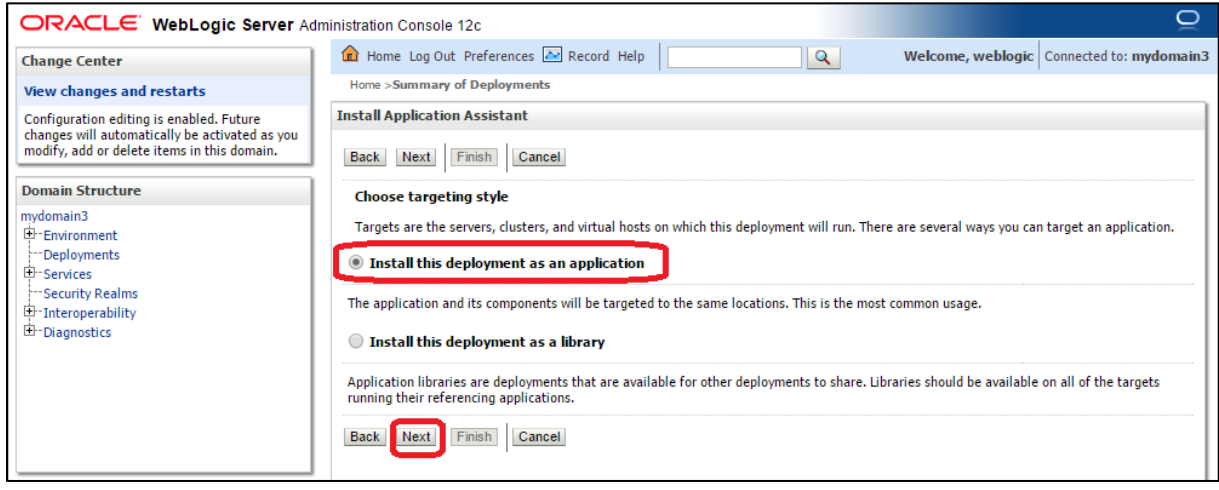

o Select your cluster for the deployment target and click **Next**:

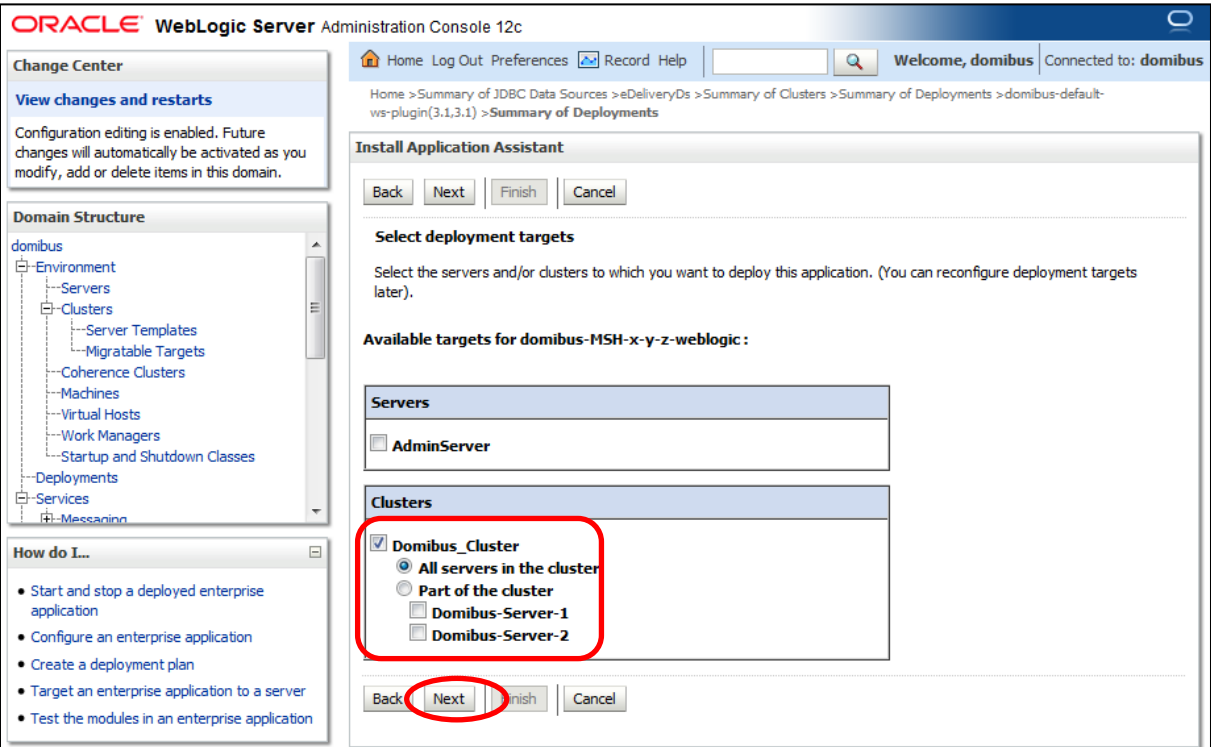

o Select the following options and click **Next**:

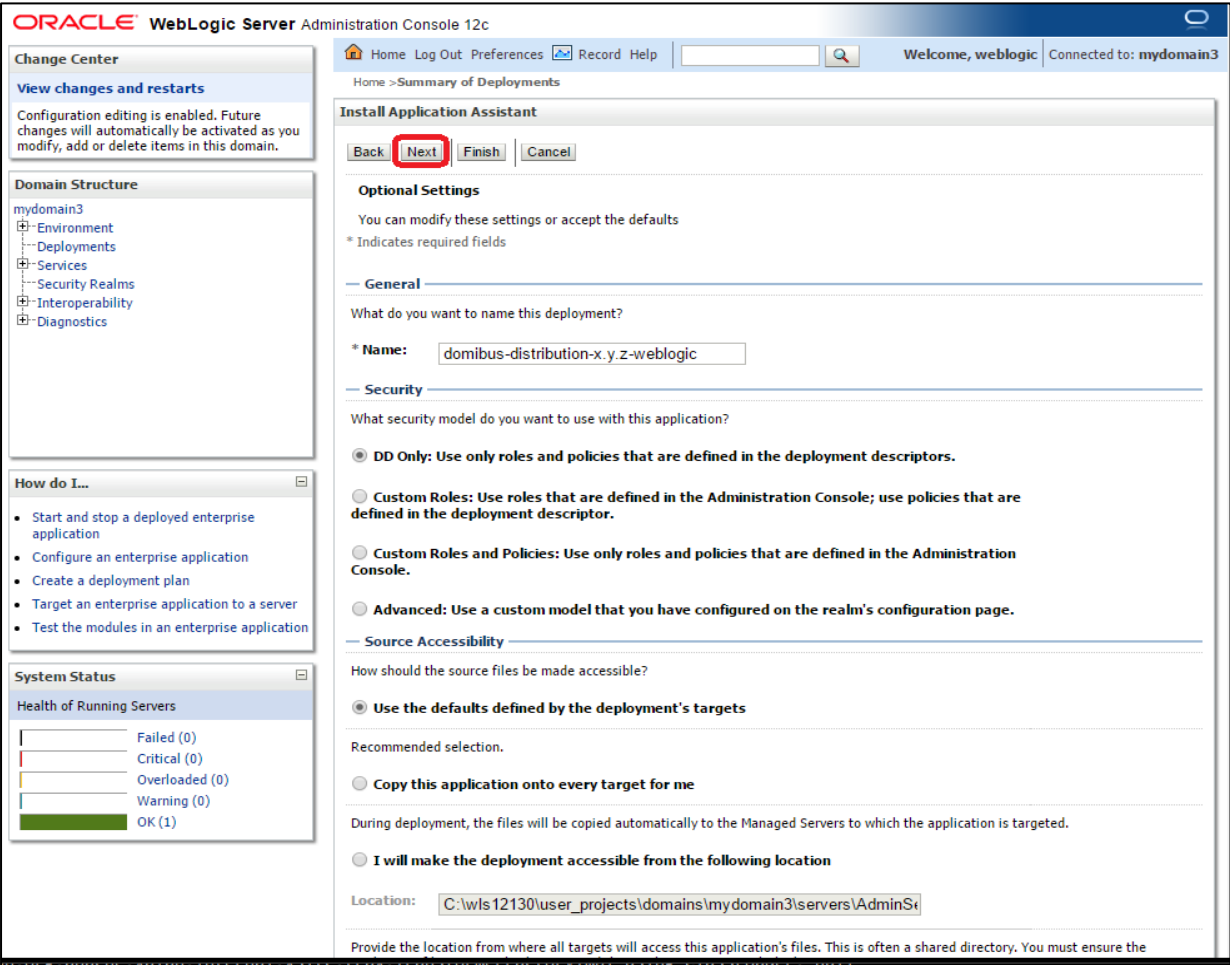

o Select the following option and click **Finish**:

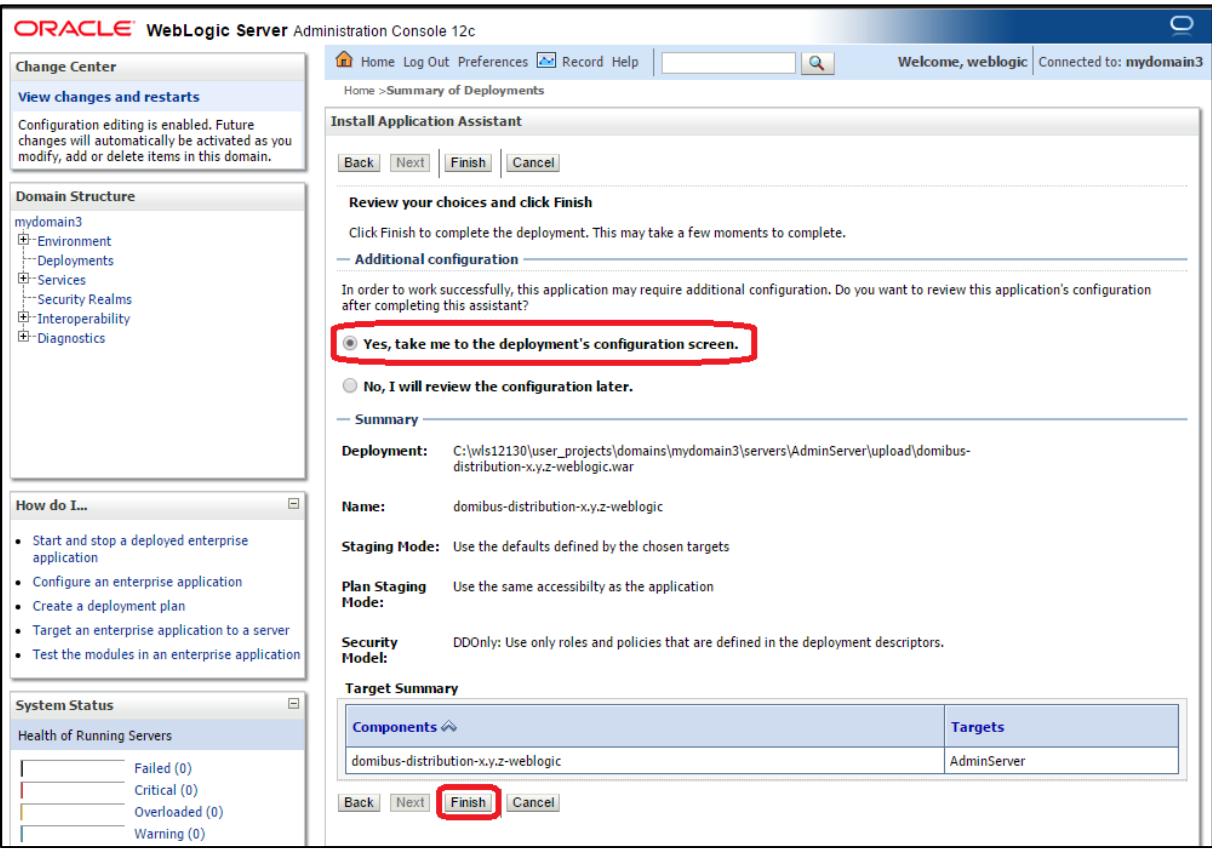

## o Here is an overview of the resulting settings, you can now click on the **Save** button:

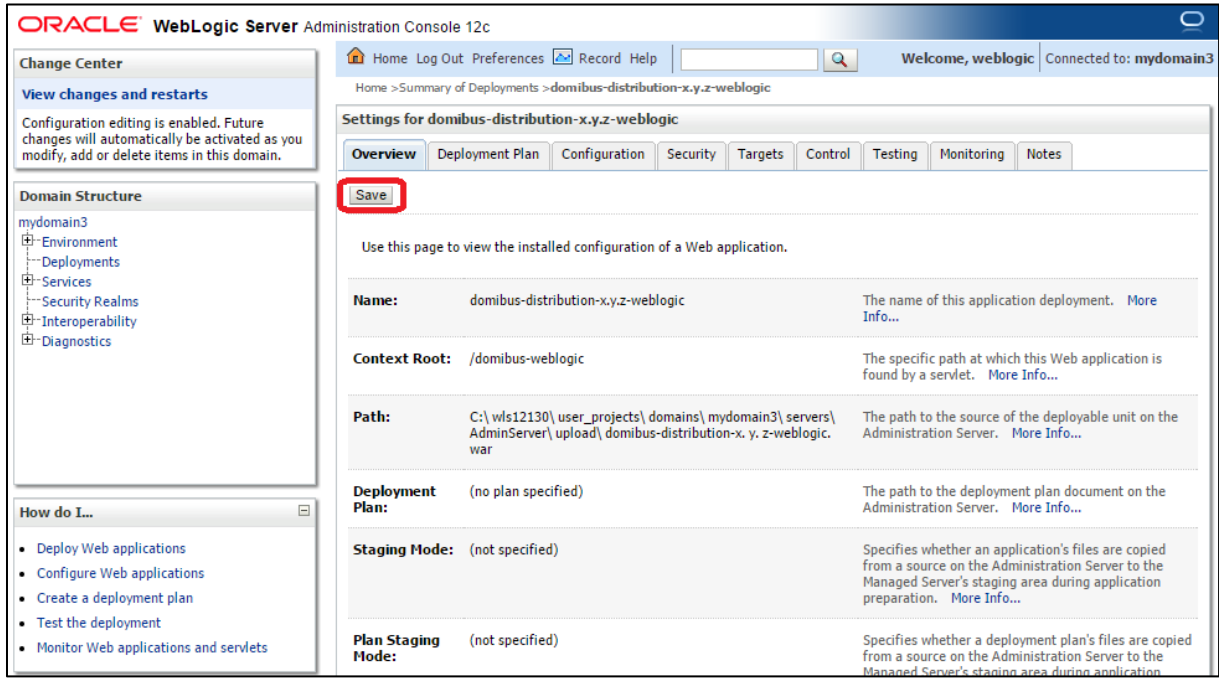

The expected positive response to the deployment request should be the following:

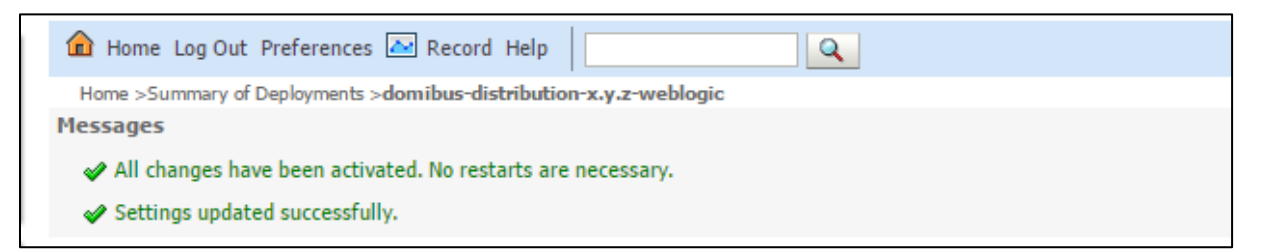

10. Verify the installation by navigating with your browser to http://*localhost*:*7001*[/domibus](http://localhost:7001/domibus)

If you can access the page, it means the deployment was successful.

(By default: user = *admin*; for the password, look in the logs for the phrase: "Default password for user admin is"*).*

#### *Remark:*

*It is recommended to change the passwords for the default users (See* [§10.1](#page-141-0) – *["Administration "](#page-141-0) for further information).*

#### Expected result:

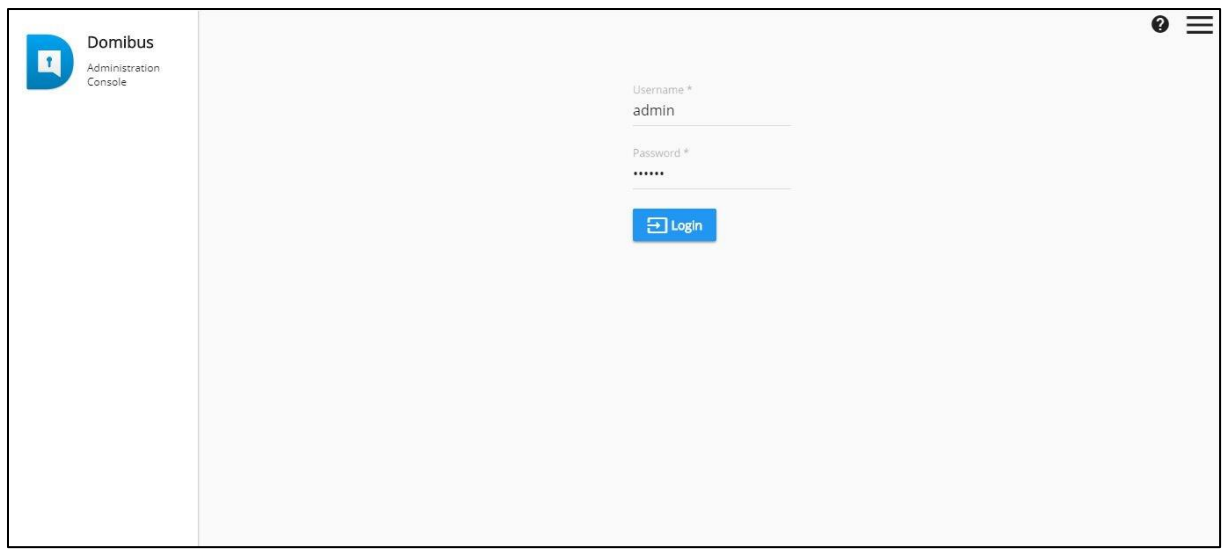

11. For performance improvement in a Weblogic cluster, enable transaction cluster affinity (see: <https://docs.oracle.com/middleware/12213/wls/WLJTA/trxcon.htm#WLJTA398> ) and click on **Save**.

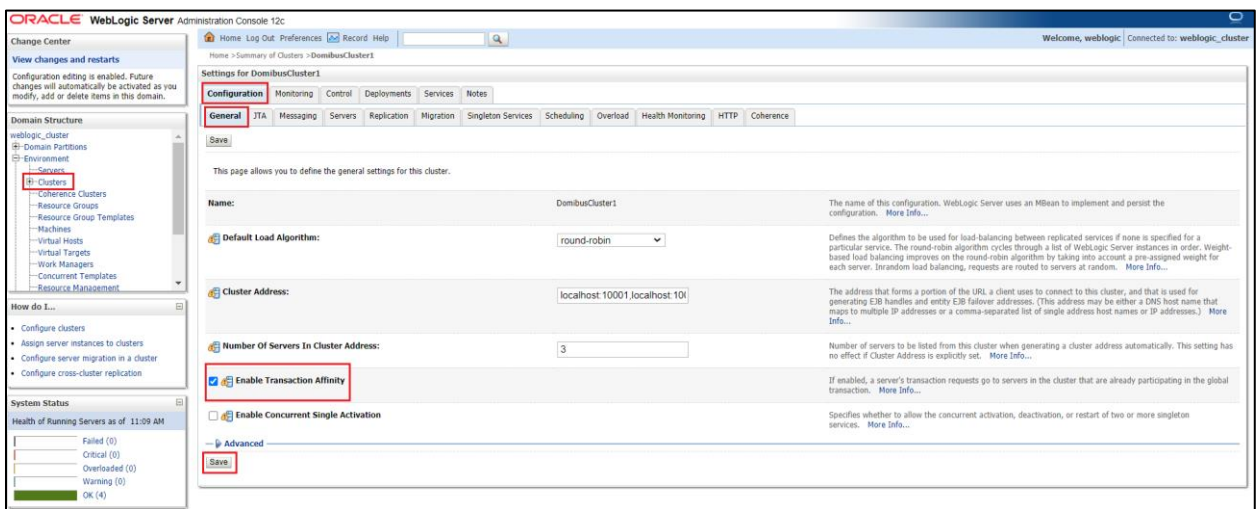

#### *REMARK:*

*-*

*In order to send messages containing bodyload payloads you must ensure the Weblogic server is started with the following extra parameter:*

*Dorg.apache.cxf.binding.soap.messageFactoryClassName=com.sun.xml.internal.messaging.saaj.soap .ver1\_2.SOAPMessageFactory1\_2Impl*

# **4.3. Domibus on Tomcat**

#### *Remarks:*

- *As Tomcat is not a full Java EE application server and does not offer JMS capabilities by default, Domibus uses ActiveMQ as an in-memory JMS broker when deployed on a Tomcat servlet container. The configuration for the ActiveMQ JMS broker can be found in edelivery\_path/conf/domibus/internal/activemq.xml.*
- *The Apache CXF library referred by Domibus, internally uses the environment variable java.io.tmpdir to buffer large attachments received. If the property java.io.tmpdir is not specified, then by default this points to the <CATALINA\_BASE directory/temp>. It is recommended to point this to a local directory '\_tmp' on each managed server and accessible by the Tomcat server. The disk space allocated for '\_tmp' directory would depend on the size of attachments received. On production environment it is recommended to provide 100GB for '\_tmp'.*
- *CXF has a limitation of being able to validate signatures of only 28 payload attachments at a time. As a result, Domibus cannot send/receive more than 28 attachments in a single AS4 message.*

#### *4.3.1. Pre-Configured Single Server Deployment*

<span id="page-42-0"></span>For this step, you will have to use the following resources (see section [§3.1](#page-14-0)–*"Binaries repository"* for the download location):

#### • **domibus-msh-distribution-X.Y.Z-tomcat-full.zip**

- 1. Unzip the archive:
	- o Unzip **domibus-msh-distribution-X.Y.Z-tomcat-full.zip** to a location on your physical machine: *edelivery\_path*.

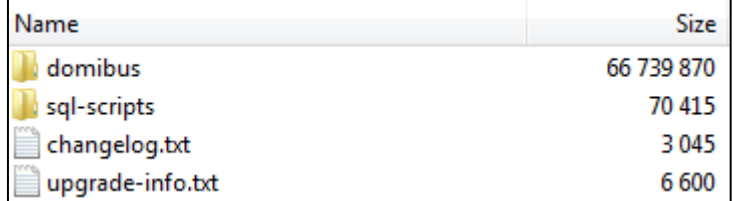

- 2. Prepare the database:
	- o For MySQL database:

Add MySQL JDBC driver (available on [MySQL official web site](https://dev.mysql.com/downloads/connector/j/5.0.html) cf. [\[REF2\]\)](#page-11-0) in the folder *edelivery\_path***/lib**.

#### *Remark:*

*The version of the JDBC driver has to be mysql-connector-j-8.0.32.jar or higher.*

Edit the properties file *edelivery\_path***/domibus/conf/domibus/domibus.properties** and adjust the highlighted parts in the text below according to your environment. The properties associated to the database configuration are pre-configured for the MySQL database:

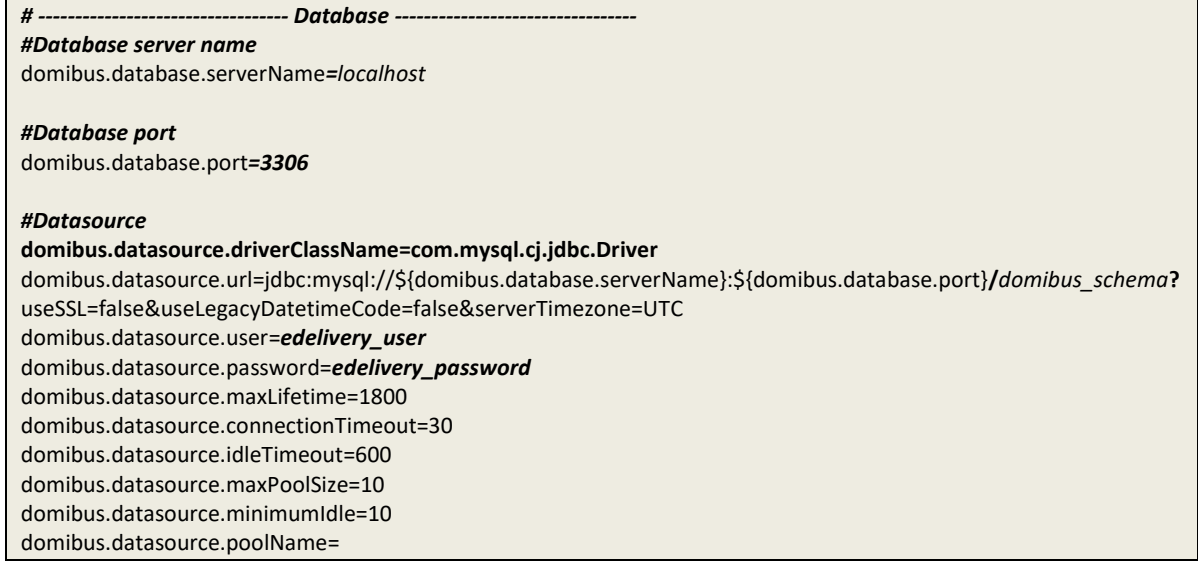

o For Oracle database:

Add the Oracle JDBC driver (e.g. *ojdbc8-21.1.0.0.jar*) (available on the Oracle official web site cf[.\[REF3\]\)](#page-11-1) in the *edelivery\_path***/lib folder**.

Edit the properties file *edelivery\_path***/conf/domibus/domibus.properties** and adjust the highlighted parts in the text below according to your environment:

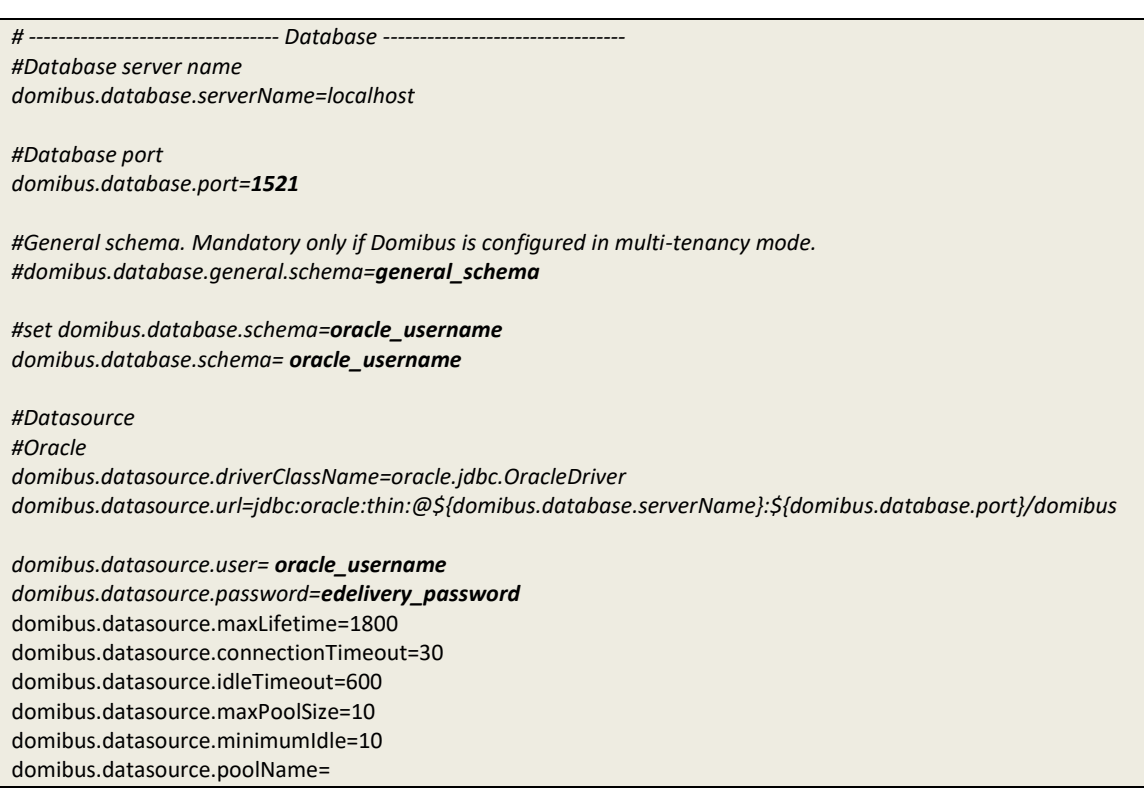

#### *Remark:*

*Configure the database dialect as it is pre-configured for MySQL by default.*

#EntityManagerFactory

domibus.entityManagerFactory.jpaProperty.hibernate.connection.driver\_class=*oracle.jdbc.driver.OracleDriver* domibus.entityManagerFactory.jpaProperty.hibernate.dialect=*org.hibernate.dialect.OracleDialect*

- 3. Configure your Keystore based on section [§5.1.3](#page-71-0) *["Certificates"](#page-71-0).*
- 4. Set JVM parameters:

Domibus expects a single environment variable **domibus.config.location**, pointing towards the *edelivery\_path***/conf/domibus** folder.

You can do this by editing the first command lines of *edelivery\_path***\bin\setenv.bat** (Windows) or *edelivery\_path***/bin/setenv.sh** (Linux). Set **CATALINA\_HOME** equal to the absolute path of the installation *edelivery\_path***.**

o **For Windows**: edit *edelivery\_path***\bin\setenv.bat** by adding the following:

**set CATALINA\_HOME=***edelivery\_path* **set CATALINA\_TMPDIR=<path to \_tmp directory>** *set JAVA\_OPTS=%JAVA\_OPTS% -Dfile.encoding=UTF-8 -Xms128m -Xmx1024m -XX:PermSize=64m* **set JAVA\_OPTS=%JAVA\_OPTS% -Ddomibus.config.location=%***CATALINA\_HOME***%\conf\domibus** …

o **For Linux**: edit *edelivery\_path***/domibus/bin/setenv.sh** by adding the following:

**export CATALINA\_HOME=***edelivery\_path* **export CATALINA\_TMPDIR=<path to \_tmp directory>**

…

…

## *export JAVA\_OPTS="\$JAVA\_OPTS -Xms128m -Xmx1024m"* **export JAVA\_OPTS="\$JAVA\_OPTS -Ddomibus.config.location=\$***CATALINA\_HOME***/conf/domibus"**

…

5. Launch the Domibus application:

o For Windows:

**cd** *edelivery\_path***\bin\ startup.bat**

o For Linux:

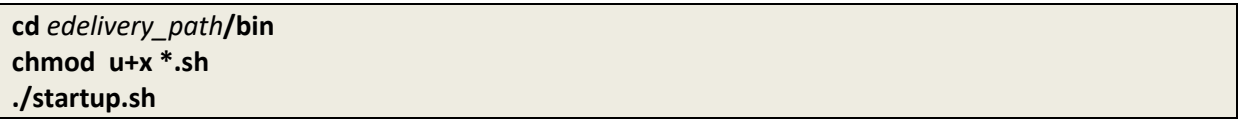

6. Display the Domibus home page on your browser: [http://localhost:8080/domibus.](http://localhost:8080/domibus/home) (By default: User = *admin*; for the password, look in the logs for the phrase: "Default password for user admin is"*).*

*Remark:*

*It is recommended to change the passwords for the default users. See [§10.1](#page-141-0) – ["Administration](#page-141-0) " for further information.*

If you can access the page, it means the deployment was successful.

#### Expected result:

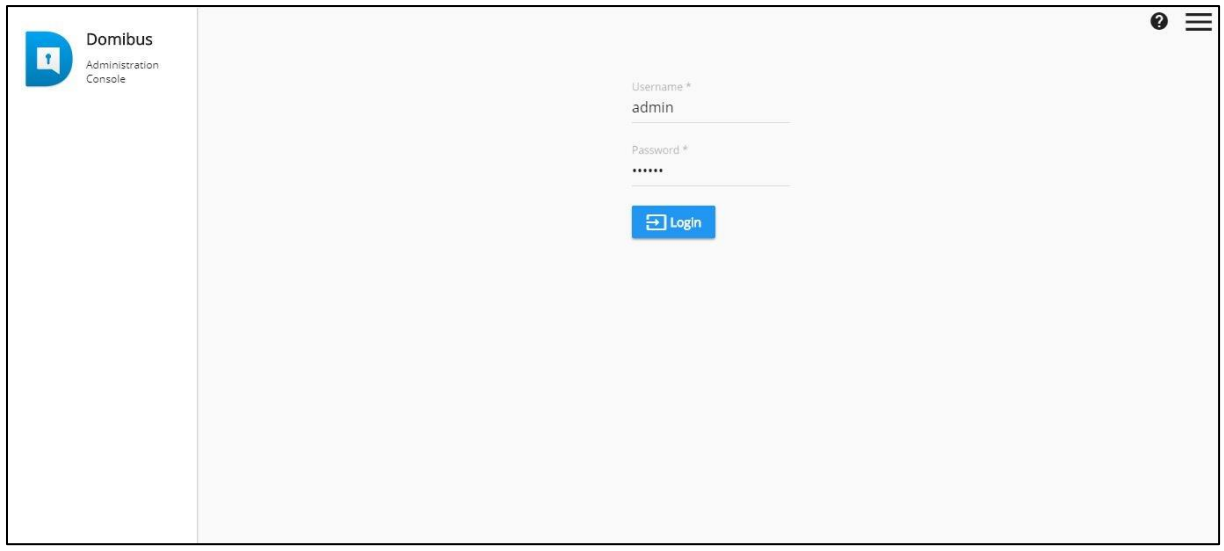

#### <span id="page-45-0"></span>*4.3.2. Single Server Deployment*

For this step, you will have to use the following resources (see [§3.1](#page-14-0)–*" Binaries repository"* for the download location):

- **domibus-msh-distribution-X.Y.Z-tomcat-configuration.zip**
- **domibus-msh-distribution-X.Y.Z-tomcat-war.zip**
- **domibus-msh-distribution-X.Y.Z-sql-scripts.zip**
- **domibus-msh-distribution-X.Y.Z-default-ws-plugin.zip**
- **domibus-msh-distribution-X.Y.Z-default-jms-plugin.zip (optional)**
- **domibus-msh-distribution-X.Y.Z-default-fs-plugin.zip (optional)**
- **domibus-msh-distribution-X.Y.Z-sample-configuration-and-testing.zip**
- **Mysql-connector-java-X.Y.Z driver (e.g.: mysql-connector-java-8.0.23.jar) [\[REF2\]\)](#page-11-0)**

We assume that an Apache Tomcat 9.x is already installed and the installation location is now considered as your *edelivery\_path***.**

- 1. Download and unzip the artefact **domibus-msh-distribution-X.Y.Z-tomcat-configuration.zip** into the directory *edelivery\_path/conf/domibus.*
- *2.* Configure the MySQL or Oracle datasource as indicated in [§4.3.1](#page-42-0) *["Pre-Configured Single Server](#page-42-0)  [Deployment"](#page-42-0)*
- 3. Configure your Keystore based on [§5.1.3](#page-71-0) *["Certificates"](#page-71-0).*
- 4. Execute *step 4* from [§4.3.1](#page-42-0) *["Pre-Configured Single Server Deployment"](#page-42-0)*.
- 5. If not already present, create a folder and name it **temp** under *edelivery\_path/conf/Domibus*.
- 6. Rename **domibus-MSH-X.Y.Z-tomcat.war** to **domibus.war** and deploy it to *edelivery\_path***/webapps**.

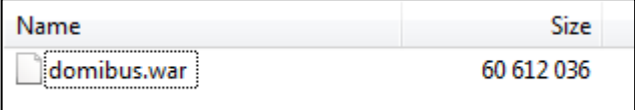

- 7. Copy Plugins subfolders to the conf/Domibus/plugins folder
- 8. Add the conf/dombuis path (to catalina.sh or setenv.sh). Add the following highlighted lines:
	- o *JAVA\_OPTS="\$JAVA\_OPTS -Djava.protocol.handler.pkgs=org.apache.catalina.webresources"*
	- o export JAVA\_OPTS="\$JAVA\_OPTS -Xms128m -Xmx1024m "
	- o export JAVA\_OPTS="\$JAVA\_OPTS domibus.config.location=\$CATALINA\_HOME/conf/domibus"
	- o *#Check for the deprecated LOGGING\_CONFIG*
- 9. . Copy the Mysql connector (e.g.: mysql-connector-java-8.0.23.jar) to the lib folder.
- 10. From domibus-msh-distribution-**X.Y.Z**-sample-configuration-and-testing.zip, copy the keystores folder to …/conf/Domibus
- 11. Rename the domibus-MSH-tomcat-**X.Y.Z**.war to Domibus.war and copy it to webapps
- 12. Launch the Domibus application:
	- o For Windows:

**cd** *edelivery\_path***\bin\ startup.bat**

o For Linux:

**cd** *edelivery\_path***/bin/ chmod +x \*.sh ./startup.sh**

13. Display the Domibus home page on your browser: [http://localhost:8080/domibus](http://localhost:8080/domibus-wildfly/home)

(By default: User = *admin*; for the password, look in the logs for the phrase: "Default password for user admin is"*)*

#### *Remark:*

*It is recommended to change the passwords for the default users. See [§10.1](#page-141-0) – ["Administration](#page-141-0) " for further information.*

Accessing the page is an indication of a successful deployment.

## Expected result:

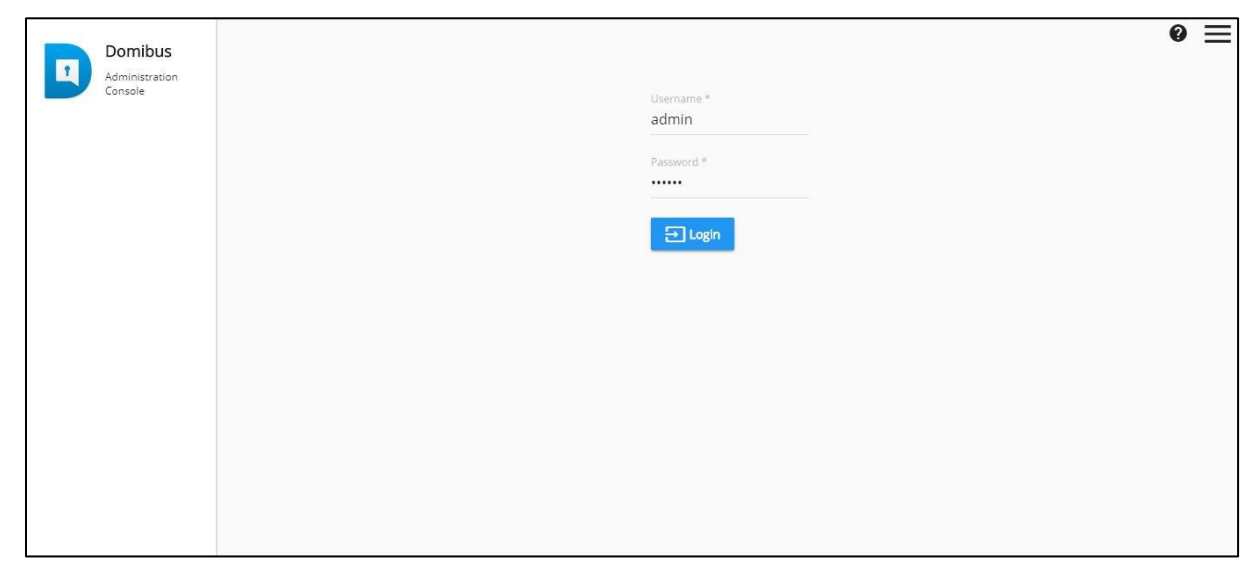

## *4.3.3. Clustered Deployment*

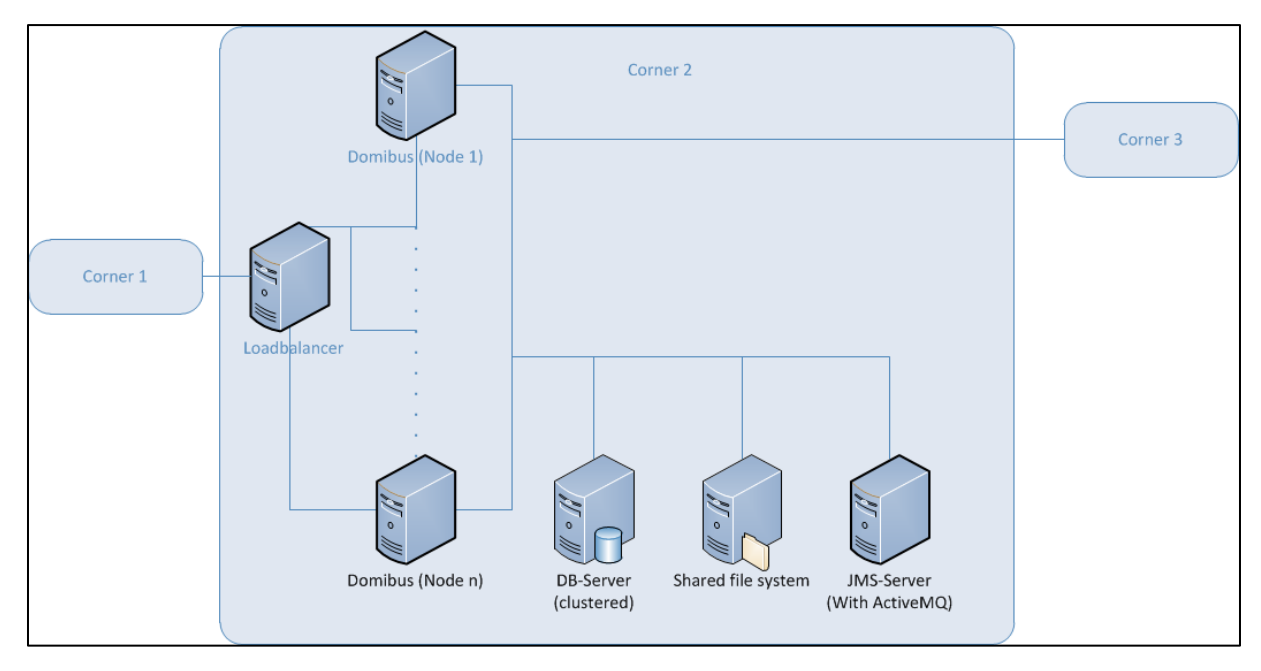

**Figure 2 - Diagram representing the Deployment of Domibus in a Cluster on Tomcat**

## *Remark:*

*In this section we assume that a JMS Broker and a Loadbalancer are configured separately (e.g. httpd).*

For this step, you will have to use the following resources (see [§3.1](#page-14-0)–*" Binaries repository"* for the download location):

- **domibus-msh-distribution-X.Y.Z-tomcat-full.zip**
- **domibus-msh-distribution-X.Y.Z-tomcat-war.zip**
- 1. Follow steps **1**, **2, 3, 4** and **5** from the [§4.3.2](#page-45-0) *["Single Server Deployment"](#page-45-0)*
- 2. Set the JVM parameters:

Domibus expects a single JVM parameter **\$domibus.config.location**, pointing towards the *edelivery\_path* folder.

You can do this by editing *edelivery\_path***\bin\setenv.bat** (Windows) or *edelivery\_path/***bin/setenv.sh** (Linux). Set **CATALINA\_HOME** equal to the absolute path of the installation *edelivery\_path*.

o For Windows**:** edit *edelivery\_path***\bin\setenv.bat** by adding the following:

*Remark:*

*your\_node\_id* refers to the installed node in the cluster which starts normally at 01(then 02, etc.).

… **set CATALINA\_HOME=***edelivery\_path* **set CATALINA\_TMPDIR=<path to \_tmp directory>** *set JAVA\_OPTS=%JAVA\_OPTS% -Dfile.encoding=UTF-8 -Xms128m -Xmx1024m -XX:PermSize=64m*  **set JAVA\_OPTS=%JAVA\_OPTS% -Ddomibus.config.location=%***CATALINA\_HOME***%\conf\domibus set JAVA\_OPTS=%JAVA\_OPTS% -Ddomibus.node.id=***your\_node\_id* …

o For Linux: edit *edelivery\_path***/bin/setenv.sh** by adding the following:

```
…
export CATALINA_HOME=edelivery_path
export CATALINA_TMPDIR=<path to _tmp directory>
export JAVA_OPTS=$JAVA_OPTS –Xms128m –Xmx1024m 
export JAVA_OPTS="$JAVA_OPTS -Ddomibus.config.location=$CATALINA_HOME/conf/domibus"
export JAVA_OPTS="$JAVA_OPTS -Ddomibus.node.id=your_node_id"
…
```
- 3. Integrate the external JMS Broker with Domibus by adapting the following properties in *edelivery\_path***/conf/domibus/domibus.properties**.
	- o Please note that the **activeMQ.embedded.configurationFile** property should be deleted as the JMS broker is external.

```
#ActiveMQ
activeMQ.broker.host=localhost
activeMQ.brokerName=localhost
#activeMQ.embedded.configurationFile=file:///${domibus.config.location}/internal/activemq.xml
activeMQ.connectorPort=1199
activeMQ.rmiServerPort=1200
activeMQ.transportConnector.uri=tcp://${activeMQ.broker.host}:61616
activeMQ.username=domibus
activeMQ.password=changeit
```
4. Change the following properties related to the **Atomikos** configuration in parameters in *edelivery\_path***/conf/domibus/domibus.properties**:

For clustered deployment:

Uncomment the following lines:

*#*com.atomikos.icatch.output\_dir*=\${domibus.work.location:\${domibus.config.location}}/work/transa ctions/\${domibus.node.id}*

*#*com.atomikos.icatch.log\_base\_dir*=\${domibus.work.location:\${domibus.config.location}}/work/tran sactions/\${domibus.node.id}/log*

Comment the following lines:

com.atomikos.icatch.output\_dir=\${domibus.work.location:\${domibus.config.location}}/work/transac tions

com.atomikos.icatch.log\_base\_dir=\${domibus.work.location:\${domibus.config.location}}/work/trans actions/log

Set the *domibus.deployment.clustered* option to true: domibus.deployment.clustered=true

5. Follow step **6** and **7** from the [§4.3.2](#page-45-0) – *["Single Server Deployment"](#page-45-0).*

# **4.4. Domibus on WildFly**

## *Remark:*

- *The Apache CXF library referred to by Domibus, uses the environment variable java.io.tmpdir to buffer large attachments received, internally. If the java.io.tmpdir property is not specified, then this defaults to values provided by the operating system to the JRE. On Unix/Linux systems this usually defaults to '/tmp'. On Windows systems this usually defaults to %TEMP% folder. It is recommended to point this to a local directory '\_tmp' on each managed server and accessible by the WildFly server. The disk space allocated for '\_tmp' directory would depend on the size of attachments received. On production environment it is recommended to provide 100GB for '\_tmp'.*
- *CXF has a limitation of being able to validate signatures of only 28 payload attachments at a time. As a result, the Domibus cannot send/receive more than 28 attachments in a single AS4 message.*

## <span id="page-49-0"></span>*4.4.1. Pre-Configured Single Server Deployment*

For this step, you will have to use the following resources (see section [§3.1](#page-14-0)–*" Binaries repository"* for the download location):

• **domibus-msh-distribution-X.Y.Z-wildfly-full.zip (WildFly 26.1.x version)**

*Remark*: below steps apply for both distributions of Domibus.

1. Download and unzip the **domibus-msh-distribution-X.Y.Z-wildfly-full.zip** archive in your *edelivery\_path* location.

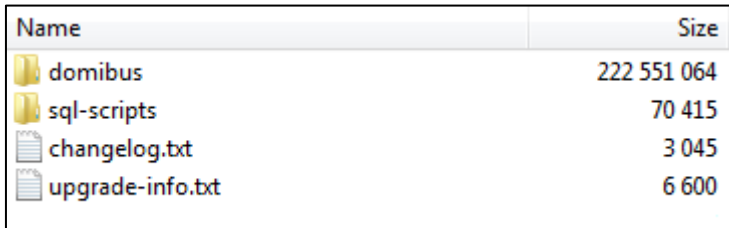

- 2. Configure the MySQL database (Option 1).
	- o Drivers:

Create the directory *edelivery\_path***/modules/system/layers/base/com/mysql/main** if it does not exist**.** 

Under this directory:

• Download the MySQL JDBC driver available on [MySQL official web site](https://dev.mysql.com/downloads/connector/j/5.0.html) (cf[.\[REF2\]\)](#page-11-0) and copy it in the folder.

*Remark:*

*The version of the driver has to be mysql-connector-java-8.0.23.jar or higher.*

• Create or edit the file

*edelivery\_path***/modules/system/layers/base/com/mysql/main/module.xml** and copy the following module configuration. Make sure to type the name of the driver you use as an argument of **resource-root** element. e.g. *mysql-connector-java-8.0.23.jar*:

```
<module xmlns="urn:jboss:module:1.3" name="com.mysql"> 
       <resources> 
               <resource-root path="mysql-connector-java-8.0.23.jar"/> 
       </resources>
       <dependencies> 
               <module name="javax.api"/> 
               <module name="javax.transaction.api"/>
    </dependencies> 
</module>
```
• Add your DBMS driver metadata to the Drivers section of the *edelivery\_path***/standalone/configuration/standalone-full.xml**.

```
<subsystem xmlns="urn:jboss:domain:datasources:6.0">
  …………………………… 
  <datasources>
   ……………………………
    <drivers>
       <driver name="h2" module="com.h2database.h2">
              <xa-datasource-class>org.h2.jdbcx.JdbcDataSource</xa-datasource-class>
       </driver>
          <driver name="com.mysql" module="com.mysql">
      <driver-class>com.mysql.cj.jdbc.Driver</driver-class>
      <xa-datasource-class>com.mysql.cj.jdbc. MysqlXADataSource</xa-datasource-class>
       -->
     </driver>
```
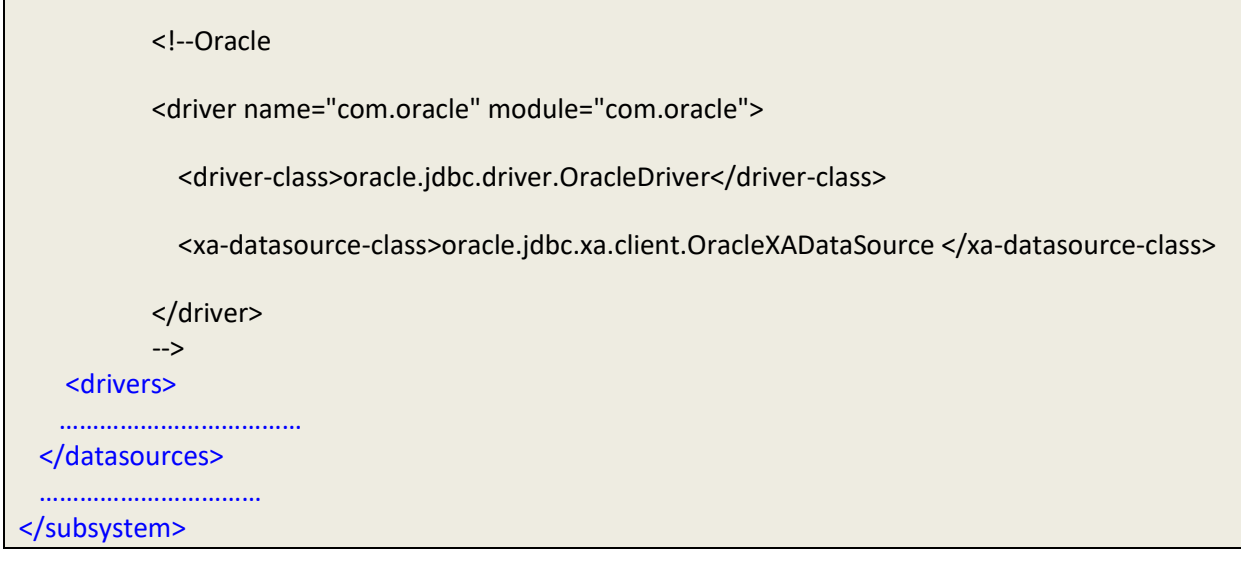

- o Datasources:
	- Add the datasources as indicated below to *edelivery\_path***/standalone/configuration/standalone-full.xml**.

#### *Remark:*

- *Please make sure you modify the connection details for the edeliveryMysqlDS datasource for MySQL according to your environment.*
- *See ORACLE related changes in option 2 below when Oracle is used instead of MySQL.*

```
<subsystem xmlns="urn:jboss:domain:datasources:6.0">
<datasources>
………………………
<xa-datasource jndi-name="java:/jdbc/cipaeDeliveryDs" pool-
name="eDeliveryMysqlXADS" enabled="true" use-ccm="true" statistics-enabled="true">
        <connection-
url>jdbc:mysql://localhost:3306/domibus_schema?autoReconnect=true&useSSL-
false&useLegacyDatetimeCode=false&serverTimezone=UTC</connection-url>
       <!--Connector/J 8.0.x ->
       <driver-class>com.mysql.cj.jdbc.Driver</driver-class>
        <driver>com.mysql</driver>
       <pool>
               <min-pool-size>20</min-pool-size>
               <initial-pool-size>5</initial-pool-size>
               <max-pool-size>100</max-pool-size>
       </pool> <security>
             <user-name>edelivery_user</user-name>
             <password>edelivery_password</password>
          </security>
<validation>
<valid-connection-checker class-
name="org.jboss.jca.adapters.jdbc.extensions.mysql.MySQLValidConnectionChecker"/>
<background-validation>true</background-validation>
<exception-sorter class-
name="org.jboss.jca.adapters.jdbc.extensions.mysql.MySQLExceptionSorter"/>
              </validation>
```
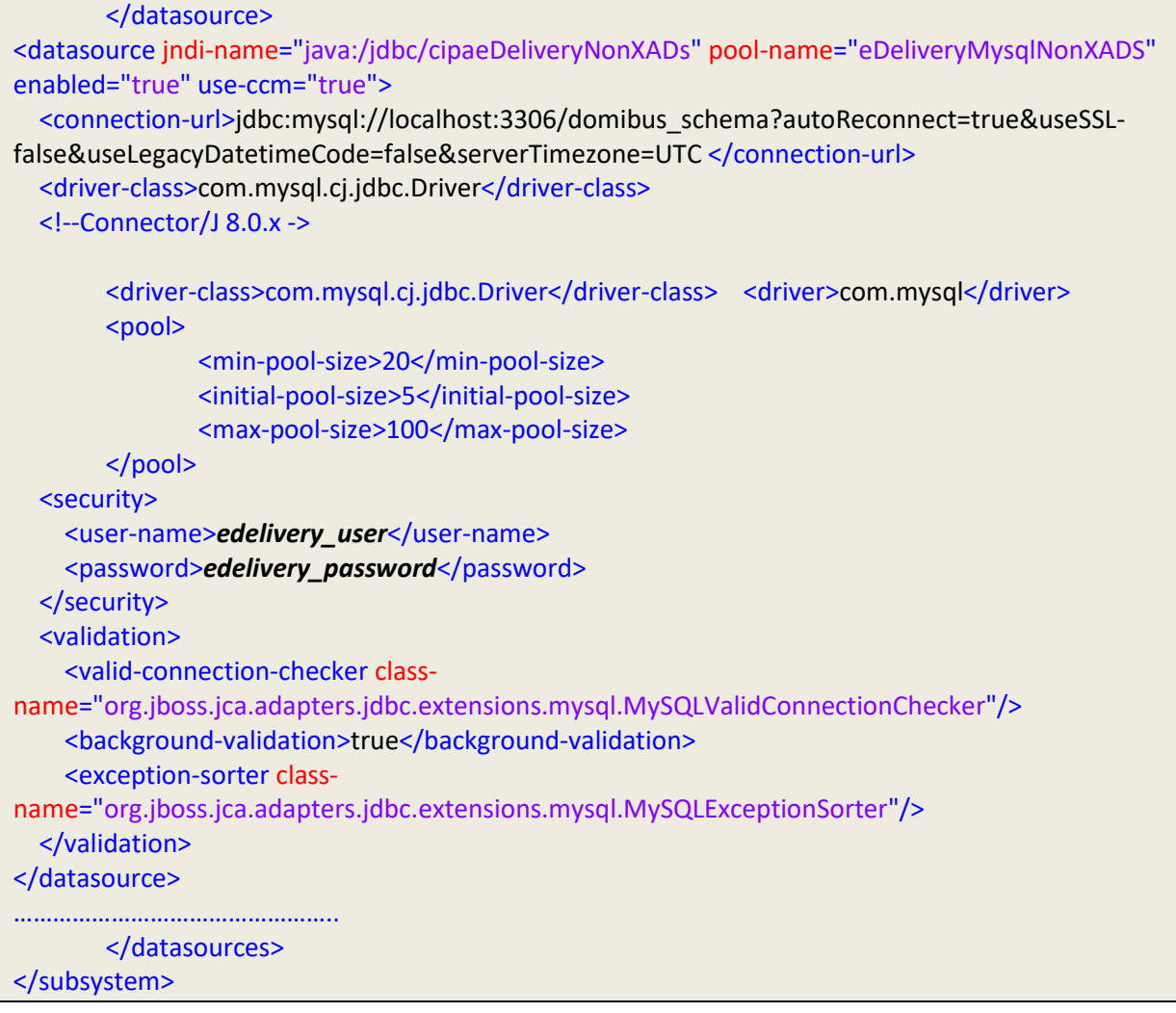

- <span id="page-52-0"></span>3. Configure the Oracle Database (option 2):
	- o Drivers:

Create the directory *edelivery\_path***/modules/system/layers/base/com/oracle/main** if it does not exist.Under this directory:

- Download and copy the Oracle JDBC driver (e.g. *ojdbc8-21.1.0.0.jar*, available on the Oracle official web site cf[.\[REF3\]\)](#page-11-1) in the folder.
	- Create or edit the file *edelivery\_path***/modules/system/layers/base/com/oracle/main/module.xml** in the recently created folder.

Add the following module configuration. Make sure to type the name of the driver you use as an argument of **resource-root** element. e.g. *ojdbc8-21.1.0.0.jar*:

```
<module xmlns="urn:jboss:module:1.3" name="com.oracle"> 
       <resources> 
               <resource-root path="ojdbc8-21.1.0.0.jar "/> 
       </resources>
       <dependencies> 
               <module name="javax.api"/> 
               <module name="javax.transaction.api"/>
       </dependencies> 
</module>
```
• Uncomment Oracle paragraph from the Drivers section in *edelivery\_path***/standalone/configuration/standalone-full.xml** . <subsystem xmlns="urn:jboss:domain:datasources:6.0"> …………………………… <datasources> ………………………… <drivers> <driver name="h2" module="com.h2database.h2"> <xa-datasource-class>org.h2.jdbcx.JdbcDataSource</xa-datasource-class> </driver> <!--<driver name="com.mysql" module="com.mysql">--> <!--Connector/J 8.0.x -> <!--<driver-class>com.mysql.cj.jdbc.Driver</driver-class> <xa-datasource-class>com.mysql.cj.jdbc.MysqlXADataSource</xa-datasource-class> </driver>--> <!—Oracle -> <driver name="com.oracle" module="com.oracle"> <driver-class>oracle.jdbc.driver.OracleDriver</driver-class> <xa-datasource-class>oracle.jdbc.xa.client.OracleXADataSource </xa-datasource-class> </driver> --> <drivers> ……………………………… </datasources> …………………………… </subsystem>

- o Datasources:
	- Uncomment the Oracle paragraph from the datasources section of *edelivery\_path***/standalone/configuration/standalone-full.xml**.

#### *Remark:*

*Please make sure you modify the connection details for both eDeliveryOracleNonXADS and eDeliveryOracleDS datasources for Oracle according to your environment.*

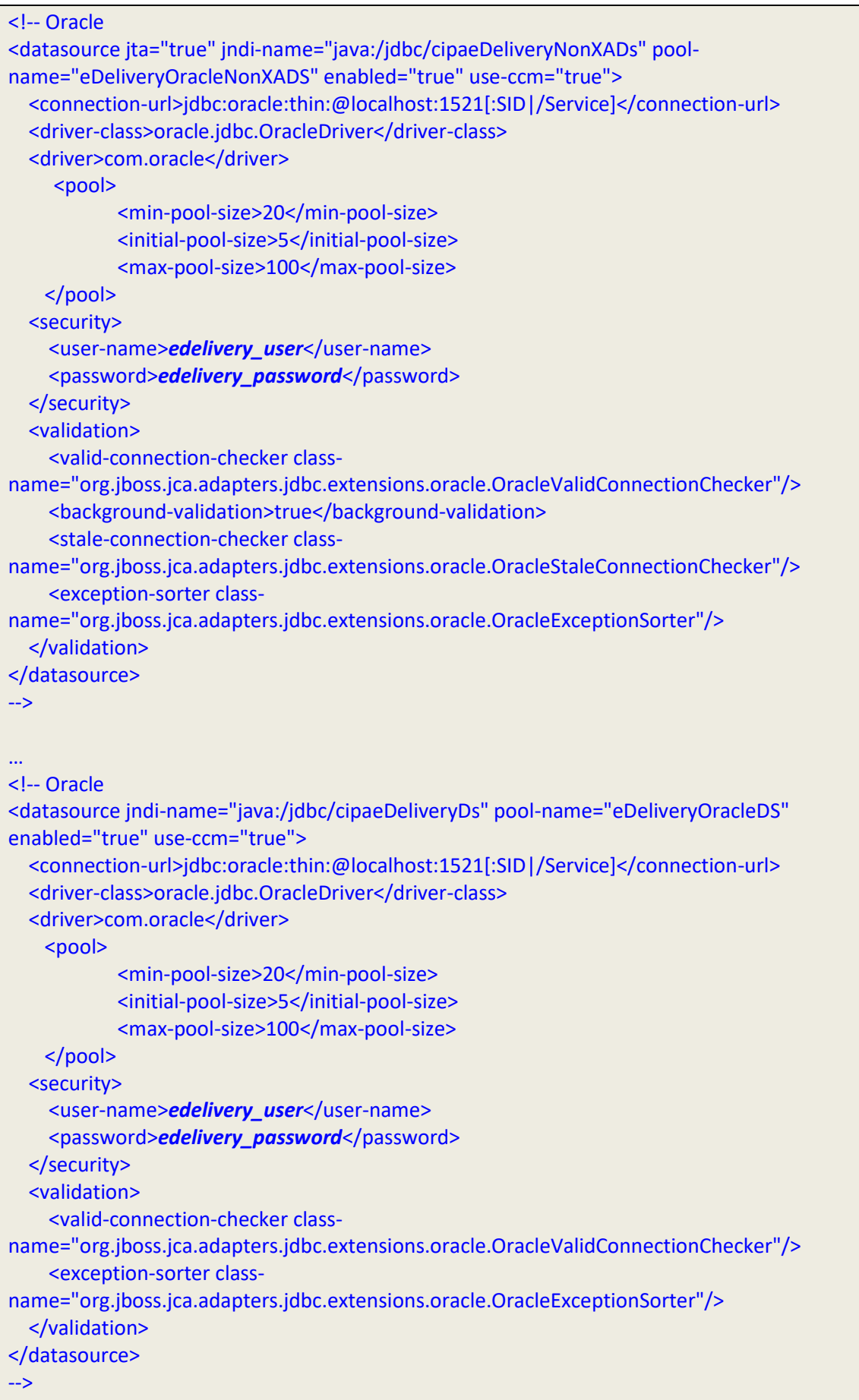

• Edit the configuration file *edelivery\_path***/conf/domibus/domibus.properties** and configure the datasources as indicated below.

## *Remark:*

*Configure the database dialect as it is pre-configured for MySQL by default.*

#EntityManagerFactory domibus.entityManagerFactory.jpaProperty.hibernate.connection.driver\_class= *oracle.jdbc.driver.OracleDriver* domibus.entityManagerFactory.jpaProperty.hibernate.dialect=*org.hibernate.dialect.Oracle10gDialec t*

- 4. Configure your Keystore based on [§5.1.3](#page-71-0) *["Certificates"](#page-71-0)*.
- 5. Run the standalone server:
	- o For Windows under *edelivery\_path***\bin\**
	- o **standalone.bat --server-config=standalone-full.xml**
	- o For Linux under *edelivery\_path***/bin/**
	- o **standalone.sh --server-config=standalone-full.xml**
- 6. Display the Domibus home page in your browser: http://*localhost*:*8080*[/domibus](http://localhost:8080/domibus) (by default: User = *admin*; for the password, look in the logs for the phrase: "Default password for user admin is"*).*

## *Remark:*

*It is recommended to change the passwords for the default users. See* [§10.1](#page-141-0) *– ["Administration "](#page-141-0) for further information.*

If you can access the page it means the deployment was successful.

## Expected result:

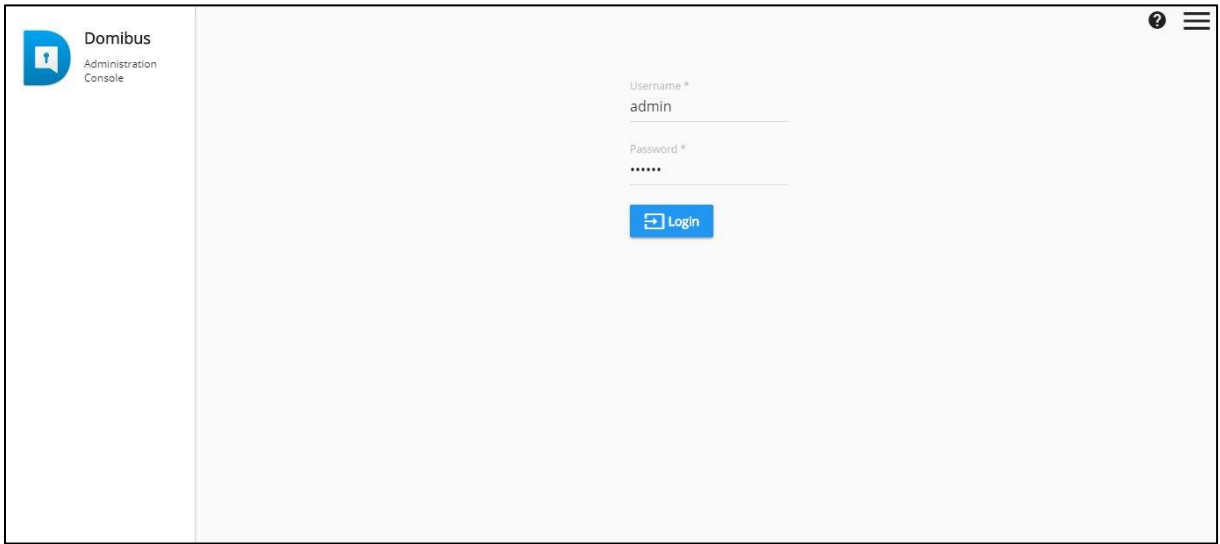

## *4.4.2. Single Server Deployment*

## *4.4.2.1. WildFly 26.1.x Configuration*

In this section we assume that WildFly version 26.1.x is installed at location *edelivery*\_*path*.

For this step, you will have to use the following resources (see section [§3.1-](#page-14-0)"*Binaries repository* " for the download location):

- **domibus-msh-distribution-X.Y.Z-wildfly-war.zip**
- **domibus-msh-distribution-X.Y.Z-wildfly-configuration.zip**
- 1. Run the WildFly 26.1 JBOSS CLI to configure *edelivery\_path***/standalone/configuration/standalone-full.xml** from the command line:
	- o Extract the configuration scripts from the **domibus-msh-distribution-X.Y.Z-wildflyconfiguration.zip** file under the scripts directory
	- o Configure the JBOSS CLI tool
		- i. For Windows: **configure.bat**

ii. For Linux: **configure.sh**

- o Extract the script **configure.[bat|sh]** from **domibus-msh-distribution-X.Y.Z-wildflyconfiguration.zip** under the scripts directory and adapt the following properties:
	- i. For Windows:

#### *Remark:*

*The configure.bat script uses Windows Powershell present on machines running Windows 7 SP1 or later.*

1. Common to Oracle and MySQL:

#### **SET JBOSS\_HOME=C:\path\to\wildfly SET SERVER\_CONFIG=standalone-full.xml**

2. For Oracle database:

**SET DB\_TYPE=Oracle SET DB\_HOST=localhost SET DB\_PORT=1521 SET DB\_USER=***edelivery\_user* **SET DB\_PASS=***edelivery\_password* **SET JDBC\_CONNECTION\_URL="jdbc:oracle:thin:@%DB\_HOST%:%DB\_PORT%[:***SID***/Service ]" SET ORACLE\_JDBC\_DRIVER\_DIR=%JBOSS\_HOME%\modules\system\layers\base\com\or acle\main SET ORACLE\_JDBC\_DRIVER\_NAME=ojdbc-X.Y.Z.jar**

#### *Remark:*

*Oracle configuration is commented by default. To enable Oracle, remove the comment (::) from the lines below. Do not forget to add the comment (::) for MySQL to disable it.*

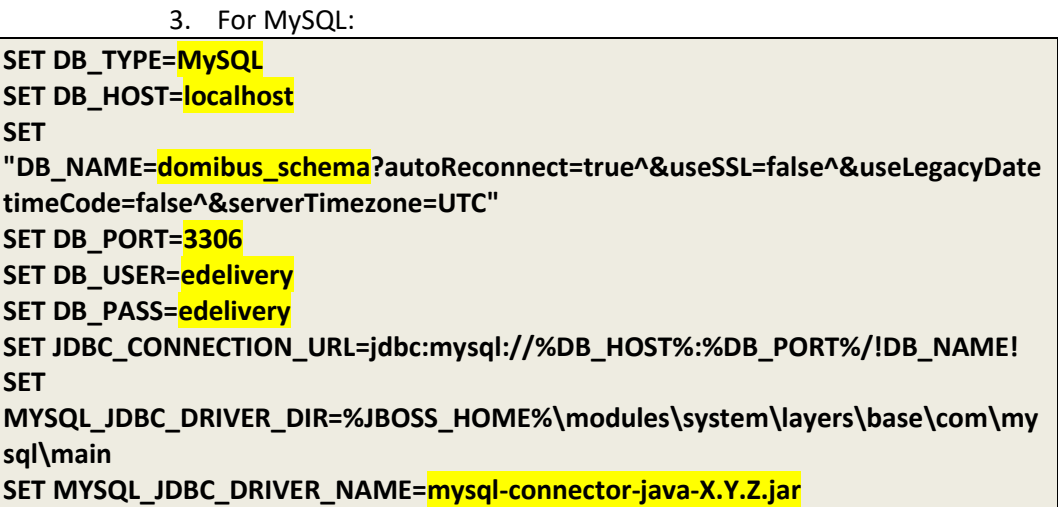

- ii. For Linux:
	- 1. Common to Oracle and MySQL

**JBOSS\_HOME=/path/to/wildfly SERVER\_CONFIG=standalone-full.xml**

2. For Oracle database:

**DB\_TYPE=Oracle DB\_HOST=localhost DB\_PORT=1521 DB\_USER=***edelivery\_user* **DB\_PASS=***edelivery\_password*

## **JDBC\_CONNECTION\_URL="jdbc:oracle:thin:@\${DB\_HOST}:\${DB\_PORT}[:***SID/Service***]**

**" ORACLE\_JDBC\_DRIVER\_DIR=\${JBOSS\_HOME}/modules/system/layers/base/com/ora cle/main ORACLE\_JDBC\_DRIVER\_NAME=ojdbc-X.Y.Z.jar**

#### *Remark:*

*Oracle configuration is commented by default. To enable Oracle, remove the comment (#) from the lines below. Do not forget to add the comment (#) for MySQL to disable it.*

3. For MySQL: **DB\_TYPE=MySQL DB\_HOST=localhost DB\_NAME=domibus\_schema?autoReconnect=true\&useSSL=false\&useLegacyDateti meCode=false\&serverTimezone=UTC DB\_PORT=3306 DB\_USER=***edelivery\_user* **DB\_PASS=***edelivery\_password* **JDBC\_CONNECTION\_URL=jdbc:mysql://\${DB\_HOST}:\${DB\_PORT}/\${DB\_NAME} MYSQL\_JDBC\_DRIVER\_DIR=\${JBOSS\_HOME}/modules/system/layers/base/com/mys ql/main MYSQL\_JDBC\_DRIVER\_NAME=***mysql-connector-java-X.Y.Z.jar*

o Execute the following command from within the **scripts** directory:

i. For Windows: **configure.bat**

ii. For Linux: **configure.sh**

```
Expected result:
{"outcome" => "success"
.<br>"outcome" => "success"}
.<br>'"outcome" => "success"}
{"outcome" => "success"}f"outcome" => "success"
.<br>{"outcome" => "success'
.<br>{"outcome" => "success
.<br>"outcome" => "success"
.<br>{"outcome" => "success"
.<br>'"outcome" => "success"}
.<br>"outcome" => "success"}
"outcome" => "success"
["outcome" => "success"
.<br>{"outcome" => "success"
{"outcome" => "success
"outcome" => "success"
{"outcome" => "success"
.<br>{"outcome" => "success"}
["outcome" => "success"]
{"outcome" => "success"
{"outcome" => "success'
.<br>{"outcome" => "success"
{"outcome" => "success
"outcome" => "success"
.<br>"outcome" => "success"
.<br>"outcome" => "success"}
"outcome" => "success"}
"outcome" => "success"
"outcome" => "success"
.<br>{"outcome" => "success"
{"outcome" => "success
.<br>'"outcome" => "success"}
.<br>"outcome" => "success"}
"outcome" => "success"\}"outcome" => "success"}
    "outcome" => "success"
    "outcome" => "success",<br>"response-headers" => {
         "operation-requires-reload" => true,
        "process-state" => "reload-required"
    }
    "outcome" => "success"
    "response-headers" => {
         "operation-requires-reload" => true,
        "process-state" => "reload-required"
    }
Press any key to continue . . .
```
2. Follow steps **2** (MySQL) or **3** (Oracle) from the [§4.4.1](#page-49-0) – *["Pre-Configured Single Server](#page-49-0)  [Deployment"](#page-49-0),* and replace the "**%JDBC\_DRIVER\_DIR%\%JDBC\_DRIVER\_NAME%"** (Windows) or "**\${JDBC\_DRIVER\_DIR}\\${JDBC\_DRIVER\_NAME}"** (Linux) directory with the current JDBC file.

#### *Remark:*

*The edelivery\_path/standalone/configuration/standalone-full.xml, the edelivery\_path***/modules/system/layers/base/com/mysql/main/module.xml** *and the edelivery\_path***/modules/system/layers/base/com/oracle/main/modules.xml** *files should already have the correct details filled in.*

3. Configure the environment variables:

For Windows: edit edelivery\_path/bin/standalone.conf.bat as follows:

………………

```
set "JAVA_OPTS=-Xms128m -Xmx1024m -Djava.net.preferIPv4Stack=true"
set "JAVA_OPTS=%JAVA_OPTS% -Ddomibus.config.location=<path to conf directory> -
Djava.io.tmpdir=<path to _tmp directory>"
set "JBOSS_JAVA_SIZING=-Xms1024M -Xmx4096M -XX:MetaspaceSize=96M -
XX:MaxMetaspaceSize=256m -Ddomibus.config.location=%JBOSS_HOME%/conf/domibus"
………………
```
4. For Unix/Linux: edit edelivery\_path/bin/standalone.conf as follows:

……………… *JAVA\_OPTS="-Xms128m –Xmx1024m*  java.net.preferIPv4Stack=true" JAVA\_OPTS="\$JAVA\_OPTS -Ddomibus.config.location=\$*JBOSS\_HOME*/conf/Domibus domibus - Djava.io.tmpdir=<path to \_tmp directory>*"* JAVA\_OPTS="-Xms64m -Xmx6g -XX:MetaspaceSize=96M -XX:MaxMetaspaceSize=256m -Djava.net.preferIPv4Stack=true -Ddomibus.config.location=\$JBOSS\_HOME/conf/domibus" ………………

- 5. Download and unzip **domibus-msh-distribution-X.Y.Z-wildfly-configuration.zip** in the directory *edelivery\_path***/conf/domibus,** excluding the scripts directory.
- *6.* Configure your Keystore based on [§5.1.3](#page-71-0) *["Certificates"](#page-71-0).*

7. Connect to the Admin Console of WildFly at **http://***localhost***:***9990/console:*

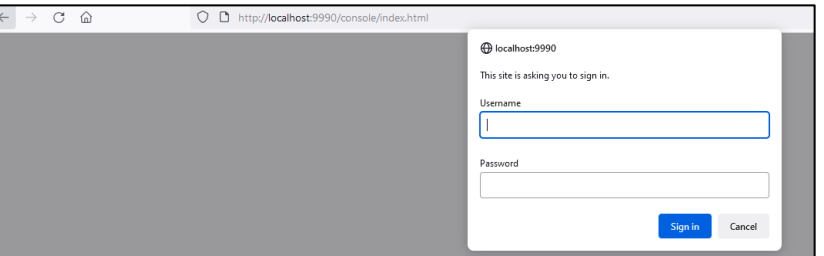

8. Click on **Deployments** in the console menu then click on **Add**:

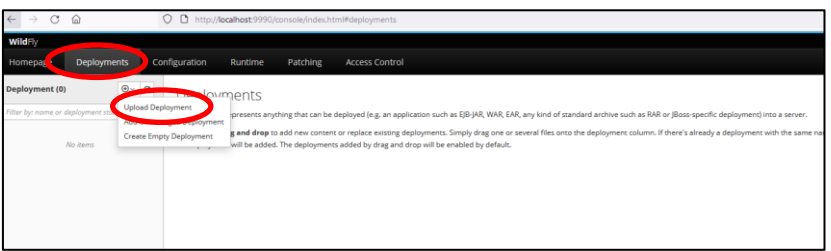

9. Select **Choose a file or drag it here**:

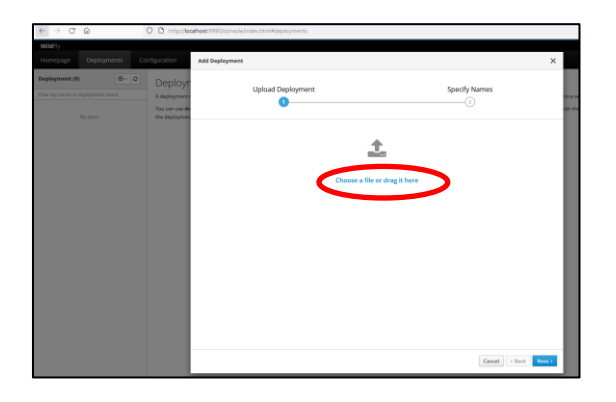

10. Browse to the location of the **domibus-msh-distribution-X.Y.Z-wildfly.war** file, select it and click **Next**:

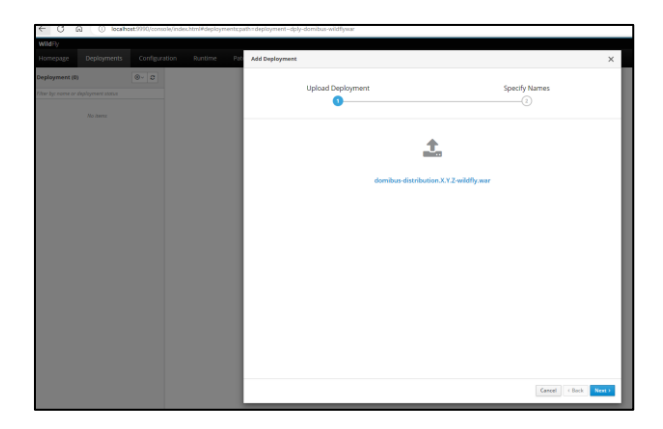

11. Click **Finish**:

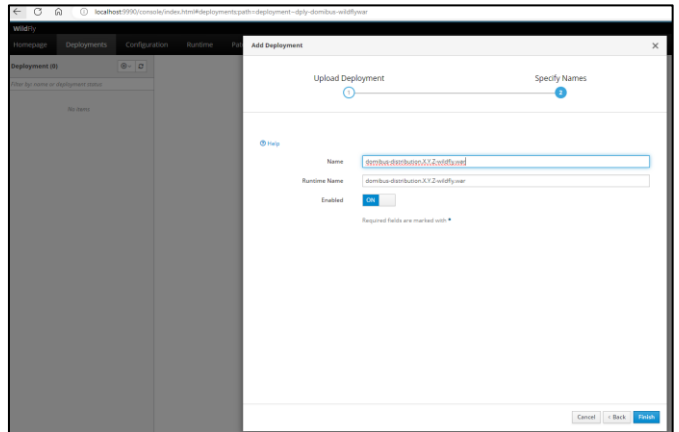

12. The deployment is successful when the name of the .war file appears in the Deployment column.

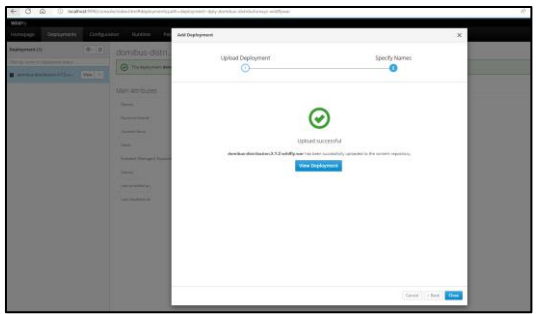

13. Enabled, Managed and exploded must be ticked:

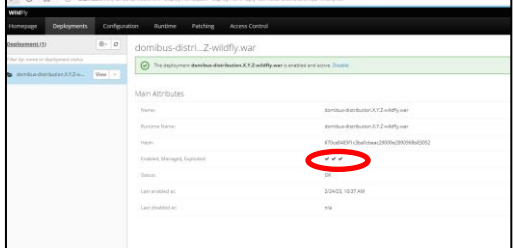

#### Expected result:

14. In case of WildFly upgrade of single server, you must delete the previously cached version of Domibus.

Therefore, you must delete the following folders: => edelivery\_path\standalone\data => edelivery\_path\standalone\tmp

Old deployed versions of domibus-msh-distribution-X.Y.Z-wildfly.war also have to be deleted from the path edelivery\_path\standalone\deployments or they must be removed via the WildFly Admin Console.

## *4.4.3. Clustered Deployment*

For this step, you will have to use the following resources (see section [§3.1](#page-14-0)–*"Binaries repository"* for the download location):

- **domibus-msh-distribution-X.Y.Z-wildfly-configuration.zip**
- **domibus-msh-distribution-X.Y.Z-wildfly-war.zip**

In this section we assume that the setup of WildFly in domain mode has already been done and that the cluster has been enabled as described in the official documentation. For more details on how to perform an installation of WildFly in domain mode, please refer to the official documentation (cf[.\[REF4\]\)](#page-11-2).

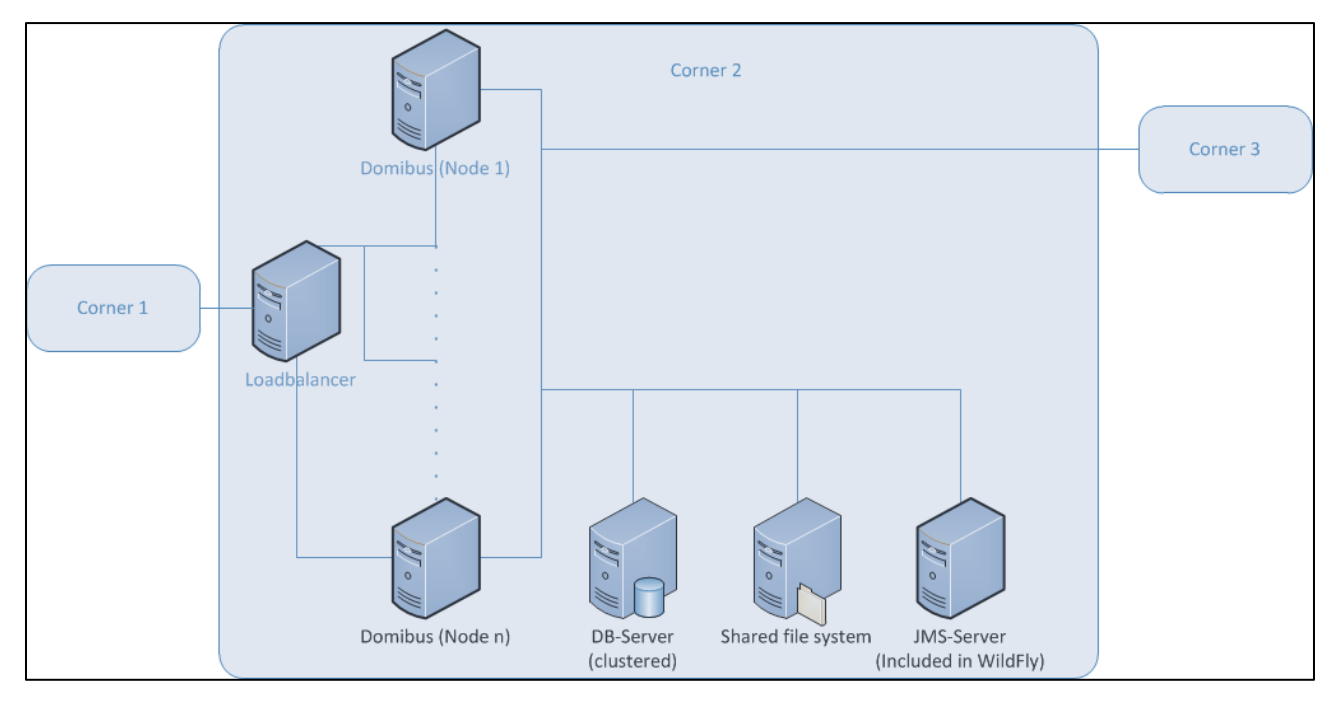

## **Figure 3 - Diagram representing the Deployment of Domibus in a Cluster on WildFly**

In order to install Domibus in a WildFly cluster please follow the steps below:

- 1. Download and unzip **domibus-msh-distribution-X.Y.Z-wildfly-configuration.zip** (for WildFly 26.1) in a shared location that is accessible by all the nodes from the cluster. We will refer to this directory as *shared\_edelivery\_path*.
- 2. Follow steps **2** (MySQL) or **3** (Oracle) from the [§4.4.1](#page-49-0) *["Pre-Configured Single Server](#page-49-0)  [Deployment"](#page-49-0)*.

## *Remarks:*

- o *This step needs to be performed on all the nodes from the cluster*
- o *In the following 2 steps we will edit the profile full-ha from the configuration file domain/configuration/domain.xml located in the master node*
- 3. Configure the JMS resources in the configuration file *edelivery\_path***/standalone/configuration/standalone-full-ha.xml** by adding the **jmsconnection-factories** and **jms-queues**.

<subsystem xmlns="urn:jboss:domain:messaging-activemq:3.0">

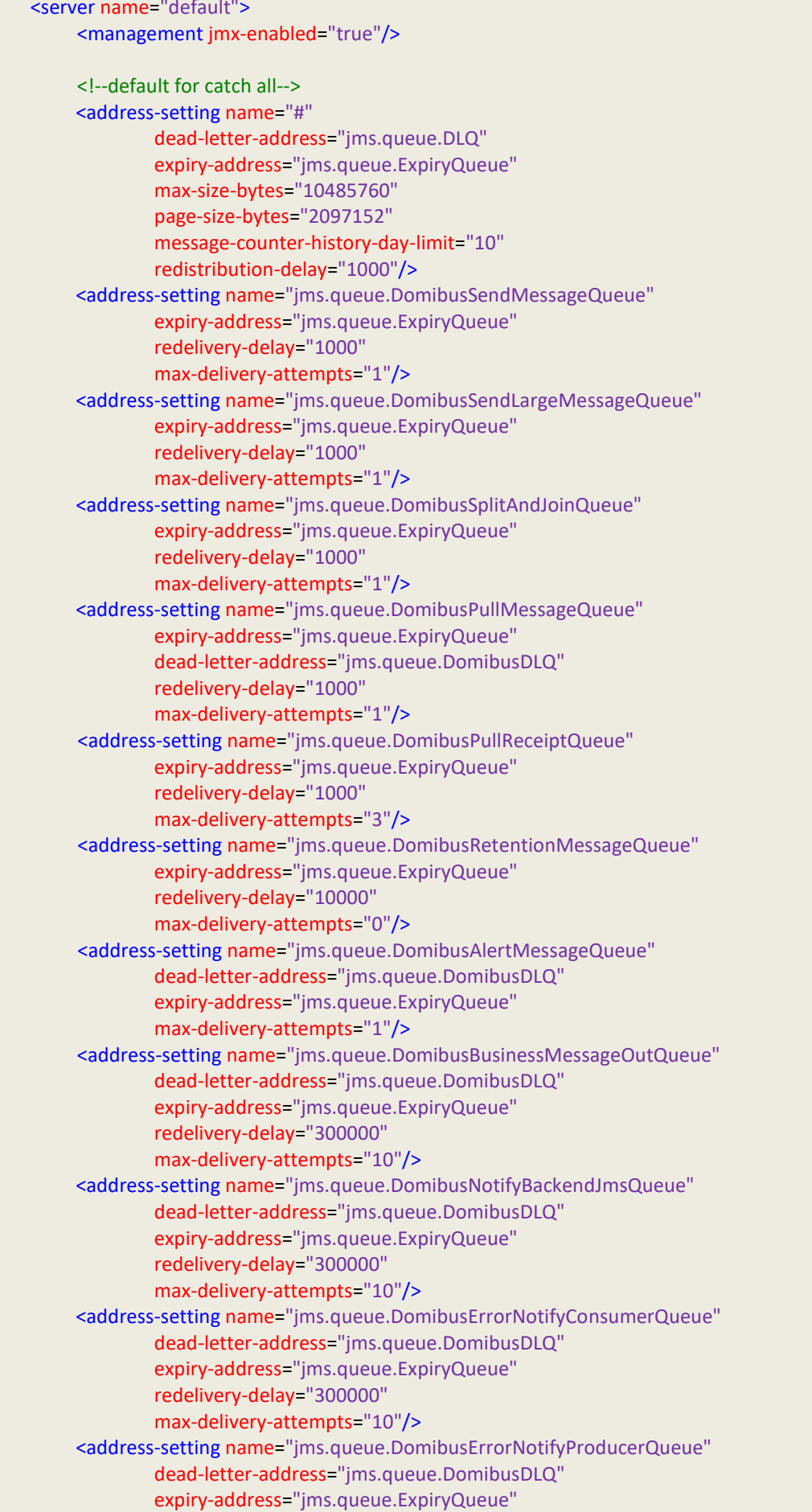

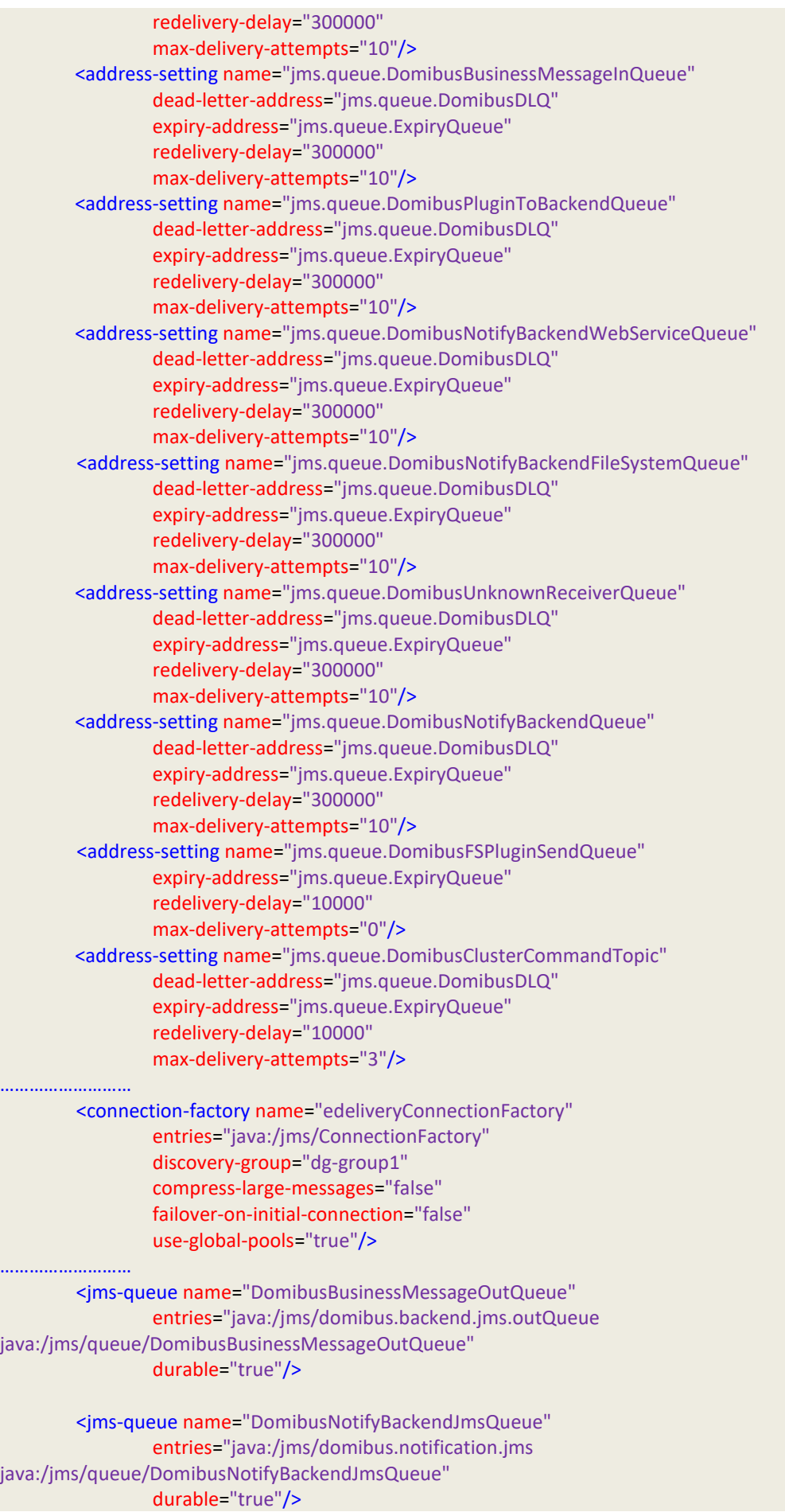

………………………

………………………

<jms-queue name="DomibusErrorNotifyConsumerQueue" entries="java:/jms/domibus.backend.jms.errorNotifyConsumer java:/jms/queue/DomibusErrorNotifyConsumerQueue" durable="true"/>

<jms-queue name="DomibusErrorNotifyProducerQueue" entries="java:/jms/domibus.backend.jms.errorNotifyProducer java:/jms/queue/DomibusErrorNotifyProducerQueue" durable="true"/>

<jms-queue name="DomibusBusinessMessageInQueue" entries="java:/jms/domibus.backend.jms.inQueue java:/jms/queue/DomibusBusinessMessageInQueue" durable="true"/>

<jms-queue name="DomibusPluginToBackendQueue" entries="java:/jms/domibus.backend.jms.replyQueue java:/jms/queue/DomibusPluginToBackendQueue" durable="true"/>

<jms-queue name="DomibusSendMessageQueue" entries="java:/jms/domibus.internal.dispatch.queue java:/jms/queue/DomibusSendMessageQueue" durable="true"/>

<jms-queue name="DomibusSendLargeMessageQueue" entries="java:/jms/domibus.internal.largeMessage.queue java:/jms/queue/DomibusSendLargeMessageQueue" durable="true"/>

<jms-queue name="DomibusSplitAndJoinQueue" entries="java:/jms/domibus.internal.splitAndJoin.queue java:/jms/queue/DomibusSplitAndJoinQueue" durable="true"/>

<jms-queue name="DomibusPullMessageQueue" entries="java:/jms/domibus.internal.pull.queue java:/jms/queue/DomibusPullMessageQueue" durable="true"/>

<jms-queue name="DomibusPullReceiptQueue" entries="java:/jms/domibus.internal.pull.receipt.queue java:/jms/queue/DomibusPullReceiptQueue" durable="true"/>

<jms-queue name="DomibusRetentionMessageQueue" entries="java:/jms/domibus.internal.retentionMessage.queue java:/jms/queue/DomibusRetentionMessageQueue" durable="true"/>

<jms-queue name="DomibusAlertMessageQueue" entries="java:/jms/domibus.internal.alert.queue java:/jms/queue/DomibusAlertMessageQueue" durable="true"/>

<jms-queue name="DomibusNotifyBackendWebServiceQueue"

```
entries="java:/jms/domibus.notification.webservice 
java:/jms/queue/DomibusNotifyBackendWebServiceQueue"
                durable="true"/>
        <jms-queue name="DomibusNotifyBackendFileSystemQueue"
                entries="java:/jms/domibus.notification.filesystem 
java:/jms/queue/DomibusNotifyBackendFileSystemQueue"
                durable="true"/>
        <jms-queue name="DomibusUnknownReceiverQueue"
                entries="java:/jms/domibus.internal.notification.unknown 
java:/jms/queue/DomibusUnknownReceiverQueue"
                durable="true"/>
        <jms-queue name="DomibusNotifyBackendQueue"
                entries="java:/jms/domibus.internal.notification.queue 
java:/jms/queue/DomibusNotifyBackendQueue"
                durable="true"/>
         <jms-queue name="DomibusFSPluginSendQueue"
                entries="java:/jms/domibus.fsplugin.send.queue 
java:/jms/queue/DomibusFSPluginSendQueue"
                durable="true"/>
        <jms-queue name="DLQ"
                entries="java:/jms/domibus.DLQ java:/jms/queue/DomibusDLQ"
                durable="true"/>
        <jms-topic name="DomibusClusterCommandTopic"
                entries="java:/jms/domibus.internal.command 
java:/jms/topic/DomibusClusterCommandTopic"/>
     </server>
</subsystem>
```
#### *Remark:*

*Please note that the JMX management also has to be enabled so the JMS resources can be monitored in the JMS Monitoring screen.*

- 4. Configure the database dialect as indicated in [§4.4.1](#page-49-0) point 3 *- [Configure the Oracle Database](#page-52-0)  [\(option 2\)](#page-52-0)*.
- 5. Configure the environment variables in the file **bin/domain.conf**.
- 6. Set the domibus.deployment.clustered option to true:

*domibus.deployment.clustered=true*

## *Remark:*

*bin/domain.conf is located in each WildFly node. The environment variable setting needs to be performed in every node from the cluster.*

………………

*JAVA\_OPTS="-Xms128m –Xmx1024m -*java.net.preferIPv4Stack=true" JAVA\_OPTS="\$JAVA\_OPTS -Ddomibus.config.location=*shared\_edelivery\_path*/conf/Domibus - Djava.io.tmpdir=*<path to \_*tmp *directory>"* ………………

- 7. Deploy the **domibus-msh-distribution-X.Y.Z-wildfly.war** (for WildFly 26.1.x) to the cluster. We will use the WildFly Administration console for performing the deployment. We will deploy the application on the **other-server-group** cluster which is configured step by step in the official documentation (cf[.\[REF4\]\)](#page-11-2).
- 8. For the upgrade of clustered WildFly server, you must delete the previously cached version of Domibus from the **domain** before adding the new **distribution-X.Y.Z-wildfly.war**. Make sure to remove all old versions of **domibus-msh-distribution-X.Y.Z-wildfly.war** if you use the WildFly administration console for the deployment.

# **<u>B. DOMIBUS CONFIGURATION</u>**

Domibus exposes the Message Service Handler endpoint as **../services/msh**. Only this endpoint has to be reachable by the other AS4 Access Points and it is typically exposed on the Internet.

If the Default WS Plugin ([§6.1.2](#page-114-0) – *["WS Plugin"](#page-114-0)*) is deployed, Domibus exposes the Default WS Plugin endpoint as **../services/backend**. This endpoint should ONLY be exposed to the backend client(s) within the trusted zone and it should not be exposed to the Internet.

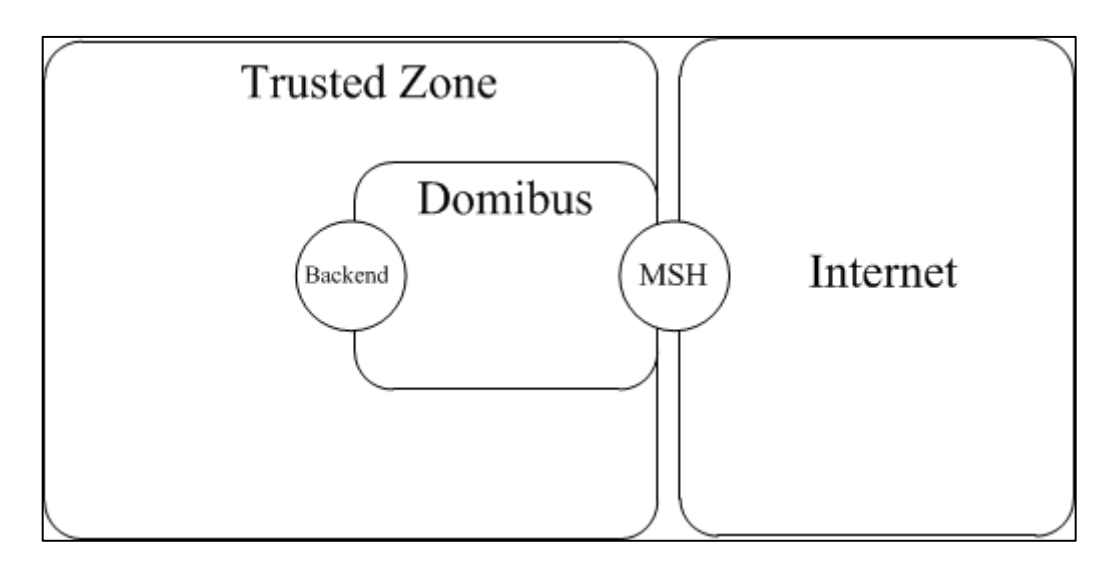

**Figure 4 - Message Service Handler diagram**

# **5.1. Security Configuration**

## *5.1.1. Security Policies*

The WS-Security policy used by Domibus when exchanging messages can be specified in the PMode configuration file ([§7](#page-117-0) – *"PMode Configuration"*).

Security policy assertions are based on the *WS-Policy framework*.

As requested by the eDelivery AS4 profile, Domibus supports all three mechanisms to reference a security token, as described below.

Domibus distribution includes one policy file for each mechanism (edelivery\_path/conf/domibus/policies/):

*eDeliveryAS4Policy.xml* - Reference to a Subject Key Identifier

The <wsse:SecurityTokenReference> element contains a <wsse:KeyIdentifier> element that specifies the token data by means of a X.509 SubjectKeyIdentifier reference. A subject key identifier MAY only be used to reference an X.509v3 certificate.

*eDeliveryAS4Policy\_BST.xml* - Reference to a Binary Security Token

The <wsse:SecurityTokenReference> element contains a wsse:Reference> element that references a local <wsse:BinarySecurityToken> element or a remote data source that contains the token data itself.

## *eDeliveryAS4Policy\_IS.xml* - Reference to an Issuer and Serial Number

The <wsse:SecurityTokenReference> element contains a <ds:X509Data> element that contains a <ds:X509IssuerSerial> element that uniquely identifies an end entity certificate by its X.509 Issuer and Serial Number.

With the **eDeliveryAS4Policy.xml**, Domibus is able to receive messages with **all 3 referencing methods**. When eDeliveryAS4Policy\_BST.xml or eDeliveryAS4Policy\_IS.xml are used, the specific reference method becomes mandatory on both APs involved in the exchange*.*

For the connectivity with other APs, the three policies may be combined to obtain the required references for initiator/responder and signing/encryption tokens.

In order to validate a certificate chain contained in incoming messages with DSS (see [§ 21](#page-246-0) - [DSS](#page-246-0)  [extension configuration\)](#page-246-0), Domibus also supports:

*eDeliveryAS4Policy\_BST\_PKIP.xml* - Reference to a Pki Path Binary Security Token

The <wsse:SecurityTokenReference> element contains a wsse:Reference> element that references a local <wsse:BinarySecurityToken> element or a remote data source that contains the token data itself.

With the above policy the entire certificate chain is added to the the Ws-Security header of the AS4 message.

## *5.1.2. Default authorization*

When a message is received by Domibus MSH, the default authorization service performs authorization checks on the signing certificate: the certificate that was used to sign either the UserMessage or the SignalMessage (for PullRequests).

On other words, the validations are performed by the receiving AP on the sender's certificate for a UserMessage and on the initiator's certificate for a PullRequest.

There are 3 checks that can be enabled/disabled independently:

**domibus.sender.trust.validation.truststore\_alias**: this check verifies that the sender's certificate matches the certificate stored in the truststore. The certificate is loaded from the truststore based on the alias (party name). By default it is set to true.

With this check, it is ensured that when Domibus is configured to receive from multiple parties, these parties cannot impersonate each other.

Example: red\_gw is configured to receive from both blue\_gw and green\_gw. Without this check enabled, blue gw can sign with its own certificate (which is accepted by the receiving AP) but pretend it is green\_gw.

**domibus.sender.trust.validation.expression**: when this property is not empty, Domibus will verify, before receiving a message, if the subject of the sender's certificate matches the regular expression. By default it is empty, therefore no check is performed.

This property is mainly meant for chain of certificates, where sender's certificate is signed by a certificate authority and the leaf certificate is not present in the truststore of the receiving AP.

**domibus.sender.certificate.subject.check:** this check verifies that the subject of the sender's certificate contains the alias (party name). Because this check is very restrictive, it is set by default to false.

In addition to these 3 properties, the property **domibus.sender.trust.validation.onreceiving**, when set to false, completely disables the authorization (as well as the certificate validation – valid/expired/revoked).

## *5.1.3. Certificates*

<span id="page-71-0"></span>The certificates that are used for signing and encrypting the messages when communicating with the other Access Points can be configured in the property file located under

## *edelivery\_path***/conf/domibus***/domibus.properties.*

By default Domibus is pre-configured to use self-signed certificates. Please note that self-signed certificates should be used only for testing purposes and are not intended for production use.

In order to configure Domibus to use custom certificates the following properties need to be modified:

*#The location of the keystore* domibus.security.keystore.location*=\${domibus.config.location}/keystores/gateway\_keystore.jks #Type of the used keystore* domibus.security.keystore.type=*jks #The password used to load the keystore* domibus.security.keystore.password=*test123 #Private key #The alias from the keystore of the private key* domibus.security.key.private.alias=*blue*\_gw *#The private key password* domibus.security.key.private.password=*test123 #Truststore #The location of the truststore* domibus.security.truststore.location*=\${domibus.config.location}/keystores/gateway\_truststore.jks #Type of the used truststore* domibus.security.truststore.type=*jks #The password used to load the trustStore* domibus.security.truststore.password=*test123*

## 1. Create, if not present, a folder *edelivery\_path***/conf/domibus/keystores**.

- 2. Get your key pair from an external provider.
	- Self-signed certificates should only be used for testing purposes, not production.
	- If you are interested in using the eDelivery Public Key Infrastructure Solution (cf[.\[REF5\]\)](#page-11-3).

- For other certificate providers, please refer to the "Guidance on digital certificates used in eDelivery" document (cf.[\[REF14\]\)](#page-12-0).
- 3. Create, if not present, the public and private keys containers (e.g. *truststore***.jks** *and keystore***.jks**).
- 4. Import your private key into your keystore.

### *Remarks:*

- o *Your private key and your keystore should always stay secret. Please never share them.*
- o *The keystore alias has to be the same as the party*
- o *It is strongly recommended to use your key pair (private and public key) and the public key of the other participants you trust in two separate containers.*
- o *Note that as from Oracle JAVA 11, the KeyStore PKCS12 is the default keystore format and its implementation was moved from the SunJSSE provider. Therefore, if the keystore is in PCKS12 and the Java version is 11, the following error can occur when Domibus tries to load the keystore.: "Could not load key store: keystore password was incorrect" (the password is in fact correct). If such a scenario occurs, the keystore must be recreated from the problematic keystore with a legacy format. To do this, run the following command:*

/opt/java/jdk1.8.0\_301/bin/keytool -J-Dkeystore.pkcs12.legacy -importkeystore srckeystore test-jdk1.8.0\_301.p12 -destkeystore test-jdk1.8.0\_301-legacy.p12 srcstoretype PKCS12 -deststoretype PKCS12

## *5.1.4. Security Profiles*

In order to support additional types of cryptography algorithms (e.g. Ellyptic Curve Certificates), besides the already supported RSA algorithms, Domibus supports security profiles (cryptographic profiles). Domibus supports different private keys for signature and decryption which are predefined inside these security profiles.

This allows a choice among several predefined security profiles for the cryptography algorithms, namely ECC and RSA. The user has the option to choose between one of these predefined profiles but cannot create a custom one.

The previous cryptography specification is grouped under the "RSA" security profile.

The security profiles are configured by the administrator on Domibus for both static and dynamic discovery message exchange. Each of these scenarios requires to setup specific settings, as described in the following sections.

The result of the security profiles extension is that when loading a Keystore ".jks" file containing different types of certificates, they are read, validated and used according to the configured security profile.

The settings that need to be configured to activate the security profiles, for both static and dynamic discovery message exchanges, are described below.

Inside the domibus.properties file, the fields corresponding to a specific security profile must be uncommented and the values setup accordingly. There are two available options for each security profile (RSA and ECC):

- Use the same alias and password for both signing and decrypting
- Use different aliases for signing and decrypting

The user must choose one of the security profiles. He must activate one profile and leave the other one commented out. In the example below, the user chooses to use different certificates for signing and decrypting for the ECC profile:

# --- ECC Profile --- # Same alias (and password) for sign and decrypt #domibus.security.key.private.ecc.alias=blue\_gw\_ecc #domibus.security.key.private.ecc.password=test123 #Sign

domibus.security.key.private.ecc.sign.alias=blue\_gw\_ecc\_sign domibus.security.key.private.ecc.sign.password=test123

#Decrypt domibus.security.key.private.ecc.decrypt.alias=blue\_gw\_ecc\_decrypt domibus.security.key.private.ecc.decrypt.password=test123

The complete set of options available for the RSA and ECC security profiles are:

#----------- Legacy security section (no security profiles) -------- #The alias from the keystore of the private key #domibus.security.key.private.alias=blue\_gw #The private key password #domibus.security.key.private.password=test123 # ------------- Security Profiles ------------------- #For enabling Security Profiles for signing and encryption uncomment the following parameters #accordingly # --- RSA Profile --- # Same alias (and password) for sign and decrypt #domibus.security.key.private.rsa.alias=blue\_gw\_rsa #domibus.security.key.private.rsa.password=test123 #Sign #domibus.security.key.private.rsa.sign.alias=blue\_gw\_rsa\_sign #domibus.security.key.private.rsa.sign.password=test123 #Decrypt #domibus.security.key.private.rsa.decrypt.alias=blue\_gw\_rsa\_decrypt #domibus.security.key.private.rsa.decrypt.password=test123 # --- ECC Profile --- # Same alias (and password) for sign and decrypt #domibus.security.key.private.ecc.alias=blue\_gw\_ecc #domibus.security.key.private.ecc.password=test123 #Sign #domibus.security.key.private.ecc.sign.alias=blue\_gw\_ecc\_sign #domibus.security.key.private.ecc.sign.password=test123

#Decrypt #domibus.security.key.private.ecc.decrypt.alias=blue\_gw\_ecc\_decrypt #domibus.security.key.private.ecc.decrypt.password=test123

If one or more security profiles are used, the following legacy fields must be commented out:

#The alias from the keystore of the private key #domibus.security.key.private.alias=blue\_gw #The private key password #domibus.security.key.private.password=test123

In case both legacy single alias keystore and at least one of the security profiles are uncommented, an exception will be raised, and the application will not start correctly. The user must choose either one option or the other.

## *5.1.4.1. Security Profiles in static discovery message exchange configuration*

For the static configuration message exchange pattern, the security of the message exchange is governed by the PMode configuration.

Before setting up the PMode, the Domibus administrator must know the security profile that will be employed for the selected leg.

The security profile needs to be defined as an attribute in the <security> tag from the PMode xml file. The aliases for the corresponding certificates are defined in the domibus.properties files.

The currently available security profiles are: RSA and ECC. The user must choose between one of these predefined values. A sample of two leg security configuration definitions, one using security profile RSA and the other using security profile ECC can be seen below:

<securities> <security name="eDeliveryAS4PolicyRSA" policy="eDeliveryAS4Policy.xml" profile = "RSA "/> <security name="eDeliveryAS4PolicyECC" policy="eDeliveryAS4Policy.xml" profile = "ECC"/> </securities>

The signatureMethod field from the old <security> definition is no longer needed when using security profiles. However, for backward compatibility reasons, in applications that do not use security profiles, the old definition can still be used, as in the example below:

<security name="eDeliveryAS4Policy" policy="eDeliveryAS4Policy.xml" signatureMethod="RSA\_SHA256"/>

## *5.1.4.2. Security Profiles in Dynamic Discovery Message Exchange configuration*

In the case of dynamic discovery message exchange configuration, an additional setting must be configured, namely the security profiles order list.

This field is defined inside the domibus.properties file. It must be uncommented and setup accordingly:

## #Priority order of Security Profiles used in Dynamic Discovery to set the transport protocol domibus.security.profile.order=ECC,RSA

The use of this parameter is described next. When setting up a secured connection between two access points in a dynamic discovery message exchange scenario, a request is sent to the SMP to obtain the endpoint information of the receiver. The SMP will return a service metadata response that contains amongst others, a list of transport profiles supported by the receiver. An algorithm will try to match the highest ranking security profile from the priority list defined in domibus.security.profile.order, with a transport profile supported by the receiver. If a match is found, the security profile is successfully selected, and it will be further used for the secured connection. In case a transport profile that corresponds to the first security profile from the priority list is not found, a match is attempted for the next security profile in the list, and this continues until a match is found between the security profile and a transport profile.

The current matching between the security profiles and transport profiles is defined internally in Domibus:

- OASIS:
	- o RSA "bdxr-transport-ebms3-as4-v1p0"
	- o ECC "bdxr-transport-ebms3-as4-EC-sample"
- PEPPOL:
	- o RSA "peppol-transport-as4-v2\_0"

For backward compatibility reasons, the following property must be kept and must be uncommented:

#The AS4 transport profile by which the endpoint is identified in the SMP response domibus.dynamicdiscovery.transportprofileas4=bdxr-transport-ebms3-as4-v1p0

In case the domibus.security.profile.order is not defined, the above defined transport protocol will be used. In case both the domibus.security.profile.order and the domibus.dynamicdiscovery.transportprofileas4 properties are defined, the priority order will be used.

# **Domibus Properties**

The table below details the properties defined in the property file *edelivery\_path***/conf/domibus/domibus.properties** that can be used to configure Domibus.

Note: All the properties which are commented are considered as default values. Domibus takes into account all the commented default values on start up. If you want to modify the default value of a property, then you must uncomment it and change it to the desired value.

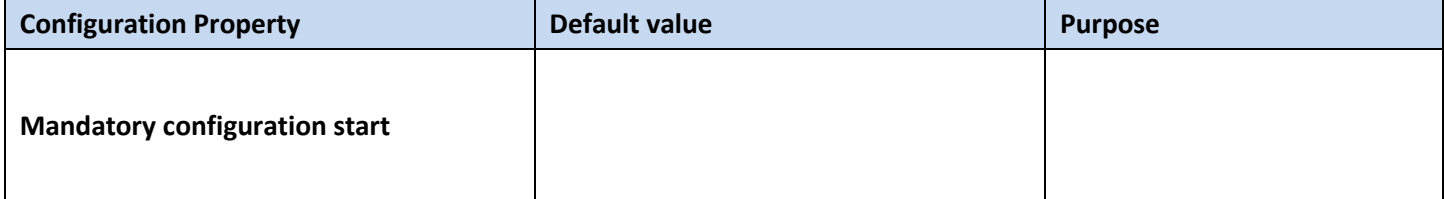

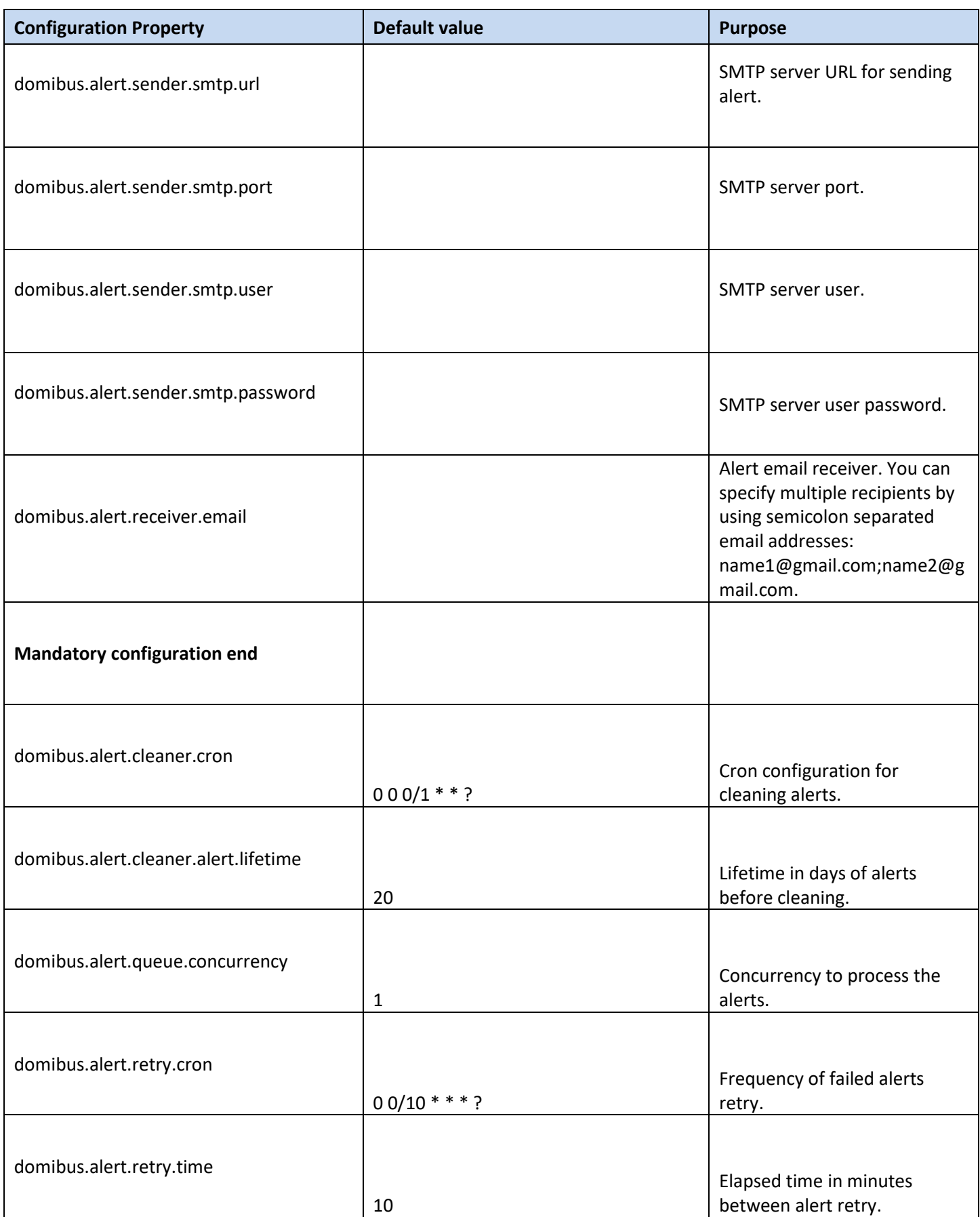

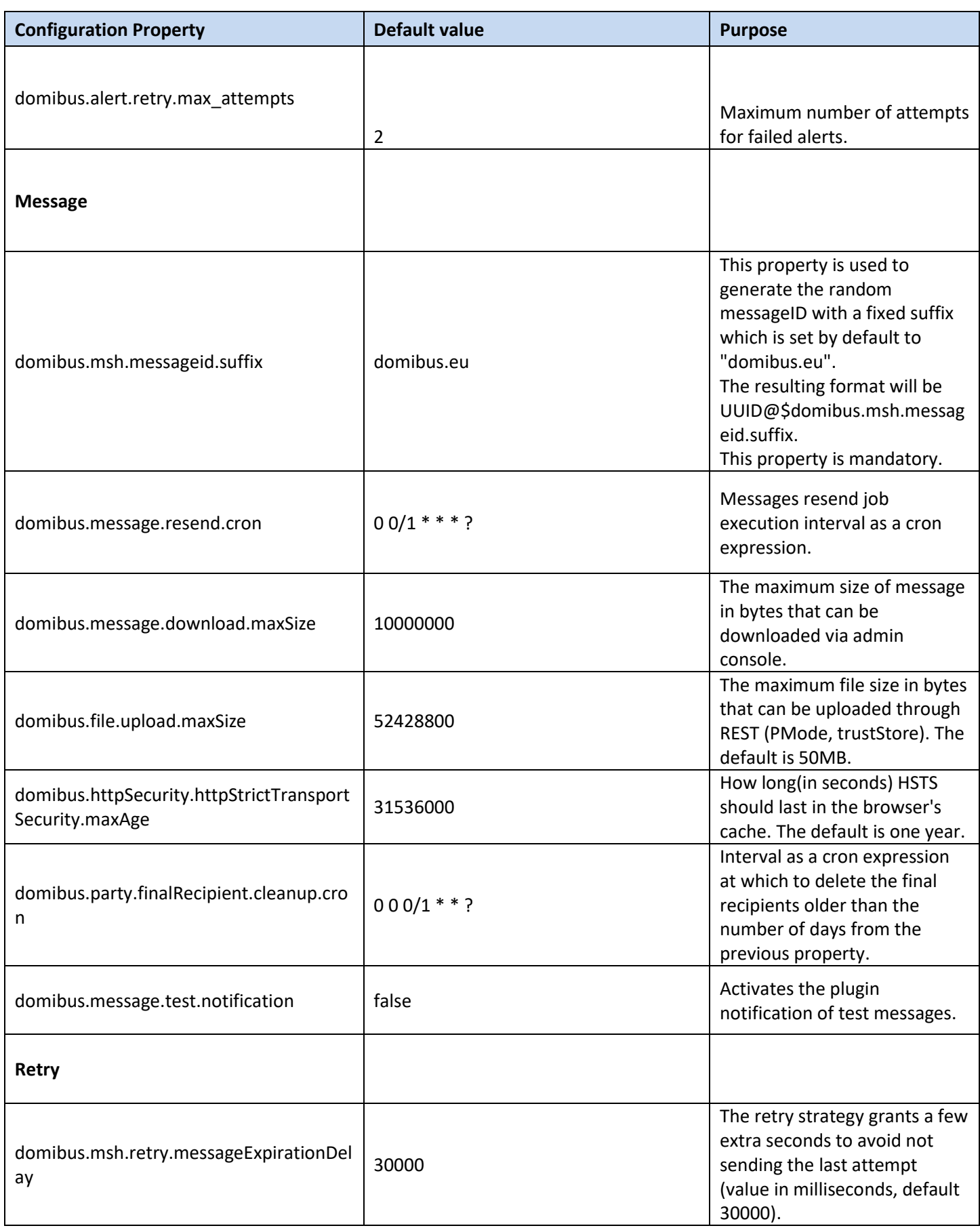

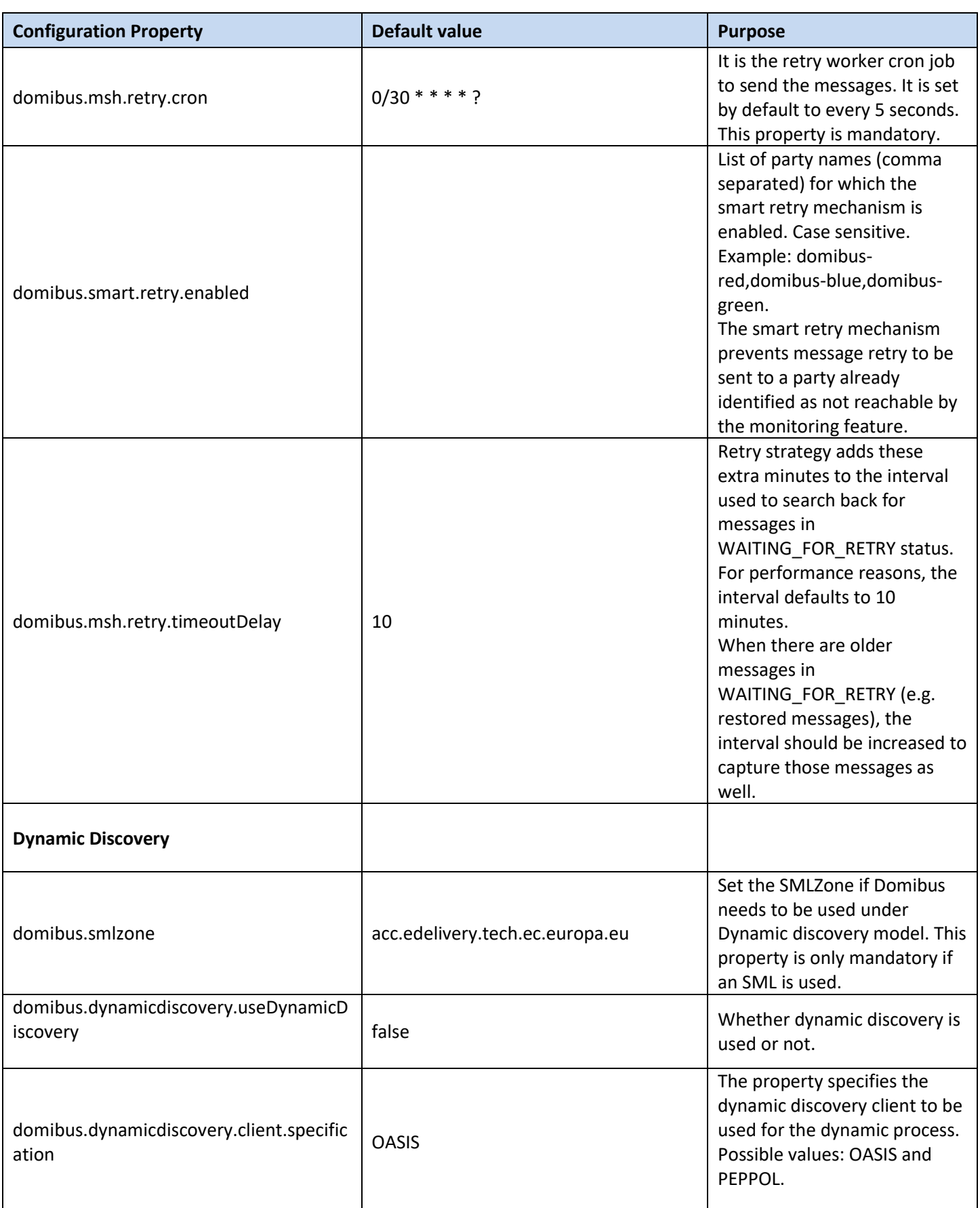

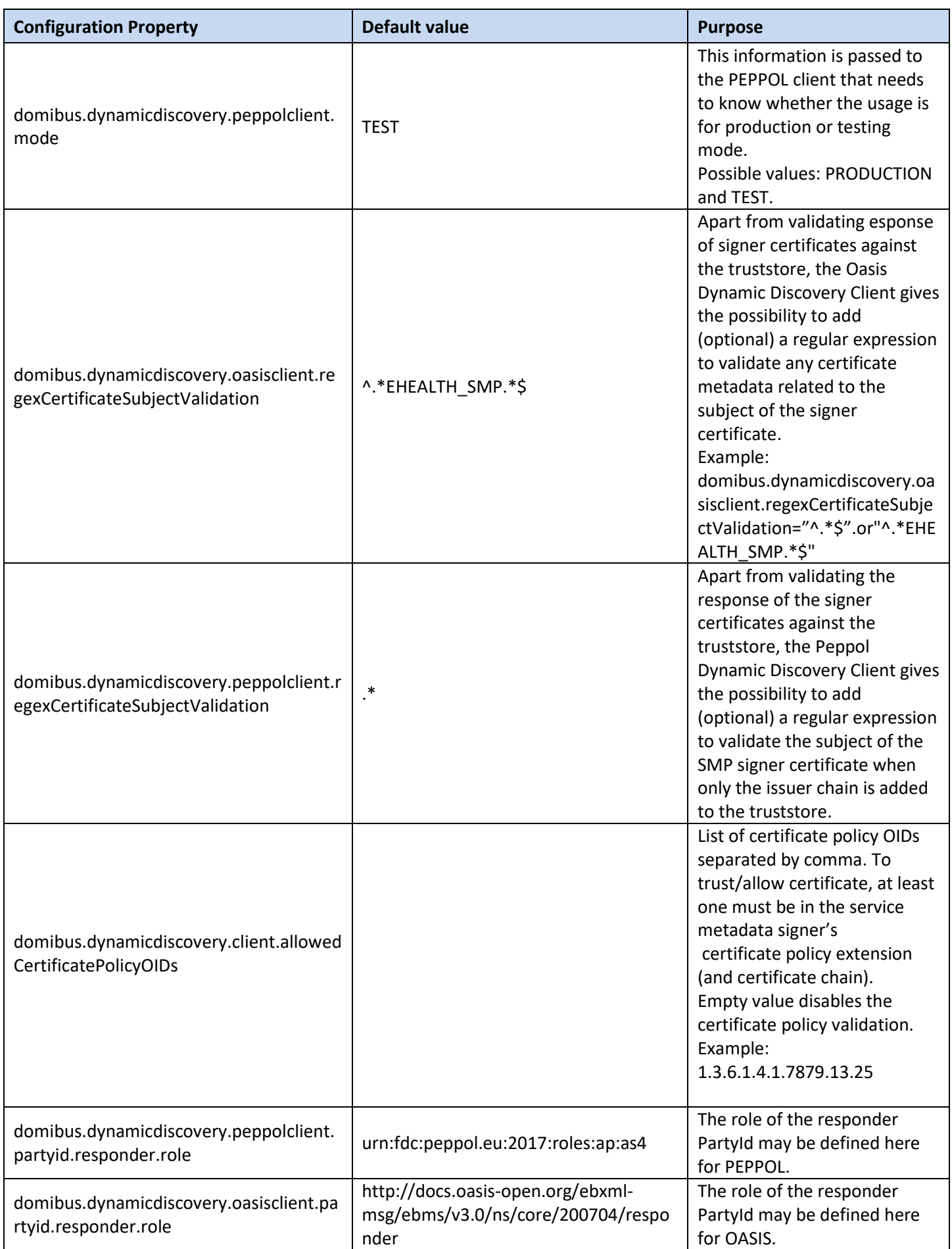

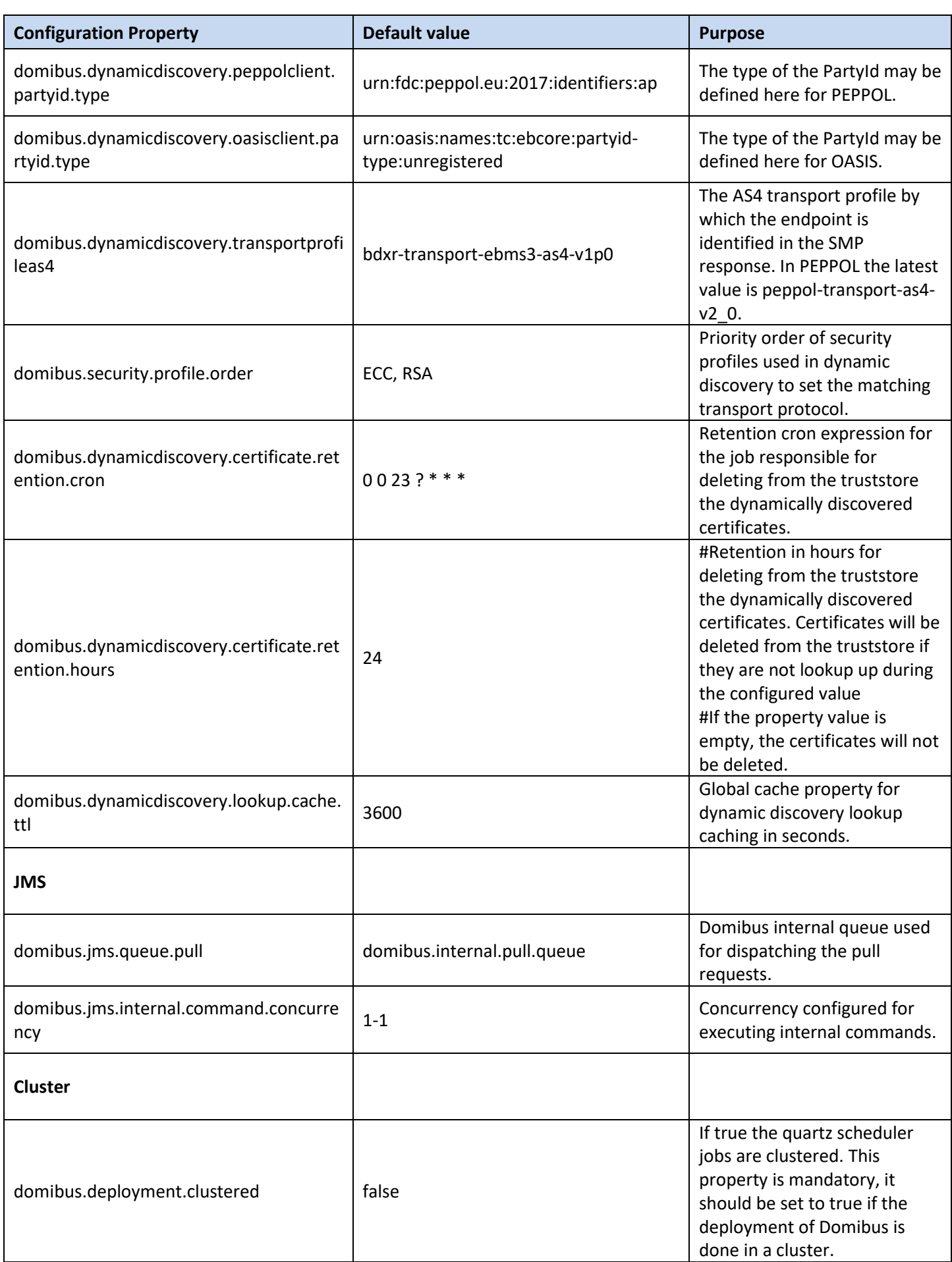

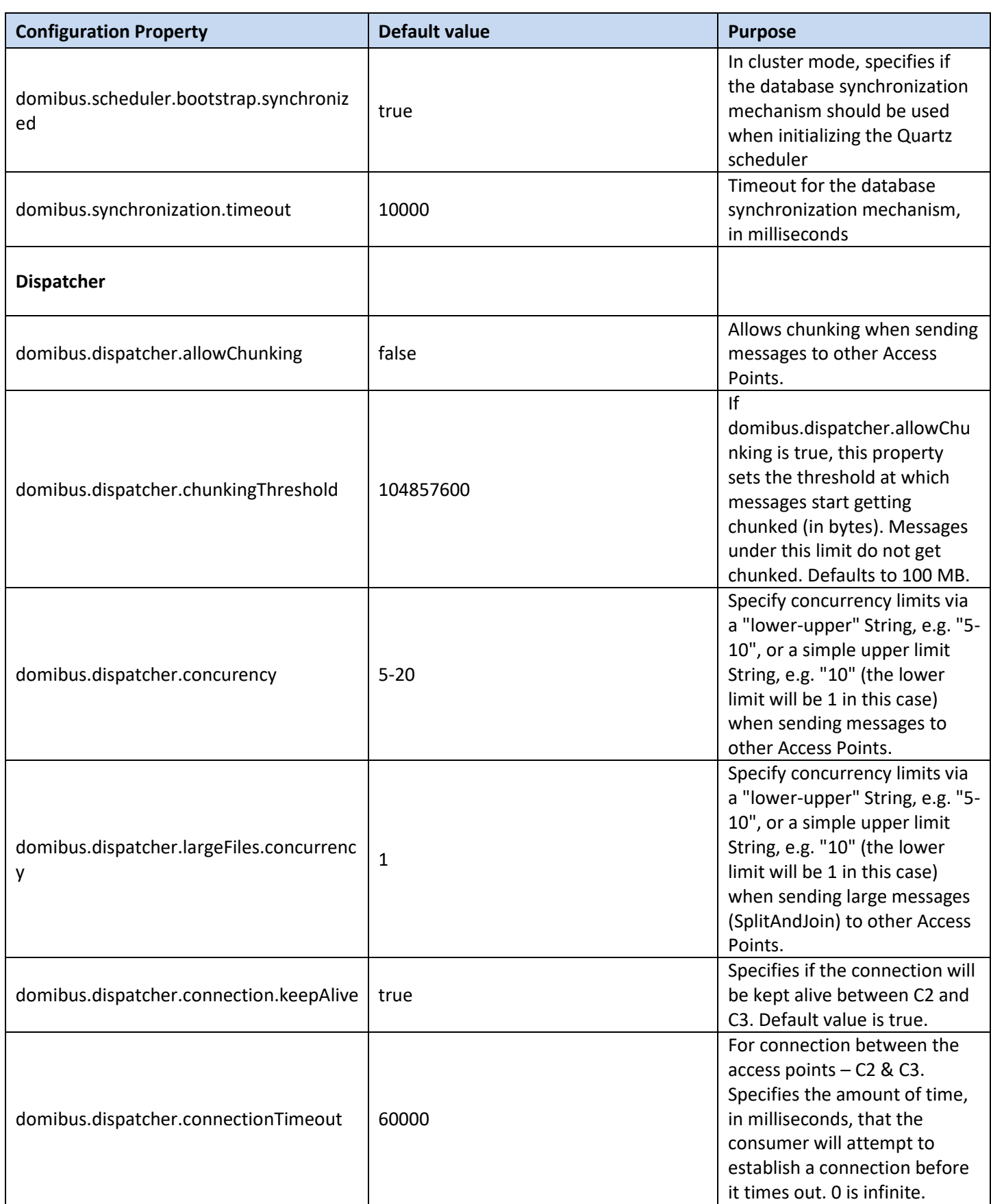

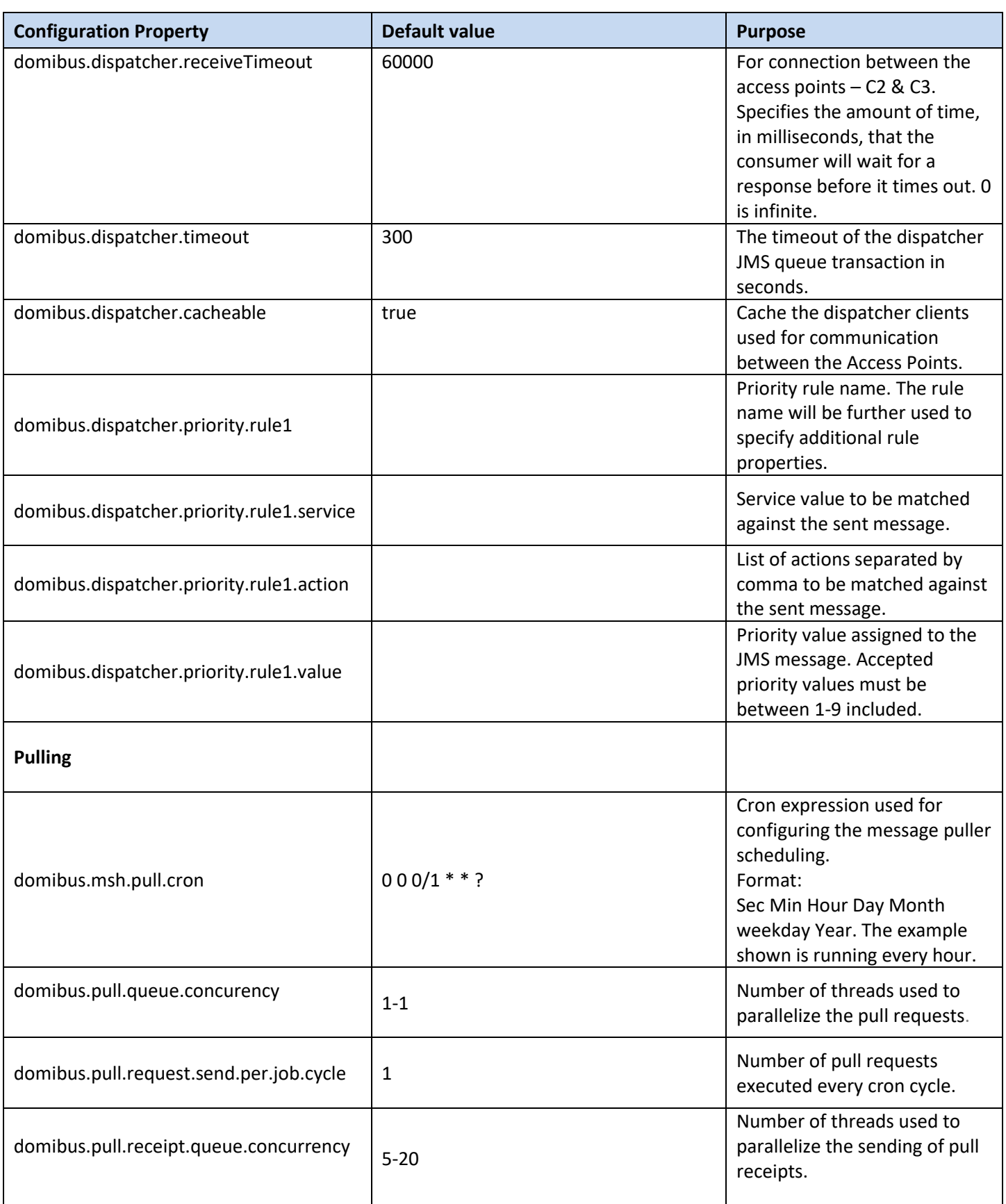

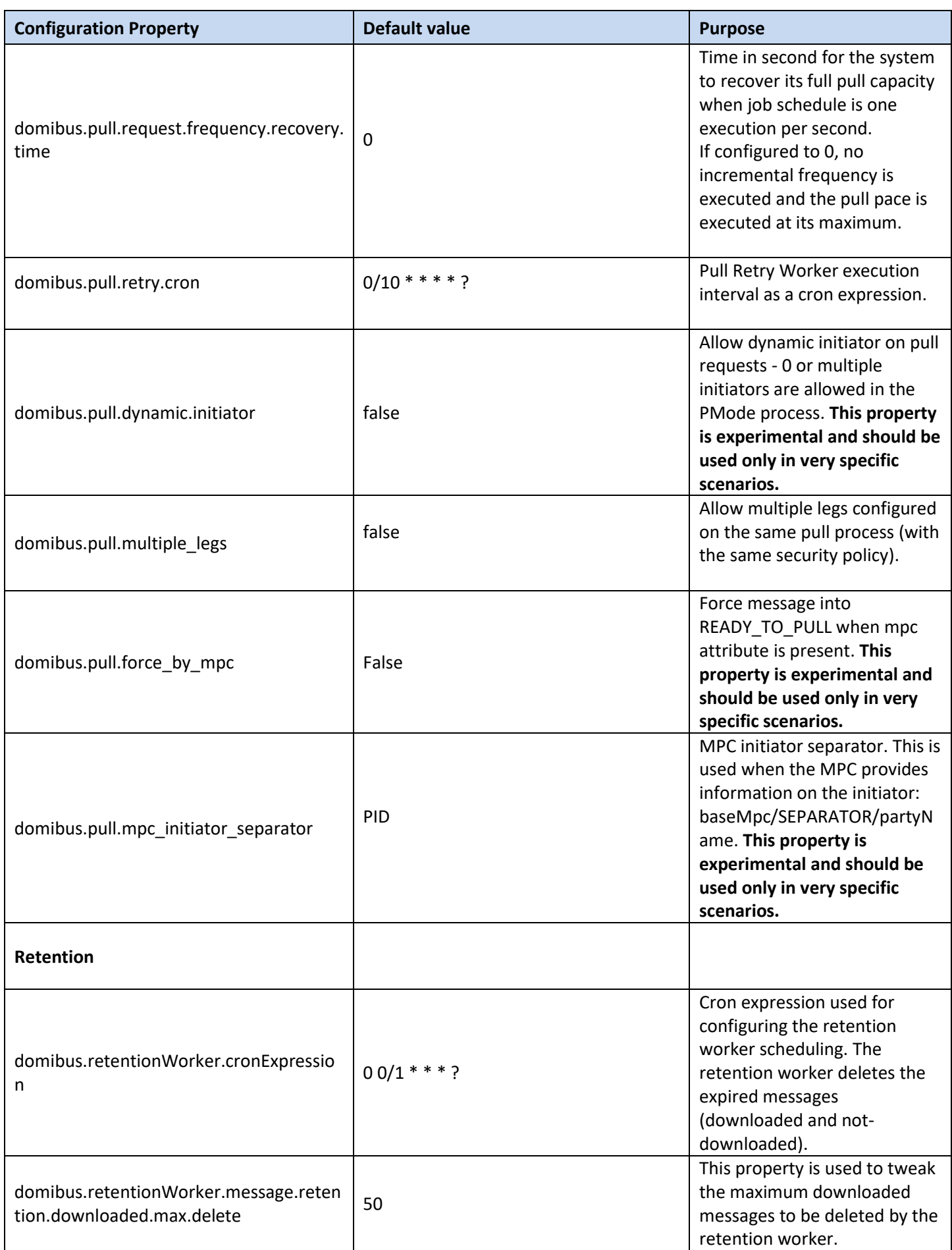

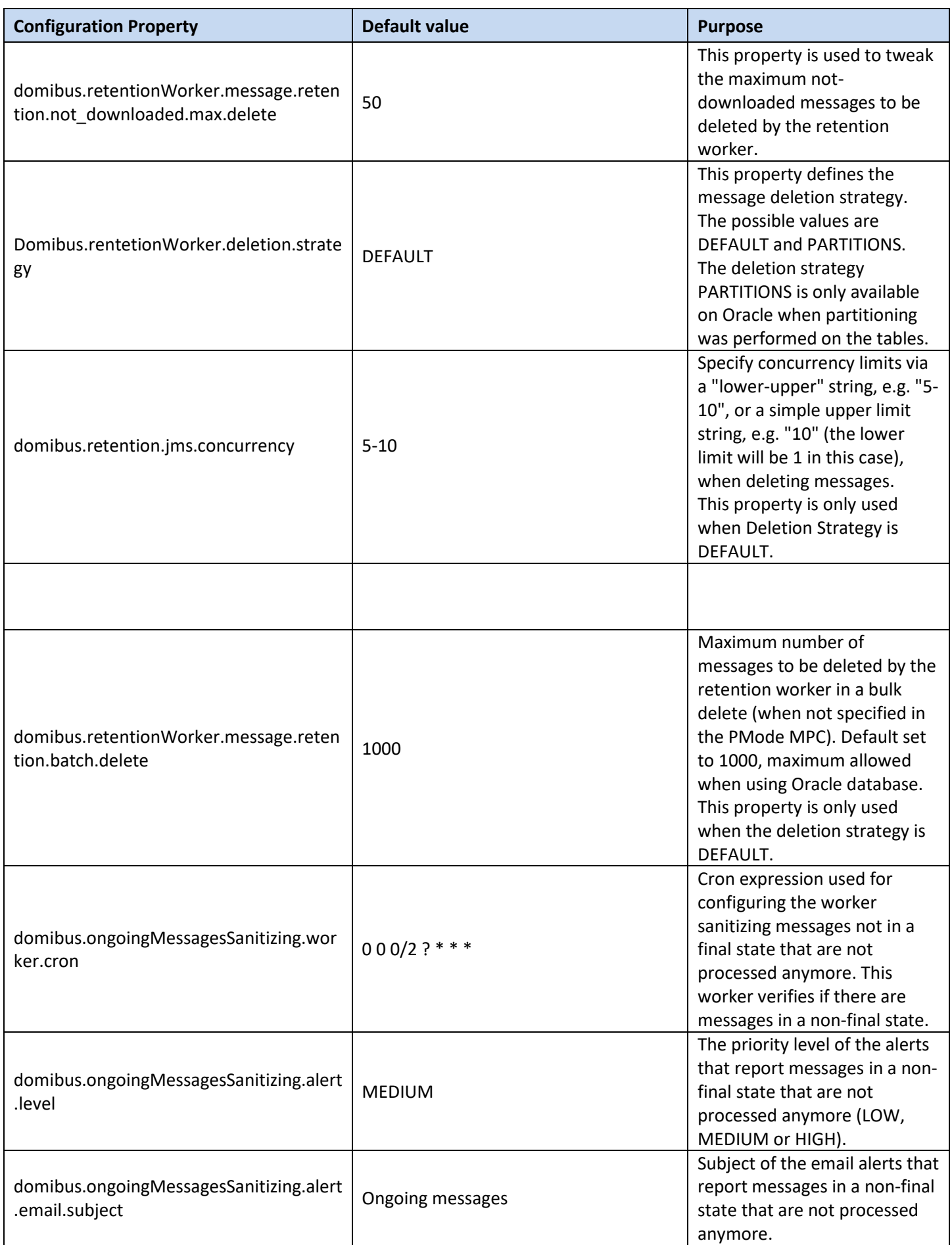

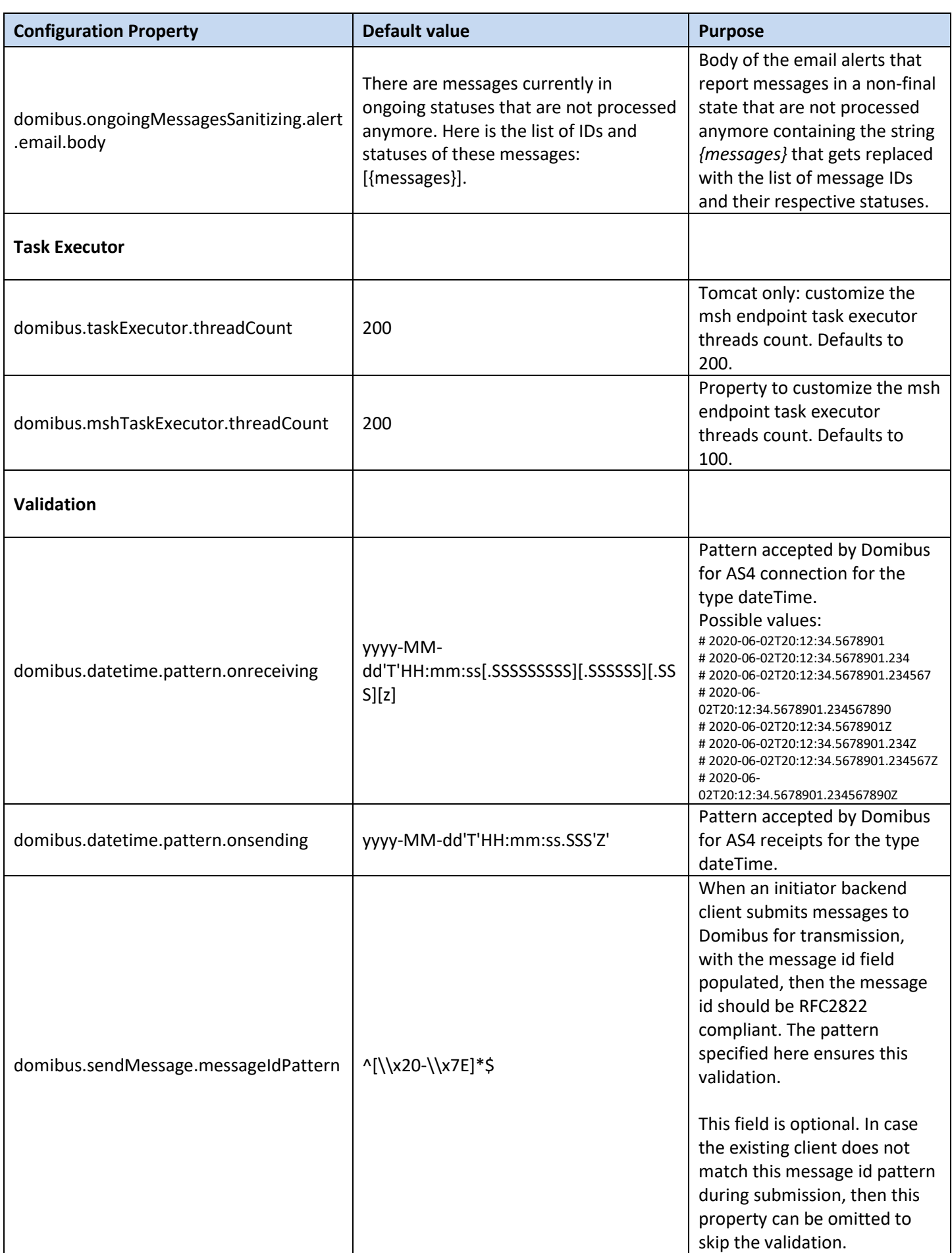

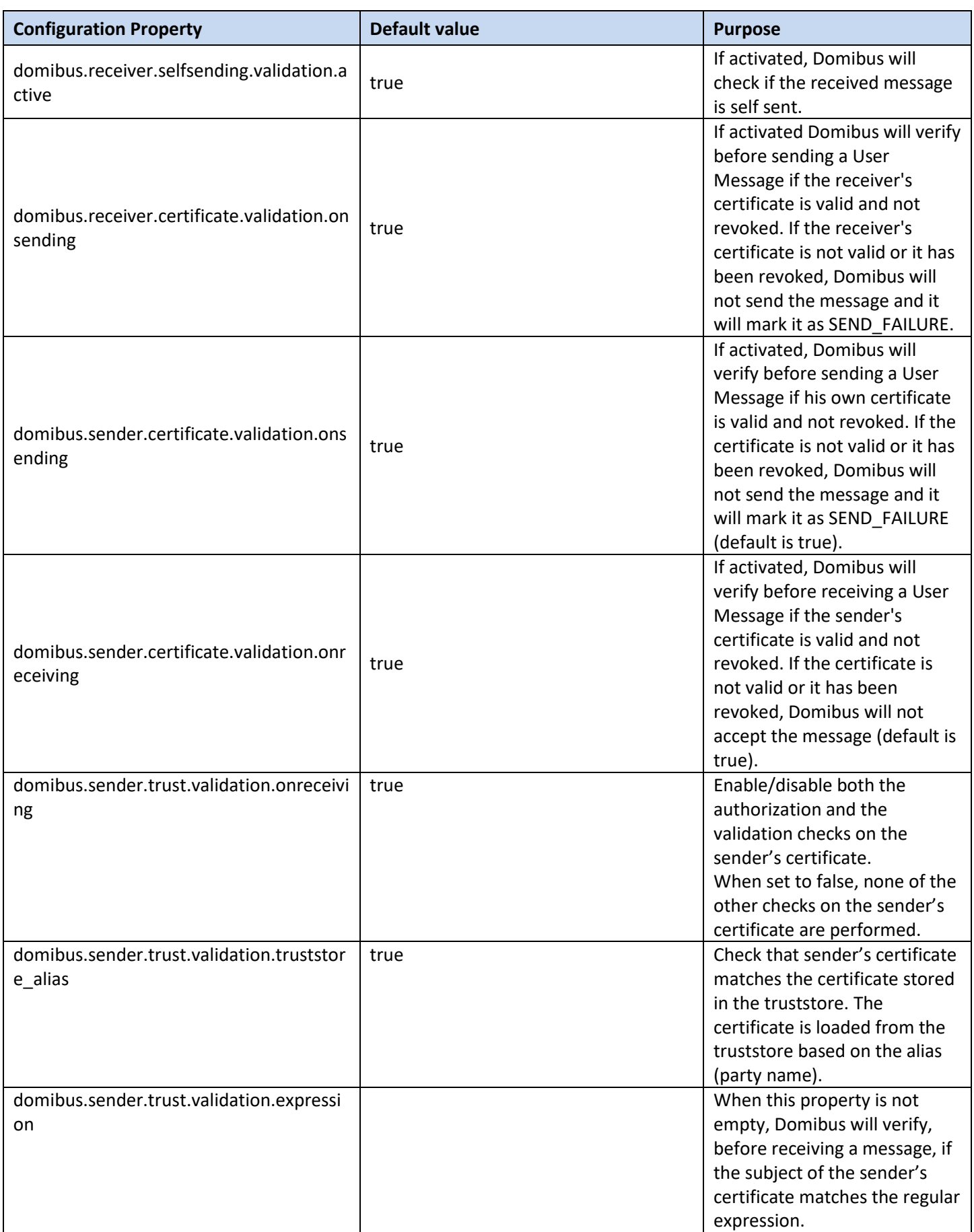

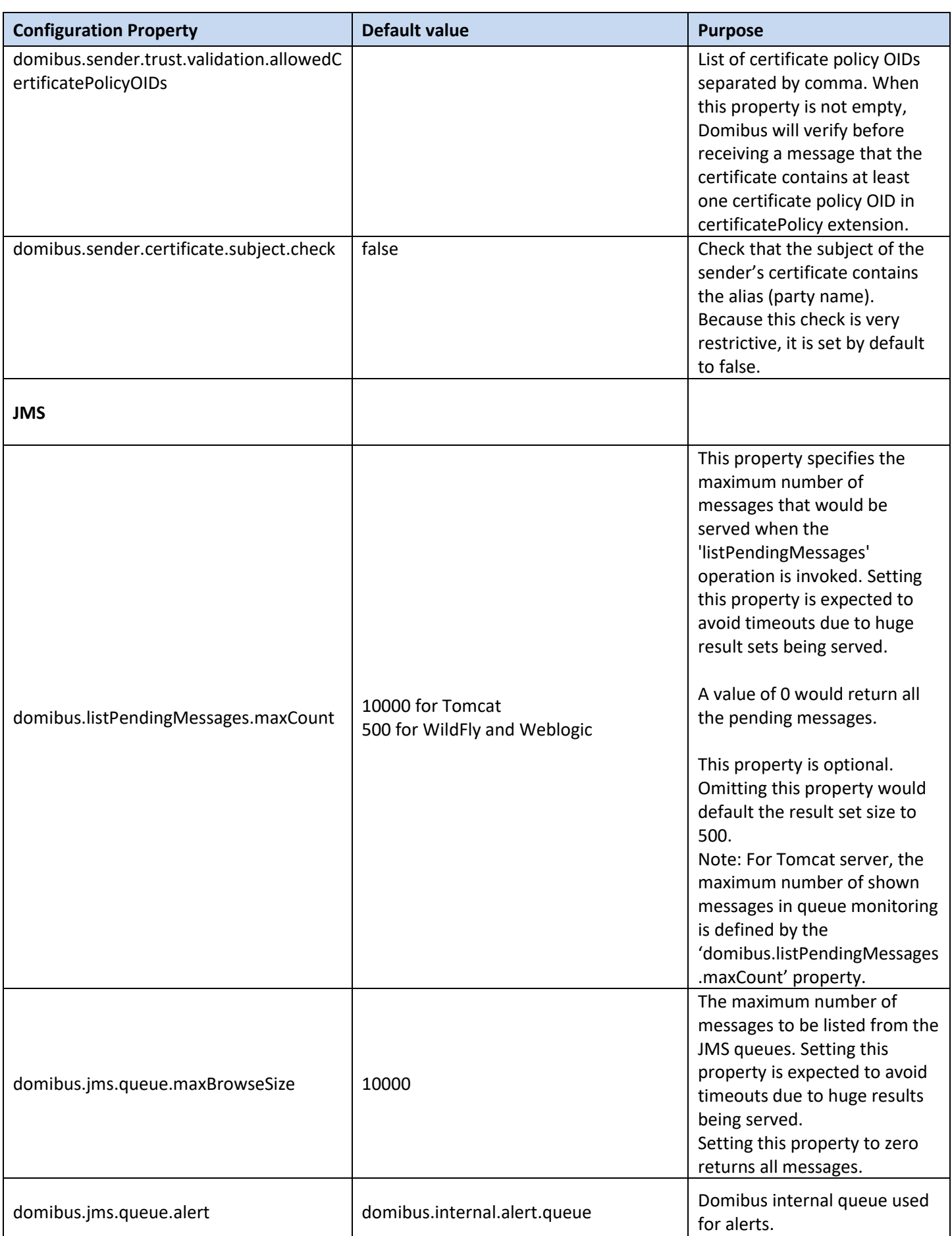

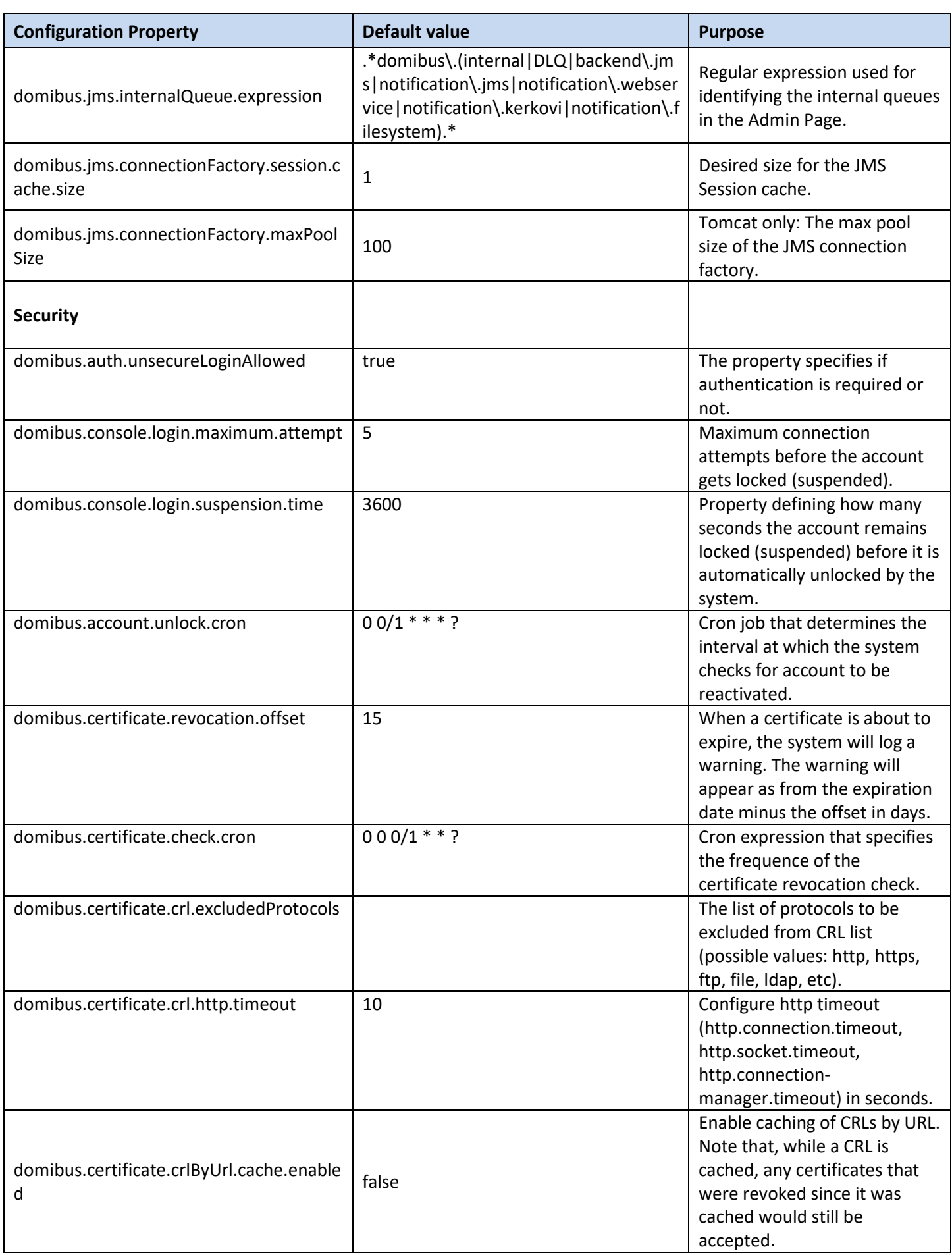

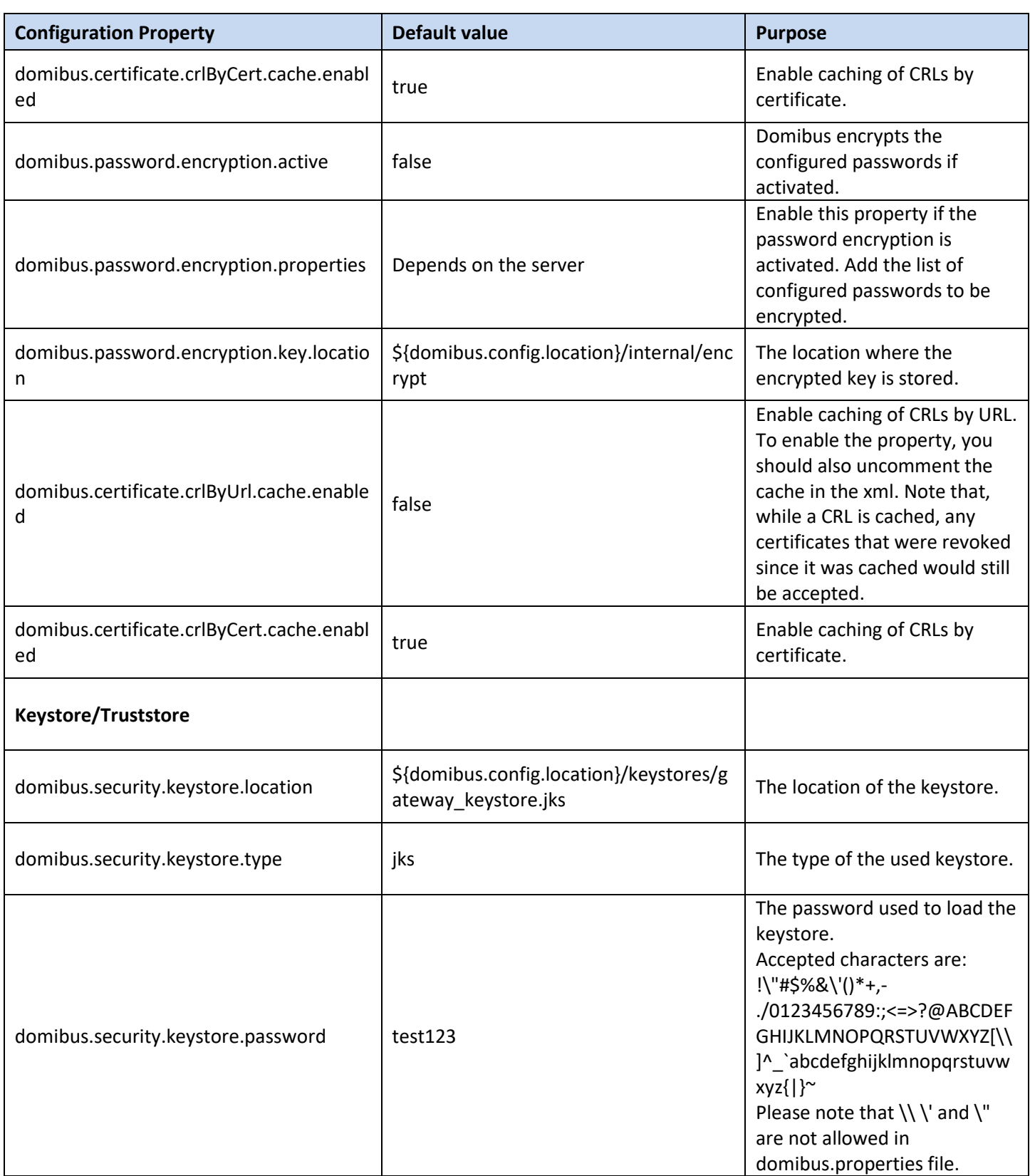

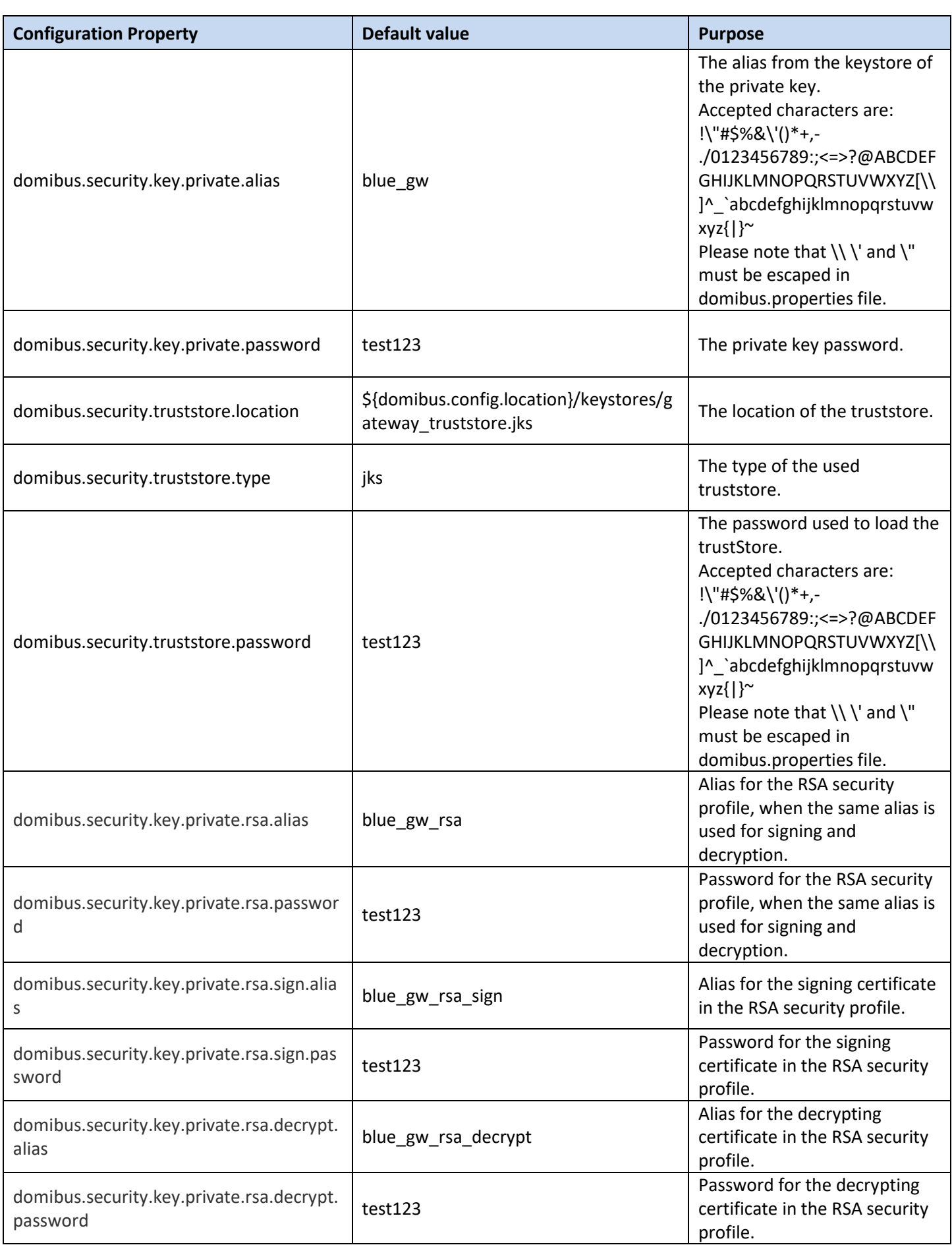

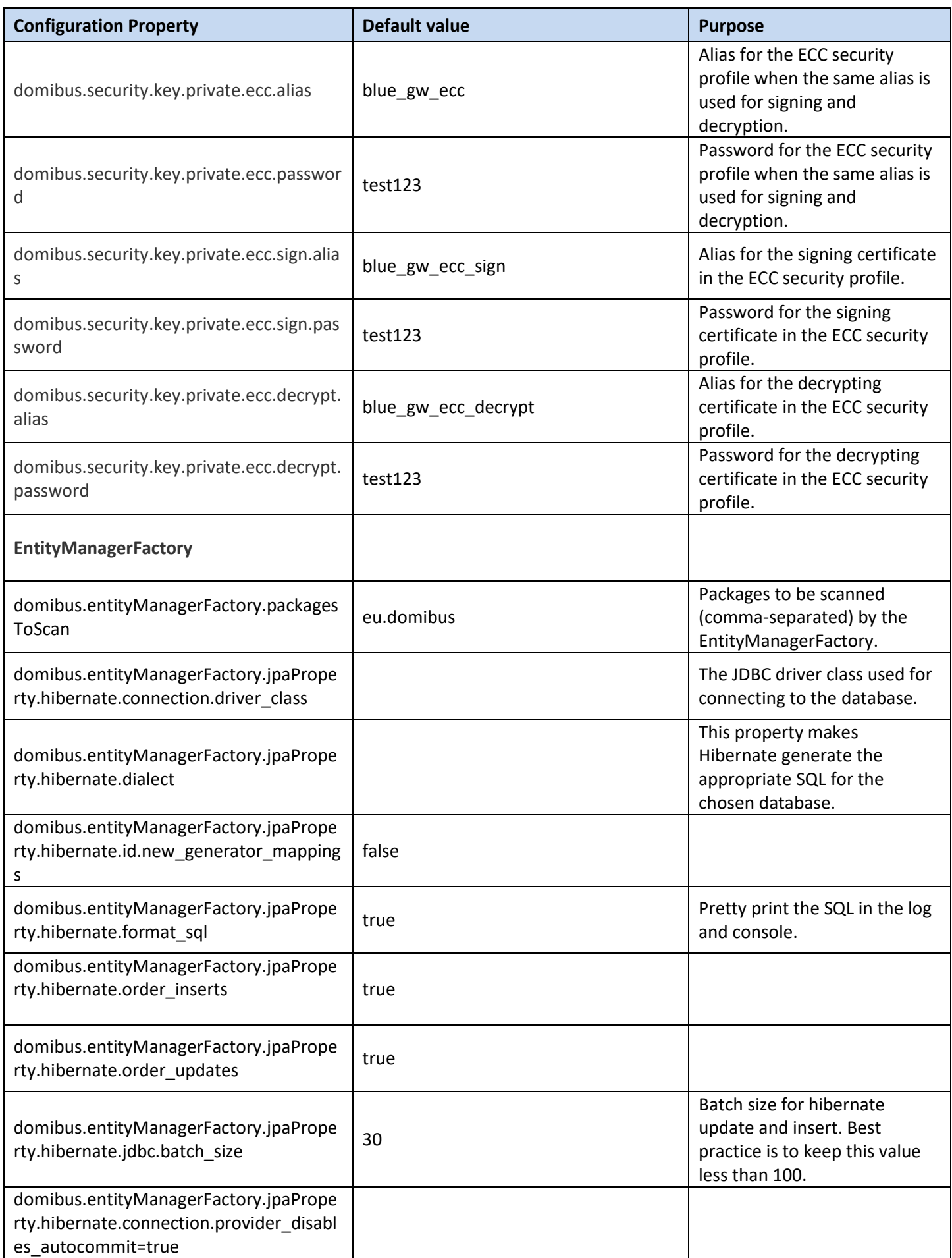

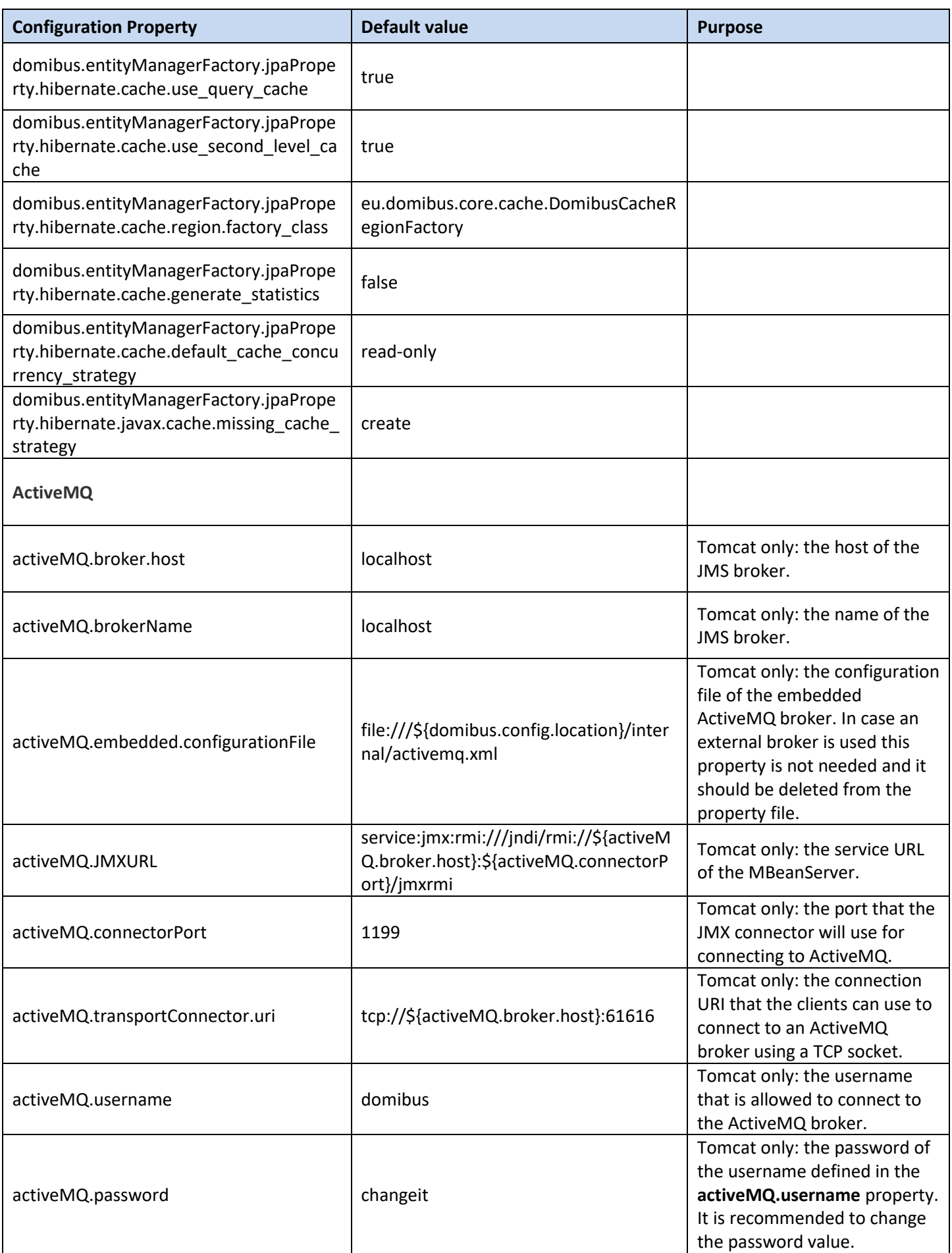

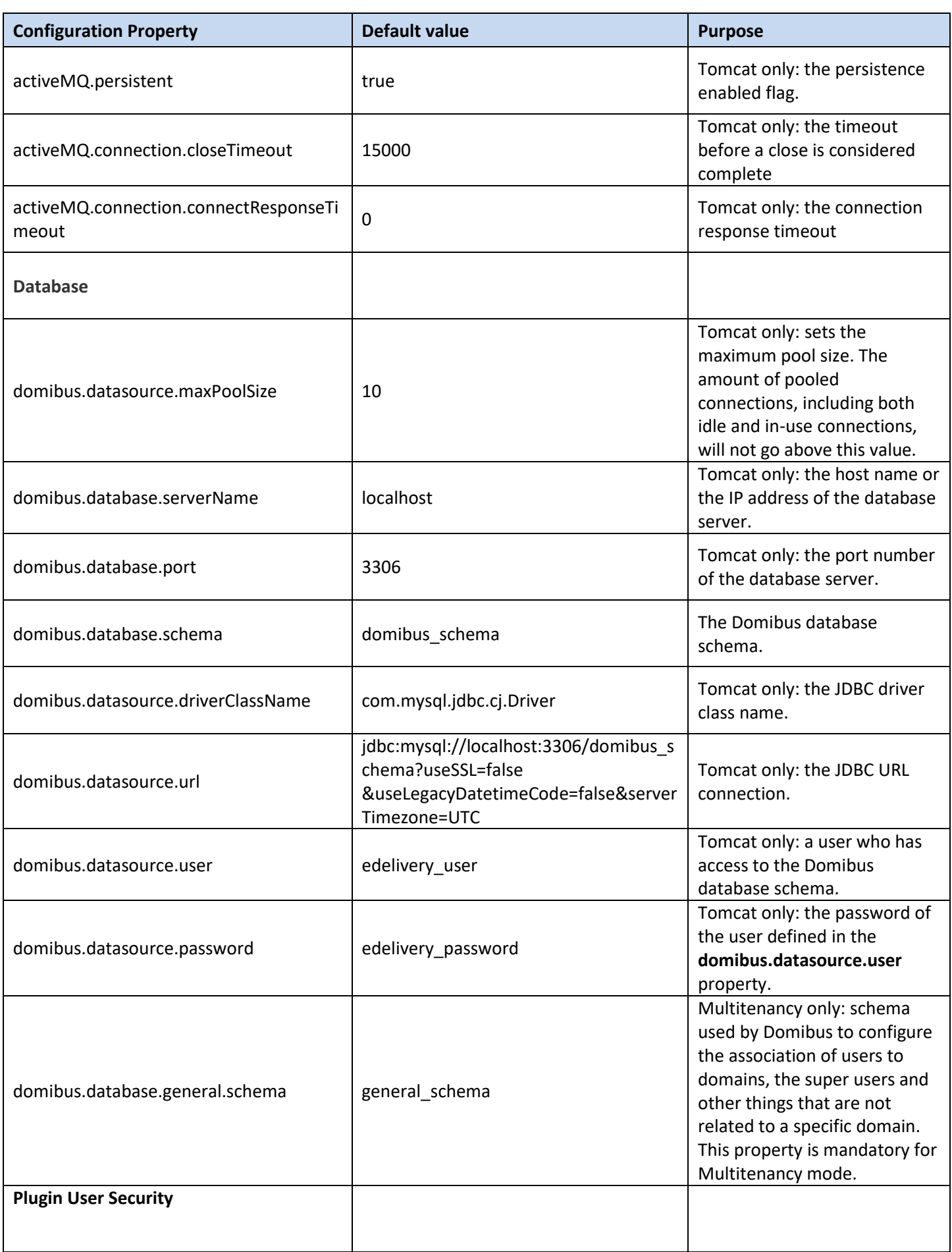

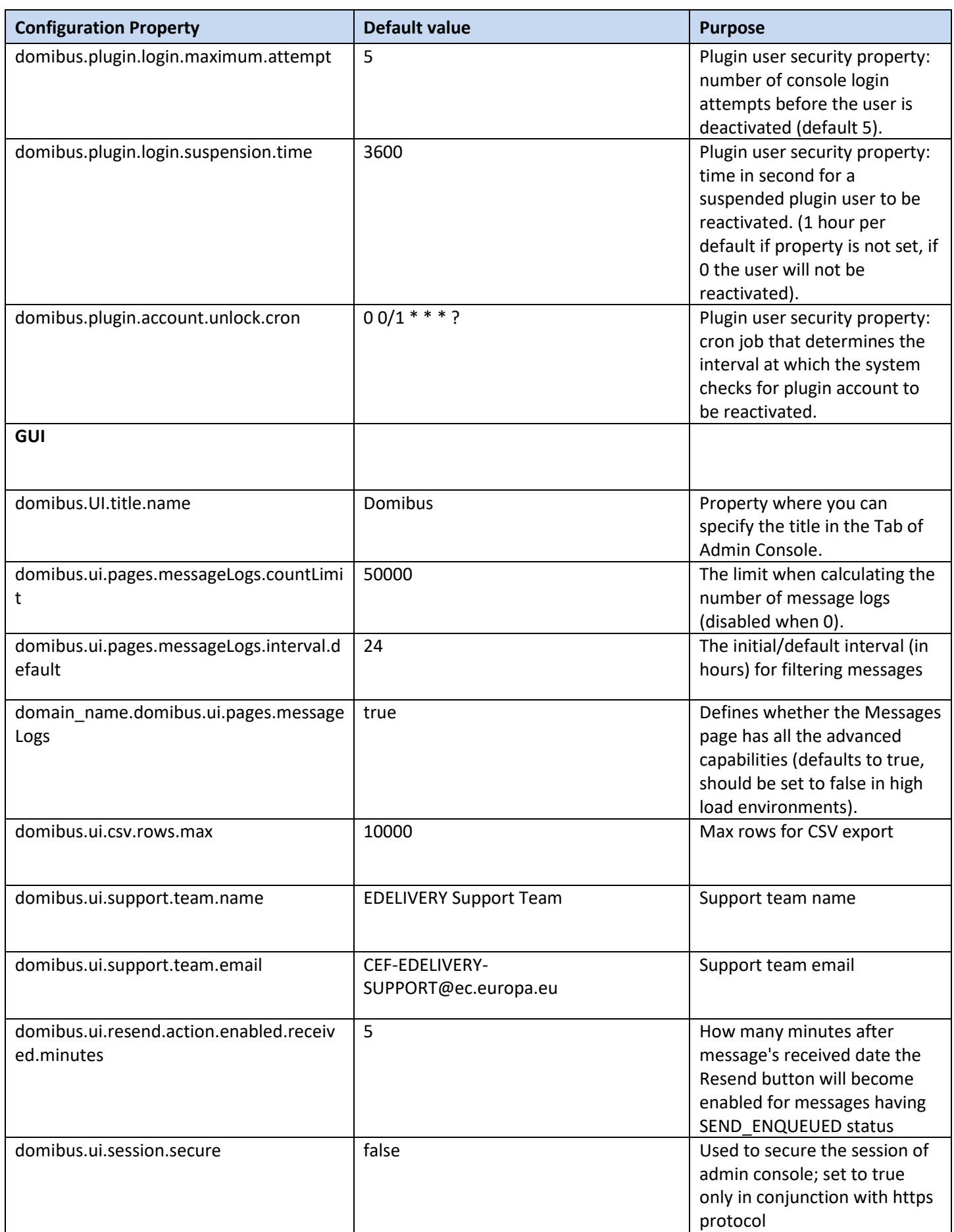

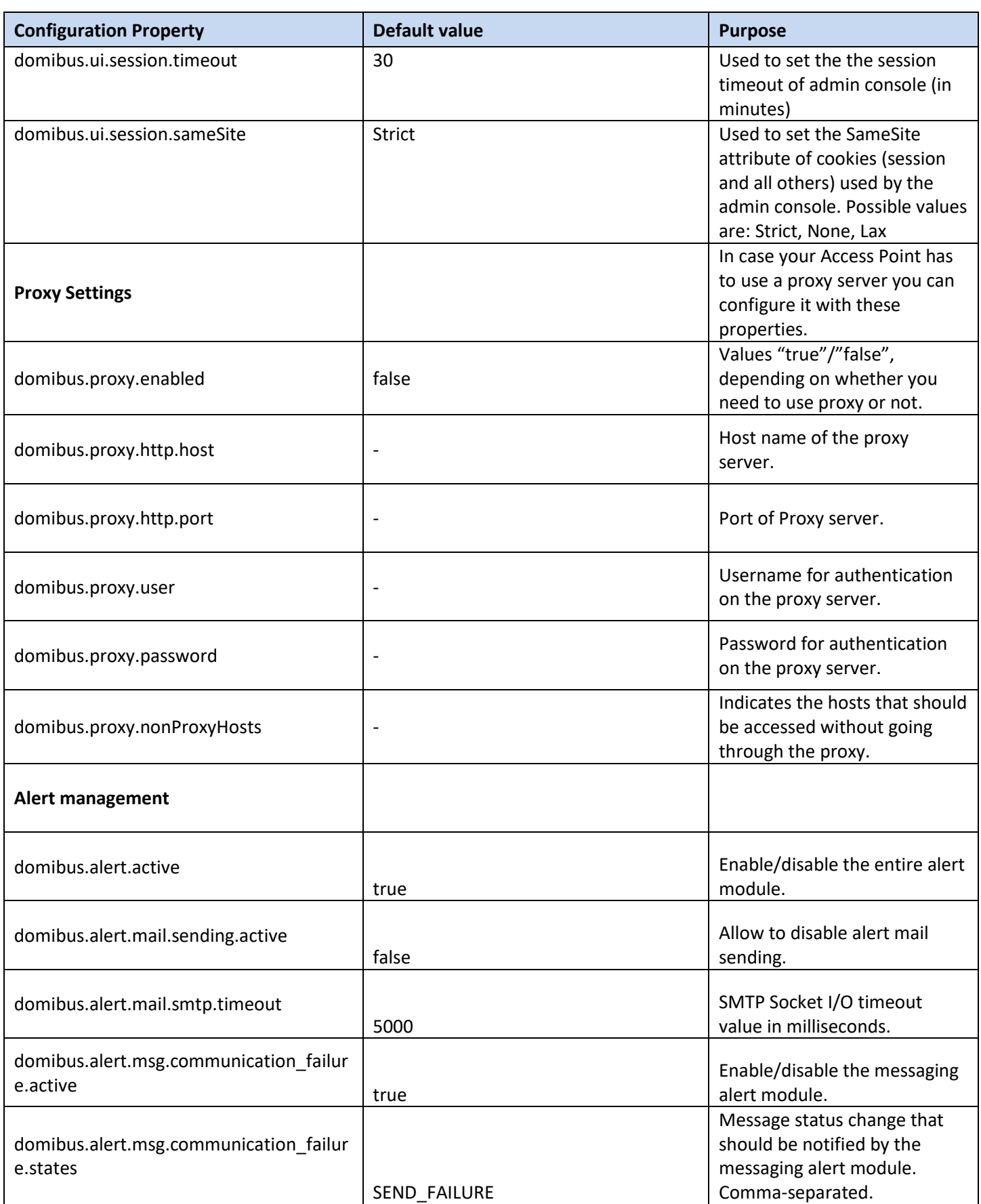

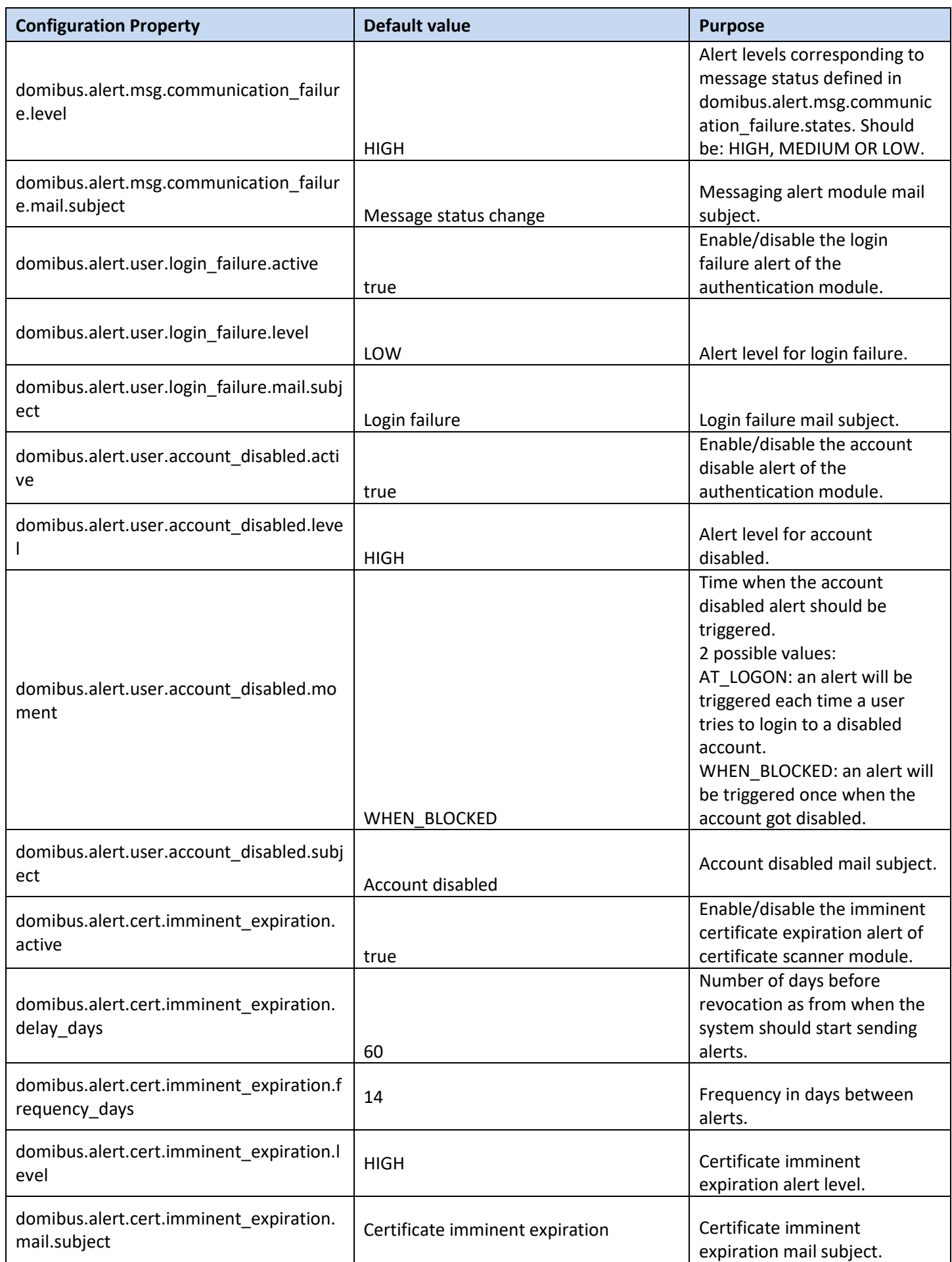

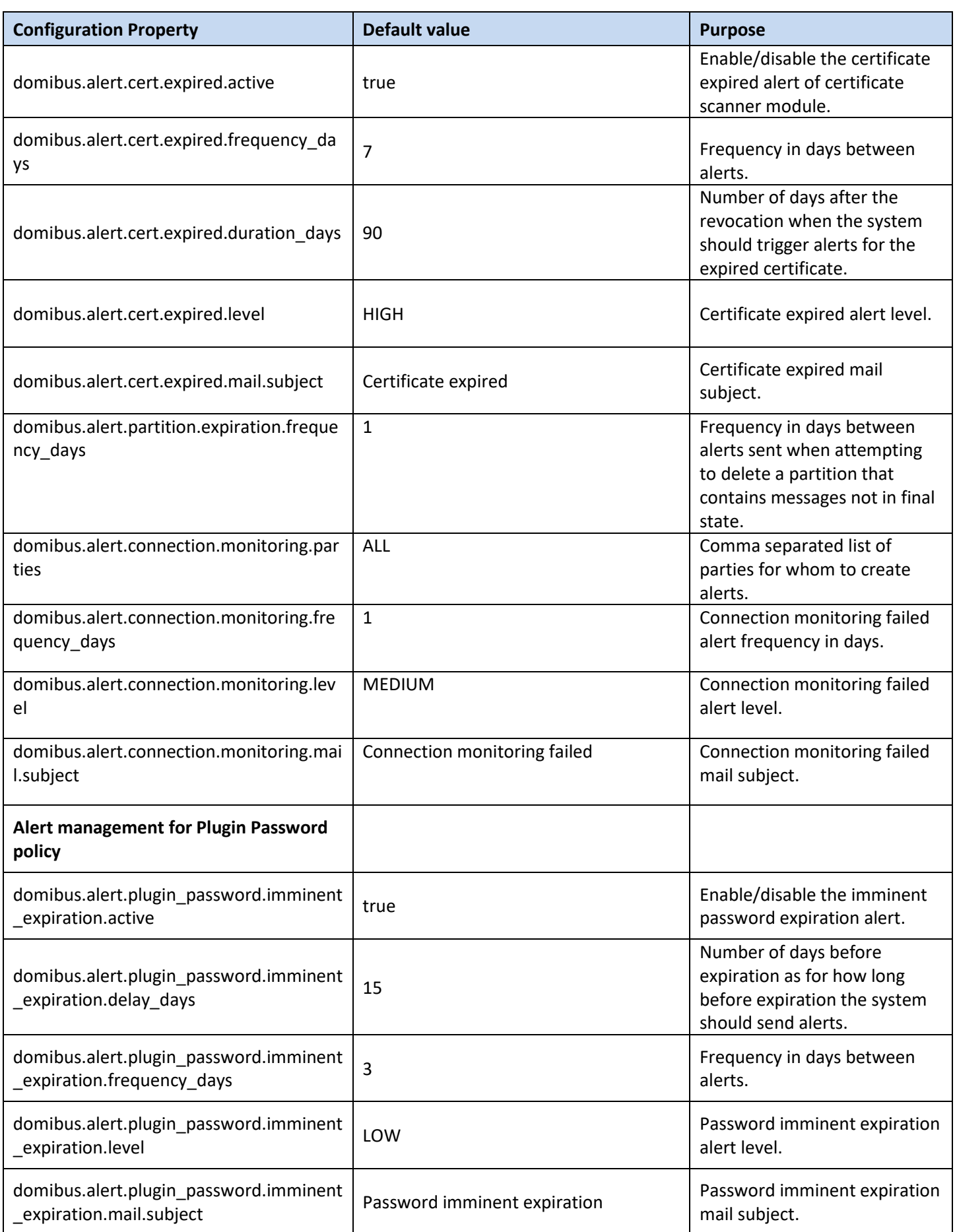

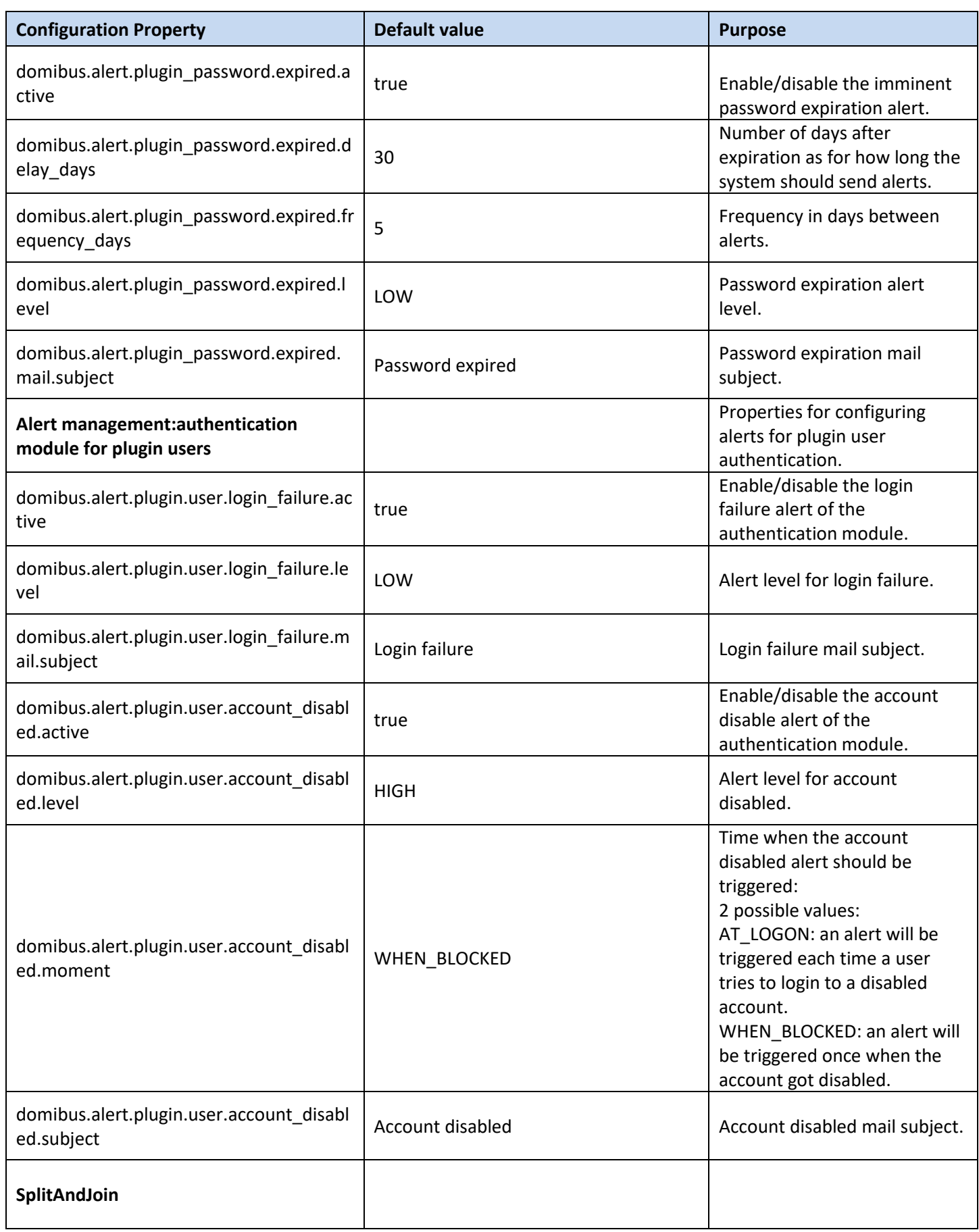

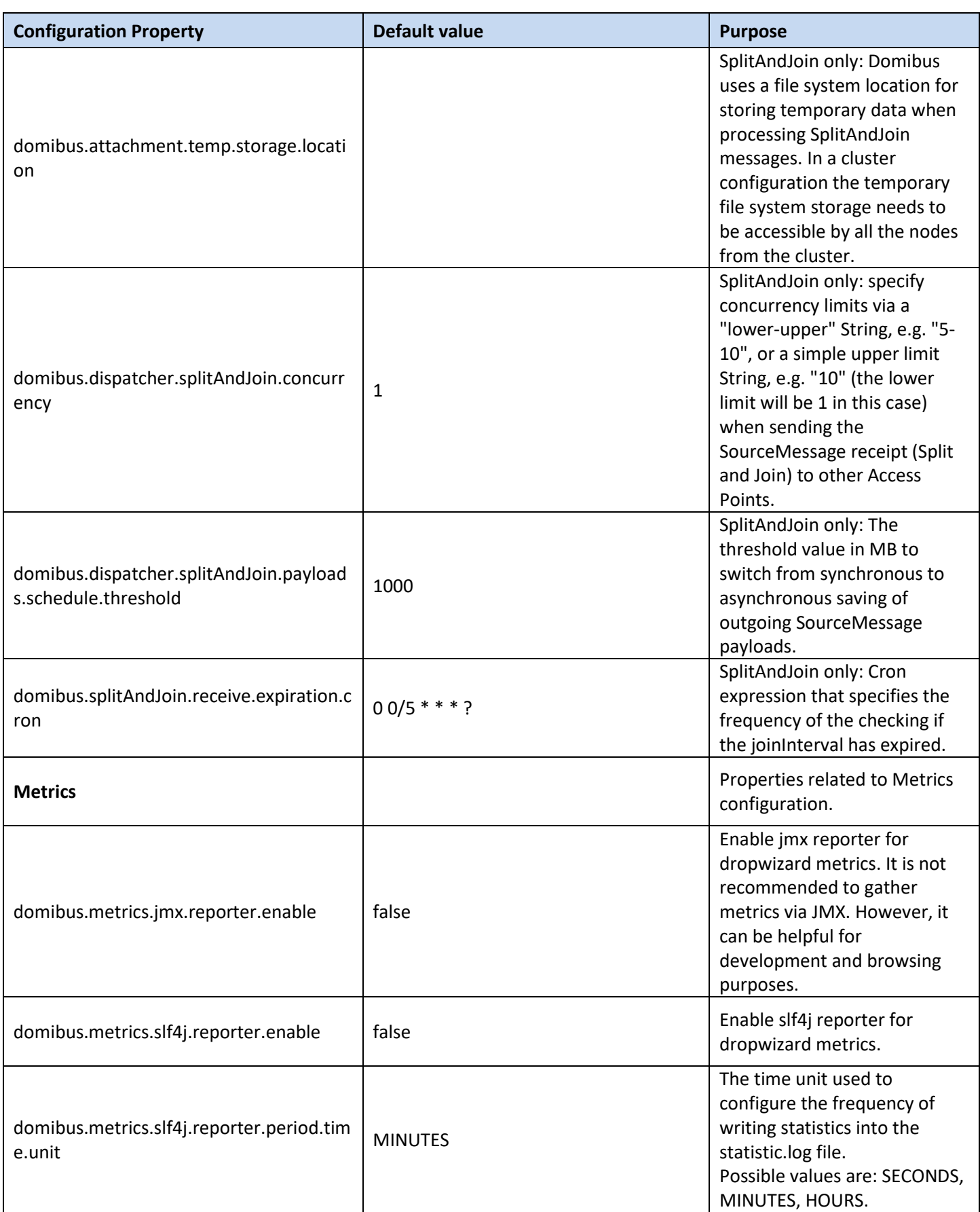

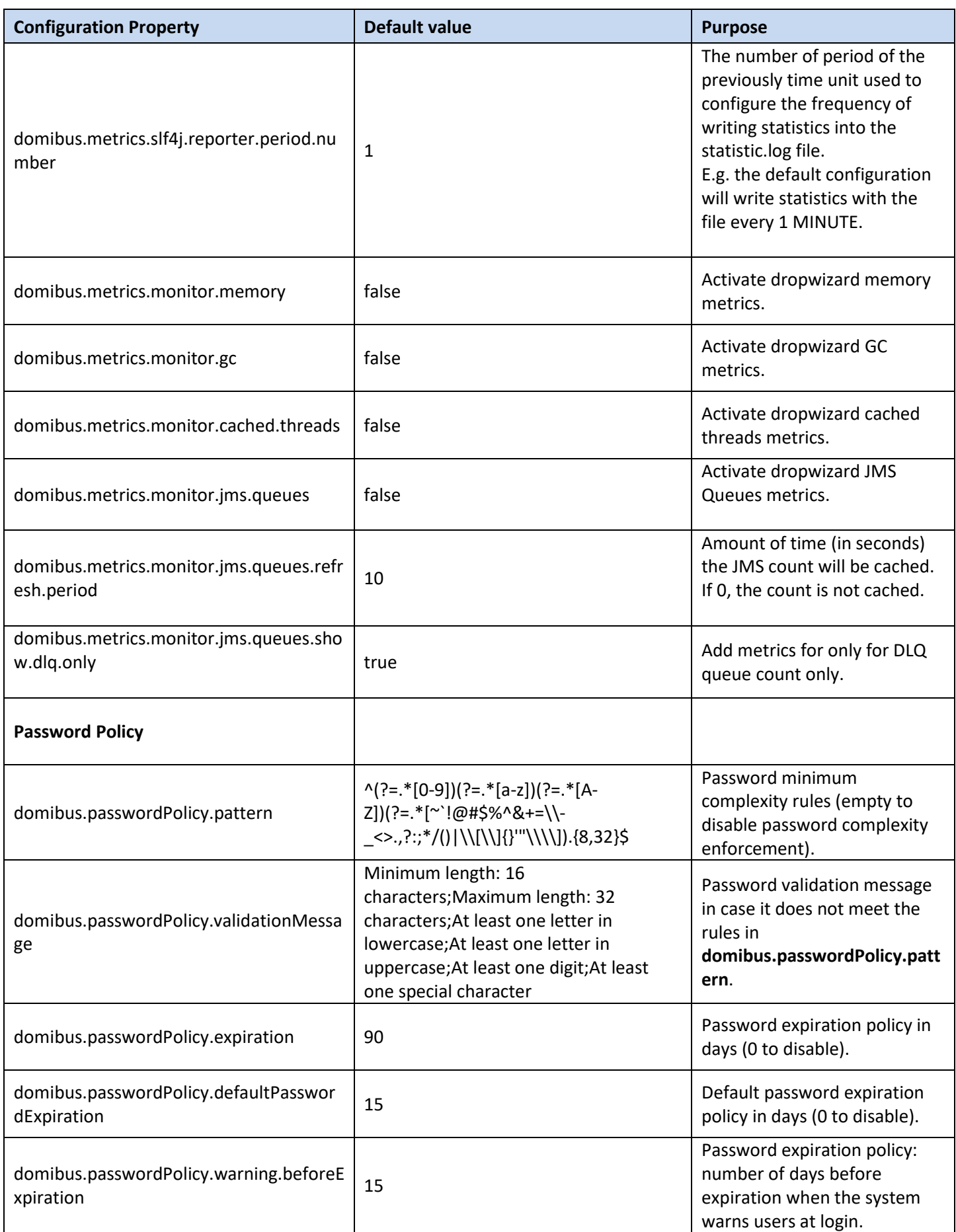

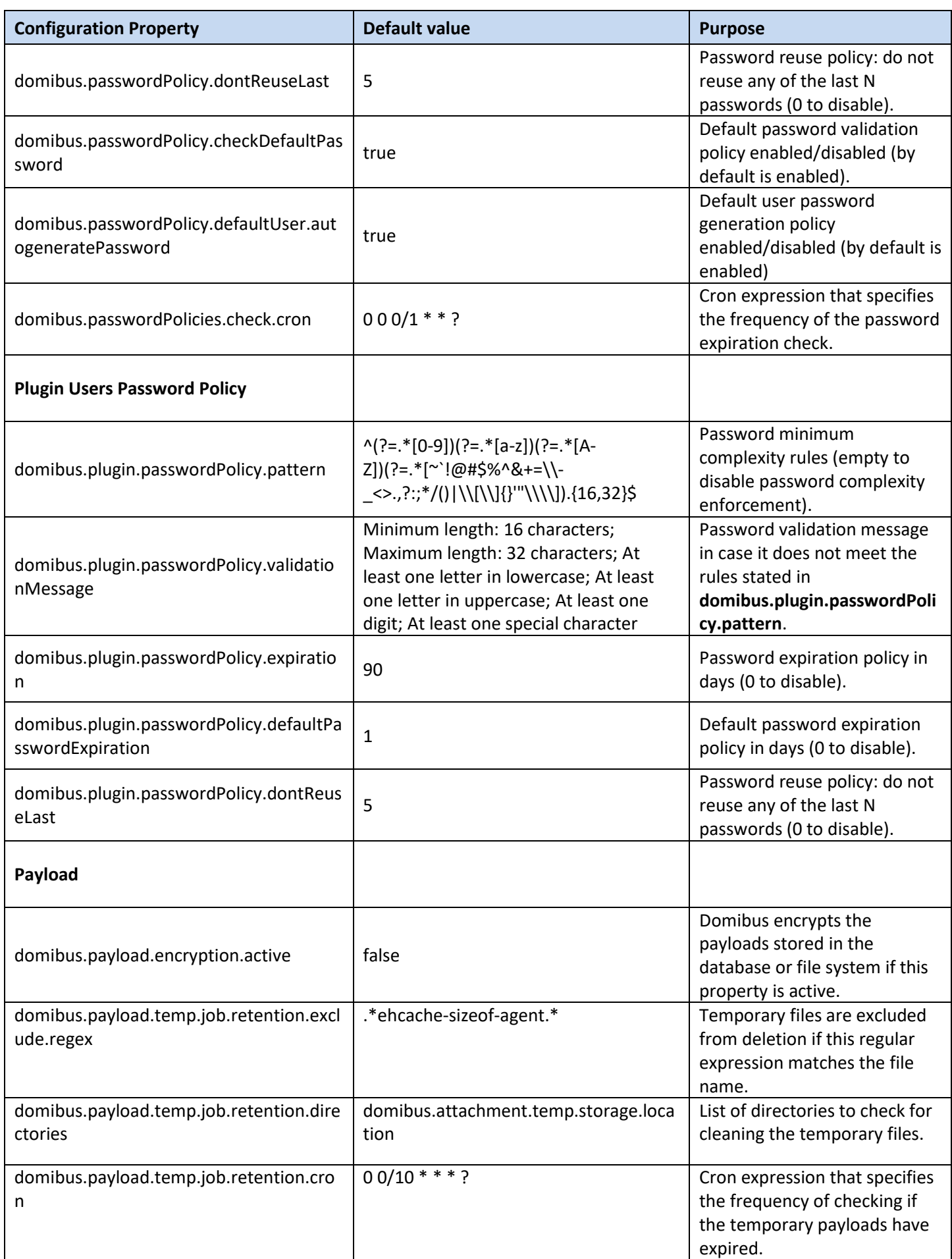

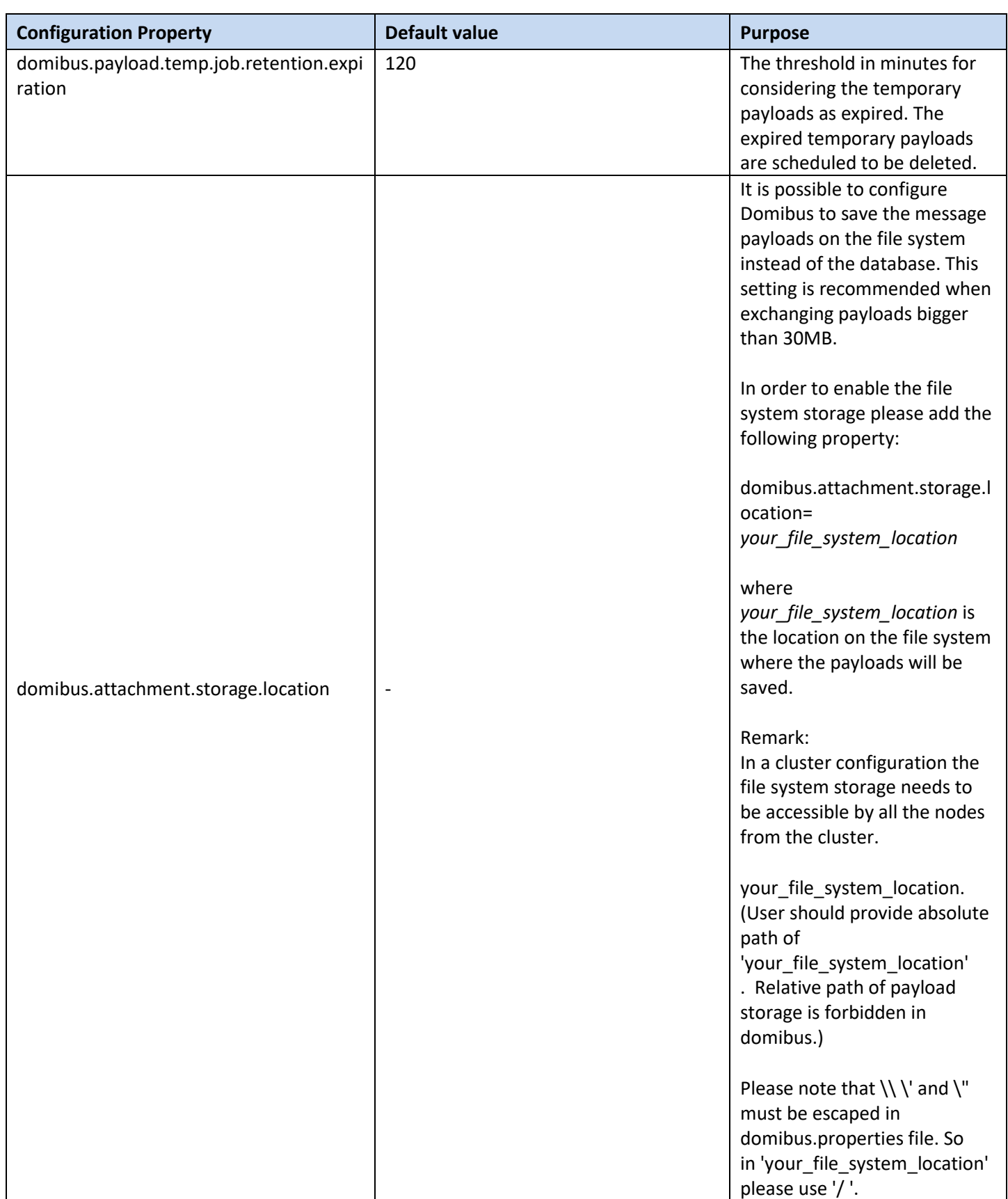

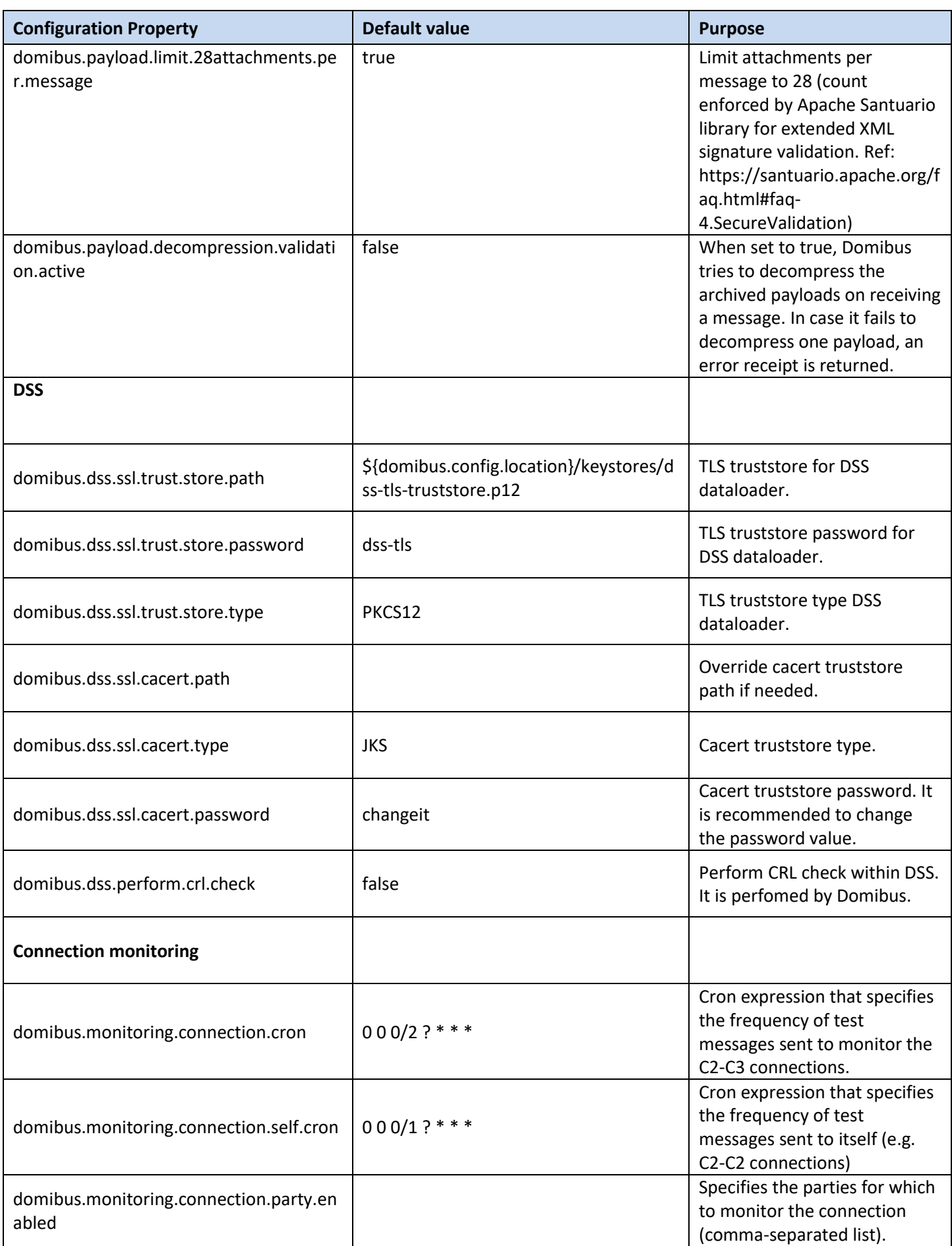

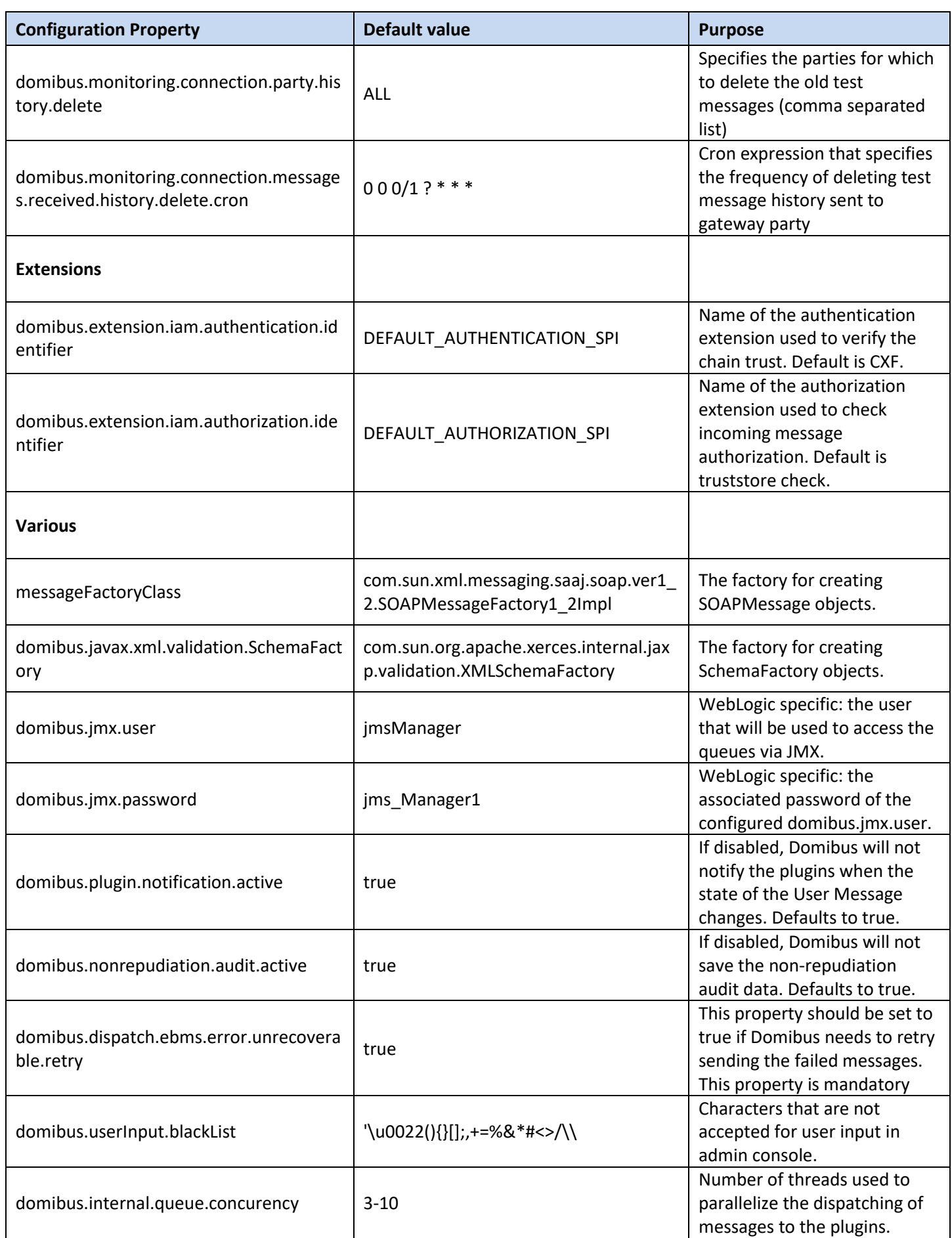

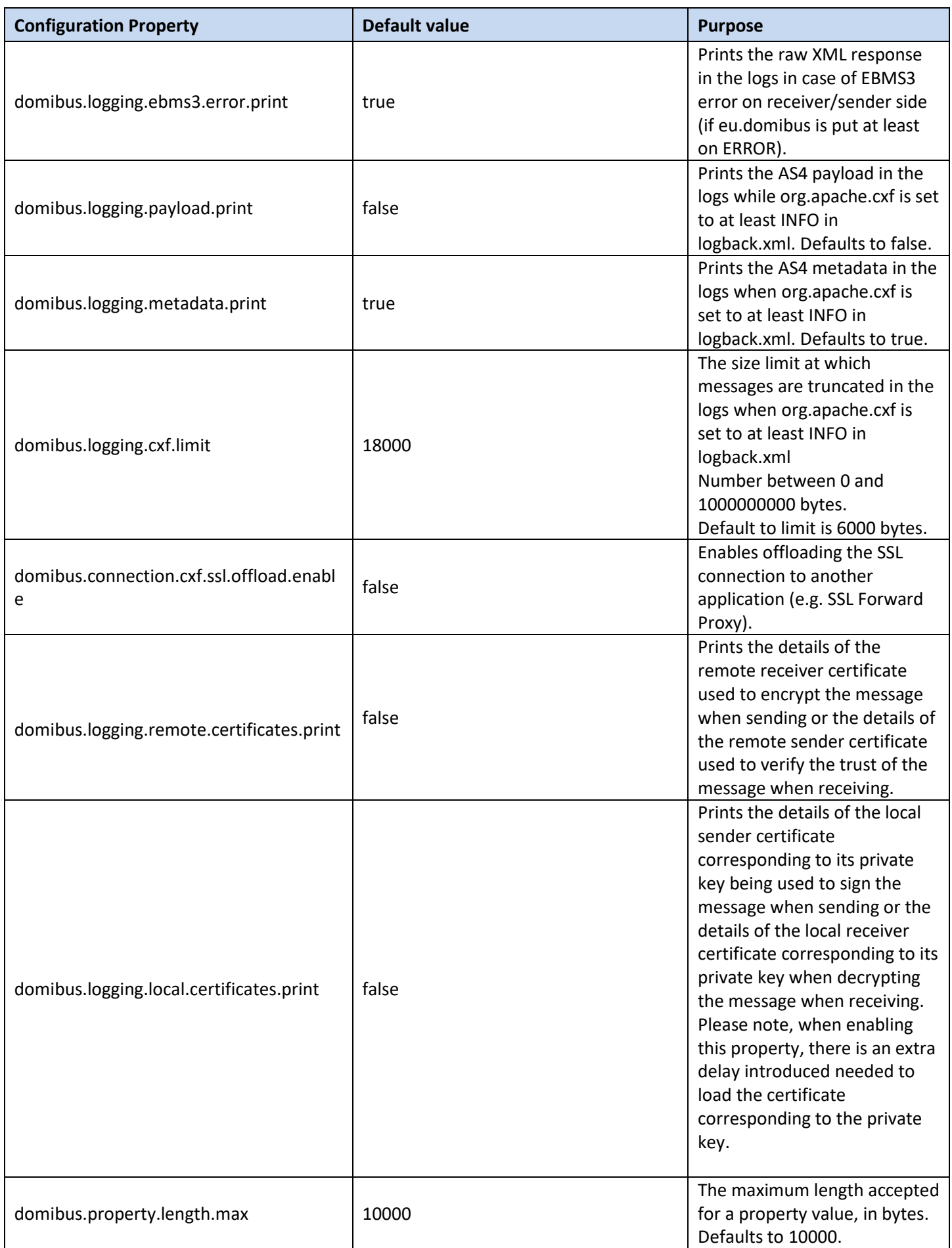

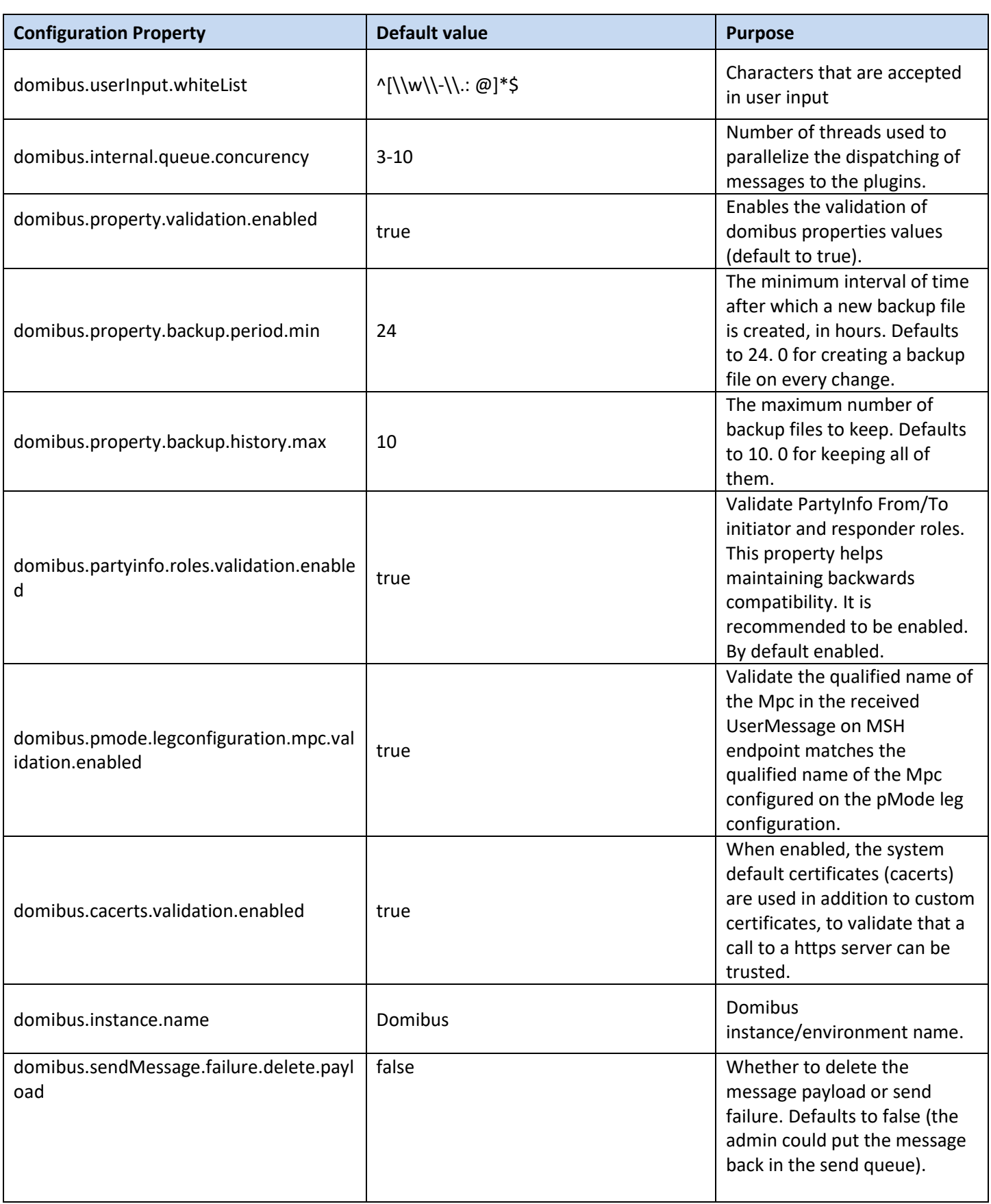

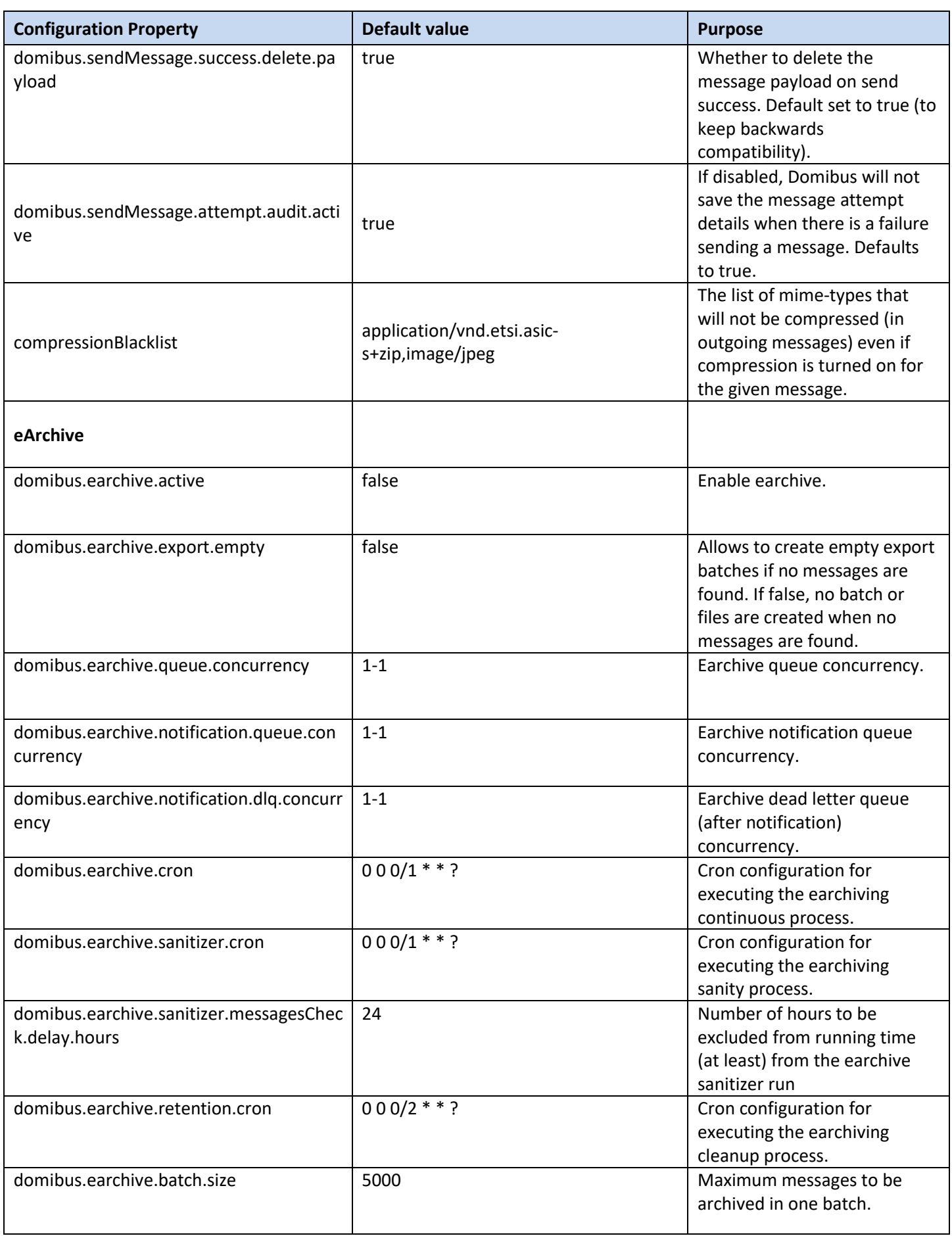
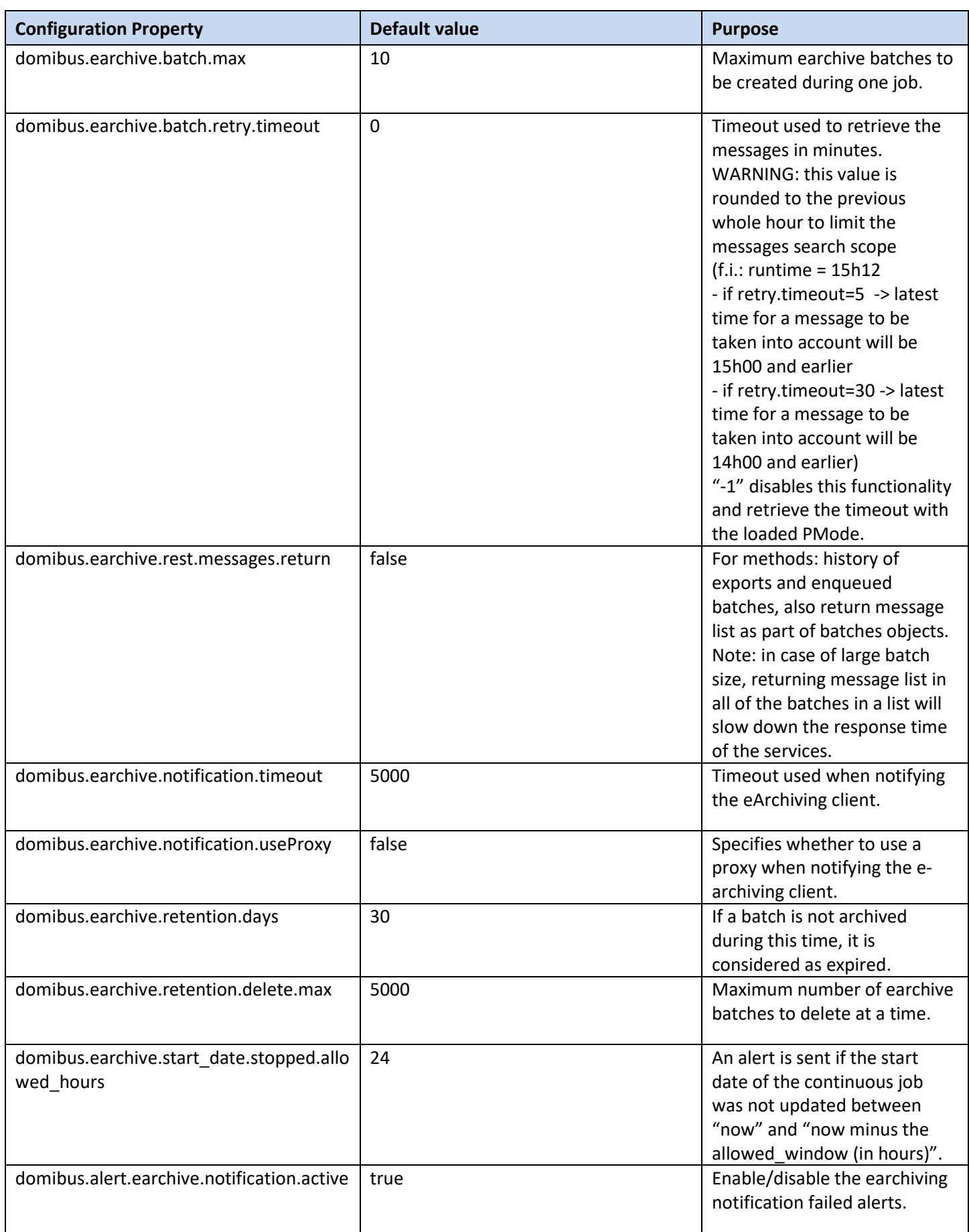

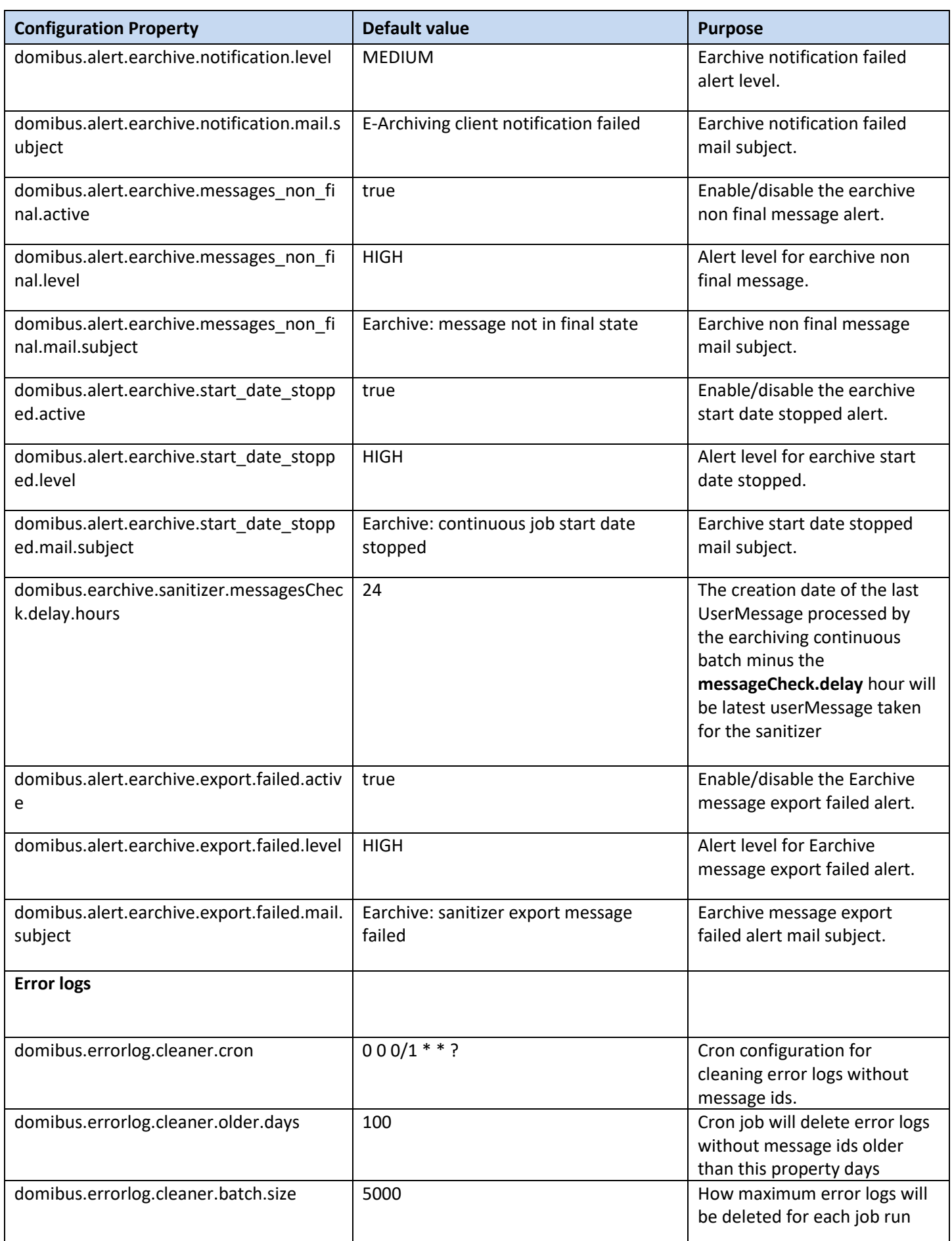

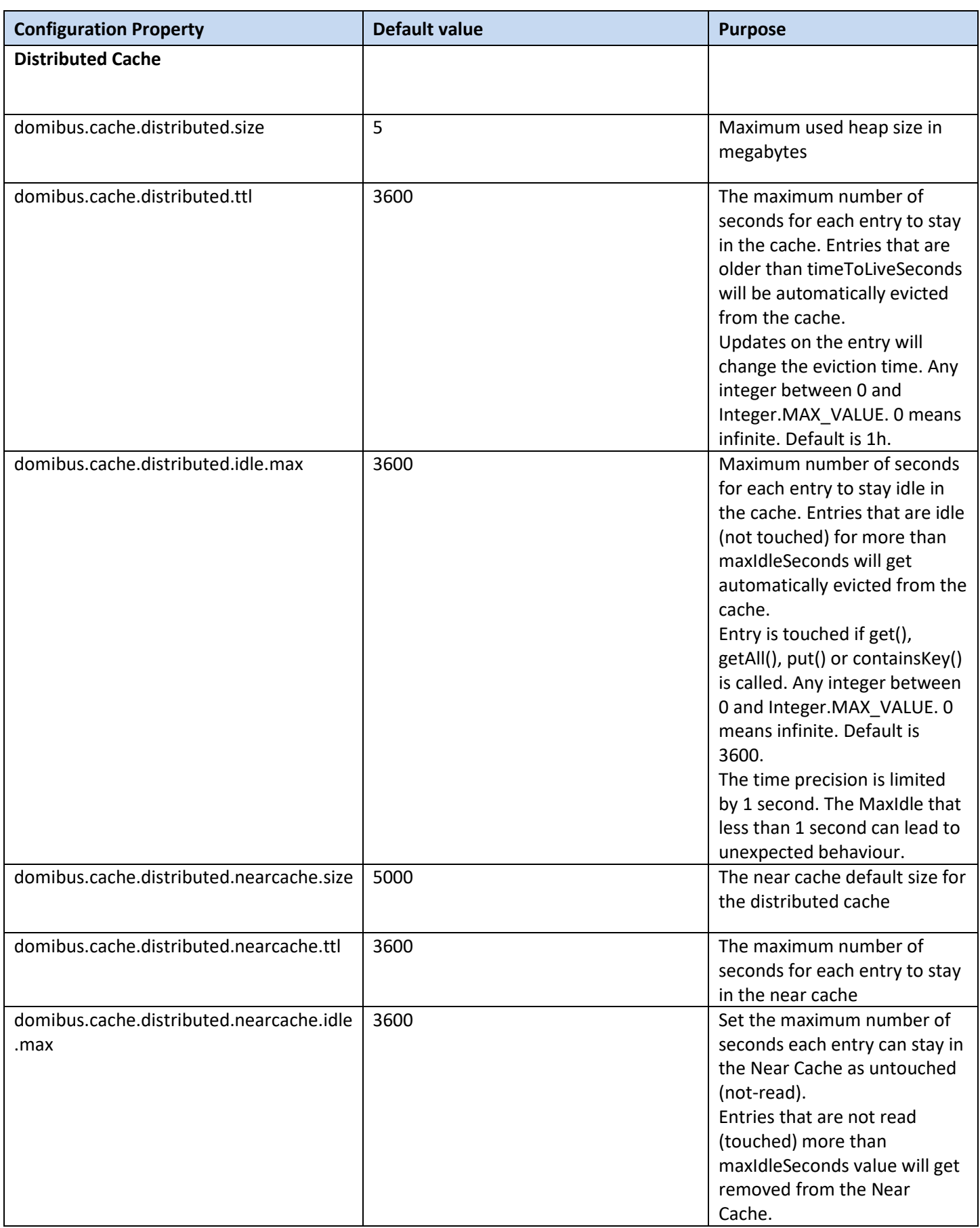

 $\mathsf{l}$ 

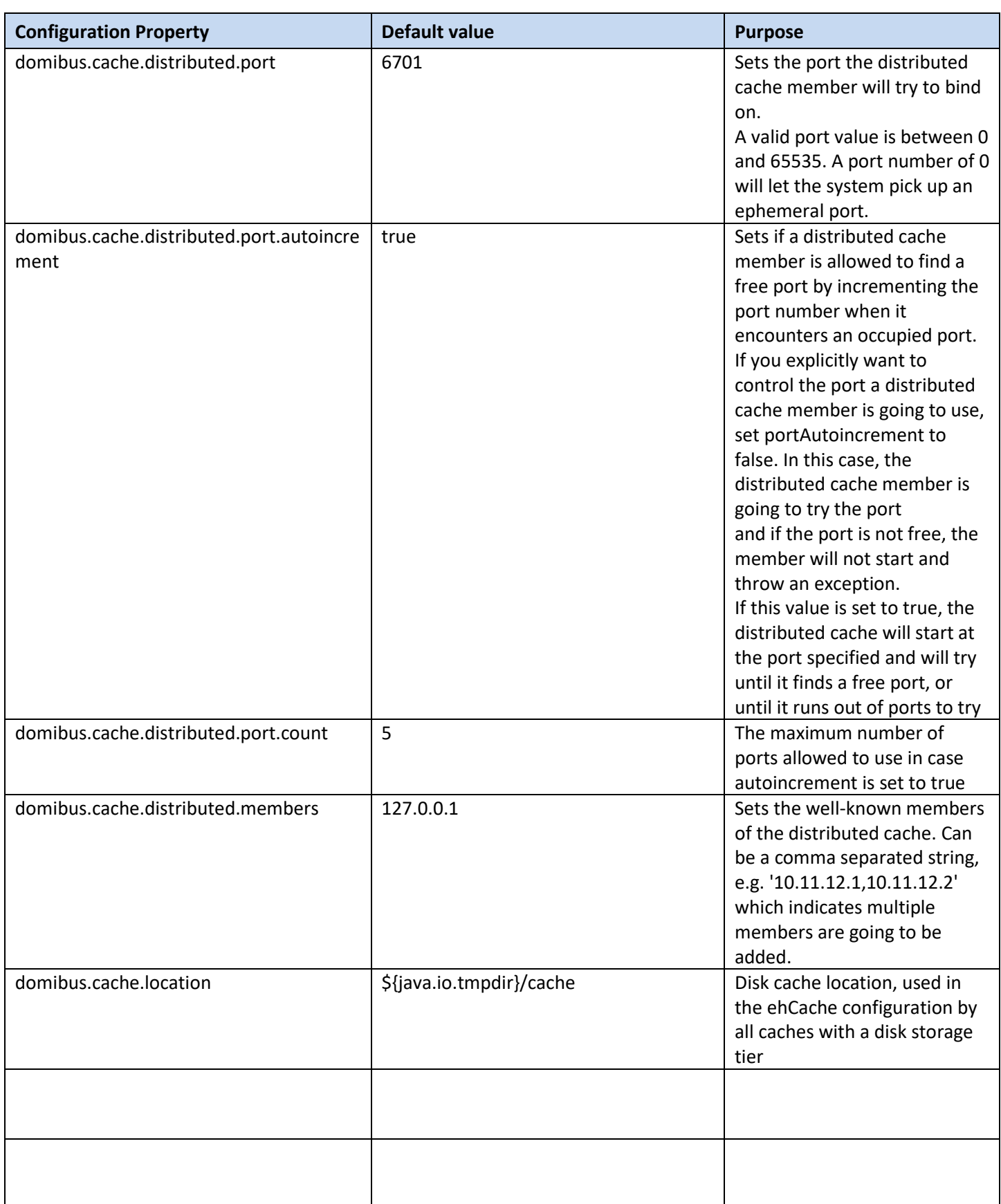

### **Table 1 - Domibus Properties**

The properties that are specific to super users (ROLE\_AP\_ADMIN) are defined in a separate file called **super-domibus.properties,** a file that can be found along with the others. These properties are related to password policy and alert configuration for super users (for more information see also \$**[19.6](#page-232-0)** -**[Users](#page-232-0)**):

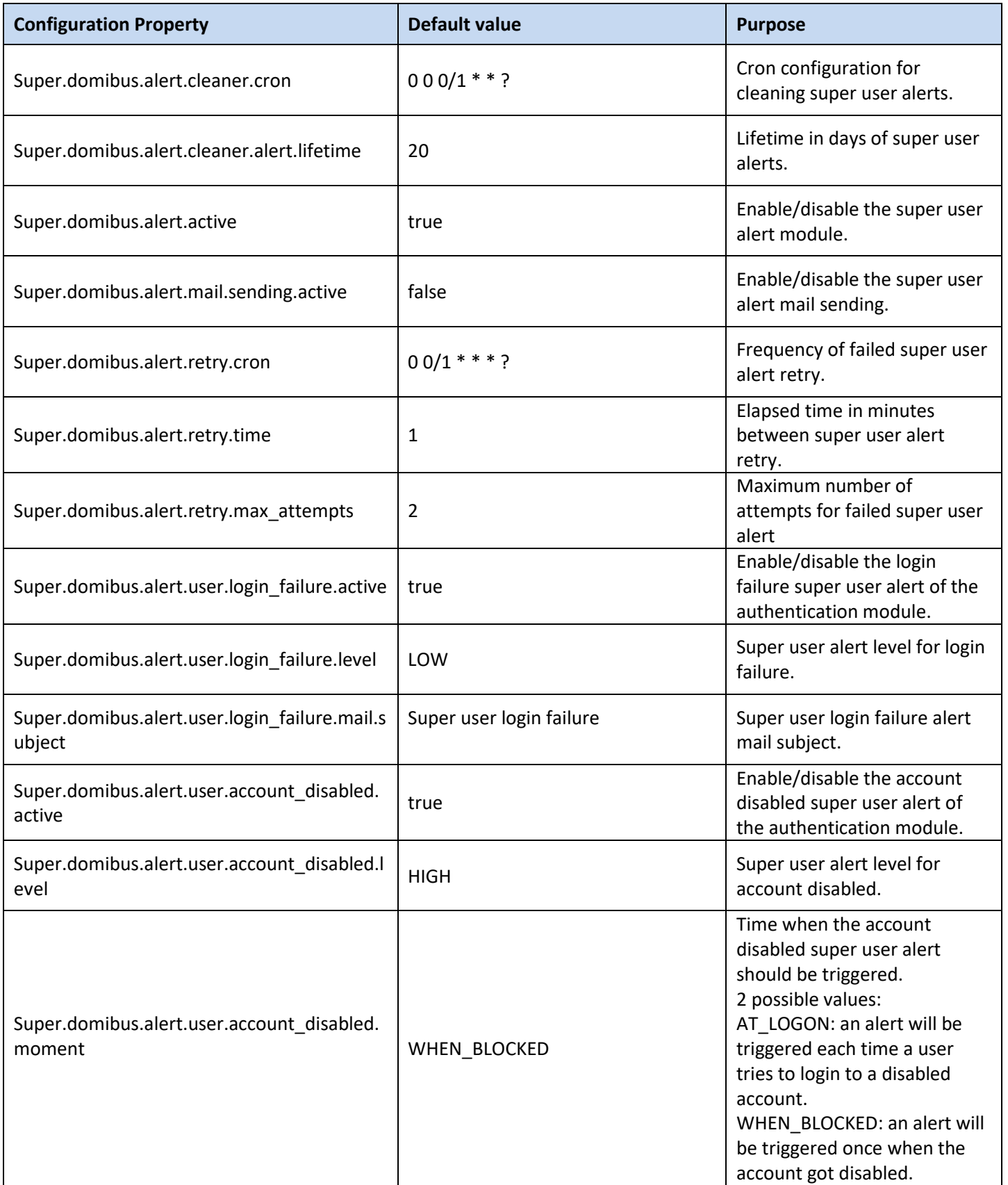

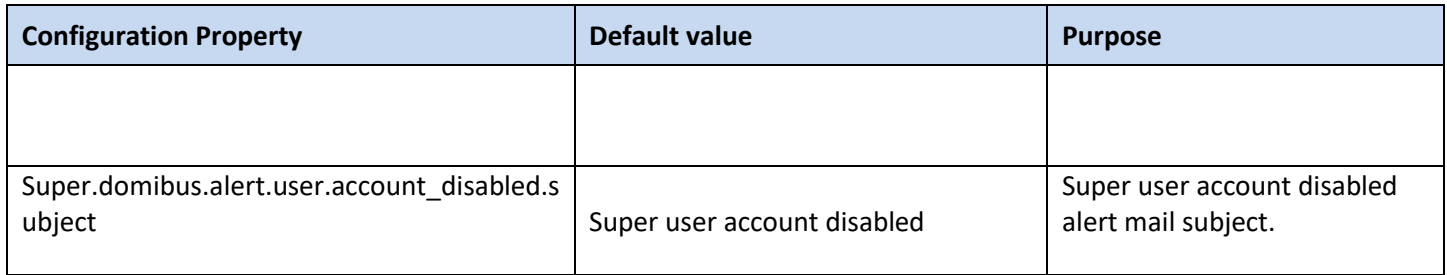

### **Table 2 – Super-domibus Properties**

### *5.2.1. Password encryption*

Passwords configured in *domibus.properties* are stored by default in clear text. The Domibus configuration file, *domibus.properties*, is not accessible for third-party users. Nevertheless, it is a good practice to encrypt the configured passwords to increase the security level.

Domibus encrypts the configured passwords using symmetric encryption with *AES/GCM/NoPadding* algorithm. In order to activate the password encryption, please set the property *domibus.password.encryption.active=true* and uncomment the domibus.password.encryption.properties to enable the list of configured passwords to be encrypted. Once activated, all the passwords configured under the property *domibus.password.encryption.properties* will be encrypted.

Domibus generates the symmetric key the first time the password encryption is activated. The generated symmetric key is stored in the file *encrypted.key*, in the location specified by the property *domibus.password.encryption.key.location*.

For instance, the property *domibus.security.keystore.password=test123* will be encrypted to *domibus.security.keystore.password=ENC(4DTXnc9zUuYqB0P/q7RtRHpG9VJLs3E=).*

# **PLUGIN MANAGEMENT**

This section describes the different types of plugins and their registration process.

# **6.1. Default Plugins**

Domibus comes with three default plugins. The three Interface Control Documents (ICD) describe these three plugins (JMS, WS and File System Plugin) (cf[.\[REF6\]\)](#page-12-0).

### *6.1.1. JMS Plugin*

For the JMS plugin, you will have to use the following resources (see section [§ 3.1-](#page-14-0)*" Binaries repository"* for the download location):

• **domibus-msh-distribution-X.Y.Z-default-jms-plugin.zip**

#### *6.1.2. WS Plugin*

For the WS plugin, you will have to use the following resources (see section [§3.1-](#page-14-0)*"Binaries repository"* for the download location):

• **domibus-msh-distribution-X.Y.Z-default-ws-plugin.zip**

### *6.1.3. File System Plugin*

For the File System plugin, you will have to use the following resources (see section [§3.1-](#page-14-0)*"Binaries repository"* for the download location):

• **domibus-msh-distribution-X.Y.Z-default-fs-plugin.zip**

# **6.2. Custom Plugin**

Users can develop their own plugins. Please refer to the plugin cookbook for more details (cf[.\[REF6\]\)](#page-12-0).

#### *6.2.1. Plugin registration*

### *Remark:*

*Please refer to section* [10.3](#page-143-0) "[Message Log](#page-143-0)" *for the routing of the specific plugin after registering the plugin on your specific Application Server.*

#### *6.2.1.1. Tomcat*

In order to install a custom plugin for Tomcat, please follow the steps below**:**

- 1. Stop Tomcat server
- 2. Copy the custom plugin jar file to the plugins folder *CATALINA\_HOME***/conf/domibus/plugins/lib**
- 3. Copy the custom plugin XML configuration files under the Tomcat subfolder **directly** to *CATALINA\_HOME***/conf/domibus/plugins/config.** . There should not be any Tomcat folder under *DOMAIN\_HOME***/conf/domibus/plugins/config**
- 4. Start Tomcat server

### *Remark:*

*CATALINA\_HOME is the folder where the Tomcat is installed.*

### 6.2.1.2. *WebLogic*

In order to install a custom plugin for WebLogic please follow the steps below**:**

- 1. Stop the WebLogic server
- 2. Copy the custom plugin jar file to the plugins folder *DOMAIN\_HOME***/conf/domibus/plugins/lib**
- 3. Copy the custom plugin XML configuration files under the WebLogic subfolder **directly** to *DOMAIN\_HOME***/conf/domibus/plugins/config** folder. There should not be any WebLogic folder under *DOMAIN\_HOME***/conf/domibus/plugins/config**
- 4. Start the WebLogic server

#### *Remark:*

*DOMAIN\_HOME is the folder corresponding to the WebLogic domain.*

### *6.2.1.3. WildFly*

In order to install a custom plugin please follow the steps below**:**

- 1. Stop the WildFly server
- 2. Copy the custom plugin jar file to the plugins folder *edelivery\_path* **/conf/domibus/plugins/lib**
- 3. Copy the custom plugin XML configuration files under the WildFly subfolder **directly** to *edelivery\_path* **/conf/domibus/plugins/config.** There should not be a WildFly folder under *DOMAIN\_HOME***/conf/domibus/plugins/config**
- 4. Start the WildFly server

# **Plugin authentication**

The plugins authentication is disabled by default for the default plugins. In order to enable the plugin authentication for the default plugins in Domibus the following steps must be followed:

1. Set the property "**domibus.auth.unsecureLoginAllowed**" to false in **domibus.properties**:

domibus.auth.unsecureLoginAllowed=false

2. Configure the application server to allow http(s) requests and pass the authentication credentials to Domibus.

# **Plugin notifications**

Domibus core notifies the plugins on different events. The types of events are the following:

```
MESSAGE_RECEIVED, MESSAGE_FRAGMENT_RECEIVED, MESSAGE_SEND_FAILURE, 
MESSAGE_FRAGMENT_SEND_FAILURE, MESSAGE_RECEIVED_FAILURE, 
MESSAGE_FRAGMENT_RECEIVED_FAILURE, MESSAGE_SEND_SUCCESS, 
MESSAGE_FRAGMENT_SEND_SUCCESS, MESSAGE_STATUS_CHANGE, 
MESSAGE_FRAGMENT_STATUS_CHANGE
```
It is possible to specify in the properties configuration file of each Domibus default plugin the list of events received.

More details can be found in the Plugin Cookbok (cf[.\[REF6\]\)](#page-12-0) and the Interface Control Document (ICD) of each plugin (WS, FS and JMS) (cf[.\[REF6\]\)](#page-12-0).

# **Plugin Ehcache files**

Pluging are able to use their own Ehcache files for defining caches:

- Default Classpath file (into the .jar of the plugin) must be of name \*plugin-default-ehcache.xml and must be situated in a folder named /ehcache
- External file which overrides the caches defined in the default file: must have the name \*plugin-ehcache.xml and should be situated in the Domibus configuration folder at location/plugins/config along with the other configuration files for plugins

More details could be found in the Plugin Cookbok (cf[.\[REF6\]\)](#page-12-0).

# **PMODE CONFIGURATION**

Processing Modes (PModes) are used to configure Access Points. The PMode parameters are loaded into the Access Point via an XML file.

The features described in the PMode file are: Security, Reliability, Transport, Business Collaborations, Error Reporting, Message Exchange Patterns (MEPs) and Message Partition Channels (MPCs).

As different messages may be subject to various types of processing or, as different business domains may have several requirements, Access Points commonly support several PModes. Some PMode parameters are mandatory, others are optional. For more information, please refer to th[e Access](https://ec.europa.eu/cefdigital/wiki/display/CEFDIGITAL/Access+Point+software?preview=%2F23003387%2F26804344%2F%28CEFeDelivery%29.%28AccessPoint%29.%28COD%29.%28v1.04%29.docx)  [Point Component Offering Document.](https://ec.europa.eu/cefdigital/wiki/display/CEFDIGITAL/Access+Point+software?preview=%2F23003387%2F26804344%2F%28CEFeDelivery%29.%28AccessPoint%29.%28COD%29.%28v1.04%29.docx)

# **7.1. Configuration**

In Domibus, PModes are XML files that you can create or edit. You can configure the two files given: *edelivery\_path***/***conf/pmodes/domibus-gw-sample-pmode-party\_id\_name1.xml* and *edelivery\_path***/***conf/pmodes/domibus-gw-sample-pmode-party\_id\_name2.xml.*

The "*party\_id\_name1" value must be replaced* with your own party name and *the "party\_id\_name2"* with your corresponding party name.

The party\_id must match the alias of the certificate in the keystore and the endpoint must be the external access link to your instance.

### *Remark:*

*This step could be managed by a PMode Configuration Manager, known to your Business Owner.*

```
<party name="party_id_name2"
        endpoint="http:// party_id_name2_hostname:8080/domibus/services/msh">
   <identifier partyId="party_id_name2_1"
                 partyIdType="partyTypeUrn"/>
</party>
<party name="party_id_name1"
        endpoint="http:// party_id_name1_hostname:8080/domibus/services/msh">
   <identifier partyId="party_id_name1_1" partyIdType="partyTypeUrn"/>
</party>
```
### *7.1.1. Adding a new participant*

If a new participant Access Point is joining your network, you need to configure your PMode accordingly and re-upload it as mentioned in [§7.1.4](#page-127-0) – *["Upload new Configuration"](#page-127-0)*.

Add a "new\_party" element:

<party name="*new\_party\_name*" endpoint="http://*new\_party\_msh*" > <identifier partyId="*new\_party\_id*" partyIdType="partyTypeUrn"/> </party>

• Add your "new\_party\_name" as initiator:

The party with the role of initiator will be the sender of the messages:

```
<initiatorParties>
                …
               <initiatorParty name="new_party_name"/>
       </initiatorParties>
```
• Add your "new\_party\_name" as responder:

The party with the role of responder will be the receiver of the messages:

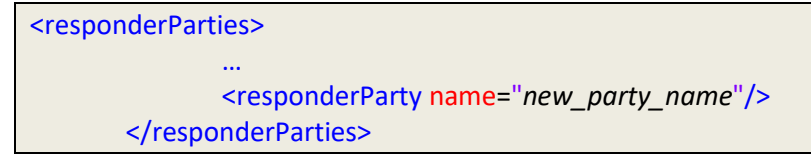

#### *7.1.2. Sample PMode file*

Processing modes (PModes) describe how messages are exchanged between AS4 partners (in this case *Access Points blue\_gw and red\_gw*). These files contain the identifiers of each AS4 Access Point (identified as *parties* in the PMode file below).

Sender and Receiver Identifiers represent the organizations that send and receive the business documents. They are both used in the authorization process (PMode). Therefore, adding, modifying or deleting a participant implies modifying the corresponding PMode files.

An an example of a PMode XML file is shown below:

#### *Remark:*

*In this setup, we have allowed each party (blue\_gw or red\_gw) to initiate the process. If only blue\_gw is supposed to send messages, then put only blue\_gw in <initiatorParties> and red\_gw in <responderParties>.*

```
<?xml version="1.0" encoding="UTF-8"?>
<db:configuration xmlns:db="http://domibus.eu/configuration" party="blue_gw">
       <mpcs>
              <mpc name="defaultMpc"
                      qualifiedName="http://docs.oasis-open.org/ebxml-
msg/ebms/v3.0/ns/core/200704/defaultMPC"
                      enabled="true"
                      default="true"
                      retention_downloaded="0"
                      retention_undownloaded="14400"/>
                      retention_sent="14400"
                       delete_message_metadata="false"
                       max_batch_delete="1000"/>
```
</mpcs> <businessProcesses> <roles> <role name="defaultInitiatorRole" value="http://docs.oasis-open.org/ebxmlmsg/ebms/v3.0/ns/core/200704/initiator"/> <role name="defaultResponderRole" value="http://docs.oasis-open.org/ebxmlmsg/ebms/v3.0/ns/core/200704/responder"/> </roles> <parties> <partyIdTypes> <partyIdType name="partyTypeUrn" value="urn:oasis:names:tc:ebcore:partyid-type:unregistered"/> </partyIdTypes> <party name="red\_gw" endpoint="http://<red\_hostname>:8080/domibus/services/msh"> <identifier partyId="domibus-red" partyIdType="partyTypeUrn"/> </party> <party name="blue\_gw" endpoint="http://<blue\_hostname>:8080/domibus/services/msh"> <identifier partyId="domibus-blue" partyIdType="partyTypeUrn"/> </party> </parties> <meps> <mep name="oneway" value="http://docs.oasis-open.org/ebxmlmsg/ebms/v3.0/ns/core/200704/oneWay"/> <mep name="twoway" value="http://docs.oasis-open.org/ebxmlmsg/ebms/v3.0/ns/core/200704/twoWay"/> <binding name="push" value="http://docs.oasis-open.org/ebxmlmsg/ebms/v3.0/ns/core/200704/push"/> <binding name="pull" value="http://docs.oasis-open.org/ebxmlmsg/ebms/v3.0/ns/core/200704/pull"/> <binding name="pushAndPush" value[=http://docs.oasis-open.org/ebxml](http://docs.oasis-open.org/ebxml-msg/ebms/v3.0/ns/core/200704/pushAndPush)[msg/ebms/v3.0/ns/core/200704/pushAndPush"](http://docs.oasis-open.org/ebxml-msg/ebms/v3.0/ns/core/200704/pushAndPush)/> </meps> <properties> <property name="originalSenderProperty" key="originalSender" datatype="string" required="true"/> <property name="finalRecipientProperty" key="finalRecipient" datatype="string" required="true"/> <propertySet name="eDeliveryPropertySet"> <propertyRef property="finalRecipientProperty"/> <propertyRef property="originalSenderProperty"/> </propertySet> </properties> <payloadProfiles> <payload name="businessContentPayload"

```
cid="cid:message"
                                      required="true"
                                      mimeType="text/xml"/>
                       <payload name="businessContentAttachment"
                                      cid="cid:attachment" 
                                      required="false"
                                      mimeType="application/octet-stream"/>
                       <payloadProfile name="MessageProfile" maxSize="2147483647">
                              <attachment name="businessContentPayload"/>
                              <attachment name="businessContentAttachment"/>
                       </payloadProfile>
               </payloadProfiles>
               <securities>
                       <security name="eDeliveryAS4Policy"
                                      policy="eDeliveryAS4Policy.xml"
                                      signatureMethod="RSA_SHA256" />
               </securities>
               <errorHandlings>
                       <errorHandling name="demoErrorHandling" 
                                      errorAsResponse="true" 
                                      businessErrorNotifyProducer="true"
                                      businessErrorNotifyConsumer="true"
                                      deliveryFailureNotifyProducer="true"/>
               </errorHandlings>
               <agreements>
                       <agreement name="agreement1" value="A1" type="T1"/>
               </agreements>
               <services>
                      <service name="testService1" value="bdx:noprocess" type="tc1"/>
                      <service name="testService" value="http://docs.oasis-open.org/ebxml-
msg/ebms/v3.0/ns/core/200704/service"/>
               </services>
               <actions>
                       <action name="tc1Action" value="TC1Leg1"/>
                      <action name="testAction" value="http://docs.oasis-open.org/ebxml-
msg/ebms/v3.0/ns/core/200704/test"/>
               </actions>
               <sub>as4></sub></sub>
                       <receptionAwareness name="receptionAwareness" retry="12;4;CONSTANT" 
duplicateDetection="true"/>
                       <reliability name="AS4Reliability" nonRepudiation="true" 
replyPattern="response"/>
               </as4><legConfigurations>
                       <legConfiguration name="pushTestcase1tc1Action" 
                                      service="testService1" 
                                      action="tc1Action" 
                                      defaultMpc="defaultMpc" 
                                      reliability="AS4Reliability" 
                                      security="eDeliveryAS4Policy"
                                      receptionAwareness="receptionAwareness" 
                                      propertySet="eDeliveryPropertySet"
                                      payloadProfile="MessageProfile"
```
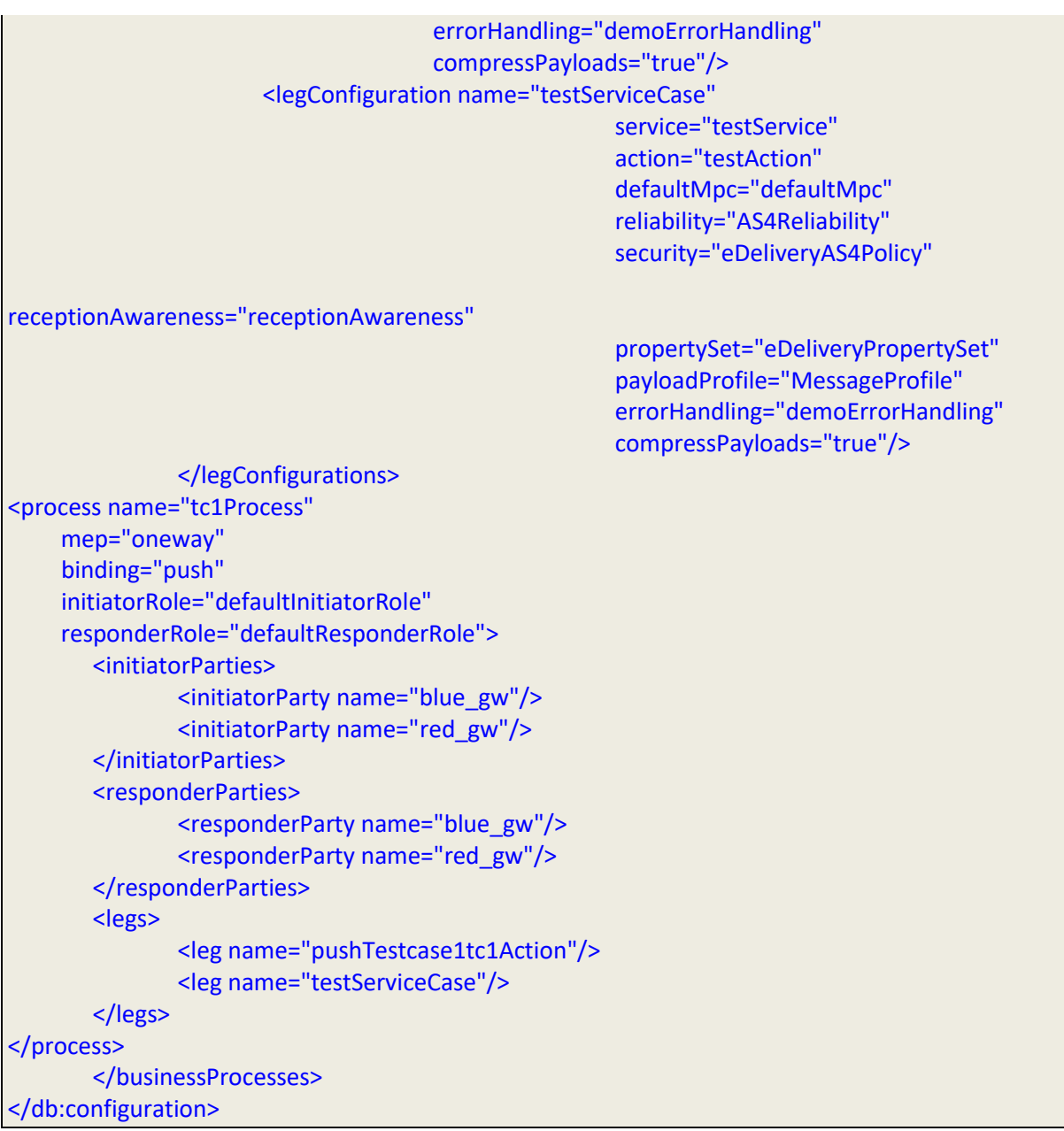

## *7.1.3. Domibus PMode configuration to ebMS3 PMode Mapping*

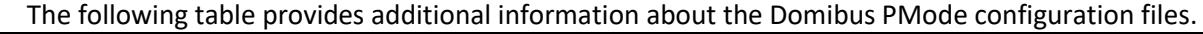

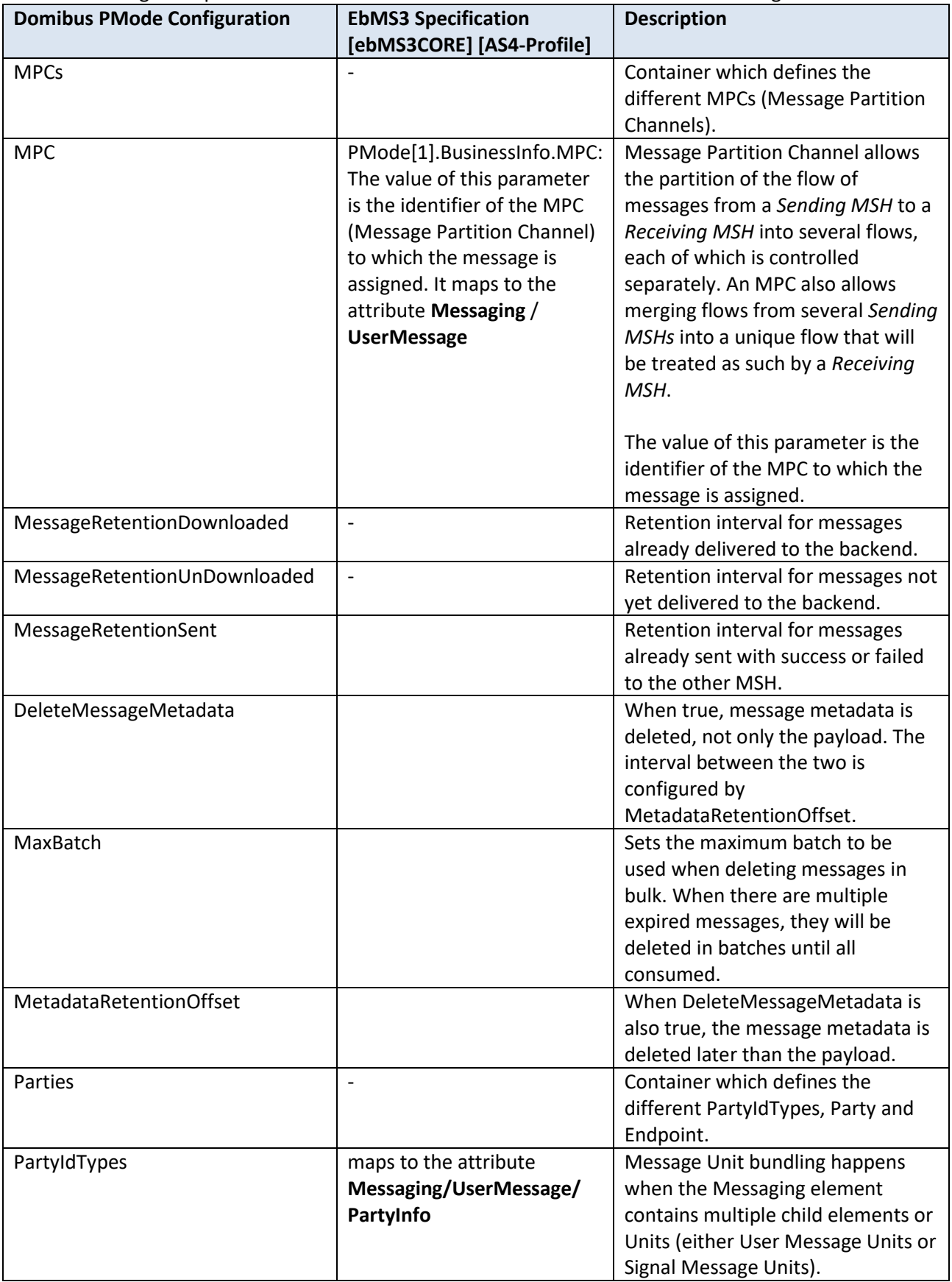

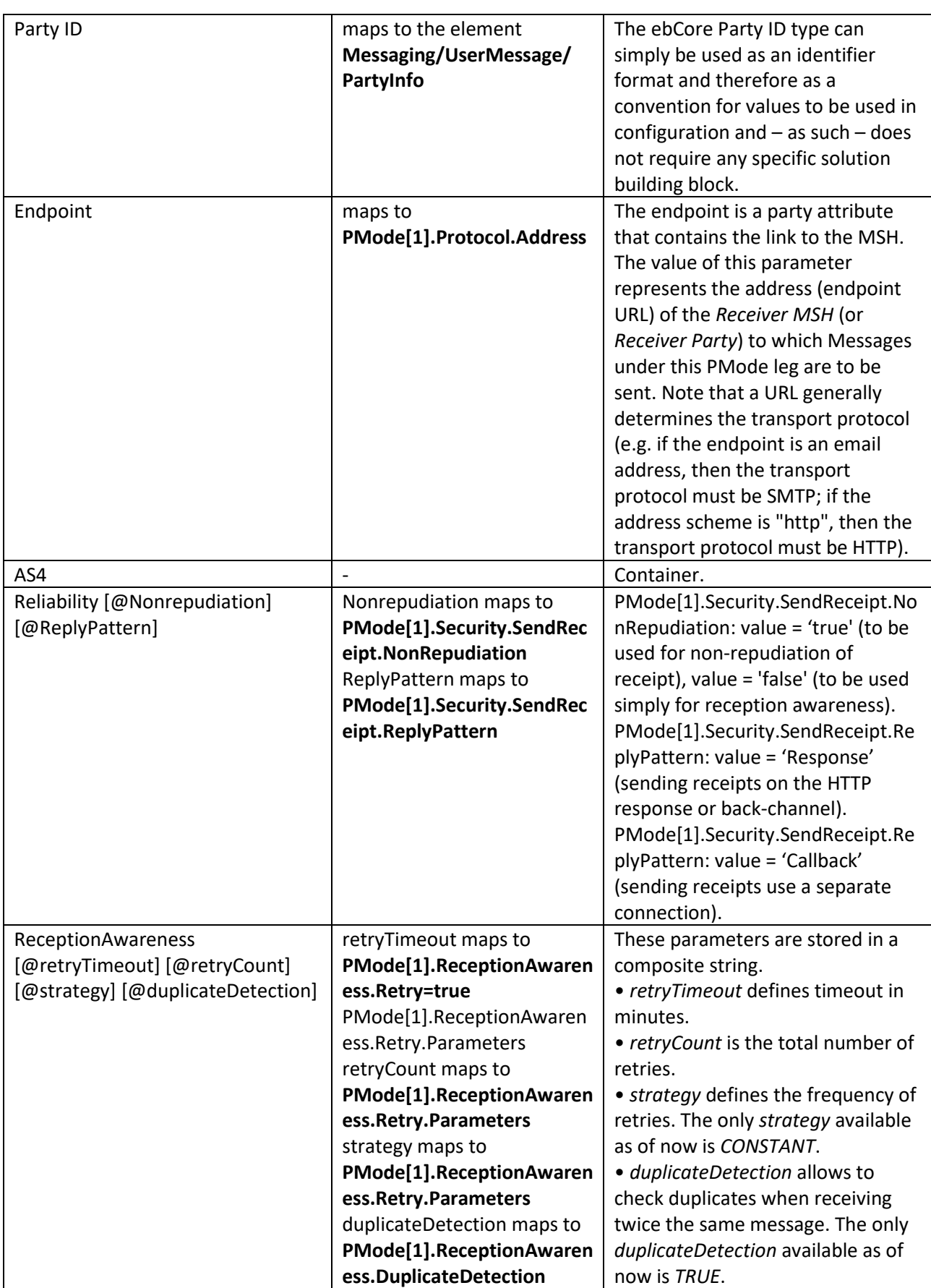

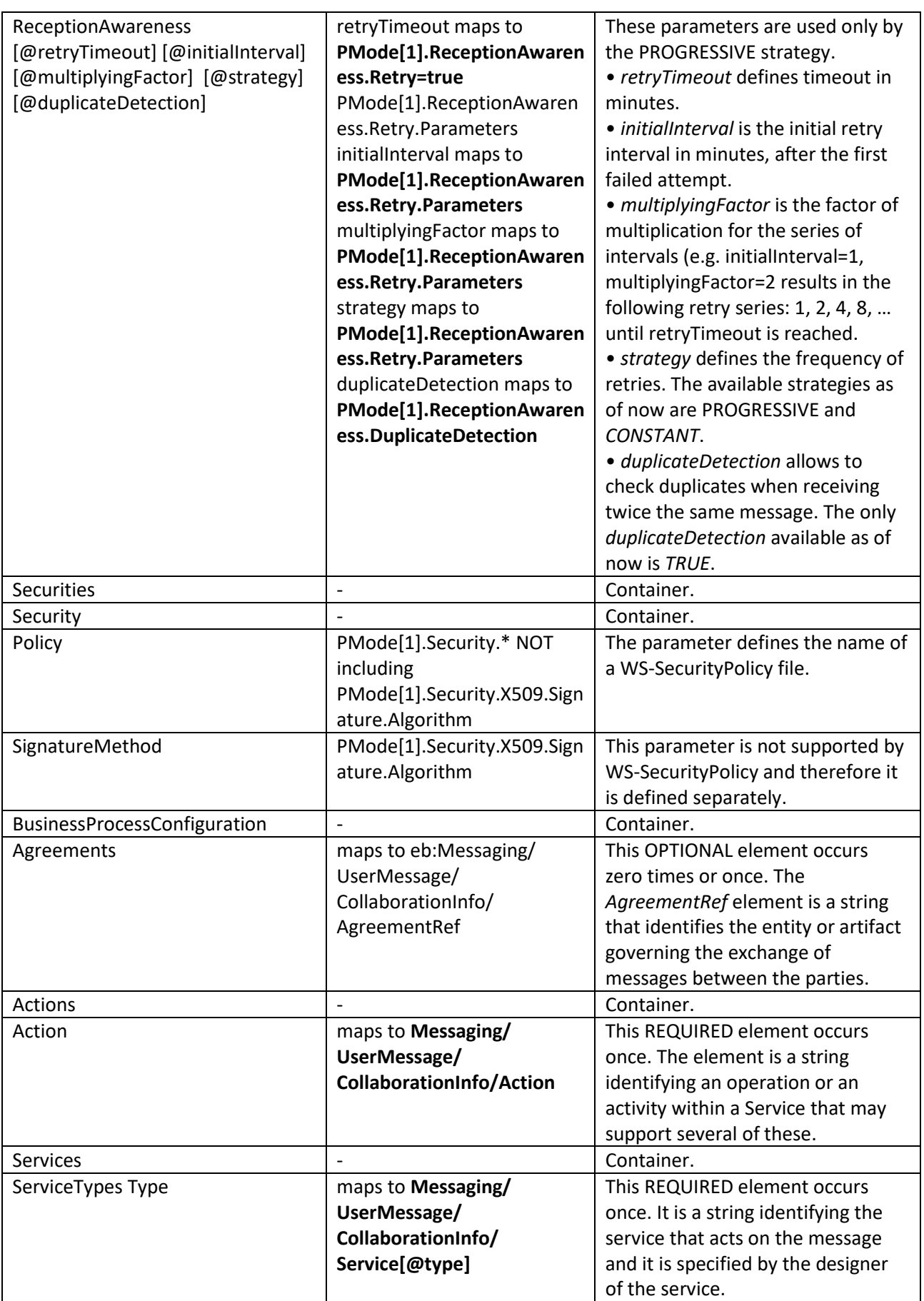

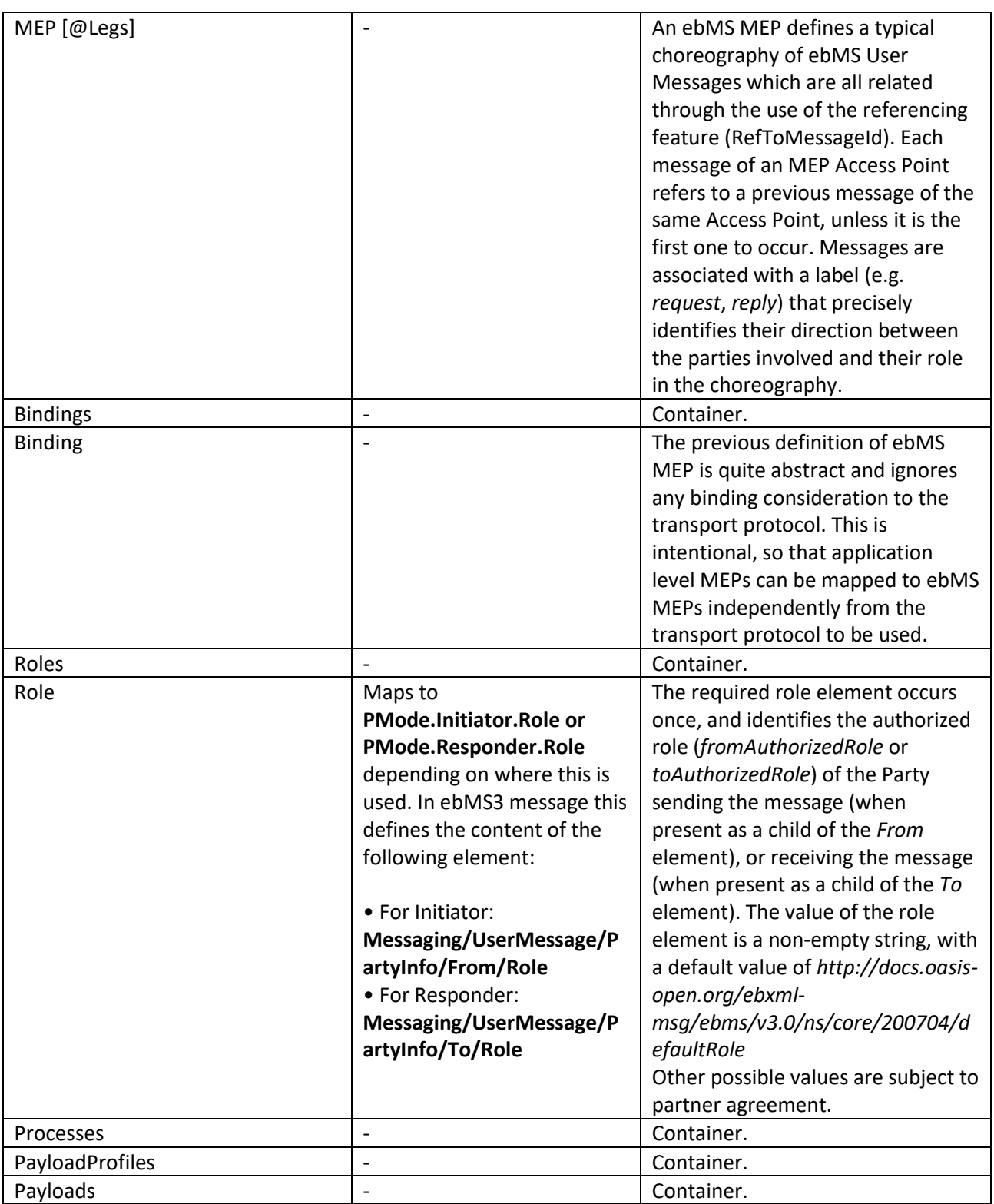

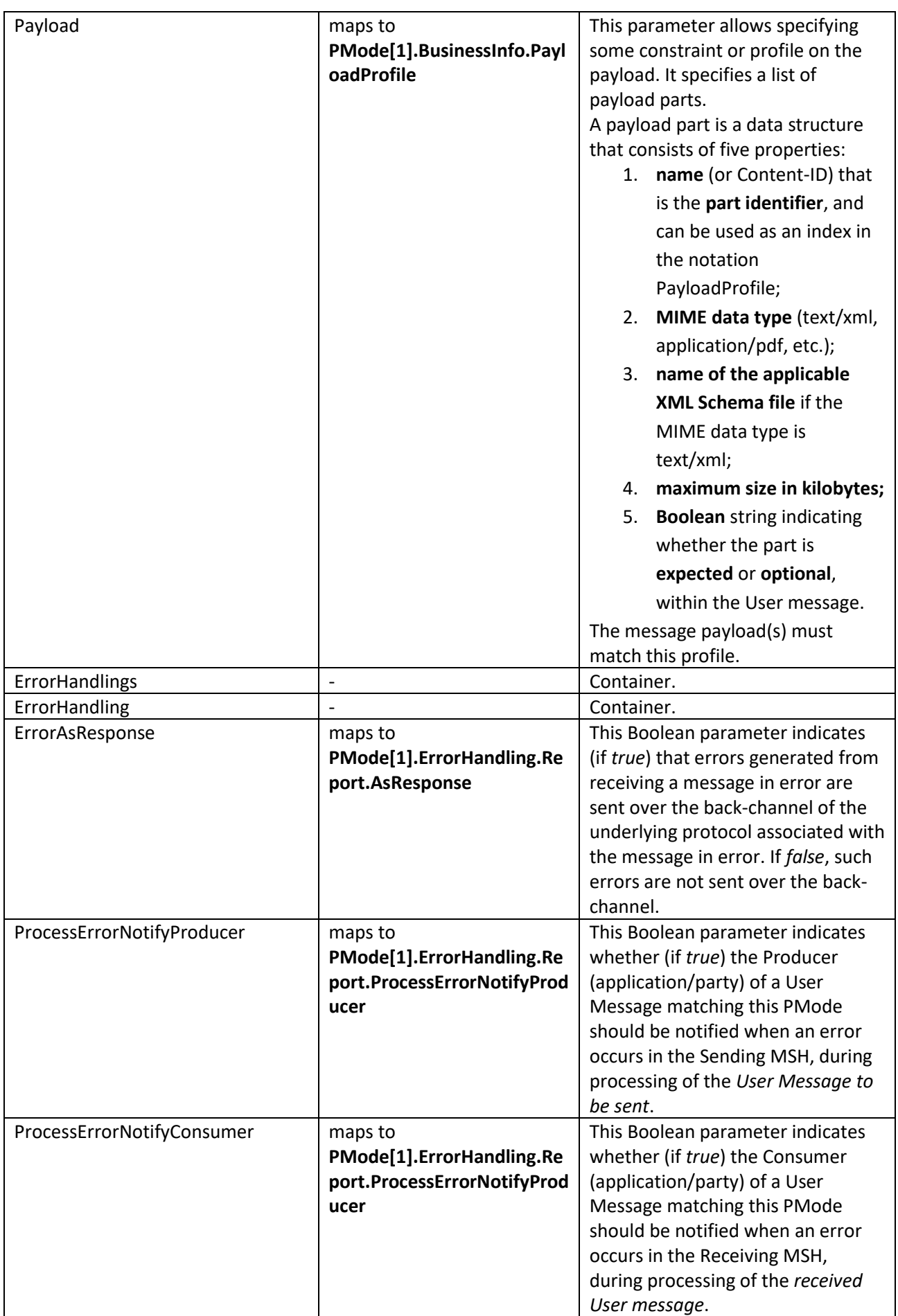

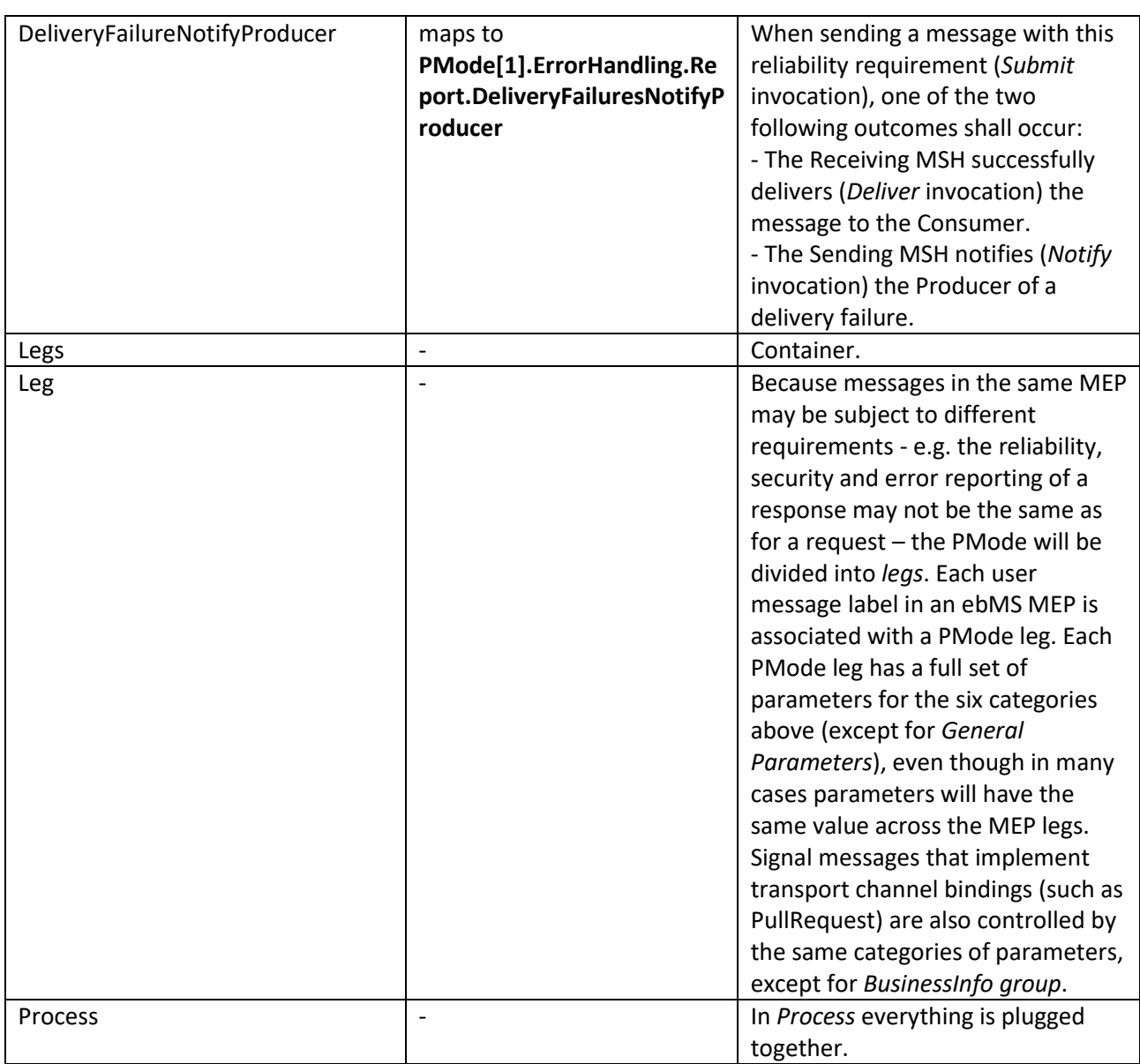

### **Table 3 - Domibus PMode configuration to ebMS3 mapping**

### *7.1.4. Upload new Configuration*

### <span id="page-127-0"></span>*7.1.4.1. Upload the PMode file*

### *Remark:*

*In case of a cluster environment, the PMode configuration is replicated automatically on all the nodes.*

1. To update the PMode configuration and/or Truststore, connect to the Administration Console using the administrator's credentials (by default: User = *admin*; for the password, look in the logs for the phrase: "Default password for user admin is") to http://*localhost*:*8080*[/domibus.](http://localhost:8080/domibus/home)

### *Remark:*

*Duplicate parameters/entities are not allowed in PMode. XSD validation is used to find the duplicate entities.*

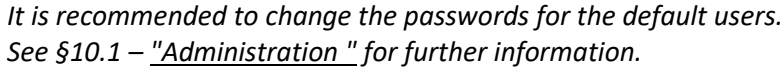

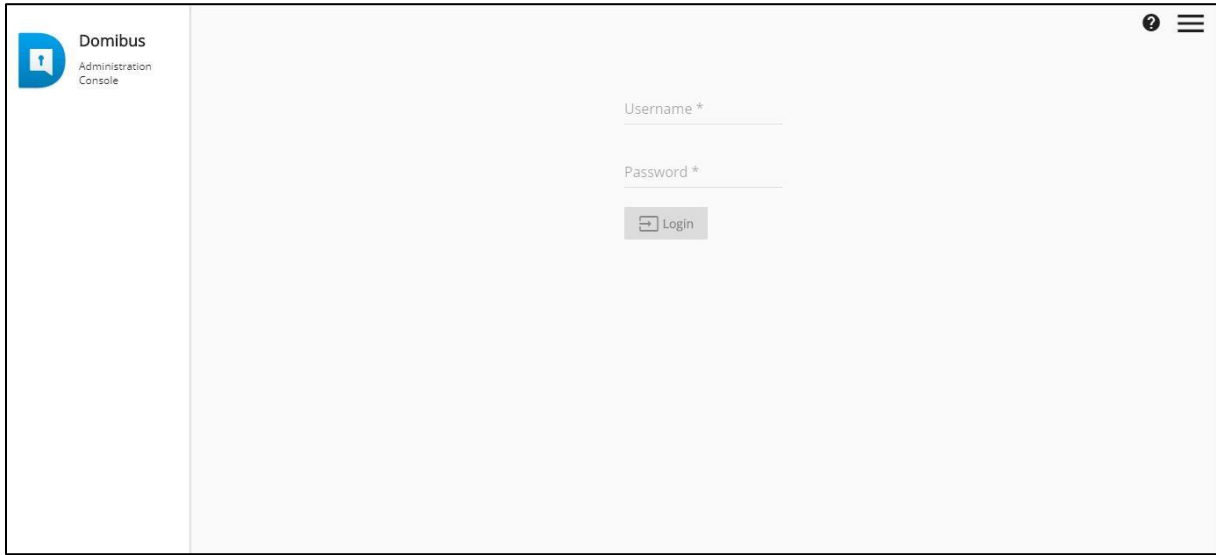

2. Click on the **PMode menu**:

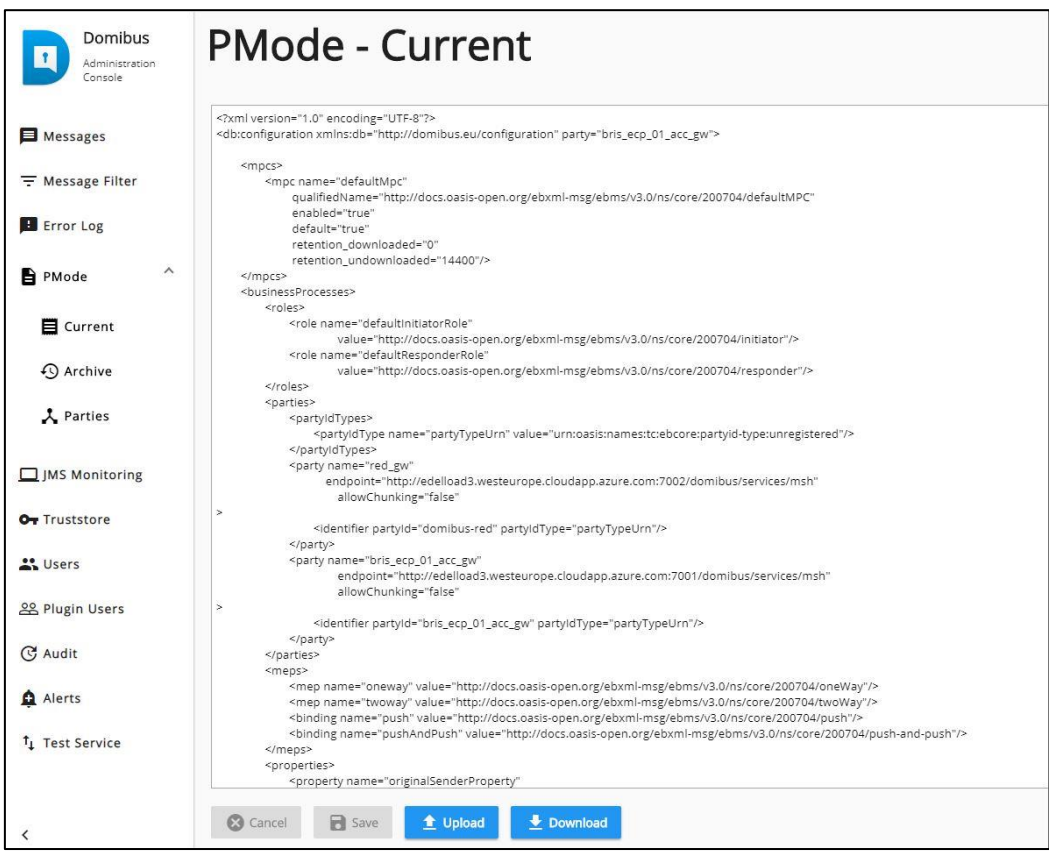

3. Press the **Upload** button:

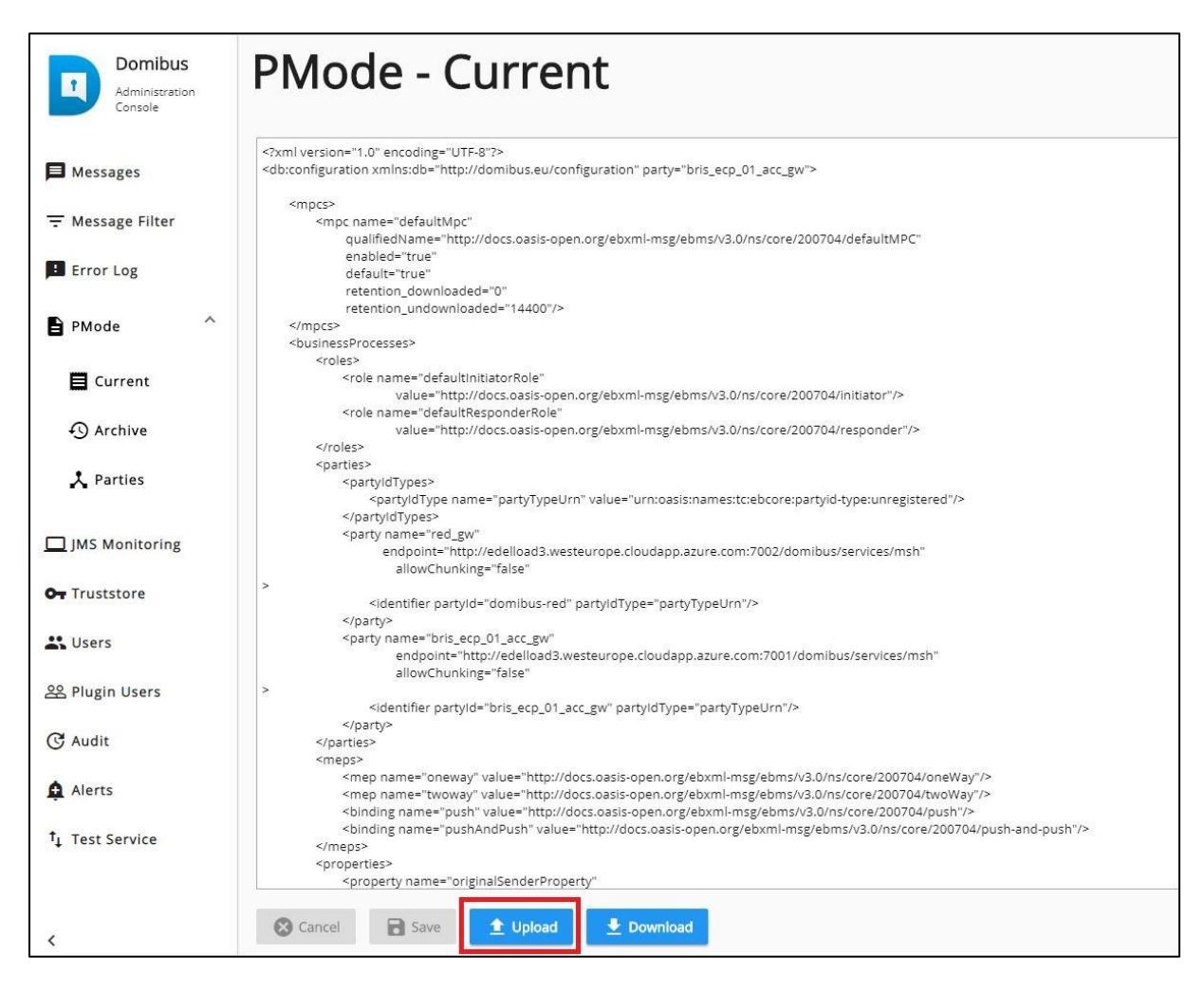

4. Press the **Choose File** button, and navigate to the PMode file, select it and click on the **Open** button (or equivalent) in the standard dialog box:

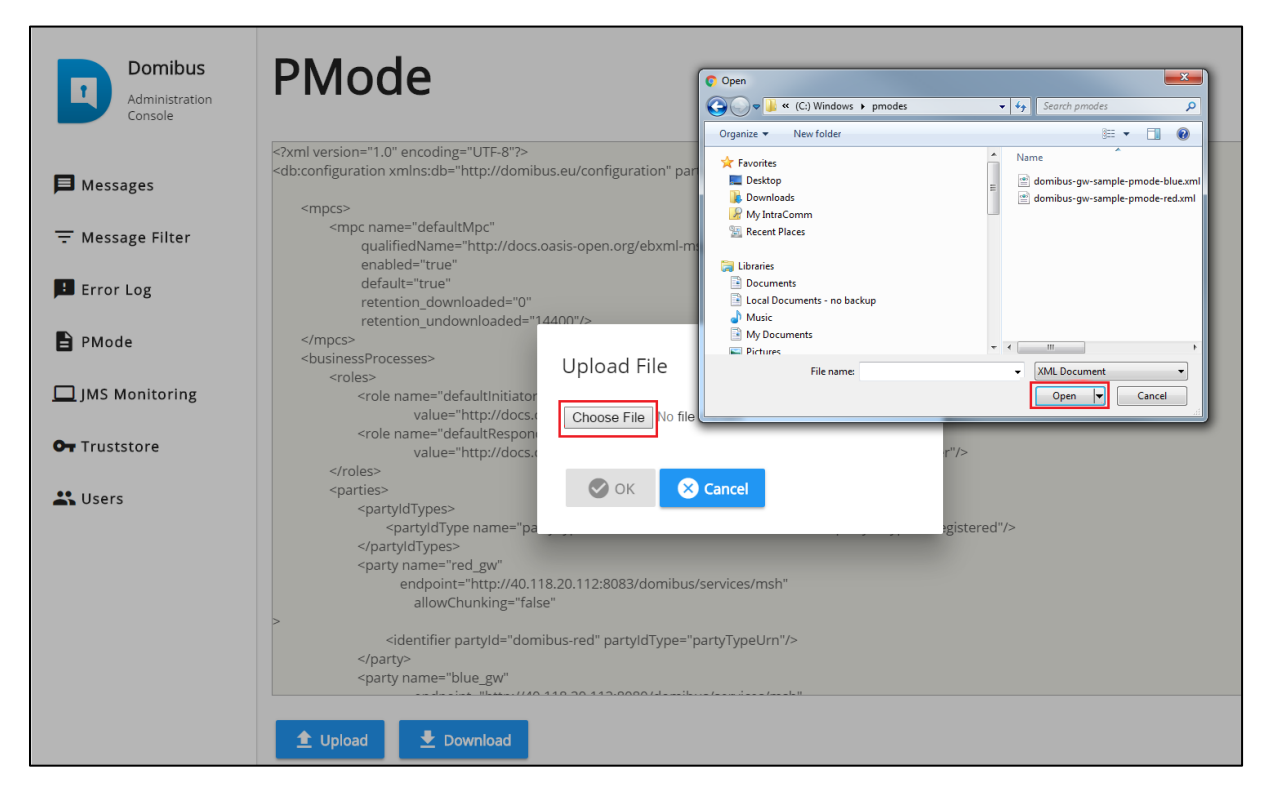

5. Once the file has been selected, click "**OK**" to upload the PMode xml file:

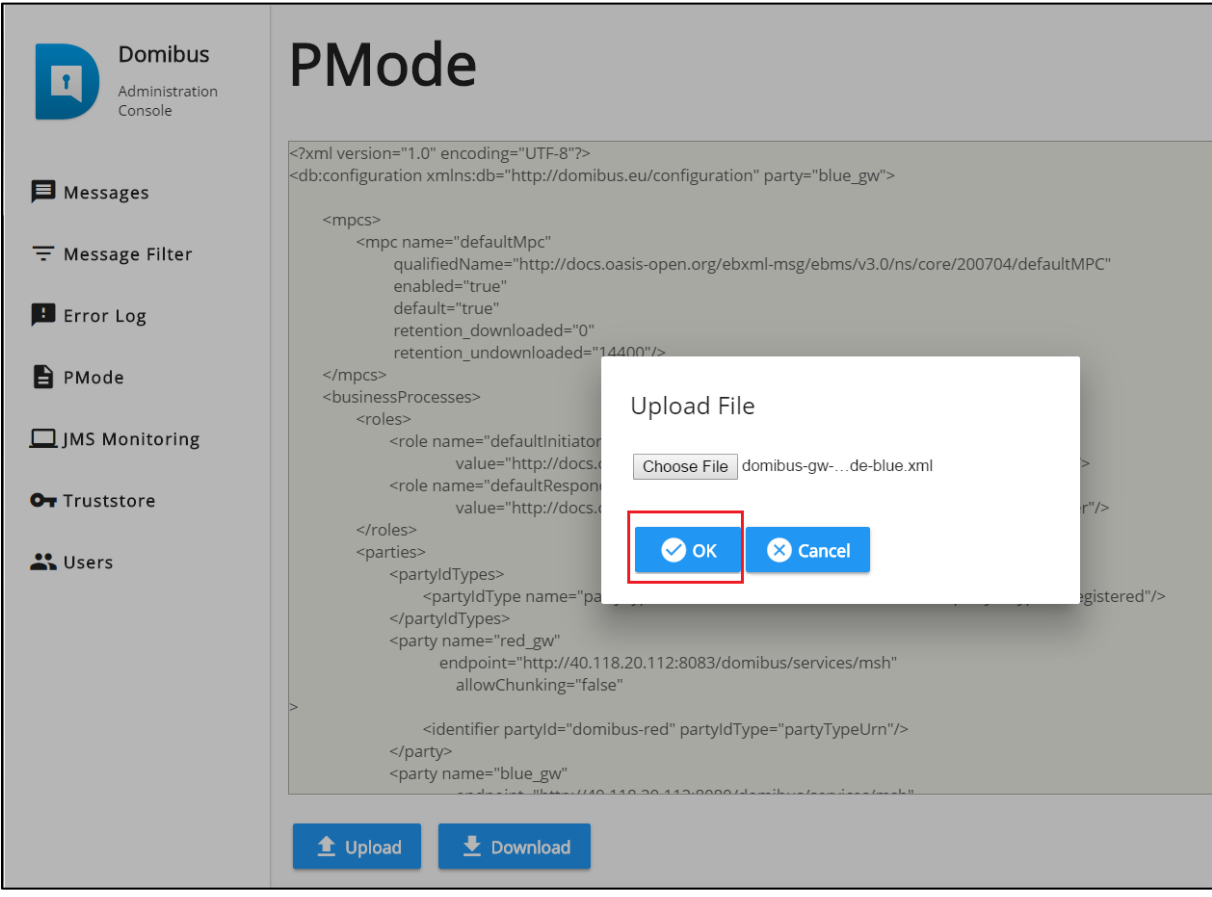

#### *Remark:*

*Every time a PMode is updated, the truststore is also reloaded.*

### *7.1.4.2. Upload the Truststore*

1. Select the "Truststore" menu and press the **Upload** button:

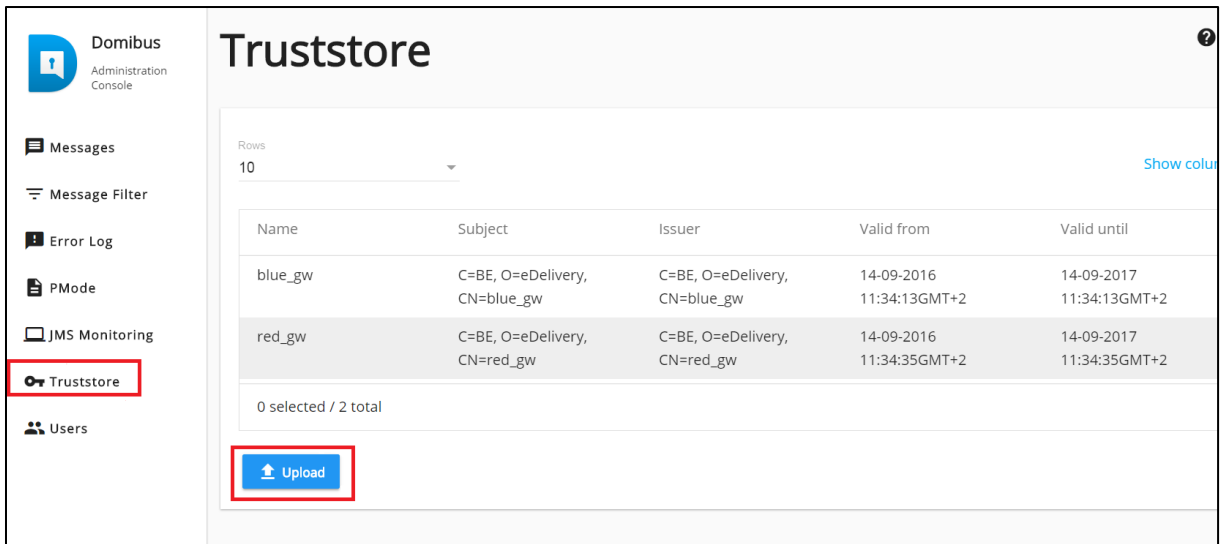

2. Navigate to the Truststore and select it by clicking on the **Open** button (or equivalent) of the standard file open dialog:

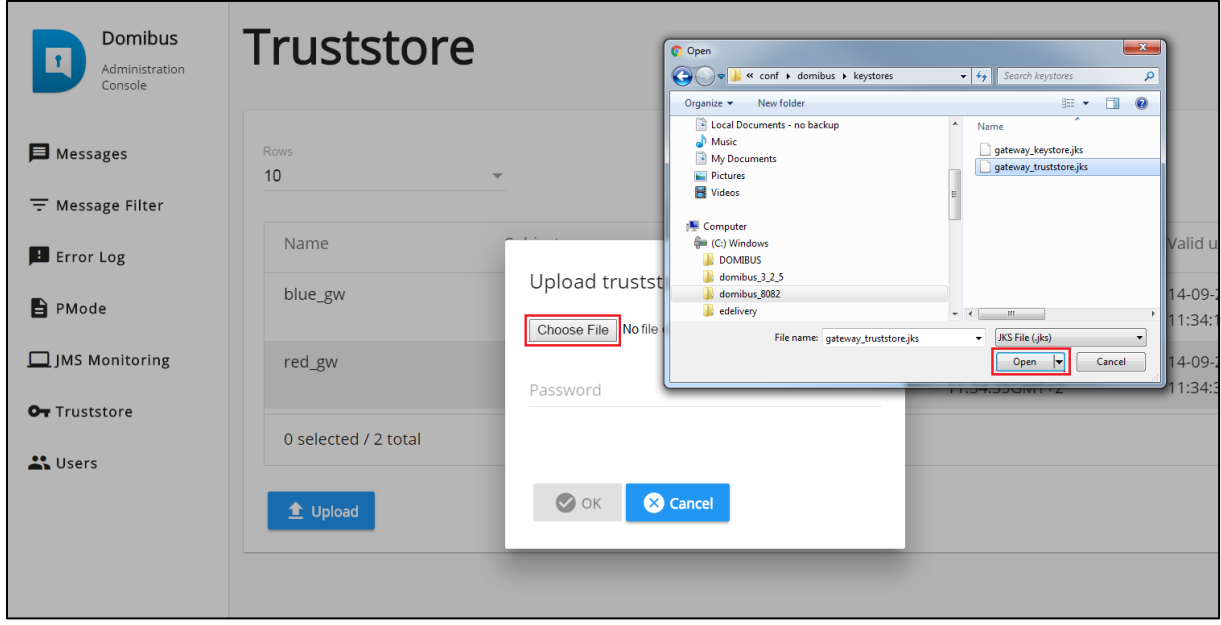

3. Once the file has been selected, enter the keystore password and click on the **OK** button to activate the new **truststore jks file:**

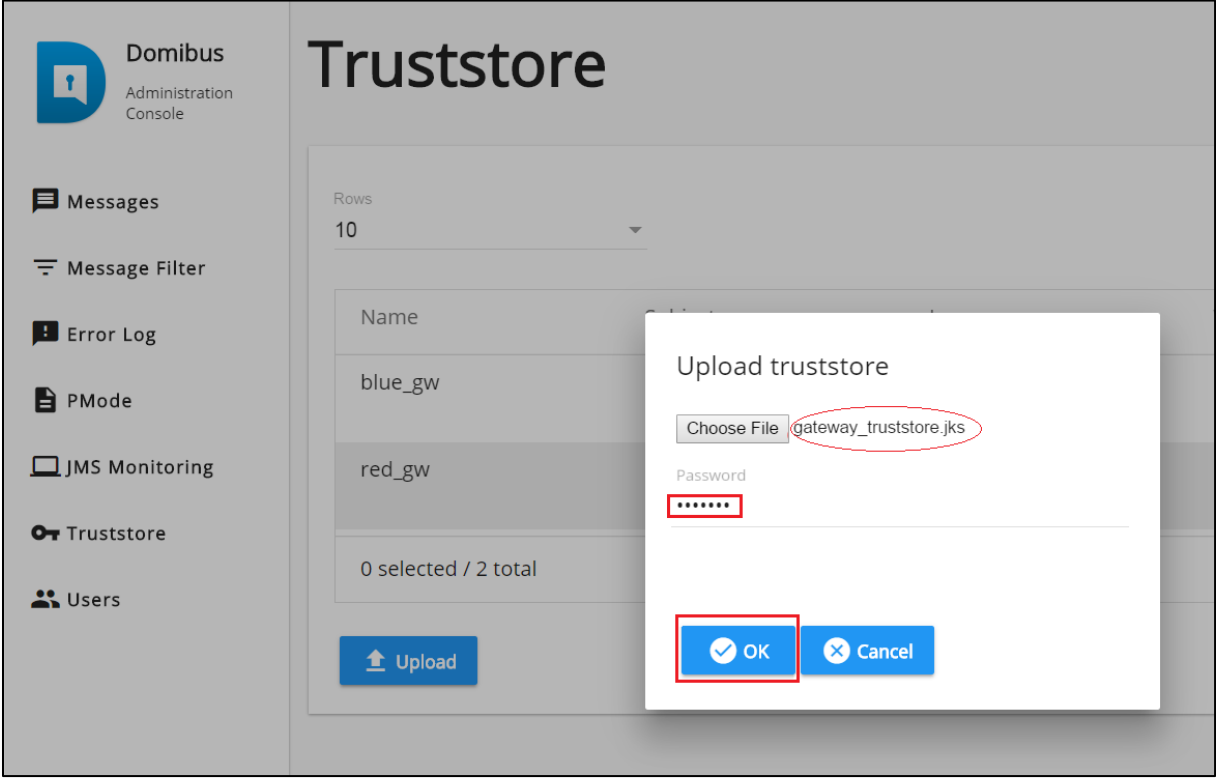

### *7.1.5. Message properties validation*

While exchanging AS4 messages using PMode configuration, a user could define Message Properties as in the example below:

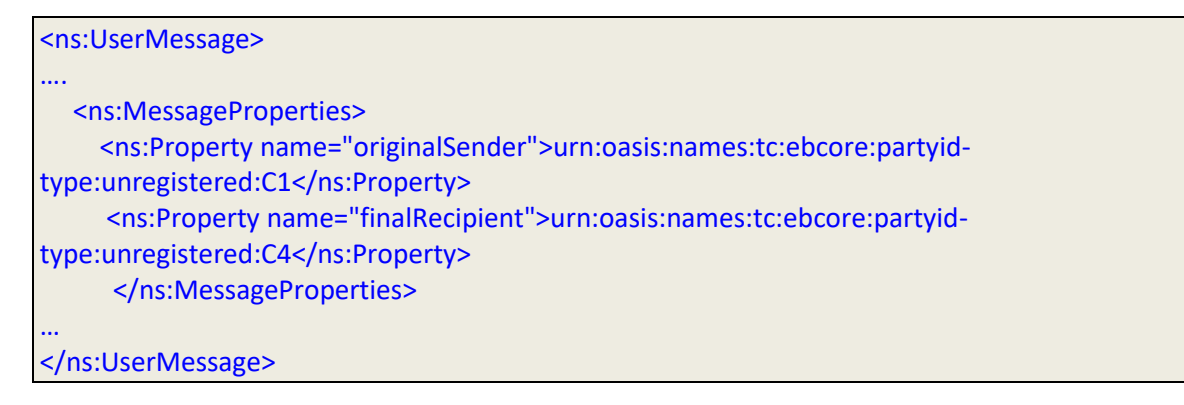

Domibus has a limitation of 1024 characters for the value of a Message Property. If this value is exceeded, an EbMS3Exception is thrown on both sending (C2) and receiving (C3) side and the message is not submitted/accepted.

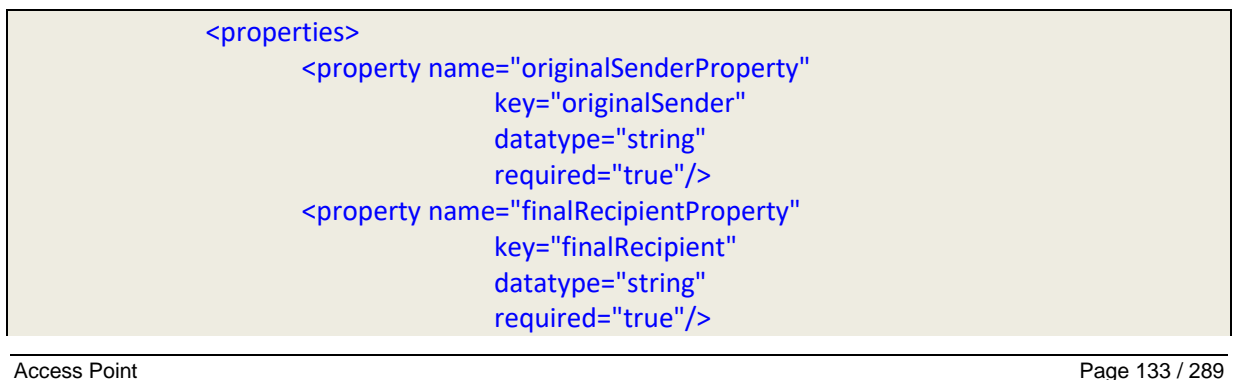

<propertySet name="eDeliveryPropertySet"> <propertyRef property="finalRecipientProperty"/> <propertyRef property="originalSenderProperty"/> </propertySet> </properties>

# **TWO-WAY MEP SCENARIO**

The **Two-Way MEP** governs the exchange of two User Messages in opposite directions, the first one being the request, and the second one being the response. The response must reference the request using eb:RefToMessageId.

A two-way scenario is presented below, including the PMode configuration for all 3 possible bindings for two-way exchanges: PushAndPush, PushAndPull, PullAndPush.

The scenario is the following: blue\_gw wants to place an order to red\_gw and expects a response from red\_gw.

Blue\_gw has the 'request' UserMessage that needs to be exchanged with the red\_gw, and red\_gw has the 'response' UserMessage that needs to be exchanged with blue\_gw.

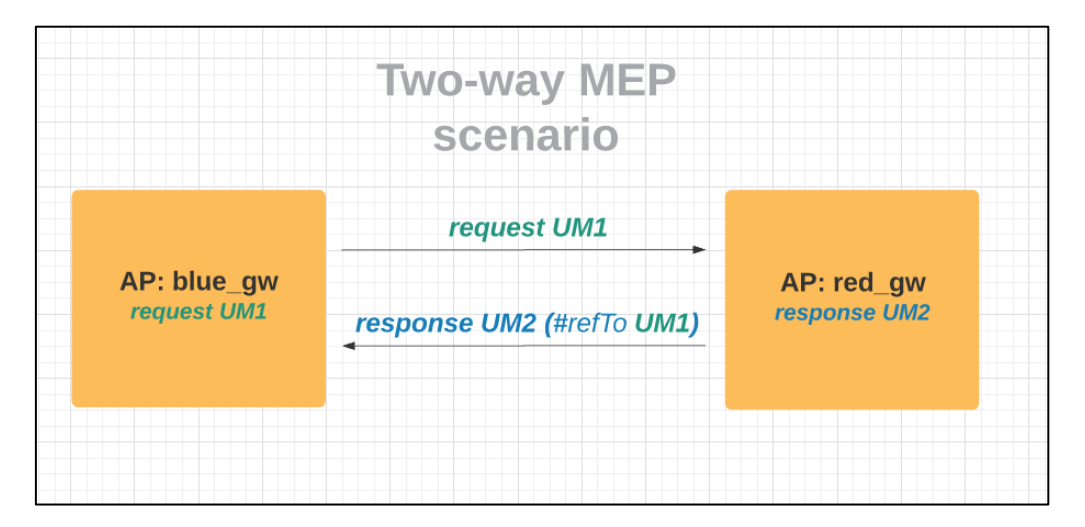

Processes described below simulate the 3 possible bindings for Two-Way mep.

Two legs are used: leg1 for the exchange of the request UM1 and leg2 for the exchange of response UM2. The legs are reused in all 3 bindings.

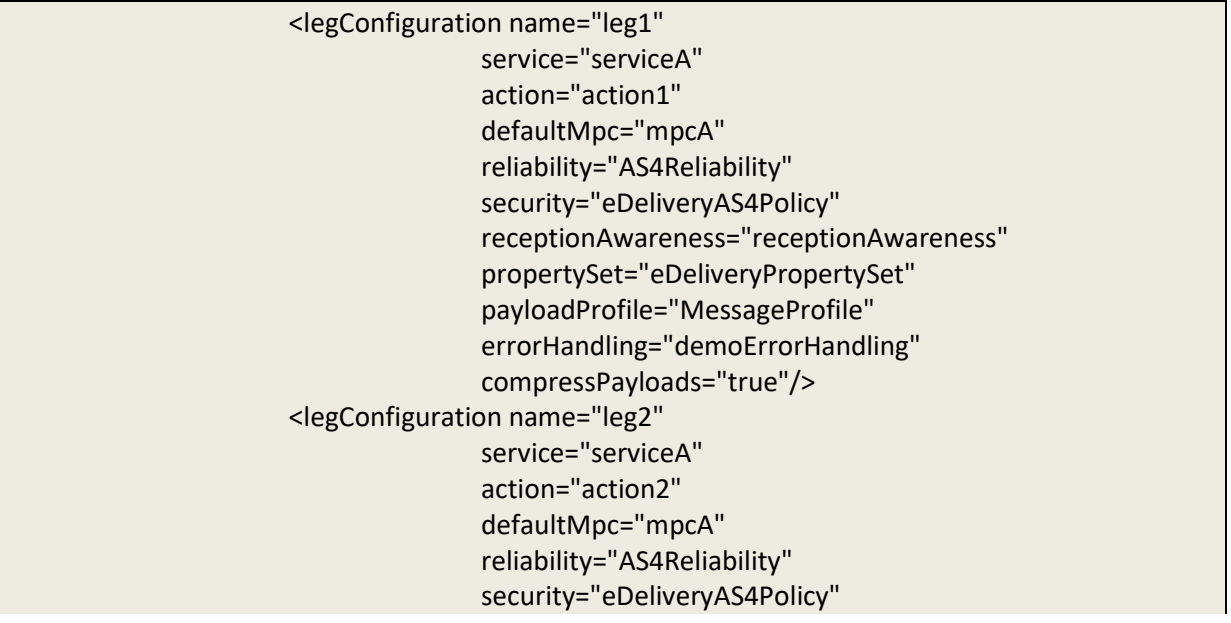

receptionAwareness="receptionAwareness" propertySet="eDeliveryPropertySet" payloadProfile="MessageProfile" errorHandling="demoErrorHandling" compressPayloads="false"/>

# **PushAndPush binding**

pushLeg1: blue\_gw pushes the request UM1 on leg1

pushLeg2: red\_gw pushes the response UM2 on leg2 - requires RefToMessageId: UM1

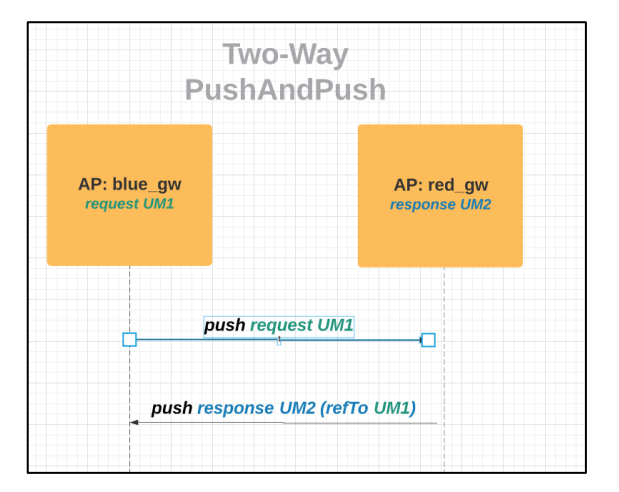

PMode configuration:

```
<process name="pushLeg1"
     mep="oneway"
     binding="push"
     initiatorRole="defaultInitiatorRole"
     responderRole="defaultResponderRole">
 <initiatorParties>
         <initiatorParty name="blue_gw"/>
 </initiatorParties>
 <responderParties>
         <responderParty name="red_gw"/>
 </responderParties>
 <legs>
         <leg name="leg1"/>
 </legs>
</process>
<process name="pushLeg2"
     mep="oneway"
     binding="push"
     initiatorRole=" defaultResponderRole "
     responderRole="defaultInitiatorRole">
 <initiatorParties>
         <initiatorParty name="red_gw"/>
 </initiatorParties>
 <responderParties>
```

```
<responderParty name="blue_gw"/>
 </responderParties>
 <legs>
        <leg name="leg2"/>
 </legs>
</process>
```
# **PushAndPull binding**

pushLeg1: blue\_gw pushes the request UM1 on leg1

pullLeg2: blue\_gw pulls the response UM2 on leg2 - requires RefToMessageId: UM1

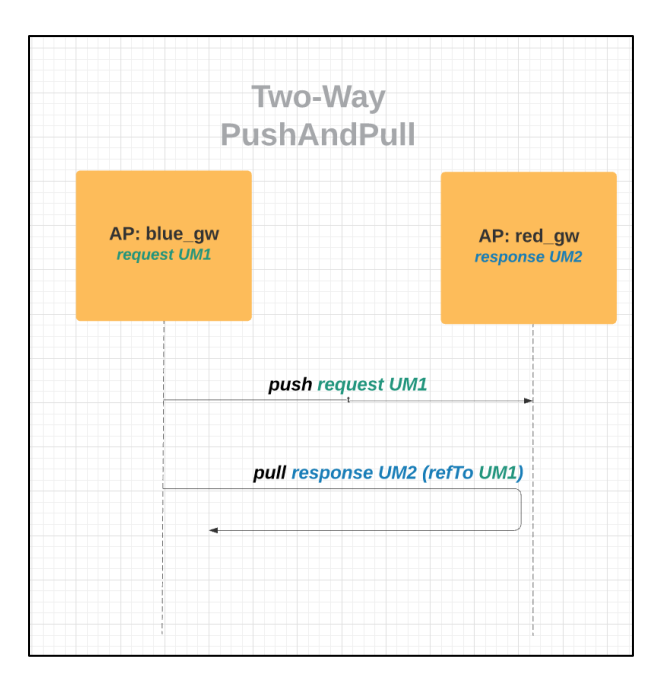

PMode configuration:

```
<process name="pushLeg1"
     mep="oneway"
     binding="push"
     initiatorRole="defaultInitiatorRole"
     responderRole="defaultResponderRole">
   <initiatorParties>
          <initiatorParty name="blue_gw"/>
   </initiatorParties>
   <responderParties>
          <responderParty name="red_gw"/>
   </responderParties>
   <legs>
          <leg name="leg1"/>
   </legs>
</process>
<process name="pullLeg2"
     mep="oneway"
     binding="pull"
```
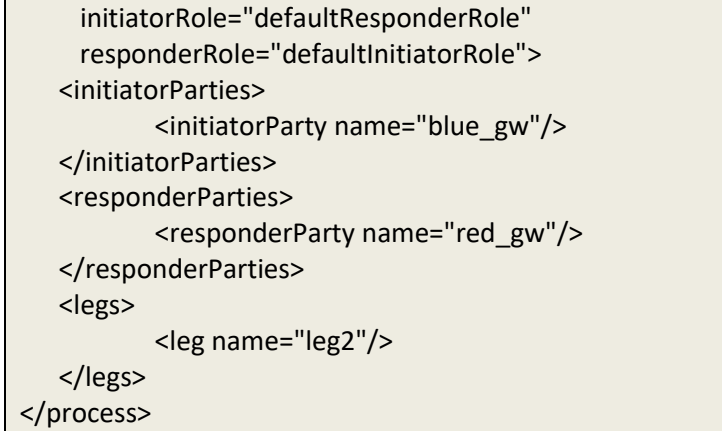

# **PullAndPush binding**

pullLeg1: red\_gw pulls the request UM1 on leg1

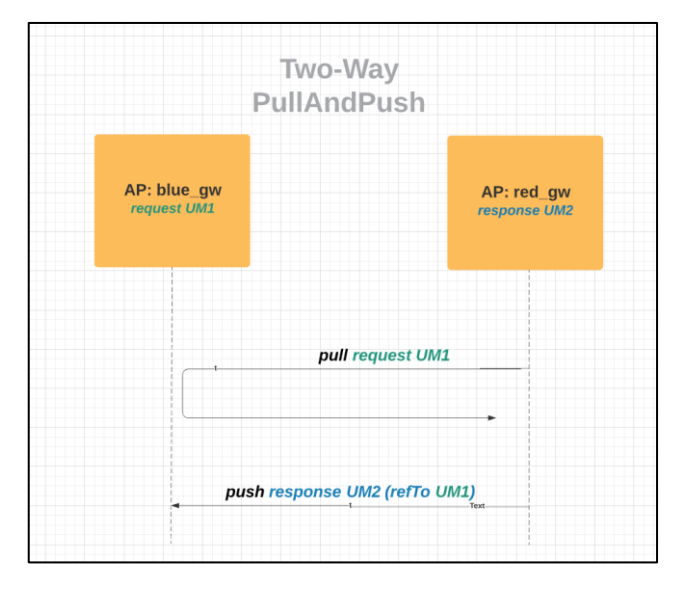

pushLeg2: red\_gw pushes the response UM2 on leg2 - requires RefToMessageId: UM1

```
<process name="pullLeg1"
      mep="oneway"
      binding="pull"
      initiatorRole="defaultInitiatorRole"
      responderRole="defaultResponderRole">
       <initiatorParties>
               <initiatorParty name="red_gw"/>
       </initiatorParties>
       <responderParties>
               <responderParty name="blue_gw"/>
       </responderParties>
       <legs>
               <leg name="leg1"/>
       </legs>
</process>
<process name="pushLeg2"
      mep="oneway"
```
 $\leq$ /

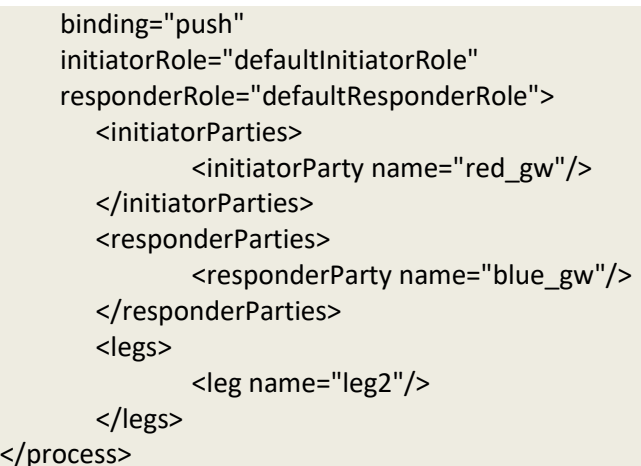

# **9. SPECIAL SCENARIO: SENDER AND RECEIVER ARE THE SAME**

In this special scenario, the Sender Access Point acts also as the Receiver Access Point. Multiple backends can exchange messages via the same Access Point using the same or different plugins.

# **9.1. PMode Configuration**

A party (e.g. **blue\_gw**) which is Sender and Receiver must be defined in both the <initiatorParties> and <responderParties> sections as shown below:

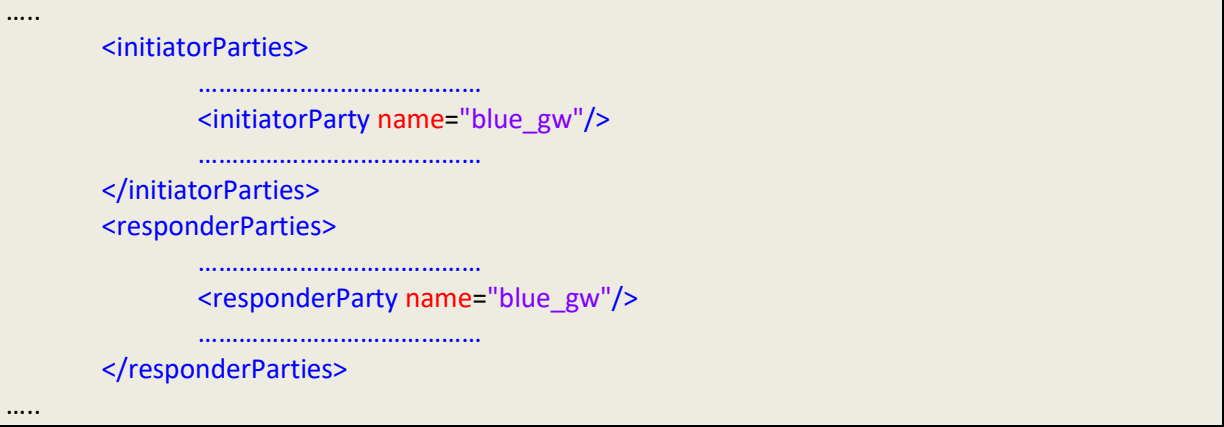

## **9.2. Message structure**

A message that is sent to the same Access Point will have to contain the same party id in both **From** and **To** sections. Below there is an example of a message sent using the Default WS Plugin:

```
<ns:UserMessage>
…
<ns:PartyInfo>
   <ns:From>
   <ns:PartyId type="urn:oasis:names:tc:ebcore:partyid-type:unregistered">domibus-
blue</ns:PartyId>
    <ns:Role>http://docs.oasis-open.org/ebxml-msg/ebms/v3.0/ns/core/200704/initiator</ns:Role>
   </ns:From>
   <ns:To>
    <ns:PartyId type="urn:oasis:names:tc:ebcore:partyid-type:unregistered">domibus-
blue</ns:PartyId>
    <ns:Role>http://docs.oasis-open.org/ebxml-
msg/ebms/v3.0/ns/core/200704/responder</ns:Role>
  </ns:To></ns:PartyInfo>
….
```
# **9.3. Message ID convention**

Due to some limitations related to the uniqueness of the message identifier, a convention has been defined in this scenario. The message ID used for the received message is derived from the message ID used for the sent message with the following rule: the suffix *"\_1"* is added to the sent message id.

Example:

**sent** message ID is **ae15851e-78fb-4b51-aac8-333c08c450d6@domibus received** message ID is **ae15851e-78fb-4b51-aac8-333c08c450d6@domibus\_1**

# **10. ADMINISTRATION TOOLS**

# <span id="page-141-0"></span>**10.1. Administration Console**

Domibus administration console can be used by administrators and users to easily manage Domibus application.

The administration dashboard is reachable via the following URLs:

• http://your\_server:your\_port\_number/domibus (Tomcat, WildFly and Weblogic)

The admin console is made of several sections:

#### **Messages**

On this page, the administrator can see the details of the messages and re-process them if required. The administrator can also navigate through the messages history and download specific messages if needed.

#### **Message Filter**

On this page, the administrator can set defined filters and access them individually for edition directly in the list.

#### **Error Log**

On this page, the administrator can view the list of application errors, make searches on error messages and filter them.

#### **PMode**

On this page, the administrator can upload, download and edit the PMode file. The administrator can also edit the list of parties configured in the PMode and access them individually for modification purposes. The user has also access to a list of archived PMode content that the user can restore.

#### **JMS Monitoring**

On this page, the administrator can monitor and manage the contents of the JMS queues.

### **Certificates**

On this section, the user can manage the Domibus keystores, truststores and TLS truststores. The user can upload new keystore, truststore and TLS truststores to replace/remove the current one and define its password.

To force the reading of the keystore from the disk, the user can click on the Reload Keystore button on the Keystore page.

#### **Users**

On this page, the administrator can create and manage users including: grant access rights, change passwords, assign roles, etc.

### **Plugin Users**

On this page, the administrator can manage the plugin users: create, delete, edit, grant access rights and roles, etc.

### **Audit**

On this page, the administrator has an overview of changes performed in the PMode, Parties, Message Filter and Users pages.

### **Alerts**

This page displays the alerts generated by Domibus in case of unusual behaviour of the application. The alerts are configured by the administrator.

#### **Connection Monitoring**

On this page the administrator can perform basic test of the communication configuration between two access points and see the status of these connections.

#### **Logging**

This page displays the logging levels of various libraries and packages and to change their levels.

#### **Properties**

This page displays the Domibus and external modules properties and their values and allows to change them.

#### **Domains**

This page displays the existing domains in Multi tenancy configuration and allows to activate or deactivate them at runtime.

#### **Change Password**

It is accessible from the hamburger menu found at the top-right corner of the screen. On this page the administrator can change his/her password if it is about to expire. This page is displayed also automatically, after the login, if the user has the default password.

## **10.2. Multitenancy**

In Multitenancy mode, each tenant domain has its own set of configuration files: Keystore, Truststore, PMode, Domain properties, etc. Users are defined for each tenant domain.

The user named **super** with role **ROLE\_AP\_ADMIN**, has the privileges to access all the available domains.

When logged as **super**, you are able to select a specific tenant domain in the upper right part of the admin console in a drop-down list (default or dom50 domain in the example below):

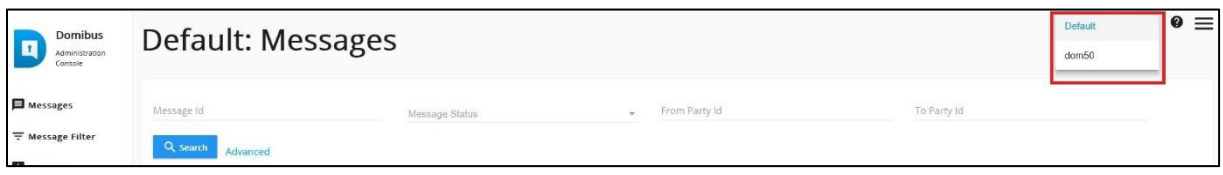

# <span id="page-143-0"></span>10.3. Message Log

Domibus administration dashboard includes a message logging page that gives the administrator information related to sent messages, received messages and their status (SENT, RECEIVED, FAILED, ACKNOWLEDGED, etc.):

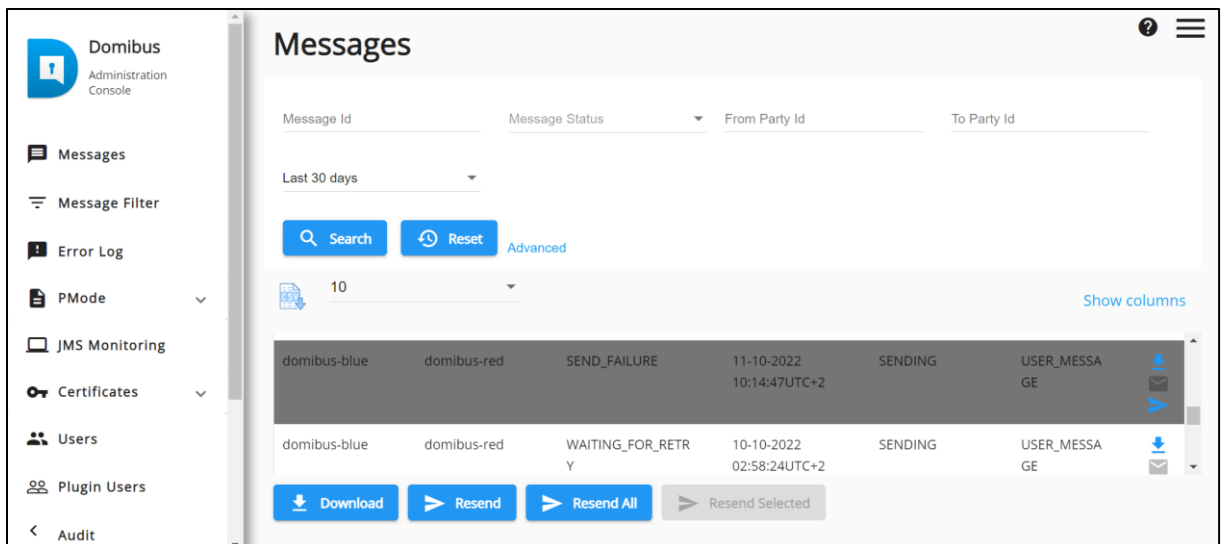

From the admin console, the user can resend failed messages in different ways using 3 different buttons:

- **Resend**: resend one failed message either using the Resend Icon for each row or the Resend button at the bottom of the page.
- **Resend Selected**: resend several selected failed messages from the UI at the same time as a batch (Maximum limit =100).
- **Resend All** resend all the failed messages filtered in the UI at the same time.
	- $\triangleright$  Domibus will first apply a search filter in the UI to find all the failed message id's which are eligible to be resent.
	- $\triangleright$  Domibus will store all the failed message id's to be resent in the 'tb\_messages\_to\_resend' table in the DB.
	- $\triangleright$  The MessageResend quartz job will check the table for new entries every minute (the default value is stored in Domibus properties file as a cron expression and can be changed).
	- ➢ Domibus will get all the failed message Id's from the table and restore one message at a time.
	- ➢ If the number of messages to restore is >10, Domibus will directly restore the messages without storing in DB.

There is also support for downloading the non-repudiation XML receipts.
The following state machines illustrate the evolution of the processing of messages according to the encountered events:

|                           |                     |  |                                                                            | Valid receipt received                                   |              |  |
|---------------------------|---------------------|--|----------------------------------------------------------------------------|----------------------------------------------------------|--------------|--|
| Initial submit via plugin | SEND_ENQUEUED       |  | WAITING_FOR_RECEIPT                                                        |                                                          | ACKNOWLEDGED |  |
|                           |                     |  |                                                                            | Wrong receipt or other failure<br>(e.g. connection lost) |              |  |
|                           | Retry time interval |  |                                                                            |                                                          |              |  |
|                           | reached             |  |                                                                            | No (more) retries                                        |              |  |
|                           |                     |  | configured<br>WAITING_FOR_RETRY                                            |                                                          | SEND_FAILURE |  |
|                           |                     |  |                                                                            |                                                          |              |  |
|                           |                     |  | Time to live exceeded. There is at least one send attempt for this message |                                                          |              |  |

**Figure 5 - State machine of Corner 2 (sending access point)**

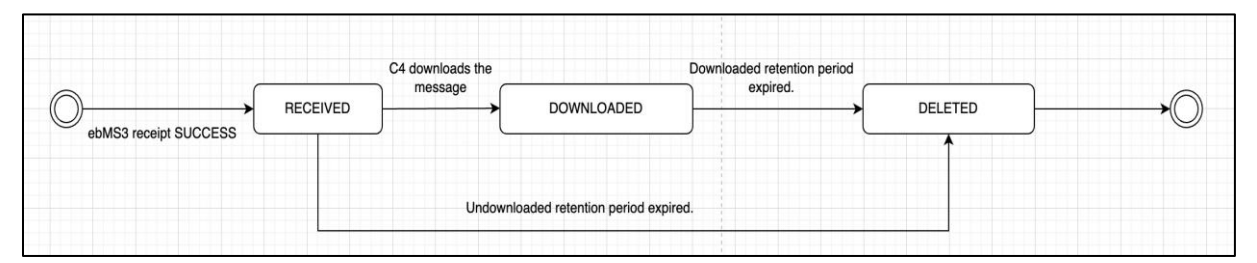

**Figure 6 - State machine of Corner 3 (receiving access point)**

# **10.4. Message Filtering**

Domibus allows the routing of messages to different plugins, based on some messages attributes:

- **From**: initial sender (C1)
- **To**: final recipient (C4)
- **Action**: defined as 'Leg' in the PMode
- **Service**: as defined in the PMode

The following rules apply:

• Domibus takes into account the ordered list of 'filters' to route all messages. The first filter matching the filter criteria will define the target plugin. The order of the plugin is therefore important in the routing process.

**Note 1**: if the filters are all mutually exclusive, the order would not matter.

**Note 2**: The 'Persisted' column indicates whether the plugin filter configuration has already been saved. If a plugin filter configuration has not already been saved, the 'Persisted' value is unchecked and an error message is shown on the top of the screen. In this case, it is strongly recommended to review the filters configuration and save it afterwards.

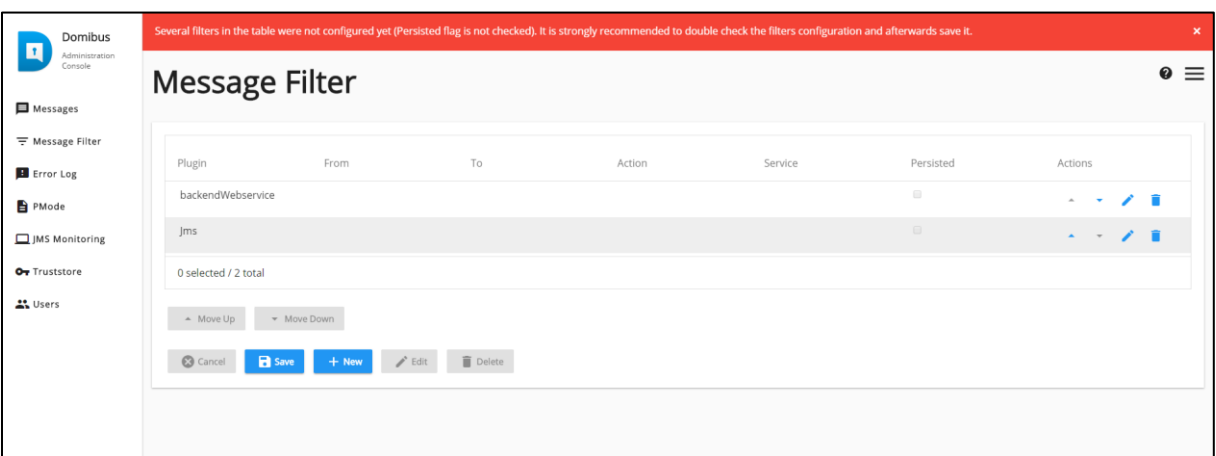

- One plugin may be applied to multiple filters. This is done by the use of the 'OR' criteria. (cf. backendWebservice in the example below).
- Multiple attributes could also be defined in one filter. This is done by the use of the 'AND' criteria.

(cf. the first filter in the example below).

• One filter may have no criteria, meaning that all messages (not matching previous filters) will be routed to the corresponding plugin automatically. As a result, subsequent filters will therefore not be considered for any incoming message. In the example below, the last filter routes all remaining messages to plugin 'backendWebservice'.

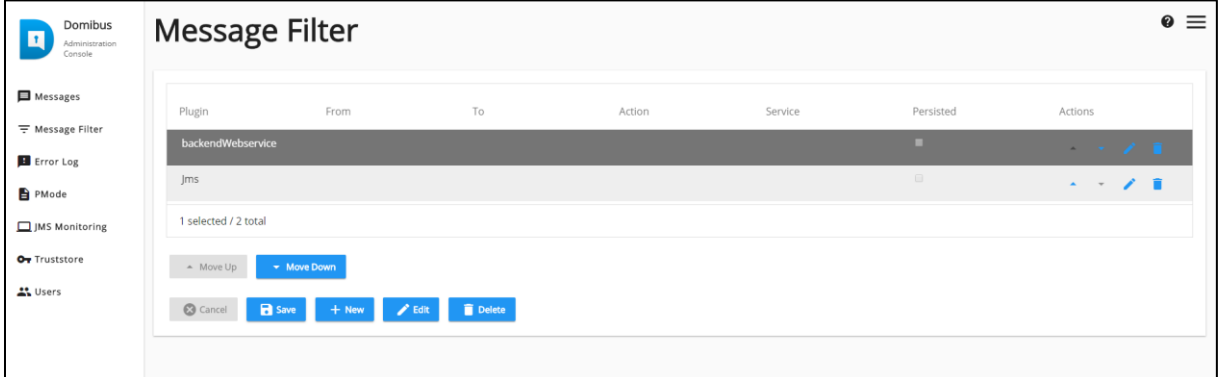

Use the **New** and **Delete** buttons to create or delete a filter.

As the order matters, move up and down actions allow placing each filter in the right order:

#### Cf. **Move Up** and **Move Down** buttons.

After some changes have been applied to the filters, the **Cancel** and **Save** buttons become active:

- Press **Cancel** to cancel the changes
- Press **Save** to save the changes and activate them immediately.

The console will ask the user to confirm the operation, before proceeding.

Example of message attributes used for routing and matching the first filter used in the example above:

- **Action**: *TC1Leg1*
- **Service**: *bdx:noprocess:tc2*
- **From**: domibus-blue:urn:oasis:names:tc:ebcore:partyid-type:unregistered
- **To**: domibus-red:urn:oasis:names:tc:ebcore:partyid-type:unregistered

That information can be found in the incoming message received by Domibus (e.g. see below):

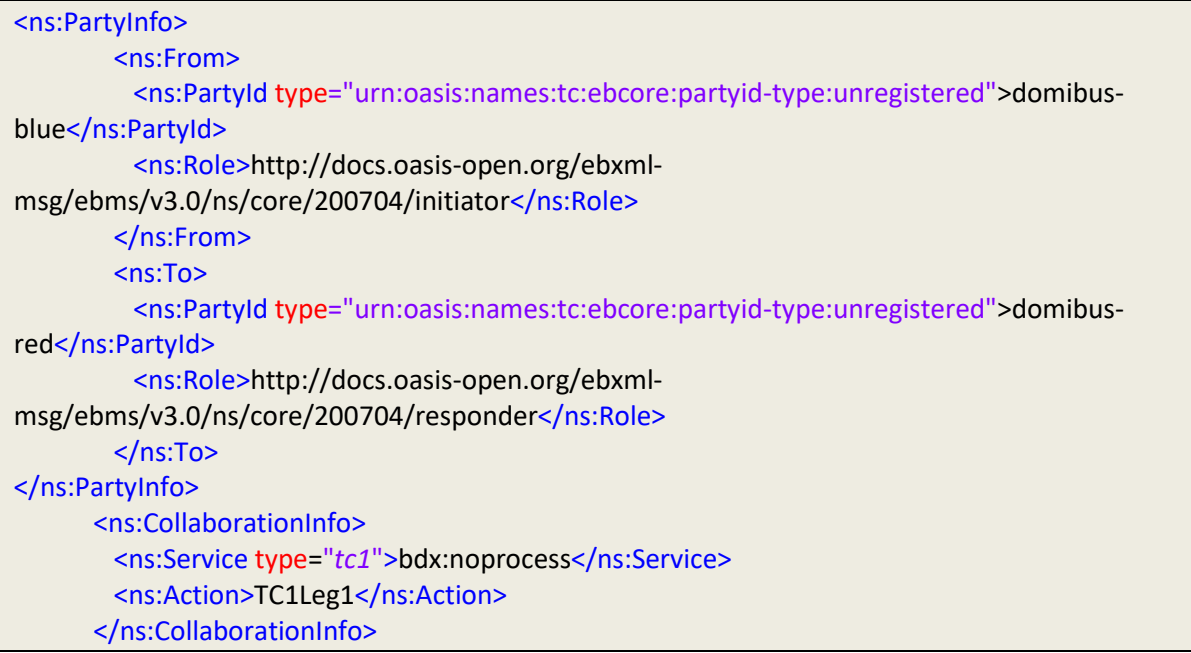

# **10.5. Application Logging**

#### *10.5.1. Domibus log files*

Domibus has three log files listed below:

- 1. domibus.log: this is the main log file log and contains both the security and business logs plus miscellaneous logs as debug information, logs from one of the framework used by the application, etc.
- 2. domibus-security.log: this log file contains all the security related information. For example, you can find information about the clients who connect to the application. By default, the security information is included in domibus.log and this log is disabled
- 3. domibus-business.log: this log file contains all the business related information. For example, when a message is sent or received, etc. By default, the business information is included in domibus.log and this log is disabled.
- 4. statistics.log: includes information on the occurrence of different events (receive message, submit message, etc).

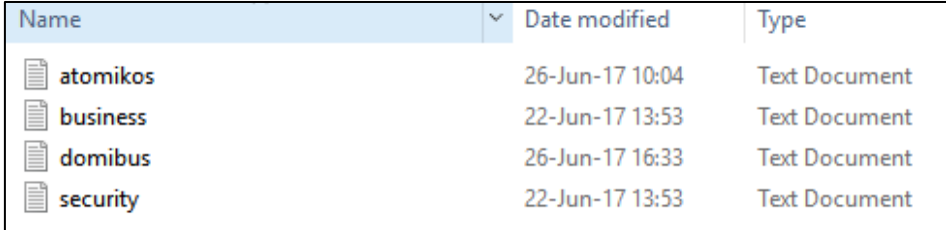

#### *10.5.2. Logging properties*

It is possible to modify the configuration of the logs by editing the logging properties file: *edelivery\_path***/conf/domibus/logback.xml**:

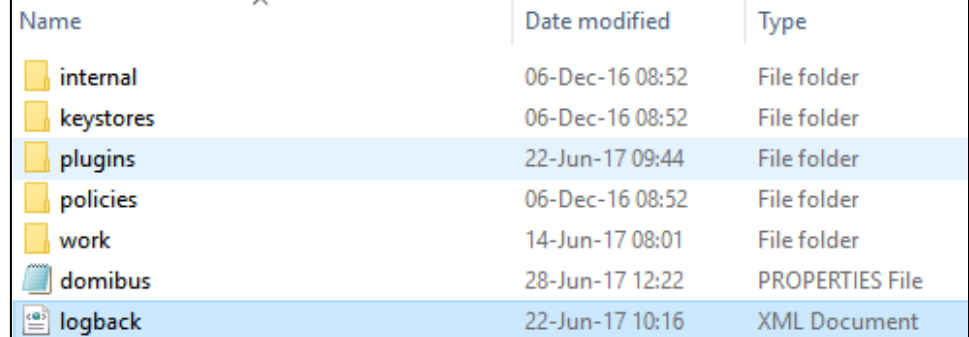

#### *Async logging:*

It is possible to improve logging speed and reduce logging latency by using async logging. An example is present in the logging properties file: *edelivery\_path***/conf/domibus/logback.xml**

#### a. Uncomment the part

<!-- Async logging: uncomment this-->

- <!-- <appender name="DEFAULT-ASYNC-FILE" class="ch.qos.logback.classic.AsyncAppender">-->
- <!-- <queueSize>3000</queueSize>-->
- <!-- <discardingThreshold>0</discardingThreshold>-->
- <!-- <appender-ref ref="file" />-->
- <!-- </appender>-->
- b. Comment the line <appender-ref ref="file"/>
- c. Uncomment the line <!-- <appender-ref ref="DEFAULT-ASYNC-FILE" />-->
- d. The root logging should look like this: <root level="WARN"> <appender-ref ref="DEFAULT-ASYNC-FILE" /> <appender-ref ref="stdout"/>  $\langle \text{root} \rangle$
- e. Restart the application server

If you wish your log pattern to include the line number where the logging method was called, you should not use the standard logback %L or %line, but instead use %domibusLine (that was declared as a conversion rule in your xml file):

<conversionRule conversionWord="domibusLine" converterClass="eu.domibus.logging.DomibusLineOfCallerConverter" />

<property name="encoderPattern" value="%d{ISO8601} [%X{d\_user}] [%X{d\_domain}] [%X{d\_messageId}] [%X{d\_messageEntityId}] [%thread] %5p %c{1}:%domibusLine - %m%n" scope="global"/>

#### *10.5.3. Error Log page*

To go to the error log page of the Domibus Admin Console, click on the **Error log** menu entry.

This option lists all the Message Transfers error logs and includes the **ErrorSignalMessageId**, **ErrorDetail** and **Timestamp**. You can sort messages by using the up or down arrow to search for a specific message.

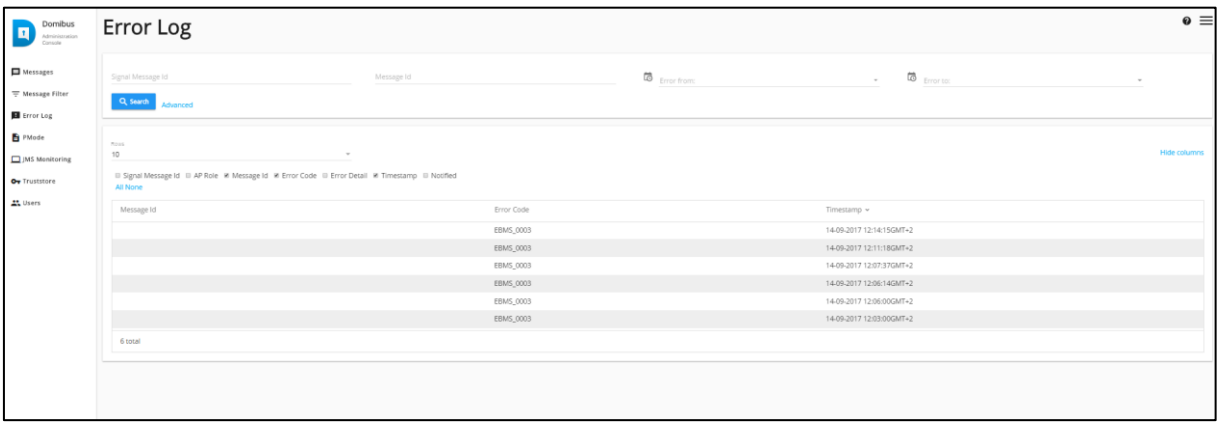

**Figure 7 - Domibus – Error Log page**

## **10.6. PMode**

In the Administration console you can view the content of the current PMode:

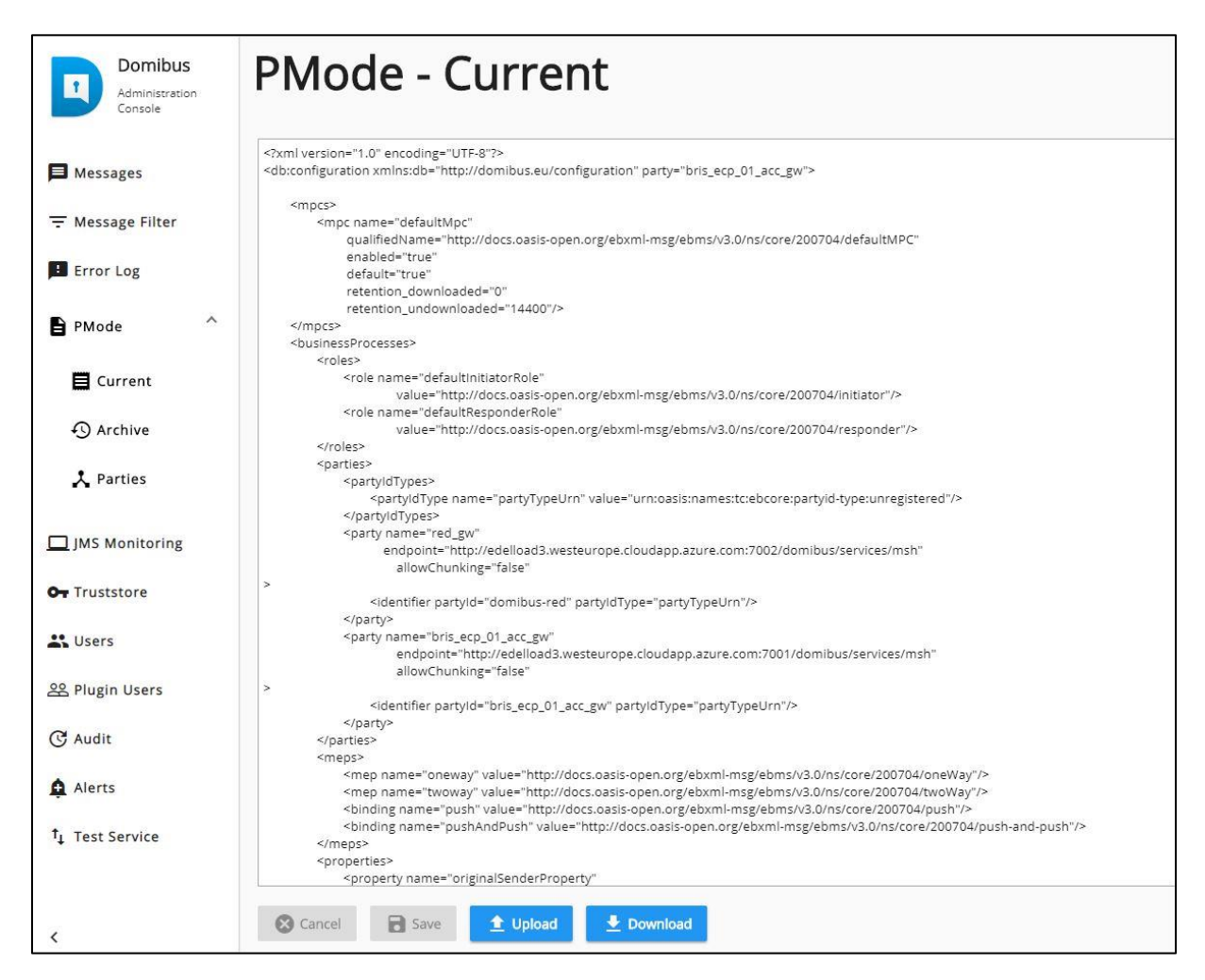

**Figure 8 – PMode page**

You can edit the content of your current PMode in the administration console and save the changes by clicking on **Save** or discard the changes by clicking on **Cancel**. You can **upload** a PMode file or **download** the current one.

Under **Archive** the history of the PMode changes is displayed:

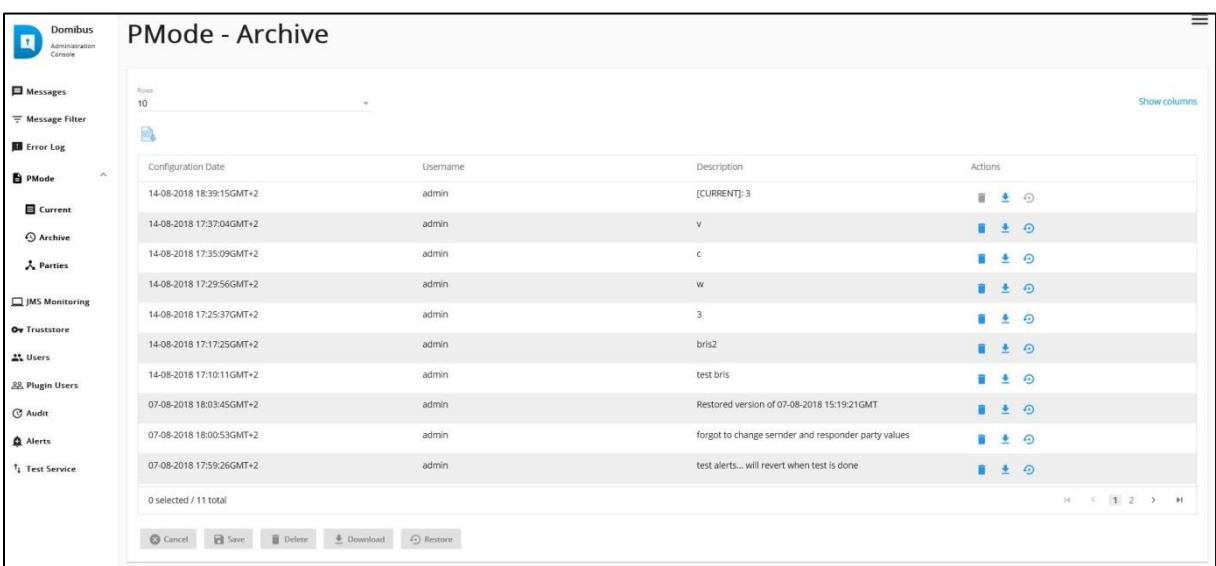

Domibus keeps a snapshot of the PMode each time the PMode is modified. The user can restore a particular version and make it the current PMode by clicking on the restored button at the far right of the table.

Under Parties, the user can manage the parties in the PMode. Parties can be searched using filter criteria, they can be added, updated or deleted.

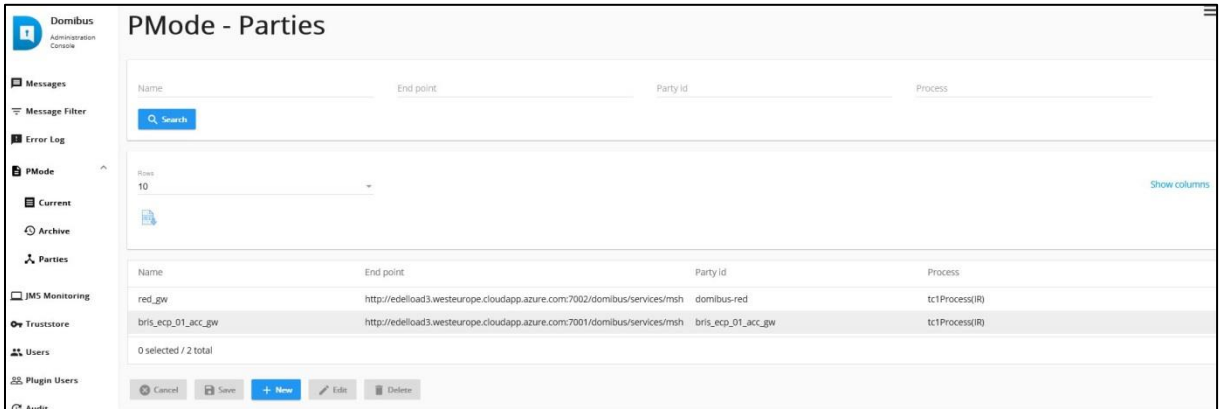

The PMode is updated and a new PMode snapshot is created when parties are added, updated or deleted.

## **10.7. Queue Monitoring**

#### *Remark***:**

To prevent the user from moving messages from any queue to any other queue:

- **·** The user should be able to move messages only to the original queue which can be retrieved from the JMS Messsage properties.
- **.** In case the original queue cannot be determined, the user can move to any queue the message except the source.
- **.** In case of more than one message to be moved, all messages must have the same original queue. Otherwise, an error message is displayed.

▪ In case the original queue is the same as the source queue, an error message is displayed.

#### Domibus uses following JMS queues to handle the messages:

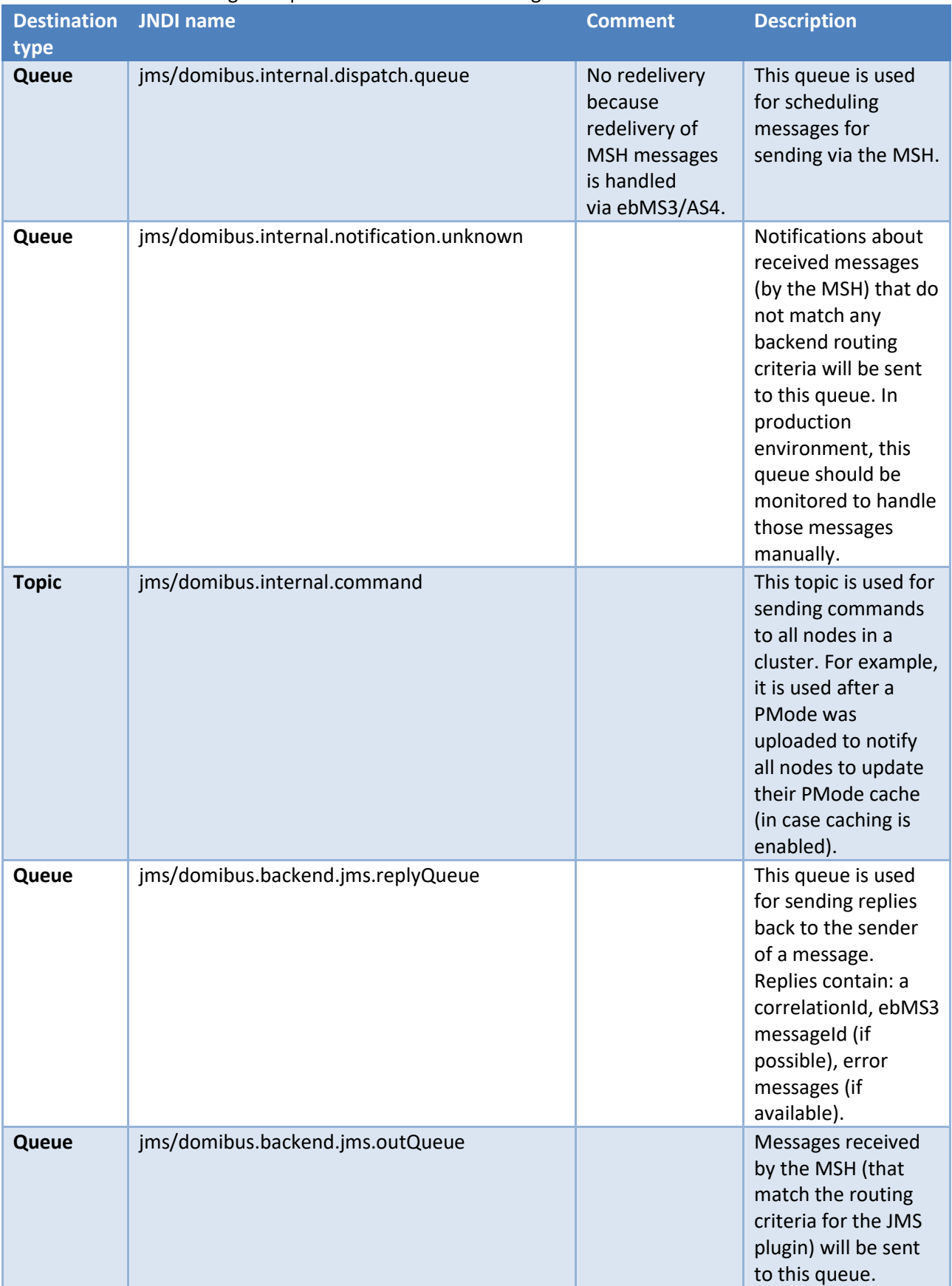

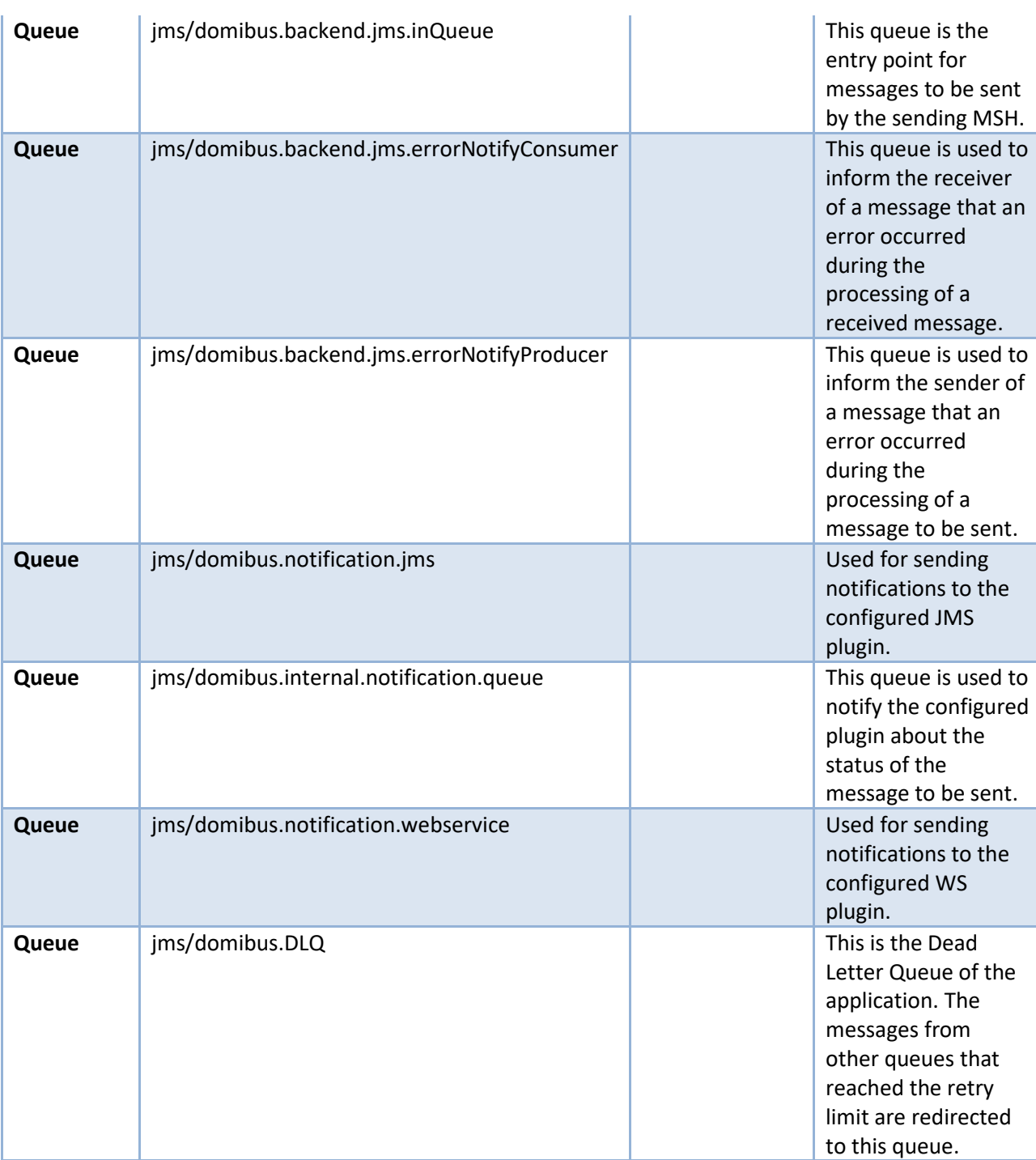

### **Table 4 - Queue Monitoring**

All these queues can be monitored and managed using the **JMS Monitoring** page, which is accessible from the **JMS Monitoring** menu of the administration console:

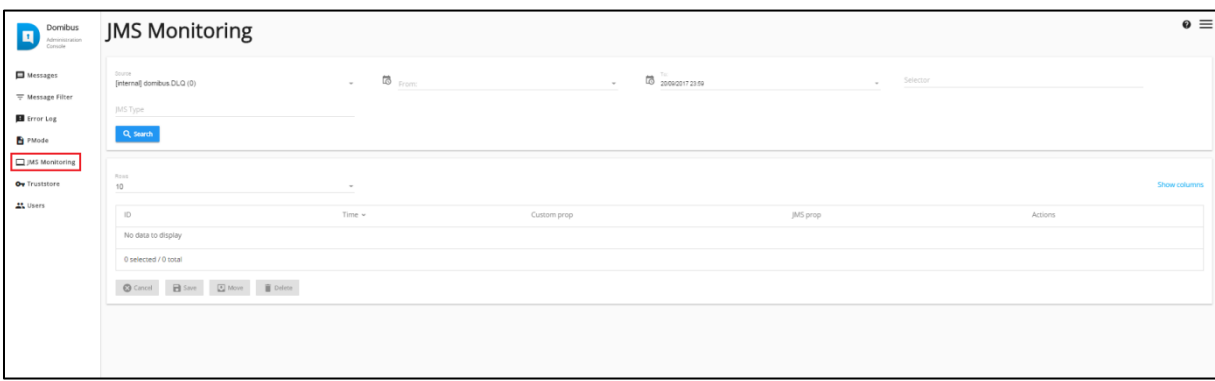

#### **Warning**:

For Tomcat server, the maximum number of shown messages in the queue monitoring is defined by the 'domibus.listPendingMessages.maxCount' property.

In the **Source** field, we have all the queues listed, along with the number of messages pending in each queue:

If a queue is used internally by the application core, its name will start with **[internal].** A regular expression is used to identify all the internal queues. The value for this regular expression can be adapted in the **domibus.jms.internalQueue.expression** property from the *edelivery\_path***/conf/domibus/domibus.properties** file.

In the **JMS Monitoring** page the following operations can be performed:

- 1. Inspecting and filtering the messages from a queue based on the fields:
	- **JMS type**: the JMS header
	- **Selector**: in this field you can enter any JMS message properties with the correct expression to filter on it

#### *Remark:*

*For more information on the JMS message headers and the JMS message selector, please check the official documentation at [https://docs.oracle.com/cd/E19798-01/821-](https://docs.oracle.com/cd/E19798-01/821-1841/bnces/index.html) [1841/bnces/index.html](https://docs.oracle.com/cd/E19798-01/821-1841/bnces/index.html)*.

#### 2. Move a message:

- a. Move the message from the DLQ to the original queue:
	- Select the JMS message from the DLQ and press the **Move** icon (**in RED marker**):

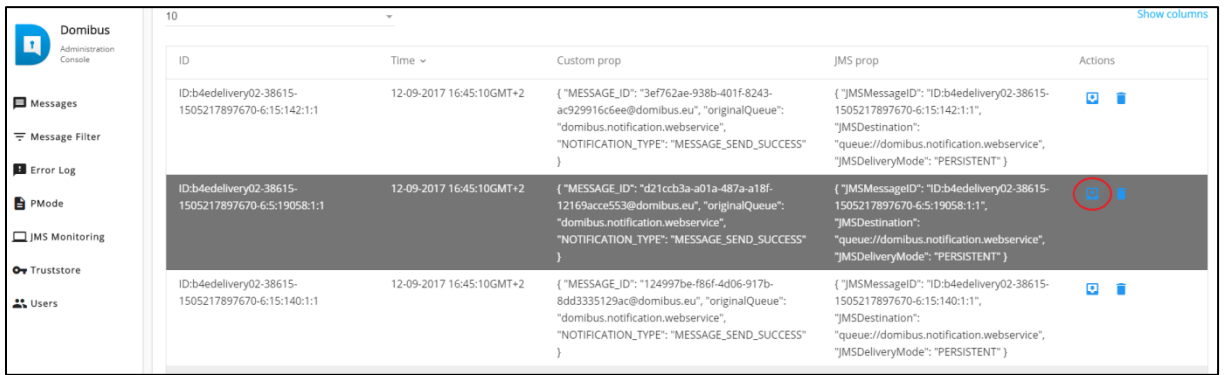

- Select the original queue from the **Destination** dropdown list in the dialog box:

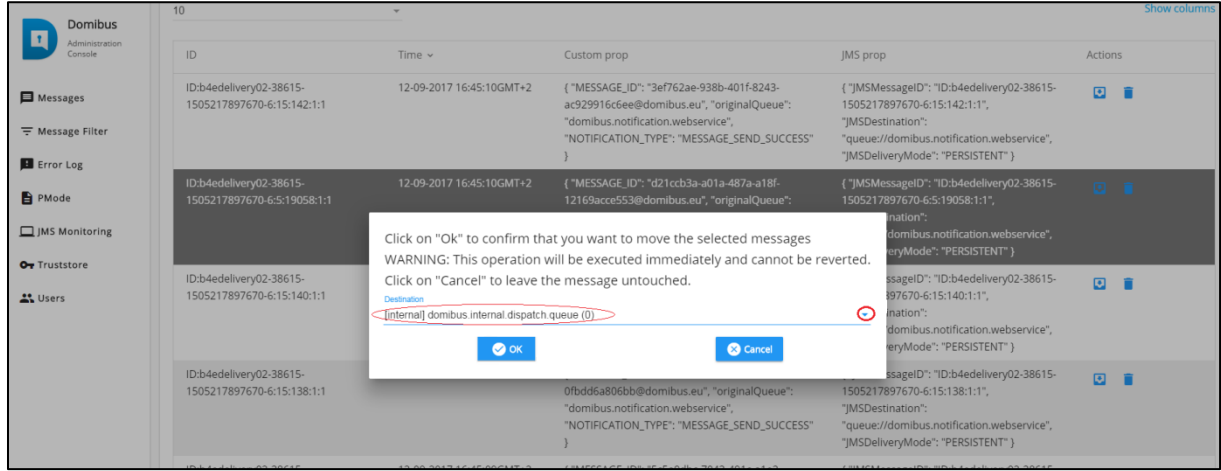

- Press the **Ok** button in the dialog, and the message will be moved to the original queue.

**Note**: the details of a message can be viewed by selecting it (double-clicking) from the message list:

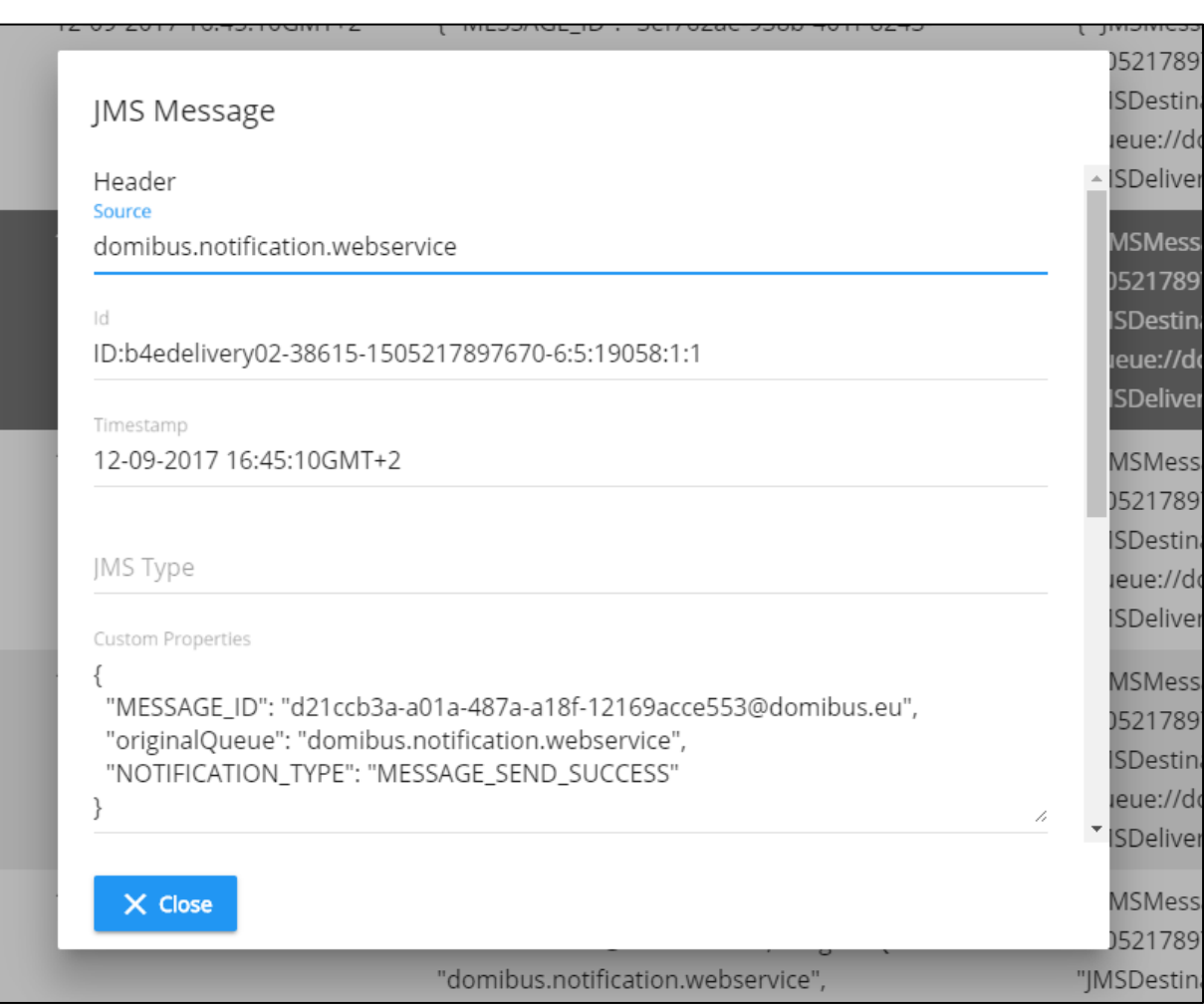

Click **Close** to exit the dialog box.

- b. Move multiple messages from the DLQ to the original queue:
	- Select multiple JMS messages from the DLQ and press the **Move** icon button:

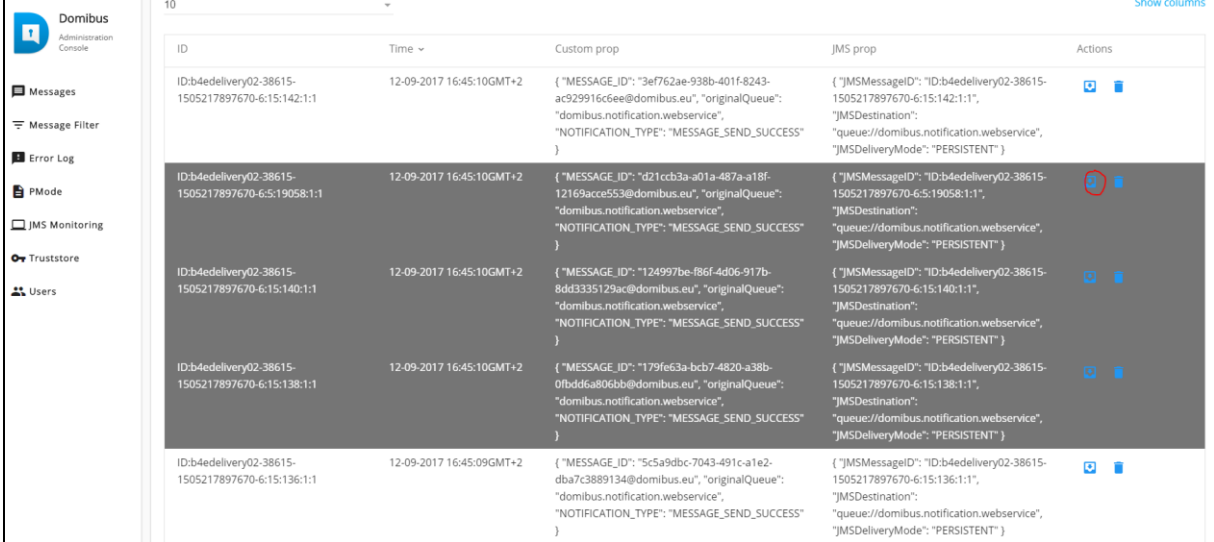

- Select the original queue from the Destination dropdown list, and click **Ok**.

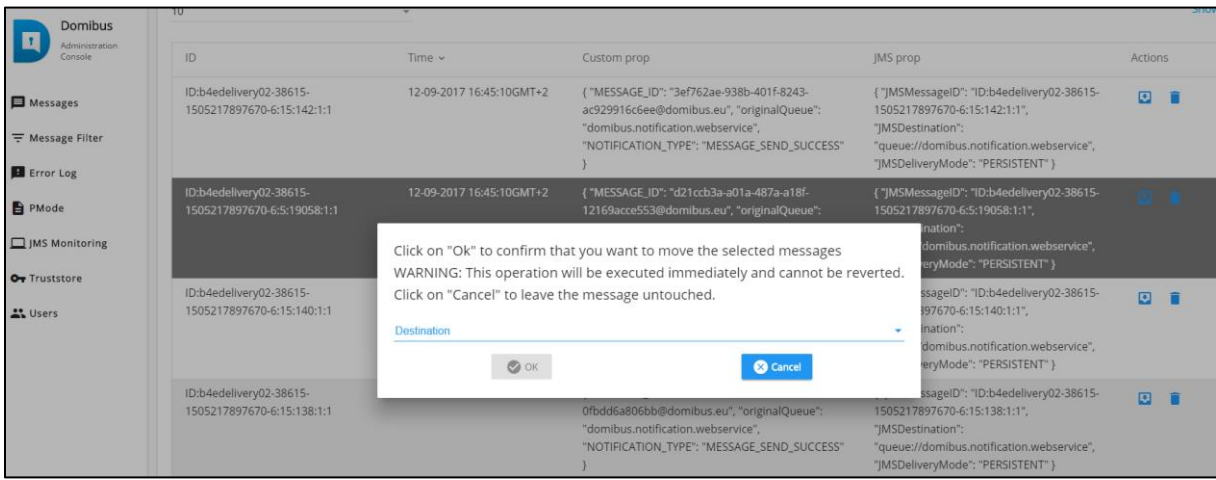

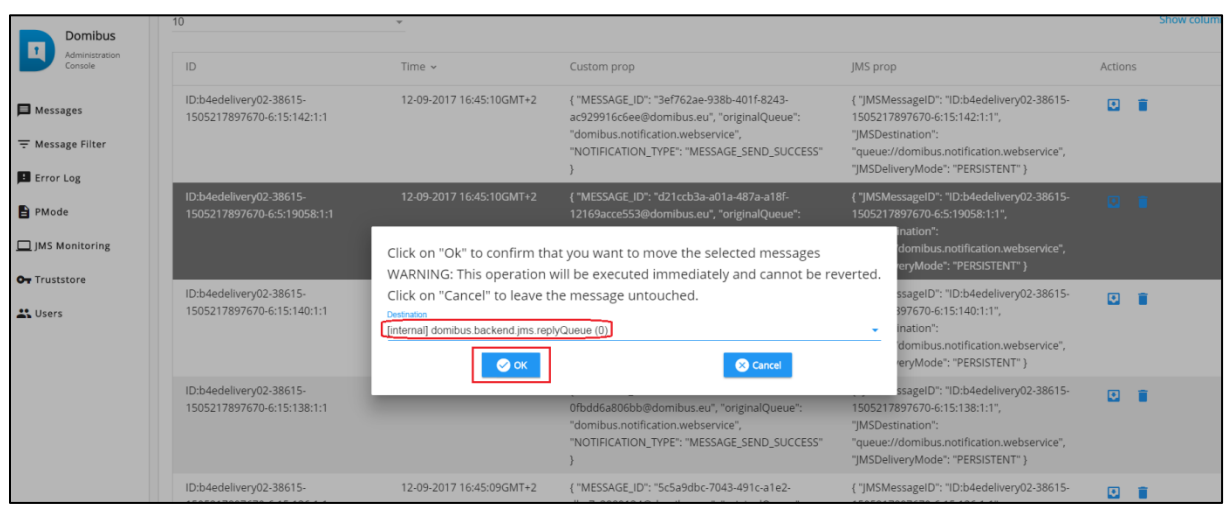

### *Remark:*

*Please make sure that all the selected messages came from the same source queue. Use the filtering capabilities to ensure this.*

- 3. Delete message(s): delete one or more messages from one queue:
	- Select one or several JMS messages from the source queue and press the **Delete** button:

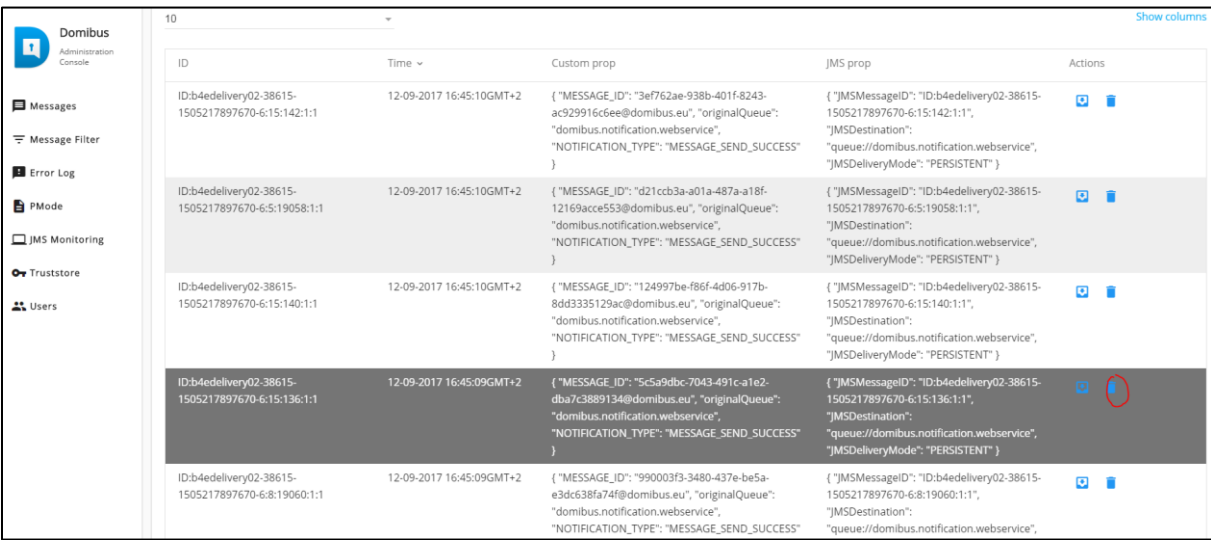

- By clicking the **Delete** button, the selected messages are removed from the screen, but you still have to confirm your changes by clicking on the **Save** button. As long as you have not clicked on the **Save** button, your changes are not taken into account in the system.

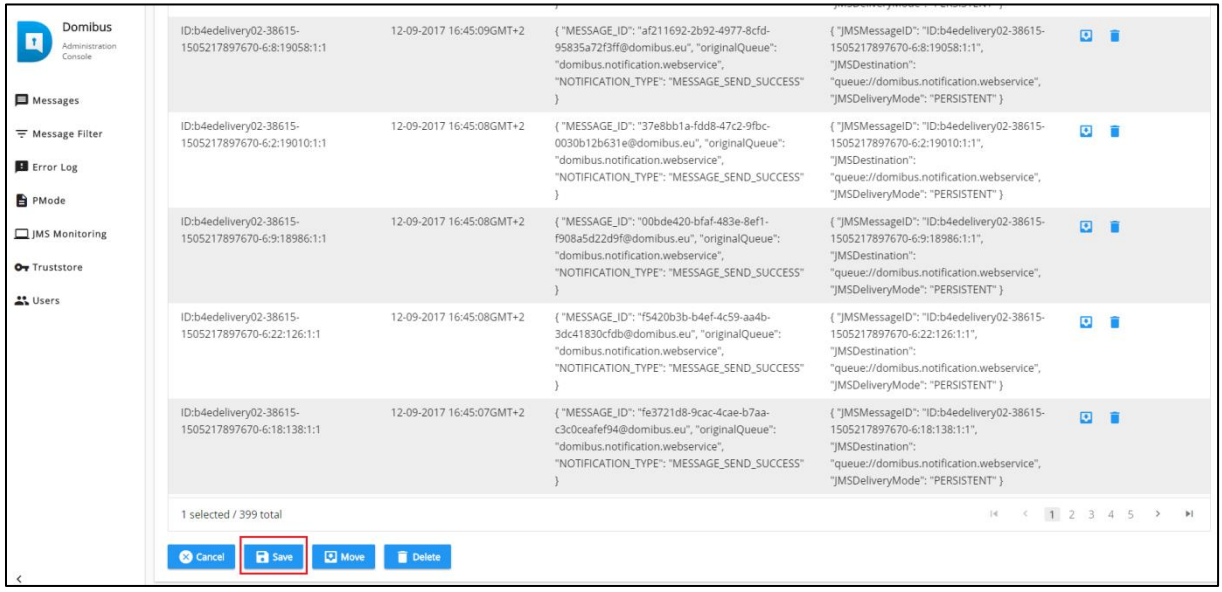

- To cancel the changes you made, click on the **Cancel** button instead:

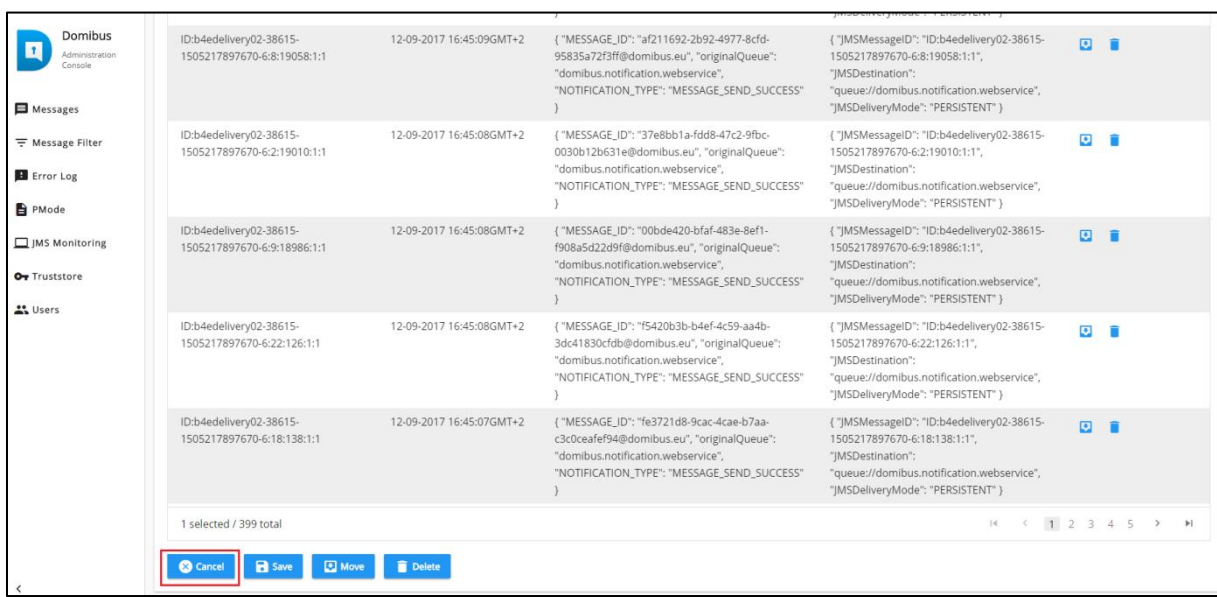

## **10.8. Configuration of the queues**

Queues should be configured appropriately and according to the backend system needs and redelivery policy.

#### *10.8.1. Tomcat*

Domibus uses ActiveMQ as JMS broker. The various queues are configured in the *edelivery\_path***/conf/domibus/internal/activemq.xml** file.

Please see **ActiveMQ redelivery policy** and configure the parameters below if needed:

```
<redeliveryPlugin fallbackToDeadLetter="true"
          sendToDlqIfMaxRetriesExceeded="true">
   <redeliveryPolicyMap>
     <redeliveryPolicyMap>
       <defaultEntry>
                   <!-- default policy-->
                    <redeliveryPolicy maximumRedeliveries="10" redeliveryDelay="300000"/>
            </defaultEntry>
       <redeliveryPolicyEntries>
            <redeliveryPolicy queue="domibus.internal.dispatch.queue" 
maximumRedeliveries="0"/>
            <redeliveryPolicy queue="domibus.internal.pull.queue" maximumRedeliveries="0"/>
</redeliveryPolicyEntries>
     </redeliveryPolicyMap>
  </redeliveryPolicyMap>
</redeliveryPlugin>
```
Access to the JMS messaging subsystem is protected by a username and a password in clear text defined in the domibus.properties file *edelivery\_path***/conf/domibus/domibus.properties**. It is recommended to change the password for the default user:

activeMQ.username=*domibus* activeMQ.password=*changeit*

#### *Remark:*

*The user (activeMQ.username) and the password (activeMQ.password) defined in the domibus.properties file are referenced in the authentication section of the activemq.xml file provided.*

#### *10.8.2. WebLogic*

Please use the admin console of WebLogic to configure the re-delivery limit and delay if necessary.

#### *10.8.3. WildFly*

Please use the admin console of WildFly to configure the re-delivery limit and delay if necessary.

## **10.9. Certificates**

In the **Certificates** section, you can manage the Domibus keystores, truststores and TLS truststores.

You can upload a new keystore, to replace the current one or download it.

To force the reading of the keystore from the disk, you can use the **Reload keystore** button on the **Keystore** page.

For Domibus keystore and truststore, to force the reloading of the keystore from the disk (possibly because it was modified manually there), one can use the **Reload** button located on the bottom right side of the page.

For Domibus Truststore and the TLS Truststore, besides uploading and downloading operations, one can manage the trusted certificates individually, by adding or removing them.

In case the newly uploaded truststore or keystore has a different type than the current used one, the Domibus properties that specify the location and type are also changed to to reflect this.

In case the uploaded store is identical to the currently used one, it will not be replaced, so no backup will be made. If one tries to add a certificate to the truststore and it is already there, it will not be added, so no backup will be made.

When upgrading from a 5.0.x (up to 5.0.4) version, when starting Domibus for the first time, Domibus looks for keystores in the database (if the keystores were kept in the database). Domibus finds newer keystores, they are copied on the disk and deleted from de database. A keystore that is kept in the database is considered as newer than the corresponding one on the disk if the last operation on it (upload, add, remove certificates) was done later than the modification time of the disk file.

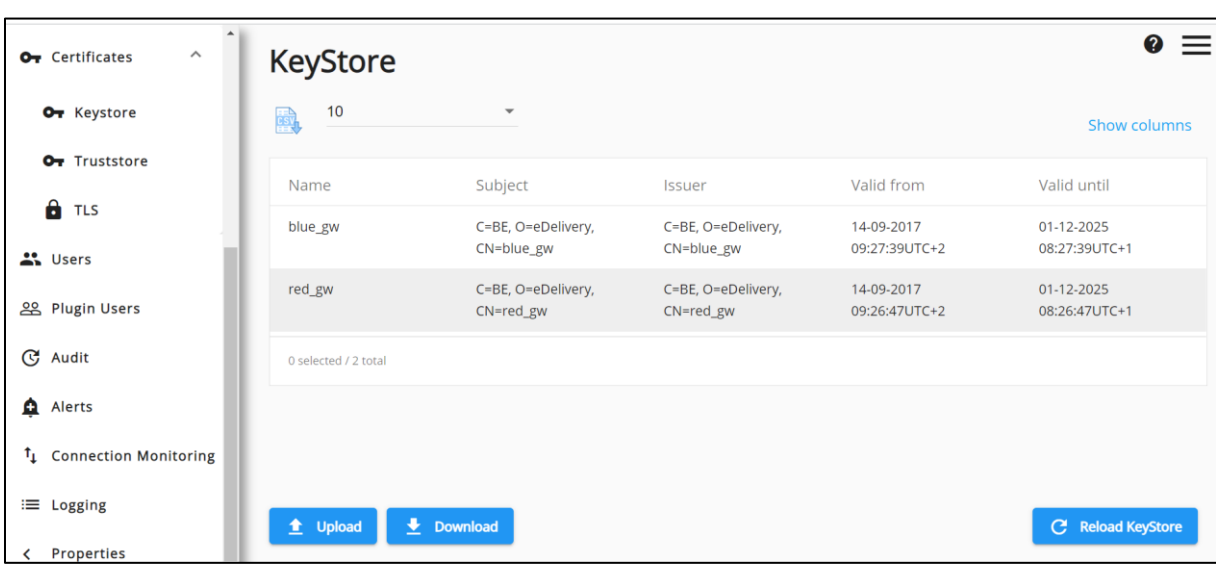

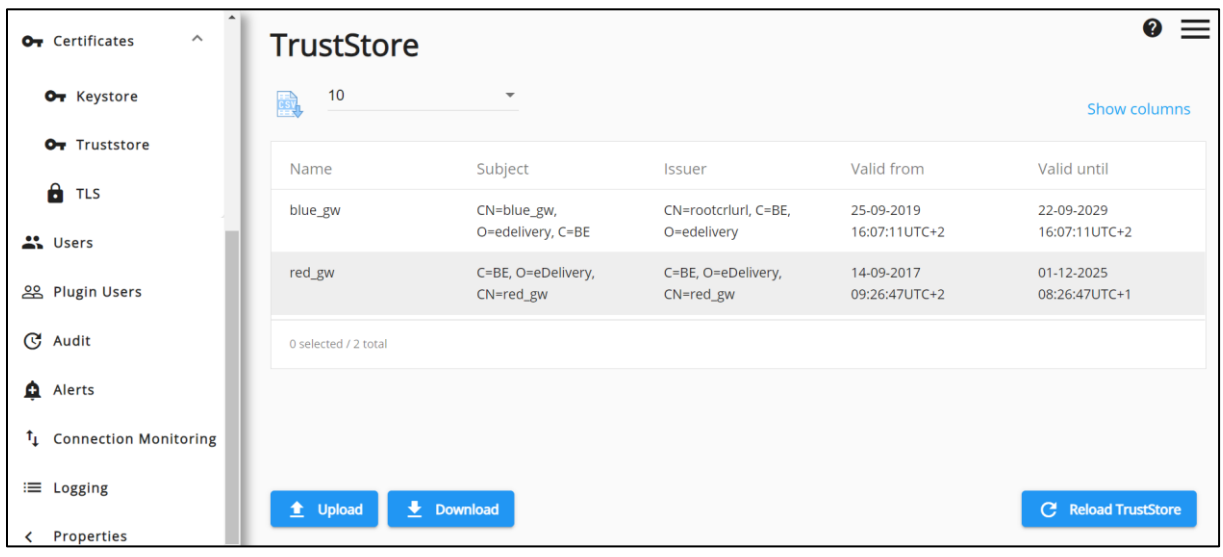

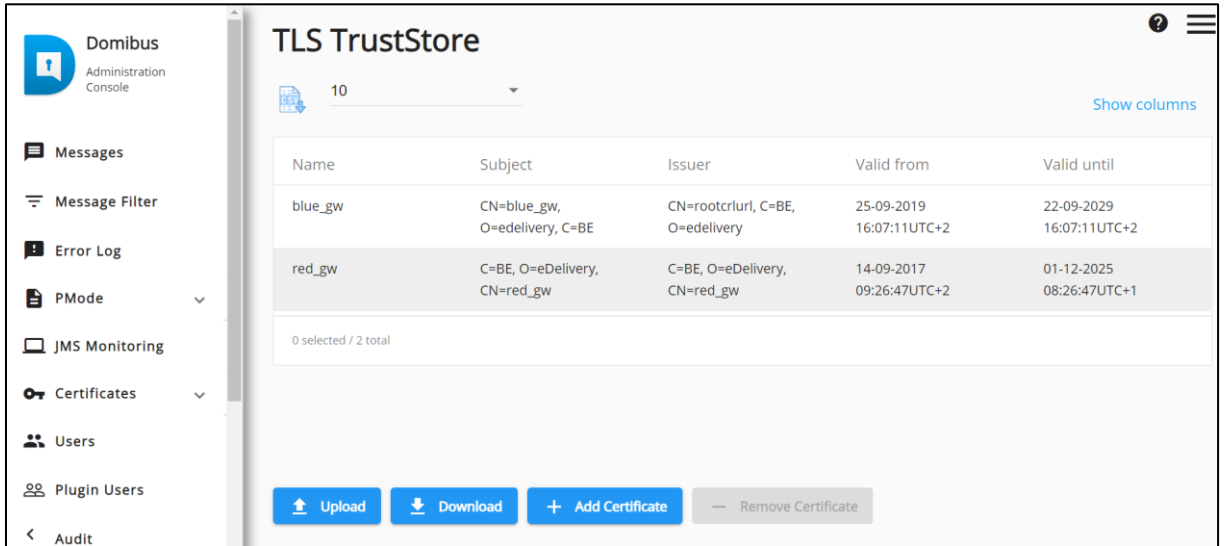

Domibus also exposes the REST API external services for both truststore and TLS truststore for the following operations:

- To upload a truststore file
- To download a truststore file
- To get the entires from the truststore
- To add a certificate to the truststore
- To remove a certificate from the truststore

More API details of these external services are in Domibus REST Service Open API documentation which is part of the Domibus distribution artefacts (see [\[REF1\]\)](#page-11-0).

## **10.10. Users**

#### *10.10.1. Adding new users*

1. New users can be added to the existing default users (**admin** and **user**) by clicking on **New**:

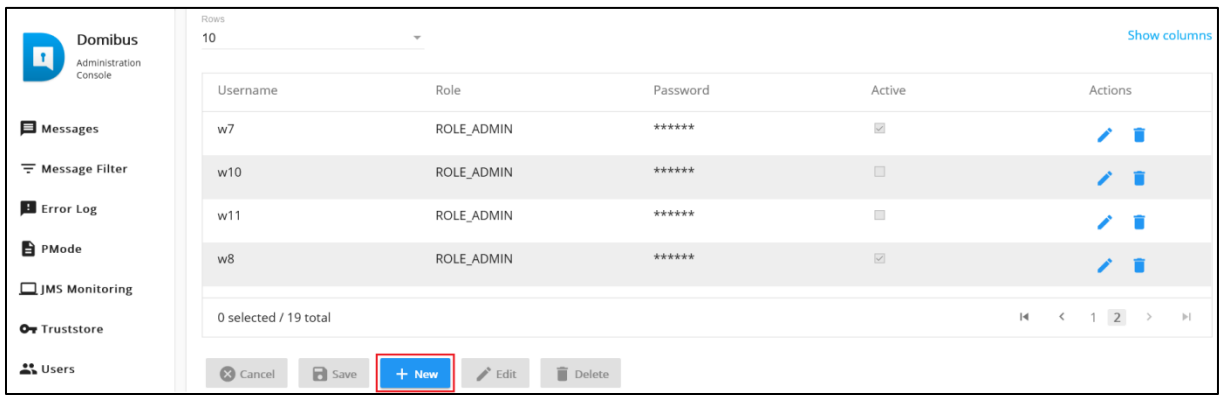

2. For each new user, you must enter a username, an email, a role and a password:

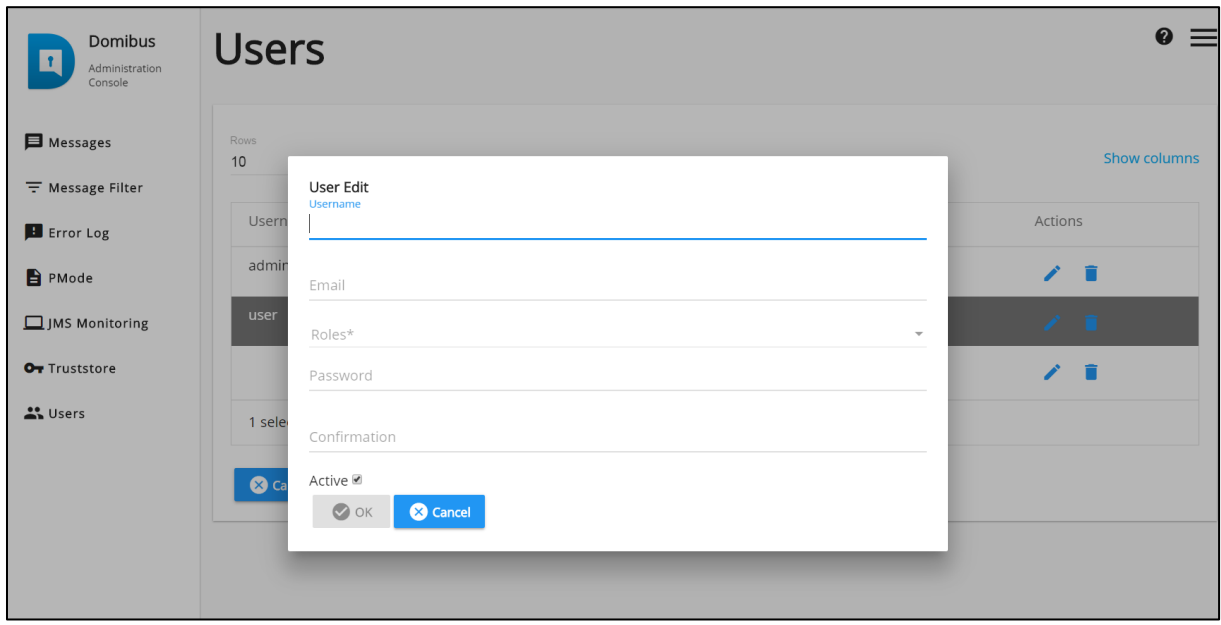

#### 3. Click on **OK**:

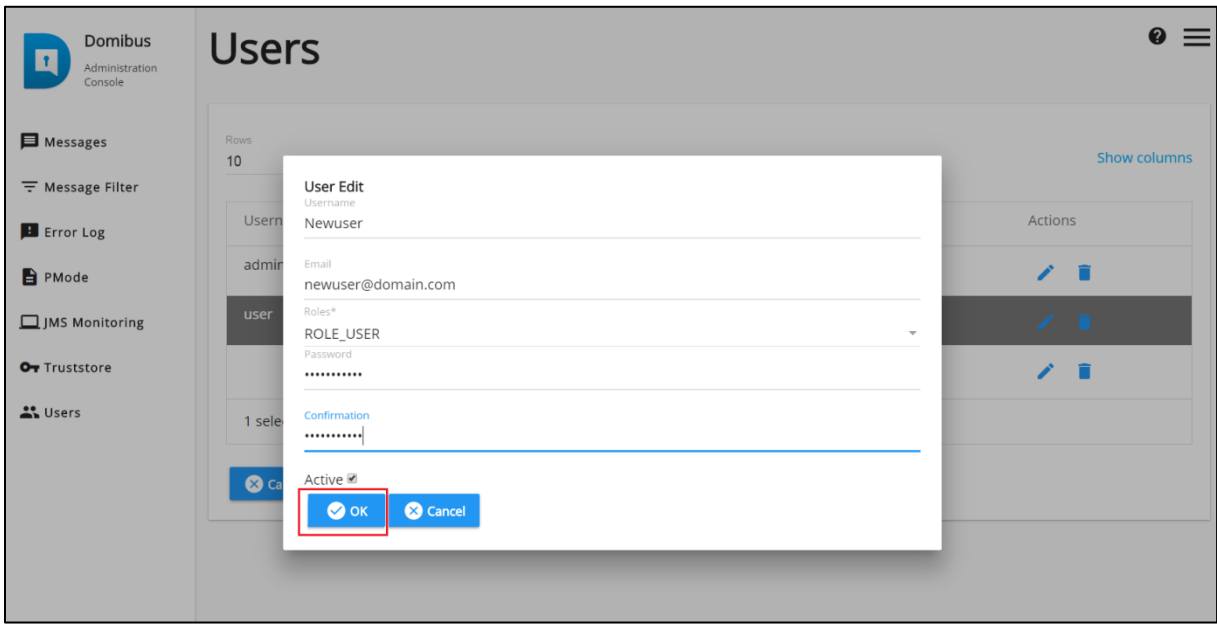

4. Again, once the user has been created, do not forget to click on the **Save** button on the **Users** page to register your changes in the system:

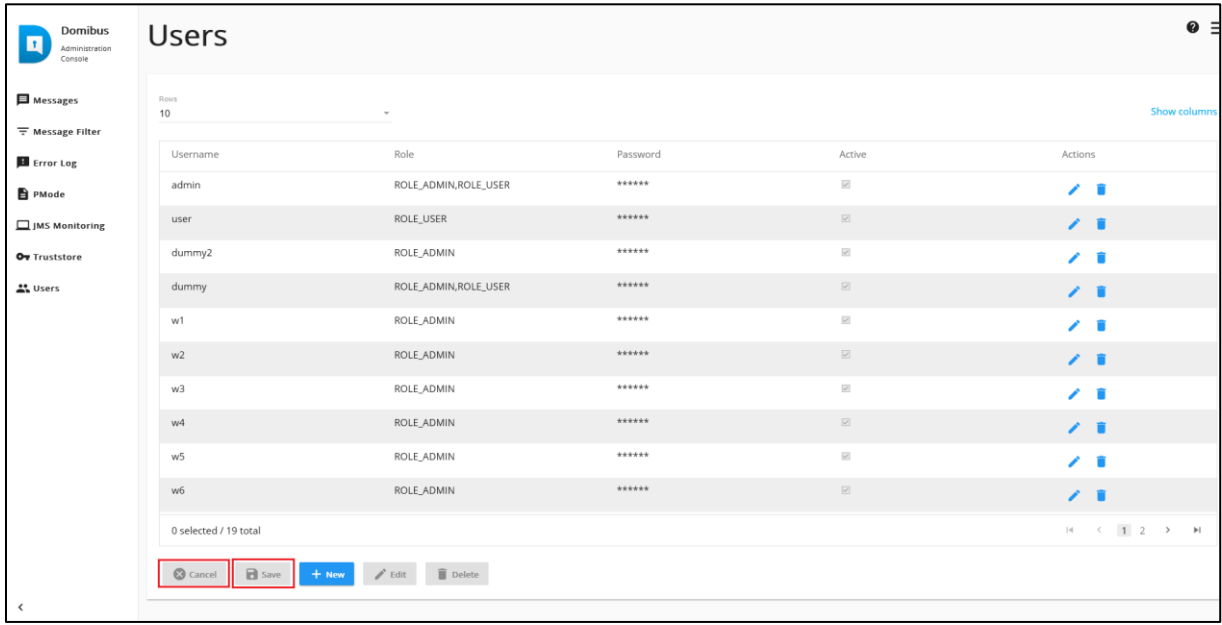

#### *10.10.2. Changing passwords*

All user passwords have an expiration period, configured in the domibus properties. Some days before expiring (also configured in properties), the user receives a warning after the login and also an alert. The new password cannot be one of the last 5 used passwords (the number can be configured). Also, the password must meet complexity rules configured in the properties. If it does not meet them, then an error message is displayed (can also be configured).

The passwords of the default users (admin, user and super users) automatically expire after 3 days. This period can be configured. Once logged-in with the default password, the system redirects the

user to the Change Password page so that he/she can immediately change it. The default password check can be disabled from the properties.

1. In order to change the password for a user, navigate to the **Users** menu entry to obtain the list of configured users:

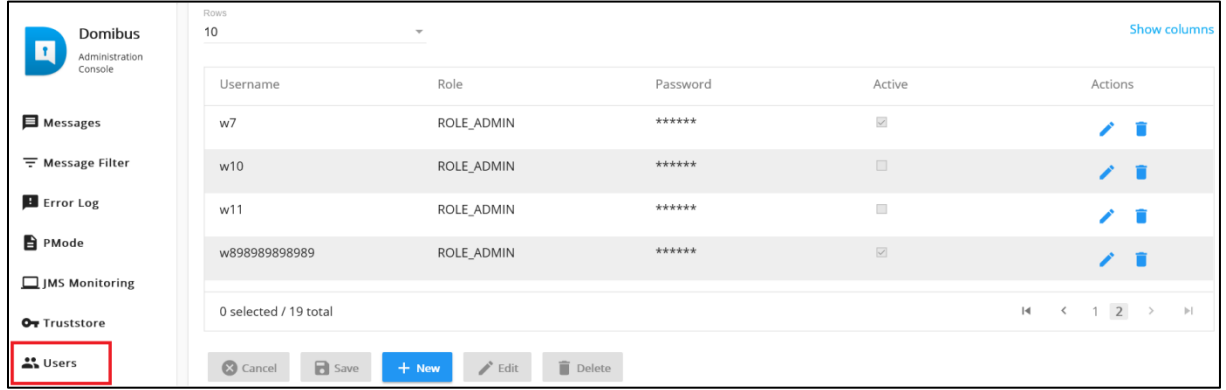

2. To edit the user details, click on the **EDIT** icon (in **RED**). DO NOT click on the BIN icon as this would DELETE the record.

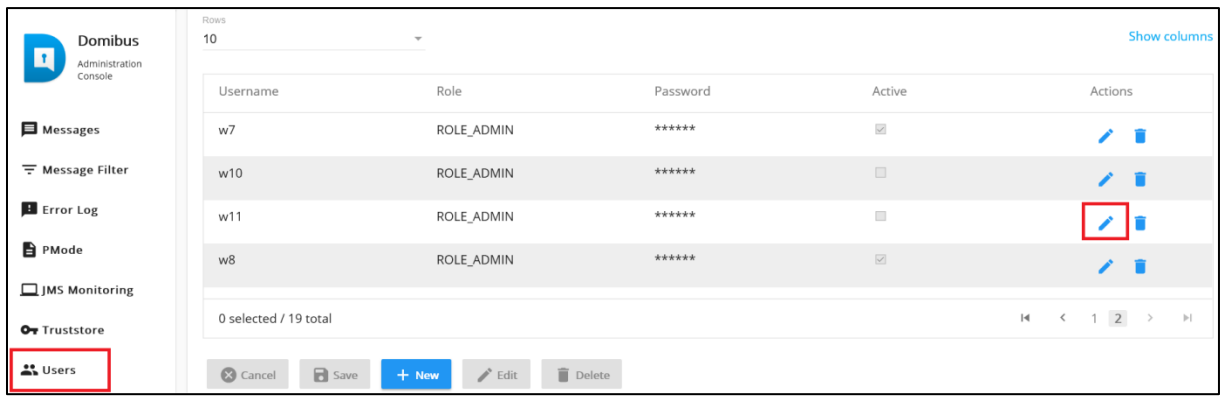

3. In the popup window, choose a new password using the rules shown:

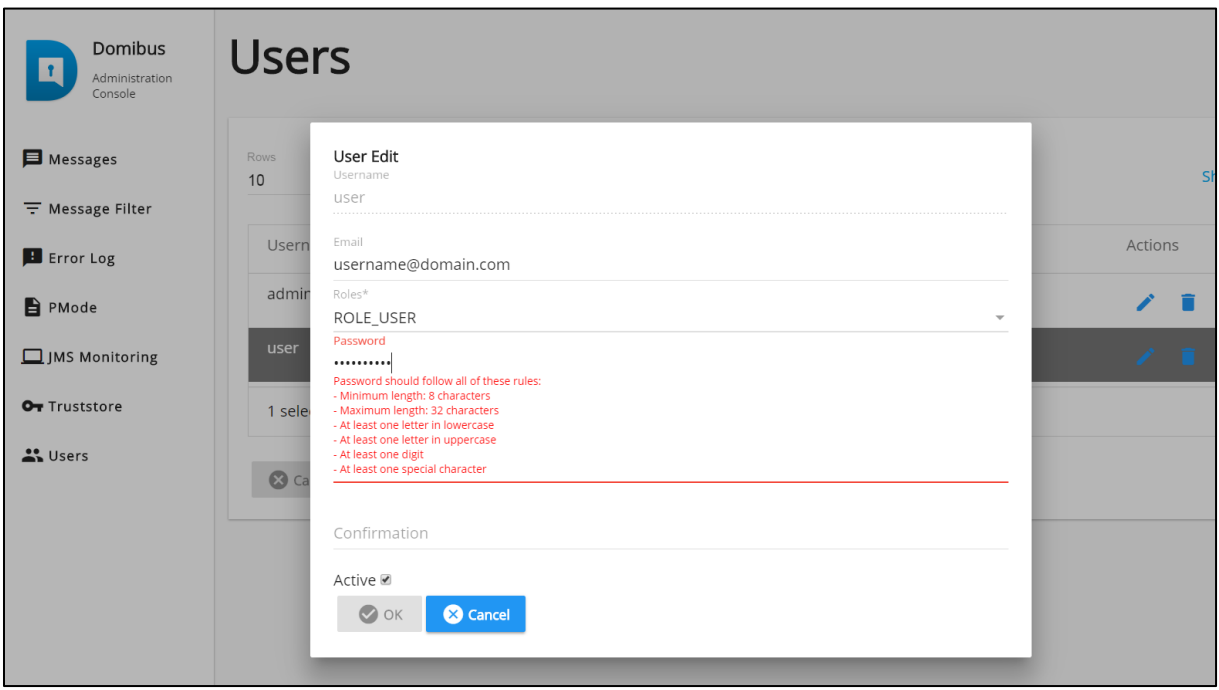

4. Confirm the password:

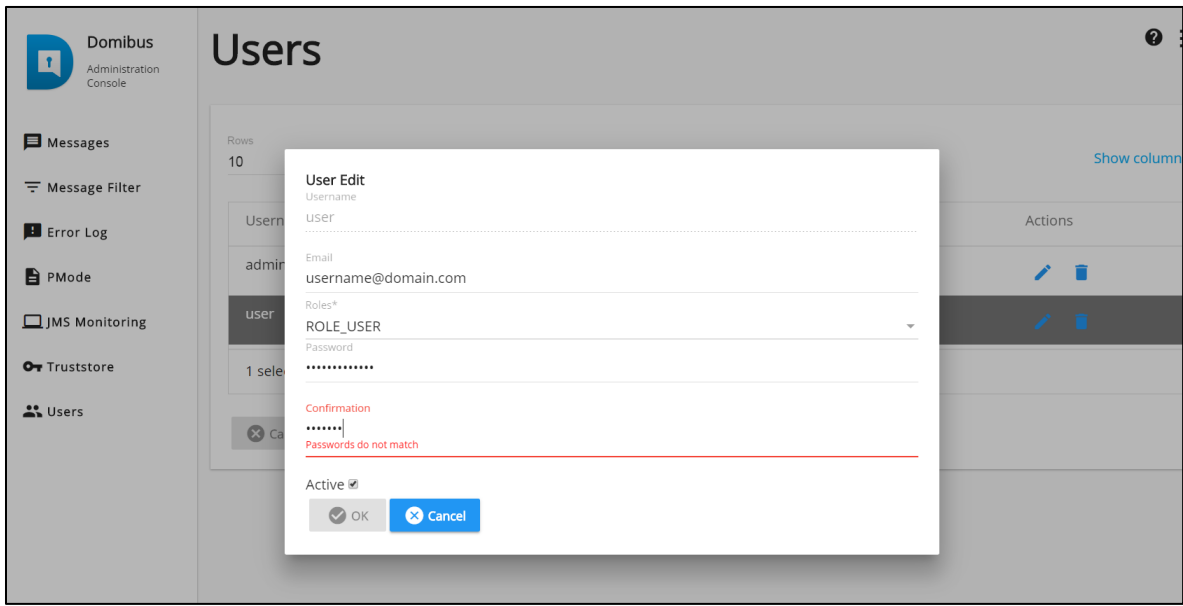

5. Click on **OK**:

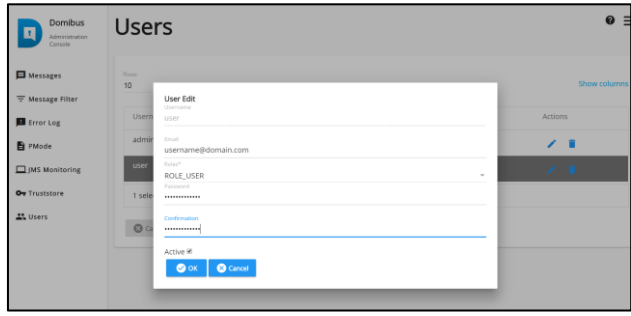

6. When done, either click on **Save,** to save the new password or **Cancel** to leave the password unchanged.

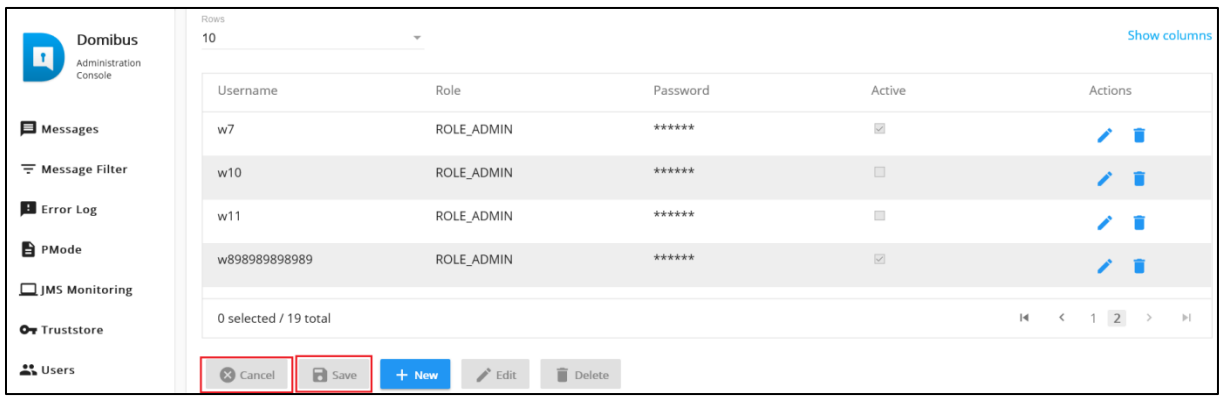

#### *10.10.3. User Account Lockout Policy*

A user account lockout policy has been implemented on Domibus Admin Console. By default, if a user tries to log to the Admin Console with a wrong password 5 times in a row, his account will be suspended (locked):

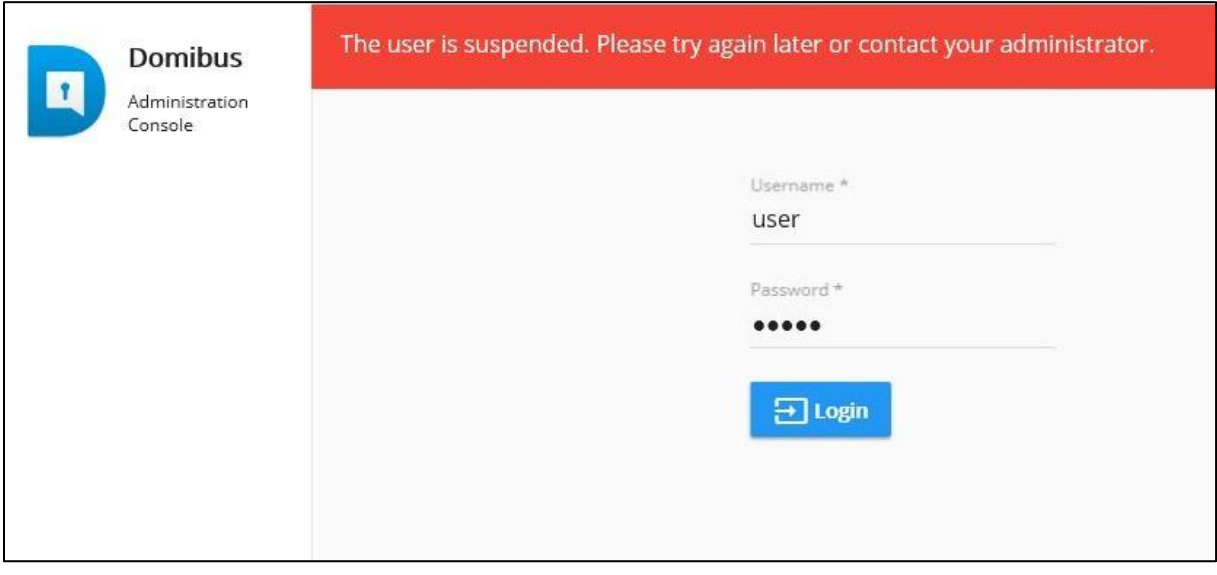

You can define in domibus.properties the number of failed attempts after which a user's account will be locked (see also [§5.2-](#page-75-0) "[Domibus Properties](#page-75-0)").

By default, a user remains suspended during one hour before his account is automatically unlocked and the user can try to log again.

If the user wants his account to be unlocked without waiting the default one hour, he can ask his administrator to unlock the account. To unlock the account, the administrator must change the user's status on the Admin Console from "Suspended" to "Active".

Select the suspended user and click on "Edit":

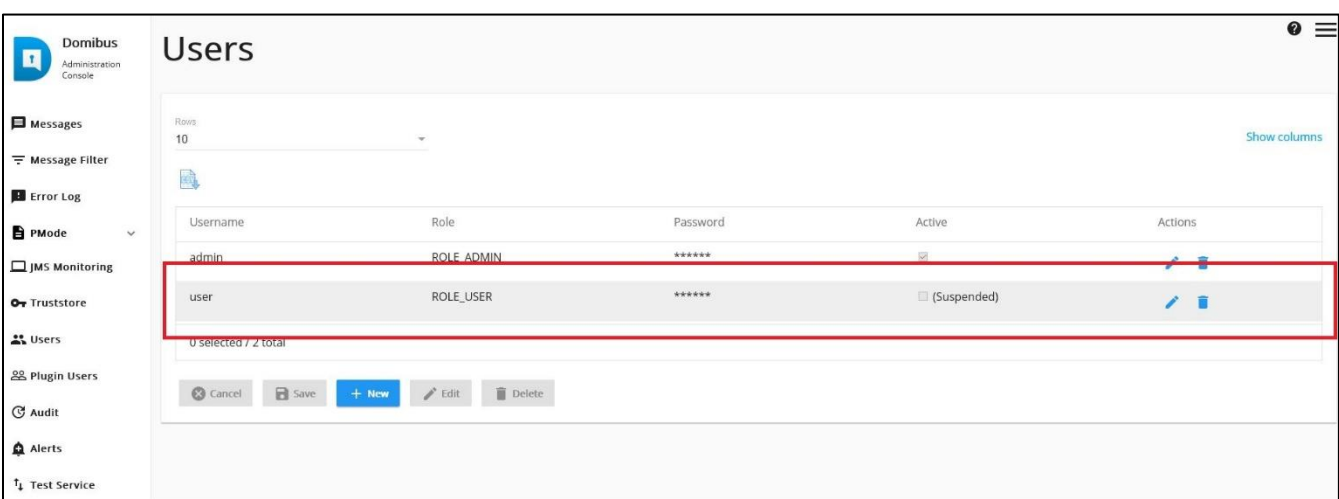

Re-activate the user (unlock it) by checking the "Active" status and confirming with OK:

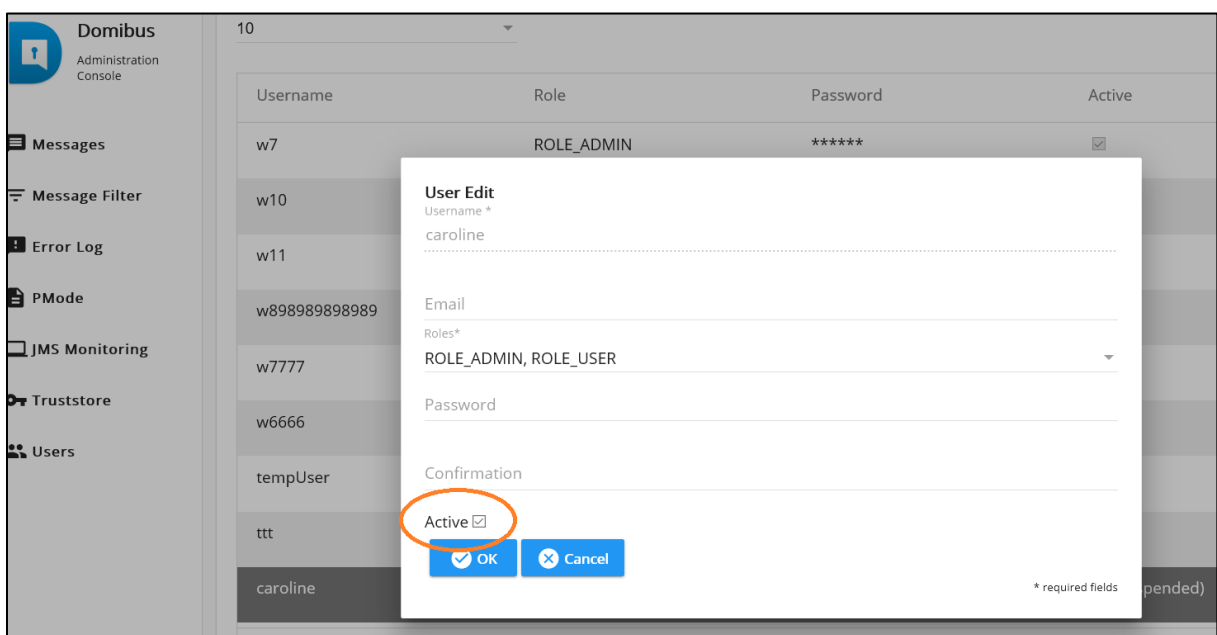

Do not forget to click on **Save** on the next window and then on **Yes** to confirm the change.

## **10.11. Plugin Users**

In Multitenancy mode the plugins security is activated by default, no matter if value configured in domibus.properties for the **domibus.auth.unsecureLoginAllowed** property.

This is needed to identify the request performed by the user and associate it to a specific domain. As a result, every request sent to Domibus needs to be authenticated.

A plugin must use a configured plugin user associated to a specific domain to authenticate every request sent to Domibus. The management of the plugin users is implemented in the **Plugin Users** page:

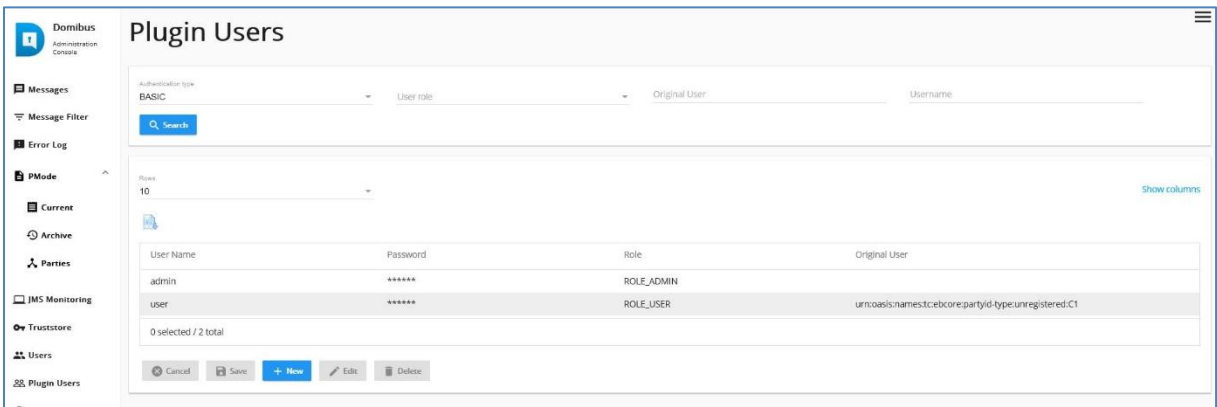

All plugin user passwords have an expiration period, configured in the domibus properties. The new password cannot be one of the last 5 used passwords (the number can be configured). Also, the password must meet complexity rules configured in the properties. If it does not meet them, then an error message is displayed (can also be configured).

The passwords of the default users expire in 1 day. This period can be configured.

dom50: Plugin Users  $\blacksquare$  $\blacksquare$  Messages **BASIC**  $\equiv$  Message Filter **El** Error Log User Edit **B** PMode User Nam<br>mcb50  $\frac{1}{10}$  $\Box$  JMS Monito 鷗 O<sub>T</sub> Truststore um:oasis:names:tc:ebcore:partyid-type:unregistered:C1 At Users User Name ROLE\_ADMIN 요 Plugin Users admi  $\mathbb{C}$  Audit Password  $\Delta$  Alerts 1 selected / 3 total  $t_{\downarrow}$  Test Service OK Cancel 

The example below shows a **plugin user** that has been added:

Note that the Original user ID can be obtained from the **orginalSender** Property in **the SoapUI** project as shown here:

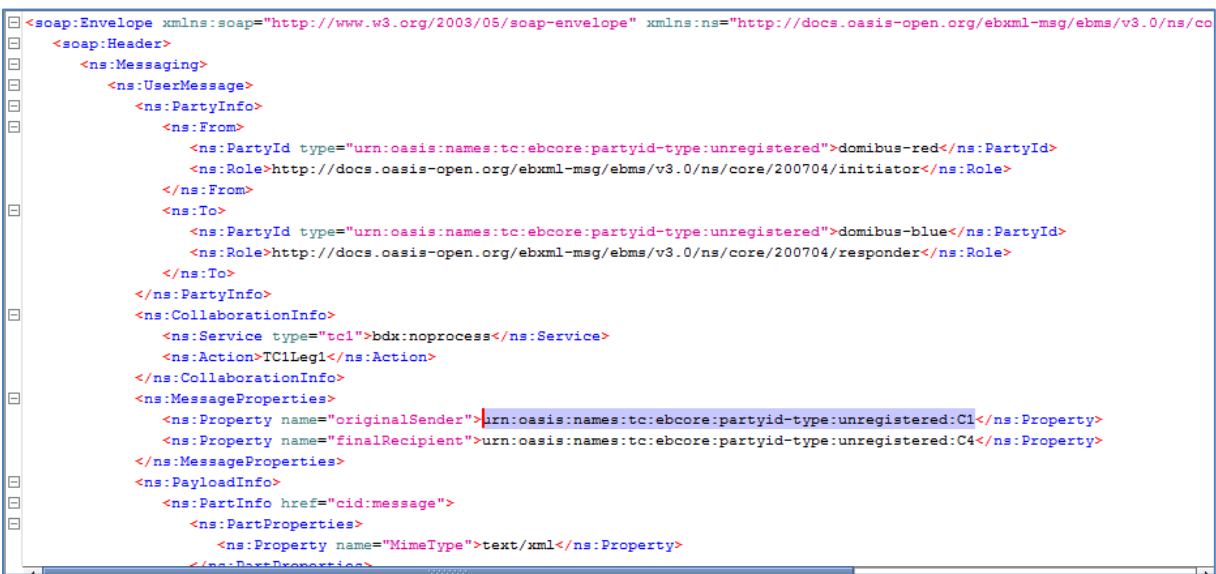

Do not forget to click on **Save** on the next window and then on **Yes** to confirm the change.

## **10.12. Audit**

Audit support: Domibus keeps track of changes performed in the PMode, Parties, Message Filter and Users pages.

## **Alerts**

Users can configure the alert feature as described in [§20](#page-234-0) – *"[Alerts](#page-234-0)"*. The purpose of the alert feature is to use different available media to notify the Domibus administrator in case of unusual behaviour. Currently alerts can be sent via mail.

The notification emails are sent to the destination recipient or recipients, configured in domibus properties. Also, for the alerts pertaining to the admin console users, the alerts are sent to the saved email address of the user to whom the notification is addressed.

There are three types of alerts that can be configured: Message status change, Authentication issues and Certificate expiration.

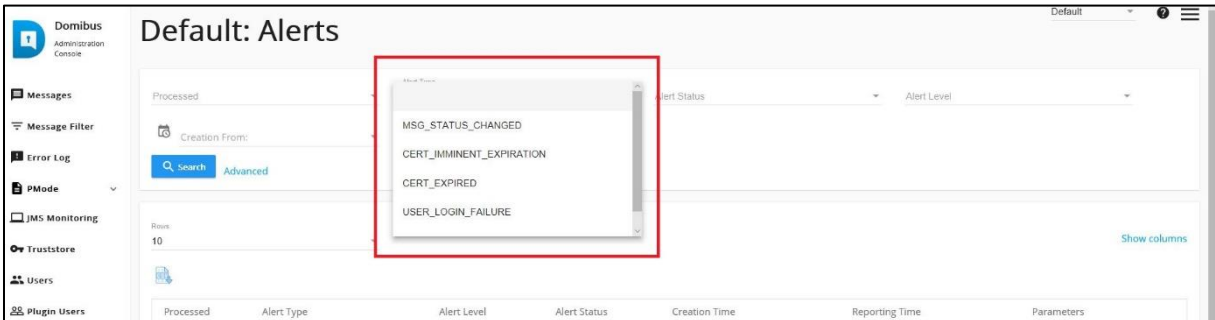

Example: If the **CERT\_IMMINENT\_EXPIRATION** alert is selected, the following screen is presented:

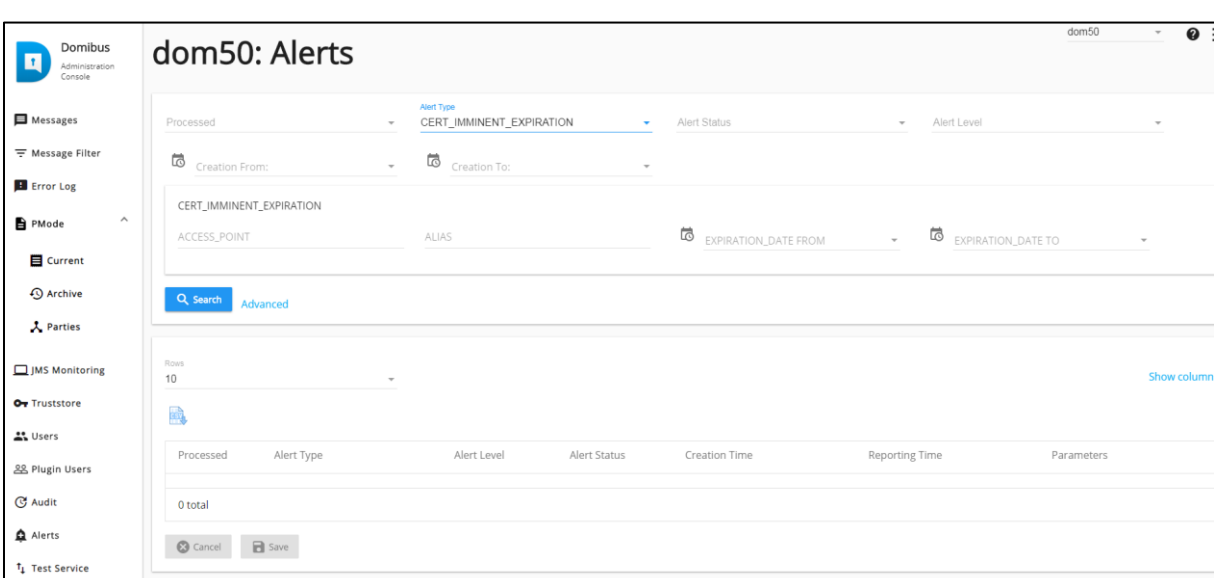

The generated alerts can be checked in the **Alerts** page of the Administration console.

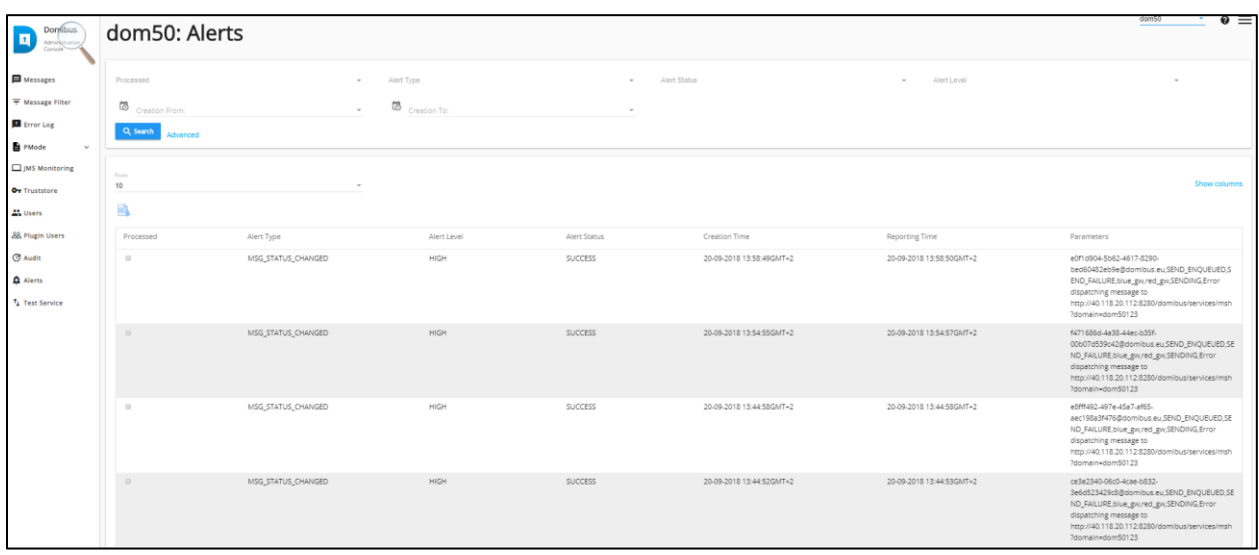

## *10.13.1. Example: Alerts on SEND\_FAILURE*

## **10.14. Connection Monitoring**

The **Connection Monitoring** section allows communication partners to perform a basic test of the communication configuration (including security at network, transport and message layer, and reliability) in any environment, including the production environment.

All parties that are defined in the Domibus properties are listed on the **Connection Monitoring** page of the Administration console, as shown below.

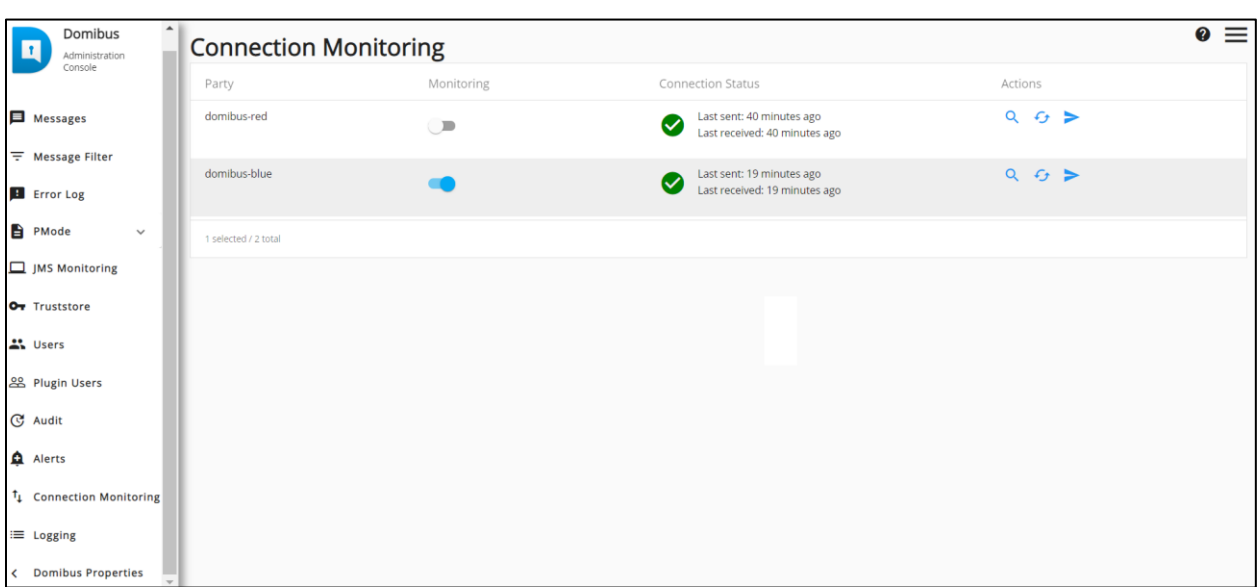

The user can activate or deactivate the monitoring feature by clicking on the Monitoring button of the desired party. Once activated, the monitoring service will send a test message on a frequency defined in the 'domibus.monitoring.connection.cron' property of the domibus.properties file (see [§5.2](#page-75-0) – "[Domibus Properties](#page-75-0)").

The user can also activate or deactivate the monitoring of parties in the 'domibus.monitoring.connection.party.enabled' property of the domibus.properties file (see [§ 5.2](#page-75-0) – "[Domibus Properties](#page-75-0)").

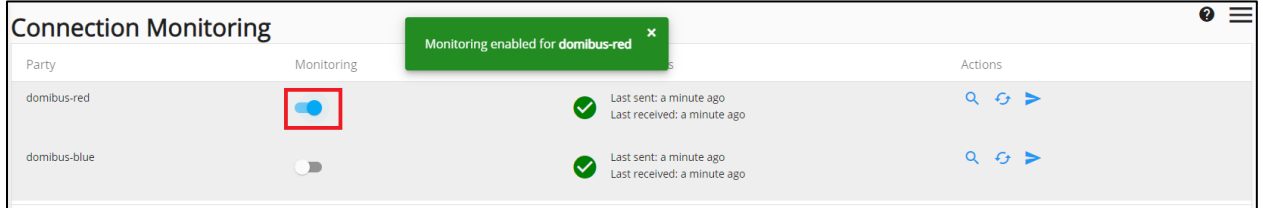

The user can manually trigger a test by clicking on the Arrow under **Actions.**

To see the details of the connection that was tested, the user can click on the magnifying glass under **Actions**:

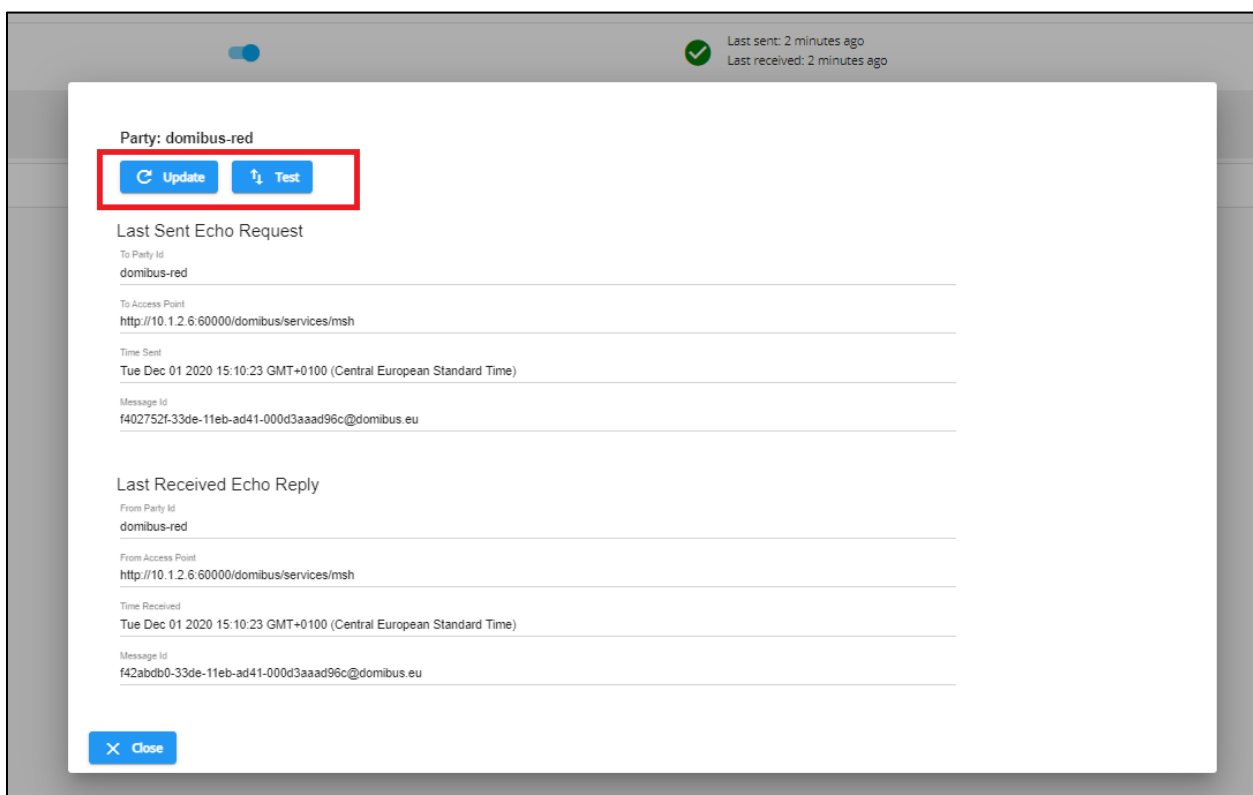

Clicking on **Test** will launch a connection test manually and clicking on **Update** will refresh the connection test information.

The connection monitoring feature also updates the status of each party in the database if it changes. This status can then be used by the **smart retry** feature. If smart retry is activated for a certain party, then if the retry scheduler needs to execute an attempt it will do so only if that party is reachable.

# **Logging**

In the Logging section of the Administration Console, the list of all packages logging levels are displayed and can also be modified or reset.

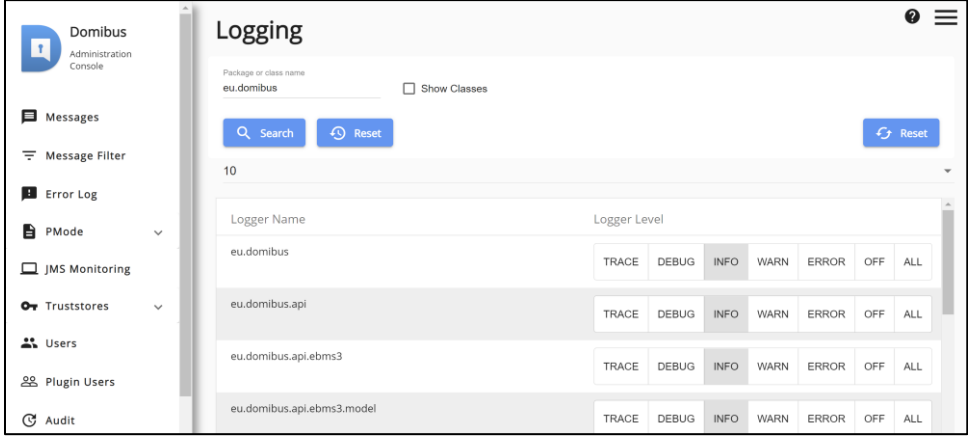

## **10.16. Domains**

In the Domains section of the Administration Console, the list of all available domains is displayed and you can activate or deactivate a domain at runtime.

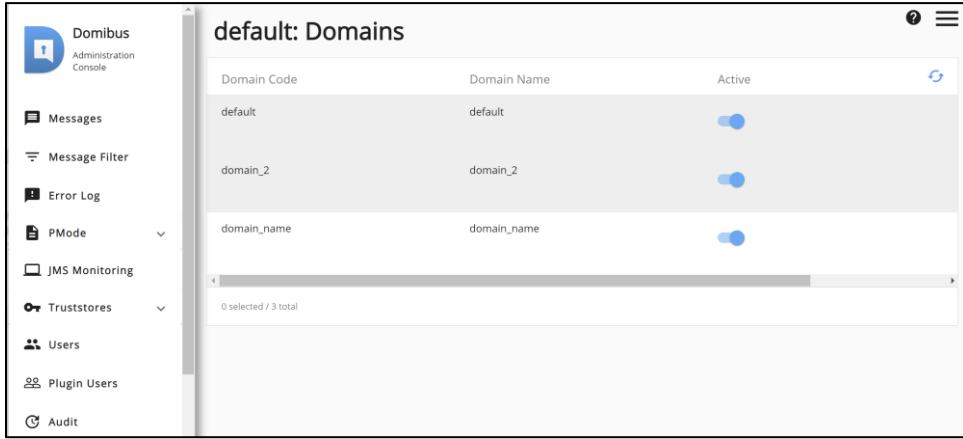

# **10.17. Properties**

In the Properties section of the Administration Console, the list of all Domibus Properties are displayed (details on Domibus properties can be found in [§5.2](#page-75-0) - [Domibus Properties\)](#page-75-0). Some of the displayed properties can be edited, others are read-only.

*Remark*: When the Domibus server(s) is(are) restarted, the Domibus properties are reverted back and changes made via the Administration Console are lost. This feature is useful when a user wants to test a change in a Domibus property at runtime.

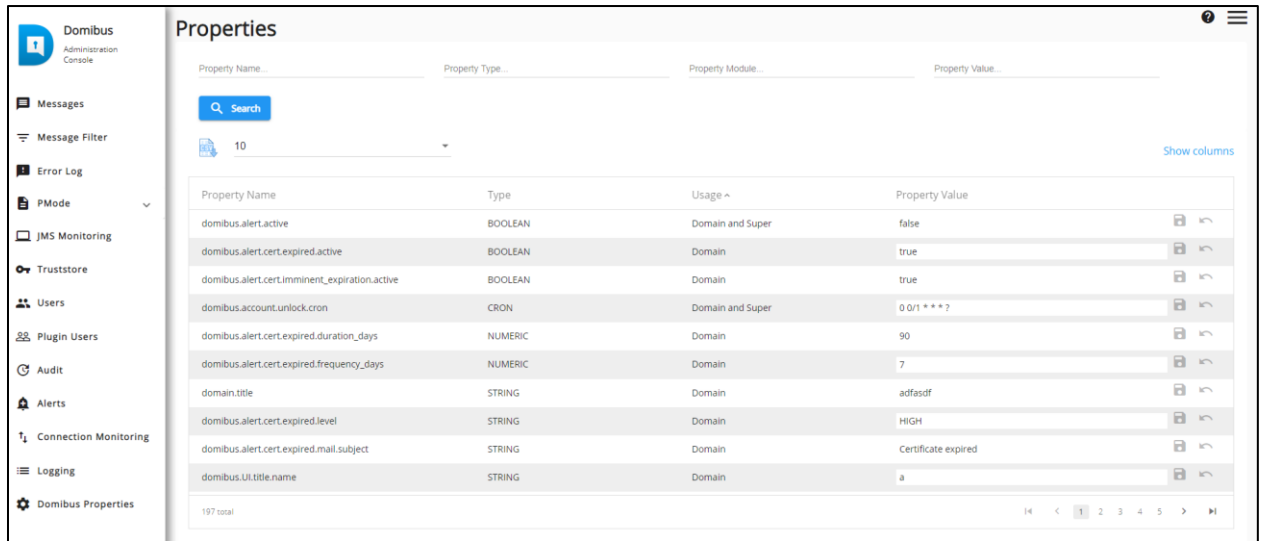

To change a Domibus property, the user clicks in the **Property Value** field and edits it (if the property is read-only, the user will not be able to edit that field). Once done, the user clicks on the **Save** icon to save the changes.

To revert the changes, the user can click on the **Back** arrow next to the Save icon: The back-arrow is only active while editing a specific field, and only restores the property to the value it had at the moment of starting editing, but not to the initial value in the domibus.properties file.

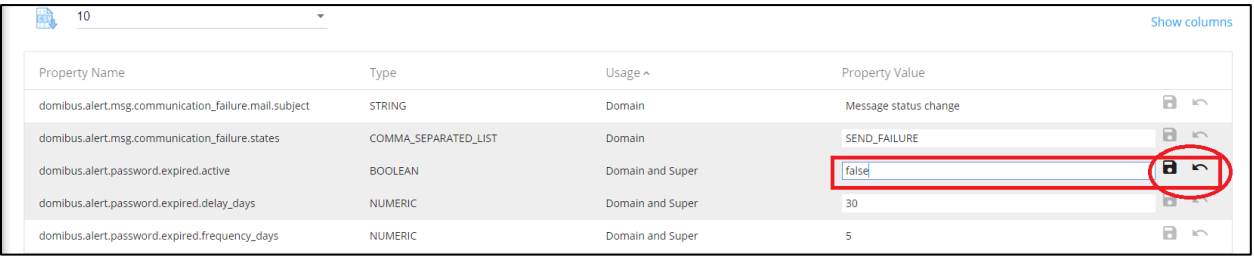

# **11. LARGE FILES SUPPORT**

Domibus supports transfers between Access Points of files up to 2 GB using Java 8. In order to compute the message signature, Domibus loads the whole message into memory using a byte array. In Java, byte arrays can hold a maximum of 2 GB hence the Domibus limitation of 2 GB.

In order to optimize the sending of such large files, HTTP chunking is activated by default in the connection with the receiver Access Points. As chunked encoding is useful when sending larger amounts of data but decreases the performance on smaller amounts, Domibus uses a threshold to activate the chunking when appropriate only.

The following properties are used to configure chunking: domibus.dispatcher.allowChunking and domibus.dispatcher.chunkingThreshold. For more information about these properties, please refer to [§5.2-](#page-75-0) "[Domibus Properties](#page-75-0)*"*.

# 11.1. Split and Join

Support for large files bigger than 2 GB is supported using the Split and Join feature. It provides a mechanism for allowing a Sending MSH to split a large MIME-enveloped SOAP message, referred to as the source message, into a set of smaller MIME-enveloped SOAP messages, referred to as fragment messages, which MUST be joined at the Receiving MSH side. The resulting target message is an identical copy of the source message. The feature also supports compression.

The Split and Join feature is implemented according to the ebMS3 Part 2 "Large Message Splitting and Joining" [EBMS3P2], profiled and adjusted for use with eDelivery AS4.

Split and Join is currently supported in Domibus only in Tomcat in combination with the File System Plugin.

However custom plugins can use the Plugin API to send and receive messages using Split and Join. There are specific constraints, such as including long running operations in a JTA transaction which need to be taken into account.

The Split and Join feature is only supported for push mode, not for pull mode.

In order to activate the usage of Split and Join the leg configuration used by Domibus must have a splitting attribute configured as shown below:

```
…..
<splittingConfigurations>
  <splitting name="default"
       fragmentSize="500"
       compression="true"
       joinInterval="1440"/>
</splittingConfigurations>
<legConfigurations>
 \leftarrow Please add the attribute "splitting"(pointing to a splitting configuration)
  to a specific leg in case you want to activate splitAndJoin feature
  -->
  <legConfiguration name="pushTestcase1tc1Action" 
      service="testService1" 
      action="tc1Action" 
      splitting="default" 
…..
```
Split and Join is used to send large files and therefore to handle this type of files, Domibus uses the file system to store the result of the intermediary operations needed to split and join the files. Therefore Domibus needs up to 4 times the size of payload in file disk space.

If a payloadProfile attribute is set for the legConfiguration used for Split & Join, the maxSize attribute of this profile should have the value increased from maxSize="2147483647" to maxSize="9223372036854775807" otherwise Domibus is not able to send payloads over 2Gb.

# **DATA ARCHIVING**

# **What's archiving?**

Data archiving consists of moving messages that have been processed successfully or unsuccessfully by the access point to an external storage location for long-term retention.

Archived data consists of older data that have been processed at the communication level by the access points that are still significant to the business and may be needed for future reference. They may also be retained for legal constraints.

Data archives are indexed and searchable to allow easy retrieval.

It is not recommended to use Domibus as an archiving solution. Nevertheless, if the data really needs to be stored for long periods, then it is possible to set the Data Retention Policy to allow it to be extracted from the database through the webservices or through an external archiving tool.

## **12.2. Data Retention Policy**

A data retention policy is a procedure established by the business for continuous information storage for operational, legal or compliance reasons.

The data retention policy needs to be defined based on the business needs and constraints.

In Domibus, the data retention policy can be found in the PMode file:

```
<mpcs>
   <mpc name="defaultMpc"
       qualifiedName="http://docs.oasis-open.org/ebxml-
msg/ebms/v3.0/ns/core/200704/defaultMPC"
       enabled="true"
       default="true"
       retention_downloaded="0"
       retention_undownloaded="14400"
       retention_sent="-1"
       retention_metadata_offset="2880"
       delete message metadata="true"
       max batch delete="1000"/>
</mpcs>
```
In the above extract of the sample PMode configuration of Domibus, the retention\_undownloaded attribute set to **14400 minutes** (10 days). The delete\_message\_metadata is enabled (set to 'true') and the retention metadata offset attribute is set to 2880 minutes (2 days). This means that if the message is not downloaded, its payload will be deleted after 10 days, and only the metadata containing the information of the receiver and the acknowledgement will be retained for another 2 days. After those 2 days, the metadata will also be deleted.

The data retention policy is set by default to **0 minutes** for messages in status DOWNLOADED (the **retention\_downloaded** attribute). This means that the message will be instantaneously deleted as soon as it is downloaded.

The **retention\_undownloaded** attribute defaults to **-1**, this meaning messages with status RECEIVED will never be deleted.

These two parameters, retention\_downloaded abd retention\_undownloaded, can therefore be modified to meet the needs of the business.

The **retention\_sent** parameter is optional and refers to messages in status ACKNOWLEDED and SEND\_FAILURE. This parameter has the default value **-1** meaning the messages in these statuses should never be deleted.

The **delete\_message\_metadata** parameter is also optional. By default, it is set to false. When true, the entire message (including its metadata) is deleted.

When **delete\_message\_metadata** parameter is set to 'true', messages are deleted in bulk. The batch size of a bulk delete is defined by the optional field max\_batch\_delete. Defaults to 1000 (the max limit in Oracle).

## **12.3. Data Extraction**

In order to keep the metadata and the payload of the message for a longer period than the one set, in the PMode, it is recommended to extract it to an external storage. As long as the retention worker does not delete it, data can be extracted through the webservices or through an external archiving tool.

For more information, please refer to the Data Model provided in the "Domibus Software Architecture Document" that can be found on the Digital single web portal [\[REF6\].](#page-12-0)

# **13. DATABASE PARTITIONING**

Partitioning allows tables, indexes, and index-organized tables to be **subdivided into smaller pieces**, enabling these database objects to be managed and accessed at a finer level of granularity.

Domibus may be configured to use partitions on Oracle database. It uses partitions by range for the main table and partitions by reference for the other tables.

Domibus partitions are created based on the format of the primary key and the granularity is of one hour.

Date and hour prefixed key format: **YYMMDDHH<10digits\_increment>**

#### **Example**:

220329130000000001 where 22032913is the datehour prefix and 0000000001 is the 10 digits sequence increment.

## **Configure partitions – Oracle**

Open a command line session, log in and execute the following commands:

sqlplus sys as sysdba (password should be the one assigned during the Oracle installation ) =========================================================================== Once logged in Oracle:

GRANT CREATE JOB TO <edelivery\_user>;

CONNECT <edelivery\_user> SHOW USER; (should return: edelivery\_user) @oracle-x.y.z- partitioning.ddl

EXIT

===========================================================================

#### **Remarks**:

1. Replace <edelivery\_user> with corresponding value.

2. DDL/SQL scripts must be run with the @ sign from the location of the scripts

When the partitioning sql script is ran, it creates **one-hour** partitions for 7 days in advance. It also creates an oracle job "GENERATE\_PARTITIONS\_JOB" that runs once every day. This job is responsible to create new partitions for the  $8<sup>th</sup>$  day, to assure continuity.

This job must be closely **monitored** to make sure partitions are created successfully.

**Remark**: Partitioning is not yet implemented for MySql.

## **Partitioning anexisting 5.0 database that is not partitioned**

Download domibus-msh-distribution-X.Y.Z-sql-scripts.zip (see [§3.1](#page-14-0)–*"Binaries repository"* for the download location) and unzip it to a convenient location.

Make sure your [edelivery\_user] has the following grants:

GRANT REDEFINE ANY TABLE TO [edelivery\_user];

GRANT CREATE MATERIALIZED VIEW TO [edelivery\_user];

GRANT EXECUTE ON DBMS\_REDEFINITION TO [edelivery\_user];

GRANT SELECT ON USER\_CONSTRAINTS TO [edelivery\_user];

Connect to your database using the [edelivery\_user] user execute oracle-5.0-partitioning-populatedtable.ddl to create the stored procedures required for partitioning:

@<path\_to\_the\_unzipped\_scripts>/oracle-5.0-partitioning-populated-table.ddl

Enable output and run PARTITION\_USER\_MESSAGE passing as parameter the name of the schema where TB\_USER\_MESSAGE is, then turn off server output.

For example:

SET SERVEROUTPUT ON;

EXECUTE PARTITION\_USER\_MESSAGE('DOMIBUS');

SET SERVEROUTPUT OFF;

Then execute oracle-5.0-partition-detail-tables.sql and oracle-5.0-create-partitions-job.sql to partition by reference the detail tables and to create the partitioning job:

@<path\_to\_the\_unzipped\_scripts>/oracle-5.0-partition-detail-tables.sql

@<path\_to\_the\_unzipped\_scripts>/oracle-5.0-create-partitions-job.sql

## **13.3. Data retention with partitions**

With partitions, a new **retention mechanism** is in place for Domibus. It is possible to configure Domibus to delete messages by dropping an entire partition, once all messages on a specific partition have expired.

On conf/domibus/domibus.properties, following property is set:

domibus.retentionWorker.deletion.strategy= PARTITIONS

The retention mechanism is defined by the retention values configured in the PMode. It computes the maximum retention period higher than -1 for all message statuses (received, downloaded, sent or failed) and evaluates all partitions older than this value. This increases the chances that each partition is only verified once before being dropped
For each partition, once all messages on a partition have expired, the partition is dropped (all messages are deleted at once). If the retention value for a status is -1, then we drop that partition only if there are no messages in that status on that partition. If the retention value is sest to -1, or no custom value is set, will not take full advantage of the database partitioning. It is advisable to set a value, so taht messages are not kept forever, or to use a different retention strategy. See the chapter on Data Retention Policy for details about the default values of the retention policy attributes. For example, the mpc configuration below will keep downloaded messages for one hour, undownloaded message for 1 day, and sent messages for 10 days:

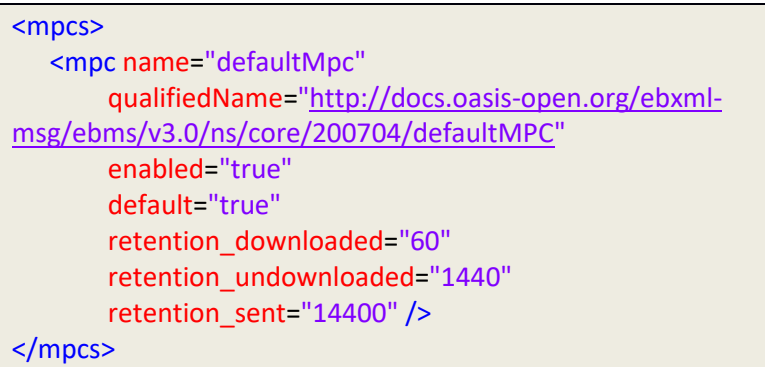

There is a direct dependency between the archiving mechanism and the retention mechanism. When archiving is enabled, retention will not delete messages unless they were previously archived. For one partition, the retention mechanism checks that all messages are both expired and archived before droping the partition.

# **Partitions alerts**

Following the logic described in [§13.3](#page-179-0) [Data retention with partitions,](#page-179-0) all messages on a partition that is verified for expiration should already be in the **final** state. If some messages are not in the final state, **an alert is triggered**. The frequency of the alert may be configured in conf/domibus/domibus.properties and by default is 1 (one alert per day).

```
# ---------------------------------- Alert management: Partitions -----------------
#Frequency in days between alerts.
domibus.alert.partition.expiration.frequency_days=1
```
# **14. EARCHIVING**

The amount of data that will be exported by Domibus can be quite large. Therefore, Domibus will export the data to be archived in a shared file system.

Domibus will use an exporting mechanism, which can be configured in the Domibus property file, to continuously export data in batches in a preconfigured directory. The frequency of the export and the size of each batch can be configured according to the business needs (see [§14.2-Sanitizer export,](#page-182-0) under 'Exported data').

On demand, there will be a possibility to re-export a previously exported batch using a REST API.

After each successful batch export, Domibus will notify the eArchiving client that new data can be archived. The eArchiving client will read the exported batch data from the file system. Afterward it will notify Domibus about the outcome of the archived batch, whether it has been successful or not.

## 14.1. Continuous export

The continuous export is a Domibus mechanism that can be configured to periodically export messages into a shared folder using a specific archival export format (see [§14.2-Sanitizer export,](#page-182-0) "Exported Format").

Only the messages that reached the final state and were not previously exported by the continuous export procedure will be exported.

The continuous export will be configured to export messages starting from a specific date in the past. This will also allow the possibility to restart the periodic continuous export from a specific past date. This scenario could occur when there was a general issue in the export mechanism and the process must be reinitialized. By default, the continuous export start date is 01/01/1970, meaning that it will consider all messages. If this value is changed to a more recent date, all the messages older than this date will not be exported and therefore not deleted by the retention policy mechanism (see [§14.4](#page-188-0) - [Retention policy\)](#page-188-0).

The continuous export start date advances even if all the messages from a specific period are not in a final state and are not exported. In such scenario, a fallback mechanism called Sanitizer export will pick up the remaining messages. Domibus will check periodically if the continuous export start date does not advance within a specified amount of time configured in Domibus properties file. A Domibus alert will be send in such cases (see [§20-Alerts\)](#page-234-0) and a manual action must be taken to investigate why the old messages did not reach a final state.

As Domibus is handling messages reliably, it is possible for messages to be in a non-final state while recovering a failure to be sent. In this situation, the normal process of archiving will not select such messages. It will be possible to configure Domibus to filter the messages taking into account for archiving by setting a property in Domibus properties (either describing the default time retry timeout of Domibus, or defining the MPCs of the PMode). Those values are rounded at the hour mark. For example, for a runtime at 15h12:

if domibus.earchive.batch.retry.timeout=5, the archiving job will not consider messages sent after 15h00.

if domibus.earchive.batch.retry.timeout=30, the archiving job will not consider messages sent after 14h00.

The continuous export only looks forward, any issue with failed or expired export batches will have to be dealt with using the REST-API manual exports.

Domibus notifies the eArchiving client using a callback method via a REST endpoint when a batch export is completed or failed (see [§14.5.6](#page-193-0) - [Notification from the archiving client that it has](#page-193-0)  [successfully archived or failed to archive a specific batch\)](#page-193-0). The eArchiving client can start processing the batch after it has received the signal. In case Domibus fails to deliver a notification to the eArchiving client, it will re-attempt to deliver the notification later until the maximum number of attempts is reached. The maximum number of attempts and the delay time between the notifications will be configured in the Domibus properties file. If Domibus fails to notify the eArchiving client even after the maximum number of attempts is reached, it will send an alert (see [§20](#page-234-0) - [Alerts\)](#page-234-0) and a manual action must be taken.

The continuous export will export messages in batches having a maximum number of messages. The batch maximum number of messages is configured statically in the Domibus properties file. This means that changing the batch maximum number of messages requires a Domibus restart. Domibus might export empty batches which will assert that there are no messages eligible for export during a specific timespan.

# <span id="page-182-0"></span>14.2. Sanitizer export

The Sanitizer Export is a mechanism which exports messages which were not exported by the Continuous Export. It has been created to optimize the performance of the Sanitizer Export job.

The Continuous Export start date advances, for performance reasons, in case it encounters messages which are not in final state. The Sanitizer Export catches and exports the messages that are skipped by the Continuous Export mechanism.

If this sanitizer job finds a non-final message, an alert is sent.

If the start date of the continuous job is stopped, an alert is sent.

Some actions are required by the Domibus Admin and e-archiving service Admin, to make sure all messages are archived:

• Trigger changes for messages in non-final status:

*PUT /ext/monitoring/messages /enqueued/{messageId}/send*

This will re-send a message which has a SEND\_ENQUEUED status.

• Move sanitizer start date in the past, so that messages are picked up and archived:

*PUT /ext/archive /sanity-mechanism/start-date*

This will force the sanitizer to start at a given date provided by the user. All messages newer than this date will be considered for archiving if they are not already archived, not deleted and in a final successful state.

## **Exported Data**

Domibus exports only messages that are not yet archived and that are in a final state: RECEIVED, DELETED, DOWNLOADED or ACKNOWLEDGED. Payloads are decompressed before being exported.

Messages will be exported in batches. For each exported batch, Domibus creates in a preconfigured shared file system a directory named based on an UUID. The structure of the batch is using EARK SIP format as illustrated below:

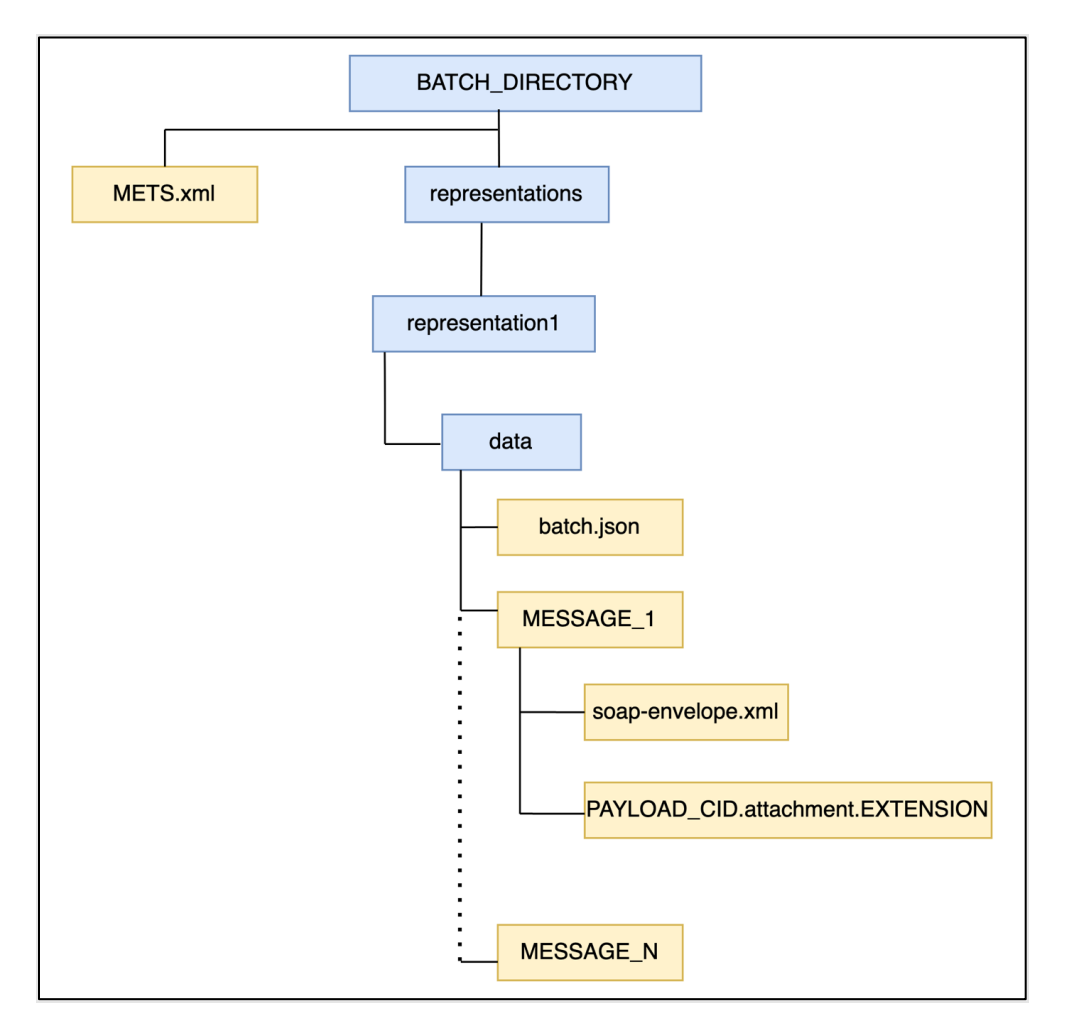

Where:

### - **BATCH\_DIRECTORY**

o The directory in which Domibus exports messages contained in the batch. This directory is named based on a UUID.

### - **METS.xml**

o The batch manifest file. It contains:

- a list of all the exported files and their checksum for all the exported messages
- the batch id

Below is an example of a METS.xml file for a batch with id a46ab3d0-c710-4d73-b58d-e93e30b53a80. Please note that the example given below is not valid against the schema and it presents the most relevant elements of the METS.xml document.

The usage of the RODA library will be strongly considered to produce a correct METS.xml file. The EARK version 1 will be used.

NOTE: The METS.xml file does not contain the batch.json checksum. This is to avoid circular dependency with the the batch.json file which already contains the checksum of the METS.xml file.

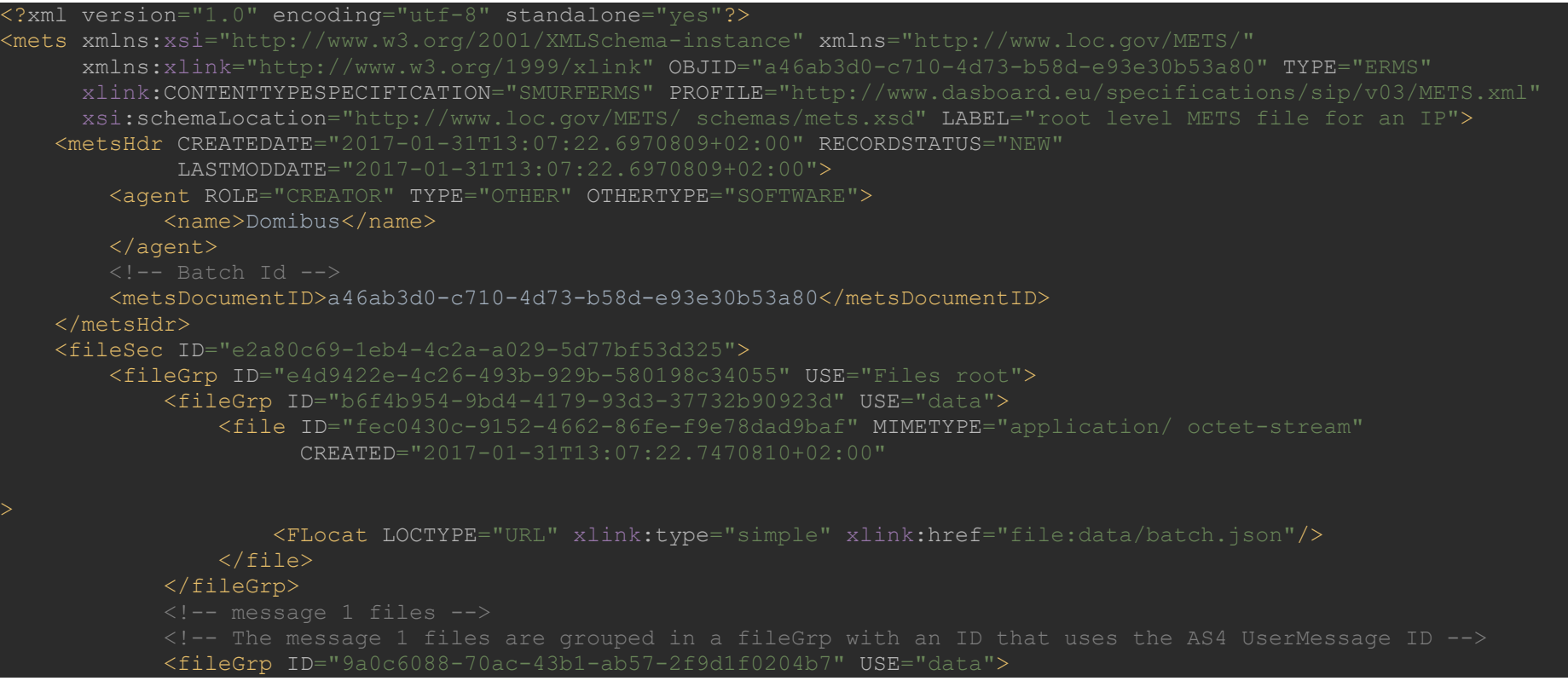

```
 <file ID="aec0430c-9152-4662-86fe-f9e78dad9baf" MIMETYPE="text/xml" SIZE="11717"
                      CREATED="2017-01-31T13:07:22.7470810+02:00"
                      CHECKSUM="0d71382407d6a13af515761a6e1abd0e8b0784dab73e1a52427aaa9dbc4f73a9"
                     CHECKSUMTYPE="SHA-256">
                    <FLocat LOCTYPE="URL" xlink:type="simple"
                            xlink:href="file:data/9a0c6088-70ac-43b1-ab57-2f9d1f0204b7/soap-envelope.xml"/>
               \langlefile>
                <file ID="bec0430c-9152-4662-86fe-f9e78dad9baf" MIMETYPE="text/xml" SIZE="12717"
                      CREATED="2017-01-31T13:07:22.7470810+02:00"
                      CHECKSUM="1d71382407d6a13af515761a6e1abd0e8b0784dab73e1a52427aaa9dbc4f73a9"
                     CHECKSUMTYPE="SHA-256">
                    <FLocat LOCTYPE="URL" xlink:type="simple"
                            xlink:href="file:data/9a0c6088-70ac-43b1-ab57-2f9d1f0204b7/message.attachment.xml"/>
               \langlefile>
                <file ID="cec0430c-9152-4662-86fe-f9e78dad9baf" MIMETYPE="application/pdf" SIZE="42717"
                      CREATED="2017-01-31T13:07:22.7470810+02:00"
                      CHECKSUM="2d71382407d6a13af515761a6e1abd0e8b0784dab73e1a52427aaa9dbc4f73a9"
                     CHECKSUMTYPE="SHA-256">
                    <FLocat LOCTYPE="URL" xlink:type="simple"
                            xlink:href="file:data/9a0c6088-70ac-43b1-ab57-2f9d1f0204b7/invoice.attachment.pdf"/>
               \langle / file>
            </fileGrp>
            <!-- message n files -->
            <fileGrp ID="0a0c6088-70ac-43b1-ab57-2f9d1f0204b7" USE="data">
                <!-- message n files -->
            </fileGrp>
       </fileGrp>
   </fileSec>
/mets>
```
### - **batch.json**

- o A JSON file containing metadata related to the batch such as:
	- The version of data format exported
	- **Batch id**
	- The request id that triggered the creation of the batch. For a manual request, multiple batches can be created following a request export. For a continuous export the request id is always empty.
	- Request type: continuous or manualThe status of the batch export: success
	- Error code of the error in case of failure. The error codes will be defined at a later stage.
	- Error description of the error in case of failure
	- A timestamp of the batch export
	- The time period of the messages included in the batch: message start date and message end date. Adding the period in the batch.json might introduce a performance penalty. This will be further analysed during the implementation and in case it is degrading the performance, the message start date and message end date could be removed.
	- A checksum of the batch manifest METS.xml file
	- The list of exported message ids

### Example of a batch.json file:

```
 "messageStartId": "2021-01-25T12:00:00Z",
 "messageEndId": "2021-01-26T12:00:00Z",
 "manifestChecksum": 
 "messages": [
   "567c6088-70ac-43b1-ab57-2f9d1f0204b7"
```
- **MESSAGE\_1 … MESSAGE\_N**
	- o The directory in which Domibus exports the files of a UserMessage. The directory is named after the exported message id and it contains the following files:
		- soap-envelope.xml
- Contains the Soap Envelope as it was exchanged between C2 and C3
- All the message payloads
	- Each payload is named based the payload CID from the AS4 message. The extension is derived based on the payload mime type.

NOTE: The payloads exported in the batches will be decompressed by Domibus in case they are stored internally as compressed.

#### **Example:**

For a payload with CID value "**message**" and the mime type "**text/xml**", the payload file is named **message**.attachment.**xml**

• The payloads will be exported as they were exchanged between C2 and C3

Example of the structure of folder for a batch with id **e4bdeb9a-1c1a-4f50-9f8b-bf96133c095** containing one exported message with id **9a0c6088-70ac-43b1-ab57-2f9d1f0204b7** which has two payloads with CID **message** and **invoice**:

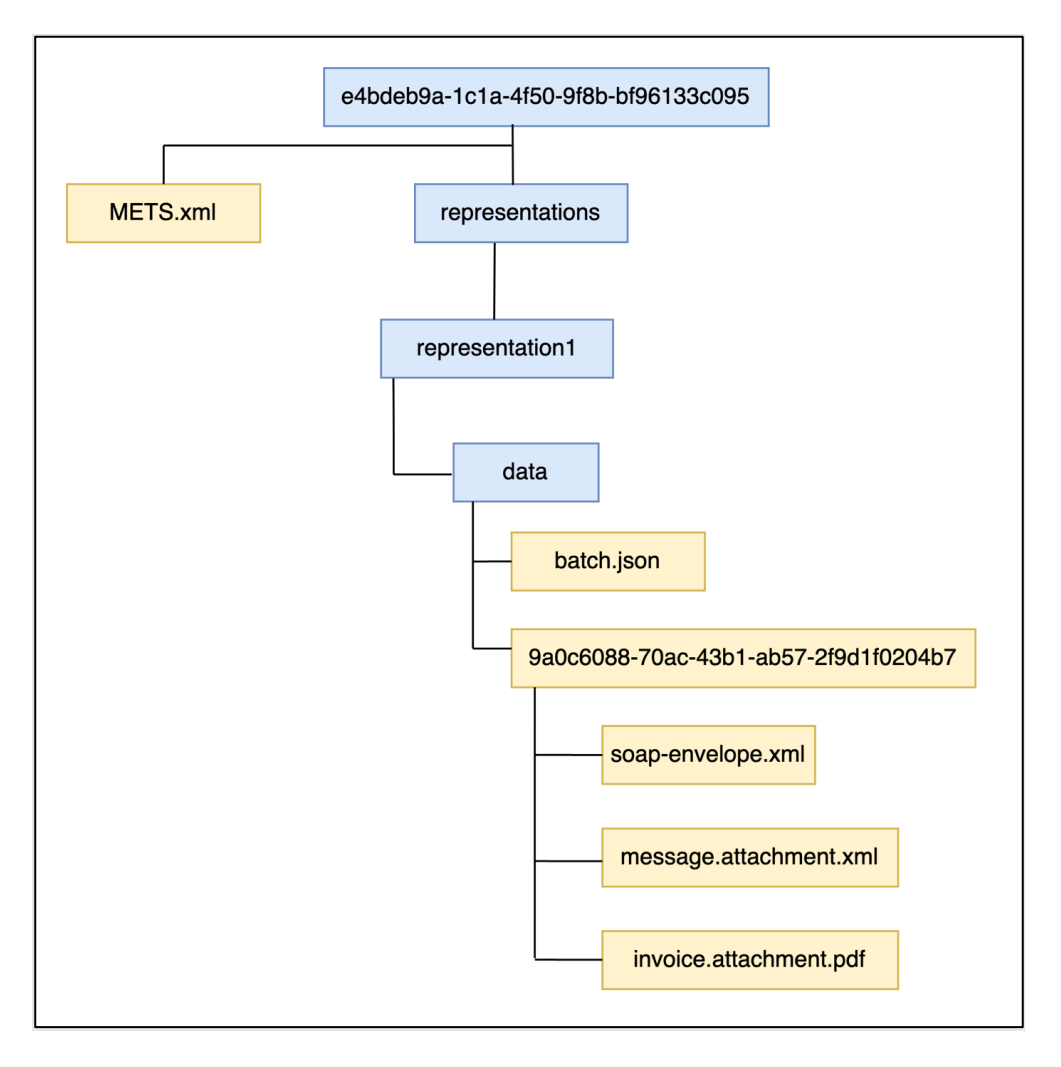

## **14.3. Audit**

Relevant actions related to the archiving mechanism will be audited in the Domibus log files. Examples of relevant actions:

- Archiving client requests a manual export
- A batch is exported: the content of the complete batch.json file will be logged.
- Notifications sent from Domibus to the eArchiving client and vice-versa

Domibus audits the following events in the logs: (Code: Text template)

- BUS-083: Enqueue continuous batch [{}].
- BUS-084: Archiving client requests a manual (re-)export for batch [{}].
- BUS-085: A batch [{}] is exported to file path: {}!
- BUS-086: Export Notification for batch [{}] is sent from Domibus to the eArchiving client!
- BUS-087: Received Archive Notification for batch: [{}] with message: [{}] from the eArchiving client to Domibus!
- BUS-088: Received Archive Failed notification for batch: [{}] with message: [{}] from the eArchiving client to Domibus!
- BUS-089: Export failed batch: [{}]. Error message: [{}]!
- <span id="page-188-0"></span>BUS-090: Batch:  $[\{\}]$  with first  $[\{\}]$  and last message:  $[\{\}]$  is Archived.

## **14.4. Retention policy**

When an archiving client is integrated and configured, the Domibus retention policy will consider a message for deletion only if the archival client has successfully archived it. This is the case even if the message is expired according to the retention policy configuration from the PMode.

Domibus will define a retention policy for the exported batches. The retention policy value will be configured in the Domibus property file, and it will have a default value of 1 month. If a batch is not archived during this time, it is considered as expired and it will be eligible for deletion.

A batch can also be eligible for deletion if the archiving client notifies Domibus that it has successfully archived it or it has failed to archive it. A failed batch can always be re-exported on demand using the REST API (see § [14.5-](#page-188-1) [eArchiving interface\)](#page-188-1).

## <span id="page-188-1"></span>**eArchiving interface**

The integration between Domibus and the archiving client will be done using REST APIs and a shared file system for exporting batch data.

In this section we will describe in detail the REST API that must be implemented by each system.

The Open API document for eArchiveClient is part of the Domibus distribution artefacts (see [\[REF1\]\)](#page-11-0).

### *14.5.1. Security*

From a **security perspective**, it is RECOMMENDED that the communication between Domibus and the archiving client is performed over HTTPS.

The Domibus REST API is protected with basic authentication. The Domibus Admin Guide will contain an example of an HTTP request using basic authentication once it will be updated to cover the eArchiving feature.

A Plugin User must be created upfront in the Domibus Administration Console and used by the archiving client which MUST supply the basic authentication headers on each Domibus REST API call.

Domibus will be able to call the callback archiving REST API interface with or without basic authentication headers. This will be configured statically in the Domibus property file.

Domibus will expose the following REST API to be used by an archiving client. Please check the section [§14.5-](#page-188-1) [eArchiving interface](#page-188-1) for the meaning of the fields from the REST responses.

### *14.5.2. Get batch by batch ID*

This REST endpoint will fetch any batch from any status given its batch ID.

HTTP method: GET

Parameters:

• batchId: bacth id of the batch

```
curl -X 'GET' 'http://172.70.1.5:8080/domibus/ext/archive/batches?batchId= 
3950092f-5805-11ec-8197-9c5c8ec0f1ad' \
  -H 'accept: application/json'
```
Response: HTTP 200 status with body:

```
{
   "batchId": "3950092f-5805-11ec-8197-9c5c8ec0f1ad",
   "requestType": "CONTINUOUS",
   "status": "EXPORTED",
   "errorCode": null,
   "errorDescription": null,
   "enqueuedTimestamp": "2021-12-08T09:00:00.000+0000",
   "messageStartDate": 21120609,
   "messageEndDate": 21120609,
   "manifestChecksum": 
"sha256:939c282837187d32196a80070b33901ee4f77db41de46fbb2c12449f74b29de6",
   "messages": []
}
```
List batch export requests that are queued (continuous and manual)

This REST endpoint will export the list of batches that are queued to be processed asynchronously by Domibus. It can be used for monitoring purposes.

#### HTTP method: GET

#### Parameters:

- lastCountRequests: return last N enqueued batch export requests if this parameter is given all others filters are ignored.
- requestTypes: return batches for given batch types (Values: CONTINUOUS, MANUAL)
- startDate: start day-time of batches enqueued
- endDate: end day-time of batches enqueued
- pageStart: the offset from which the message IDs export will start
- pageSize: maximum number of records in the page

```
curl -X 'GET' 
'http://172.70.1.5:8080/domibus/ext/archive/batches/queued?requestType=CONTINUOUS&s
tartDate=2021-12-06T00%3A00%3A00Z&endDate=2021-12-
07T00%3A00%3A00Z&pageStart=0&pageSize=100' \
  -H 'accept: application/json'
```
Response example:

```
{
   "filter": {
     "lastCountRequests": 0,
     "requestTypes": [
       "CONTINUOUS"
    ],
     "startDate": "2021-12-06T00:00:00Z",
     "endDate": "2021-12-07T00:00:00Z"
  },
   "pagination": {
     "pageStart": 0,
     "pageSize": 100,
     "total": 1
  },
   "queuedBatches": [
     {
       "batchId": "9a0c6088-70ac-43b1-ab57-2f9d1f0204b7",
 "requestType": "CONTINUOUS",
 "enqueuedTimestamp": "2021-12-07T11:36:21.726Z",
       "messageStartDate": 21120100,
      "messageEndDate": 21120700,
      "messages": ["123c6088-70ac-43b1-ab57-2f9d1f0204b7", "567c6088-70ac-
43b1-ab57-2f9d1f0204b7"]
    }
  ]
}
```
where:

• **enqueuedTimestamp** is the timestamp when Domibus adds the batch to the queue

### *14.5.3. Get the messageId exported in a batch*

This REST endpoint provides the message IDs exported in a batch. All message IDs are exported if the limit and start parameters are not provided.

HTTP method: GET

### Parameters:

batchId: batch id of the message ids,

pageStart: the offset from which the message IDs export will start

pageSize: maximum number of records in the pageRequest example

```
curl –X 'GET' \
http://172.70.1.5:8080/domibus/ext/archive/batches/exported/123c6088-70ac-43b1-
ab57-2f9d1f0204b7/messages?pageStart=0&pageSize=100' \
  -H 'accept: application/json'
```
Response example:

```
{
   "batchId": "123c6088-70ac-43b1-ab57-2f9d1f0204b7",
   "pagination": {
    "pageStart": 0,
    "pageSize": 5,
    "total": 1236
  },
   "messages": [
    "123c6088-70ac-43b1-ab57-2f9d1f0204b7", "567c6088-70ac-43b1-ab57-
2f9d1f0204b7","143c6088-70ac-43b1-ab57-2f9d1f0204b7", "153c6088-70ac-43b1-
ab57-2f9d1f0204b7", "163c6088-70ac-43b1-ab57-2f9d1f0204b7"
  ]
}
```
where:

<span id="page-191-0"></span>• **total** is the total number of message IDs contained in the batch

### *14.5.4. History of exported batches*

This REST endpoint provides a history of exported batches with status success, failed or expired. It allows the archiving client to validate if it has archived all exported batches.

HTTP method: GET

Parameters:

- messageStartDate: start date and hour of the exported messages in the batch yyMMddHH
- messageEndDate: end date of the exported messages included in the batch
- statuses: filter by list of batch statues
- includeReExportedBatches: batch re-export status (true/false; includes batches for which a reexport has been requested using the REST endpoint)
- pageStart: the offset/page from which the message IDs export will start. List is sorted by batch request date
- pageSize: maximum number of records in the pageRequest example:

```
curl -X 'GET' \
'http://172.70.1.5:8080/domibus/ext/archive/batches/exported?messageStartDate=21100
100&messageEndDate=21123100&statuses=EXPORTED&reExport=false&pageStart=0&pageSize=1
00' \
  -H 'accept: application/json' \
```
Response example:

```
 "pagination": {
     "pageStart": 0,
     "pageSize": 100,
     "total": 10
   },
   "filter": {
     "messageStartDate": 21100100,
     "messageEndDate": 21123100,
     "statuses": [
       "EXPORTED"
 ],
     "includeReExportedBatches": false
  },
   "exportedBatches": [
     {
       "batchId": "9a0c6088-70ac-43b1-ab57-2f9d1f0204b7",
       "requestType": "CONTINUOUS",
       "status": "EXPORTED",
       "enqueuedTimestamp": "2021-12-07T12:20:20Z",
       "messageStartDate": 21100100,
       "messageEndDate": 21100102,
       "manifestChecksum": 
"sha256:01ba4719c80b6fe911b091a7c05124b64eeece964e09c058ef8f9805daca546b",
       "messages": [
         "123c6088-70ac-43b1-ab57-2f9d1f0204b7",
       "567c6088-70ac-43b1-ab57-2f9d1f0204b7"
      ]
    }
  ]
}
```
#### *14.5.5. Request to export a batch based on batch id*

This REST endpoint will export a new batch with a new batch id containing the same messages that were already exported in a batch identified by the batch id provided as a parameter. The batch id identifying the previously exported batch will not be automatically deleted or modified in the database or on the disk storage. The retention mechanism can potentially delete it later (see [§14.5.13-Receive notification](#page-197-0)  [when an expired batch has been deleted\)](#page-197-0).

This endpoint can be used in cases where the export or archival of a batch has failed or it expired as well as for other unexpected situations.

The request contains a batch id that has been extracted, for instance, from the history of batch requests (see [§14.5.4-History of exported batches\)](#page-191-0).

HTTP method: PUT

Parameters: batch id

Request example

```
curl -X 'PUT' \
   'http://172.70.1.5:8080/domibus/ext/archive/batches/9a0c6088-70ac-43b1-ab57-
2f9d1f0204b7/export' \
  -H 'accept: application/json'
```
Response example:

```
{
  "batchId": "9a0c6088-70ac-43b1-ab57-2f9d1f0204b7", 
  "status": " EXPORTED",
```
 *"timestamp": "2021-06-25T12:00:00Z"*

*}*

Response example with error :

```
{
  "batchId": "9a0c6088-70ac-43b1-ab57-2f9d1f0204b7", 
 "status": "ERROR",
  "message": "Failed to request a manual export",
                                           "timestamp": "2021-06-25T12:00:00Z" 
}
```
<span id="page-193-0"></span>*14.5.6. Notification from the archiving client that it has successfully archived or failed to archive a specific batch*

This REST endpoint will be used by the archiving client to confirm that a batch was archived successfully or that it failed to archive it. The request contains the batch identifier which allows Domibus to identify all messages in the batch to mark them as archived and eligible for purging.

Note that, for performance reasons, Domibus will asynchronously mark the batch messages as archived.

Therefore, this REST endpoint only confirms to the client that it has acknowledged the notification and it does not mean that the batch messages are already marked as archived.

#### HTTP method: PUT

Parameters:

- batchId: batch id
- status: sets final batch status: ARCHIVED batch was successfully archived, ARCHIVE\_FAILED: client failed to archive exported batch
- message: set message reason for failed batch

```
Request example
```

```
curl -X 'PUT' \
   'http://172.70.1.5:8080/domibus/ext/archive/batches/exported/9a0c6088-70ac-43b1-
ab57-2f9d1f0204b7/close?status=ARCHIVED' \
   -H 'accept: application/json'
```
Response example

```
{
  "batchId": "9a0c6088-70ac-43b1-ab57-2f9d1f0204b7", 
 "status": "ARCHIVED",
}
```
### *14.5.7. Get messages which were not archived within a specific period*

This REST endpoint can be used to check if all AS4 messages received or sent within a specific period were archived.

The response will contain the list of the message IDs which were not archived during the specified period.

#### HTTP method: GET

Parameters:

- messageStartDate: Message start date of the period to be checked
- messageEndDate: Message end date of the period to be checked.
- pageStart: The offset/page of the result list.
- pageSize: Maximum number of returned records/page size.
- Request example:

```
curl -X 'GET' \
   'http://172.70.1.5:8080/domibus/ext/archive/messages/not-
archived?messageStartDate=2021-10-01T00%3A00%3A00Z&messageEndDate=2021-12-
31T00%3A00%3A00Z&pageStart=0&pageSize=100' \
  -H 'accept: application/json' \
```
Response example:

```
{
   "pagination": {
    "pageStart": 0,
     "pageSize": 100,
    "total": 5
  },
   "messages": [
     ["123c6088-70ac-43b1-ab57-2f9d1f0204b7", "567c6088-70ac-43b1-ab57-
2f9d1f0204b7","143c6088-70ac-43b1-ab57-2f9d1f0204b7", "153c6088-70ac-43b1-
ab57-2f9d1f0204b7", "163c6088-70ac-43b1-ab57-2f9d1f0204b7"]
  ]
}
```
where:

• **total** is the total number of message IDs contained in the batch

### *14.5.8. Get the current start date of the continuous export*

This REST endpoint will expose the continuous export mechanism current start date (see section **Error! R eference source not found.**).

HTTP method: GET

Parameters: none

Request example

```
curl -X 'GET' \
   'http://172.70.1.5:8080/domibus/ext/archive/continuous-mechanism/start-date' \
   -H 'accept: application/json' \
```
Response example: 21120100

### *14.5.9. Set the current start date of the continuous export*

This REST endpoint forces the continuous archiving process to start at a given date provided by the user. All messages older than this date will be consider for archiving if they are not already archived, not deleted and in a final state.

HTTP method: PUT

#### Parameters:

• MessageStartDate: Start date and hour. The value is 8 digit number with format yyMMddHH!

Request example

```
curl -X 'PUT' \
   'http://172.70.1.5:8080/domibus/ext/archive/continuous-mechanism/start-
date?messageStartDate=21100100'
```
#### *14.5.10. Get the current start date of the sanity export*

This REST endpoint will expose the sanity export mechanism current start date.

HTTP method: GET

Parameters: none

Request example

```
curl -X 'GET' \
   'http://172.70.1.5:8080/domibus/ext/archive/sanity-mechanism/start-
datehttp://172.70.1.5:8080/domibus/ext/archive/sanity-mechanism/start-date' \
  -H 'accept: application/json' \
```
Response example: 21120100

#### *14.5.11. Set the current start date of the sanity export*

This REST endpoint forces the sanity archiving process to start at a given date provided by the user. All messages older than this date will be consider for archiving if they are not already archived, not deleted and in a final state.

HTTP method: PUT

Parameters:

• MessageStartDate: Start date and hour. The value is 8 digit number with format yyMMddHH!

Request example

```
curl -X 'PUT' \
   'http://172.70.1.5:8080/domibus/ext/archive/sanity-mechanism/start-
 date?messageStartDate=21100100' \
```
#### *14.5.12. Receive notification when a batch has been exported in the shared folder*

Domibus notifies the archiving client when a batch has been exported in the shared folder. The notification is performed for a successful and for a failed export.

Request:

- REST endpoint example: /domibus/archive/batches/{batch\_id:.+}/export-notification
- HTTP method: PUT
- Request examples:

```
{
   "batchId": "e7c99242-5362-11ec-b6f6-0242ac460105",
   "requestType": "CONTINUOUS",
   "status": "EXPORTED",
   "timestamp": "2021-12-02T11:28:00Z",
   "messageStartDate": 21100100,
   "messageEndDate": 21100102,
   "messages": [
     "ea69b73d-4f74-11ec-9039-0242ac460105@domibus.eu",
     "eabbf5f0-4f74-11ec-9039-0242ac460105@domibus.eu",
     "eafaaca3-4f74-11ec-9039-0242ac460105@domibus.eu",
     "eb38ee26-4f74-11ec-9039-0242ac460105@domibus.eu",
     "eb744979-4f74-11ec-9039-0242ac460105@domibus.eu"
  ]
}
```

```
 "batchId": "e7c99242-5362-11ec-b6f6-0242ac460105",
   "requestType": "CONTINUOUS",
   "status": "FAILED",
   "timestamp": "2021-12-02T11:28:00Z",
   "messageStartDate": 21100100,
   "messageEndDate": 21100102,
   "messages": [
     "ea69b73d-4f74-11ec-9039-0242ac460105@domibus.eu",
     "eabbf5f0-4f74-11ec-9039-0242ac460105@domibus.eu",
     "eafaaca3-4f74-11ec-9039-0242ac460105@domibus.eu",
     "eb38ee26-4f74-11ec-9039-0242ac460105@domibus.eu",
     "eb744979-4f74-11ec-9039-0242ac460105@domibus.eu"
  ],
  "errorCode": "BUS-089",
  "errorDescription": "Export failed batch: [e7c99242-5362-11ec-b6f6-0242ac460105]. 
Error message: Can not read payload!"
}
```

```
 "request_type": "continuous",
 "message_end_date": "2021-01-26T12:00:00Z",
 "messages": [
```
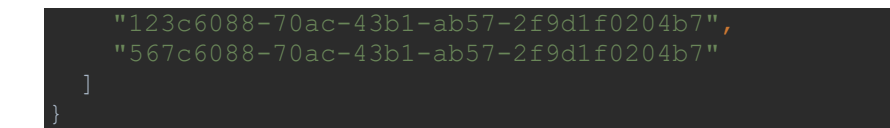

<span id="page-197-0"></span>Response: empty response with HTTP 200 status

### *14.5.13. Receive notification when an expired batch has been deleted*

Domibus notifies the archiving client when it deletes an expired batch (see section **Error! Reference s ource not found.**).

Request:

- REST endpoint example: /domibus/archive/batches/{batch\_id:.+}/stale-notification
- HTTP method: PUT
- Request example:

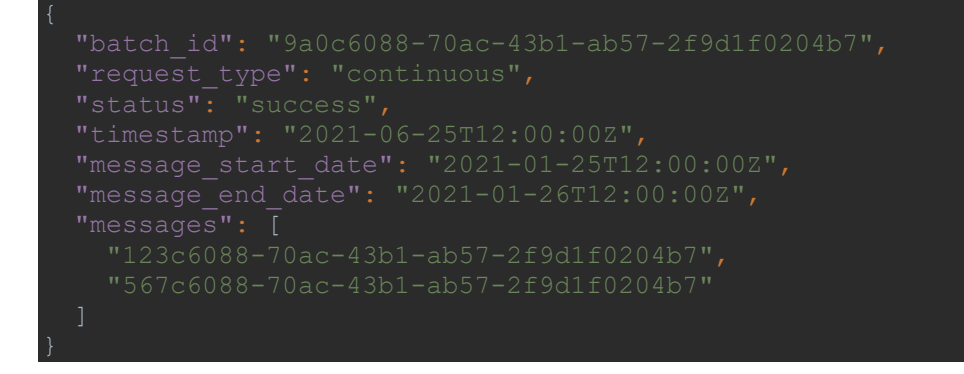

Response: empty response with HTTP 200 status

# **15. NON REPUDIATION**

In order to guarantee non-repudiation, the sending Access Point (C2) stores the full **SignalMessage**, including the **MessageInfo,** the Receipt (that contains the **NonRepudiationInformation** for each part) and the signature of the receipt by the receiver Access Point (C3).

This will guarantee that the receiver Access Point (C3) cannot deny having received a message from the sender Access Point (C2) during the sending process. However, if the initial sender (C1) wants to be sure that the final recipient (C4) cannot deny having received a specific content inside this message, then the sender must be able to show the specific content that was used to produce the receiver Access Point (C3) signature.

Domibus, as a sending Access Point (C2), keeps track of the metadata of the sent messages but does not store the actual message payloads. Therefore it is recommended that the initial sender (C1) stores the message payloads safely for the time needed to guarantee non-repudiation of the sent messages.

In order to guarantee non-repudiation, the receiving Access Point (C3) stores the full UserMessage and the associated signature of the sender (C2).

This will guarantee that the sender Access Point (C2) cannot deny having sent a message to the receiver during the sending process. However, if the final recipient (C4) wants to be sure that the sender cannot deny having sent a specific content inside this message, then the final recipient (C4) must be able to show the specific content that was used to produce the sender Access Point signature (C2).

Domibus, as a receiving Access Point (C3), keeps track of the metadata of the received messages and will store the message payloads, only for the (limited) duration configured in the retention period (specified in the PMode). Therefore it is recommended that the final recipient (C4) either stores the message payloads safely or aligns the retention period on the receiving Access Point (C3) with the time needed to guarantee non-repudiation of the received messages.

# **TLS CONFIGURATION**

# **TLS Configuration**

## *16.1.1. Transport Layer Security in Domibus*

In addition to the message level security, Domibus may be configured to exchange messages using TLS (HTTPS). The use of TLS is mandatory according to the eDelivery AS4 profile. However, you can choose to configure it in the Access Point itself or delegate it to another appropriate network component.

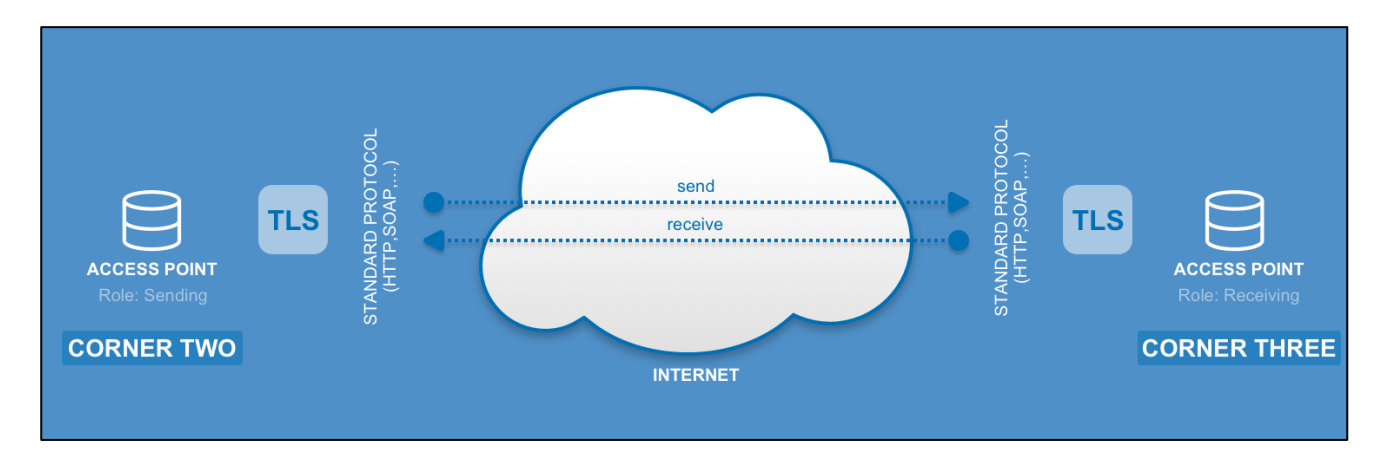

## *16.1.2. Client Side Configuration*

The implementation of the Domibus MSH is based on the CXF framework. According to CXF documentation, when using an "https" URL, CXF will, by default, use the certs and keystores that are part of the JDK. For many HTTPs applications, that is enough and no configuration is necessary. However, when using custom client certificates or self-signed server certificates or similar, you may need to specifically configure in the keystores and trust managers and such to establish the SSL connection.

Apache provides full description of all possible configuration of the **tlsClientParameters** [see [http://cxf.apache.org/docs/client-http-transport-including-ssl](http://cxf.apache.org/docs/client-http-transport-including-ssl-support.html%23ClientHTTPTransport(includingSSLsupport)-ConfiguringSSLSupport)[support.html#ClientHTTPTransport\(includingSSLsupport\)-ConfiguringSSLSupport\]](http://cxf.apache.org/docs/client-http-transport-including-ssl-support.html%23ClientHTTPTransport(includingSSLsupport)-ConfiguringSSLSupport).

In Domibus, the TLS configuration is read from the file edelivery*\_path***/conf/domibus/clientauthentication.xml** and it is used as fallback when Domibus is configured in multi tenancy mode.

In multi tenancy mode, the file name is prefixed by the domain name and it is located in the edelivery\_path**/conf/domibus/domains/domain\_name** (f.i.: domain\_name\_clientauthentication.xml).

Below example presents two possible configurations, One-Way SSL and Two-Way SSL:

**clientauthentication.xml** – One-Way SSL:

```
<http-conf:tlsClientParameters disableCNCheck="true" secureSocketProtocol="TLS"
    xmlns:http-conf="http://cxf.apache.org/transports/http/configuration"
    xmlns:security="http://cxf.apache.org/configuration/security">
```
<security:trustManagers>

<security:keyStore type="JKS" password="*your\_trustore\_password*" file="\${domibus.config.location}/keystores/*your\_trustore\_ssl*.jks"/> </security:trustManagers> </http-conf:tlsClientParameters>

In One-Way SSL, the sender validates the signature of the receiver using the public certificate of the receiver, provided in *your\_trustore\_ssl*.jks.

**clientauthentication.xml** – Two-Way SSL:

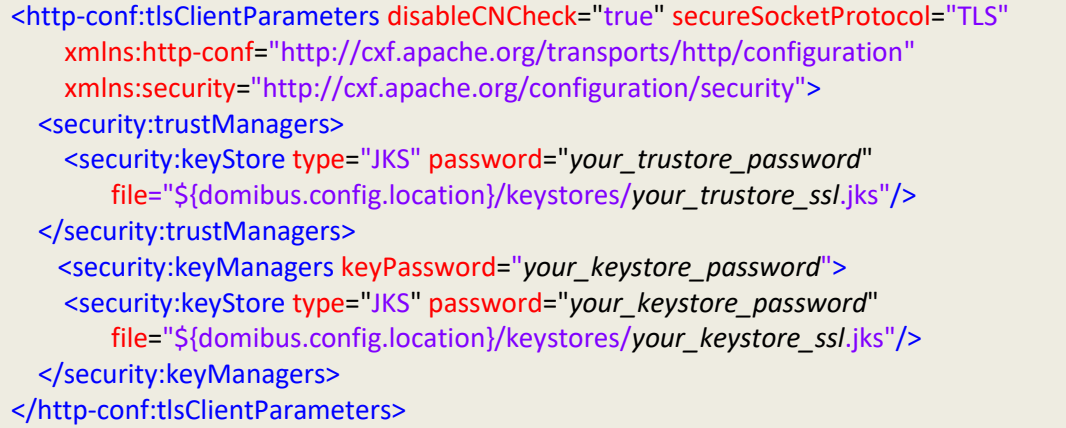

In Two-Way SSL, both the sender and the receiver sign the request and validate the trust of the other party. In addition to the public certificate of the receiver (*your\_trustore\_ssl*.jks), the private certificate of the sender is also configured (*your\_keystore\_ssl*.jks).

## *Remark:*

## *TLSv1.3 is preferred for eDelivery AS4 Profile, but TLSv1.2 is allowed.*

When self-signed certificates are used, the CN check must be disabled: **disableCNCheck="true"**.

The attribute **disableCNCheck** specifies whether JSSE should omit checking if the host name specified in the URL matches the host name specified in the Common Name (CN) of the server certificate. The attribute is "false" by default and must not be set to "true" during production use (cf.**[\[REF7\]](#page-12-0)**).

## *16.1.3. Server side configuration*

## *16.1.3.1. Tomcat 9.x*

In Server.xml, add a new connector with the **SSLEnabled** attribute set to "true":

```
<Connector SSLEnabled="true"
       protocol="org.apache.coyote.http11.Http11NioProtocol"
      port="8443" maxThreads="200"
      scheme="https" secure="true"
       keystoreFile="${domibus.config.location}/keystores/your_keystore_ssl.jks" 
keystorePass="your_keystore_password"
      clientAuth="false" sslProtocol="TLS" />
```
The keystore jks location and password must be specified, otherwise the default ones will be taken into account.

TLS version can also be specified.

The above connector has **clientAuth="false"**, which means that only the server has to authenticate itself (One Way SSL). To configure "Two Way SSL", which is optional in the eDelivery *AS4* Profile, set **clientAuth="true"** in Server.xml and provide the location of the *your\_truststore\_ssl***.jks** file so that the server can verify the client:

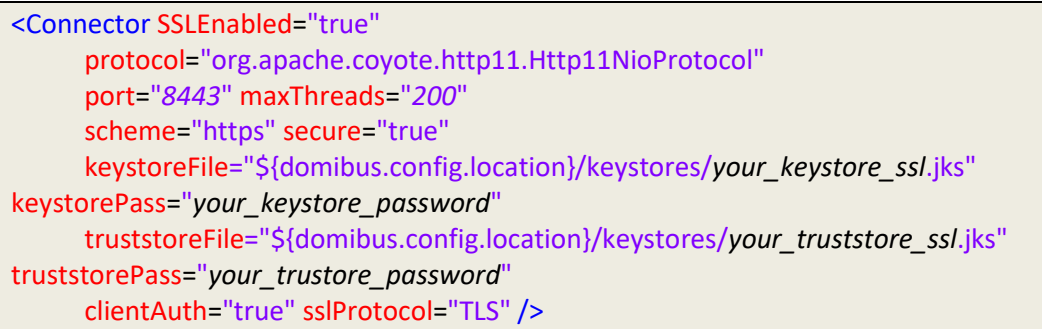

### *16.1.3.2. WebLogic*

1. Specify the use of SSL on default port 7002:

Go to Servers ➔ select Server Name ➔ Configuration ➔ General then **click** on **Client Cert Proxy Enabled**:

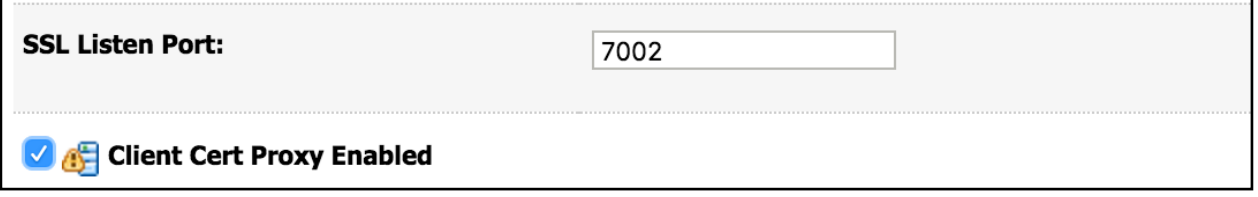

2. Add keystore and truststore:

Go to Servers ➔ select Server Name ➔ Configuration ➔ Keystores and SSL tabs and use **Custom Identity and Custom Trust** then set keystore and truststore jks.

### **Disable basic authentication at WebLogic level:**

By default WebLogic performs its own basic authentication checks before passing the request to Domibus. As we want basic authentication to be performed by Domibus, we need to disable it at the application server level.

To do so, in **DOMAIN\_HOME/config/config.xml,** add the following highlighted section:

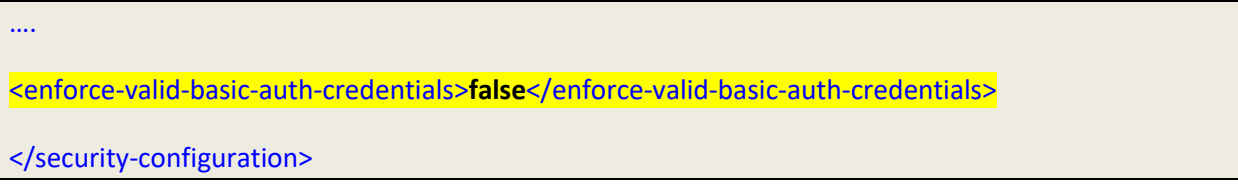

## *16.1.3.3. WildFly*

The keystore JKS (e.g: bluek.jks) location and password must be specified in the **standalone-full.xml** file as follows.

In this setup only the server has to authenticate itself (One Way SSL).

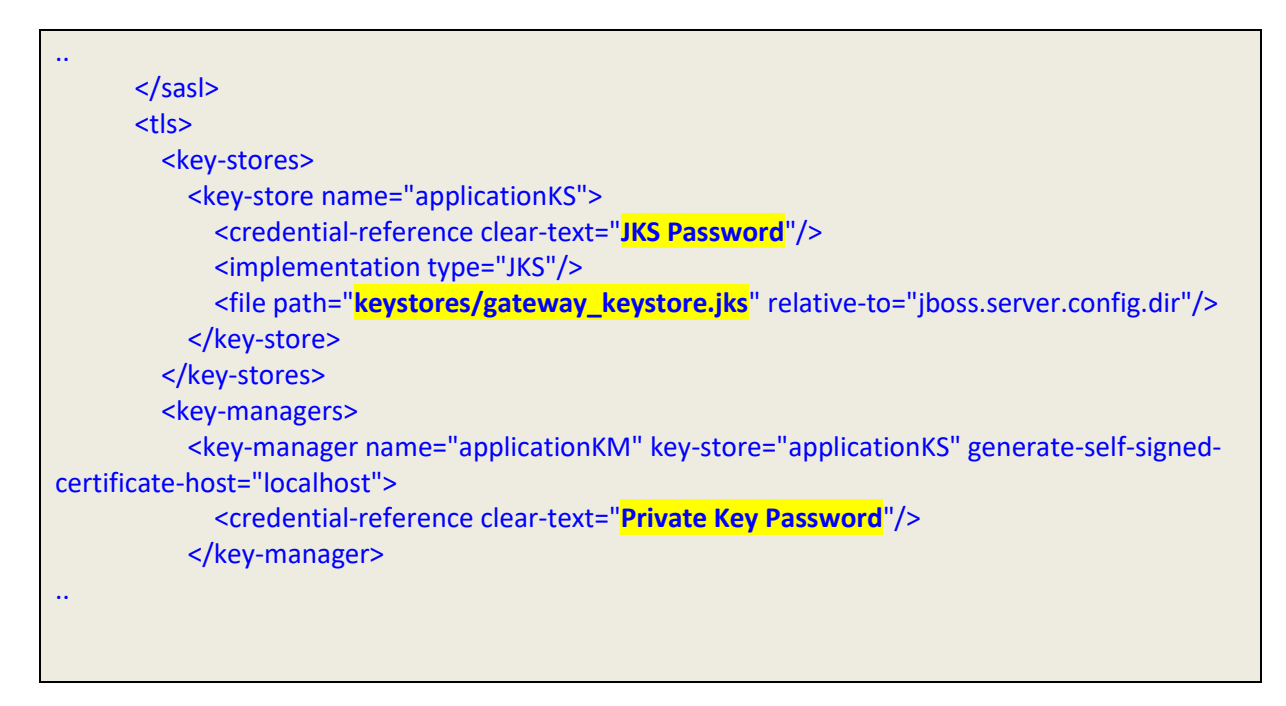

The "Two Way SSL", which is optional in the eDelivery *AS4* Profile is configured via the <server-sslcontexts> option. For more information, please check the Wildlfy documentation.

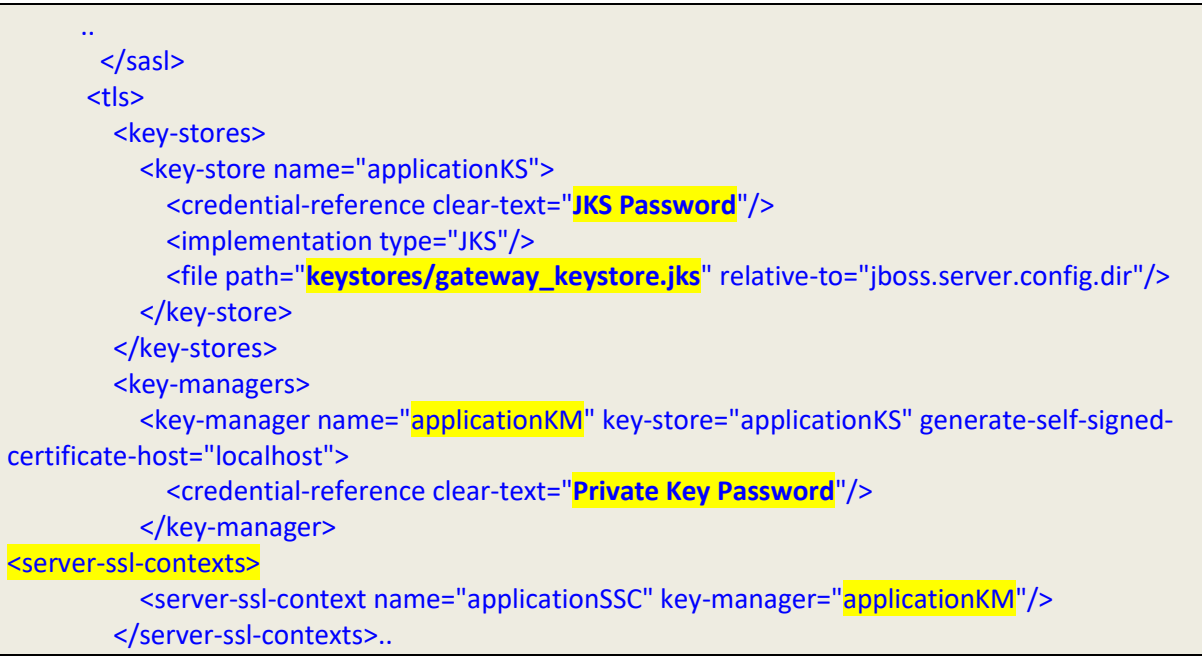

## *16.1.3.4. Configure Basic and Certificates authentication in SoapUI*

Go to File ➔ Preferences ➔ HTTP Settings and check the option **Adds authentication information to outgoing requests**:

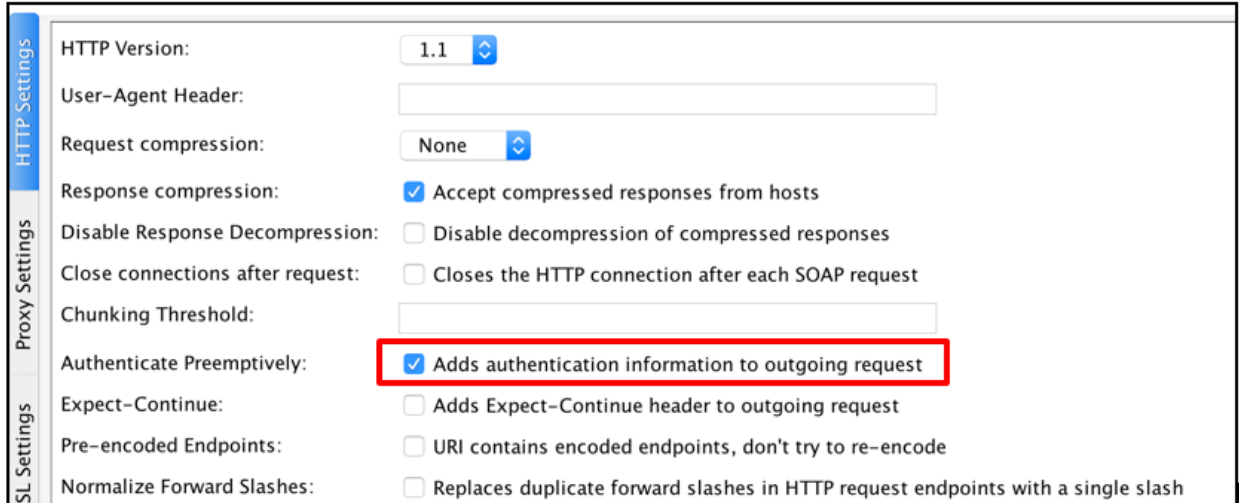

Go to File ➔ Preferences ➔ SSL Settings, add the **KeyStore** and **KeyStore Password** and check the option **requires client authentication**:

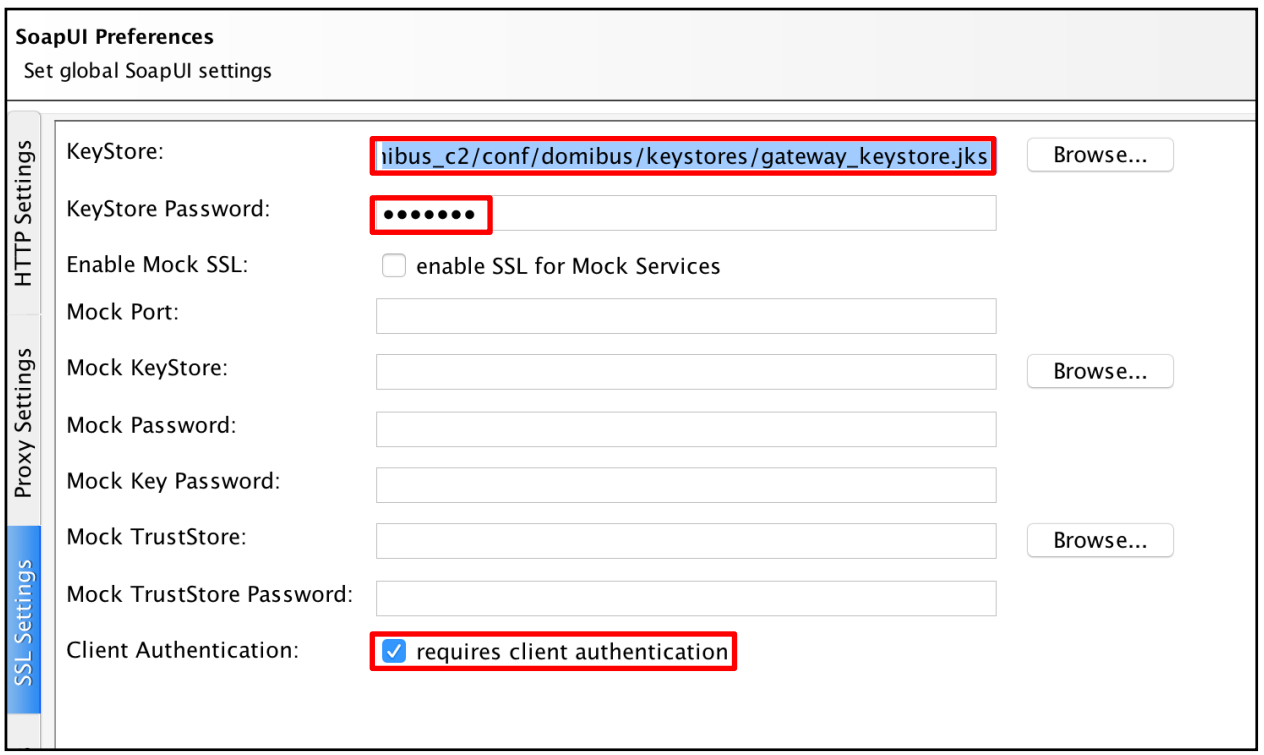

To allow Basic Authentication, select the Auth tab, click Add New Authorization and select Basic. Enter user and password (e.g. Username = *admin*; for the password, look in the logs for the phrase: "Default password for user admin is"):

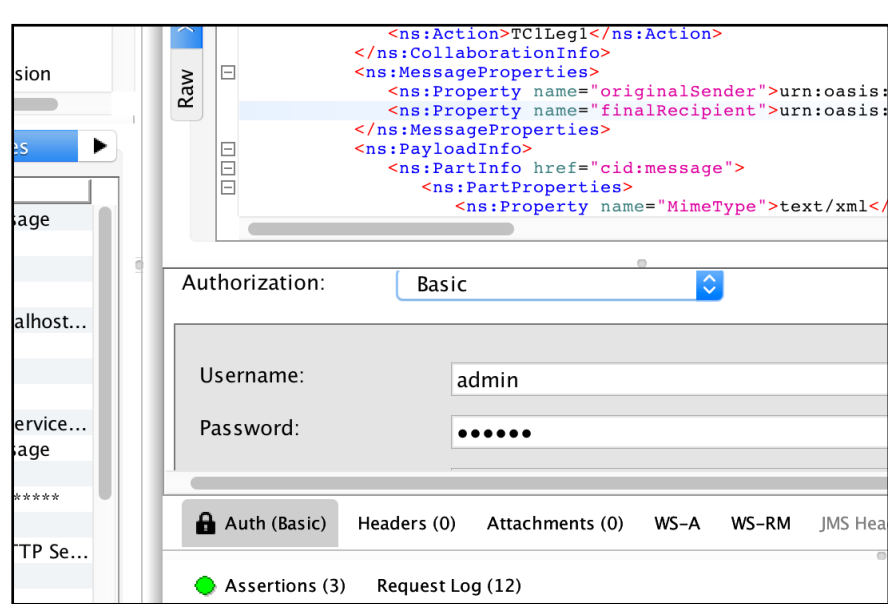

## *16.1.3.5. PMode update*

If you enable HTTPS, then your PMode Configuration Manager needs to make sure that all other endpoint PModes are modified accordingly.

With the SSL connector configured as above, the MSH endpoint is now: **https://***your\_domibus\_host***:***8443***/domibus/services/msh**.

After the updates, upload the PModes via the Admin Console:

Example: <party name="party\_id\_name1" endpoint= "https:// party\_id\_name1\_hostname:8443/domibus/services/msh">

# **17. DYNAMIC DISCOVERY OF UNKNOWN PARTICIPANTS**

## **17.1. Overview**

In a dynamic discovery setup, the sender and/or the receiver parties and their capabilities are not configured in advance.

The sending Access Point will dynamically retrieve the necessary information for setting up an interoperability process from the Service Metadata Publisher (SMP). The SMP stores the interoperability metadata which is a set of information about the recipient or end entity (its identifier, supported business documents and processes) and AP (metadata which includes technical configuration information about the receiving endpoint, such as the transport protocol and its address) cf[.\[REF8\].](#page-12-1)

The receiving AP registers its metadata in the SMP and configures the PMode to be able to accept messages from trusted senders that are not previously configured in the PMode. The receiving AP will have to configure one process in its PMode for each SMP entry.

The mapping between the PMode process and the SMP entry is defined for PEPPOL in "[§17.3](#page-206-0) – *[PMode](#page-206-0)  [configuration for PEPPOL](#page-206-0)"* and for OASIS in "[§17.8](#page-210-0) - *[PMode configuration for OASIS](#page-210-0)*".

Please note that the sender does not have to be registered in the SMP and the receiver merely extracts its identifier from the received message.

The following sections describe how to configure Domibus AP to use Dynamic Discovery ([§17.3](#page-206-0) – *"[PMode configuration for PEPPOL](#page-206-0)"*, [§17.3.3](#page-207-0) – "*[Sender and Receiver PMode](#page-207-0)"*, [§17.8](#page-210-0) – "*[PMode](#page-210-0)  [configuration for OASIS](#page-210-0)",* [§17.9](#page-212-0) – "*[Policy and certificates for OASIS](#page-212-0)"*).

# **Domibus configuration for PEPPOL**

To enable the integration with the SMP/SML components, Domibus requires some changes in the domibus.properties configuration file which include:

1. Adding the following properties to enable the usage of the PEPPOL dynamic discovery client:

domibus.dynamicdiscovery.client.specification">PEPPOL

2. Setting the dynamic discovery client to use certificates to access the SMP. These certificates are different in TEST and PRODUCTION environments, therefore we need to specify the Mode used by the dynamic discovery client by setting the following property:

domibus.dynamicdiscovery.peppolclient.mode">TEST

3. Setting the "**domibus.smlzone**" property.

## <span id="page-206-0"></span>**17.3. PMode configuration for PEPPOL**

## *17.3.1. Sender PMode*

In a dynamic discovery process, the receiver of the messages is not known beforehand and therefore the **PMode.Responder** parameter SHOULD NOT be set.

The dynamic discovery process must include a leg which maps the configured entry (action, service and service type – see section [§17.5](#page-209-0) – "*[Message format for PEPPOL](#page-209-0)*") of the Receiver in the SMP.

The security policy to be used in the leg is the policy that embeds the Binary Security Token into the security header (see section [§5.1.1](#page-69-0) – *["Security Policies"](#page-69-0)* for more information):

### security="eDeliveryAS4Policy\_BST"

### **Sample Sender PMODE configuration extract:**

```
…
<services>
  <service name="testService1"
     value="urn:www.cenbii.eu:profile:bii05:ver2.0"
      type="cenbii-procid-ubl"/>
</services>
<actions>
   <action name="tc1Action"
      value=" busdox-docid-qns:: urn:oasis:names:specification:ubl:schema:xsd:CreditNote-
2::CreditNote##urn:www.cenbii...."/>
</actions>
<securities>
   <security name="eDeliveryAS4Policy_BST"
      policy="eDeliveryAS4Policy_BST.xml"
     signatureMethod="RSA_SHA256"/>
</securities>
<legConfigurations>
   <legConfiguration name="pushTestcase1tc1Action"
   service="testService1"
  action="tc1Action"
  defaultMpc="defaultMpc"
  reliability="AS4Reliability"
  security="eDeliveryAS4Policy_BST"
  receptionAwareness="receptionAwareness"
  propertySet="eDeliveryPropertySet"
  payloadProfile="MessageProfile"
  errorHandling="demoErrorHandling"
   compressPayloads="true"/>
</legConfigurations>
<process name="tc1Process"
   agreement="agreementEmpty"
  mep="oneway"
  inding="push"
  initiatorRole="defaultInitiatorRole"
   responderRole="defaultResponderRole">
```

```
<initiatorParties>
      <initiatorParty name="senderalias"/>
  </initiatorParties> 
  <!-- no responderParties element -->
  <legs>
      <leg name="pushTestcase1tc1Action"/>
  </legs>
</process>
…
```
## *17.3.2. Receiver PMode*

Dynamic discovery configuration of the receiver is similar to the configuration of the sender, except that the roles are swapped: the sender of the messages is not known beforehand. As a consequence the *PMode.Initiator* parameter SHOULD NOT be set.

```
…
<process name="tc1Process"
  agreement="agreementEmpty"
  mep="oneway"
  inding="push"
  initiatorRole="defaultInitiatorRole"
  responderRole="defaultResponderRole">
  <responderParties>
      <responderParty name="receiveralias"/>
  </responderParties> 
  <!-- no initiatorParties element -->
  <legs>
      <leg name="pushTestcase1tc1Action"/>
  </legs>
</process>
…
```
## <span id="page-207-0"></span>*17.3.3. Sender and Receiver PMode*

Dynamic discovery configuration when the Access Point acts as both sender and receiver would look like these following lines:

```
…
<services>
   <service name="testService1"
      value="urn:www.cenbii.eu:profile:bii05:ver2.0"
      type="cenbii-procid-ubl"/>
</services>
<actions>
   <action name="tc1Action"
      value=" busdox-docid-qns:: urn:oasis:names:specification:ubl:schema:xsd:CreditNote-
2::CreditNote##urn:www.cenbii...."/>
</actions>
<securities>
   <security name="eDeliveryAS4Policy_BST"
      policy="eDeliveryAS4Policy_BST.xml"
```

```
signatureMethod="RSA_SHA256"/>
</securities>
<legConfigurations>
   <legConfiguration name="pushTestcase1tc1Action"
   service="testService1"
   action="tc1Action"
  defaultMpc="defaultMpc"
  reliability="AS4Reliability"
  security="eDeliveryAS4Policy_BST"
  receptionAwareness="receptionAwareness"
  propertySet="eDeliveryPropertySet"
  payloadProfile="MessageProfile"
  errorHandling="demoErrorHandling"
  compressPayloads="true"/>
</legConfigurations>
<process name="tc1Process"
   agreement="agreementEmpty"
   mep="oneway"
  inding="push"
  initiatorRole="defaultInitiatorRole"
  responderRole="defaultResponderRole">
  <initiatorParties>
      <initiatorParty name="senderalias"/>
  </initiatorParties> 
  <!-- no responderParties element -->
  <legs>
      <leg name="pushTestcase1tc1Action"/>
  </legs>
</process>
<process name="tc2Process"
   agreement="agreementEmpty"
   mep="oneway"
  inding="push"
  initiatorRole="defaultInitiatorRole"
  responderRole="defaultResponderRole">
  <responderParties>
      <responderParty name="receiveralias"/>
  </responderParties> 
  <!-- no initiatorParties element -->
  <legs>
      <leg name="pushTestcase1tc1Action"/>
  </legs>
</process>
```
# **17.4. Policy and certificates for PEPPOL**

The receiver must include the certificate of the trusted authority(ies) in its truststore. It will only accept messages that were signed with certificates issued by the trusted authority(ies) (cf. [§29](#page-286-0) – "[Annex 1 -](#page-286-0) [Usage of certificates in PEPPOL and OASIS](#page-286-0)*"* for more information).

# <span id="page-209-0"></span>**17.5. Message format for PEPPOL**

When dynamic discovery is used, the "to" field should not be statically configured in the PMode (the "to" field may even be omitted in the message). The lookup is performed by C2 based on the **finalRecipient** message property.

*Note*: In Peppol, the service@type has a fixed value while the service@value is made of ProcessIdentifier@Scheme::ProcessIdentifier

Example of a message using the **finalRecipient** for dynamic discovery:

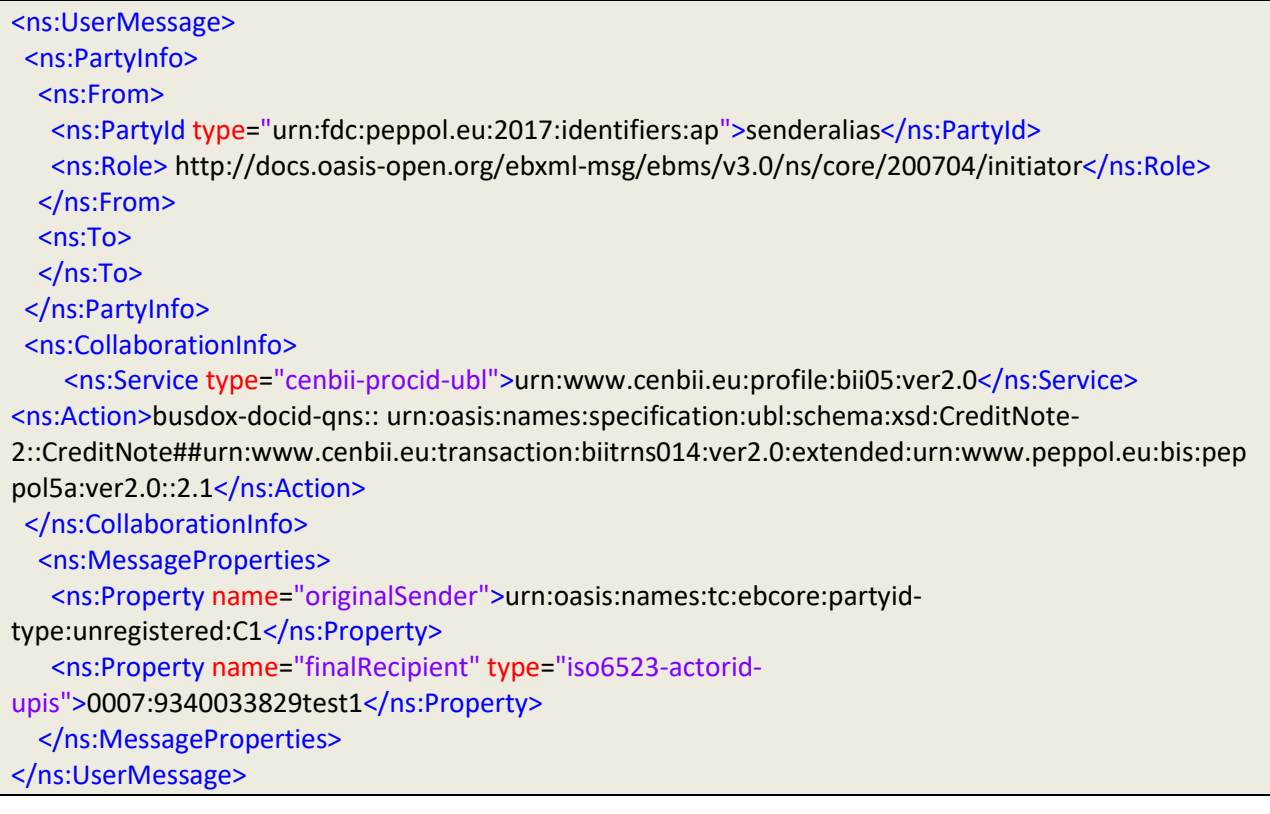

## **17.6. SMP entry**

The following table describes the mapping between the PMode static configuration and the dynamic SMP records structure:

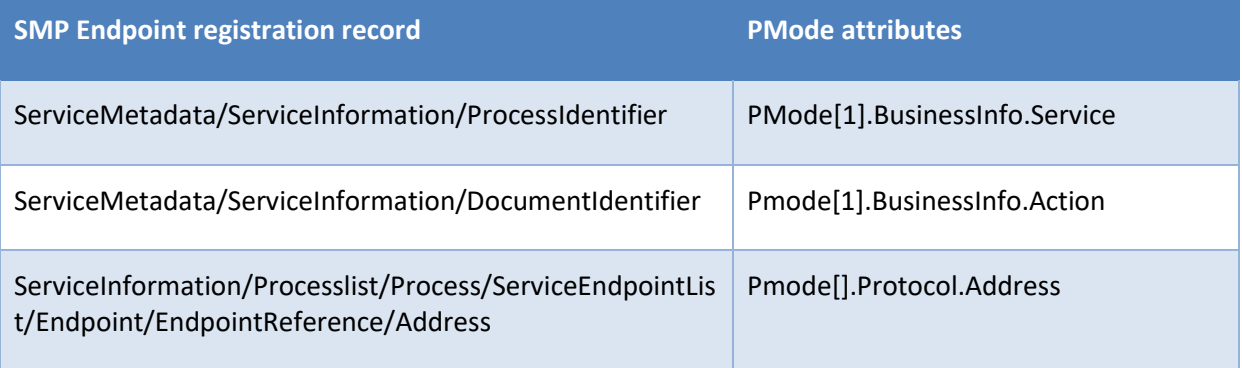

### **Table 5 - SMP Entry Mapping**

The Service Metadata Record also provides the receiving end certificate. This certificate can be used to encrypt the message to be sent to the receiver. The certificate can also provide the name of the Access Point for this PMode by using the Certificate CNAME as the PMode identifier (cf[.\[REF9\]\)](#page-12-2).

# **17.7. Domibus configuration for OASIS**

To enable the integration with the SMP/SML components, Domibus requires some changes in the domibus.properties configuration file:

1. Add the following properties to enable the usage of the OASIS dynamic discovery client:

domibus.dynamicdiscovery.client.specification"> OASIS

**Note**: this property is not mandatory as it defaults to the above value.

<span id="page-210-0"></span>2. Set the property "**domibus.smlzone**", e.g. "ehealth.acc.edelivery.tech.ec.europa.eu"

## **17.8. PMode configuration for OASIS**

## *17.8.1. Sender PMode*

In a dynamic discovery process, the receiver of the messages is not known beforehand and therefore the **PMode.Responder** parameter SHOULD NOT be set.

The dynamic discovery process must include a leg which maps the configured entry (action, service and service type – cf. [17.10](#page-212-1) – ["Message format for PEPPOL"](#page-209-0)) of the Receiver in the SMP.

The security policy to be used in the leg is the policy that embeds the Binary Security Token into the security header (see section [§5.1.1](#page-69-0) – *["Security Policies"](#page-69-0)* for more information):

security="eDeliveryAS4Policy\_BST"

### **Sample Sender PMODE configuration extract:**

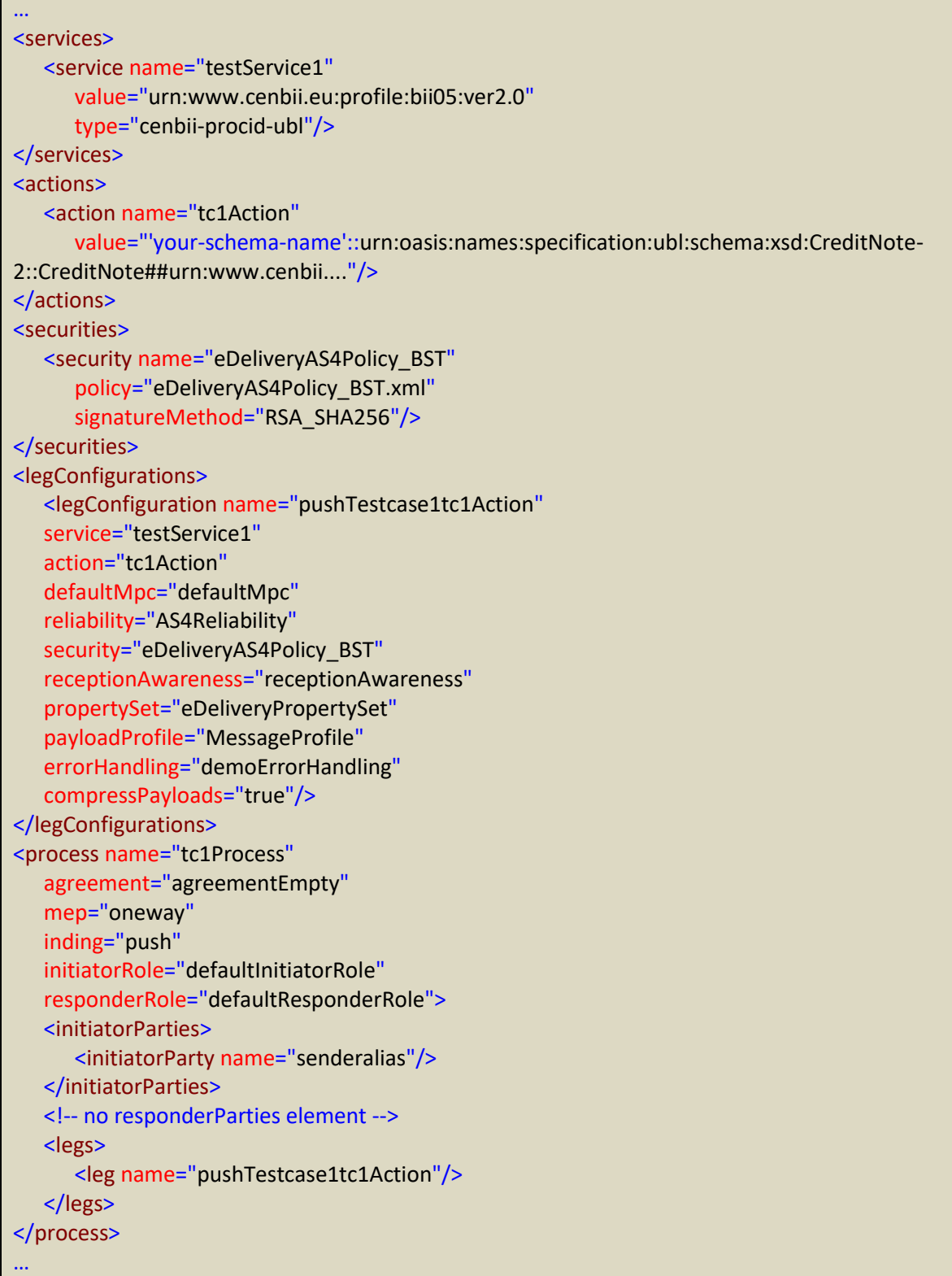

### *Remark:*

*Schema name should be added to action value. E.g: ehealth-actoridqns::urn:oasis:names:specification:ubl:schema:xsd:CreditNote-2::CreditNote##urn:www.cenbii...*

#### *17.8.2. Receiver PMode*

The dynamic discovery configuration of the receiver is similar to the configuration of the sender, except that the roles are swapped: the sender of the messages is not known beforehand. As a consequence, the **PMode.Initiator** parameter SHOULD NOT be set.

```
…
<process name="tc1Process"
  agreement="agreementEmpty"
  mep="oneway"
  inding="push"
  initiatorRole="defaultInitiatorRole"
  responderRole="defaultResponderRole">
  <responderParties>
      <responderParty name="receiveralias"/>
  </responderParties> 
  <!-- no initiatorParties element -->
  <legs>
      <leg name="pushTestcase1tc1Action"/>
  </legs>
</process>
…
```
## <span id="page-212-0"></span>**17.9. Policy and certificates for OASIS**

The receiver must include the certificate of the trusted authority(ies) in its truststore. It will only accept messages that were signed with certificates issued by the trusted authority(ies).

The sender truststore must include the SMP public certificate. This certificate is used by the AP to validate the identity of the used SMP (cf. [§29](#page-286-0) -Annex 1 - [Usage of certificates in PEPPOL and OASIS](#page-286-0) for more information).

## <span id="page-212-1"></span>**17.10. Message format for OASIS**

When dynamic discovery is used, the "to" field should not be statically configured in the PMode (the "to" field may even be omitted in the message). The lookup is performed by C2 based on the **finalRecipient** message property.

*Note 1*: For OASIS clients: in the PMode "action" value, the document scheme must be included with the document ID (for PEPPOL client, busdox-docid-qns:: should be pre-appended to the document ID).

*Note 2*: For OASIS clients: the value of the "service@type" must be set to the "processIdentifier@scheme".

Example of message using the **finalRecipient** for dynamic discovery:

```
<ns:UserMessage>
 <ns:PartyInfo>
   <ns:From>
    <ns:PartyId type="urn:oasis:names:tc:ebcore:partyid-type:unregistered">senderalias</ns:PartyId>
    <ns:Role>http://docs.oasis-open.org/ebxml-msg/ebms/v3.0/ns/core/200704/initiator</ns:Role>
```
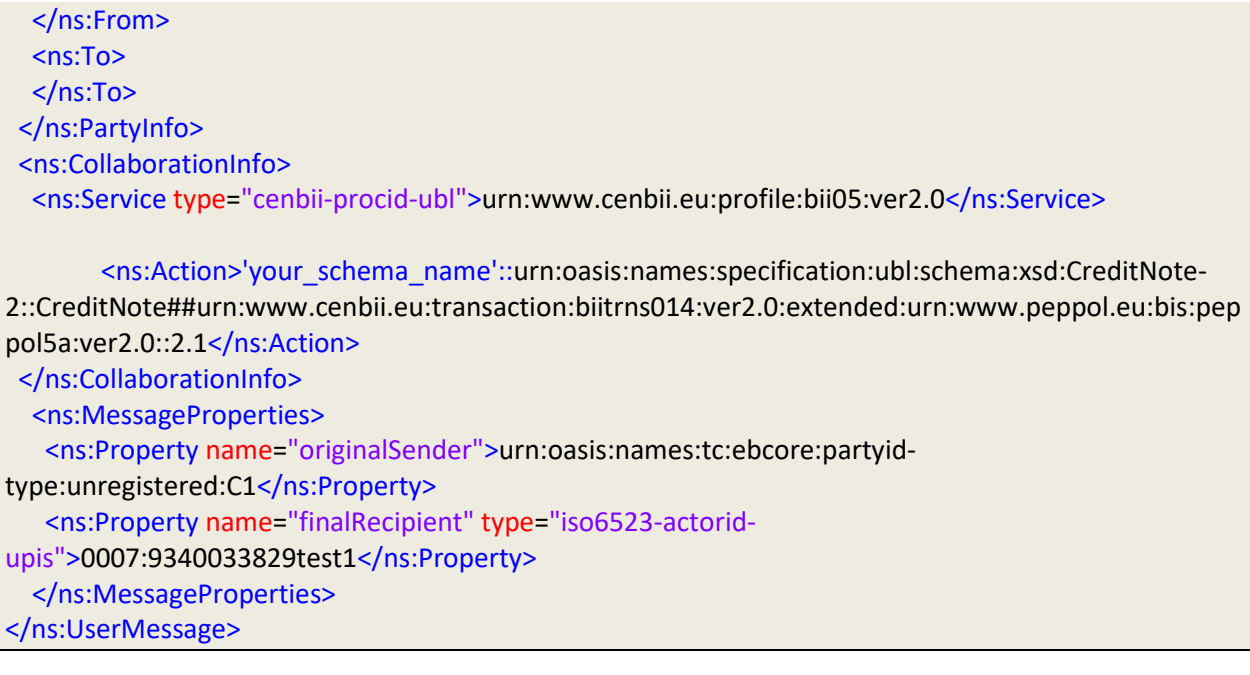

# **18. MESSAGE PULLING**

# **18.1. Setup**

In order to configure message pulling, the process section should be configured with **mep** set to "oneway" and binding set to "pull" as shown in the following example:

```
<process name="tc1Process"
   agreement="agreementEmpty"
   mep="oneway"
  binding="pull"
  initiatorRole="defaultInitiatorRole"
  responderRole="defaultResponderRole">
  <initiatorParties>
      <initiatorParty name="initiatoralias"/>
  </initiatorParties > 
  <responderParties>
      <responderParty name="receiveralias"/>
  </responderParties>
  <!-- no initiatorParties element -->
  <legs>
      <leg name="pushTestcase1tc1Action"/>
   </legs>
</process>
```
In the case of a pull process, the **initiatorParties** section contains the party that initiate the pull request. The **responderParties** section contains the parties that can be pulled from.

In domibus.properties configuration file, adapt the following properties to your needs. Note that domibus.msh.pull.cron and domibus.pull.queue.concurency are mandatory.

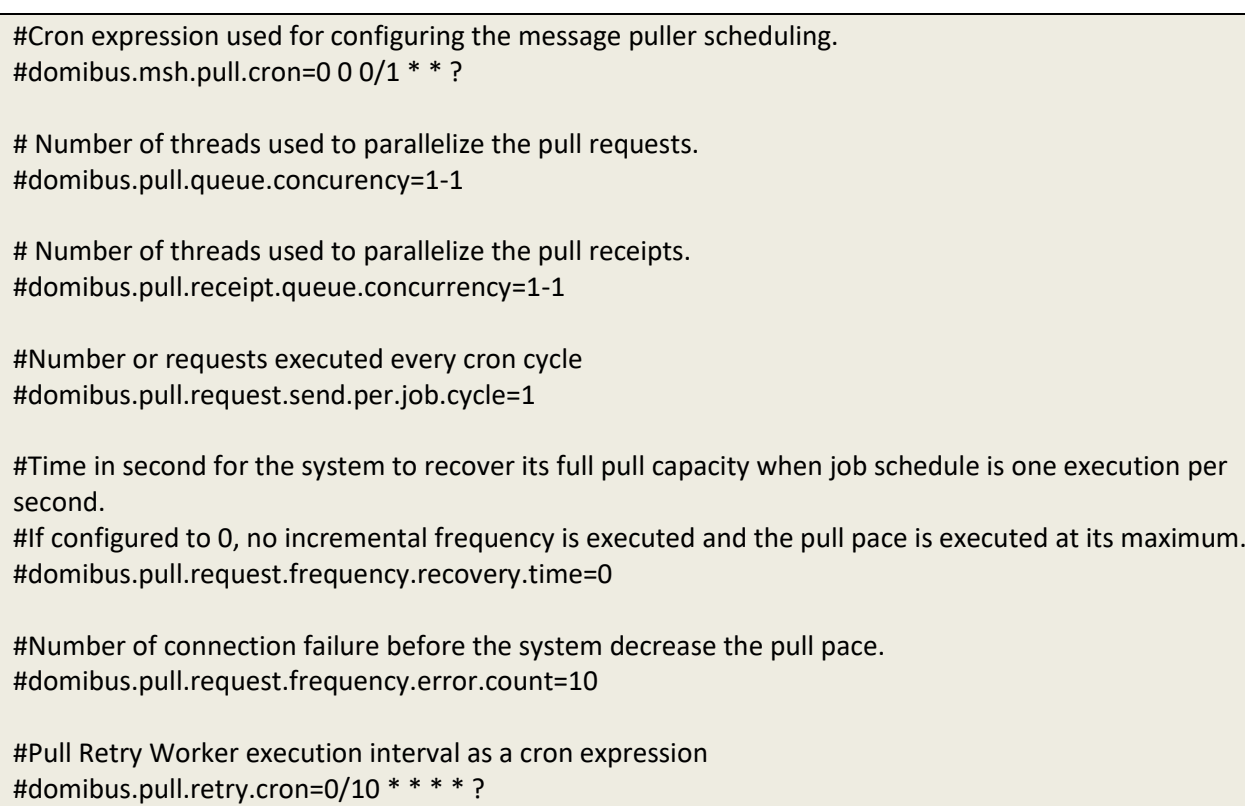

If high frequency pulling is used (job configured every second), it is possible to configure the system to lower the pulling frequency in case the counterpart access point is unavalailable. Per default if the other access point returns errors 10 times in a row (domibus.pull.request.frequency.error.count) the number of pull requests per job cycle will fall to 1 per mpc. As from the moment, the counterpart access point is responding again, Domibus will take the amount of seconds configured within the domibus.pull.request.frequency.recovery.time property to recover the pulling pace configured within the domibus.pull.request.send.per.job.cycle property.

Per default, domibus.pull.request.frequency.recovery.time=0 which means that the throttling mechanism is off.

The following properties are used for dynamic pulling and are recommended to be used only with a custom authorization extension:

#Allow dynamic initiator on pull requests - 0 or multiple initiators are allowed in the PMode process #domibus.pull.dynamic.initiator=false

#Allow multiple legs configured on the same pull process (with the same security policy) #domibus.pull.multiple\_legs=false

#Force message into READY\_TO\_PULL when mpc attribute is present #domibus.pull.force\_by\_mpc=true

#Mpc initiator separator. This is used when the mpc provides information on the initiator: baseMpc/SEPARATOR/partyName #domibus.pull.mpc\_initiator\_separator=PID
# **18.2. Configuration restriction**

A correctly configured **one-way pull process** should only contain one party configured in the **initiatorParties** section.

Different **legConfiguration** with the same **defaultMpc** (highlighted in red in the following configuration) should not be configured in the same pull process or across different pull processes.

If those restrictions are not respected, the message will not be exchanged and a warning message will detail the configuration problem.

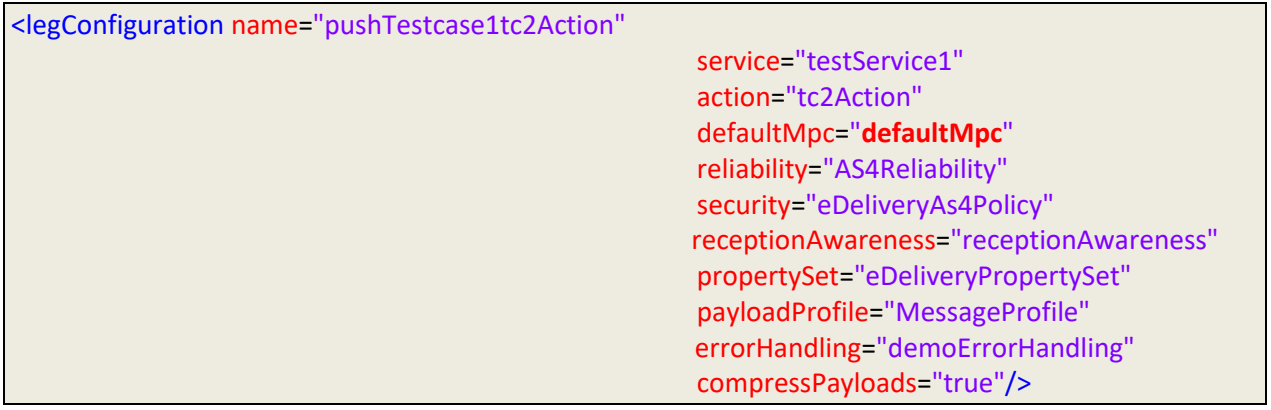

# **19. MULTITENANCY**

Domibus supports multiple tenant domains configured in one Domibus instance. This means that each tenant domain has its own configuration (PMode, keystore, truststore and Domibus properties, etc). These multiple configurations allow one Domibus instance to process messages from multiple tenant domains simultaneously.

The global properties are located in the domibus.properties file, located in the edelivery\_path/conf/domibus folder, along with the general logback.xml file, plugins and domains folders:

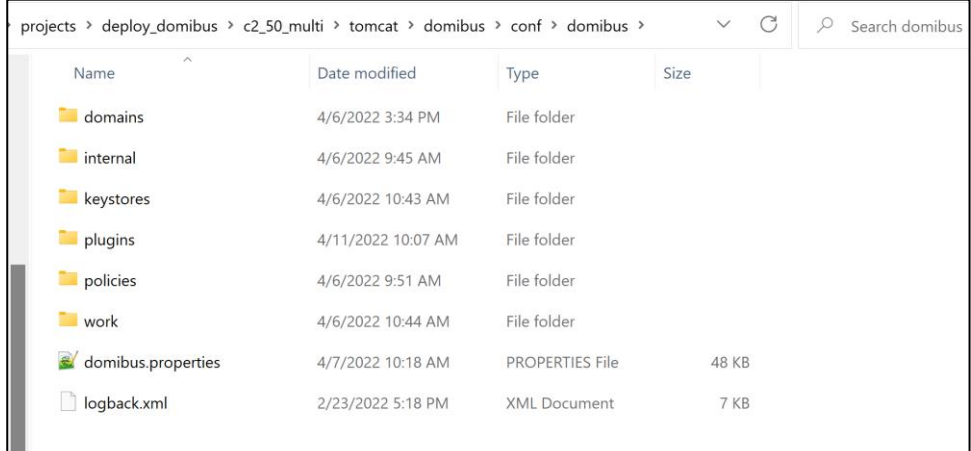

In the root folder there is also a folder called "domains", where the domain specific artefacts are located. The domain-specific artefacts are grouped in domain-specific folders like: *edelivery\_path***/conf/domibus/domains/domain\_name/.....**

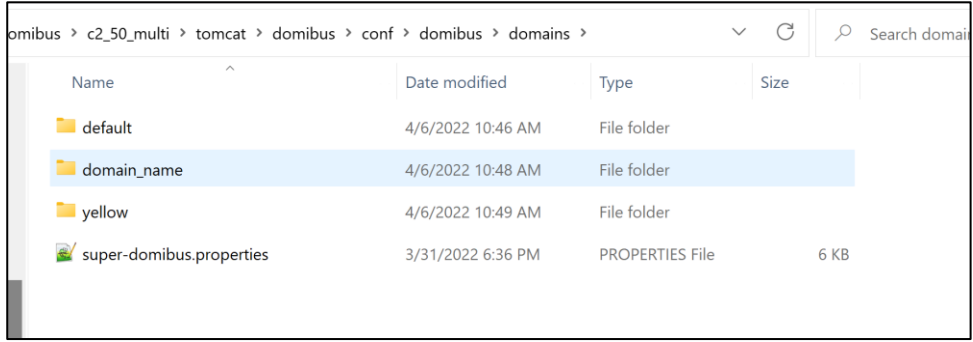

Inside each domain-specific folder there is:

- a "keystores" folder that contains the Domibus keystore, truststore and TLS truststore,
- the clientauthentication.xml file prefixed with the domain name with the description of the TLS TrustStore,
- the logback.xml file prefixed with the domain name and
- the domibus.properties file, also prefixed with the domain name.

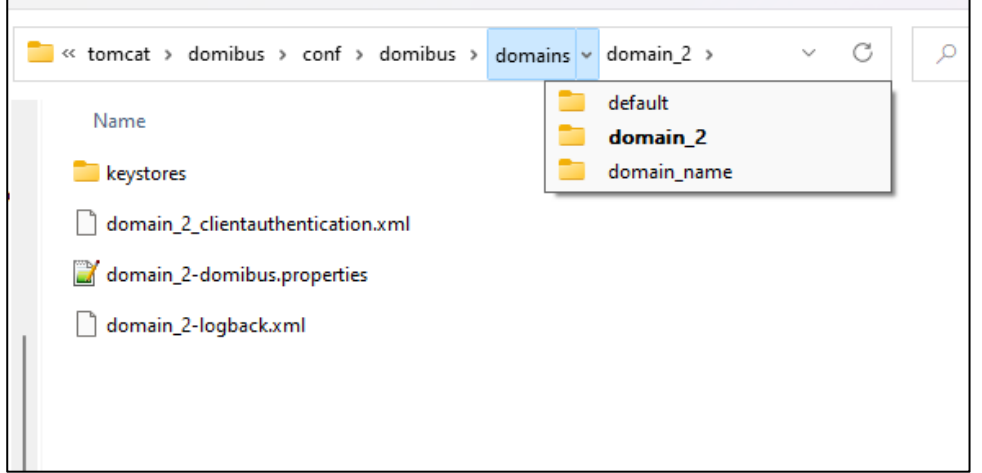

Domibus uses **Schema per tenant** strategy to implement Multitenancy, meaning that the data associated to a tenant domain will be saved in a database schema dedicated to that specific domain.

In case of plugins, the structure follows the same logic: the global properties files are located in the *edelivery\_path***/conf/domibus/plugins/config/** folder:

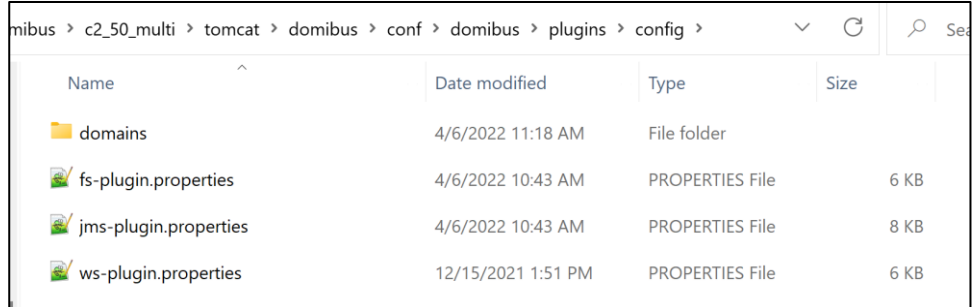

while the domain specific properties are located under the "domains" folder, in files prefixed with the domain name as below:

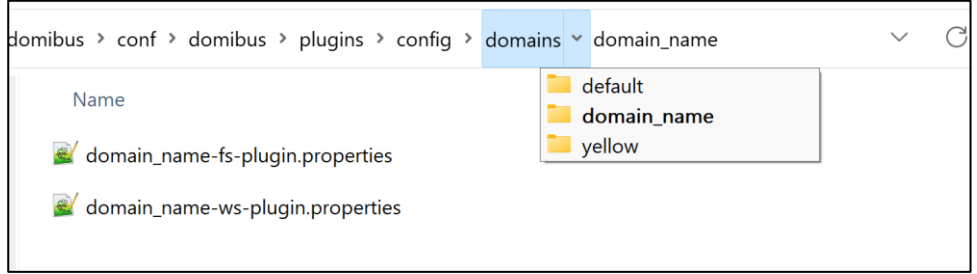

## <span id="page-218-0"></span>**19.1. Configuration**

By default, Multitenancy is not activated. In order to activate Multitenancy, the following property that defines the database general schema needs to be configured in **domibus.properties.** 

For Weblogic, this step can only be done after changing the Schema username and password as described in section [§19.1.4.](#page-223-0)

domibus.database.general.schema=*general\_schema*

Where *general schema* is the database schema in which the association between users and domains is stored. The *general\_schema* is not associated to any domain.

#### *19.1.1. Database general schema*

Configure the MySQL or Oracle datasource as indicated in [§4.3.1](#page-42-0) - [Pre-Configured Single Server](#page-42-0)  [Deployment](#page-42-0) –point 2 (Prepare the database).

The *general schema* needs to be initialized using the distributed database script **mysql-x.y.zmultitenancy.ddl** for MySQL or **oracle-x.y.z-multitenancy.ddl** for Oracle**.**

Please find below the steps needed to create the *general\_schema* for MySQL and Oracle.

### *19.1.1.1. MySQL*

- 1. Unzip **domibus-msh-distribution-X.Y.Z-sql-scripts.zip** in edelivery*\_path*/**sql-scripts**
- 2. Open a command prompt and navigate to this directory: *edelivery\_path*/**sql-scripts**
- 3. Execute the following MySQL commands at the command prompt:

**mysql -h** *localhost* **-u** *root\_user* **--password=***root\_password* **-e "drop schema if exists**  *general\_schema***;create schema general***\_schema***;alter database** general*\_schema* **charset= utf8mb4** collate= **utf8mb4\_bin; create user** *edelivery\_user@localhost* **identified by '***edelivery\_password***'; grant all on** general*\_schema.\** **to** *edelivery\_user@localhost***;"**

**mysql -h** *localhost* **-u** *root\_user* **--***password***=***root\_password* **-e "***grant xa\_recover\_admin on \*.\* to edelivery\_user@localhost;***"**

The above script creates a schema (*general\_schema*) and a user (*edelivery\_user*) that has all the privileges on the *general\_schema*.

#### *Remark:*

*The edelivery\_user creation can be skipped if the user already exists.* 

*You need to make sure the user edelivery\_user is granted full rights on all schemas used for all the domains.*

**mysql -h** *localhost* **-u** *edelivery\_user* **--***password*=*edelivery\_password* general*\_schema* **< mysql-x.y.zmulti-tenancy.ddl**

**mysql -h** *localhost* **-u** *edelivery\_user* **--***password*=*edelivery\_password* general*\_schema* **< mysql-x.y.zmulti-tenancy-data.ddl**

The above command creates the required objects in *general\_schema.*

### *19.1.1.2. Oracle*

#### 1. Unzip **domibus-msh-distribution-X.Y.Z-sql-scripts.zip** in *edelivery\_path*/**sql-scripts**

- 2. Open a command prompt and navigate to the following directory: *edelivery\_path*/**sql-scripts**
- 3. Execute the following commands at the command prompt:

**sqlplus sys as sysdba** (password should be the one assigned during the Oracle installation ) =========================================================================== Once logged in Oracle: CREATE USER <edelivery\_general\_user> IDENTIFIED BY <edelivery\_general\_password> DEFAULT TABLESPACE <tablespace> QUOTA UNLIMITED ON <tablespace>; GRANT CREATE SESSION TO <edelivery\_general\_user>; GRANT CREATE TABLE TO <edelivery\_general\_user>; GRANT CREATE SEQUENCE TO <edelivery\_general\_user>; GRANT CREATE JOB TO <edelivery\_general\_user>; GRANT EXECUTE ON DBMS\_XA TO <edelivery\_general\_user>; GRANT SELECT ON PENDING\_TRANS\$ TO <edelivery\_general\_user>; GRANT SELECT ON DBA\_2PC\_PENDING TO <edelivery\_general\_user>; GRANT SELECT ON DBA\_PENDING\_TRANSACTIONS TO <edelivery\_general\_user>; CONNECT **<** edelivery\_general\_user *>* SHOW USER; (should return: edelivery general user) @oracle-x.y.z-multitenancy.ddl @oracle-x.y.z-multi-tenancy-data.ddl EXIT ===========================================================================

#### *Remarks:*

*1. Replace <edelivery\_general\_user> and <edelivery\_general\_password> with the corresponding values.*

*2. <tablespace> is created and assigned by your DBA; for local/test installations just replace it with users tablespace. The quota could be limited to a specific size.*

*3. DDL/SQL scripts must be run with the @ sign from the location of the scripts.*

#### *19.1.2. Creating new tenant domains*

A new tenant domain can be created by adding a domain specific configuration file under the *edelivery\_path***/conf/domibus/domains** directory. The domain configuration file name must start with the new tenant domain name (**domain\_name**) using the following convention:

*domain\_name*-domibus.properties

The tenant *domain\_name* value is case-sensitive. It is a 50-character sequence of Unicode letters, digits or underscores characters. It must start with a letter and the subsequent characters may be letters, digits or underscore characters.

Each tenant domain uses its own dedicated schema which is configured in the domain configuration file and has its own keystore, Truststore configured.

All artefacts pertaining to a domain are located within its directory (keystores, TLS configuration file, properties file, logback, etc.).

It is also possible to add or remove a domain dynamically, without stopping the Domibus, using the **Domains** page of the admin console:

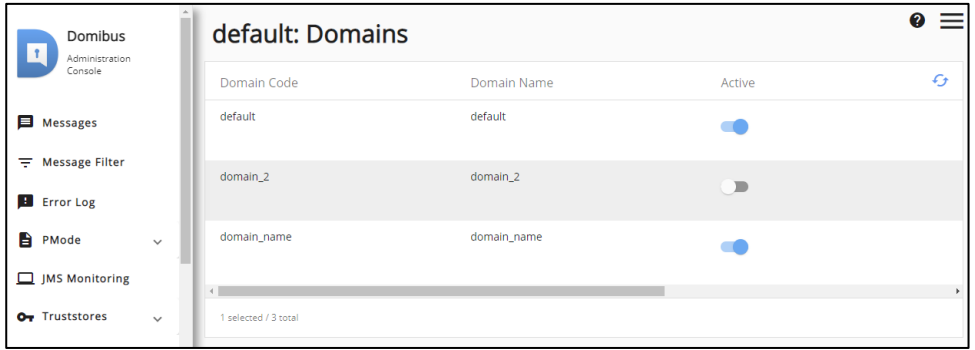

Please keep in mind that prior to adding a domain at runtime, you must create a folder for it in the "domains folder and add the needed artefacts into the folder, like properties file, keystores, etc. Once done, you must click on the **Refresh** button so that the new domain appears in the list as shown above. To activate or de-activate a domain, please use the button under **Active**. To add a domain at runtime, this domain should be active in the **Domains** section of the admin Console.

The tenant domain database schema, including the default domain, must be initialized using the distributed database script **mysql-x.y.z.ddl** or **oracle-x.y.z.ddl**. For more information on how to execute these scripts, go to [§4.1-](#page-15-0)"*[Database Configuration](#page-15-0)"*.

The database user used to connect to the *general\_schema* schema must have the necessary privileges to access the database schemas for all the **configured tenant domains**. Please follow the steps below for each Database type:

### *19.1.2.1. MySQL*

Execute the following MySQL commands at the command prompt:

If the user *edelivery\_general\_user* is the one having rights on general schema for a particular domain schema, just run:

**mysql -h** *localhost* **-u** *root\_user* **--password=***root\_password* **-e "grant all on** *domain\_schema.\** **to**  *edelivery\_general\_user@localhost***;"**

Repeat this command for all the other domains, including the default domain.

### *19.1.2.2. Oracle*

- 1. Unzip **domibus-msh-distribution-X.Y.Z-sql-scripts.zip** in *edelivery\_path***/sql-scripts**
- 2. Open a command prompt and navigate to this directory: *edelivery\_path***/sql-scripts**.
- 3. Open a command line session, log in and execute the following commands to connect to current domain schema:

#### **sqlplus s<domain\_user>/<domain\_password>@host:port/service**

#### =========================================================================== Once logged in Oracle: @oracle-4.2-multitenancy-rights.sql ===========================================================================

Before running this script, edit it and just replace domain\_schema and general\_schema values with the desired values. Repeat this command for each domain of the Multitenancy installation, including the default domain.

This script needs to be run after completing an update of domain Domibus schema (new objects - table, view, sequence – could be added in current domain schema).

Once Multitenancy is activated and with no other additional configuration, Domibus will use the tenant domain named **default** for the incoming and outgoing messages. The tenant domain **default** is configured in **default-domibus.properties.**

More information on how Multitenancy is implemented can be found in the **Domibus Software Architecture Document (c.f. [\[REF11\]\)](#page-12-0).**

### *19.1.3. Tomcat*

The Domibus database in Tomcat is configured in the **domibus.properties** file.

Running Domibus in **Multitenancy** mode requires that some related database properties are adapted as shown in the example below.

**Remark**: when using Tomcat with Multitenancy, the user should tweak the number of threads defined in the variable domibus.taskExecutor.threadCount, depending on his configuration (see [§5.2](#page-75-0) – "[Domibus](#page-75-0)  [Properties](#page-75-0)").

#General schema. Mandatory only if Domibus is configured in multi-tenancy mode. #domibus.database.general.schema=general\_schema #Domibus schema. If Domibus is configured in multi-tenancy mode this property is used to define the schema for the default domain. #Please comment this property, if Domibus is configured in single-tenancy mode with Oracle database. domibus.database.schema=domibus #Datasource #MySQL #Connector/J 8.0.x #domibus.datasource.driverClassName=com.mysql.cj.jdbc.Driver #domibus.datasource.url=jdbc:mysql://\${domibus.database.serverName}:\${domibus.database.port} /\${domibus.database.schema}?useSSL=false&useLegacyDatetimeCode=false&serverTimezone=UTC #Oracle #domibus.datasource.driverClassName=oracle.jdbc.OracleDriver #domibus.datasource.url=jdbc:oracle:thin:@\${domibus.database.serverName}:\${domibus.database. port}/XE

#domibus.datasource.user=edelivery

#domibus.datasource.password=edelivery

### *19.1.3.1. domain\_name-domibus.properties configuration*

Within the tenant domain name-domibus.properties file, the domain name field must be replaced by the actual name of the tenant domain as shown in the following sample of the **dom50 domibus.properties** example, where **dom50** is the domain name created:

# ---------------------------------- GUI ------------------------- #The title shown in the Tab of Admin Console #dom50.domibus.ui.title.name=windowTitle #The name of the domain #dom50.domain.title=domainTitle #Number of console login attempt before the user is deactivated (default 5) #dom50.domibus.console.login.maximum.attempt=5 #Time in seconds for a suspended user to be reactivated. (1 hour per default if property is not set, if 0 the user will not be reactivated) #dom50.domibus.console.login.suspension.time=3600 #Max rows for CSV export #dom50.domibus.ui.csv.max.rows=10000 # ---------------------------------- Keystore/Truststore ----------------------- #The location of the keystore dom50.domibus.security.keystore.location=\${domibus.config.location}/keystores/dom1\_keystore.jks #The type of the used keystore dom50.domibus.security.keystore.type=jks #The password used to load the keystore dom50.domibus.security.keystore.password=test123 #Private key #The alias from the keystore of the private key dom50.domibus.security.key.private.alias=blue\_gw #etc...

#### <span id="page-223-0"></span>*19.1.4. WebLogic and WildFly*

Most of the database configuration for WebLogic and WildFly is done in the application server. The datasources configured in the application server need to be configured with the user and password that has access to the *general\_schema* schema and to all the domain schemas. At runtime the database schema will be changed based on the current domain.

#### *19.1.5. WebLogic specific configuration*

Activate the Multitenancy by configuring the following property in **domibus.properties**:

domibus.database.general.schema=*general\_schema*

Disable basic authentication at the WebLogic level by setting the following property in **DOMAIN\_HOME/config/config.xml** (End of the <security-configuration> tag):

<enforce-valid-basic-auth-credentials>**false**</enforce-valid-basic-auth-credentials>

#### Example:

#### <security-configuration>

…. <node-manager-passwordencrypted>{AES}hFKbHz7XZ19urplEtWmafYeUm9mr2yXEwyNC9ZpqJHY=</node-manager-passwordencrypted> <enforce-valid-basic-auth-credentials>false</enforce-valid-basic-auth-credentials> </security-configuration>

#### *Remark:*

Weblogic might not start properly if **domibus.database.general.schema** is set before the **general\_schema** username and password have been specified in the Weblogic console. This can be resolved using the following procedure:

- 1. Comment out (with a #) the domibus.database.general.schema=general\_schema line
- 2. Start the Weblogic server and configure the weblogic server with the username and password of the general\_schema
- 3. Remove the comment in the domibus.database.general.schema=general\_schema
- 4. Restart the Weblogic server

### **19.2. PMode**

In multi-tenant mode each domain, including the default domain, has its own PMode file. When you are logged in as super user, you can select the current domain from the dropdown found in the top right corner. Then follow the instructions from [§7.1.4](#page-127-0) – ["Upload new Configuration"](#page-127-0) to upload the specific PMode file for each domain.

When C2 wants to send messages to a C3 running in Multitenancy mode, the endpoint URL of C3 configured in the C2 PMode can contain the domain name at the end, configured as an HTTP parameter to indicate the domain that will receive the message.

#### **Example:**

Let us suppose that C3 exposes the MSH endpoint under the URL: [http://localhost:8080/domibus/service/msh.](http://localhost:8080/domibus/service/msh) If C2 wants to send messages to C3 to the domain DIGIT, it will call the following MSH C3 endpoint URL:

#### [http://localhost:8080/domibus/service/msh?domain=digit](http://localhost:8080/domibus/service/msh?domain=DIGIT)

In case C2 does not specify the domain in the endpoint URL, the message will be sent to the C3 **default** domain.

## **Tenant domain Properties**

The properties listed in the table below are used to configure a domain. Some of them must be set here with a specific value for the tenant domain while for most it is not mandatory as they can fall back to the corresponding properties defined in domibus.properties. All the properties defined in a tenant domain property file (e.g. *domain\_name***-domibus.properties**) need to be prefixed by the domain name and override the properties from the **domibus.properties** file.

#### **Example:**

- 1. If the domain name is **digit,** the property file **digit-domibus.properties** is used to configure the **digit** domain.
- 2. Defining a property named **digit.domibus.msh.messageid.suffix** will override the property **domibus.msh.messageid.suffix** defined in **domibus.properties**.

For each domain, including the default domain, set the properties found in Keystore/Truststore section and also set domain\_name.domibus.database.schema.

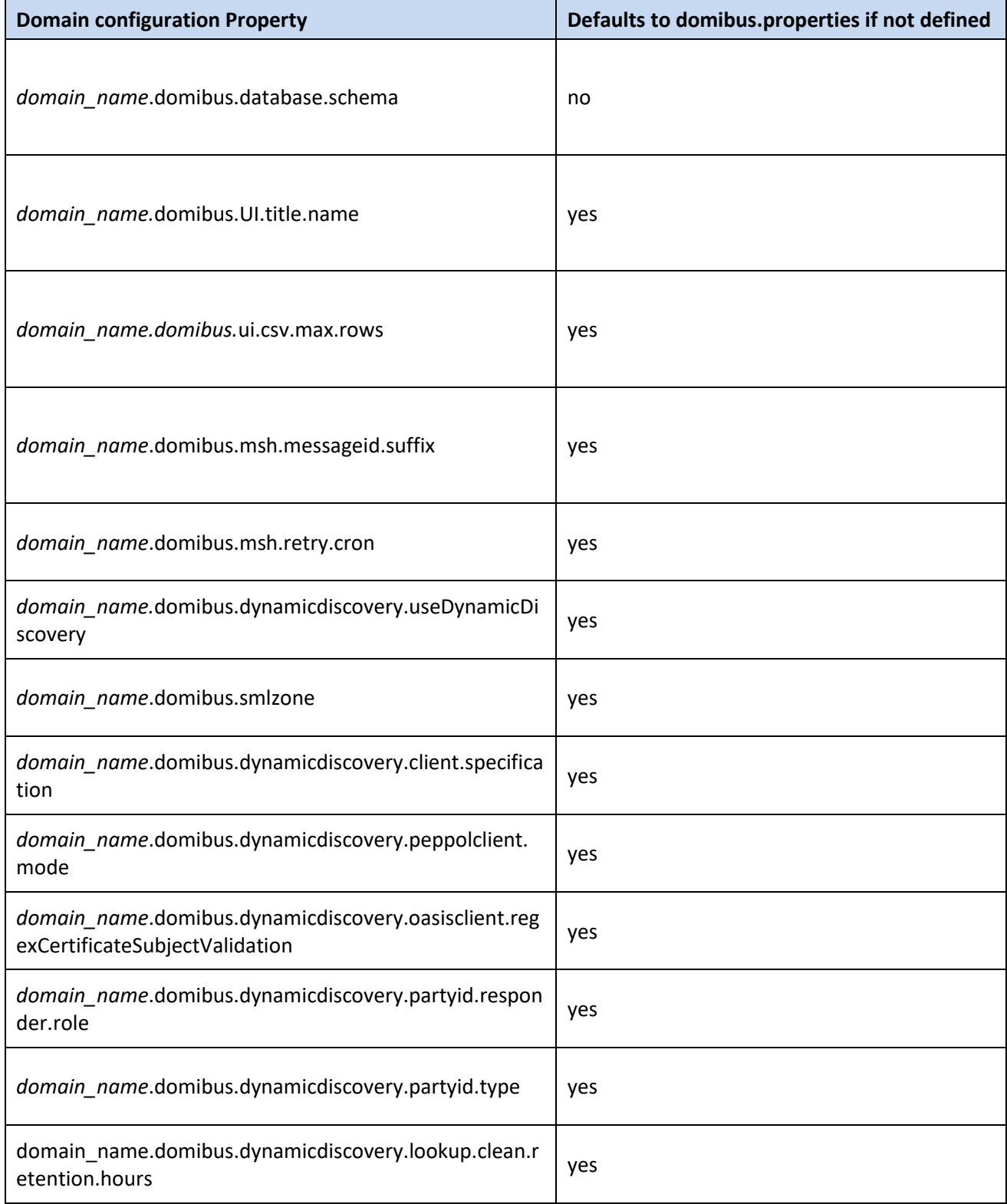

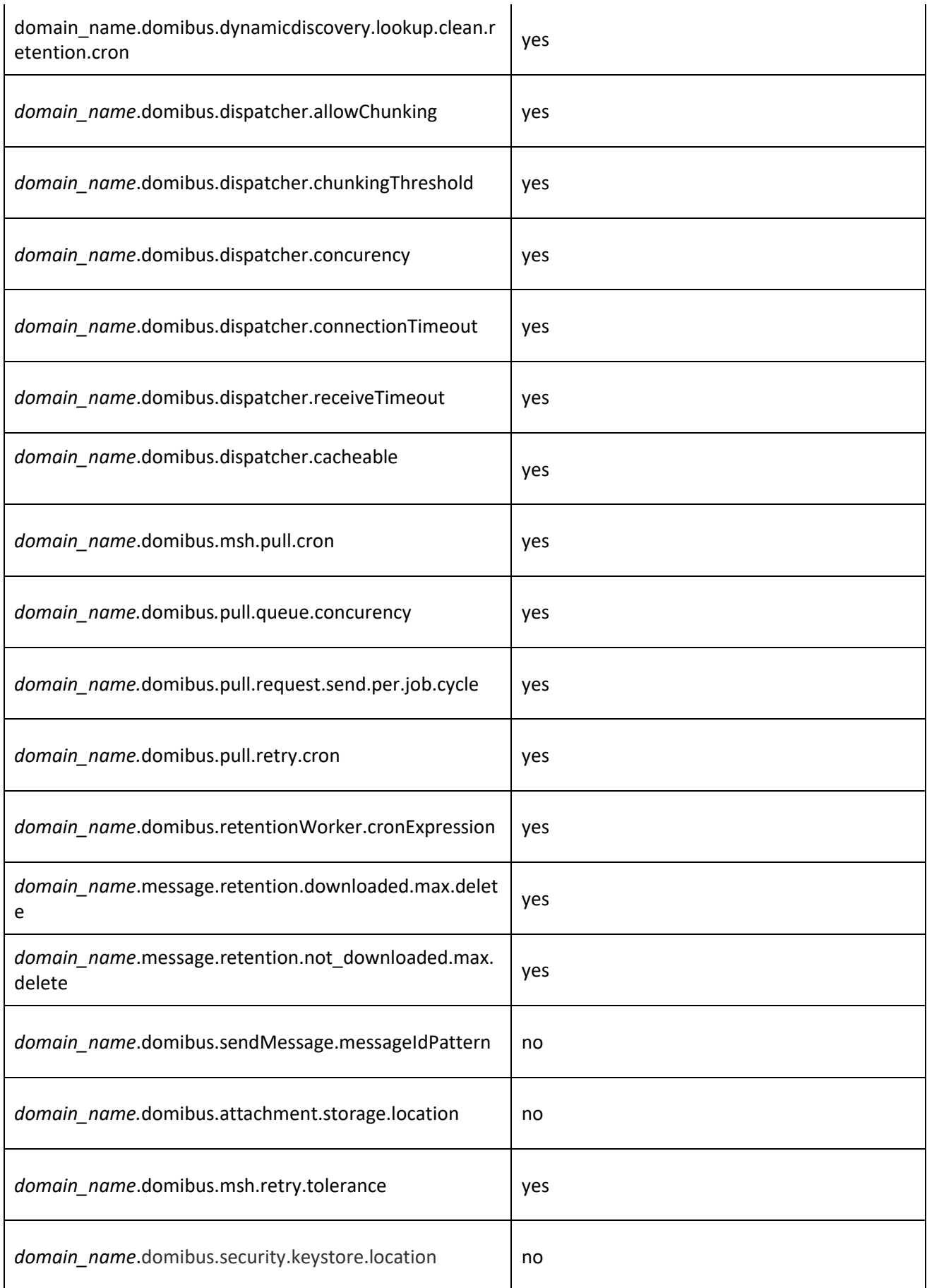

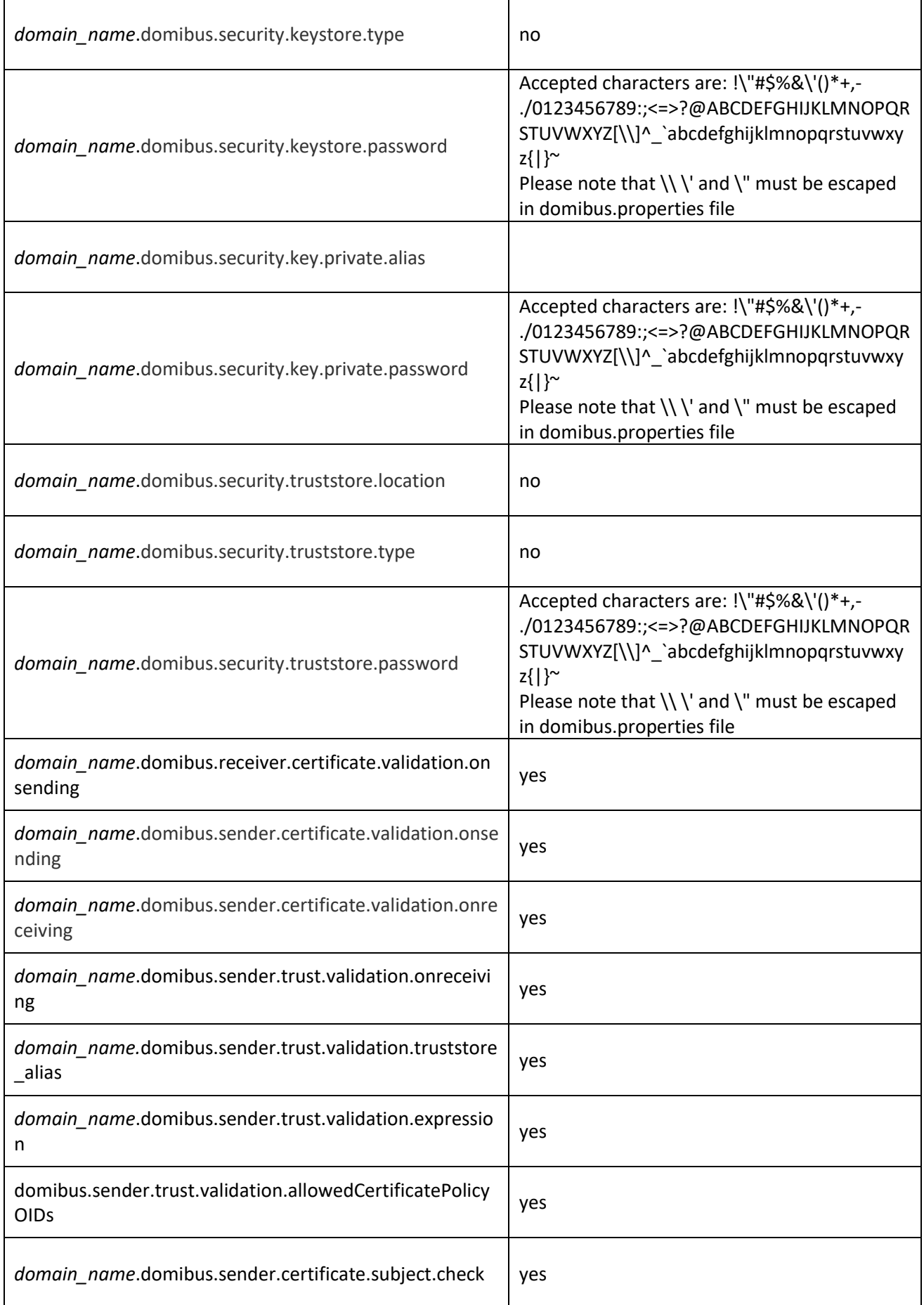

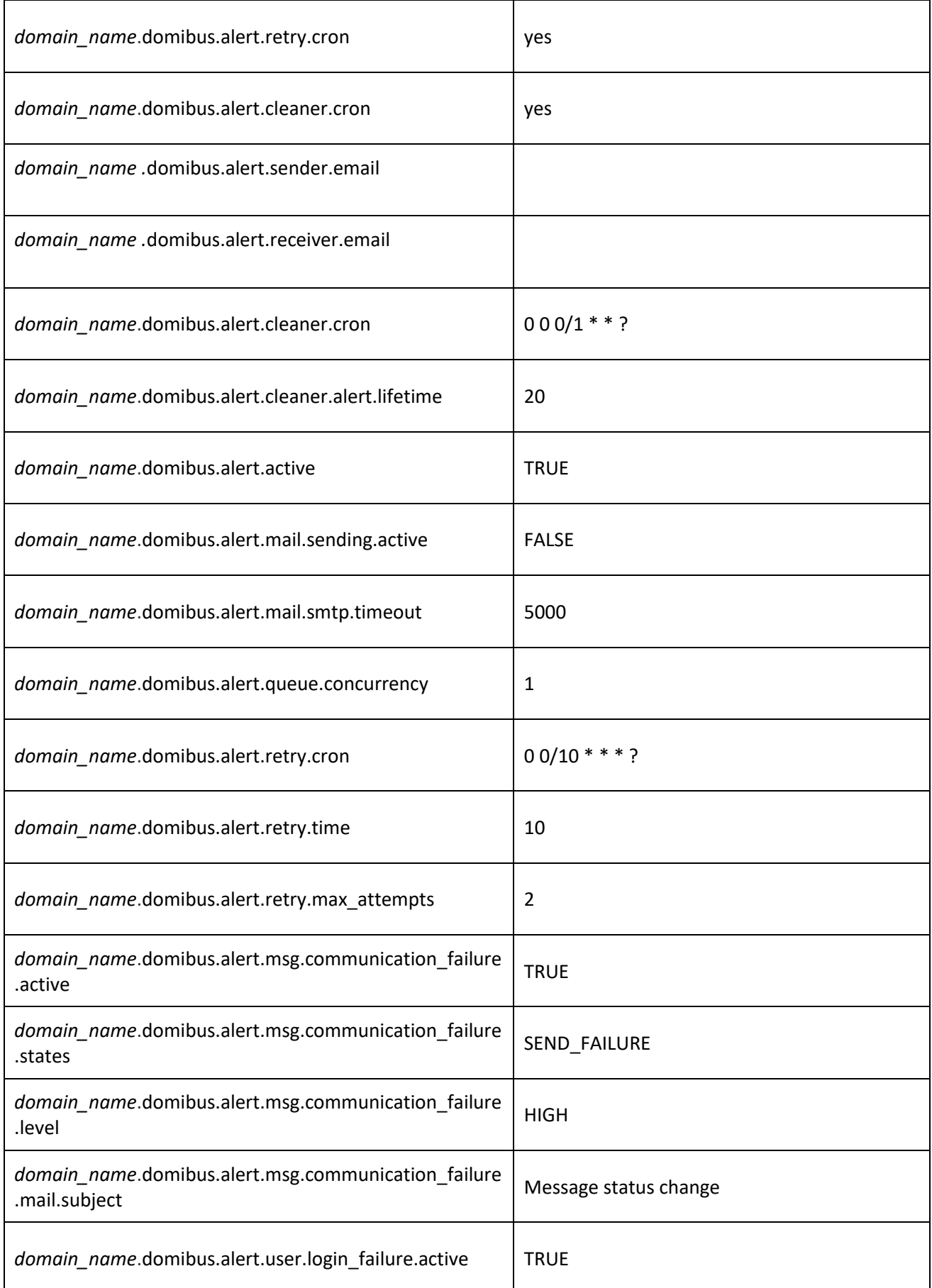

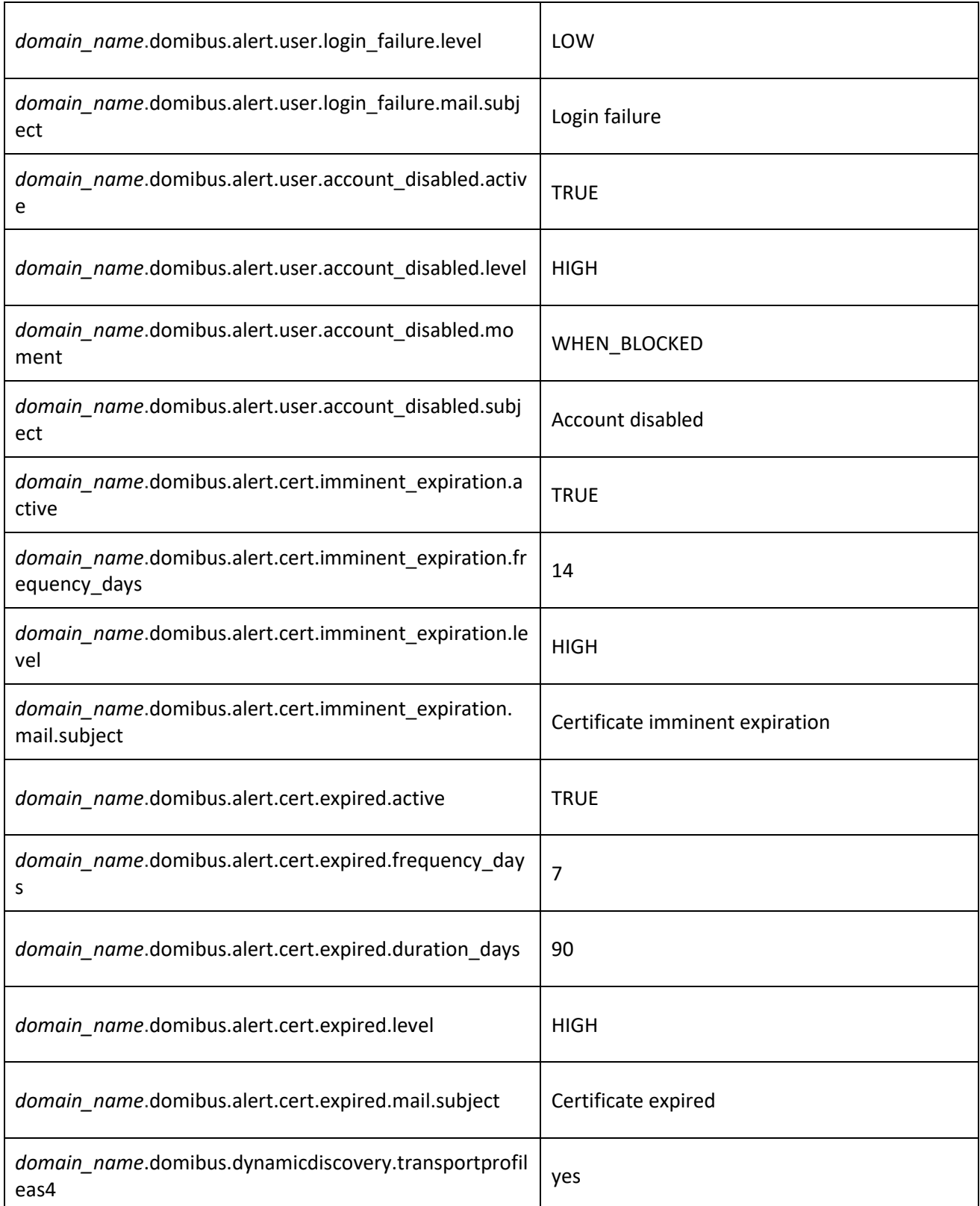

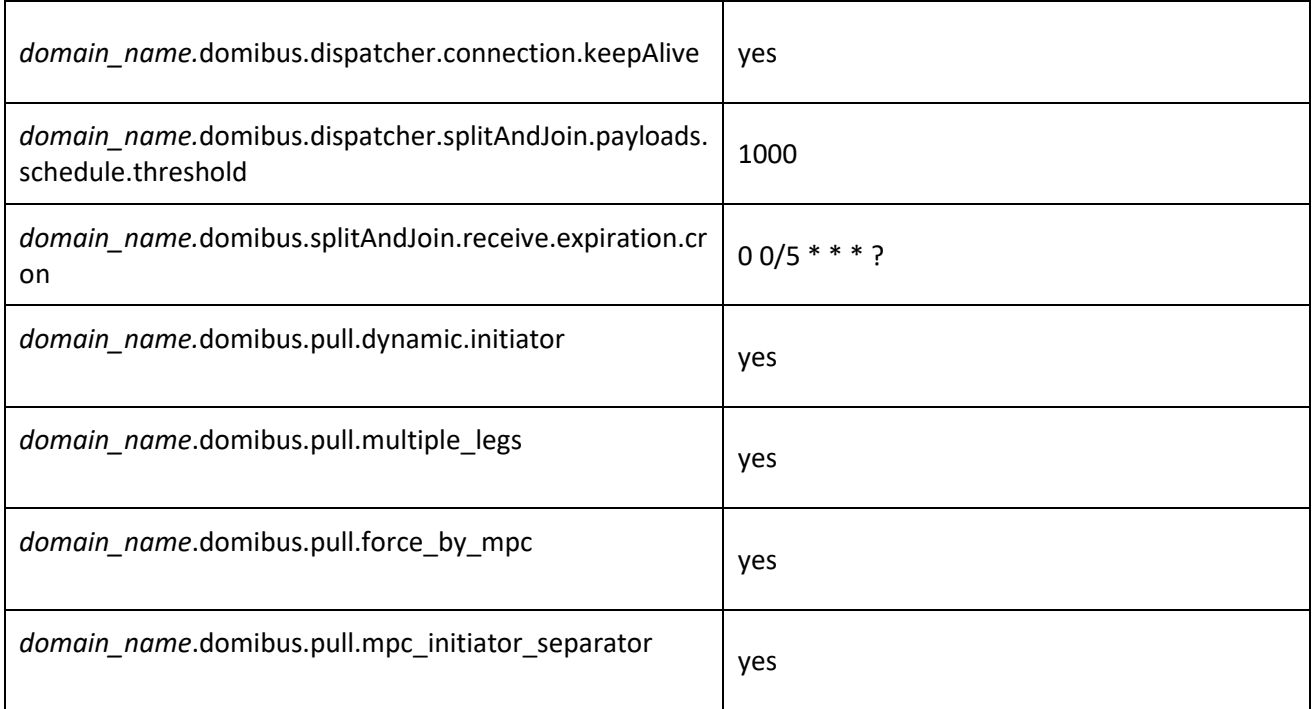

#### *Remark:*

*A tenant domain property is mandatory to be defined if it does not default to domain.properties.*

## **19.4. Super Properties**

The properties that are sepecif to super users (ROLE\_AP\_ADMIN) are defined in a separate file called **super-domibus.properties,** a file that can be found along with the others. These properties are related to password policy and alert configuration for super users.

## **Logging**

Domibus generates logs in 3 log files when running in non Multitenancy mode (**domibus.log, domibusbusiness.log and domibus-security.log**), that are configured in the **logback.xml** file. More information about what is being logged into those files can be found in [§10.5](#page-146-0) – "*[Application Logging](#page-146-0)*".

In Multitenancy mode, the following should be expected:

- main files - **domibus.log**, **business.log** and **security.log** will contain only general logging information and not domain specific;

- 'per domain' files, e.g. domain1-domibus.log, domain1-business.log and domain1-security.log will contain logging entries only for the specific domain 'domain1';

- it is mandatory to add a **domain logback.xml** for each domain including the 'default' one. Pay attention that, if such file does not exist, the logging information may be lost for that domain.

When running in Multitenancy mode, the Domibus log configuration file **logback.xml** has to be modified as followed:

a. uncomment all the sections marked like this one:

 <!-- multitenancy: uncomment this <filter class="eu.domibus.logging.DomibusLoggerDomainFilter"> <domain></domain> <OnMismatch>DENY</OnMismatch> </filter> -->

b. edit the file to include the log configuration for each domain. This is necessary to segregate the log statements per tenant domain, each tenant domain having its own set of the 3 logs files mentioned above:

 <!-- multitenancy: start include domains config files here --> <!--<include optional="true" file="\${catalina.home}/conf/domibus/domain\_name-logback.xml"/>- ->

<!-- multitenancy: end include domains config files here -->

c. add a domain config file for the 'default' domain.

In order to configure the logs per domain please follow the steps:

- 1. Customize the **domain\_name-logback.xml** file distributed in each server configuration archive.
	- a. Rename the **domain\_name-logback.xml** file according to the domain name. E.g. if the domain name is **domain1**, the file should be renamed to **domain1-logback.xml.**
	- b. Adapt the value of the **domainName** variable defined in the domain logback configuration file. The value should correspond to the name of the configured domain.

### <included>

<property name="domainName" value="*domain1*" scope="local" />

2. Include the domain configuration file into the main **logback.xml** file:

#### <configuration>

 <!-- start include domains config files here --> <include optional="true" file="\${catalina.home}/conf/domibus/*domain1*-logback.xml"/>

In order to add some particular logging information per domain, the user must add in the **domain1** logback.xml file the following section (example for 'domain1' domain):

<logger name="\${domainName}.eu.domibus.somepackage" level="DEBUG" additivity="false"> <appender-ref ref="\${domainName}-file"/> <appender-ref ref="stdout"/> </logger>

In the example above, 'eu.domibus.somepackage' is the name of the package for setting DEBUG level, '\${domainName}-file' is the appender of 'domain1'.

Note that this mechanism applies only to eu.domibus loggers. Loggers from third-party libraries cannot be configured independently for a tenant, they should be added to the main logback.xml file with the settings that apply to all tenants.

The line with 'stdout' is optional and it will print the DEBUG info on the server console.

## **Users**

In Multitenancy mode there is a new user named **super** with role ROLE\_AP\_ADMIN which has the privileges to access all the available domains. The default password for the **super** user is written in the logs as "Default password for super user is".

The first time a new tenant domain is created, the **super** user creates a new user in the **Domibus Administration Console** with role ROLE\_ADMIN associated to the newly created domain. All normal users (ROLE\_ADMIN, ROLE\_USER) can be associated to only and only one domain. More details how to create users can be found in the help page of the **Users** page.

Afterwards the **super** user sends the credentials to the domain admin user. The domain admin logs into the **Domibus Administration Console** using the received credentials and has to change its password in the **Users** page. The domain admin has only access to his domain and he has the privileges to create only new users that are associated to his domain.

#### *Remark:*

*Please note that user names need to be unique amongst existing tenant domains.*

## **19.7. Plugins**

When running in Multitenancy mode, the plugins security is activated by default, no matter if the property **domibus.auth.unsecureLoginAllowed** in the domibus.properties files is set to true or not. This is needed to identify the request performed by the user and associate it to a specific tenant domain. As a result, every request sent to Domibus needs to be authenticated.

#### *Remark:*

*Please note that the* **Default JMS Plugin** *requires the creation of additional JMS queues. More information on which queues need to be created can be found in the* JMS Plugin Interface Control Document (ICD) *(see* [\[REF12\]\)](#page-12-1).

More information on this topic can be found in the Domibus Software Architecture Document (SAD) (c.f. [\[REF11\]\)](#page-12-0).

### *19.7.1. Plugin Users*

In Multitenancy mode, a plugin must use a configured plugin user associated to a specific tenant domain to authenticate every request sent to Domibus. The management of the plugin users is implemented in the **Plugin Users** page of **Domibus Administration Console**. More details about how to manage the plugin users can be found in the help page of the **Plugin Users** page (see also [§10](#page-141-0) – "*[Administration](#page-141-0)  [Tools](#page-141-0)"*).

The **Default JMS Plugin** and the **Default FS Plugin** implement only authentication mechanism. The two previously mentioned plugins must use any configured plugin user to send requests to Domibus, no matter the role: ROLE\_ADMIN or ROLE\_USER. The request will be sent to the domain associated to the plugin user used for authentication.

The **Default WS Plugin** implements authentication and authorization mechanism.

For authentication the **Default WS Plugin** must use a configured plugin user to send requests to Domibus, the configuration being the same as for the **Default JMS Plugin** and the **Default FS Plugin**.

More details about how the authorization is implemented in the **Default WS Plugin** can be found in [§6.1.2](#page-114-0) *"[WS Plugin](#page-114-0)"* and in the plugin cookbook document (c[f.\[REF6\]\)](#page-12-2).

#### *Remark:*

*Please note that user names need to be unique amongst existing tenant domains.*

## **Switching from non Multitenancy to Multitenancy mode**

When switching an existing installation of Domibus to Multitenancy mode, the instructions described in [§19.1](#page-218-0) – *"[Configuration](#page-218-0)"* have to be executed.

After the switch to Multitenancy mode is finished, the schema that was previously used in non Multitenancy mode will be used by a specific tenant domain. Additionally the **super** user must select the migrated tenant domain in Domibus Administration console and re-create the existing users present in the **Users** and **Plugin Users**. This step is required because in Multitenancy mode there is an automatic synchronization of domain users into the general schema. More info about the synchronization of tenant domain users can be found in the Domibus Software Architecture Document (SAD) (c.f. [\[REF11\]\)](#page-12-0).

# **ALERTS**

# **20.1. Description**

The purpose of the alert feature is to use different available media to notify the Domibus administrator in case of unusual behaviour. Those notifications are presented to the Domibus administrator under the form of configurable alerts. The alerts can be browsed in the **Domibus Admin Console** in the Alerts section and can be sent by **email**.

Currently, only email notification channel is available, but other communication media will be added in future releases.

Three topics are available for monitoring:

- Message status change
- Authentication issues
- <span id="page-234-0"></span>• Certificate expiration.

## **20.2. Main configuration**

The properties, described below, can be configured in the domibus.properties configuration file.

By default, alerts are not activated. A single property can activate or deactivate the entire alert concept. In order to activate it, the following property should be set to true:

# ---------------------------------- Alert management ----------------------------------- #enable/disable the entire alert module. Pay attention to the fact that if the module is activated, all properties #under the mandatory section should be configured. domibus.alert.active=true

Once the alerts are activated, the SMTP server needs also to be configured. In that case, the following properties are mandatory:

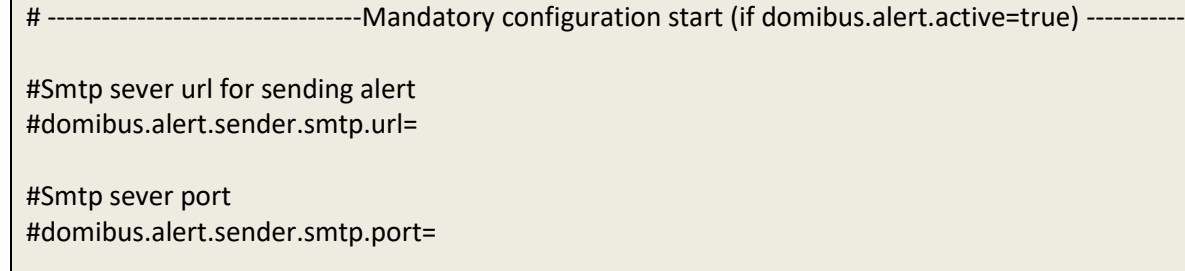

#Smtp sever user #domibus.alert.sender.smtp.user=

#Smtp sever user password #domibus.alert.sender.smtp.password= #Alert sender email #domibus.alert.sender.email=

#Alert email receiver. #domibus.alert.receiver.email=

The first four properties are used to configure respectively the URL, the port, the user and the password to authenticate to the SMTP server.

The last two properties are needed to respectively set the emails of the alert sender and the alert receiver.

The following properties are already preconfigured with default values and therefore are not mandatory to be configured:

#The following properties can stay commented if no modifications to the default values are needed.

#Cron configuration for cleaning alerts. #domibus.alert.cleaner.cron=0 0 0/1 \* \* ?

# Alerts lifetime in days of before cleaning. #domibus.alert.cleaner.alert.lifetime=20

#Concurrency to process the alerts. #domibus.alert.queue.concurrency=1

#Frequency of failed alerts retry. #domibus.alert.retry.cron=0 0/1 \* \* \* ?

#Elapsed time in minute between alert retry. #domibus.alert.retry.time=1

#Number of retry for failed alerts. #domibus.alert.retry.max\_attempts=2

By default, Domibus will check every hour for expired alerts. The default lifetime for an alert is 20 days after which the alert is deleted from the system.

The concurrency property allows processing multiple alerts in parallel. Alerts can be configured with a retry in case of dispatch failure. By default Domibus will wait one minute between two alert dispatch attempts, and it will retry twice.

#### **Multitenancy**

In Multitenancy mode, the four SMTP properties should be configured in the main domibus.properties. Indeed only one SMTP server can be configured for all the tenants.

On the other hand, the sender and receiver properties must be configured in each domain configuration file.

Multitenancy also introduces the existence of a super user. Authentication alerts can be configured for it. Some specific global properties have been created for the super user. The following properties are documented with their default value. They can be overwritten in domibus.properties file:

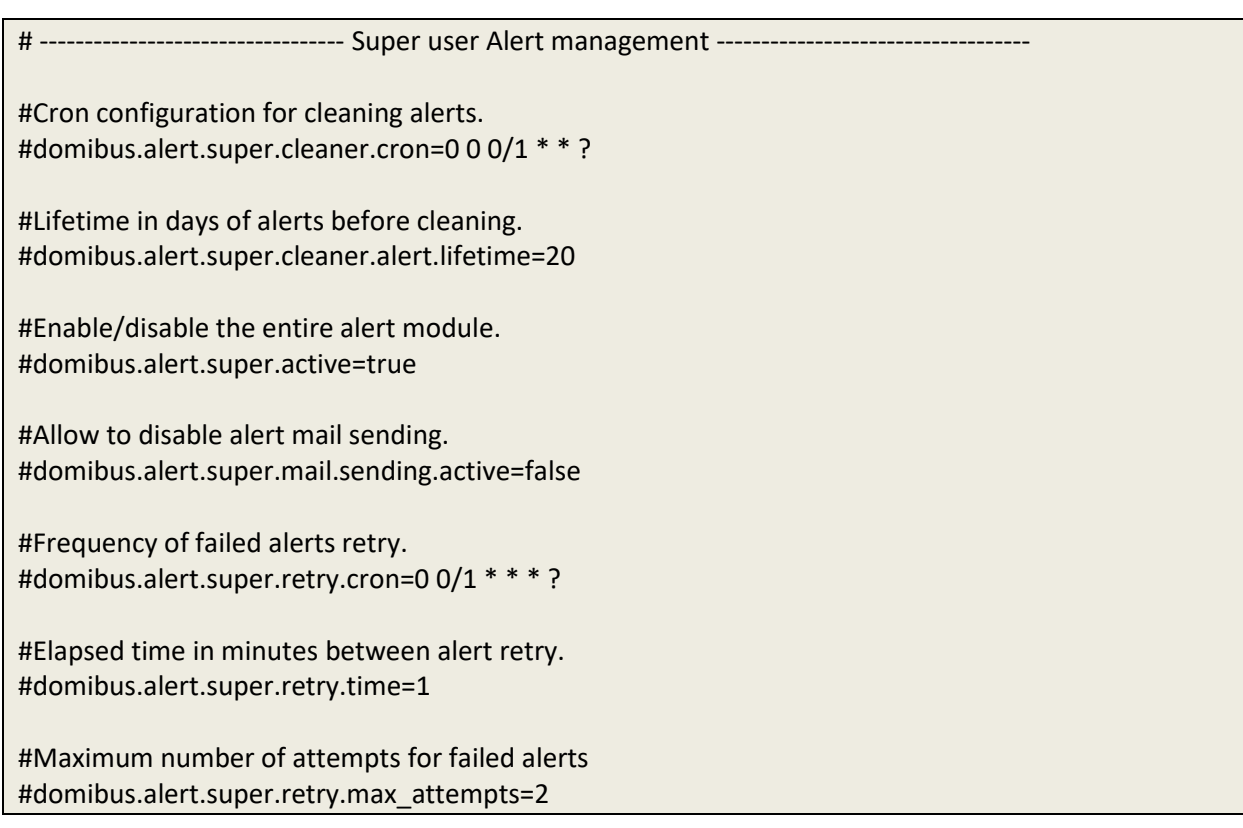

## **Message status change alerts**

Domibus is able to track Message status changes. All status changes can be tracked but it is advised not to track the status of frequently changing statuses (e.g.: From SEND\_ENQUEUED to ACKNOWLEDGE) to avoid being spammed.

Each alert topic (Message status change, authentication and certificate expiration) can be activated or deactivated independently from each other. Pay attention that, in order for the alert feature to work, the main alert module must always be activated (see § [20.2-](#page-234-0)*"[Main configuration](#page-234-0)"*).

By default, message status change alerts are not activated. In order to activate them, the following property should be set to true:

# ---------------------------------- Alert management: messaging module -------#enable/disable the messaging alert module. domibus.alert.msg.communication\_failure.active=true

The following properties are already preconfigured with default values and therefore are not mandatory to be configured:

#Message status change that should be notified by the messaging alert module. Comma-separated. #domibus.alert.msg.communication\_failure.states=SEND\_FAILURE

#Alert levels corresponding to message status defined in previous property(domibus.alert.msg.communication\_failure.states) . Should be (HIGH, MEDIUM or LOW) #domibus.alert.msg.communication\_failure.level=HIGH

#Messaging alert module mail subject. #domibus.alert.msg.communication\_failure.mail.subject=Message status change

By default, Domibus will only track message status change to SEND\_FAILURE. The level of the alert that will be triggered is HIGH. The last property allows configuring the subject of the mail sent.

If there is a need to track another message status change, a comma-separated list can be configured:

Eg: domibus.alert.msg.communication\_failure.states=SEND\_FAILURE,ACKNOWLEDGED

If there is a need to set an alert level per status change it can also be done with a comma-separated list:

domibus.alert.msg.communication\_failure.level=HIGH,LOW

In the example above, an alert for a message being set in send\_failure status will have a high level and an alert for a message being set to acknowledged status will have a low level.

## **20.4. Authentication Alerts**

Domibus is able to track admin console login failure and user account disabling. The login failure alert will occur for each unsuccessful attempt. Note that if the username encoded is unknown to the system, no alert will be created. Only known user with invalid password will be tracked. The account disabled alert will occur either because the user did too many invalid login attempts or because an administrator disabled the account.

By default, login failure alerts are not activated. In order to activate them, the following property should be set to true:

# --------------------------------- Alert management: Authentication module ------

#Enable/disable the login failure alert of the authentication module. domibus.alert.user.login\_failure.active=true

The following properties are already preconfigured with default values and therefore are not mandatory to configure:

#Alert level for login failure. #domibus.alert.user.login\_failure.level=LOW

#Login failure mail subject. #domibus.alert.user.login\_failure.mail.subject=Login failure

Per default, the alert level for a login failure is low. The last property allows configuring the subject of the mail sent.

By default, account disabled alerts are not activated. In order to activate them, the following property should be set to true:

#Enable/disable the account disable alert of the authentication module. domibus.alert.user.account\_disabled.active=true

The following properties are already preconfigured with default values and therefore are not mandatory to configure:

#Alert level for account disabled. #domibus.alert.user.account\_disabled.level=HIGH

#When should the account disabled alert be triggered.

# 2 possible values:

# AT\_LOGON: An alert will be triggered each time a user tries to login to a disabled account. # WHEN\_BLOCKED: An alert will be triggered once when the account got disabled.

#domibus.alert.user.account\_disabled.moment=WHEN\_BLOCKED

#Account disabled mail subject. #domibus.alert.user.account\_disabled.subject=Account disabled

Per default, the alert level for an account disabled is high. The next property specifies when an account disabled alert should be triggered. It can be only at disabling time or at every new login attempt after the account has been disabled. The default value WHEN\_BLOCKED will therefore create only one alert when the account is disabled.

The last property allows configuring the subject of the mail sent.

#### **Multitenancy**

The following super user authentication alerts properties are documented with their default value. They can be overwritten in the domibus.properties file:

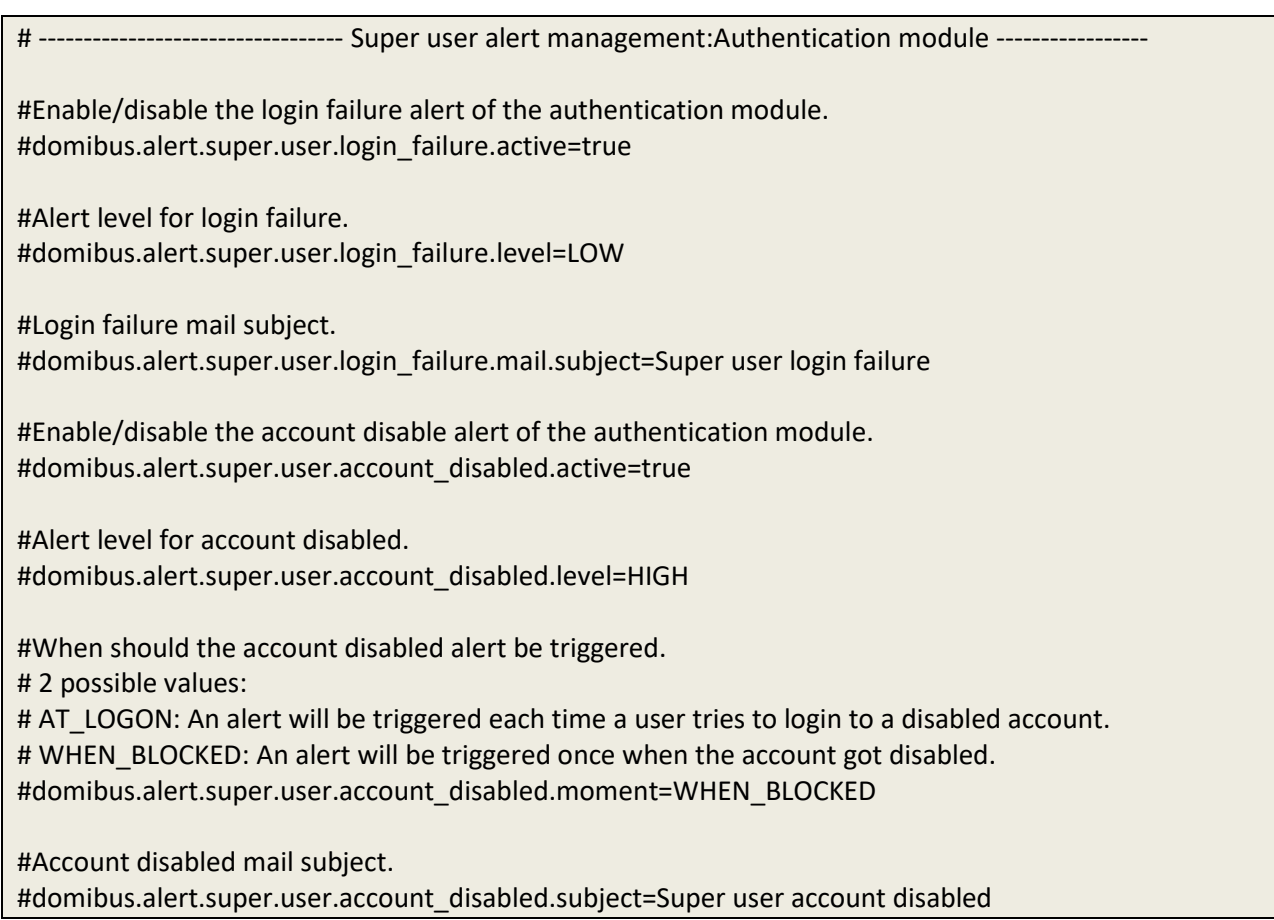

All that was mentioned earlier about console users is also true for the plugin users. There is an identical set of configuration properties for them:

# ---------------------------------- Alert management:Authentication module for Plugin users-----------------

#Enable/disable the login failure alert of the authentication module. #domibus.alert.plugin.user.login\_failure.active=true

#Alert level for login failure. #domibus.alert.plugin.user.login\_failure.level=LOW

#Login failure mail subject. #domibus.alert.plugin.user.login\_failure.mail.subject=Login failure

#Enable/disable the account disable alert of the authentication module. #domibus.alert.plugin.user.account\_disabled.active=true

#Alert level for account disabled. #domibus.alert.plugin.user.account\_disabled.level=HIGH

#When should the account disabled alert be triggered.

# 2 possible values:

# AT\_LOGON: An alert will be triggered each time a user tries to login to a disabled account. # WHEN\_BLOCKED: An alert will be triggered once when the account got disabled. #domibus.alert.plugin.user.account\_disabled.moment=WHEN\_BLOCKED

#Account disabled mail subject.

#domibus.alert.plugin.user.account\_disabled.subject=Account disabled

#Account disabled mail subject. #domibus.alert.super.user.account\_disabled.subject=Super user account disabled

### **User Password alerts**

Domibus is able to track user password expiration and imminent expiration. Obviously the user password expired alert occurs when a user password expires. The number of days the alert should be triggered after the expiration is configurable. The imminent expiration alert occurs for some time before the user password expiration. The number of days the alert should be triggered before expiration is configurable. The alert frequency for both trackers can be configured.

By default, imminent user password expiration alerts are not activated. In order to activate them, the following property should be set to true:

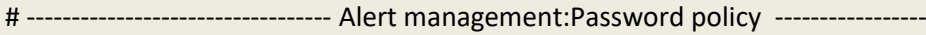

#Enable/disable the imminent password expiration alert #domibus.alert.password.imminent\_expiration.active=true

The following properties are already preconfigured with default values and therefore are not mandatory to configure:

#Number of days before expiration as for how long before expiration the system should send alerts. #domibus.alert.password.imminent\_expiration.delay\_days=15

#Frequency in days between alerts. #domibus.alert.password.imminent\_expiration.frequency\_days=3

#Password imminent expiration alert level. #domibus.alert.password.imminent\_expiration.level=LOW

#Password imminent expiration mail subject. #domibus.alert.password.imminent\_expiration.mail.subject=Password imminent expiration

By default, Domibus will send user password imminent expiration alerts 15 days before the expiration. It will send alerts at a pace of one alert every 3 days. The level of the alert will be LOW. The last property allows configuring the subject of the mail sent.

By default, user password expired alerts are not activated. In order to activate them, the following property should be set to true:

#Enable/disable the certificate expired alert of certificate scanner module. domibus.alert.password.expired.active=true

The following properties are already preconfigured with default values and therefore are not mandatory to configure:

#Number of days after expiration as for how long the system should send alerts.

#domibus.alert.password.expired.delay\_days=30

#Frequency in days between alerts. #domibus.alert.password.expired.frequency\_days=5

#Password expiration alert level. #domibus.alert.password.expired.level=LOW

#Password expiration mail subject. #domibus.alert.password.expired.mail.subject=Password expired

By default, Domibus will send user password expired alerts during 30 days after the expiration. It will send alerts at a pace of one alert every 5 days. The level of the alert will be LOW. The last property allows configuring the subject of the mail sent.

## **Plugin User Password alerts**

Everything that was explained above about the console users alerts is also true for the plugin users. Their corresponding properties are listed below:

# --------------------------------- Alert management: Plugin Password policy ----------------#Enable/disable the imminent password expiration alert #domibus.alert.plugin\_password.imminent\_expiration.active=true #Number of days before expiration as for how long before expiration the system should send alerts. #domibus.alert.plugin\_password.imminent\_expiration.delay\_days=15 #Frequency in days between alerts. #domibus.alert.plugin\_password.imminent\_expiration.frequency\_days=3 #Password imminent expiration alert level. #domibus.alert.plugin\_password.imminent\_expiration.level=LOW #Password imminent expiration mail subject. #domibus.alert.plugin\_password.imminent\_expiration.mail.subject=Password imminent expiration #Enable/disable the imminent password expiration alert #domibus.alert.plugin\_password.expired.active=true #Number of days after expiration as for how long the system should send alerts. #domibus.alert.plugin\_password.expired.delay\_days=30 #Frequency in days between alerts. #domibus.alert.plugin\_password.expired.frequency\_days=5 #Password expiration alert level. #domibus.alert.plugin\_password.expired.level=LOW #Password expiration mail subject. #domibus.alert.plugin\_password.expired.mail.subject=Password expired

## **Certificate scanner alerts**

Domibus is able to track certificate expiration and imminent expiration. Obviously the certificate expired alert occurs when a certificate expires. The number of days the alert should be triggered after the expiration is configurable. The imminent expiration alert occurs for some time before the certificate expiration. The number of days the alert should be triggered before expiration is configurable. The alert frequency for both trackers can be configured.

By default, imminent certificate expiration alerts are not activated. In order to activate them, the following property should be set to true:

# ---------------------------------- Alert management: Certificate scanner ----

#Enable/disable the imminent certificate expiration alert of certificate scanner module. domibus.alert.cert.imminent\_expiration.active=true

The following properties are already preconfigured with default values and therefore are not mandatory to configure:

#Number of days before revocation as from when the system should start sending alerts. #domibus.alert.cert.imminent\_expiration.delay\_days=61

#Frequency in days between alerts. #domibus.alert.cert.imminent\_expiration.frequency\_days=14

#Certificate imminent expiration alert level. #domibus.alert.cert.imminent\_expiration.level=HIGH

#Certificate imminent expiration mail subject. #domibus.alert.cert.imminent\_expiration.mail.subject=Certificate imminent expiration

By default, Domibus will send certificate imminent expiration alerts 61 days before the expiration. It will send alerts at a pace of one alert every 14 days. The level of the alert will be HIGH. The last property allows configuring the subject of the mail sent.

By default, certificate expired alerts are not activated. In order to activate them, the following property should be set to true:

#Enable/disable the certificate expired alert of certificate scanner module. domibus.alert.cert.expired.active=true

The following properties are already preconfigured with default values and therefore are not mandatory to configure:

#Frequency in days between alerts. #domibus.alert.cert.expired.frequency\_days=7

#How long(in days) after the revocation should the system trigger alert for the expired certificate. #domibus.alert.cert.expired.duration\_days=92

#Certificate expired alert level. #domibus.alert.cert.expired.level=HIGH

#Certificate expired mail subject. #domibus.alert.cert.expired.mail.subject=Certificate expired

By default, Domibus will send certificate expired alerts during 92 days after the expiration. It will send alerts at a pace of one alert every 7 days. The level of the alert will be HIGH. The last property allows configuring the subject of the mail sent.

## **Configuration example**

### *20.8.1. Example: domibus.properties*

Below is shown only the section relevant to the alerts configuration in the **domibus.properties** configuration file, when the SMTP server is running in the same host as domibus (localhost):

… … # ---------------------------------- Alert management ----------------------------------- #Enable/disable the entire alert module. Pay attention to the fact that if the module is activated, all properties #under the mandatory section should be configured. domibus.alert.active=true #Allow to disable alert mail sending. domibus.alert.mail.sending.active=true domibus.alert.mail.smtp.starttls.enable=false domibus.alert.mail.smtp.auth=false #domibus.alert.mail.smtp.timeout=10000 # -----------------------------------Mandatory configuration start (if domibus.alert.active=true) ----------- #Smtp server url for sending alert. domibus.alert.sender.smtp.url=localhost #Smtp server port. domibus.alert.sender.smtp.port=25 #Smtp server user. #domibus.alert.sender.smtp.user= #Smtp server user password #domibus.alert.sender.smtp.password= #Alert sender email. domibus.alert.sender.email=sender@exemple.com #Alert email receiver. domibus.alert.receiver.email=mcb@gmail.com # ----------------------------------Mandatory configuration end----------------------------------- #The following properties can stay commented if no modifications to the default values are needed. #Cron configuration for cleaning alerts. domibus.alert.cleaner.cron=0 0/1 \* \* \* ? #Lifetime in days of alerts before cleaning. domibus.alert.cleaner.alert.lifetime=1 #Concurrency to process the alerts. #domibus.alert.queue.concurrency=1 #Frequency of failed alerts retry. #domibus.alert.retry.cron=0 0/1 \* \* \* ? #Elapsed time in minutes between alert retry.

#domibus.alert.retry.time=1 #Maximum number of attempts for failed alerts #domibus.alert.retry.max\_attempts=2 # ---------------------------------- Alert management:messaging module ----------------- #Enable/disable the messaging alert module. #domibus.alert.msg.communication failure.active=true #Message status change that should be notified by the messaging alert module. Comma-separated. domibus.alert.msg.communication\_failure.states=SEND\_FAILURE,WAITING\_FOR\_RETRY #Alert levels corresponding to message status defined in previous property(domibus.alert.msg.communication\_failure.states) . #Should be (HIGH, MEDIUM OR LOW) #domibus.alert.msg.communication\_failure.level=HIGH #Messaging alert module mail subject. domibus.alert.msg.communication\_failure.mail.subject=Message status change MCB # ---------------------------------- Alert management:Authentication module ----------------- #Enable/disable the login failure alert of the authentication module. domibus.alert.user.login\_failure.active=true #Alert level for login failure. #domibus.alert.user.login\_failure.level=LOW #Login failure mail subject. domibus.alert.user.login\_failure.mail.subject=Login failure MCB #Enable/disable the account disable alert of the authentication module. #domibus.alert.user.account\_disabled.active=true #Alert level for account disabled. #domibus.alert.user.account\_disabled.level=HIGH #When should the account disabled alert be triggered. # 2 possible values: # AT\_LOGON: An alert will be triggered each time a user tries to login to a disabled account. # WHEN\_BLOCKED: An alert will be triggered once when the account got disabled. domibus.alert.user.account\_disabled.moment=WHEN\_BLOCKED,AT\_LOGON #Account disabled mail subject. domibus.alert.user.account\_disabled.subject=Account disabled MCB # ---------------------------------- Alert management:Certificate scanner ----------------- #Enable/disable the imminent certificate expiration alert of certificate scanner module. domibus.alert.cert.imminent\_expiration.active=false #Number of days before revocation as from when the system should start sending alerts. domibus.alert.cert.imminent\_expiration.delay\_days=20000 #Frequency in days between alerts. #domibus.alert.cert.imminent\_expiration.frequency\_days=14 #Certificate imminent expiration alert level. #domibus.alert.cert.imminent\_expiration.level=HIGH #Certificate imminent expiration mail subject. domibus.alert.cert.imminent\_expiration.mail.subject=Certificate imminent expiration MCB #Enable/disable the certificate expired alert of certificate scanner module. domibus.alert.cert.expired.active=false #Frequency in days between alerts. #domibus.alert.cert.expired.frequency\_days=7 #How long(in days) after the revocation should the system trigger alert for the expired certificate. #domibus.alert.cert.expired.duration\_days=90 #Certificate expired alert level. #domibus.alert.cert.expired.level=HIGH #Certificate expired mail subject. domibus.alert.cert.expired.mail.subject=Certificate expired MCB

….

# ---------------------------------- Proxy settings -----------------------------------

#### *20.8.2. Example: domain\_name-domibus.properties*

Below is shown only the section relevant to the alerts configuration in the **dom50-domibus.properties** configuration file, where dom50 is the name of a domain:

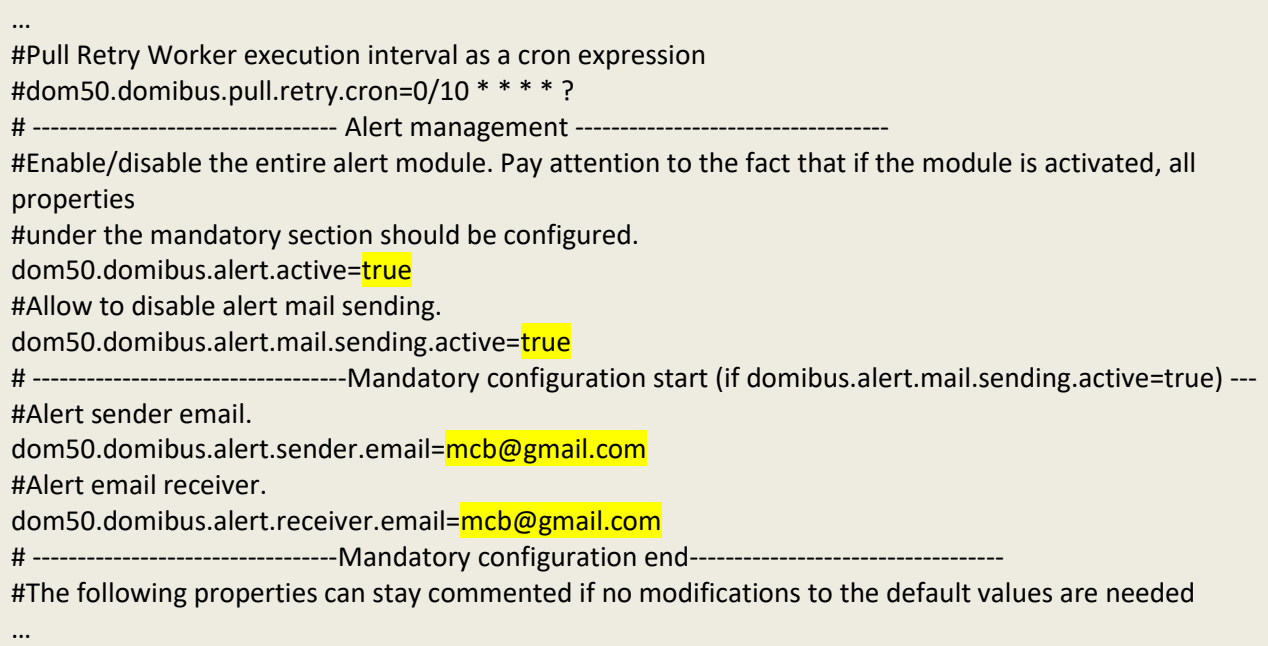

# **21. DSS EXTENSION CONFIGURATION**

## **21.1. Overview**

Domibus now offers the possibility to perform incoming messages certificate chain validation with the [DSS](https://ec.europa.eu/cefdigital/wiki/display/CEFDIGITAL/DSS) library instead of the truststore. In order to achieve chain validation with DSS, Domibus security policy should be configured with a PKI path (see the file "eDeliveryAS4Policy\_BST\_PKIP.xml" in the distribution).

When PKI path is used, the full chain of certificates that contains the signing and its trust certificates is embedded in the security header of the SOAP message.

Domibus DSS extension will download and use per default the European list of trusted lists (LOTL).

Dominus can verify the trust anchor of any certificate chain having a certificate authority present within the LOTL.

The DSS extension also permits to configure custom trusted lists with additional certificate authorities.

DSS generates a validation report with different constraints and status. The DSS extension allows configuring the relevant constraints for the validation.

## **Installation**

### *21.2.1. Enable Unlimited Strength Jurisdiction Policy*

• Before Java 8 Update 151

For Java 8 Update 144 and earlier, you need to install the Java Cryptography Extension (JCE) Unlimited Strength Jurisdiction Policy files:

- 1. Download the unlimited strength JCE policy files from [Oracle](http://www.oracle.com/technetwork/java/javase/downloads/jce8-download-2133166.html) by clicking [here](https://www.oracle.com/technetwork/java/javase/downloads/jce8-download-2133166.html)
- 2. Extract the downloaded file
- 3. Replace the existing policy JAR files in \$JAVA\_HOME/jre/lib/security with the extracted unlimited strength policy JAR files
- Java 8 Update 151 and higher

The Unlimited Strength Jurisdiction Policy is included but not used by default. To enable it, you need to edit the java.security file in \$JAVA\_HOME/jre/lib/security (for JDK) or \$JAVA\_HOME/lib/security (for JRE). Uncomment (or include) the following line:

crypto.policy=unlimited

### *21.2.2. Download and install DSS extension*

For this step, you will have to use the following resources (see section [§3.1](#page-14-0)–*"Binaries repository"* for the download location):

• **domibus-msh-distribution-X.Y.Z-authentication-dss-extension.zip**

Unzip the artefact and copy the extensions directory under \${domibus.config.location}

### *21.2.3. Configure proxy*

In order to refresh the EU LOTL, DSS needs to connect to the Internet. No white list can be configured at the proxy level, as changes in EU LOTL are dynamic. Therefore the DSS extension needs dynamic Internet access.

If a proxy is required, please configure the following properties within \${domibus.config.location}/extensions/config/authentication-dss-extension.properties:

# The https proxy host to use #domibus.authentication.dss.proxy.https.host= # The https proxy port to use #domibus.authentication.dss.proxy.https.port= # The https proxy user to use #domibus.authentication.dss.proxy.https.user= # The https proxy password to use #domibus.authentication.dss.proxy.https.password= # The https proxy excluded hosts. Allows multiple urls (separator ',', ';' or ' ') #domibus.authentication.dss.proxy.https.excludedHosts= # The http proxy host to use #domibus.authentication.dss.proxy.http.host= # The http proxy port to use #domibus.authentication.dss.proxy.http.port= # The http proxy user to use #domibus.authentication.dss.proxy.http.user= # The http proxy password to use

#domibus.authentication.dss.proxy.http.password=

# The http proxy excluded hosts. Allows multiple urls (separator ',', ';' or '') #domibus.authentication.dss.proxy.http.excludedHosts=

**Note**: If the proxy server needs TLS authentication, please add the CA certificate of the proxy server in the java cacert or in the dss-tls-truststore described below.

### *21.2.4. DSS extension truststores*

The DSS extension uses truststores for two reasons:

- Store TLS certificates of servers containing the trusted lists to download.
- Store public certificates to verify the xml signature of the trusted lists.

Separate truststores are used for xml signature verification and tls. The Dss extension distribution is provided with two truststores:

#### dss-tls-truststore.p12

Any extra TLS certificate (not present in the java cacert) needed to download custom or official trusted lists should be installed in the dss-tls-truststore.

#### ojkeystore.p12

The EU LOTL downloaded by DSS is signed, and to verify the signature, a truststore containing public certificates located at https://eur-lex.europa.eu/legal-

content/EN/TXT/?uri=uriserv:OJ.C\_.2019.276.01.0001.01.ENG needs to be configured. Those certificates are packaged in the ojkeystore.

In case LOTL signing certificates need to be upgraded, please copy them from above url and add them to the ojkeystore.p12.

Please note, that if the DSS extension is configured with custom trusted lists, a third truststore should be configured to check the custom trusted list signature.

### *21.2.5. Configure LOTL truststore*

Please copy truststore\ojkeystore.p12 to \${domibus.config.location}/keystores directory.

Please copy truststore\dss-tls-truststore.p12 to \${domibus.config.location}/keystores directory and add any required TLS certificate to it.

### *21.2.6. Configure custom trusted list*

If a certificate chain with a CA not present in the LOTL needs to be used, DSS offers the possibility to configure custom trusted list. Please refer to the **DSS** documentation.

If a custom trusted list is required, please configure the following properties within \${domibus.config.location}/extensions/config/authentication-dss-extension.properties:

# Following properties should be used to add custom trusted list. # Custom trusted list url # domibus.authentication.dss.custom.trusted.lists.list1.url= # Path of the keystore containing the certificate used to sign the custom trusted list #domibus.authentication.dss.custom.trusted.list.keystore.path=

# The Keystore type #domibus.authentication.dss.custom.trusted.list.keystore.type=

# The Keystore password #domibus.authentication.dss.custom.trusted.list.keystore.password=

If multiple custom trusted lists are needed, please add the new url and increment the list number.

E.g.

#### # Custom trusted list url

#domibus.authentication.dss.custom.trusted.lists.list2.url=

As for EU LOTL, custom trusted lists are signed and DSS will verify the signature of the custom trusted lists before using it.

Please use domibus.authentication.dss.custom.trusted.list.keystore.path/type/password to configure a truststore containing the certificate needed to verify the custom trusted list signature. The recommendation is to add the custom trusted list truststore under \${domibus.config.location}/keystores.

#### *21.2.7. Configure PMode policy*

To perform certificate validation, the DSS extension expects to find the full signing certificate chain within the incoming AS4 message. To do so, Domibus should be configured with a security policy configured with WssX509PkiPathV1Token11 as described in the WS-SecurityPolicy [document.](http://docs.oasis-open.org/ws-sx/ws-securitypolicy/200512/ws-securitypolicy-1.2-spec-cd-01.html)

#### *Remarks:*

At startup, DSS generates stacktraces due to 2 old certificates which are wrongly encoded. To avoid the exceptions, please configure your logger for the "eu.europa.esig.dss.tsl.service.TSLParser" class accordingly.

#### *21.2.8. Dss extension activation*

In order to activate the DSS extension, please configure the following property:

domibus.extension.iam.authentication.identifier=DSS\_AUTHENTICATION\_SPI within \${domibus.config.location}/domibus.properties

## **21.3. DSS extension properties**

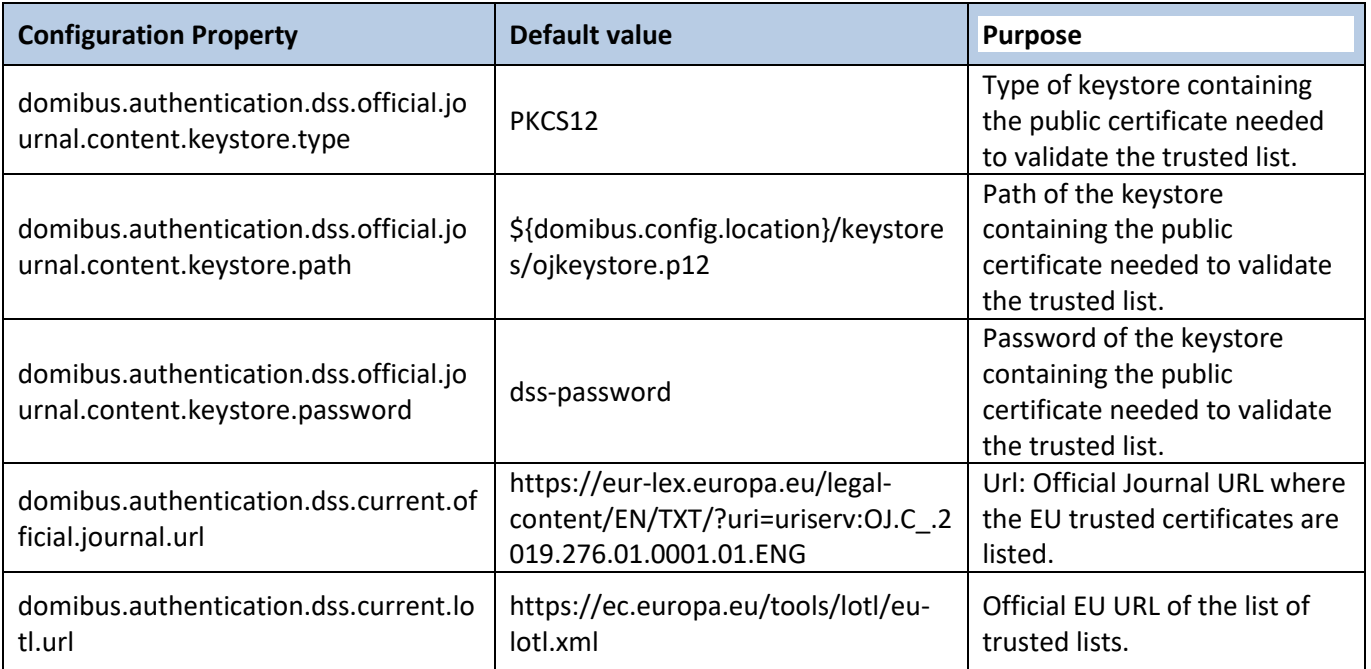

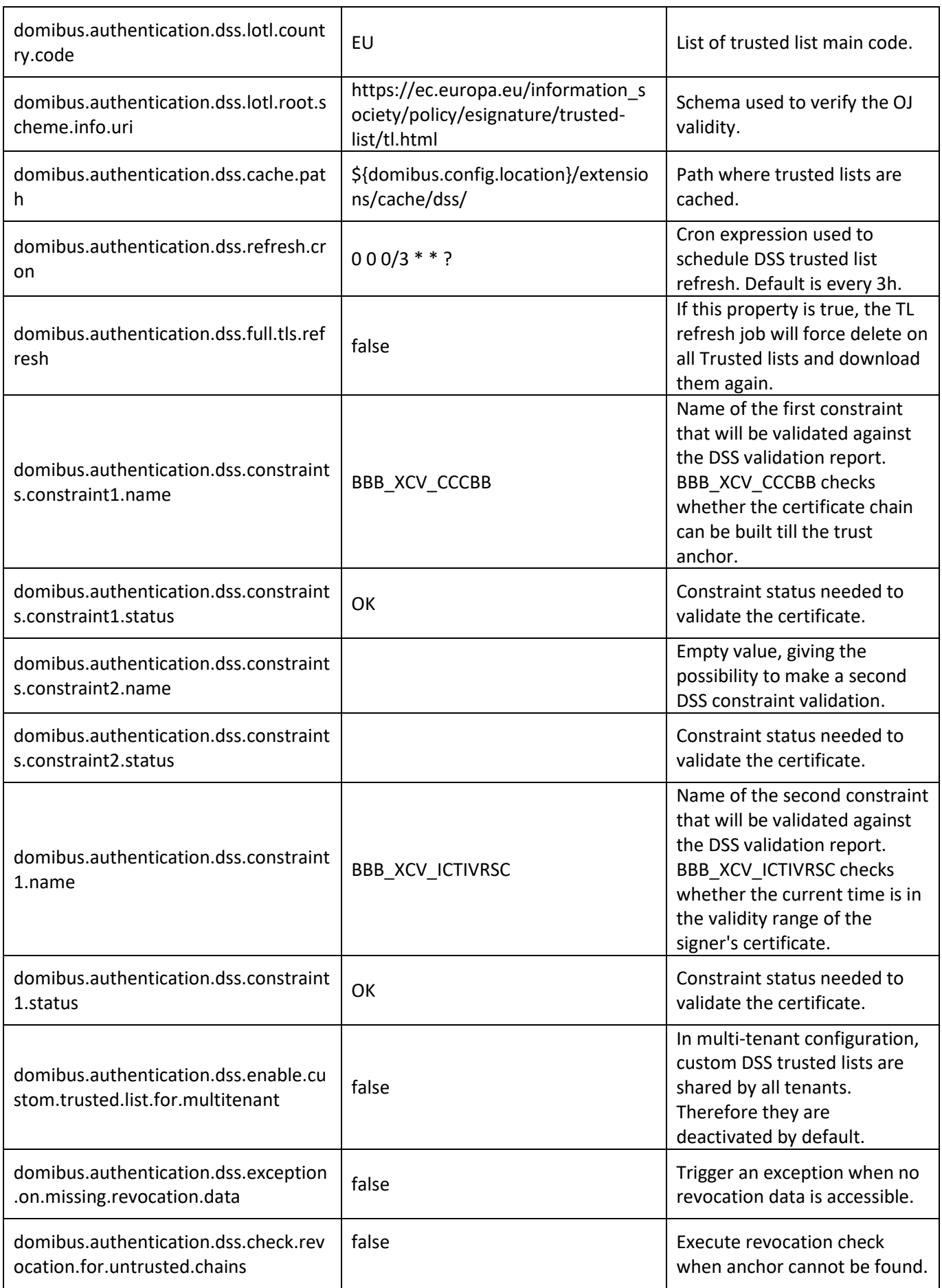

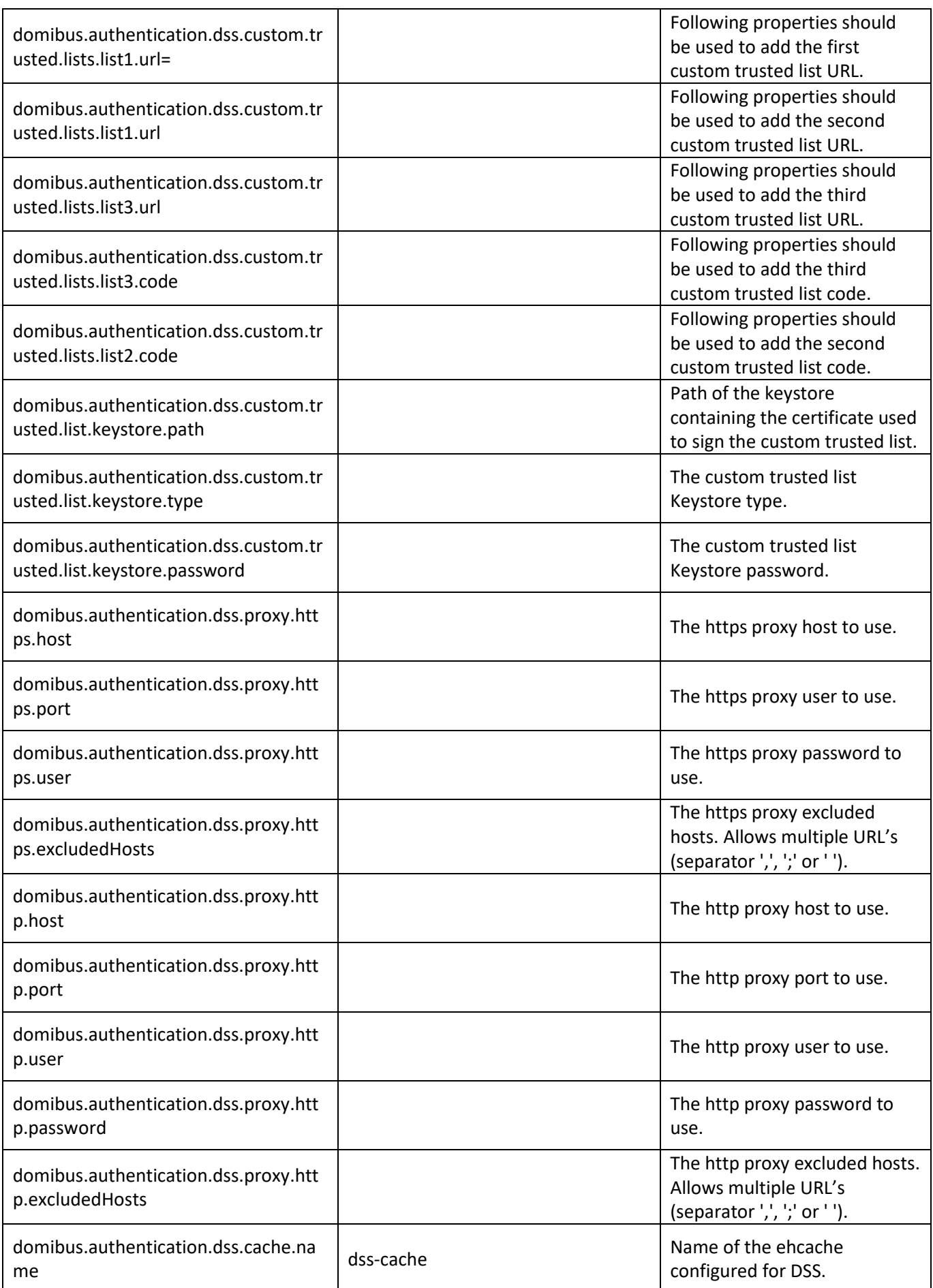
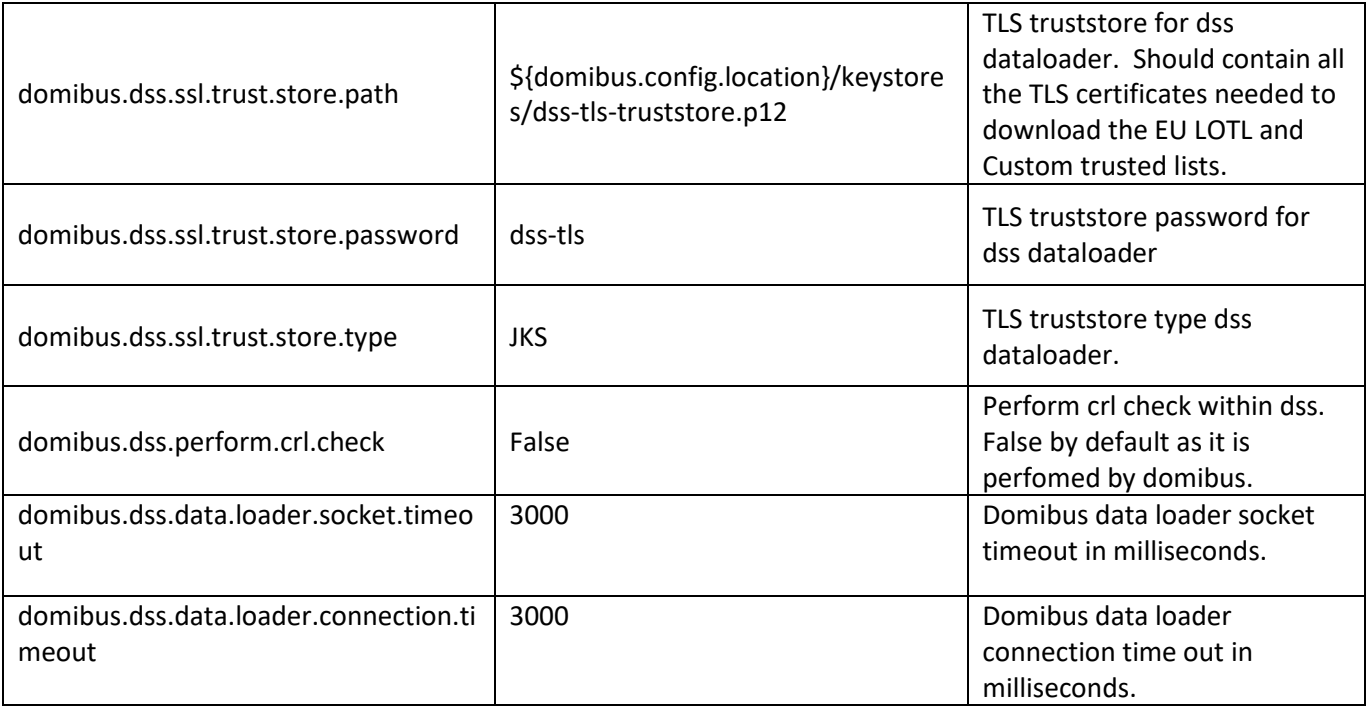

# **SETTING LOGGING LEVELS AT RUNTIME**

# **22.1. Description**

Admin and Super admin users can change the Logging levels at runtime for the Domibus application using the Admin Console 'Logging' menu:

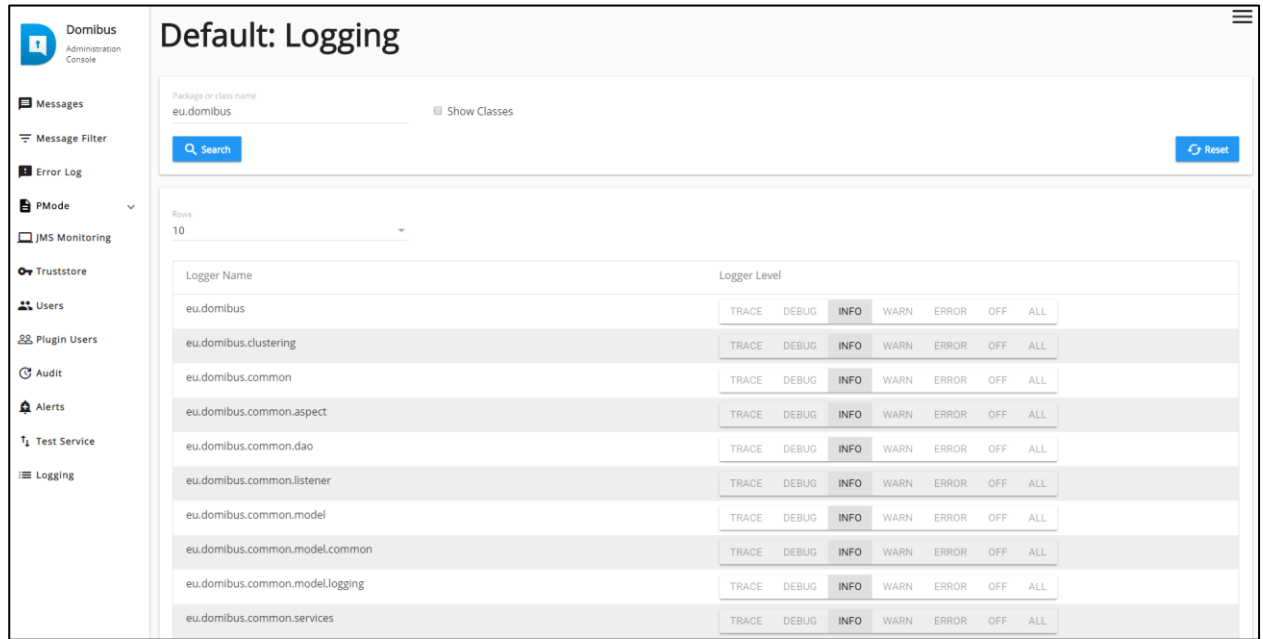

Input elements include:

• A **Search box** where the user could freely enter the name of the package of classes desired to set the logging level. By default this is populated with 'eu.domibus' value.

*Note that* wildcards are not accepted like 'domi\*' are not recognised. Users must enter the full description of the item to be searched (e.g:'domibus' or 'apache')

- A **Show classes** check box allows level setting for each package. See the next picture
- A **Reset button** will reset all logging levels to the default values defined in logback.xml
- **Pagination** controls to change the number of rows to be shown per page

#### *Remark:*

- *In a multi-tenant environment, the names of the loggers are prefixed with the name of the tenant for which the selected logging level should be applied. For example, if the server has two tenants named tenantOne and tenantTwo, the user will be able to configure these loggers separately: "tenantOne.eu.domibus" and "tenantTwo.eu.domibus".*
- *Changing the logging levels only affects the currently running instance of Domibus and will not change or update the existing logging configuration file (logback.xml).*

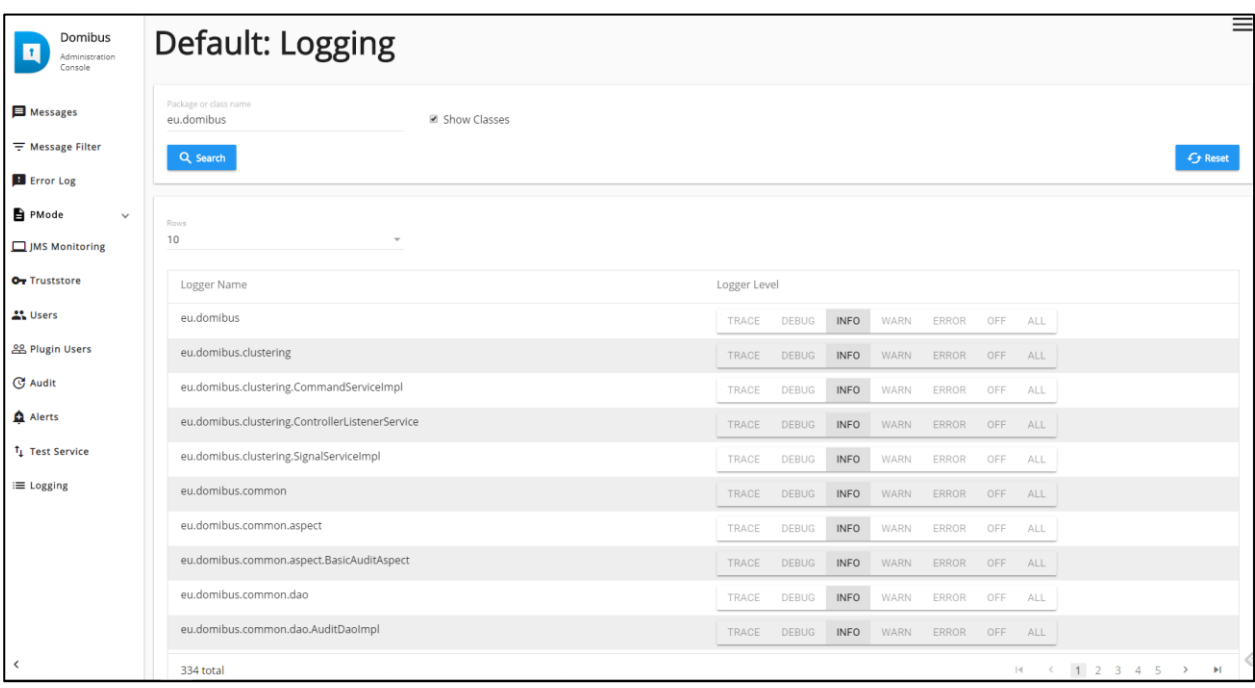

# **EU LOGIN INTEGRATION**

# **23.1. Description**

Domibus is configured by default to use its own database for user authentication and authorization, as seen in previous chapters.

But Domibus could also be configured and installed to use EU Login for user authentication and authorization (even if this is not provided by default by EU Login).

**EU Login<sup>1</sup>** is the European Commission's central user authentication service. It allows authorised users to access a wide range of Commission resources, including websites, applications and services, using a single sign on based on (EC) email address, password, and if required, additional authenticating factors. More details could be found on internal Confluence page by clicking the following link: <https://webgate.ec.europa.eu/CITnet/confluence/pages/viewpage.action?pageId=24641907>

Domibus with EU Login integration is available only for Weblogic server.

# **Installation and Configuration**

## *23.2.1. Installation*

For installation of Domibus with EU Login, please follow the steps below:

- a. create DB schemas as per previous chapters for a single tenancy or Multitenancy installation
- b. download domibus-msh-distribution-xyz-weblogic-ecas-configuration.zip and domibusmsh-distribution-xyz-weblogic-ecas-war.zip
- c. install and configure Domibus war and configuration files into Weblogic server follow Weblogic guidelines as per previous chapters
- d. check that the WebLogic server has latest compatible ECASIdentityAsserter installed: go to the Weblogic Server console -> Security Realms -> myrealm -> Providers:

<sup>&</sup>lt;sup>1</sup> Click [here](https://webgate.ec.europa.eu/cas/about.html?loginRequestId=ECAS_LR-3450166-N63zgmzcF3nwMyelJxzy8N4GQVFKtRta1zlE2UfXH9y6yjun8Wml4rogpNFzcIRrGxc3dAitaYiFtyDyTuXIn3F-PHslUMVSXYCySzcFlWvYJq-atOlLzj6PtzdbCeFzlGad4jt5zzRIwPJzbUQrQ6ZjOiba) for more information on EU Login.

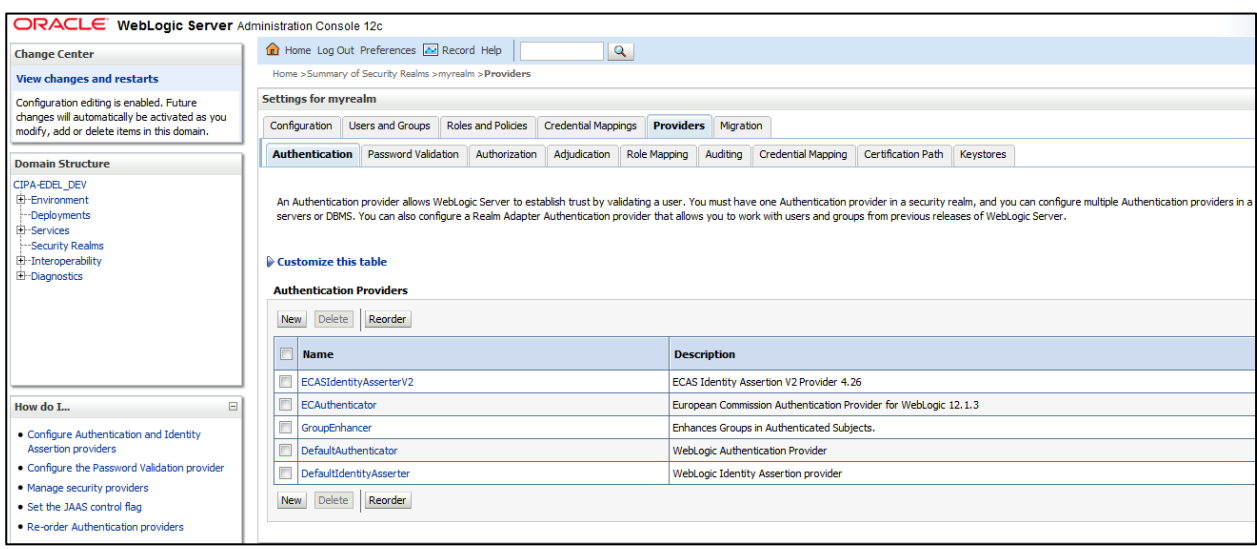

e. Configure ecas-config-domibus.xml file and install it in the classpath of Weblogic server

An example of ecas-config-domibus.xml file is as shown below:

```
<client-config xmlns="https://www.cc.cec/cas/schemas/client-config/ecas/1.8"
        xmlns:cas="https://www.cc.cec/cas/schemas/client-config/cas/2.0">
   <ecasBaseUrl>https://ecasa.cc.cec.eu.int:7002</ecasBaseUrl>
   <groups>
     <group>*</group>
   </groups>
   <acceptStrengths>
    <strength>STRONG</strength>
               <strength>STRONG_SMS</strength>
    <strength>CLIENT_CERT</strength>
   </acceptStrengths>
  <assuranceLevel>LOW</assuranceLevel>
   <!-- renew is false only for local in order to speedup the development-->
   <cas:renew>true</cas:renew>
  <requestingUserDetails>true</requestingUserDetails>
</client-config>
```
For more details about steps d. and e., please refer to EU Login documentation in the Confluence pages provided above.

## *23.2.2. Configuration*

When a user is authenticated against EU Login he or she has specific LDAP groups associated with him/her. These groups will be used for Domibus to map:

- User roles: AP\_ADMIN, ADMIN and USER

- Default domain

The mapping of these groups is performed in **domibus.properties** which needs to be changed accordingly. Look for the section related to EU Login mappings and update it:

*domibus.security.ext.auth.provider.group.prefix=DIGIT\_DOM*

This is the prefix of EU Login LDAP groups that Domibus will take into account.

*domibus.security.ext.auth.provider.user.role.mappings=DIGIT\_DOMRUSR=ROLE\_USER;DIGIT\_DOMRAD M=ROLE\_ADMIN;DIGIT\_DOMRSADM=ROLE\_AP\_ADMIN;*

This property will map each EU Login LDAP group to a corresponding Domibus user role. If one user has more than one LDAP group/role associated, the role with the broader rights will be chosen.

*domibus.security.ext.auth.provider.domain.mappings=DIGIT\_DOMDDOMN1=domain1;*

This property will map an EU Login LDAP group to a Domibus domain: it is useful in a Multitenancy installation, as in single tenancy all users are mapped to Default domain.

If the current user has no roles/LDAP groups or domain associated, he/she could still authenticate but he or she will not have the privileges to use the Domibus console.

# ----------------------- EU Login mappings -------------------------------------- # all EU Login groups used by Domibus should have this prefix domibus.security.ext.auth.provider.group.prefix=DIGIT\_DOM

# pairs of strings separated by semicolons to map Domibus user roles to EU Login LDAP groups # the format is LDAP\_GROUP\_USER=ROLE\_USER;LDAP\_GROUP\_ADMIN=ROLE\_ADMIN;LDAP\_GROUP\_AP\_ADMIN=ROLE AP\_ADMIN; # last semicolon is mandatory domibus.security.ext.auth.provider.user.role.mappings=DIGIT\_DOMRUSR=ROLE\_USER;DIGIT\_DOMRAD M=ROLE\_ADMIN;DIGIT\_DOMRSADM=ROLE\_AP\_ADMIN;

# pairs of strings separated by semicolons to map Domibus domain codes to EU Login LDAP groups # the format is LDAP\_GROUP\_DOMAIN1=domain1;LDAP\_GROUP\_DOMAIN2=domain2; # last semicolon is mandatory domibus.security.ext.auth.provider.domain.mappings=DIGIT\_DOMDDOMN1=domain1;

## **Domibus UI changes**

When the user first tries to access Domibus at the address http://server:port/domibus, he/she will be redirected to the EU Login page where he/she will fill in the username and password. After successfully entering his/her credentials, he/she will be redirected to the Domibus User Interface.

Non super administrator users that can manage multiple domains will see a domain dropdown that will allow them to switch between all their available domains.

His/her username will appear on the right corner on the Domibus Admin console but the some options will be greyed out (not accessible anymore):

• Change Password (from top right menu), as the password change is managed by the EU Login

• Users (from left menu): adding or editing existing users will not be possible

# **24. DOMIBUS STATISTICS**

Dropwizard library has been added to Domibus allowing administrators to monitor Domibus with JVM and custom metrics.

# **24.1. Metrics type**

## *24.1.1. JVM metrics*

Memory usage

A set of gauges for JVM memory usage, including stats on heap vs. non-heap memory, plus GC-specific memory pools.

Memory metrics can be added or removed by modifying the following domibus property:

#Activate drop wizard memory metrics domibus.metrics.monitor.memory=true

Garbage collector

Contains a set of gauges for the counts and elapsed times of garbage collections.

Garbage collector metrics can be added or removed by modifying the following domibus property:

#Activate drop wizard gc metrics domibus.metrics.monitor.gc=true

## Threads

Thread metrics can be added or removed by modifying the following domibus property:

#Activate drop wizard cached threads metrics domibus.metrics.monitor.cached.threads=true

## *24.1.2. Custom metrics*

Custom metrics to monitor messages exchange are also available for the following flows:

- Incoming UserMessage
- Incoming UserMessage receipt
- Incoming PullRequest
- Incoming PullRequest receipt
- Outgoing UserMessage
- Outgoing PullRequest

## • Outgoing PullRequest receipt

Each of them will have a Dropwizard counter and timer metrics configuration. Please refer to Dropwizard documentation. [\(https://metrics.dropwizard.io/3.1.0/manual/core/#timers,](https://metrics.dropwizard.io/3.1.0/manual/core/#timers) [https://metrics.dropwizard.io/3.1.0/manual/core/#counters\)](https://metrics.dropwizard.io/3.1.0/manual/core/#counters).

## *24.1.3. JMS Queues count metrics*

This metrics will monitor the count of JMS queues.

In order to enable it, please set the following Domibus property to true:

#Activate drop wizard JMS Queues metrics domibus.metrics.monitor.jms.queues=true

The following property will establish the interval (in seconds) upon which the JMS count are recalculated:

# how long (in seconds) the JMS count will be cached # defaults to 0 - the count isn't cached domibus.metrics.monitor.jms.queues.refresh.period=0

The last property to set: by default only DLQ queue count is shown. Set to false to add metrics for all JMS queues:

# show counts only for DLQ queue domibus.metrics.monitor.jms.queues.show.dlq.only=true

## **24.2. Metrics access**

## *24.2.1. Log file*

In order to log the metrics under the statistics.log file, please set the following property to true (default):

#Enable slf4j reporter for dropwizard metrics. domibus.metrics.slf4j.reporter.enable=true

In case of upgrade, please follow the upgrade procedure to add the relevant appender and logger within the logback.xml file.

## *24.2.2. Servlet*

Statistics can also be visualized within the browser under the following URL, once the user has authenticated:

<server url>/domibus/metrics

The types of metrics available can be seen in this example JSON, generated afer receiving 3 messages on C2:

{ "version" : "4.0.0",

 "gauges" : { }, "counters" : { "eu.domibus.core.ebms3.sender.AbstractUserMessageSender.outgoing\_user\_message.counter" : { "count" : 0 }, "eu.domibus.core.ebms3.sender.MessageSenderListener.onMessage.counter" : { "count" : 0 }, "eu.domibus.core.ebms3.sender.MessageSenderService.sendUserMessage.counter" : { "count" : 0 }, "eu.domibus.core.ebms3.sender.client.MSHDispatcher.dispatch.counter" : { "count" : 0 }, "eu.domibus.core.message.MessagingServiceImpl.storeMessage.counter" : { "count" : 0 }, "eu.domibus.core.message.UserMessageHandlerServiceImpl.persistSentMessage.counter" : { "count" : 0 }, "eu.domibus.core.message.retention.MessageRetentionDefaultService.retention\_deleteExpiredMessages.counter" : { "count" : 0 }, "eu.domibus.core.participant.FinalRecipientDao.findEndpointUrl.counter" : { "count" : 0 }, "eu.domibus.core.plugin.handler.DatabaseMessageHandler.submit.counter" : { "count" : 0 }, "eu.domibus.core.plugin.notification.BackendNotificationService.notifyOfMessageStatusChange.counter" : { "count" : 0 }, "eu.domibus.core.plugin.notification.PluginAsyncNotificationListener.onMessage.counter" : { "count" : 0 }, "eu.domibus.core.pmode.validation.validators.MessagePropertyValidator.submissionValidate.counter" : { "count" : 0 } }, "histograms" : { }, "meters" : { }, "timers" : { "eu.domibus.core.ebms3.sender.AbstractUserMessageSender.outgoing\_user\_message.timer" : { "count" : 3, "max" : 1.7963081150000002, "mean" : 0.7172844155520971, "min" : 0.190011653, "p50" : 0.304142917, "p75" : 1.7963081150000002, "p95" : 1.7963081150000002, "p98" : 1.7963081150000002, "p99" : 1.7963081150000002, "p999" : 1.7963081150000002, "stddev" : 0.7116186875056694, "m15\_rate" : 0.18606482682841233, "m1\_rate" : 0.06769308502134848, "m5\_rate" : 0.16103966480361412, "mean\_rate" : 0.035642575683050286, "duration\_units" : "seconds", "rate\_units" : "calls/second" }, "eu.domibus.core.ebms3.sender.MessageSenderListener.onMessage.timer" : { "count" : 3, "max" : 1.9540381580000001, "mean" : 0.8001299801693523, "min" : 0.228544151, "p50" : 0.365267078, "p75" : 1.9540381580000001, "p95" : 1.9540381580000001, "p98" : 1.9540381580000001, "p99" : 1.9540381580000001, "p999" : 1.9540381580000001, "stddev" : 0.7614390255941889,

```
 "m15_rate" : 0.18606482682841233,
  "m1_rate" : 0.06769308502134848,
  "m5_rate" : 0.16103966480361412,
  "mean_rate" : 0.03557590138340944,
  "duration_units" : "seconds",
 "rate_units" : "calls/second"
 },
 "eu.domibus.core.ebms3.sender.MessageSenderService.sendUserMessage.timer" : {
 "count" : 3,
 "max" : 1.942905847,
  "mean" : 0.7966011396382428,
  "min" : 0.228307575,
  "p50" : 0.36503053,
  "p75" : 1.942905847,
  "p95" : 1.942905847,
  "p98" : 1.942905847,
  "p99" : 1.942905847,
  "p999" : 1.942905847,
  "stddev" : 0.7564498977737351,
  "m15_rate" : 0.18606482682841233,
  "m1_rate" : 0.06769308502134848,
  "m5_rate" : 0.16103966480361412,
  "mean_rate" : 0.035580559611544674,
  "duration_units" : "seconds",
 "rate_units" : "calls/second"
 },
 "eu.domibus.core.ebms3.sender.client.MSHDispatcher.dispatch.timer" : {
 "count" : 3,
  "max" : 0.8656259420000001,
  "mean" : 0.295635655301653,
  "min" : 0.040702159,
  "p50" : 0.056150771,
  "p75" : 0.8656259420000001,
  "p95" : 0.8656259420000001,
  "p98" : 0.8656259420000001,
  "p99" : 0.8656259420000001,
  "p999" : 0.8656259420000001,
  "stddev" : 0.37512321358066775,
  "m15_rate" : 0.18606482682841233,
  "m1_rate" : 0.06769308502134848,
  "m5_rate" : 0.16103966480361412,
  "mean_rate" : 0.03594801379121541,
  "duration_units" : "seconds",
 "rate_units" : "calls/second"
 },
 "eu.domibus.core.message.MessagingServiceImpl.storeMessage.timer" : {
  "count" : 3,
  "max" : 0.026732020000000002,
  "mean" : 0.012253196838249663,
  "min" : 0.0051686480000000005,
  "p50" : 0.0069916810000000005,
  "p75" : 0.026732020000000002,
  "p95" : 0.026732020000000002,
  "p98" : 0.026732020000000002,
  "p99" : 0.026732020000000002,
  "p999" : 0.026732020000000002,
  "stddev" : 0.009453424577937073,
  "m15_rate" : 0.18606482682841233,
  "m1_rate" : 0.06769308502134848,
  "m5_rate" : 0.16103966480361412,
  "mean_rate" : 0.035416798866656655,
  "duration_units" : "seconds",
 "rate_units" : "calls/second"
 },
 "eu.domibus.core.message.UserMessageHandlerServiceImpl.persistSentMessage.timer" : {
 "count" : 3,
  "max" : 0.26435188600000004,
  "mean" : 0.08830605751878227,
  "min" : 0.011123899000000001,
  "p50" : 0.016145264,
  "p75" : 0.26435188600000004,
  "p95" : 0.26435188600000004,
  "p98" : 0.26435188600000004,
```

```
 "p99" : 0.26435188600000004,
  "p999" : 0.26435188600000004,
  "stddev" : 0.11458684335112779,
  "m15_rate" : 0.18606482682841233,
  "m1_rate" : 0.06769308502134848,
  "m5_rate" : 0.16103966480361412,
  "mean_rate" : 0.03542814747227987,
  "duration_units" : "seconds",
  "rate_units" : "calls/second"
 },
 "eu.domibus.core.message.retention.MessageRetentionDefaultService.retention_deleteExpiredMessages.timer" : {
 "count" : 2,
  "max" : 0.39966172,
  "mean" : 0.12145134037886698,
  "min" : 0.008339441000000001,
  "p50" : 0.008339441000000001,
  "p75" : 0.39966172,
  "p95" : 0.39966172,
  "p98" : 0.39966172,
  "p99" : 0.39966172,
  "p999" : 0.39966172,
  "stddev" : 0.17739477011981494,
  "m15_rate" : 0.1810306636758757,
  "m1_rate" : 0.0499815368634729,
  "m5_rate" : 0.1486564048912939,
  "mean_rate" : 0.019115378637402845,
  "duration_units" : "seconds",
 "rate_units" : "calls/second"
 },
 "eu.domibus.core.participant.FinalRecipientDao.findEndpointUrl.timer" : {
 "count" : 3,
  "max" : 0.014485389000000001,
  "mean" : 0.006205980140272974,
  "min" : 0.002342032,
  "p50" : 0.002979658,
  "p75" : 0.014485389000000001,
  "p95" : 0.014485389000000001,
  "p98" : 0.014485389000000001,
  "p99" : 0.014485389000000001,
  "p999" : 0.014485389000000001,
  "stddev" : 0.005435187471446011,
  "m15_rate" : 0.18606482682841233,
  "m1_rate" : 0.06769308502134848,
  "m5_rate" : 0.16103966480361412,
  "mean_rate" : 0.03594146185268624,
  "duration_units" : "seconds",
  "rate_units" : "calls/second"
 },
 "eu.domibus.core.plugin.handler.DatabaseMessageHandler.submit.timer" : {
  "count" : 3,
  "max" : 2.035293721,
 "mean" : 0.6650845139203682,
  "min" : 0.076706179,
  "p50" : 0.092151826,
  "p75" : 2.035293721,
  "p95" : 2.035293721,
  "p98" : 2.035293721,
  "p99" : 2.035293721,
  "p999" : 2.035293721,
  "stddev" : 0.8917317293691389,
  "m15_rate" : 0.1850397103474366,
  "m1_rate" : 0.06271339961046699,
  "m5_rate" : 0.15842190815053878,
  "mean_rate" : 0.03472384283942923,
  "duration_units" : "seconds",
  "rate_units" : "calls/second"
 },
 "eu.domibus.core.plugin.notification.BackendNotificationService.notifyOfMessageStatusChange.timer" : {
 "count" : 6,
  "max" : 0.141240953,
  "mean" : 0.048801831975242856,
  "min" : 0.002696167,
  "p50" : 0.026940219,
```

```
 "p75" : 0.08250924100000001,
   "p95" : 0.141240953,
   "p98" : 0.141240953,
   "p99" : 0.141240953,
   "p999" : 0.141240953,
   "stddev" : 0.04690508878004811,
   "m15_rate" : 0.37212965365682465,
   "m1_rate" : 0.13538617004269696,
   "m5_rate" : 0.32207932960722824,
   "mean_rate" : 0.07091295935446128,
   "duration_units" : "seconds",
   "rate_units" : "calls/second"
  },
  "eu.domibus.core.plugin.notification.PluginAsyncNotificationListener.onMessage.timer" : {
   "count" : 3,
   "max" : 0.031067928,
   "mean" : 0.011473757179216823,
   "min" : 0.0027278890000000003,
   "p50" : 0.003280162,
   "p75" : 0.031067928,
   "p95" : 0.031067928,
   "p98" : 0.031067928,
   "p99" : 0.031067928,
   "p999" : 0.031067928,
   "stddev" : 0.012895512138375831,
   "m15_rate" : 0.18606482682841233,
   "m1_rate" : 0.06769308502134848,
   "m5_rate" : 0.16103966480361412,
   "mean_rate" : 0.03641137464343127,
   "duration_units" : "seconds",
   "rate_units" : "calls/second"
  },
  "eu.domibus.core.pmode.validation.validators.MessagePropertyValidator.submissionValidate.timer" : {
   "count" : 3,
   "max" : 0.004634629,
   "mean" : 0.0013561917783451183,
   "min" : 8.16E-6,
   "p50" : 9.29E-6,
   "p75" : 0.004634629,
   "p95" : 0.004634629,
   "p98" : 0.004634629,
   "p99" : 0.004634629,
   "p999" : 0.004634629,
   "stddev" : 0.002101785471641864,
   "m15_rate" : 0.1850397103474366,
   "m1_rate" : 0.06271339961046699,
   "m5_rate" : 0.15842190815053878,
   "mean_rate" : 0.03472885660070646,
   "duration_units" : "seconds",
   "rate_units" : "calls/second"
  }
 }
```
## **Gauges**

}

The size of the resources such as the JMS queues. If the property domibus.metrics.monitor.jms.queues.show.dlq.only is true, then only the queues whose names contain the string DLQ will be considered. Otherwise all destinations will be shown, except the ones listed in eu.domibus.core.jms.JMSManagerImpl#SKIP\_QUEUE\_NAMES.

Note that in a cluster environment, only the queues that belong the the current node will be monitored. The user should check the metrics on each managed server to get a full picture.

The gauges refresh interval is configured by the property

domibus.metrics.monitor.jms.queues.refresh.period: when this is set to 0, the queues will be assessed for each request.

## **Counters**

With this metric, you can count how many threads are currently executing a given method that was annotated with eu.domibus.core.metrics.Counter.

Example: when dealing with 2 outgoing messages at the same time, during the processing the counter eu.domibus.core.ebms3.sender.MessageSenderListener.onMessage.counter is 2 and once the processing is done, the count is 0.

## **Timers**

Timer implementation uses dropwizard timer that measures the methods annotated with eu.domibus.core.metrics.Timer.

A timer measures both the rate that a particular piece of code is called and the distribution of its duration. Please review the documentation on the dropwizzard framework portal: <https://metrics.dropwizard.io/3.1.0/manual/core/#timers> .

The timer will wrap a method execution and give you the following information about its execution:

```
count : 23 = number of time the method has been executed since the 
server started.
     max : 1.178201075 = max time execution for the method
     mean : 0.10270451496827847 = mean time execution for the method
     min: 0.001535626 = min time execution for the methodp50 : 0.050753843 = execution time in 50% of the cases
     p75 : 0.065817394 = execution time in 25% of the cases
     p95 : 0.165156044 = execution time in 5% of the cases
     p98 : 1.178201075 = execution time in 2% of the cases
     p99 : 1.178201075 = execution time in 1% of the cases
     p999 : 1.178201075 = execution time in 0.1% of the cases
stddev : 0.22737038231350143 = Execution standard deviation
     m15 rate : 3.9591133710591 = 15 minutes mean average number
     of execution
     m1 rate : 3.431343092532076 = 1 minute mean average number of
execution
     m5 rate : 3.8786722524995447 = 5 minutes mean average
     number of execution
     mean_rate : 1.3049182430991542 = 1 second mean average 
     number of execution
     duration_units" : "seconds",
 rate_units : "calls/second"
```
The following counters and timers are currently defined:

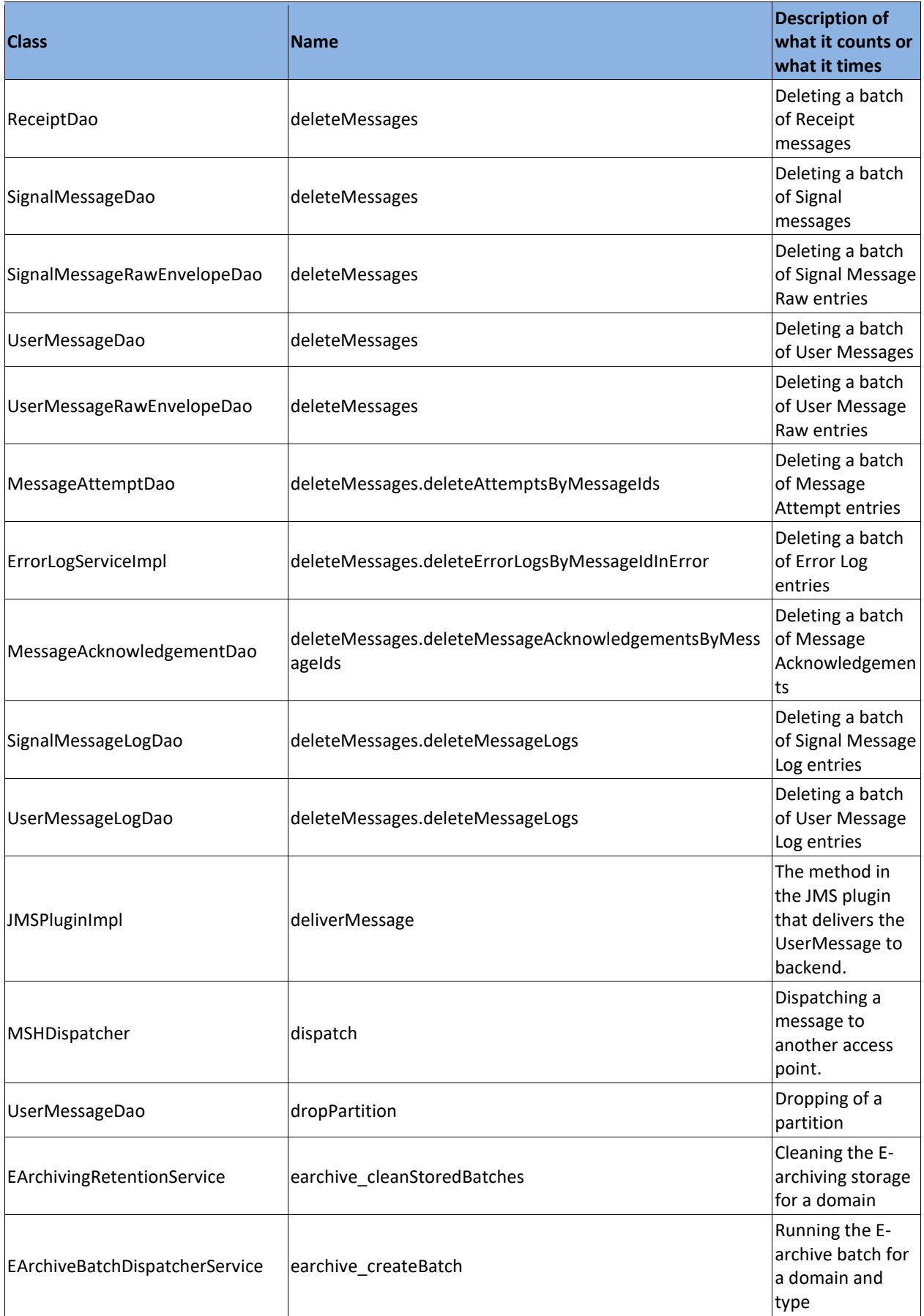

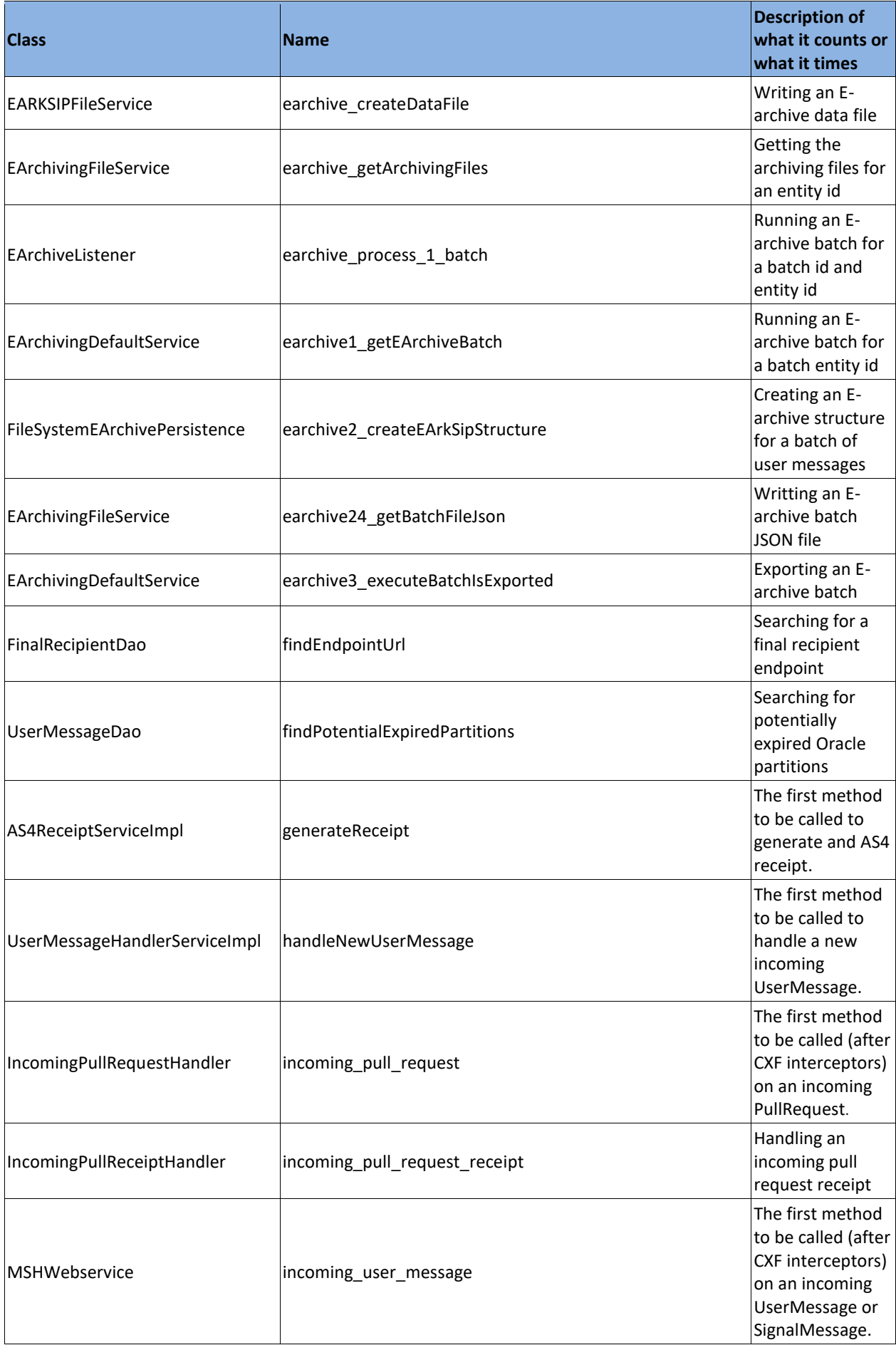

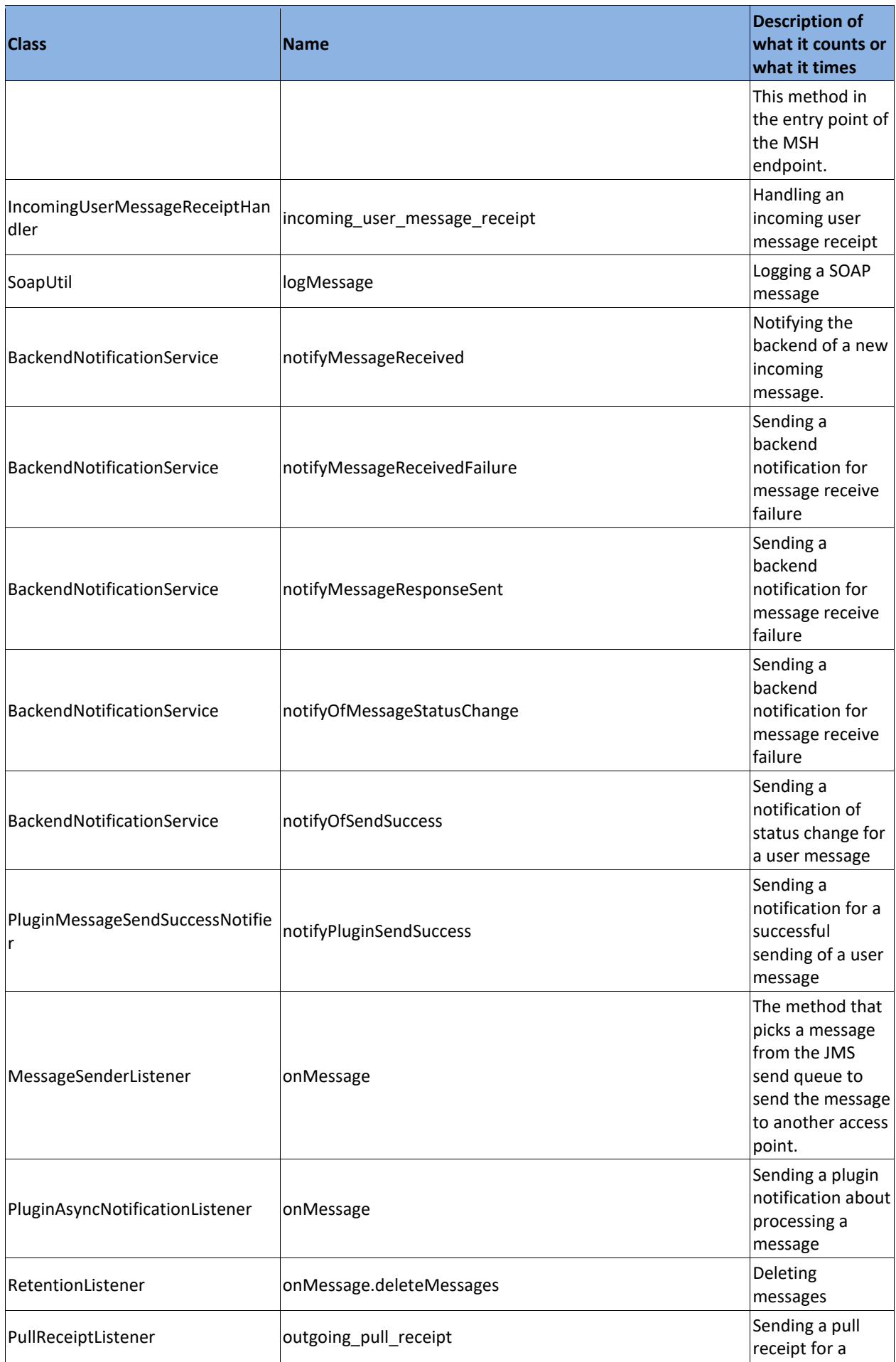

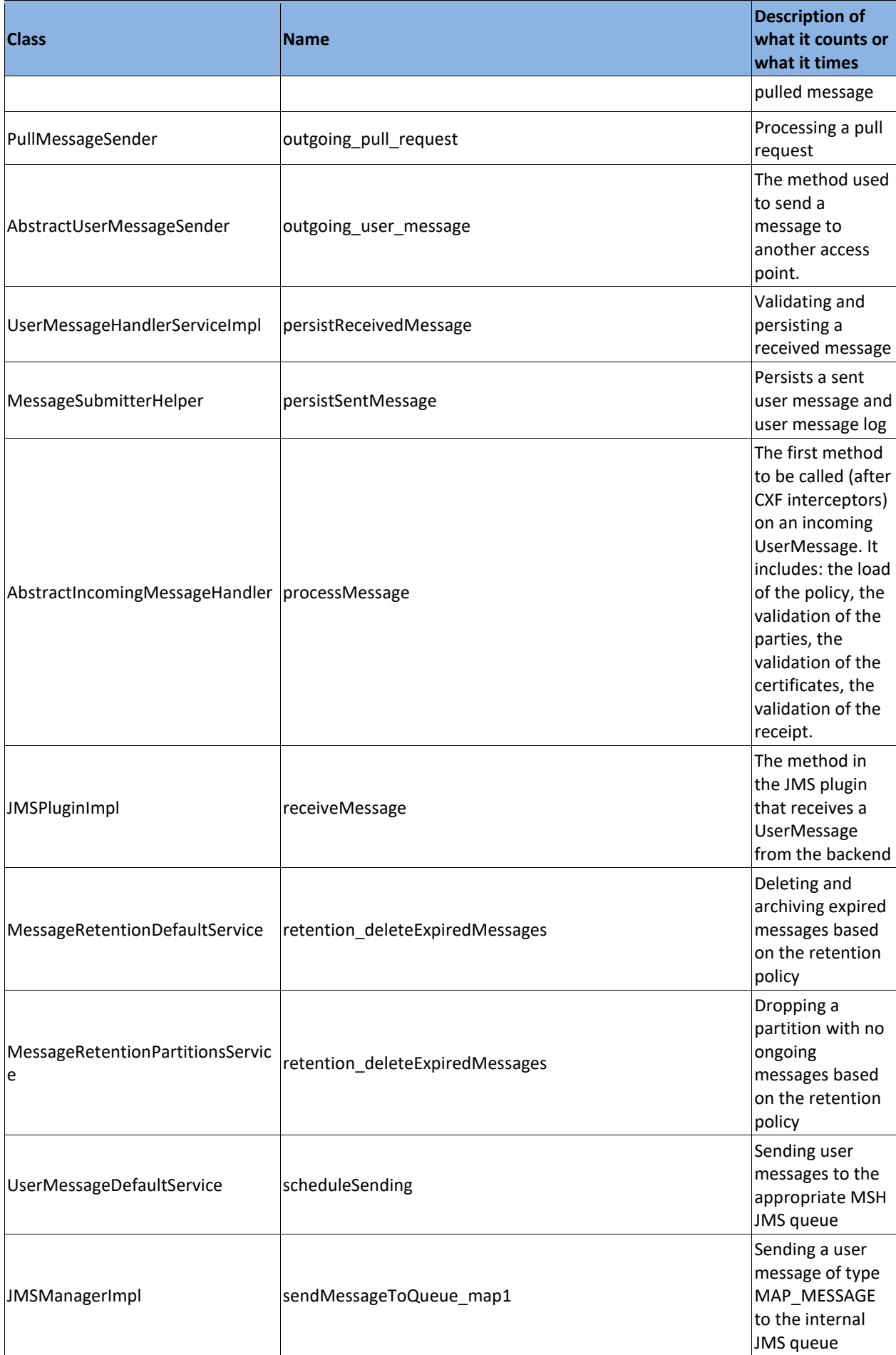

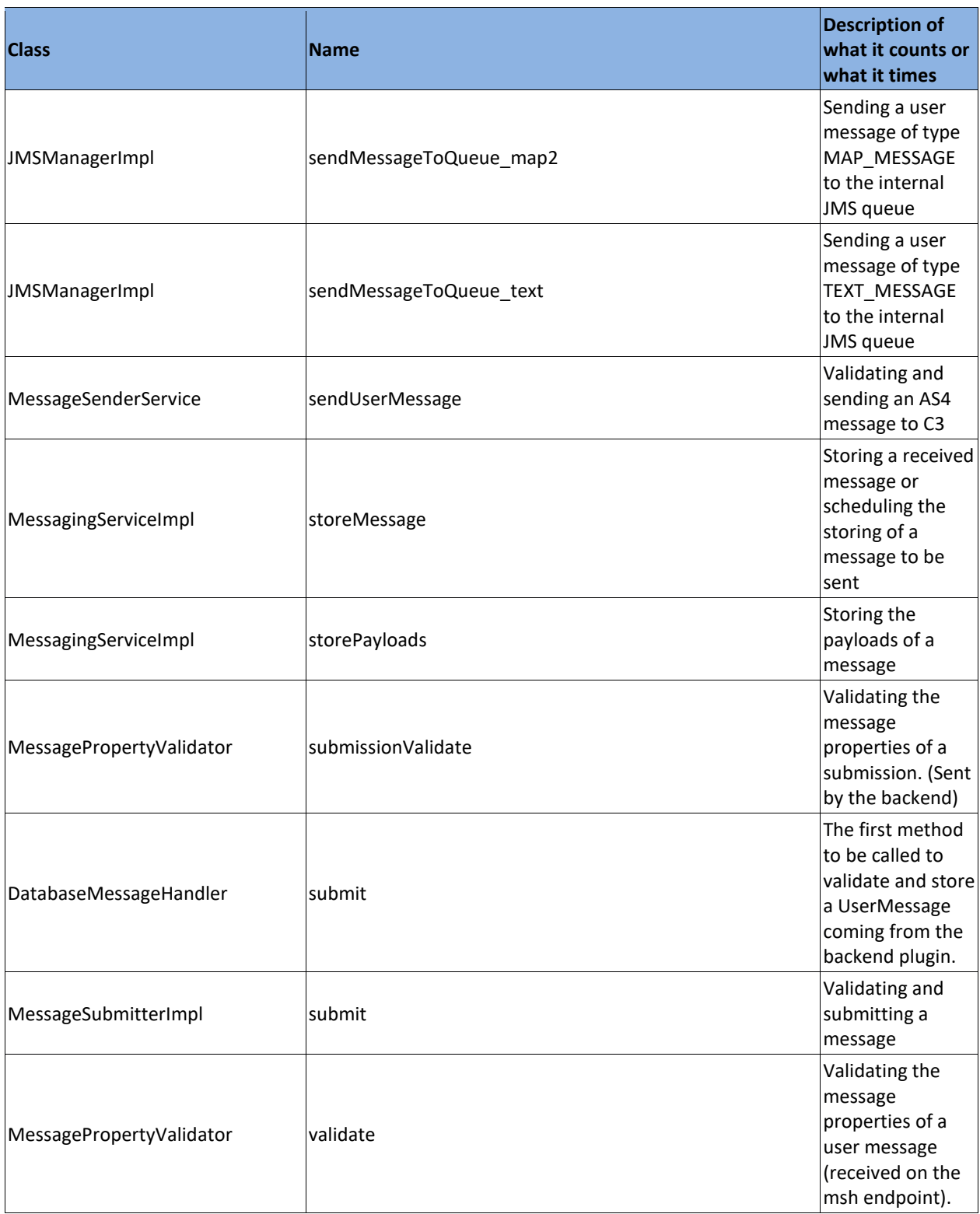

## *24.2.3. Jmx*

To access the metrics via jmx, please set the following property to true:

#Enable jmx reporter for dropwizard metrics. The following warning: #We do not recommend that you try to gather metrics from your production environment. JMX's RPC

## API is fragile.

#For development purposes and browsing, though, it can be very useful. domibus.metrics.jmx.reporter.enable=false

# **PAYLOAD ENCRYPTION**

Data at rest is not encrypted by default in Domibus. This means that the payloads are stored in C2 exactly as they were received from C1. The same for payloads received from C2 and stored in C3.

The payloads stored in C2 and C3 are not accessible to third parties. Nevertheless, it is a good practice to encrypt the payloads to increase the security level.

Data at rest encryption can be activated using the property *domibus.payload.encryption.active=true.*  Once activated, Domibus encrypts the payloads stored in C2 and C3 using symmetric encryption with *AES/GCM/NoPadding* algorithm. Domibus generates the symmetric key used to encrypt payloads the first time the payload encryption is activated. The generated symmetric key is stored in the Domibus database. A symmetric key is generated for each domain in case of multitenancy.

Encrypting data at rest is transparent for C1/C4, so if C4 downloads a message from C3, it will receive the payloads un-encrypted as they were sent by C1.

# **MESSAGE PRIORITIZATION**

## **26.1. Introduction**

When Domibus C2 receives concurrently from C1 a lot of *UserMessages* to be sent, it cannot keep the pace of sending *UserMessages* to C3. Consequently, JMS messages start accumulating in the *SendMessageQueue*.

As the JMS messages from the *SendMessageQueue* are processed in a random order, for some *UserMessages* there might be a big delay between the time C1 submits a message to C2 for sending and the actual sending of the *UserMessage* from C2 to C3.

Moreover, in some use cases there is a need to assign a high priority to some *UserMessages*. Due to their urgency, these high priority messages must be sent as soon as possible regardless of when they have been submitted to C2.

## **26.2. Solution overview**

Domibus assigns a priority to each *UserMessage* based on service and action when the message is submitted by C1. All *UserMessages* are scheduled for sending using the existing *SendMessageQueue.* 

There are two options for processing messages from the *SendMessageQueue:*

- 1. Using the underlying JMS infrastructure if it supports message priority on a message queue
- 2. Using dedicated JMS listeners (with a specific concurrency) for each configured message priority that consumes only JMS messages having the configured priority using a JMS selector. This solution can also take advantage on the JMS infrastructure support for message priority

## **26.3. Solution detail**

Domibus C2 assigns a priority to each *UserMessage* it receives from C1 to implement message prioritization. The *UserMessage* priority is determined based on the service and action values of the *UserMessage*. The priority varies from 1 to 9, 1 for low priority messages and 9 for high priority messages.

For instance, for the following service and action values from the *UserMessage*:

<eb:CollaborationInfo>

<eb:Service type="tc1">bdx:noprocess</eb:Service>

<eb:Action>TC1Leg1</eb:Action>

</eb:CollaborationInfo>

In order to assign a priority to the above *UserMessage* a priority rule name must be defined first in *domibus.properties* configuration file.

For instance, one can define a priority rule named **medium**:

domibus.dispatcher.priority.medium=Medium priority messages

Once the rule name is defined, other properties, like service, action, priority and concurrency can be also defined using the rule name. As we will see in the next sections the *concurrency* property is optional. For instance:

domibus.dispatcher.priority.medium.service= bdx:noprocess

domibus.dispatcher.priority.medium.action= TC1Leg1, TC1Leg2, TC1Leg3

domibus.dispatcher.priority.medium.value=5

domibus.dispatcher.priority.medium.concurrency=10-15

The action property configured for a specific rule supports a list of action values separated by comma. The action property will match if any of the list of actions will match. In the example above we have configured for instance three actions values separated by commas.

When a *UserMessage* having a service/action combination is matching a service/action combination configured for a priority rule, the priority configured for the matching rule will be assigned to the *UserMessage.*

It is not mandatory to configure both service and action for a priority rule. Only the service or only the action can be configured, in which case the priority will match if the service or the action configured will match.

Note: service/action combinations configured for routing rules must be unique.

After the priority of the *UserMessage* has been determined, C2 schedules the *UserMessage* for sending it to C3. This is performed by sending a JMS message to the *SendMessageQueue* containing the message id of the message to be sent and the message priority using *JMSPriority* header. For the example above the priority assigned to the message will be 5.

Once the priority has been determined for each *UserMessage/JMSMessage*, there are two options for processing messages from the *SendMessageQueue:*

## *26.3.1. Using the underlying JMS infrastructure*

This solution can be used if the underlying JMS infrastructure supports message priority on a message queue. Such infrastructure will guarantee the priority delivery of high priority messages using the *JMSPriority* header value. This approach is suited when there are low to medium number of high priority messages processed by the system.

In this case there is only one JMS listener that is consuming JMS messages from the *SendMessageQueue.* This JMS listener is the default listener that is used by Domibus to process all JMS messages from the *SendMessageQueue,* regardless if message prioritization is used. The default JMS listener can be configured in *domibus.properties* in the *Dispatcher* section.

Please find below an example about how to configure a rule for medium priority messages, the *concurrency* property is not used:

domibus.dispatcher.priority.medium.service= bdx:noprocess

domibus.dispatcher.priority.medium.action= TC1Leg1, TC1Leg2, TC1Leg3

domibus.dispatcher.priority.medium.value=5

In case the *SendMessageQueue* is flooded with high priority messages only the high priority messages will be consumed (most of JMS brokers will try to deliver high priority messages first), leaving the lower priority messages in the queue potentially for long periods of time (in extreme cases even days). For this specific case, the solution from the next section is more suited.

## *26.3.2. Using dedicated JMS listeners (with a specific concurrency) for each configured message priority*

This approach is suited in case a finer level of granularity is desired to JMS message consumption or for tackling the case mentioned above when high priority messages are flooding the system. In this scenario we have a quality of service which gives a chance to lower priority messages to be consumed.

In this scenario, dedicated JMS listeners (with specific concurrency) consume only the JMS messages with a specific priority given by the *JMSPriority* header. This is performed using a JMS selector filtering messages for each configured message priority. This solution can also take advantage o the JMS infrastructure support for message priority.

At start up Domibus reads all the priority rules configured in *domibus.properties*. For each configured priority rule with a defined *concurrency* property, Domibus creates programmatically a JMS listener with a specific JMS selector listening to the *SendMessageQueue*.

Please find below an example about how to configure a rule for medium priority messages with a JMS selector, the *concurrency* property is mandatory:

domibus.dispatcher.priority.medium.service= bdx:noprocess

domibus.dispatcher.priority.medium.action= TC1Leg1, TC1Leg2, TC1Leg3

domibus.dispatcher.priority.medium.value=5

**domibus.dispatcher.priority.medium.concurrency=10-15**

Multiple JMS listeners are listening the *SendMessageQueue* using a JMS selector that takes into account the message priority. JMS listeners that are processing messages with high priority can have a higher concurrency assigned, meaning multiple threads are assigned to process concurrently high priority messages. This way high priority messages can be processed faster than messages with lower priority.

*UserMessages* not matching any priority rule will be scheduled on the same *SendMessageQueue* and handled by a default JMS listener configured with a specific concurrency. This way it is not mandatory to define a priority rule for all messages. The default JMS listener serves as a catch all messages if they do not match any priority rule.

To understand the solution, the following example contains a configuration with 3 JMS listeners for handling messages with low, medium and high priority:

#low priority domibus.dispatcher.priority.low=Low priority messages domibus.dispatcher.priority.low.service= service1 domibus.dispatcher.priority.low.action= action2 domibus.dispatcher.priority.low.value= 1

domibus.dispatcher.priority.low.concurrency=**2-5**

#### #medium priority

domibus.dispatcher.priority.medium=Medium priority messages

domibus.dispatcher.priority.medium.service= service2

domibus.dispatcher.priority.medium.action= action2

domibus.dispatcher.priority.medium.value= 4

domibus.dispatcher.priority.medium.concurrency=**10-15**

#high priority

domibus.dispatcher.priority.medium=High priority messages

domibus.dispatcher.priority.medium.service= service3

domibus.dispatcher.priority.medium.action= action3

domibus.dispatcher.priority.high.value= 9

domibus.dispatcher.priority.medium.concurrency=**30-50**

#default priority for messages not matching any priority rule above

domibus.dispatcher.concurency=5-20

# **27. SSL OFFLOADING**

In this section you will find more details about how to configure SSL offloading and when to actually use it. SSL offloading only makes sense in the context of dispatching Domibus messages to secure endpoints (i.e. a receiving PMode party having its URL configured using the "https:// scheme, instead of the "http://" one).

When dispatching to a secure endpoint, Domibus creates a secure SSL connection to the receiving party within the application. This is sometimes not desired, for example in the case when Domibus is running behind a forward SSL proxy installed as a DMZ proxy. The DMZ proxy may handle connection from applications other that Domibus, making it the central node responsible for relaying communication outside the trusted network it is serving. In this scenario, the DMZ proxy is usually configured for setting the SSL connections itself, having all the required configuration like truststores deployed in it. This is problematic, since the SSL connection cannot be initiated twice: the creation of the SSL connection needs to be offloaded from Domibus to the DMZ proxy.

## **27.1. Configuration**

In the current setup, Domibus uses CXF to dispatch messages between its corners - named further below as C2 and C2. Internally, CXF uses java.net.URL for creating the connection between C2 and C3, with the possibility to use an optional HTTP/SOCKS proxy.

In the case the receiving party has a secure HTTPS endpoint, the java.net.URL is responsible for creating the SSL socket and starting the SSL handshake (see [Figure 9\)](#page-278-0).

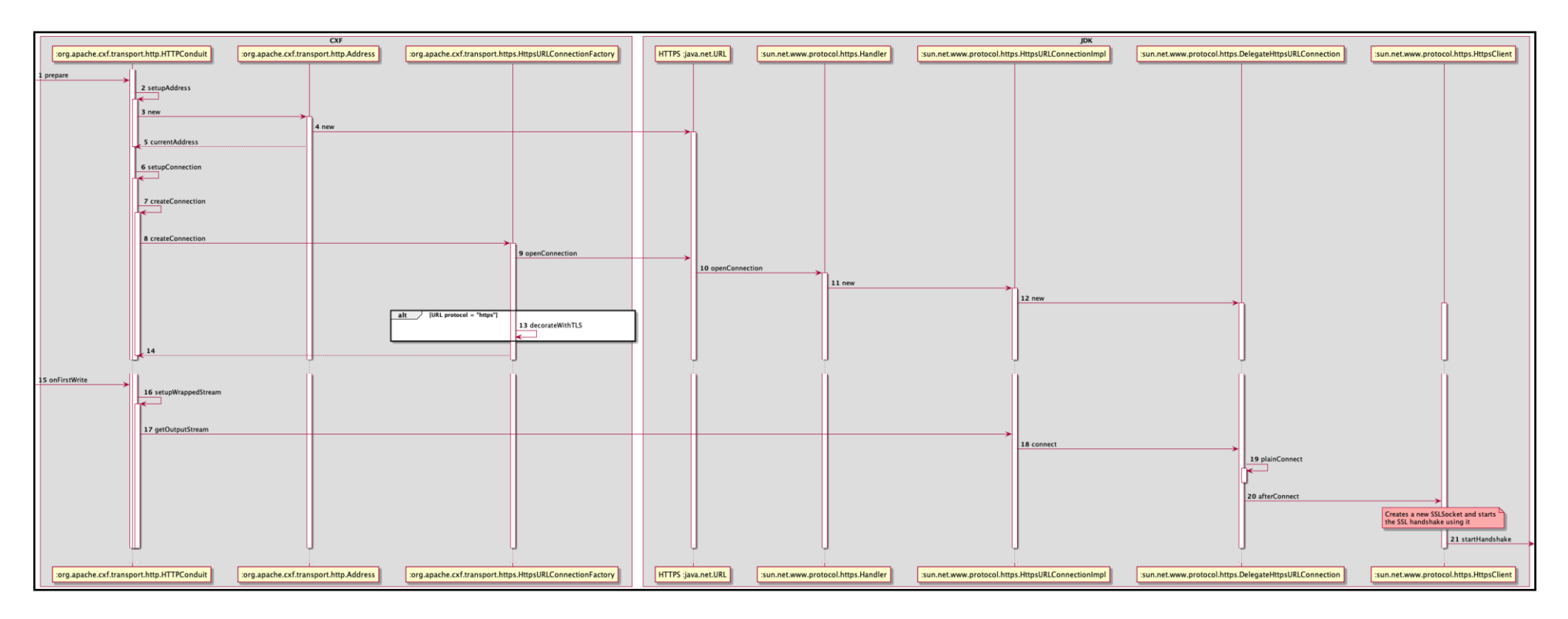

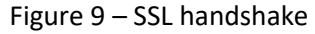

<span id="page-278-0"></span>In order to offload the SSL to another application (e.g. SSL forward proxy), we need to prevent the SSL handshake to happen in Domibus, in the C2 initiating corner. A new domibus.connection.cxf.ssl.offload.enable Domibus property has been added to prevent this SSL handshake from happening within Domibus, even when the C3 endpoint uses an HTTPS URL.

When this parameter is set to true, Domibus will replace the default HTTPS URL with a URL created from the HTTP version of the endpoint address (see [Figure](#page-279-0)  [10\)](#page-279-0). This new URL will create a plain HTTP connection and will not trigger an SSL handshake anymore.

<span id="page-278-1"></span>In order to allow the SSL forward proxy to identify the correct endpoint address, the protocol of the new HTTP URL is set back to HTTPS. The end result is that this HTTP URL will trigger a plain HTTP connection on the HTTPS endpoint address.

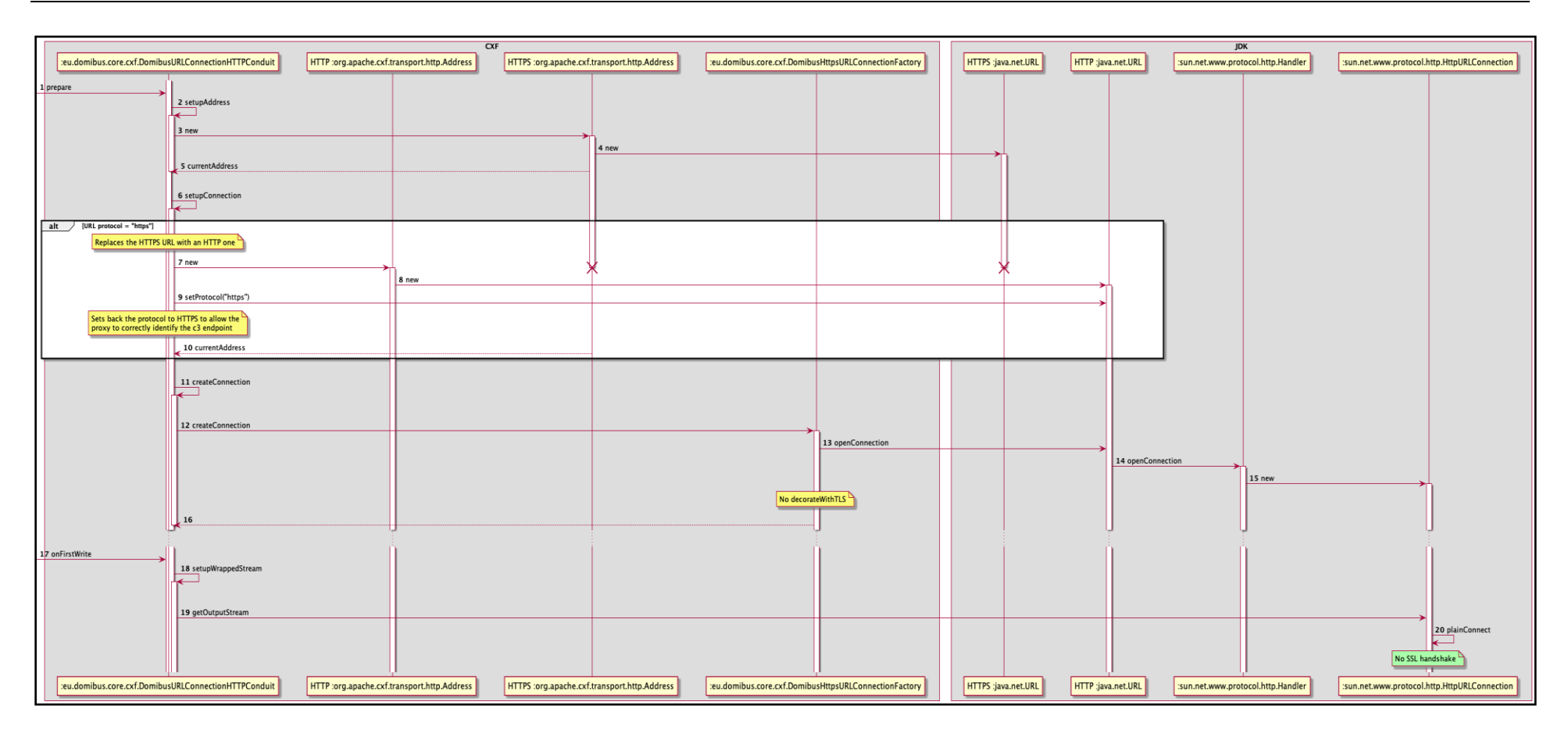

<span id="page-279-1"></span><span id="page-279-0"></span>Figure 10 – Endpoint address

# **28. OPERATIONAL GUIDELINES**

In this section you will find some recommendations about how to administer Domibus efficiently. The following topics are tackled: JMS Queue management, log management, capacity planning, database management and the monitoring of message life cycle.

# **JMS Queue Management**

Domibus provides following out-of-the-box features to manage the JMS Queues used in Domibus (see also [§10.7-](#page-150-0) *"[Queue Monitoring](#page-150-0)"*):

- Inspecting and filtering the messages from a queue based on the contents of Source, Period, JMS Type or Selector
- Move message from the DLQ (Dead Letter Queue) to the original Queue
- Delete stuck or pending message(s) from Queues

It is recommended to monitor the Queue size and number of messages in the different Queues. If some messages are stuck in any of the Queue then alerts must be sent to the Domibus Administrator.

Please pay special attention to the dead letter queue (DLQ). Messages stuck in this queue is a signal that there is some issue in Domibus that needs to be analysed and an alert should be sent to the Domibus Administrator.

## **Important:**

The 'ListPendingMessages' operation on WS Plugin browses the JMS queue. Max count is limited to destination MaxBrowsePageSize which can be changed via the 'domibus.listPendingMessages.maxCount' Domibus property.

If the received messages are not returned by the webservice listPendingMessages method, you should:

1. increase the value of the 'domibus.listPendingMessages.maxCount'property; 2. delete the messages from the domibus.notification.webservice queue with selector NOTIFICATION\_TYPE=MESSAGE\_SEND\_SUCCESS using JMX tools: <http://activemq.apache.org/how-can-i-monitor-activemq.html> .

# **Log Management**

## *28.2.1. Log Level*

It is recommended that the log level is correctly set in all the environments:

- The log level should be set to INFO/DEBUG in all the test environments for debugging purpose.
- The log level should be set to ERROR/WARN in production environment (keeping log level to INFO in production environment will degrade the performance of Domibus).

## *28.2.2. Log Rotation and Archiving*

It is recommended that log rotation and archiving logic is implemented.

Domibus provides by default log rotation, but Domibus administrator should manage Domibus archiving logic.

## *28.2.3. Log Monitoring*

It is recommended to monitor continuously Domibus logs. It can be done using an automated script which looks for keywords like "ERROR", WARNING", etc. and reports all the errors and warnings to the Domibus administrator.

## **Capacity Planning**

## *28.3.1. JVM Memory Management*

Hereafter some recommendations:

- the JVM memory parameters must first be tested in a test environment with the load expected in production
- the JVM parameters i.e. heap size must be monitored with the help of automated scripts and any abnormal hikes in heap size must be reported to the administrator.

## *28.3.2. CPU, IO operations and Disk Space Monitoring*

CPU, IO operations and disk space must be continuously monitored using automated scripts. Any abnormal hikes must be reported to Domibus administrator and further investigated.

## **28.4. Database Management**

## *28.4.1. Database Monitoring*

It is important to monitor the database size.

The Payload of the message is deleted from the sending Access Point. Only the metadata of the message stays in the table. The Payload from the receiving Access Point is deleted based on the retention policy defined in the PMode settings.

Domibus uses approximately 40 MB of table space to store the metadata of 1000 messages.

## *28.4.2. Database Archiving*

Since the Database contains AS4 receipts that are used for non-repudiation purposes, they should be archived before purging the database.

The metadata of the database can be purged if it is no longer required.

## *28.4.3. Monitor Message Life Cycle*

It is recommended to monitor the message status in the TB\_MessageLog table. Automated scripts can be used to count different status in the table.

Please pay special attention to the following statuses:

- WAITING\_FOR\_RETRY: this means that there is some issue between C2 and C3 that must be resolved.
- SEND\_FAILURE: this means that that there is some issue between C2 and C3 that must be resolved.
- SEND\_ENQUEUED: this is part of the successful message life cycle, however abnormal increase in the count of messages with this status means that there is an issue. Further investigation is recommended.

# **Domibus Monitoring/Domibus IsAlive AP**

## *28.5.1. Database Monitoring*

Monitoring or IsAlive external service, checks the status of Domibus database, JMS Broker and Quartz Triggers using REST API.

## *28.5.2. Check Domibus DB, JMS Broker and Quartz Trigger isAlive*

This REST endpoint will get the monitoring details of Domibus by checking its DB, JMS Broker and Quarter Trigger with or without the filters.

HTTP method: GET

*<http://localhost:8080/domibus/ext/monitoring/application/status>*

Response: HTTP 200 status with body:

```
{
     "services": [
         {
             "name": "Database",
             "status": "NORMAL"
         },
 {
              "name": "JMSBroker",
              "status": "NORMAL"
         },
 {
             "name": "Quartz Trigger",
              "status": "NORMAL",
              "quartzTriggerInfos": []
         }
     ]
}
```
## *28.5.3. DataBase Monitoring:*

Domibus checks the database connection by fetching the user details from the TB\_USER table. If Domibus user details are successfully fetched from the database without any exception, API returns the DB status as NORMAL, otherwise the API returns the status as ERROR.

HTTP method: GET NORMAL'

#### *[http://localhost:8080/domibus/ext/monitoring/application/status?](http://localhost:8080/domibus/ext/monitoring/application/status)filter=db*

Response: HTTP 200 status with body:

```
{
     "services": [
         {
              "name": "Database",
              "status": "NORMAL"
 }
     ]
}
```
## *28.5.4. JMS Monitoring:*

Domibus tries to get the number of JMS messages in the first queue that contains pull in the JMS Broker. If there is no exception, API returns the JMS Broker status as NORMAL, otherwise the API returns the status as ERROR.

HTTP method: GET

*[http://localhost:8080/domibus/ext/monitoring/application/status?](http://localhost:8080/domibus/ext/monitoring/application/status)filter=jmsBroker*

Response: HTTP 200 status with body:

```
{
    "services": [
 {
            "name": "JMSBroker",
            "status": "NORMAL"
 }
    ]
}
```
#### *28.5.5. Quartz Trigger Monitoring:*

Domibus tries to get the Quartz triggers in BLOCKED or ERROR status. If there are no triggers in ERROR status or BLOCKED for longer than 10 minutes, the API returns the Quartz trigger status as NORMAL, otherwise the API returns the status as ERROR with the list of Quartz jobs in ERROR status.

HTTP method: GET

```
http://localhost:8080/domibus/ext/monitoring/application/status?filter=quartzTrigge
r
```
Response: HTTP 200 status with body:

```
{
     "services": [
 {
             "name": "Quartz Trigger",
             "status": "NORMAL",
             "quartzTriggerInfos": []
         }
    ]
}
```
Response: HTTP 200 status with Triggers with blocked and error state:

```
{
    "services": [
        {
            "name": "Quartz Trigger",
            "status": "ERROR",
            "quartzTriggerInfos": [
 {
                   "jobName": "alertCleanerJob",
                  "domainName": "Default",
                  "triggerStatus": "BLOCKED"
               },
 {
                   "jobName": "errorLogCleanerJob",
                  "domainName": "Default",
                  "triggerStatus": "ERROR"
 }
           ]
        }
    ]
}
```
More API details of these external services are present in Domibus REST Service Open API documentation which is part of the Domibus distribution artefacts (see [\[REF1\]\)](#page-11-0).

# **ANNEX 1 - USAGE OF CERTIFICATES IN PEPPOL AND OASIS**

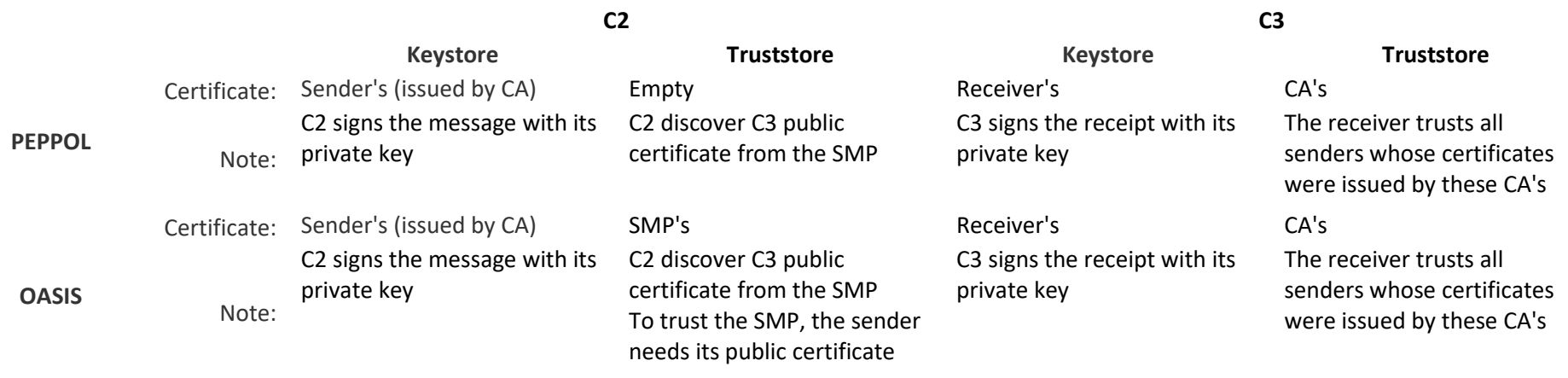

# **20. LIST OF FIGURES**

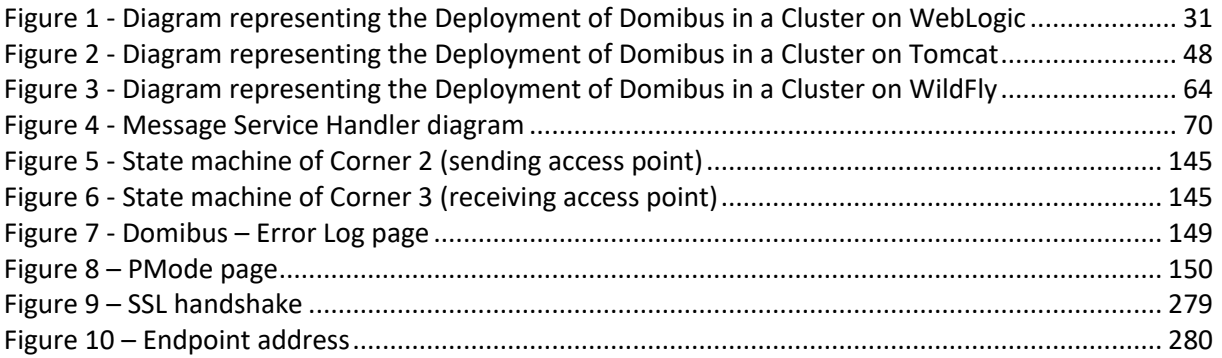

### List of Tables

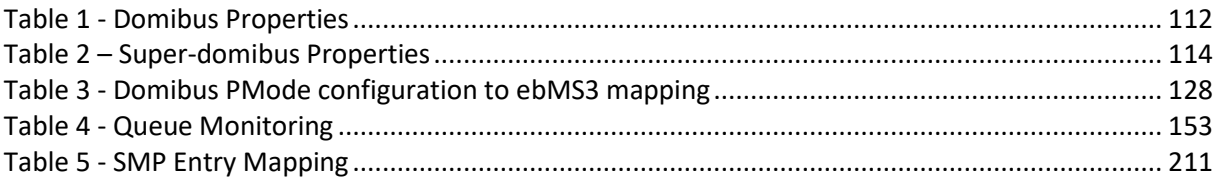
## **21. CONTACT INFORMATION**

## eDelivery Support Team

By email: EC-EDELIVERY-SUPPORT@ec.europa.eu

SUPPORT Service: 8am to 6pm (Normal EC working Days)